# **GUIDE DE L'UTILISATEUR ADOBE® PREMIERE® PRO CS3**

Pr

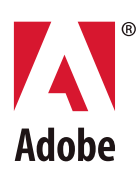

 $© 2007 Adobe Systems Incorporated. Tous droits réserves.$ 

Guide de l'utilisateur Adobe® Premiere® Pro CS3 pour Windows® et Mac OS

S'il accompagne un logiciel dont l'utilisation est soumise à un contrat d'utilisateur final, ce manuel, de même que le logiciel dont il traite, est fourni sous licence et ne peut être utilisé ou copié que conformément à la licence. Sauf autorisation spécifiée dans la licence, aucune partie de ce manuel ne peut être reproduite, enregistrée ou transmise sous quelque forme ou par quelque moyen que ce soit, électronique, mécanique ou autre, sans l'autorisation écrite préalable d'Adobe Systems Incorporated. Nous attirons votre attention sur le fait que les informations contenues dans ce manuel sont protégées par des droits d'auteur, même s'il n'est pas distribué avec un logiciel accompagné d'un contrat de licence pour l'utilisateur final.

Les informations contenues dans ce manuel sont fournies à titre purement indicatif. Elles peuvent être modifiées sans préavis et ne constituent pas un engagement de la part d'Adobe Systems Incorporated. Adobe Systems Incorporated décline toute responsabilité vis-à-vis des erreurs ou imprécisions qui pourraient être relevées dans ce manuel.

Nous attirons votre attention sur le fait que les illustrations ou images que vous pouvez être amené à utiliser dans vos projets peuvent être protégées par des droits d'auteur, auquel cas leur exploitation sans l'autorisation de l'auteur constituerait une violation de ces droits. Veillez à obtenir toutes les autorisations requises de la part des auteurs.

Les noms de société dans les modèles d'échantillon ne sont utilisés qu'à titre d'exemple et ne font référence à aucune organisation réelle. Toutes les références à des noms de sociétés dans les modèles cités en exemple sont fictives et ne réfèrent à aucune organisation particulière.

Adobe, le logo Adobe, Adobe Premiere, After Effects, Encore, Flash, Illustrator, Photoshop, PostScript et Soundbooth sont des marques ou des marques déposées d'Adobe Systems Incorporated aux Etats-Unis et/ou dans d'autres pays.

Dolby est une marque de Dolby Laboratories. OpenType et Windows sont des marques ou des marques déposées de MicrosoftCorporation aux Etats-Unis et/ou dans d'autres pays. Mac OS est une marque d'Apple Inc., déposée aux Etats-Unis et dans d'autres pays. Toutes les autres marques citées sont la propriété de leurs détenteurs respectifs.

Technologie MPEG Layer-3 de compression audio utilisée sous licence de Fraunhofer IIS et Thomson Multimedia [\(http://www.mp3licensing.com](http://www.mp3licensing.com)).

Ce produit est fourni avec un logiciel développé par Apache Software Foundation [\(http://www.apache.org/](http://www.apache.org/)).

Ce programme a été conçu à l'aide de MacApp\* : ©1985-1988 Apple Inc. APPLE INC. N'OFFRE AUCUNE GARANTIE, EXPRESSE OU IMPLICITE, RELATIVE AU PRESENT PROGRAMME, Y COMPRIS LES GARANTIES DE QUALITE MARCHANDE OU D'ADEQUATION A UN USAGE PARTICULIER. Le logiciel MacApp est la propriété exclusive d'Apple Inc. et est cédé sous licence à Adobe à des fins de distribution uniquement pour une utilisation combinée avec Adobe Premiere.

Technologie de compression et décompression de la parole utilisée sous licence de Nellymoser, Inc. [\(www.nellymoser.com\)](http://www.nellymoser.com)

La vidéo de Flash CS3 est optimisée par la technologie vidéo On2 TrueMotion. ©1992-2005 On2Technologies,Inc. Tous droits réservés. <http://www.on2.com>

Ce produit contient le logiciel développé par le OpenSymphony Group (<http://www.opensymphony.com/>).

Ce produit contient les logiciels BISAFE et/ou TIPEM de RSA Data Security, Inc.

Technologie de compression et décompression vidéo Sorenson SparkTM utilisée sous licence de Sorenson Media, Inc.

Avertissement à l'attention des utilisateurs du gouvernement américain : The Software and Documentation are "Commercial Items," as that term is defined at 48 C.F.R. §2.101, consisting of "Commercial Computer Software" and "Commercial Computer Software Documentation," as such terms are used in 48 C.F.R. §12.212 or 48 C.F.R. §227.7202, as applicable. Consistent with 48 C.F.R. §12.212 or 48 C.F.R. §§227.7202-1 through 227.7202-4, as applicable, the Commercial Computer Software and Commercial Computer Software Documentation are being licensed to U.S. Government end users (a) only as Commercial Items and (b) with only those rights as are granted to all other end users pursuant to the terms and conditions herein. Droits non publiés réservés en vertu de la législation américaine sur les droits d'auteur. Adobe agrees to comply with all applicable equal opportunity laws including, if appropriate, the provisions of Executive Order 11246, as amended, Section 402 of the Vietnam Era Veterans Readjustment Assistance Act of 1974 (38 USC 4212), and Section 503 of the Rehabilitation Act of 1973, as amended, and the regulations at 41 CFR Parts 60-1 through 60-60, 60-250, and 60-741. Les règlements et la clause d'action affirmative contenus dans la phrase précédente doivent être inclus comme référence dans ce contrat de licence.

Adobe Systems Incorporated, 345 Park Avenue, San Jose, California 95110, E.U.

## **Sommaire**

#### **[Chapitre 1 : Prise en main](#page-5-0)**

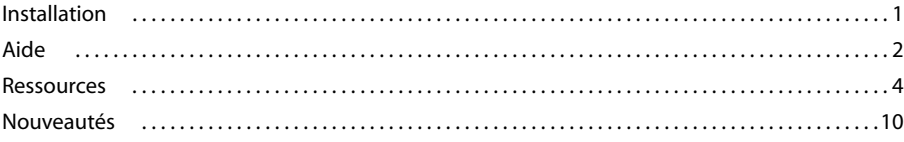

#### **[Chapitre 2 : Espace de travail](#page-16-0)**

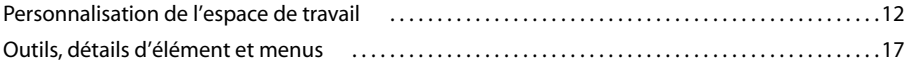

#### **[Chapitre 3 : Projets](#page-22-0)**

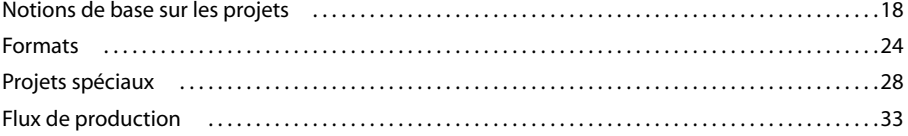

#### **[Chapitre 4 : Configuration et importation d'éléments de construction](#page-46-0)**

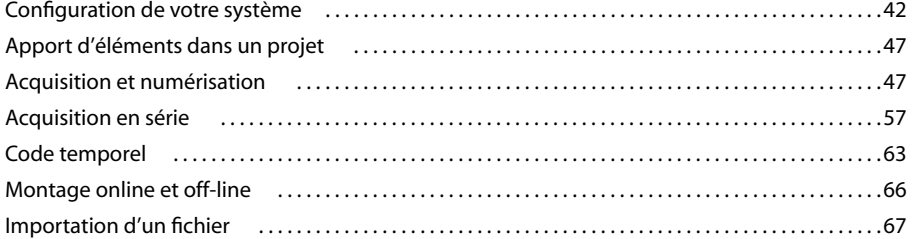

#### **[Chapitre 5 : Gestion et affichage des éléments de construction](#page-79-0)**

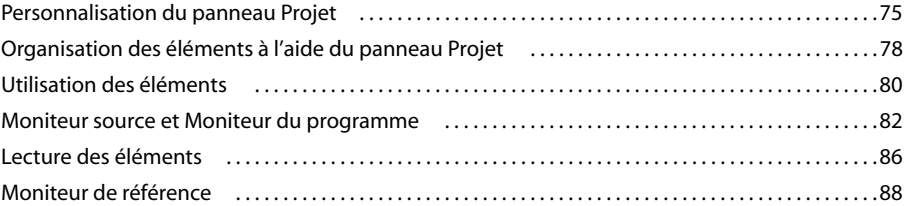

#### **[Chapitre 6 : Montage d'une séquence](#page-94-0)**

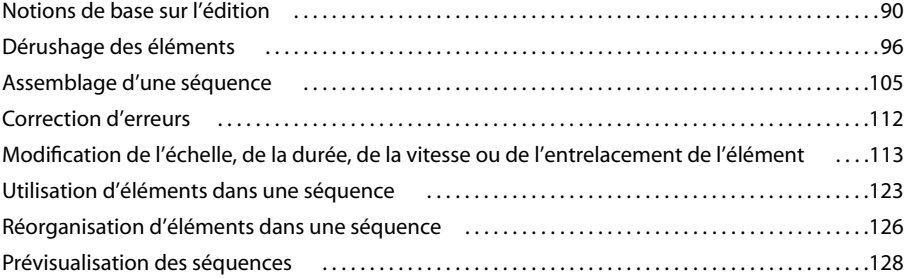

#### **[Chapitre 7 : Montage : utilisation avancée](#page-137-0)**

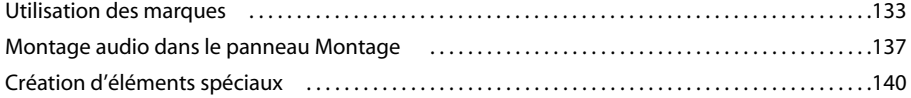

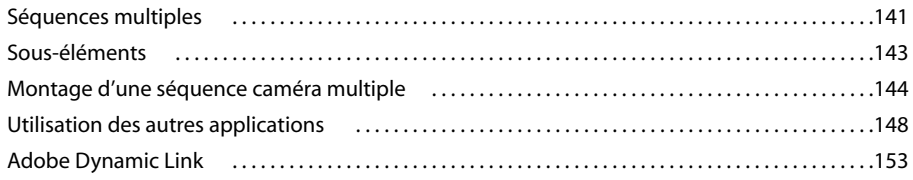

#### **[Chapitre 8 : Transitions](#page-162-0)**

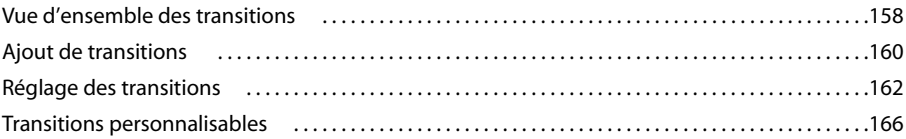

#### **[Chapitre 9 : Audio](#page-172-0)**

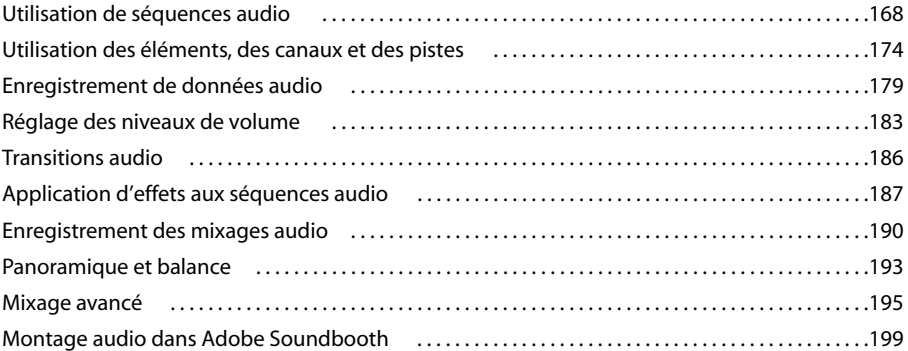

#### **[Chapitre 10 : Titres](#page-204-0)**

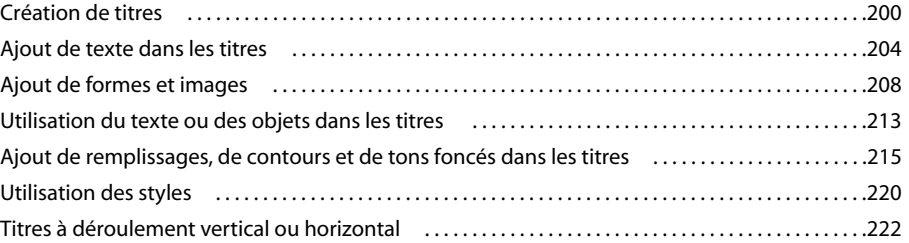

#### **[Chapitre 11 : Application d'effets](#page-228-0)**

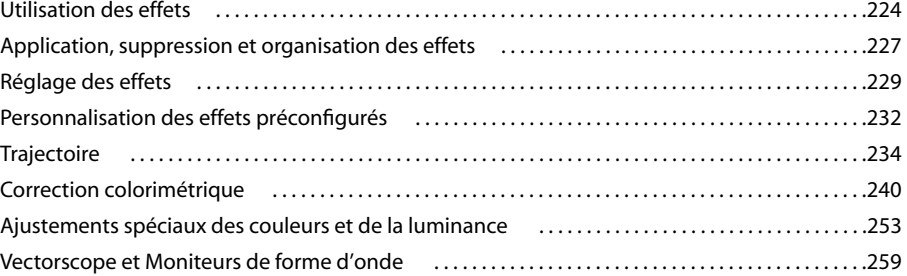

#### **[Chapitre 12 : Animation](#page-267-0)**

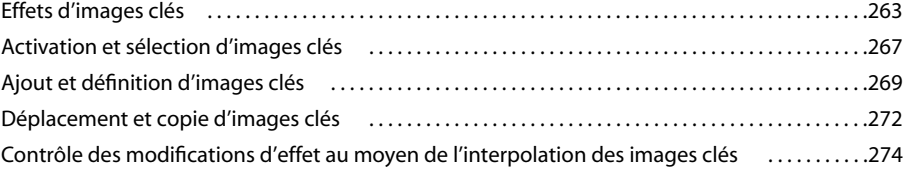

#### **[Chapitre 13 : Référence des effets](#page-282-0)**

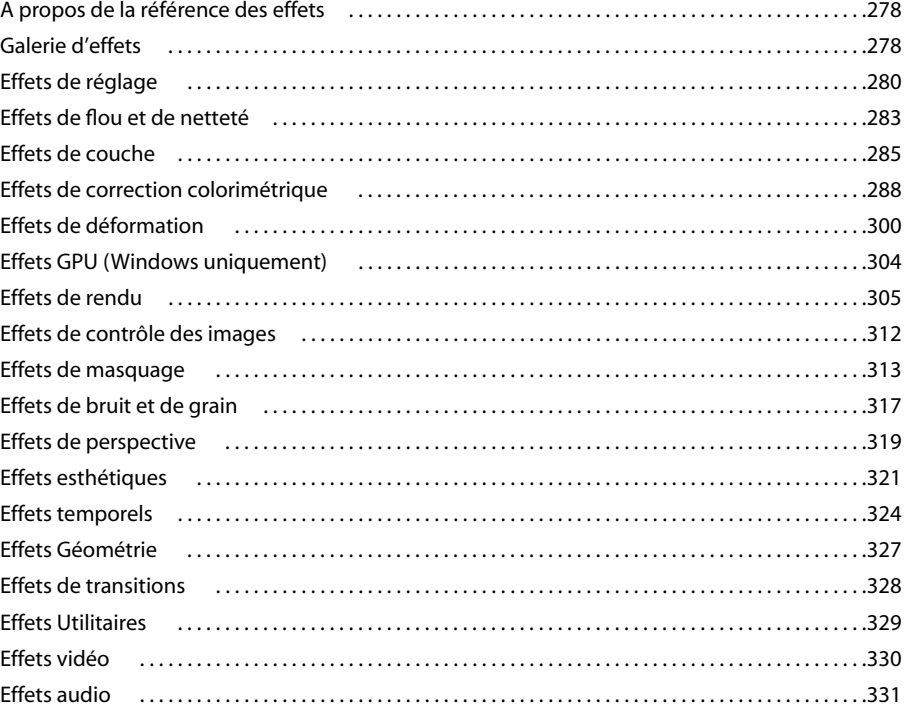

#### **[Chapitre 14 : Composition](#page-342-0)**

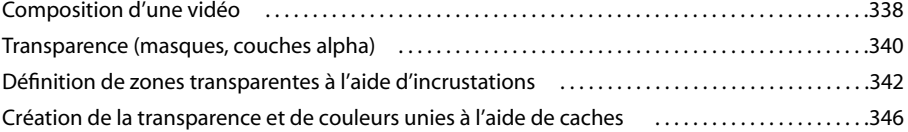

#### **[Chapitre 15 : Exportation](#page-356-0)**

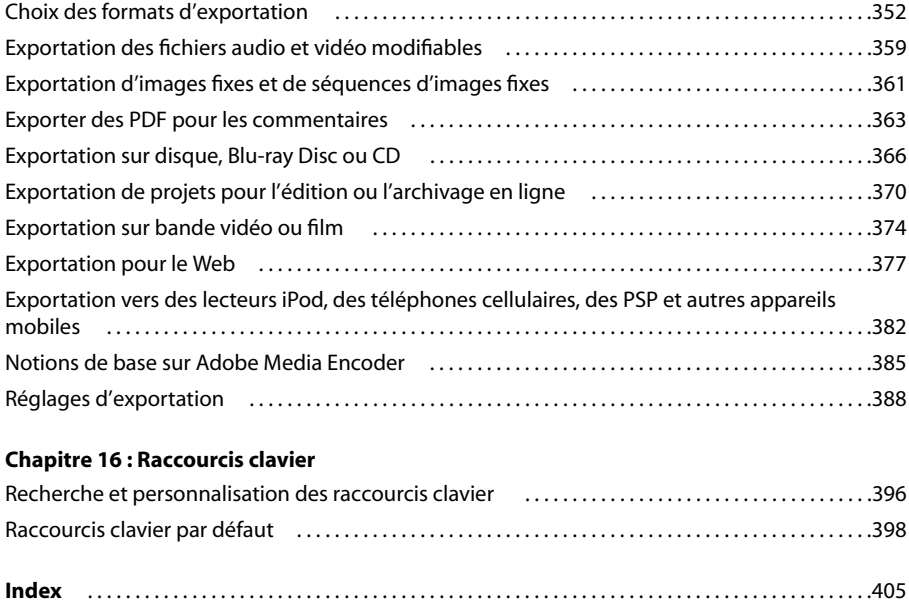

## <span id="page-5-0"></span>**Chapitre 1 : Prise en main**

Si vous n'avez pas encore installé votre nouveau logiciel, commencez par consulter les informations relatives à l'installation et à d'autres prérequis. Avant toute utilisation du logiciel, veuillez consacrer quelques instants à la lecture d'une présentation de l'Aide d'Adobe et des nombreuses ressources mises à la disposition des utilisateurs. Vous avez accès à des vidéos pédagogiques, des modules externes, des modèles, des communautés d'utilisateurs, des séminaires, des didacticiels, des flux RSS et bien d'autres informations.

## <span id="page-5-1"></span>**Installation**

#### **Configuration requise**

❖ Pour vérifier la configuration système complète et recommandations pour votre logiciel Adobe®, consultez le fichier Lisez-moi situé sur le disque d'installation.

#### **Installation du logiciel**

- **1** Fermez toute autre application Adobe en cours d'exécution sur votre ordinateur.
- **2** Introduisez le disque d'installation dans le lecteur, puis suivez les instructions qui s'affichent à l'écran.

**Remarque :** pour de plus amples informations, consultez le fichier Lisez-moi situé sur le disque d'installation.

#### **Activation du logiciel**

Si vous possédez une licence pour un utilisateur unique pour votre logiciel Adobe, il vous sera demandé d'activer votre logiciel ; ce processus est très simple et anonyme et vous devez l'avoir exécuté dans les 30 jours après le début de l'utilisation du logiciel.

Pour plus d'informations sur l'activation du produit, reportez-vous au fichier Lisez-moi de votre disque d'installation ou visitez le site Web d'Adobe à l'adresse [www.adobe.com/go/activation\\_fr.](http://www.adobe.com/go/activation_fr)

- **1** Si la boîte de dialogue d'activation n'est pas ouverte, choisissez Aide > Activation.
- **2** Suivez les instructions qui s'affichent à l'écran.

**Remarque :** si vous souhaitez installer le logiciel sur un autre ordinateur, vous devez, au préalable, le désactiver sur votre ordinateur. Sélectionnez Aide > Désactiver.

#### **Enregistrement**

Enregistrez votre produit afin de bénéficier, gratuitement, d'une aide à l'installation, de notifications de mises à jour, ainsi que d'autres services.

❖ Pour vous enregistrer, suivez les instructions affichées dans la boîte de dialogue d'enregistrement qui apparaît après l'installation et l'activation du logiciel.

Si vous reportez l'enregistrement, vous pourrez effectuer cette procédure ultérieurement en sélectionnant Aide > Enregistrement.

#### **Lisez-moi**

Le DVD d'installation contient le fichier Lisez-moi pour le logiciel. (ce fichier est aussi copié dans le dossier de l'application pendant l'installation du produit). Ouvrez le fichier pour prendre connaissance d'informations très importantes sur les sujets suivants :

• Configuration système

- Installation (dont la désinstallation du logiciel)
- Activation et enregistrement
- Installation des polices
- Résolution des problèmes
- Support technique
- Informations juridiques

## <span id="page-6-0"></span>**Aide**

#### **Ressources d'assistance d'Adobe**

La documentation de vos logiciels Adobe est disponible dans plusieurs formats.

#### **Aide en ligne et LiveDocs**

L'aide en ligne vous donne accès à l'ensemble de la documentation et du matériel didactique disponible au moment de la distribution du logiciel. Elle est disponible à partir du menu d'aide du logiciel Adobe.

L'aide LiveDocs contient l'intégralité de l'aide en ligne, plus des mises à jour et des liens vers du matériel didactique supplémentaire disponible sur le Web. Pour certains produits, vous pouvez également ajouter des commentaires aux rubriques dans l'aide LiveDocs. L'aide au format LiveDocs est disponible dans le Centre de ressources d'aide d'Adobe à l'adresse [www.adobe.com/go/documentation\\_fr.](http://www.adobe.com/go/documentation_fr)

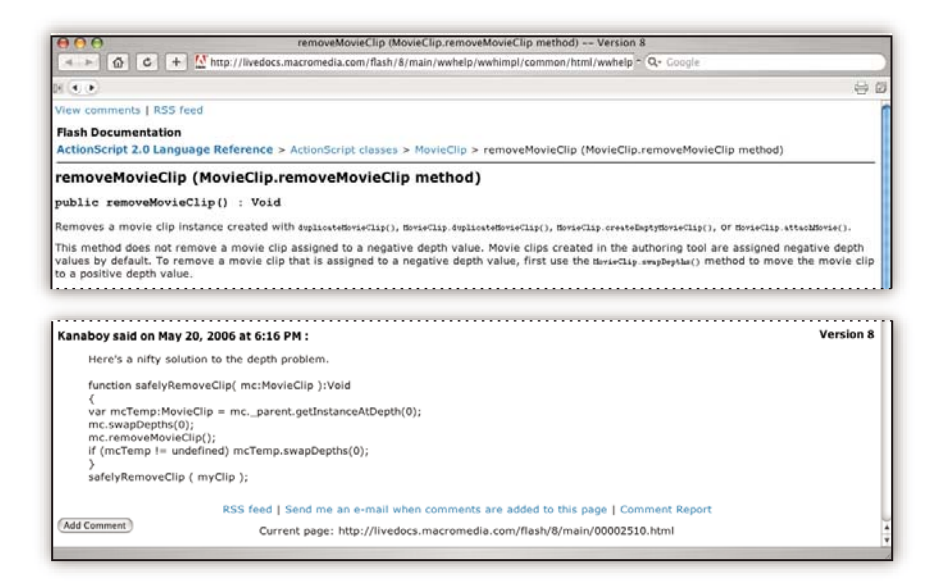

La plupart des versions de l'aide en ligne et LiveDocs vous permettent d'effectuer une recherche dans les systèmes d'aide de plusieurs produits. Certaines rubriques peuvent également proposer des liens vers du contenu connexe sur le Web ou vers des rubriques d'aide d'un autre produit.

Vous devez considérer le module d'aide comme une plate-forme d'accès vers du contenu supplémentaire et des communautés d'utilisateurs. La version la plus récente et la plus complète de l'aide est toujours disponible sur le Web.

#### **Documentation Adobe PDF**

L'aide en ligne est également disponible sous la forme d'un fichier PDF optimisé pour l'impression. D'autres documents, tels que des guides d'installation et des livres blancs, peuvent également être fournis au format PDF.

Tous les documents au format PDF sont disponibles par le biais du Centre de ressources d'aide d'Adobe à l'adresse [www.adobe.com/go/documentation\\_fr](http://www.adobe.com/go/documentation_fr). Pour consulter la documentation PDF incluse avec le logiciel, accédez au dossier Documents sur le DVD d'installation ou de contenu.

#### **Documentation papier**

La version imprimée de l'aide en ligne est disponible à la vente sur Adobe Store à l'adresse [www.adobe.com/go/store\\_fr.](http://www.adobe.com/go/store_fr) Vous y trouverez également des ouvrages édités par des partenaires d'Adobe.

Un guide de l'utilisateur imprimé est livré avec tous les produits Adobe Creative Suite® 3, les produits Adobe autonomes étant quant à eux fournis avec un guide de prise en main imprimé.

#### **Utilisation du module d'aide du produit**

L'aide en ligne est accessible par le biais du menu Aide. Après avoir ouvert Adobe Help Viewer, cliquez sur Parcourir pour consulter l'aide des autres produits Adobe installés sur votre ordinateur.

La fonction d'aide fournit des informations sur différents produits :

- Certaines rubriques contiennent des liens vers les systèmes d'aide d'autres produits Adobe ou vers des informations supplémentaires sur le Web.
- D'autres rubriques sont communes à plusieurs produits. ar exemple, si vous voyez une rubrique Aide marquée de l'icône de Adobe Photoshop® CS3 et de l'icône Adobe After Effects® CS3, vous savez que la rubrique concerne une fonctionnalité semblable dans les deux produits ou décrit des processus communs aux deux produits.
- Vous pouvez effectuer une recherche dans les systèmes d'aide de plusieurs produits.

Si vous recherchez une expression, telle que « outil forme », placez-la entre guillemets afin de n'afficher que les rubriques contenant tous les mots de l'expression en question.

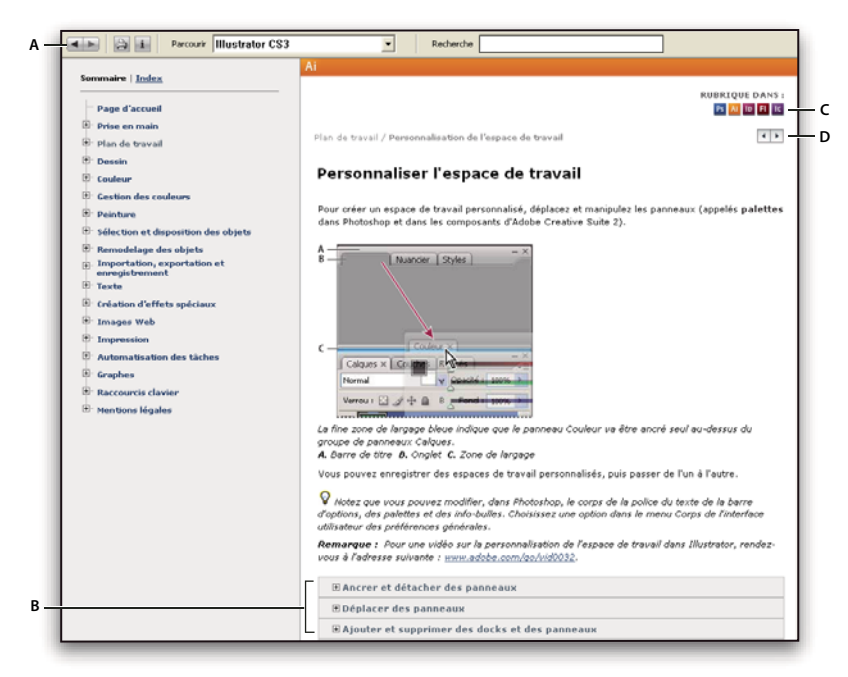

#### Aide

**A.** Boutons Précédent/Suivant (liens précédemment visités) **B.** Sous-rubriques extensibles **C.** Icônes indiquant une rubrique partagée **D.** Boutons Précédent/Suivant (liens précédemment visités) (rubriques en ordre séquentiel)

#### **Fonctions d'accessibilité**

L'aide d'Adobe est accessible aux personnes souffrant d'un handicap (mobilité réduite, cécité ou déficience visuelle). L'aide intégrée au produit prend en charge les fonctions d'accessibilité standard suivantes :

• L'utilisateur peut modifier la taille du texte à l'aide de commandes de menu contextuel standard.

- Les liens sont soulignés pour une identification aisée.
- Si le texte d'un lien ne correspond pas au titre cible, ce dernier est indiqué dans l'attribut Titre de la balise d'ancrage. Par exemple, les liens Précédent et Suivant incluent le titre des rubriques précédente et suivante.
- Le contenu prend en charge le mode à forts contrastes.
- Les images sans légende présentent un texte de remplacement.
- Chaque cadre est doté d'un titre indiquant son utilité.
- Les balises HTML standard définissent la structure du contenu pour les outils de lecture d'écran ou de synthèse de la parole à partir du texte.
- Les feuilles de style contrôlent la mise en forme, d'où une absence totale de polices incorporées.

**Raccourcis clavier pour les commandes de barre d'outils de l'aide (Windows) Bouton Précédent** Alt + Flèche Gauche

**Bouton Page suivante** Alt + Flèche Droite

**Imprimer** Ctrl+P

**Bouton A propos de** Ctrl+I

**Menu Parcourir** Alt+touche Bas ou Alt+touche Haut pour consulter l'aide d'une autre application

**Zone de recherche** Ctrl+S pour placer le point d'insertion dans la zone Rechercher

#### **Raccourcis clavier de navigation dans l'aide (Windows)**

- Pour passer d'un panneau à un autre, appuyez sur Ctrl+Tab (vers l'avant) ou Maj+Ctrl+Tab (vers l'arrière).
- Pour parcourir les liens soulignés dans un panneau, appuyez sur Tab (vers l'avant) ou Maj+Tab (vers l'arrière).
- Pour activer un lien souligné, appuyez sur Entrée.
- Pour agrandir le texte, appuyez sur Ctrl+signe égal.
- Pour réduire la taille du texte, appuyez sur Ctrl+-.

## <span id="page-8-0"></span>**Ressources**

#### **Atelier vidéo Adobe**

L'atelier vidéo Adobe Creative Suite 3 propose plus de 200 vidéos de formation pour Adobe Creative Suite 3. Ces ateliers couvrent un large éventail de sujets à l'intention des professionnels de l'impression, du Web et de la vidéo.

Vous pouvez utiliser l'atelier vidéo Adobe pour en apprendre davantage sur le produit Creative Suite 3. De nombreuses vidéos vous expliquent comment utiliser les applications Adobe de manière combinée.

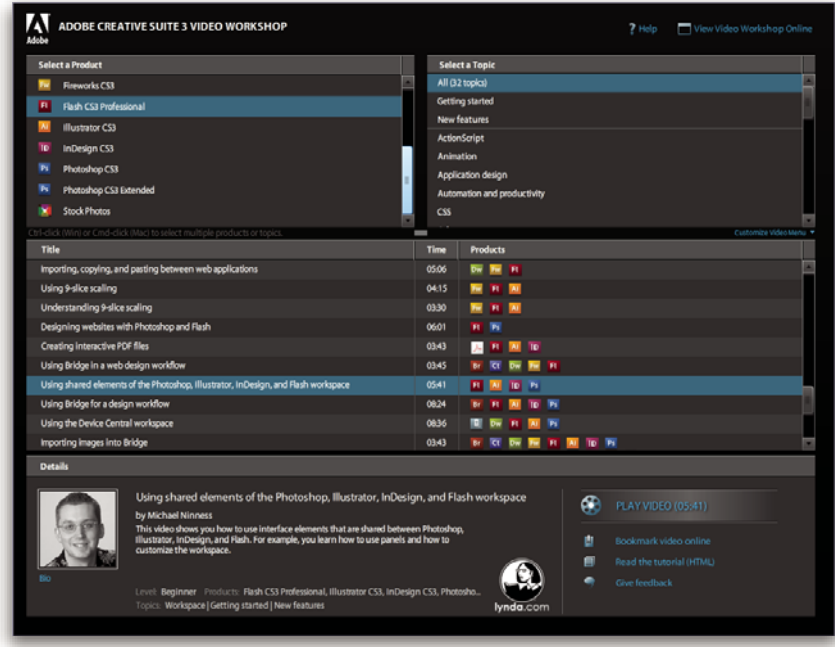

Lorsque vous lancez l'atelier vidéo Adobe, vous choisissez les produits que vous voulez apprendre et les sujets que vous voulez voir. Des informations détaillées sont disponibles pour chaque vidéo afin de vous aider et diriger votre apprentissage.

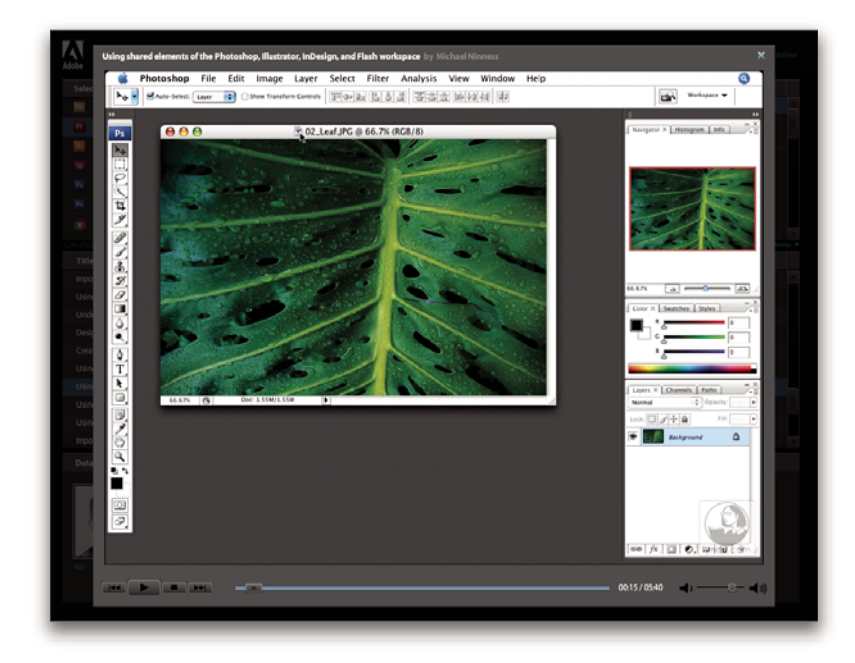

#### **Communauté de présentateurs**

Avec cette nouvelle version, Adobe Systems invite les membres de la communauté Adobe à partager leurs compétences et leurs connaissances. Adobe et Lynda.com mettent à votre disposition des didacticiels, trucs et astuces proposés par des concepteurs et développeurs de renom parmi lesquels Joseph Lowery, Katrin Eismann et Chris Georgenes. Des experts Adobe, tels que Lynn Grillo, Greg Rewis et Russell Brown, vous prodigueront également de précieux conseils. Au total, pas moins de 30 experts partageront leurs connaissances avec vous !

#### **Didacticiels et fichiers source**

L'Atelier vidéo Adobe propose des formations pour les utilisateurs débutants et expérimentés. Vous y trouverez également des vidéos concernant les nouvelles fonctions et les techniques essentielles. Chaque vidéo porte sur un seul sujet et dure généralement entre 3 et 5 minutes. La plupart des vidéos s'accompagnent d'un didacticiel illustré et de fichiers source. Vous pourrez ainsi imprimer les procédures détaillées et exécuter seul le didacticiel.

#### **Utilisation de l'atelier vidéo Adobe**

Pour accéder à l'Atelier vidéo Adobe, utilisez le DVD inclus dans votre produit Creative Suite 3. Il est également disponible en ligne à l'adresse [www.adobe.com/go/learn\\_videotutorials\\_fr](http://www.adobe.com/go/learn_videotutorials_fr). Adobe s'engage à ajouter régulièrement de nouvelles vidéos à son atelier vidéo en ligne. Nous vous invitons donc à vous enregistrer pour découvrir toutes les nouveautés.

#### **Vidéos Adobe Premiere Pro CS3**

L'atelier vidéo Adobe couvre un large éventail de sujets concernant Adobe Premiere Pro® CS3. En voici un aperçu :

- Edition et correction de couleurs de vidéo
- Importation de métrage
- Gestion du support
- Envoi d'un travail pour révision à l'aide de notes d'élément
- Exportation de vidéo et de fichiers FLV

Les vidéos vous expliquent également comment utiliser Adobe Premiere Pro CS3 avec d'autres solutions Adobe :

- Utilisation de Dynamic Link
- Création de vidéo pour périphériques mobiles
- Création de DVD à l'aide d'Adobe Premiere Pro et Encore®

Pour accéder aux dictaticiels vidéo d'Adobe Creative Suite 3, visitez l'atelier vidéo Adobe à l'adresse suivante : [www.adobe.com/go/learn\\_videotutorials\\_fr](http://www.adobe.com/go/learn_videotutorials_fr).

#### **Accueil Bridge**

L'Accueil Bridge, une nouvelle destination dans Adobe Bridge CS3, réunit en un seul emplacement fonctionnel des informations récentes sur tous vos logiciels Adobe Creative Suite 3. Démarrez Adobe Bridge, puis cliquez sur l'icône Accueil Bridge dans la partie supérieure du panneau Favoris pour accéder aux dernières astuces, actualités et ressources concernant vos outils Creative Suite.

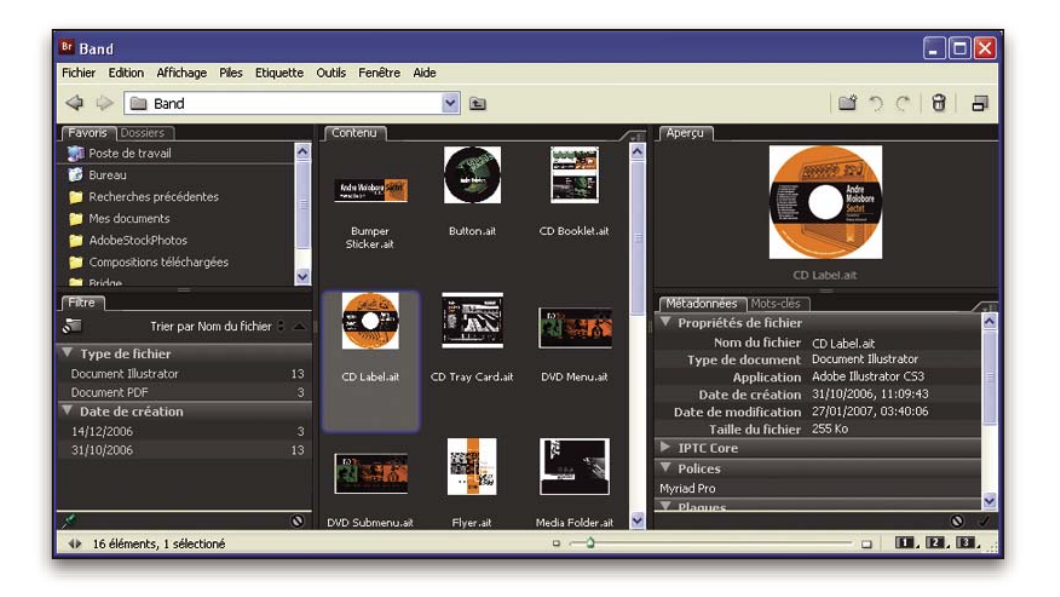

**Remarque :** l'Accueil Bridge n'est peut-être pas disponible dans toutes les langues.

#### **Vidéos Adobe Bridge CS3**

L'atelier vidéo Adobe couvre un large éventail de sujets concernant Adobe Bridge CS3. En voici un aperçu :

- Utilisation de Bridge
- Recherche, tri et filtrage dans Bridge
- Application de mots-clés et ajout de métadonnées
- Evaluation d'images et de documents

Les vidéos vous expliquent également comment utiliser Bridge CS3 avec d'autres solutions Adobe :

- Utilisation d'Adobe Stock Photos
- Utilisation de Bridge dans un flux de production créatif
- Utilisation de Bridge dans un flux de production photographique
- Utilisation de Bridge dans un flux de production de conception Web

Pour accéder aux dictaticiels vidéo d'Adobe Creative Suite 3, visitez l'atelier vidéo Adobe à l'adresse suivante : [www.adobe.com/go/learn\\_videotutorials\\_fr](http://www.adobe.com/go/learn_videotutorials_fr).

#### **Vidéos Adobe Device Central CS3**

L'atelier vidéo Adobe couvre de nombreux sujets pour Adobe Device Central CS3. En voici un aperçu :

- Utilisation de Device Central avec Photoshop
- Utilisation de Device Central avec Flash®
- Utilisation de Device Central et de Bridge
- Création d'un contenu mobile dans Flash

Pour accéder aux dictaticiels vidéo d'Adobe Creative Suite 3, visitez l'atelier vidéo Adobe à l'adresse suivante : [www.adobe.com/go/learn\\_videotutorials\\_fr](http://www.adobe.com/go/learn_videotutorials_fr).

#### **Vidéos Encore CS3**

L'atelier vidéo Adobe couvre un large éventail de sujets concernant Adobe Encore® CS3. En voici un aperçu :

• Animation de menus

- Création d'une navigation sur disque
- Création et modification de menus

Les vidéos vous expliquent également comment utiliser Encore avec d'autres solutions Adobe :

- Utilisation de Dynamic Link
- Création de DVD à l'aide d'Adobe Premiere Pro® CS3 et Encore
- Travail avec des marqueurs et des points de repère

Pour accéder aux dictaticiels vidéo d'Adobe Creative Suite 3, visitez l'atelier vidéo Adobe à l'adresse suivante : [www.adobe.com/go/learn\\_videotutorials\\_fr](http://www.adobe.com/go/learn_videotutorials_fr).

#### **Communautés d'utilisateurs**

Les communautés d'utilisateurs comprennent des forums, des blogs et d'autres moyens leur permettant de partager des technologies, des outils et des informations. Les utilisateurs peuvent poser des questions afin de savoir comment les autres utilisateurs exploitent au mieux leur logiciel. Les forums utilisateur sont disponibles en anglais, français, allemand et japonais ; les blogs sont rédigés dans un large éventail de langues.

Pour participer à des forums ou à des blogs, rendez-vous à l'adresse [www.adobe.com/fr/communities](http://www.adobe.com/fr/communities).

#### **Support technique**

Consultez le site Web d'assistance technique d'Adobe ([http://www.adobe.com/fr/support\)](http://www.adobe.com/fr/support), pour obtenir des informations de dépannage pour votre produit et en savoir plus sur les options d'assistance technique gratuites et payantes. Suivez le lien Formation pour accéder à des manuels Adobe Press, à un éventail de ressources de formation, à des programmes de certification de logiciels d'Adobe, etc.

#### **Téléchargements**

Rendez-vous à l'adresse [www.adobe.com/go/downloads\\_fr](http://www.adobe.com/go/downloads_fr) pour obtenir gratuitement des mises à jour, des versions d'essai et d'autres logiciels utiles. Adobe Store (à l'adresse [www.adobe.com/go/store\\_fr](http://www.adobe.com/go/store_fr)) vous donne également accès à des milliers de plug-ins de développeurs tiers, ce qui vous aide à automatiser des tâches, personnaliser des flux de production, créer des effets spéciaux de qualité professionnelle et bien d'autres choses encore.

#### **Extras**

Vous avez accès à de très nombreuses ressources afin de vous aider à tirer le meilleur parti possible de votre logiciel Adobe. Certaines de ces ressources sont installées sur votre ordinateur pendant la procédure d'installation ; d'autres échantillons et documents très pratiques se trouvent sur le disque d'installation ou de contenu. Des suppléments particulièrement intéressants sont également proposés en ligne par la communauté Adobe Exchange, à l'adresse [www.adobe.com/go/exchange\\_fr](http://www.adobe.com/go/exchange_fr).

#### **Ressources installées**

Lors de l'installation du logiciel, plusieurs ressources sont placées dans votre dossier d'application. Pour visualiser ces fichiers, accédez au dossier correspondant sur votre ordinateur.

- Windows® : [disque de démarrage]\Program Files\Adobe\[application Adobe]
- Mac OS<sup>®</sup> : [disque de démarrage]/Applications/[application Adobe]

Le dossier de l'application peut contenir les éléments suivants :

**Plug-ins** Les plug-ins (ou modules externes) sont de petits logiciels qui étendent les fonctionnalités de votre logiciel ou en ajoutent de nouvelles. Une fois installés, les modules externes s'affichent comme options dans les menus Importation ou Exportation, comme formats de fichier dans les boîtes de dialogue Ouvrir, Enregistrer sous et Exporter l'original ou bien encore comme filtres dans les sous-menus Filtres. Par exemple, plusieurs modules externes avec des effets particuliers sont automatiquement installés dans le dossier Modules externes du dossier Photoshop CS3.

**Préconfigurations** Les préconfigurations se composent d'un éventail d'outils, de préférences, d'effets et d'images particulièrement pratiques. Les préconfigurations de produit contiennent des pinceaux, nuanciers, groupes de couleurs, symboles, formes personnalisées, styles de graphiques et de calques, motifs, textures, actions, espaces de travail, etc. Du contenu prédéfini est disponible dans toute l'interface utilisateur. Certaines préconfigurations (c'est le cas des bibliothèques de pinceaux Photoshop, par exemple) s'activent uniquement lorsque vous sélectionnez l'outil correspondant. Si vous ne souhaitez pas créer un effet ou une image en partant de zéro, puisez votre inspiration dans les bibliothèques prédéfinies.

**Modèles** Les fichiers de modèle peuvent être ouverts et affichés dans Adobe Bridge CS3, ouverts à partir de l'Ecran de bienvenue ou directement à partir du menu Fichier. En fonction du produit, les fichiers de modèles vont des en-têtes de lettre aux bulletins d'information en passant par les sites Web, menus de DVD et autres boutons vidéo. Chaque fichier de modèle a été élaboré par un concepteur professionnel et illustre parfaitement les fonctionnalités du produit. Ces modèles peuvent se révéler particulièrement utiles pour démarrer un projet.

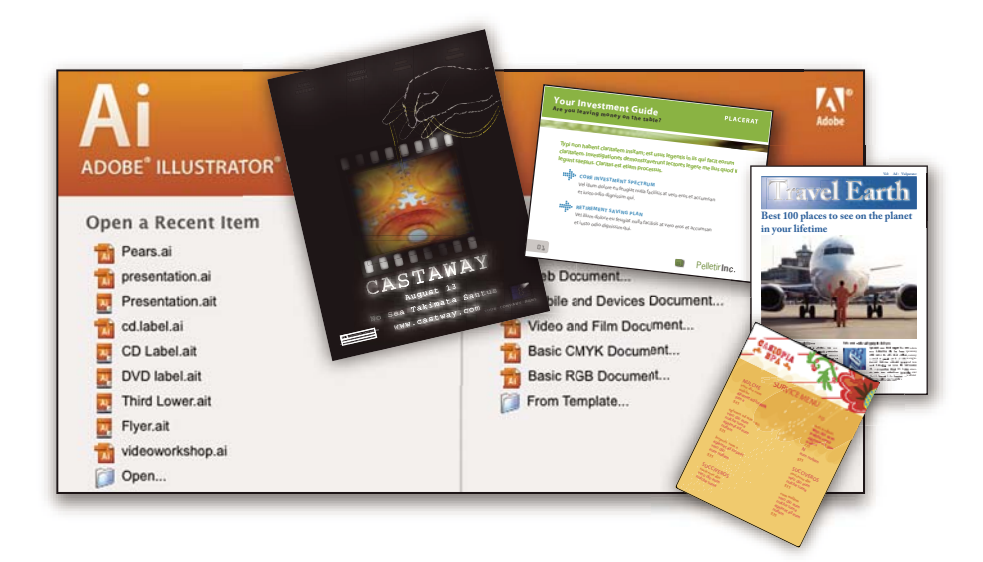

**Echantillons** Les fichiers échantillons contiennent des conceptions plus complexes. Ils constituent la solution idéale pour présenter, de manière dynamique, les nouveautés d'un produit. Ces fichiers illustrent toutes les possibilités créatives à votre disposition.

Polices Votre solution Creative Suite s'accompagne de plusieurs familles de polices et polices OpenType®. Les polices sont copiées sur votre ordinateur lors de l'installation :

- Windows : [disque de démarrage]\Windows\Fonts
- Mac OS X : [disque de démarrage]/Library/Fonts

Pour plus d'informations sur l'installation des polices, consultez le fichier Lisez-moi situé sur le DVD d'installation.

#### **Contenu du DVD**

Le DVD d'installation ou de contenu fourni avec votre produit contient des ressources supplémentaires utilisables avec votre logiciel. Le dossier En prime contient des fichiers spécifiques au produit, tels que des modèles, images, préconfigurations, actions, plug-ins et effets, ainsi que des sous-dossiers destinés aux polices et banques d'images. Le dossier Documentation contient une version PDF de l'aide, des informations techniques et d'autres documents, tels que des feuilles modèles, des guides de référence et des informations spécialisées.

#### **Adobe Exchange**

Vous en voulez plus ? Dans ce cas, rendez-vous sur [www.adobe.com/go/exchange\\_fr,](http://www.adobe.com/go/exchange_fr) une communauté en ligne où les utilisateurs téléchargent et échangent, à titre gracieux, des milliers d'actions, extensions, plug-ins et autres éléments utilisables avec les produits Adobe.

#### **Adobe Labs**

Adobe Labs vous permet d'utiliser et d'évaluer des technologies nouvelles et émergentes, ainsi que des produits Adobe.

Adobe Labs vous donne accès à un éventail de ressources :

- Préversions de logiciels et technologies à venir
- Echantillons de code et méthodes conseillées pour accélérer votre apprentissage
- Préversions de la documentation technique et produit
- Forums, contenu Wikipédia et autres ressources de collaboration pour vous aider à interagir avec des développeurs qui partagent vos opinions

Adobe Labs favorise la mise en place d'un processus de développement de logiciels axé sur la collaboration. Dans cet environnement, les clients utilisant de nouveaux produits et technologies deviennent rapidement productifs. Adobe Labs est également un forum de commentaires, que l'équipe de développement Adobe utilise pour créer des logiciels correspondant aux besoins et aux attentes de la communauté.

Visitez Adobe Labs à l'adresse [www.adobe.com/go/labs\\_fr](http://www.adobe.com/go/labs_fr).

## <span id="page-14-0"></span>**Nouveautés**

#### **Nouvelles fonctionnalités**

Adobe Premiere Pro CS3 est désormais disponible sous Windows et Mac OS X. Conjugué à Adobe®OnLocation et Adobe® Encore® CS3, Adobe Premiere Pro CS3 optimise chaque étape de la production vidéo, de l'acquisition en extérieur à la postproduction en passant par la diffusion de la vidéo finale sur disque, en ligne et sur des appareils mobiles. Voici un aperçu rapide de quelques-unes des nouvelles fonctionnalités qui font d'Adobe Premiere Pro CS3 une partie intégrante de la solution globale d'Adobe, répondant même aux productions les plus exigeantes.

**Adobe®OnLocation est désormais intégré** Eliminez le processus d'acquisition en enregistrant la vidéo SD et HD directement de votre appareil photo sur un ordinateur portable ou une station de travail. Révisez instantanément n'importe quel prise. Enregistrez des éléments pendant la prise de vues. Maximisez la qualité d'image de l'appareil photo pendant les prises de vues en étalonnant le matériel, en vérifiant les niveaux et en surveillant le signal. Evitez les problèmes et améliorez la qualité en extérieur en recourant au moniteur de référence virtuel, au moniteur de forme d'onde global, au vectorscope et à l'analyseur de spectre audio. Enregistrez la bande et gagnez du temps grâce à OnLocation. (Nécessite Bootcamp pour Mac.)

**Adobe® Encore® CS3 est désormais intégré** Créez des DVD et des Blu-ray Discs grâce à Adobe Encore CS3, maintenant intégré à Adobe Premiere Pro. Utilisez la même interface et les même fonctionnalités de création Encore destinées à la création de DVD à définition standard. Créez une seule fois, diffusez deux fois : convertissez automatiquement vos projets Blu-ray Disc HD en DVD à définition standard.

**Trajectoire lente haute qualité assortie du remappage temporel** Créez des effets de trajectoire rapide et lente spectaculaires sans avoir à exporter des éléments dans une autre application. Avec le contrôle précis des images clés, la rétroaction en temps réel et la qualité de fusion des images avancée, vous pouvez ralentir ou accélérer la vitesse, voire exécuter un élément en sens inverse avant de reprendre la trajectoire normale vers l'avant. Produisez des images intermédiaires d'excellente qualité par le biais de l'analyse de trajectoire en pixels.

**Publication des projets DVD sur le Web** D'un seul clic, créez facilement des versions Flash de vos projets DVD et Blu-ray Disc pour le Web. Utilisez Encore, intégré à Adobe Premiere Pro, pour créer du contenu Flash et bénéficier de l'interactivité et des menus DVD sans apprendre la programmation Flash.

**Recherche des fichiers intelligents** Localisez rapidement des fichiers à l'aide des outils de recherche qui actualisent instantanément leur liste de résultats au fur et à mesure de la saisie. Triez et organisez des éléments dans plusieurs panneaux de projets contenant chacun leurs propres réglages d'affichage de texte ou de graphique. Gérez facilement et efficacement votre projet et ses éléments.

**Amélioration de l'efficacité du montage** Travaillez plus vite grâce à des outils de montage puissants et flexibles. Plus besoin d'attendre l'interprétation des données audio lors de l'utilisation de séquences imbriquées. Remplacez n'importe quel élément du montage par un autre tout en conservant les attributs, les filtres et les réglages de l'élément remplacé.

**Sortie pour appareils mobiles** Rendez votre vidéo consultable sur les toutes dernières plates-formes de diffusion. Encodez la vidéo pour la diffusion sur des téléphones portables, des lecteurs de médias portables et autres appareils mobiles. Vérifiez la lecture grâce aux émulations de l'interface, la taille d'écran et le débit de données des matériels spécifiques les plus fréquemment utilisés. Téléchargez les mises à jour de profil pour simuler les matériels les plus récents dès leur commercialisation.

**Exportation vidéo Flash à l'aide de marques transformées en points de signalement** Encodez des données vidéo et audio pour les projets Flash et la lecture sur le Web grâce à l'exportation directe de fichiers Vidéo Flash (FLV). Les marques de montage d'Adobe Premiere Pro deviennent des points de signalement Flash qui déclenchent l'interactivité et la navigation. Créez facilement des vidéos Flash.

**Prise en charge de formats étendue** Modifiez les formats HDV progressifs et les fréquences d'images rencontrés dans les nouveaux appareils photo Canon, Sony et JVC. Exploitez les nouveaux formats d'appareil photo grâce à un large éventail de produits tiers (logiciels et matériels), optimisés pour fonctionner conjointement avec Adobe Premiere Pro CS3.

## <span id="page-16-0"></span>**Chapitre 2 : Espace de travail**

La cohérence entre tous les espaces de travail audio et vidéo d'Adobe prend en charge la familiarité multi-application. Grâce à cette conception, les utilisateurs sont plus à même de déplacer des projets dans l'application pour toute tâche du flux de production.

## <span id="page-16-1"></span>**Personnalisation de l'espace de travail**

#### **A propos des espaces de travail**

Les applications audio et vidéo d'Adobe offrent un espace de travail cohérent et personnalisable. Bien que chaque application possède son propre ensemble de panneaux (tels que Outils, Propriétés, Montage, etc.), la façon de déplacer et de regrouper les panneaux est la même pour tous les produits.

La fenêtre principale d'un programme est la fenêtre d'application. Les panneaux sont organisés dans cette fenêtre selon une disposition appelée espace de travail. L'espace de travail par défaut comprend des groupes de panneaux de même que des panneaux isolés.

Personnaliser un espace de travail signifie disposer les panneaux de la manière qui corresponde le mieux à votre style de travail. Vous pouvez créer et enregistrer plusieurs espaces de travail personnalisés pour différentes tâches. Par exemple, un pour la modification et un pour l'affichage de l'aperçu.

Vous pouvez faire glisser des panneaux vers de nouveaux emplacements, les déplacer dans un groupe ou en dehors, les placer les uns à côté des autres et sortir un panneau pour qu'il flotte dans une nouvelle fenêtre au-dessus de la fenêtre d'application. Lorsque vous réarrangez des panneaux, les autres sont automatiquement redimensionnés pour correspondre à la fenêtre.

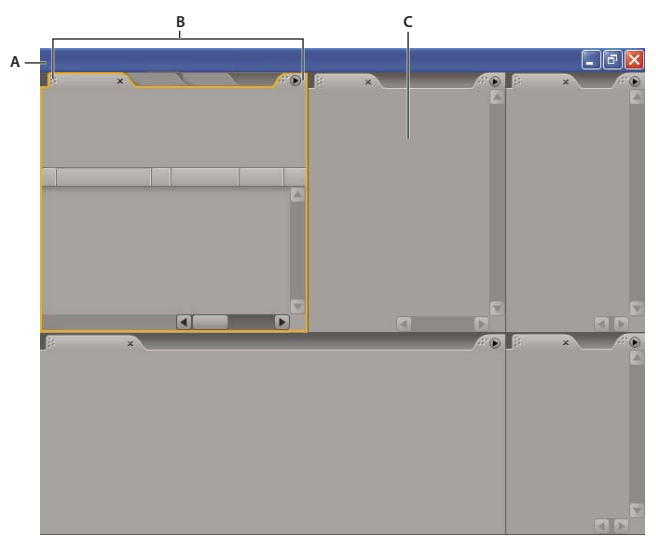

Vous pouvez utiliser des fenêtres flottantes pour créer un espace de travail proche de ceux des versions précédentes des applications Adobe ou pour placer des panneaux sur plusieurs écrans.

Exemple d'espace de travail **A.** Fenêtre de l'application **B.** Panneaux groupés **C.** Panneau individuel

Pour une vidéo sur l'espace de travail Adobe, voir [www.adobe.com/go/vid0249\\_fr](http://www.adobe.com/go/vid0249_fr).

#### **Choisir un espace de travail**

Chaque application vidéo et audio Adobe inclut des espaces de travail prédéfinies qui optimisent la présentation de panneaux pour des tâches spécifiques. Lorsque vous choisissez l'un de ces espaces de travail, ou tout espace de travail personnalisé que vous avez enregistré, l'espace de travail actuel est redessiné en conséquence.

❖ Ouvrez le projet sur lequel vous souhaitez travailler, sélectionnez Fenêtre > Espace de travail, puis sélectionnez l'espace de travail de votre choix.

#### <span id="page-17-0"></span>**Ancrer, grouper ou faire flotter des panneaux**

Vous pouvez ancrer des panneaux ensemble, les déplacer dans un groupe ou en dehors, et annuler l'ancrage d'un panneau pour qu'il flotte dans une nouvelle fenêtre au-dessus de la fenêtre d'application. Lorsque vous faites glisser un panneau, les zones de largage sur lesquelles vous pouvez le déplacer sont mises en surbrillance. La zone de largage que vous choisissez détermine l'endroit où le panneau sera inséré et s'il sera ancré ou regroupé avec d'autres panneaux.

#### **Zones d'ancrage**

Les zones d'ancrage se trouvent le long d'un panneau, d'un groupe ou d'une fenêtre. Si vous ancrez un panneau, il devient adjacent au groupe existant et tous les groupes sont redimensionnés pour recevoir le nouveau panneau.

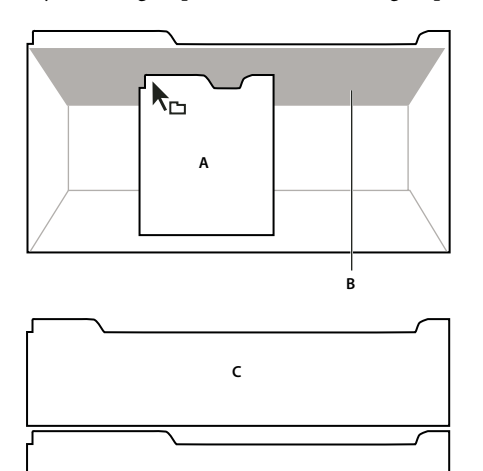

Déplacement d'un panneau (A) vers une zone d'ancrage (B) pour l'ancrer (C)

#### **Zones de regroupement**

Les zones de regroupement se trouvent au milieu d'un panneau ou d'un groupe, et le long de la zone d'onglet des panneaux. Le regroupement d'un panneau l'empile avec d'autres.

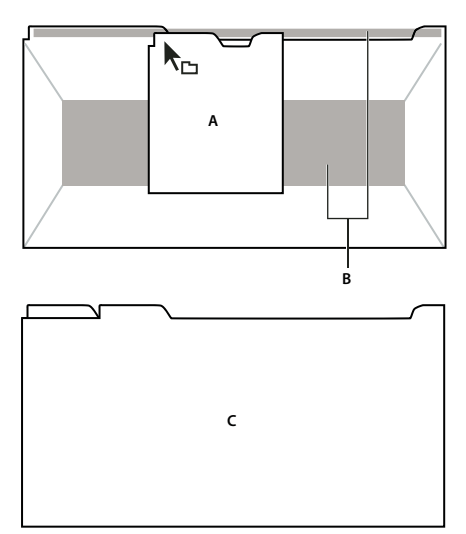

Déplacement d'un panneau (A) vers une zone de regroupement (B) pour le regrouper avec les panneaux existants (C)

#### **Ancrer ou regrouper des panneaux**

- **1** Si le panneau que vous souhaitez ancrer ou regrouper avec d'autres n'est pas visible, sélectionnez-le dans le menu Fenêtre.
- **2** Effectuez l'une des opérations suivantes :
- Pour déplacer un panneau individuel, faites glisser la zone de prise dans le coin supérieur gauche d'un onglet d'un panneau sur la zone de largage désirée.

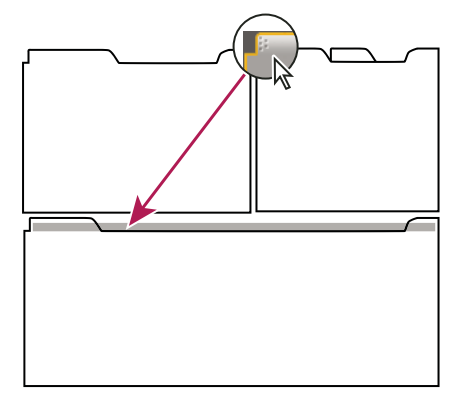

Faire glisser la prise d'un panneau pour déplacer un panneau

• Pour déplacer tout un groupe, faites glisser la prise du groupe dans le coin supérieur gauche sur la zone de largage désirée.

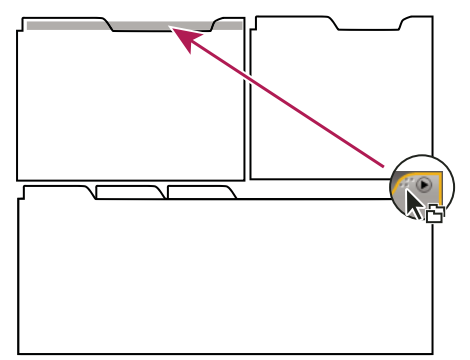

Faire glisser la prise de groupe pour déplacer tout le groupe

L'application ancre ou regroupe le panneau selon le type de zone de largage.

#### **Ouvrir un panneau dans une fenêtre flottante**

Lorsque vous annulez l'ancrage d'un panneau dans une fenêtre flottante, vous pouvez y ajouter des panneaux ou encore la modifier, comme c'est le cas pour la fenêtre d'application. Vous pouvez utiliser des fenêtres flottantes afin de faire usage d'un second moniteur ou de créer un espace de travail semblable à ce que proposaient les versions précédentes des applications Adobe.

❖ Sélectionnez le panneau dont vous souhaitez annuler l'ancrage (s'il n'est pas visible, choisissez-le dans le menu Fenêtre), puis effectuez l'une des opérations suivantes :

- Choisissez Désancrer le panneau ou Désancrer l'image dans le menu du panneau. L'option Sortir cadre sort le groupe de panneaux.
- Cliquez sur le panneau ou le groupe en maintenant la touche Ctrl enfoncée (Windows) ou la touche Commande enfoncée (Mac OS) et faites-le glisser à partir de son emplacement actuel. Lorsque vous relâchez le bouton de la souris, le panneau ou le groupe apparaît dans une nouvelle fenêtre flottante.
- Faites glisser le panneau ou le groupe hors de la fenêtre d'application. (Si la fenêtre d'application est optimisée faites glisser le panneau dans la barre des tâches Windows.)

#### **Redimensionner des groupes de panneaux**

Lorsque vous positionnez le pointeur sur des diviseurs entre des groupes de panneau, des icônes de redimensionnement apparaissent. Lorsque vous faites glisser ces icônes, tous les groupes qui partagent le diviseur sont redimensionnés. Par exemple, votre espace de travail contient trois groupes de panneaux empilés verticalement. Si vous faites glisser la séparation entre les deux derniers groupes, ils sont redimensionnés mais le groupe le plus haut ne change pas.

Pour agrandir un panneau sous le pointeur, appuyez sur la touche tilde (~). (N'appuyez pas sur Maj.) Appuyez de nouveau sur la touche tilde pour ramener le panneau à sa taille d'origine.

- **1** Effectuez l'une des opérations suivantes :
- Pour effectuer un redimensionnement horizontal ou vertical, positionnez le pointeur entre deux groupes de panneaux. Le pointeur prend la forme d'une double flèche  $H$ .
- Pour commander simultanément un redimensionnement dans les deux directions, positionnez le pointeur sur l'intersection entre trois groupes de panneaux ou plus. Le pointeur prend la forme d'une quadruple flèche  $+$ .
- **2** Maintenez le bouton de la souris enfoncé et faites glisser pour redimensionner les groupes de panneaux.

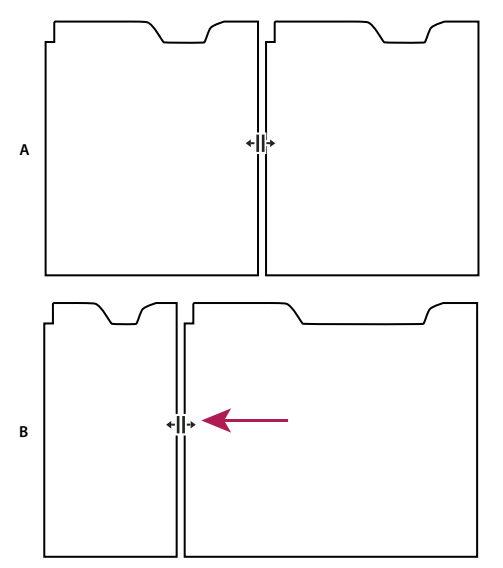

Déplacement de la séparation entre des groupes de panneaux pour les redimensionner horizontalement **A.** Groupe original avec icône de redimensionnement **B.** Groupes redimensionnés

#### **Ouvrir et fermer des panneaux et des fenêtres**

Même si un panneau est ouvert, il peut ne pas être visible et se trouver sous d'autres panneaux. Si vous choisissez un panneau dans le menu Fenêtre, ce panneau est ouvert et mis en avant.

Lorsque vous fermez un groupe de panneaux dans la fenêtre d'application, les autres groupes sont redimensionnés afin d'utiliser le nouvel espace disponible. Lorsque vous fermez une fenêtre flottante, les panneaux qu'elle comprend se ferment également.

- Pour ouvrir ou fermer un panneau, choisissez le panneau dans le menu Fenêtre.
- Pour fermer un panneau ou une fenêtre, cliquez sur son bouton de fermeture  $\blacktriangleright$ .

#### **Afficher un panneau en mode plein écran**

Vous pouvez rapidement agrandir n'importe quel panneau en mode plein écran et basculer à nouveau en mode normal.

- **1** Sélectionnez le panneau que vous voulez afficher en mode plein écran.
- **2** Appuyez sur la touche tilde (~).

Appuyez à nouveau sur la touche tilde (~) pour rebasculer en mode normal.

#### **Utilisation de plusieurs moniteurs**

Vous pouvez utiliser plusieurs moniteurs afin d'augmenter la surface d'écran disponible. Lorsque vous utilisez plusieurs écrans, la fenêtre d'application apparaît sur l'écran principal et vous pouvez placer les fenêtres flottantes sur le second écran. Les configurations des écrans sont stockées dans l'espace de travail.

#### **Voir aussi**

[« Ancrer, grouper ou faire flotter des panneaux » à la page 13](#page-17-0)

#### **Enregistrer un espace de travail personnalisé**

Lorsque vous personnalisez un espace de travail, l'application effectue un suivi de vos modifications et stocke la mise en page la plus récente. Pour stocker une présentation spécifique de manière permanente, vous devez enregistrer un espace de travail personnalisé. Les espaces de travail personnalisés enregistrés apparaissent dans le menu Espace de travail où vous pouvez les sélectionner et les réinitialiser.

❖ Organisez les images et les panneaux comme vous le souhaitez, puis sélectionnez Fenêtre > Espace de travail > Nouvel espace de travail. Entrez un nom pour l'espace de travail et cliquez sur OK.

**Remarque :** si un projet enregistré avec un espace de travail personnalisé est ouvert sur un autre système, l'application recherche un espace de travail portant un nom correspondant. Si elle n'en trouve pas (ou si la configuration du moniteur ne correspond pas), elle utilise l'espace de travail local actuel.

#### **Rétablir un espace de travail**

Rétablir un espace de travail permet de revenir à la présentation de panneaux initiale qui a été enregistrée.

❖ Alors que l'espace de travail que vous souhaitez rétablir est actif, sélectionnez Fenêtre > Espace de travail > Rétablir espace de travail.

#### **Supprimer un espace de travail**

**1** Sélectionnez Fenêtre > Espace de travail > Supprimer l'espace de travail.

**2** Sélectionnez l'espace de travail à supprimer et cliquez ensuite sur Supprimer.

**Remarque :** vous ne pouvez pas supprimer l'espace de travail actuellement actif.

#### **Eclaircir ou obscurcir l'interface**

Vous pouvez diminuer la luminosité lorsque vous travaillez dans un studio de postproduction sombre ou lorsque vous apportez des corrections aux couleurs. La modification de la luminosité affecte les panneaux, les fenêtres et les boîtes de dialogue mais n'affecte pas les barres de défilement, les barres de titre et les menus qui ne sont pas à l'intérieur des panneaux. La modification n'agit pas non plus sur l'arrière-plan de l'application sous Windows.

**1** Choisissez Edition > Préférences > Interface utilisateur (Windows) ou Premiere Pro > Préférences > Interface utilisateur  $(Mac OS)$ 

**2** Faites glisser le curseur Luminosité de l'interface utilisateur vers la gauche ou la droite. Cliquez sur Luminosité par défaut pour restaurer le niveau de luminosité par défaut.

## <span id="page-21-0"></span>**Outils, détails d'élément et menus**

#### **Outils**

Le panneau Outils contient de nombreux outils pour le montage de séquences dans le panneau Montage. Lorsque vous sélectionnez un outil, le pointeur change de forme selon la sélection. Par exemple, lorsque vous sélectionnez l'outil Cutter et que vous positionnez le pointeur sur un élément dans le panneau Montage, l'icône se transforme en cutter ... Cependant, l'icône de l'outil Sélection  $\blacklozenge$  peut changer pour illustrer la tâche en cours d'exécution. Dans certains cas, appuyer sur une touche de modification (comme Maj) pendant que vous utilisez un outil peut changer sa fonction et donc son icône. Sélectionnez les outils dans le panneau Outils ou utilisez un raccourci clavier. Vous pouvez redimensionner le panneau Outils et l'orienter verticalement ou horizontalement.

**Remarque :** L'outil Sélection est l'outil par défaut. Il est utilisé pour tout ce qui n'est pas une fonction spécialisée. Si le programme ne répond pas comme prévu, assurez-vous que l'outil Sélection est sélectionné.

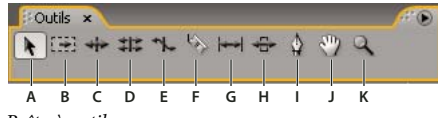

Boîte à outils

**A.** Outil Sélection **B.** Outil Sélection de piste **C.** Outil Propagation **D.** Outil Modification compensée **E.** Outil Allongement compensé **F.** Outil Cutter **G.** Outil Déplacer dessous **H.** Outil Déplacer dessus **I.** Outil Plume **J.** Outil Main **K.** Outil Zoom

#### <span id="page-21-1"></span>**Détails des éléments dans le panneau Infos**

Le panneau Informations affiche des informations sur l'objet sélectionné. Concernant les éléments, le panneau Infos affiche la durée, le point d'entrée, le point de sortie et bien d'autres informations. Les informations affichées peuvent varier selon le type de média, la fenêtre actuelle, etc. Par exemple, le panneau Infos affiche les informations uniques dans un espace vide du panneau Montage, un rectangle dans le Titrage et un élément dans l'affichage du panneau Projet.

Dans le panneau Infos, la ligne Vidéo indique respectivement la fréquence des images, les dimensions et le rapport L/H en pixels. La ligne Audio, quant à elle, indique respectivement l'échantillonnage, le nombre de bits/pixel et les couches.

#### **Afficher les menus contextuels et des panneaux**

Outre le choix proposé dans les menus situés en haut de l'écran, vous pouvez choisir dans les menus contextuels, qui affichent des commandes spécifiques à l'outil actif ou à l'élément sélectionné. Les menus des panneaux affichent des commandes spécifiques au panneau actif.

- Pour afficher les menus des panneaux, cliquez sur le triangle (b) dans le coin supérieur gauche du panneau.
- Pour afficher les menus contextuels, cliquez avec le bouton droit de la souris.

## <span id="page-22-0"></span>**Chapitre 3 : Projets**

Un projet stocke des informations sur des séquences et des éléments, tels que les réglages des acquisitions, des transitions et des mixages audio. De plus, le fichier de projet contient les données relatives aux décisions de montage, telles que les points d'entrée et de sortie des éléments ajustés et les paramètres des effets spéciaux. Au début de chaque projet, Adobe Premiere Pro CS3 crée un dossier sur votre disque dur. Par défaut, il stocke dans ce dossier les fichiers capturés, les fichiers audio, les fichiers de prévisualisation, ainsi que le projet lui-même.

## <span id="page-22-1"></span>**Notions de base sur les projets**

#### **A propos des projets**

Chaque projet comporte un panneau Projet. Ce panneau est la zone de stockage de tous les fichiers utilisés dans le projet. Vous pouvez organiser les médias et les séquences d'un projet en utilisant les chutiers du panneau Projet.

Au sein d'un seul fichier de projet, vous pouvez monter des segments individuels, puis les assembler dans un programme final en les imbriquant dans une séquence plus longue. De la même façon, vous pouvez enregistrer plusieurs variantes d'une séquence dans le même projet.

**Remarque :** Il n'est pas nécessaire d'enregistrer des copies d'un projet lorsque vous créez différents segments ou versions d'un même programme vidéo. Il suffit de créer de nouvelles séquences ou des séquences en double au sein d'un seul fichier de projet.

Adobe Premiere Pro ne conserve pas les fichiers vidéo, audio ou d'images fixes dans le fichier de projet. Il conserve uniquement une référence de chacun de ses fichiers selon le nom de fichier et l'emplacement au moment de l'importation. Si vous déplacez, renommez ou supprimez un fichier source ultérieurement, Adobe Premiere Pro ne peut pas le retrouver automatiquement à la prochaine ouverture du projet. Le cas échéant, la boîte de dialogue de recherche du fichier s'affiche.

#### **Voir aussi**

[« Ajuster les réglages et les préconfigurations des projets » à la page 19](#page-23-0)

#### **Créer un projet**

Dans la plupart des cas, vous pouvez démarrer un projet en utilisant une des préconfigurations fournies dans la boîte de dialogue Nouveau projet. Les préconfigurations disponibles dans Adobe Premiere Pro comprennent des types de projet courants. Préservez la qualité du montage en utilisant une préconfiguration qui reflète les spécifications de vos éléments originaux. Par exemple, si votre projet utilise le métrage pour la plus grande partie au format DV, utilisez une préconfiguration DV. Si vous devez définir des paramètres de qualité inférieure pour la sortie (telle qu'un contenu vidéo sur le Web), ne modifiez pas les réglages de votre projet, mais veillez plutôt à changer ultérieurement les réglages d'exportation.

Si votre ordinateur est équipé d'une carte d'acquisition compatible avec Adobe Premiere Pro, ses propres préconfigurations optimisées peuvent apparaître dans la liste des préconfigurations disponibles.

Lorsque vous créez un fichier de projet, les réglages du projet doivent être appropriés. Une fois le projet créé, certains réglages sont verrouillés, tels que la base de temps. Ce verrouillage permet d'éviter des incohérences indésirables suite à une modification ultérieure des réglages du projet.

**1** Choisissez Nouveau projet sur l'écran de bienvenue qui apparaît lorsque Adobe Premiere Pro démarre ou, après l'ouverture de l'application, choisissez Fichier > Nouveau > Projet.

- **2** Procédez de l'une des façons suivantes :
- Pour appliquer une préconfiguration, sélectionnez-la dans la liste Préconfigurations disponibles.
- Pour personnaliser les réglages, choisissez la préconfiguration conforme à votre métrage source, cliquez sur Réglages personnalisés, puis définissez les réglages du projet. Dans le champ Emplacement, spécifiez l'emplacement où vous souhaitez enregistrer le projet sur le disque.
- **3** Saisissez le nom du projet, puis cliquez sur OK.

**Remarque :** Lorsque cela est possible, spécifiez un emplacement et un nom que vous ne devrez pas modifier ultérieurement. Par défaut, Adobe Premiere Pro enregistre le rendu des prévisualisations, les fichiers audio uniformisés et les acquisitions audio et vidéo dans le dossier où vous stockez le projet. Le déplacement ultérieur d'un projet peut nécessiter celui des fichiers associés.

#### **Ouvrir un projet**

Adobe Premiere Pro pour Windows peut ouvrir des fichiers de projet créés avec Adobe Premiere Pro ou Adobe Premiere 6.x. Vous ne pouvez ouvrir qu'un seul projet à la fois. Pour transférer le contenu d'un projet dans un autre, utilisez la commande Importation.

Utilisez la commande Enregistrement automatique pour enregistrer automatiquement des copies de vos projets dans le dossier Enregistrement automatique d'Adobe Premiere Pro.

Vous risquez de rencontrer des fichiers manquants lorsque vous travaillez sur un projet. Vous pouvez continuer à travailler en remplaçant les fichiers off-line par des pseudo-éléments pour les fichiers manquants. Vous pouvez effectuer le montage avec les fichiers off-line, mais vous devez remettre les originaux online avant de rendre votre film.

Pour remettre un fichier online une fois le projet ouvert, utilisez la commande Lier le média. Vous pouvez continuer à travailler sans avoir à fermer et à rouvrir le projet.

- **1** Choisissez Fichier > Ouvrir le projet.
- **2** Naviguez pour trouver le fichier du projet et sélectionnez-le.
- **3** Sélectionnez Ouvrir.

**4** Si la boîte de dialogue Où se trouve le fichier s'ouvre, localisez le fichier en utilisant le champ Rechercher dans ou choisissez l'une des options suivantes proposées :

**Rechercher** Lance la fonction de recherche de l'Explorateur Windows (Windows) ou du Finder (Mac OS).

**Ignorer** Remplace un fichier manquant par un fichier off-line temporaire pendant la durée de la session. Lorsque vous fermez votre projet et que vous le rouvrez, une boîte de dialogue vous demande de localiser le fichier ou vous permet de l'ignorer.

**Tout ignorer** Comme Ignorer, Tout ignorer remplace tous les fichiers manquants par des fichiers off-line temporaires.

**Important :** Ne sélectionnez Ignorer ou Tout ignorer que si vous avez l'intention de retravailler toutes les occurrences du fichier manquant au sein du projet. Si vous ne retrouvez pas un fichier à conserver dans le projet, utilisez plutôt Off-line.

**Ignorer les prévisualisations** Empêche Adobe Premiere Pro de rechercher les fichiers de prévisualisation déjà rendus pour le projet. Le chargement du projet est alors plus rapide mais peut-être devrez-vous restituer des parties de ses séquences pour optimiser les performances de lecture.

**Off-line** Remplace un fichier manquant par un fichier off-line, un pseudo-élément qui préserve toutes les références du fichier manquant dans tout le projet. A l'inverse du fichier temporaire off-line créé par Ignorer, celui généré par Off-line est conservé entre les sessions ; il n'est donc pas nécessaire de localiser les fichiers manquants à chaque ouverture du projet.

**Tous off-line** Comme Off-line, Tous off-line remplace tous les fichiers manquants par des fichiers off-line permanents.

**Remarque :** N'effacez pas les fichiers sources lorsque vous les utilisez en tant qu'éléments dans un projet Adobe Premiere Pro, à moins qu'ils aient été acquis avec le pilotage du matériel et que vous prévoyez de les acquérir à nouveau. Après la production du film final, vous pouvez effacer les fichiers sources.

#### <span id="page-23-0"></span>**Ajuster les réglages et les préconfigurations des projets**

Tous les réglages d'un projet s'appliquent à l'ensemble du projet et, pour la plupart, ne peuvent pas être modifiés une fois le projet créé.

Les préconfigurations sont des groupes de réglages de projet. Adobe Premiere Pro contient plusieurs groupes de préconfigurations installées : HDV, DV-NTSC (standard nord-américain), DV-PAL (standard européen), DV-24P et Mobile & Matériels. Ces préconfigurations contiennent des réglages de projet adaptés aux types de projets les plus courants. Lorsque vous créez un nouveau projet, vous pouvez sélectionner l'une des préconfigurations standard ou personnaliser un groupe de réglages de projet et enregistrer le groupe personnalisé comme préconfiguration personnalisée. Si vous voulez contrôler la plupart des paramètres d'un projet, vous devez alors créer un nouveau projet et personnaliser ses préconfigurations.

Vous pouvez consulter les réglages d'un projet sur lequel vous avez commencé à travailler, mais seuls certains de ces réglages peuvent être modifiés. Choisissez Projet > Réglages du projet pour voir quels paramètres peuvent être changés.

Les réglages du projet sont regroupés dans les catégories suivantes :

**Réglages généraux** Définissent les caractéristiques fondamentales du projet, notamment le mode de traitement vidéo (Mode de montage), de minutage (Format d'affichage) et de lecture vidéo (Base de temps).

**Réglages d'acquisition** Définissent la méthode employée pour transférer l'audio et la vidéo directement depuis une console ou une caméra. (Aucune des autres options de réglages de projet n'a de conséquences sur l'acquisition.) Le contenu de ce panneau dépend du mode de montage. Si vous capturez un métrage DV, il est inutile de modifier les réglages d'acquisition. Lorsque le format d'acquisition DV/IEEE 1394 est sélectionné, les options sont automatiquement définies sur la norme IEEE 1394, et aucune option n'est par conséquent disponible. Des formats d'acquisition et options supplémentaires peuvent s'afficher si vous avez installé un autre logiciel, tel qu'un logiciel accompagnant une carte d'acquisition certifiée compatible avec Adobe Premiere Pro.

**Rendu vidéo** Définit la taille et la qualité des images, les paramètres de compression et les rapports L/H appliqués lors de la lecture dans le panneau Montage (dans lequel vous montez les programmes vidéo).

**Séquence par défaut** Définit le nombre de pistes vidéo et le nombre et le type des pistes audio pour les nouvelles séquences que vous créez.

**Remarque :** Si vous devez modifier des réglages du projet qui ne sont pas disponibles, vous pouvez créer un nouveau projet avec les réglages de votre choix et importer le projet en cours dans celui-ci. Toutefois, si vous importez le projet en cours dans un projet présentant une fréquence d'image ou une fréquence d'échantillonnage audio différente, vérifiez soigneusement les montages vidéo et audio. Bien que les positionnements de montage effectués avec les anciens réglages soient préservés, ils ne sont peut-être pas synchronisés avec précision avec les nouveaux réglages. En revanche, les montages ou modifications effectués après une importation sont synchronisés avec les nouveaux réglages.

#### **Voir aussi**

[« Prévisualiser sur un téléviseur » à la page 130](#page-134-0)

#### **Créer une préconfiguration personnalisée**

Pour personnaliser la plupart des réglages d'un projet, vous devez créer un nouveau projet, sélectionner une préconfiguration existante et en modifier les réglages.

**1** Cliquez sur Nouveau projet ou choisissez Fichier > Nouveau > Projet.

**2** Dans la fenêtre Charger la préconfiguration, sélectionnez la préconfiguration la plus adaptée à votre métrage vidéo ou aux besoins de votre carte d'acquisition.

**3** Dans le panneau Réglages personnalisés, définissez les réglages Général, Acquisition, Rendu vidéo et Séquence par défaut en fonction des besoins de votre projet.

**4** Pour enregistrer vos réglages personnalisés en tant que préconfiguration que vous pourrez utiliser pour vos projets ultérieurs, cliquez sur Enregistrer la préconfiguration.

Une boîte de dialogue dans laquelle vous pouvez entrer un nom et une description pour la préconfiguration personnalisée s'affiche. Cette boîte de dialogue vous permet également de spécifier si les réglages de pilotage de matériel doivent être enregistrés dans la préconfiguration.

**5** Précisez où le projet est enregistré sur le disque, donnez-lui un nom puis cliquez sur OK.

#### **Réglages généraux**

Définissez les réglages généraux conformément aux spécifications des fichiers sources les plus significatifs du projet (si, par exemple, la séquence est au format DV, utilisez le mode de montage Lecture DV). La modification arbitraire de ces réglages peut entraîner une perte de qualité.

**Mode de montage** Détermine le procédé vidéo utilisé pour lire les séquences, les bases de temps disponibles, les modes de compression qui apparaissent dans le panneau Réglages vidéo, ainsi que les formats d'affichage disponibles. Choisissez le mode de montage qui correspond le mieux aux spécifications de votre métrage source et/ou à votre carte d'acquisition. Ce mode ne détermine pas le format de votre séquence finale. Les réglages de sortie sont spécifiés au moment de l'exportation.

**Base de temps** Détermine les divisions temporelles utilisées pour calculer la position de chaque point de montage. En règle générale, choisissez 24 pour le montage cinématographique, 25 pour le montage vidéo PAL (standard européen) et SECAM, 29,97 pour le montage vidéo NTSC (standard nord-américain) et 30 pour tous les autres types. Ne confondez pas la base de temps avec le nombre d'images par seconde de la vidéo lue ou exportée depuis les séquences, même si ces deux valeurs s'expriment souvent dans la même unité. Les options répertoriées pour la base de temps varient en fonction du mode de montage que vous sélectionnez.

**Réglages de lecture** Affiche les options de lecture pour la plupart des modes de montage. Sélectionnez cette option pour afficher une boîte de dialogue contenant les options Lecture en temps réel, Exportation, Méthode de conversion 24p et Mode d'affichage du bureau. Vous pouvez également spécifier si la sortie vidéo doit être désactivée lorsqu'Adobe Premiere Pro est en arrière-plan et si la correction du rapport L/H doit être appliquée sur le matériel externe.

**Taille d'image** Spécifie les dimensions, en pixels, des images pour la lecture des séquences. Dans la plupart des cas, la taille d'image définie pour le projet doit correspondre à la taille d'image de vos fichiers sources. Ne modifiez pas la taille d'image pour compenser une vitesse de lecture lente. Réglez plutôt la résolution de lecture en choisissant un réglage de qualité dans le menu du panneau Projet ou la taille d'image de la sortie finale en modifiant les réglages d'exportation.

**Rapport L/H en pixels** Fixe le rapport largeur/hauteur des pixels. Pour la vidéo analogique, les images numérisées ou de synthèse, choisissez Pixels carrés. Dans les autres cas, sélectionnez le format utilisé par votre source. Si le rapport L/H en pixels diffère de celui de la vidéo, une distorsion risque d'apparaître lors de la lecture et du rendu.

**Trames** Spécifie l'ordre de la trame ou quelle trame parmi les trames entrelacées de chaque image est dessinée en premier. Si vous travaillez sur une vidéo balayée progressivement, sélectionnez Aucune trame (Recherche progressive). Notez que de nombreuses cartes d'acquisition capturent des trames sans tenir compte du fait que vous filmiez une séquence balayée progressivement. (Voir [« A propos de la vidéo entrelacée et non entrelacée » à la page 114](#page-118-0).)

**Format d'affichage (vidéo)** Adobe Premiere Pro peut afficher un grand nombre de formats de code temporel. Il se peut que vous souhaitiez voir le code temporel du projet au format film, par exemple, si vous modifiez le métrage acquis d'un film ; ou sous forme de numéros d'images simples si vos éléments ont été importés depuis un programme d'animation. Le fait de sélectionner un autre format d'affichage n'a aucune incidence sur la fréquence d'images des éléments ou séquences, cela modifie uniquement la façon dont leurs codes temporels sont affichés. Ces options correspondent aux normes utilisées en montage vidéo et en cinéma. Dans le cas d'un code temporel avec des images (ou des pieds et des images), vous pouvez également modifier le numéro de la première image pour des raisons de compatibilité avec la méthode de comptage utilisée par un autre système de montage dont vous vous servez.

Les options disponibles dans le champ Format d'affichage varient en fonction du mode de montage sélectionné. Vous pouvez choisir depuis les options de format d'affichage suivantes, selon le mode de montage sélectionné :

• **Code temporel compensé 30 i/s** Indique le temps en heures, minutes, secondes et images, en séparant les unités avec des points-virgules. Le code temporel compensé est de 30 images par seconde (i/s), mais ignore certains chiffres par conception : pour s'adapter à la fréquence d'images réelle NTSC de 29,97 i/s, le code temporel compensé ignore ousupprime deux numéros d'images (pas les images ou la vidéo réelle) chaque minute sauf toutes les dix minutes. Utilisation pour sortie vers une vidéocassette NTSC.

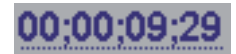

Code temporel compensé de 30 i/s comme indiqué par des points-virgules

• **Code temporel non compensé 30 i/s** Indique le temps en heures, minutes, secondes et images, en séparant les unités avec des points. Il est de 30 images par seconde (i/s) et n'ignore pas les numéros d'images. Utilisation pour sortie vers des écrans d'ordinateurs par le biais du Web ou d'un CD-ROM.

#### 00:00:09:29

Code temporel d'image non compensée à 30 i/s (avec virgules)

• **Code temporel de 24 i/s** Indique le temps en heures, minutes, secondes et images, en séparant les unités avec des points. Utilisation pour métrage 24p et pour produire des formats 24 i/s pour la distribution de film et de DVD.

00:00:00:23

Code temporel de 24 i/s indiquant « 23 » comme nombre d'images maximum avant la seconde suivante

• **Code temporel de 25 i/s** Indique le temps en heures, minutes, secondes et images, en séparant les unités avec des points. Utilisation pour sortie vers une vidéocassette PAL.

### 00:00:00:24

Code temporel de 25 i/s indiquant « 24 » comme nombre d'images maximum avant la seconde suivante

• **Pieds + images 16mm** Indique le temps en pieds et images, avec une fréquence d'images de film 16mm : 40 images par pied. Utilisation pour la production de film 16 mm.

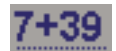

Code temporel pieds + images de 16 mm indiquant « 39 » comme nombre d'images maximum avant le pied suivant

• **Pieds + images 35mm** Indique le temps en pieds et images, avec une fréquence d'images de film 35mm : 16 images par pied. Utilisation pour la production de film 35mm.

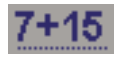

Code temporel pieds + images de 35mm indiquant « 15 » comme nombre d'images maximum avant le pied suivant

• **Images** Indique le temps uniquement dans un décompte d'images en cours. N'attribue pas de mesures de durée temporelle ou spatiale. Utilisation pour produire des images fixes séquentielles telles que celles générées pour un éditeur d'animation ou de film DPX.

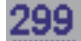

Le code temporel des images numérote simplement chaque image dans un ordre séquentiel.

**Remarque :** Lorsque vous travaillez avec des éléments vidéo NTSC, vous devriez normalement utiliser un code temporel compensé de 30 i/s. Ce format est conforme à la base du code temporel inhérente au métrage vidéo NTSC et affiche sa durée correctement.

**Zone admissible du titre** Définit la partie du bord de l'image qui doit être marquée comme zone admissible pour les titres afin que ces derniers ne soient pas coupés par la numérisation des téléviseurs. La zone admissible du titre est délimitée par un rectangle comportant des traits lorsque vous cliquez sur le bouton Marges admissibles dans le Moniteur source ou le Moniteur du programme. Les titres nécessitent généralement une zone admissible plus large que les actions.

**Zone admissible de l'action** Définit la partie du bord de l'image qui doit être marquée comme zone admissible pour l'action afin que cette dernière ne soit pas coupée par la numérisation des téléviseurs. La zone admissible de l'action est délimitée par un rectangle lorsque vous cliquez sur le bouton Marges admissibles dans le Moniteur source ou le Moniteur du programme.

**Echantillonnage** Une fréquence élevée assure une meilleure qualité de la lecture audio dans les séquences, mais requiert davantage d'espace disque et ralentit le traitement. Le rééchantillonnage (définition d'une fréquence différente de celle de la ressource audio originale), allonge la durée de traitement et altère la qualité. Essayez d'enregistrer du son à une fréquence d'échantillonnage de haute qualité et de le capturer à la fréquence définie pour son enregistrement.

**Format d'affichage** Indique si l'affichage du temps audio est mesuré en échantillons audio ou en millisecondes. L'option Format d'affichage ne s'applique que lorsque l'option Afficher unités audio est sélectionnée dans le menu du Moniteur source ou du Moniteur du programme. (Par défaut, le temps est affiché en images, mais il peut être affiché en unités audio pour obtenir une précision à l'échantillon près lors du montage audio.)

**Remarque :** La vidéo et l'audio DV utilisent des réglages normalisés définis automatiquement lorsque vous sélectionnez le mode de montage Lecture DV. Lorsque vous utilisez ce mode de montage, évitez de modifier les réglages de base de temps, de taille d'image, de rapport L/H en pixels, de trames et d'échantillonnage.

#### **réglages du rendu vidéo**

Les réglages du rendu vidéo déterminent la façon dont Adobe Premiere Pro produit la vidéo lorsque vous sélectionnez Séquence > Rendu de la zone de travail.

**Résolution maximale** Optimise la résolution de la couleur, jusqu'à 32 bits par canal, à inclure dans la vidéo lue en séquences. Si le mode de compression choisi n'autorise qu'une seule résolution, ce réglage est désactivé. Si vous destinez le programme vidéo en cours de préparation à une lecture en mode couleur 8 bits, en utilisant notamment le mode de montage Bureau pour le Web ou à un logiciel de présentation, vous pouvez définir une palette 8 bits par canal (256 couleurs).

**Prévisualisations** Les options Format de fichier, Compression et Echantillonnage déterminent la façon dont Adobe Premiere Pro lit les prévisualisations. Sélectionnez une combinaison permettant d'obtenir des prévisualisations de haute qualité avec un temps de rendu et une taille de fichier raisonnables. Pour certains modes de montage, ces réglages ne peuvent pas être modifiés.

**Remarque :** Si vous insérez un élément dans le programme vidéo sans appliquer d'effet ni modifier les caractéristiques visuelles ou temporelles, Adobe Premiere Pro utilise le codec original de l'élément pour la lecture. Si vous apportez des modifications qui nécessitent un nouveau calcul de chaque image, Adobe Premiere Pro utilise le codec spécifié à cet endroit.

**Optimiser les images fixes** Utilise les images fixes de façon efficace dans les séquences. Si, par exemple, une image fixe dure 2 secondes dans un projet dont la fréquence image est réglée sur 30 images seconde, Premiere Pro crée une seule image de 2 secondes, plutôt que 60 images d'un trentième de seconde. Désélectionnez cette option si les images fixes s'affichent mal dans les séquences.

Enregistrez vos réglages, puis nommez-les même si vous comptez les réutiliser dans un seul projet. L'enregistrement a pour effet de créer une copie de sauvegarde, utile en cas de modification accidentelle des réglages définis.

#### **Modifier les réglages de la fonction Enregistrement automatique**

Par défaut, Adobe Premiere Pro enregistre automatiquement votre projet toutes les vingt minutes et conserve sur le disque dur les cinq dernières versions du fichier de projet. Vous pouvez revenir à une version précédente à tout moment. L'archivage de nombreuses versions d'un projet occupe peu d'espace disque dans la mesure où les fichiers de projet sont plus petits que les fichiers vidéo sources. Il est conseillé d'enregistrer les fichiers des projets sur le même disque que votre application. Les fichiers archivés sont stockés dans le dossier Enregistrement automatique d'Adobe Premiere Pro.

**1** Choisissez Edition > Préférences > Enregistrement automatique (Windows) ou Premiere Pro > Préférences > Enregistrement automatique (Mac OS).

- **2** Procédez de l'une des façons suivantes, puis cliquez sur OK:
- Sélectionnez Enregistrement automatique des projets et entrez le nombre de minutes entre chaque enregistrement.
- Dans Nombre maximal de versions, entrez le nombre de versions d'un fichier de projet que vous voulez enregistrer. Par exemple, si vous saisissez 10, Adobe Premiere Pro enregistre les dix versions les plus récentes.

#### **Créer un projet avec la lecture vidéo non compressée (Windows uniquement)**

- **1** Choisissez Fichier > Nouveau projet.
- **2** Dans la boîte de dialogue Nouveau projet, cliquez sur l'onglet Réglages personnalisés.
- **3** Choisissez Général.
- **4** Dans le menu déroulant Mode de montage, choisissez Bureau.
- **5** Choisissez Rendu vidéo.

**6** Dans le menu déroulant Format de fichier, choisissez 10 bits non compressés (4:2:2 YUV) ou 8 bits non compressés  $(4.2.2$  YUV).

**7** Entrez un nom pour le projet et cliquez sur OK.

#### **Modifier vos préférences**

Vous pouvez personnaliser l'aspect et le comportement d'Adobe Premiere Pro de nombreuses façons, depuis la spécification de la durée par défaut des transitions jusqu'à la définition de la luminosité de l'interface utilisateur. Ces préférences resteront actives jusqu'à ce que vous les changiez.

❖ Choisissez Edition > Préférences (Windows) ou Premiere Pro > Préférences (Mac OS) et sélectionnez la catégorie de préférences que vous voulez changer.

## <span id="page-28-0"></span>**Formats**

#### **A propos du rapport L/H**

Un rapport L/H désigne le rapport entre la largeur et la hauteur d'une image. Les images vidéo et fixes ont un rapport L/H d'images et les pixels qui constituent l'image ont un rapport L/H en pixels. Certains appareils photos peuvent enregistrer plusieurs rapports L/H d'images. Les normes vidéo, pour leur part, utilisent plusieurs rapports L/H en pixels.

Le rapport L/H en pixels et le rapport L/H des images d'un projet Adobe Premiere Pro sont définis lors de la création du projet. Une fois ces rapports L/H définis pour un projet, ils ne peuvent pas être modifiés. Cependant, vous pouvez utiliser des éléments créés avec des rapports L/H différents dans ce projet.

Adobe Premiere Pro tente automatiquement de compenser le rapport L/H en pixels des fichiers sources. Si un élément est toujours déformé, vous pouvez spécifier manuellement son rapport L/H en pixels. Il est primordial de corriger les rapports L/H en pixels avant de corriger les rapports L/H des images dans la mesure où une taille d'image incorrecte peut résulter d'un rapport L/H en pixels mal interprété.

#### **Rapport L/H des images**

Le rapport L/H d'image décrit le rapport entre la largeur et la hauteur dans les dimensions d'une image. Ainsi, le format DV NTSC présente un rapport L/H des images de 4:3 (une largeur de 4 pour une hauteur de 3) et une image grand écran standard présente un rapport L/H des images de 16:9. De nombreuses caméras équipées d'un mode grand écran peuvent enregistrer de la vidéo avec un rapport de 16:9. Nombre de films ont été tournés avec des rapports L/H encore plus importants.

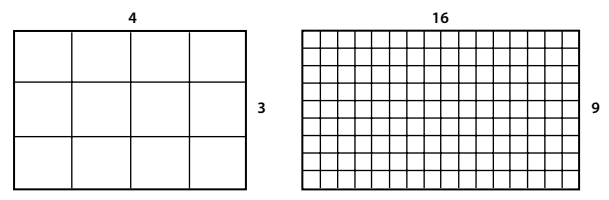

Un rapport L/H d'image de 4:3 (gauche) et un rapport L/H d'image plus large, à savoir 16:9 (droite)

Lorsque vous importez des éléments filmés dans un rapport L/H donné dans un projet qui en utilise un autre, il vous appartient de déterminer la méthode de correspondance des différentes valeurs. Il existe, par exemple, deux modes standard de visionnement d'un film grand écran avec un rapport L/H d'image 16:9 sur un téléviseur standard 4:3. Vous pouvez ainsi afficher toute la largeur de l'image 16:9 dans une image noire au format 4:3 (cette technique s'appelle le letterboxing), ce qui entraîne l'affichage de bandes noires au-dessus et au-dessous de l'image grand écran. Une autre solution consiste à remplir l'image 4:3 verticalement avec toute la hauteur de l'image 16:9, en faisant varier la position horizontale

de cette dernière derrière l'image 4:3, plus étroite, de sorte que l'action importante soit visible sur l'image 4:3 (cette technique s'appelle le recadrage automatique). Adobe Premiere Pro vous permet d'appliquer ces deux techniques à l'aide des propriétés de l'effet Trajectoire, telles que Position et Echelle.

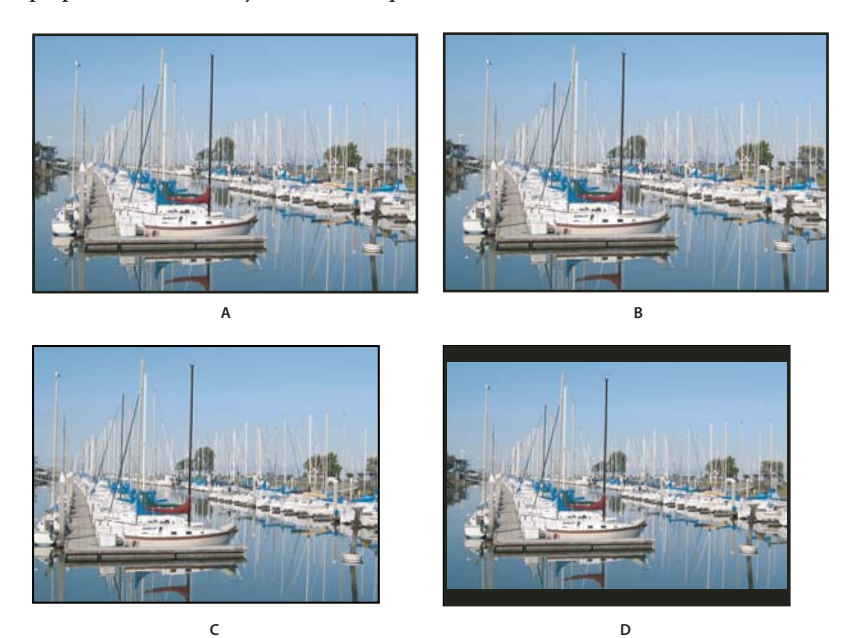

Ecrans NTSC

**A.** Métrage NTSC 16:9 **B.** Les écrans lecteurs de DVD utilisant un format de grand écran original sur un grand écran de téléviseur **C.** L'image 16:9 sur un écran de téléviseur 4:3 recadrée en utilisant le recadrage automatique **D.** L'image 16:9 sur un écran de téléviseur 4:3 en utilisant le letterboxing automatique pour réduire la taille globale d'image et afficher l'image entière

#### **Rapport L/H en pixels**

Le rapport L/H en pixels représente le rapport entre la largeur et la hauteur d'un pixel dans une image. Ce rapport varie dans la mesure où chaque système vidéo évalue différemment le nombre de pixels nécessaires pour remplir une image. Ainsi, de nombreuses normes vidéo informatiques définissent l'image 4:3 selon une résolution de 640 pixels par 480 pixels, ce qui produit des pixels carrés. Des normes vidéo telles que DV NTSC définissent une image 4:3 selon une résolution de 720 x 480 pixels, ce qui se traduit par des pixels rectangulaires et plus étroits dans la mesure où une même largeur d'image contient davantage de pixels. Dans cet exemple, le rapport L/H en pixels vidéo est de 1:1 (carrés), tandis qu'il est de 0,9 pour les pixels DV NTSC (non carrés). Les pixels DV, dont la forme est toujours rectangulaire, sont verticaux dans les systèmes qui produisent de la vidéo NTSC et horizontaux dans les systèmes PAL. Adobe Premiere Pro affiche le rapport L/H en pixels d'un élément à côté de la vignette de l'image, dans le panneau Projet.

Si vous affichez des pixels rectangulaires sur un moniteur à pixels carrés sans modification des réglages, les images sont déformées (les cercles prennent la forme d'ellipses, etc.). Les proportions sont toutefois correctes lorsque l'image s'affiche sur un moniteur de diffusion, car celui-ci utilise des pixels rectangulaires. Adobe Premiere Pro peut afficher, sans déformation, des éléments d'entrée et de sortie dont les rapports L/H sont différents en procédant à leur mise en correspondance automatique avec le rapport L/H en pixels de votre projet.

Vous pouvez rencontrer de façon occasionnelle un élément déformé si Adobe Premiere Pro interprète le rapport L/H en pixels de façon erronée. Vous pouvez corriger la déformation d'un élément individuel en spécifiant manuellement le rapport L/H en pixels de l'élément source dans la boîte de dialogue Métrage. Vous pouvez corriger les interprétations erronées similaires pour des groupes de fichiers de même taille en modifiant le fichier Interpretation Rules.txt.

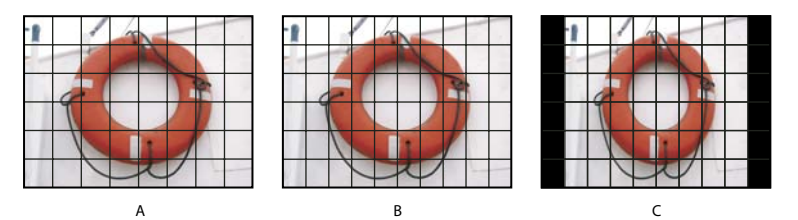

Rapports L/H en pixels et des images

**A.** Une image de 4:3 pixels carrés affichée sur un moniteur (d'ordinateur) de 4:3 pixels carrés **B.** Une image de 4:3 pixels carrés interprétée correctement pour un affichage sur un moniteur (d'ordinateur) de 4:3 pixels non carrés **C.** Une image de 4:3 pixels carrés interprétée de façon incorrecte pour un affichage sur un moniteur (d'ordinateur) de 4:3 pixels non carrés

#### **Formats de pixels courants**

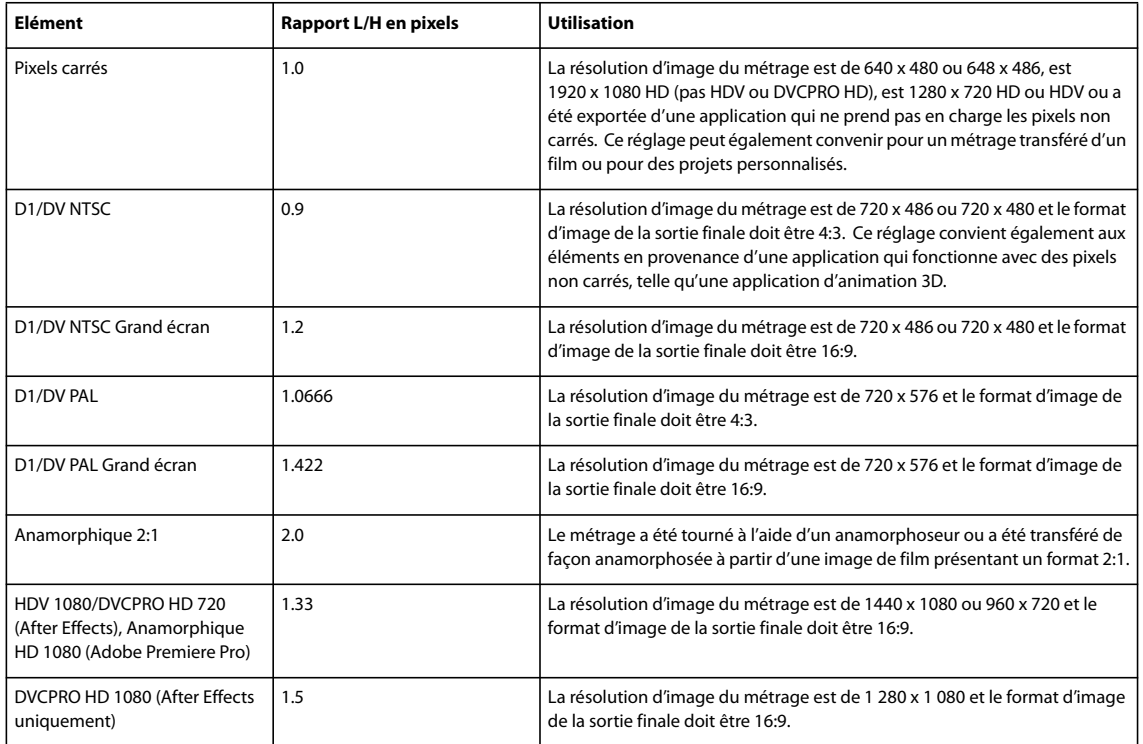

#### **A propos du métrage à pixels carrés**

Beaucoup de graphiques et de programmes d'animation génèrent des éléments en pixels carrés destinés à l'affichage sur des moniteurs d'ordinateurs en pixels carrés. Cependant, Adobe Premiere Pro produit généralement des fichiers avec des pixels non carrés pour un affichage sur une télévision. Adobe Premiere Pro adapte automatiquement les éléments en pixels carrés au rapport L/H en pixels du projet. Cependant, après l'adaptation de l'élément, il n'a plus son rapport L/H d'image original. Il est également peu probable que son rapport L/H en pixels corresponde à celui du projet, même si c'était le cas avant l'adaptation.

Par exemple, vous générez un élément en pixels carrés de 720 x 540 et vous l'importez dans un projet DV Adobe Premiere Pro avec un rapport L/H de 720 x 540. Dans ce cas, l'élément sera plus grand que l'écran lorsqu'il sera adapté. Vous pouvez utiliser la commande Echelle pour définir la taille de l'image de l'élément dans l'image du projet. Cependant, pour conserver le rapport L/H d'image de l'élément, Adobe Premiere Pro doit souvent recadrer l'élément ou le redimensionner dans des barres noires.

Vous pouvez éviter ce type de recadrage et de redimensionnement en générant des éléments dans vos programmes graphiques ou d'animation en pixels carrés dans un rapport L/H d'image qui, une fois adapté, correspond exactement à la taille d'image du projet. Pour de meilleurs résultats, utilisez des programmes comme Adobe Photoshop et Adobe After Effects qui comprennent des réglages de rapport L/H en pixels et qui définissent les dimensions de l'image et le rapport L/H en pixels de façon à correspondre à ceux de votre projet. Si le réglage du rapport L/H en pixels n'est pas disponible dans votre programme, n'essayez pas de faire correspondre les dimensions de l'image (par exemple, 720 x 540). A l'inverse, assurezvous que le rapport L/H d'image global correspond à celui de votre projet (par exemple, 4:3 ou 16:9). Adobe Premiere Pro ajuste automatiquement la vidéo pour qu'elle ne soit pas déformée.

Si votre programme en pixels carrés nécessite des dimensions d'image, utilisez l'option qui correspond à la sortie de votre projet :

- 4:3 DV (NTSC) ou ATSC SD, crée et enregistre le fichier en pixels carrés en 720 x 534.
- 4:3 D1 (NTSC), crée et enregistre le fichier en pixels carrés en 720 x 540.
- 4:3 DV ou D1 (PAL), crée et enregistre le fichier en 768 x 576.
- 16:9 DV (NTSC), crée et enregistre le fichier en 864 x 480.
- 16:9 D1 (NTSC), crée et enregistre le fichier en 864 x 486.
- 16:9 DV ou D1 (PAL), crée et enregistre le fichier en 1024 x 576.
- 16:9 1080i HD, crée et enregistre le fichier en 1920 x 1080.
- 16:9 720p HD, crée et enregistre le fichier en 1280 x 720.

#### **Utilisation d'éléments avec différents rapports L/H**

Adobe Premiere Pro tente automatiquement de préserver le rapport L/H d'image des éléments importés, en modifiant parfois le rapport L/H en pixels, les dimensions de l'image ou les deux pour que l'élément n'apparaisse pas recadrée ou déformée lorsqu'elle est utilisée dans une séquence. Les éléments créés dans une application Adobe Creative Suite contiennent des métadonnées qui permettent à Adobe Premiere Pro de faire des calculs automatiques et précis. Pour les éléments manquants dans ces métadonnées, Adobe Premiere Pro applique un ensemble de règles pour interpréter le rapport L/H en pixels.

Lorsque vous acquérez ou importez un métrage NTSC avec une taille d'image ATSC de 704 x 480, la taille d'image D1 de 720 x 486 ou la taille d'image de 720 x 480, Adobe Premiere Pro attribue automatiquement la valeur D1/DV NTSC (0,9) au rapport L/H en pixels de ce fichier. Lorsque vous acquérez ou importez du métrage avec une taille d'image HD de 1440 x 1080, Adobe Premiere Pro attribue automatiquement la valeur HD 1080 Anamorphic (1,33) au rapport L/H en pixels de ce fichier. Lorsque vous acquérez ou importez du métrage PAL dans une résolution D1 ou DV de 720 x 576, Adobe Premiere Pro attribue automatiquement la valeur D1/DV PAL (1,067) au rapport L/H en pixels de ce fichier.

Pour les autres tailles d'image, Adobe Premiere Pro part du principe que l'élément a été conçu avec des pixels carrés et modifie le rapport L/H en pixels et les dimensions de l'image de façon à préserver le rapport L/H des images de l'élément. Si l'élément importé est déformé, il sera peut-être nécessaire de modifier le rapport L/H en pixels manuellement.

Lorsque vous faites glisser un élément dans une séquence, Adobe Premiere Pro centre l'élément dans l'image du programme par défaut. Selon la taille de l'image, l'image résultante peut être trop petite ou recadrée pour les besoins du projet. Dans ce cas, vous pouvez modifier l'échelle. Vous pouvez l'effectuer manuellement ou Adobe Premiere Pro le fait automatiquement lorsque vous faites glisser un élément dans une séquence.

Il est conseillé de s'assurer que les fichiers sont interprétés correctement. Vous pouvez lire les dimensions de l'image de l'élément et le rapport L/H en pixels à côté de la vignette et la colonne Infos vidéo du panneau Projet. Vous pouvez aussi trouver cette donnée dans la boîte de dialogue Propriétés de l'élément, la boîte de dialogue Métrage et le panneau Infos.

#### **Voir aussi**

- [« Ajouter des images aux titres » à la page 212](#page-216-0)
- [« Détails des éléments dans le panneau Infos » à la page 17](#page-21-1)

#### **Corriger la déformation du rapport L/H**

La préconfiguration choisie en début de projet détermine le rapport L/H en pixels et le rapport L/H des images du projet. Vous ne pouvez pas les changer après avoir enregistré le fichier de projet, mais vous pouvez modifier le rapport L/H en pixels qu'Adobe Premiere Pro applique pour les éléments individuels. Par exemple, si un élément à pixels carrés généré par

un programme graphique ou d'animation paraît déformé dans Adobe Premiere Pro, vous pouvez corriger son rapport L/H en pixels pour lui rendre son aspect original. Vérifiez que tous les fichiers sont interprétés correctement de manière à pouvoir utiliser dans un même projet des rapports différents pour le métrage et générer une sortie qui ne déforme pas les images résultantes.

#### **Voir aussi**

[« Importer des images fixes » à la page 70](#page-74-0)

#### **Corriger les interprétations erronées individuelles du rapport L/H**

- **1** Sélectionnez le fichier dans le panneau Projet.
- **2** Sélectionnez Fichier > Métrage, définissez les options de la section Rapport L/H en pixels, puis cliquez sur OK.

#### **Corriger les interprétations erronées récurrentes du rapport L/H**

Adobe Premiere Pro attribue automatiquement des rapports L/H en pixels aux fichiers selon un fichier de règles. Si un type d'image spécifique est systématiquement mal interprété (déformé) lorsque vous l'importez, vous pouvez modifier la règle correspondante.

- **1** Ouvrez un éditeur de texte tel que le Bloc-notes (Windows) ou TextEdit (Mac OS).
- **2** Depuis l'éditeur de texte, allez dans le dossier Modules externes d'Adobe Premiere Pro.
- **3** Ouvrez le fichier Interpretation Rules.txt.
- **4** Modifiez la règle en question et choisissez Enregistrer.

## <span id="page-32-0"></span>**Projets spéciaux**

#### **A propos du métrage et des projets 24p DV**

Le métrage capturé à partir d'un caméscope ou par transposition de film, à environ 24 i/s non entrelacé (progressif) est appelé métrage 24p. Ce format émule les films en terme de qualité d'image et de représentation des mouvements dans la mesure où la cadence 24p est très proche de celle d'un vrai film et où chaque image est créée à partir de lignes progressives (et non à partir de demi-trames d'images entrelacées). Il est devenu un format très répandu pour les producteurs de films à faible budget parce qu'il permet de conférer un aspect de film à ses sujets.

Pour créer un projet 24p dans Adobe Premiere Pro, sélectionnez une préconfiguration de projet DV-24p qui correspond au format de votre métrage. Vous pouvez importer des fichiers et capturer du métrage comme d'habitude.

Adobe Premiere Pro inclut deux modèles d'ajustements 24p : Image répétée et Image entrelacée. Ces deux options permettent toutes deux de convertir le métrage 24p pour une lecture en 29,97 i/s, mais les différences visuelles et en matière de performances sont peu notables. Vous pouvez sélectionner une de ces options dans les Réglages du projet lors du démarrage d'un nouveau projet ou la modifier dans un projet existant.

Vous pouvez monter du métrage 24p dans Adobe Premiere Pro. Si vous montez du métrage 24p dans un projet au moyen de l'une des préconfigurations Adobe Premiere Pro DV-NTSC standard, Adobe Premiere Pro utilise un modèle d'ajustement DV 24p pour convertir le métrage en vidéo entrelacée 23,976 i/s pour la lecture sur des périphériques NTSC standard. Vous pouvez utiliser cette méthode, par exemple, pour exporter votre film au format NTSC standard en vue d'un matriçage sur bande ou d'une télédiffusion.

Si vous montez un métrage 24p dans un projet sur base de l'une des préconfigurations DV-24p, Adobe Premiere Pro, par défaut, désactive le modèle d'ajustement 24p et active un modèle de décalage pour la lecture sur des périphériques NTSC standard. Cela vous permet d'exporter le film dans un fichier au format 24p. Vous pouvez utiliser cette méthode, par exemple, pour exporter votre film sur un DVD en vue de sa lecture sur des lecteurs de DVD et des téléviseurs prenant en charge le format 24p.

Une fois le montage terminé, vous pouvez utiliser Adobe Media Encoder pour exporter le film 24p à partir d'Adobe Premiere Pro vers Adobe Encore CS3. Vous pouvez l'ouvrir dans Encore, créer votre DVD, puis créer la matrice et graver le projet sous forme de flux MPEG-2 24p. Le DVD résultant ne présente aucun artefact d'entrelacement sur les lecteurs DVD et des téléviseurs prenant en charge la norme 480p (balayage progressif). A défaut, vous pouvez exporter le projet Adobe Premier Pro 24p dans un format approprié pour la transposition en film, par exemple en séquences d'images fixes.

**Remarque :** Adobe Premiere Pro accepte les métrages 24p et 24Pa uniquement pour les caméras utilisant ces modèles.

#### **A propos des conversions 3:2 et 24Pa**

Le processus de conversion d'un film 24 i/s en vidéo 29,97 i/s s'appelle la conversion 3:2. Elle consiste à répartir les images du film entre les trames vidéo en suivant un modèle 3:2 qui se répète. La première image du film est copiée dans les trames 1 et 2 de la première image de la vidéo, ainsi que dans la trame 1 de la deuxième image de la vidéo. La deuxième image du film est ensuite répartie dans les deux trames suivantes de la vidéo (trame 2 de la deuxième image de la vidéo et trame 1 de la troisième image de la vidéo). Ce modèle 3:2 se répète jusqu'à ce que quatre images du film soient réparties sur cinq images de la vidéo, et ainsi de suite.

La conversion 3:2 produit des images complètes (désignées par la lettre W) et des images à trames séparées (désignées par la lettre S). Les trois images vidéo complètes contiennent deux trames issues de la même image du film. Les deux autres images à trames séparées contiennent une image vidéo issue de deux images différentes du film. Les deux images à trames séparées sont toujours adjacentes.

 La phase de conversion 3:2 est le point sur lequel les deux images à trames séparées se trouvent dans les cinq premières images du métrage. Elle est le résultat de deux conversions qui se produisent au cours de la conversion 3:2 : le film 24 i/s est redistribué sous la forme d'une vidéo 30 i/s de sorte que chaque groupe de quatre images du film 24 i/s se répartisse sur cinq images de 30 i/s (29,97 i/s) de la vidéo. La cadence du film est d'abord réduite de 0,1 % pour tenir compte de la différence entre 29,97 i/s et 30 i/s. Chaque image du film est ensuite répétée selon un modèle spécial et associée aux trames de la vidéo.

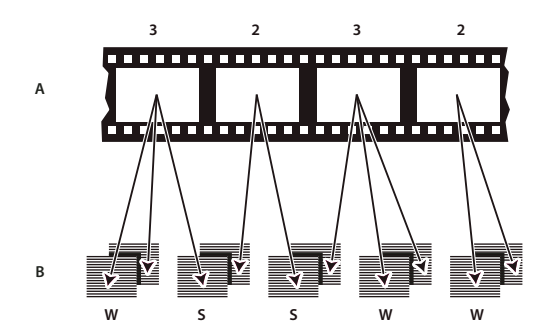

Lorsque vous effectuez la conversion 3:2 d'un métrage, une image du film (A) est scindée en deux ou trois trames vidéo entrelacées (B), regroupées au sein d'images vidéo comprenant deux trames chacune.

Il est important de supprimer la conversion 3:2 d'un métrage vidéo qui se trouvait initialement sur film pour que les effets ajoutés puissent se synchroniser parfaitement avec la cadence initiale du film. La suppression de la conversion 3:2 réduit la cadence d'1/5 : de 30 à 24 i/s ou de 29,97 à 23,976 i/s. La réduction de la cadence réduit également le nombre d'images que vous devez modifier.

Adobe Premiere Pro prend également en charge la conversion de caméra DV 24p, appelée 24p Advance (24Pa). Certaines caméras font appel à ce format pour capturer les images par balayage progressif à la cadence de 23,976 à l'aide de bandes DV standard.

#### **Créer un projet 24p**

- **1** Choisissez Fichier > Nouveau > Projet.
- **2** Dans la boîte de dialogue Nouveau projet, choisissez l'onglet Charger la préconfiguration.
- **3** Dans la liste Préconfigurations disponibles, choisissez le dossier DV-24p.
- **4** Choisissez le format 24p qui correspond à votre métrage.
- **5** Sélectionnez un emplacement, tapez un nom pour votre projet et cliquez sur OK.

**Remarque :** Si vous capturez votre métrage 24p à partir d'une bande enregistrée au moyen d'une caméra AG-DVX100, Adobe Premiere Pro reconnaît le métrage comme étant au format 24p et le traite en conséquence, quels que soient vos réglages de projet.

#### **Définir les options de lecture 24p**

- **1** Choisissez Projet > Réglages du projet > Général.
- **2** Cliquez sur le bouton Réglages de lecture.
- **3** Dans le panneau Méthode de conversion 24p, sélectionnez l'une des options suivantes :

**Image répétée (ABBCD)** Duplique des images là où c'est nécessaire afin de permettre la lecture en 29,97 i/s. Cette option est celle qui sollicite le moins le processeur.

**Image entrelacée (2:3:3:2)** Combine les images à la façon d'un télécinéma et conserve la vitesse de lecture de 29,97 i/s. Cette option produit une lecture fluide, mais sollicite davantage le processeur.

**4** Cliquez sur OK dans la boîte de dialogue Réglages de lecture et cliquez sur OK dans la boîte de dialogue Réglages du projet.

#### **Désactiver les conversions 24p pour simuler le transfert de film-vidéo**

Par défaut, Adobe Premiere Pro utilise un schéma de conversion 24p pour lire le métrage DV 24p à 29,97 dans un projet en fonction de l'une des préconfigurations NTSC. Vous pouvez désactiver le schéma de conversion pour donner à votre séquence l'aspect d'un film converti en vidéo, ou diffusé, sans interpolation d'images.

**1** Cliquez avec le bouton droit de la souris (Windows) sur un élément 24p ou cliquez tout en maintenant la touche Contrôle enfoncée sur un élément 24p (Mac OS) dans le panneau Projet.

**2** Sélectionnez Métrage.

- **3** Dans Fréquence d'images, sélectionnez Supprimer la conversion DV 24p.
- **4** Cliquez sur OK.

En outre, vous pouvez appliquer l'effet cinématographique de votre choix provenant de modules externes tiers à la séquence<br>Principale Contractives enterne principale. Ces modules externes permettent souvent d'effectuer des conversions de style télécinéma ou d'ajouter une correction des grains ou des couleurs pour simuler divers types de pellicules. Faites attention à l'éclairage et pendant la prise de vues, utilisez des trépieds et effectuez des panoramiques lents pour donner l'impression qu'une caméra lourde est utilisée. Si vous faites attention à tous ces détails, vous obtiendrez un projet avec un aspect cinématographique plus authentique.

#### **Afficher le code temporel source 24p**

Lorsque vous importez un métrage 24p, Adobe Premiere Pro le traite comme métrage à balayage progressif à 23,976 i/s. C'est pour cette raison que lorsque vous utilisez un métrage 24p dans un projet 24p, le code temporel indique 24 i/s. Cependant, la caméra enregistre le métrage 24p en code temporel non compensé 30 i/s. Lorsque vous enregistrez un métrage 24p pour l'acquisition, les éléments sont enregistrés en fonction du code temporel non compensé de 30 i/s de la caméra.

Par exemple, un élément que vous consignez en vue de sa capture peut avoir la valeur de point d'entrée 00:01:00:28. Toutefois, en tant qu'élément off-line d'un projet 24p, le point d'entrée indique 00:01:00:23. En outre, le mélange de métrages non compensés et de métrages compensés peut entraîner de plus grandes différences au niveau de l'affichage du code temporel entre le projet et l'élément. De ce fait, les minutes, les secondes et les durées entières peuvent paraître décalées. Gardez à l'esprit ces différences lorsque vous effectuez un montage.

Si vous utilisez un code temporel non compensé 30 i/s pour des projets contenant du métrage 24p, Adobe Premiere Pro supprime chaque cinquième image dans le compte de code temporel du métrage 24p. Lorsque vous affichez les propriétés de votre élément 24p, le nombre d'images par seconde est de 23,976, mais la base de temps correspond à 29,97. Si vous préférez lire le code temporel original d'un élément, procédez comme suit :

**1** Cliquez avec le bouton droit de la souris (Windows) ou cliquez sur l'élément tout en maintenant la touche Contrôle enfoncée (Mac OS) dans le panneau Projet.

**2** Choisissez Métrage > Utilisez la fréquence d'image à partir du fichier.

#### **Flux de production DVD**

Au moyen d'Adobe Encore et d'Adobe Premiere Pro, vous pouvez graver une seule séquence sur un DVD et chaque séquence de votre projet peut être gravée sur un DVD distinct. Tout d'abord, ajoutez dans une séquence tout le contenu que vous voulez inclure dans un DVD. Après avoir préparé la séquence, procédez ainsi :

#### **1. Ajoutez des marques Encore.**

Vous pouvez ajouter des marques Encore dans Adobe Premiere Pro qui seront importées dans Encore. Les marques Encore sont différentes des marques de séquence (qui n'apparaissent pas dans Encore), mais vous les appliquez dans le panneau Montage comme des marques de séquence.

Si vous créez un DVD à lecture automatique, les marques Encore deviennent des points de chapitre permettant d'utiliser une télécommande de lecteur DVD pour passer d'une scène à une autre. Si vous créez un DVD avec des menus, vous pouvez lier les boutons de scène dans les menus aux marques Encore dans le montage Encore.

#### **2. Exportez vers un DVD Encore ou vers un fichier MPEG.**

La commande Fichier > Exportation > Exporter vers DVD importe votre séquence, ou toute partie que vous désignez avec la barre de la zone de travail, dans Encore. A partir d'Encore, vous pouvez la graver directement dans un DVD sans menus, ou ajouter des menus et des boutons avant de procéder à la gravure. Vous pouvez graver le projet sur un disque, ou l'enregistrer dans un fichier image DVD, un jeu de dossiers DVD ou des fichiers principaux de DVD sur bande DLT.

Vous avez également la possibilité d'exporter un fichier MPEG-2 compatible DVD à partir d'Adobe Premiere Pro que vous pouvez utiliser pour créer un DVD dans la plupart des applications de création de DVD.

#### **3. Choisissez un modèle de menu.**

Les modèles Encore sont des menus prédéfinis, assortis de styles variés. Les boutons des modèles créent automatiquement des liens avec les marques de DVD insérées dans la séquence. Encore crée des sous-menus supplémentaires nécessaires en fonction de toutes les marques de DVD d'une séquence.

**Remarque :** Les DVD en lecture automatique n'ayant pas de menus, vous n'avez pas besoin de choisir un modèle pour ceux-ci.

#### **4. Personnalisez le modèle de menu.**

Modifiez les titres, changez les graphiques ou ajoutez une vidéo en arrière-plan dans Encore. Vous pouvez aussi utiliser une vidéo dans les vignettes des boutons en spécifiant une section d'élément à exécuter dans le bouton.

#### **5. Prévisualisez le DVD.**

Vérifiez la fonctionnalité et l'aspect de vos menus DVD dans la fenêtre Aperçu du DVD.

#### **6. Gravez le DVD.**

Avec un graveur DVD installé ou connecté, vous pouvez graver votre contenu DVD sur disque. Vous pouvez enregistrer les fichiers compressés dans un dossier, pour les lire à partir d'un disque dur d'ordinateur. Vous pouvez également enregistrer une image DVD ISO en vue de sa distribution ou de sa gravure sur un DVD.

**Remarque :** Encore crée des DVD compatibles avec le format vidéo DVD. Il ne crée pas de DVD de données ou de DVD audio.
## **Lancer un projet HDV ou HD**

Vous pouvez monter le métrage HDV dans les formats 720p, 1080p ou 1080i. Lorsque vous créez un projet pour ces formats, vérifiez que vous sélectionnez dans les préconfigurations HDV la préconfiguration Projet correspondant aux spécifications de votre métrage source.

Adobe Premiere Pro ne contient pas ses propres préconfigurations de métrage HD. Les préconfigurations de métrage HD sont généralement installées dans Adobe Premiere Pro lors de l'installation d'une carte d'acquisition HD prenant en charge Adobe Premiere Pro.

Pour optimiser les performances de lecture, il est parfois utile d'effectuer le rendu du métrage HD lorsque vous l'insérez dans une séquence pour la première fois.

- **1** Procédez de l'une des façons suivantes :
- Dans l'écran de démarrage, cliquez sur Nouveau projet.
- Choisissez Fichier > Nouveau > Projet.
- **2** Dans la boîte de dialogue Nouveau projet, sélectionnez l'onglet Charger la préconfiguration.
- **3** Procédez de l'une des façons suivantes :
- Pour un projet HDV, sélectionnez une préconfiguration HDV correspondant à votre métrage.
- Pour un projet HD, sélectionnez une préconfiguration fournie avec votre carte d'acquisition HD.
- **4** Spécifiez un emplacement et un nom pour le fichier de projet et cliquez sur OK.

**Remarque :** Sous Windows, vous pouvez créer une configuration de projet personnalisée pour prévisualiser le métrage 8 bits ou 10 bits non compressés. Pour plus d'informations, voir la rubrique consacrée à la création d'un projet avec la lecture vidéo non compressée (Windows uniquement) dans l'aide Adobe Premiere Pro.

## **Voir aussi**

- [« Ajuster les réglages et les préconfigurations des projets » à la page 19](#page-23-0)
- [« A propos de la vidéo haute définition \(HD\) » à la page 354](#page-358-0)
- [« Options d'exportation des séquences HD et HDV » à la page 355](#page-359-0)

#### **Lancer un projet grand écran**

Vous pouvez monter des métrages grand écran filmés dans les formats DV, HDV ou HD. Pour afficher et lire correctement des éléments grand écran, vous devez définir vos réglages de projet pour tenir compte des éléments grand écran. Une fois que vous avez terminé le montage de votre film, utilisez Adobe Media Encore pour produire des fichiers 3GP avec les caractéristiques audio et vidéo correctes pour le périphérique cible.

- **1** Procédez de l'une des façons suivantes :
- Dans l'écran de démarrage, cliquez sur Nouveau projet.
- Choisissez Fichier > Nouveau > Projet.
- **2** Dans la boîte de dialogue Nouveau projet, sélectionnez l'onglet Charger la préconfiguration.
- **3** Sélectionnez une préconfiguration correspondant à votre métrage. Procédez de l'une des façons suivantes :
- Pour votre métrage DV, sélectionnez une des préconfigurations DV-NTSC ou DV-PAL dont le nom comporte Grand écran (Widescreen). Ces préconfigurations utilisent des pixels horizontaux (avec des rapports L/H de 1.2 pour le format NTSC et de 1.422 pour le PAL).
- Pour un projet HDV, sélectionnez une préconfiguration HDV à l'aide de l'option Anamorphique HD 1080 (rapport H/L en pixels 1,333) ou Pixels carrés (rapport H/L en pixels 1,0).
- Dans le cas d'un projet HD, sélectionnez l'une des préconfigurations fournies avec votre carte d'acquisition HD.
- **4** Spécifiez un emplacement et un nom pour le fichier de projet et cliquez sur OK.

## **Voir aussi**

[« Ajuster les réglages et les préconfigurations des projets » à la page 19](#page-23-0)

## **Lancer un projet d'appareil mobile**

Vous pouvez monter de la vidéo destinée à des téléphones portables, des lecteurs multimédia portables et d'autres périphériques portables. La sélection d'une préconfiguration de projet correspondant aux besoins du périphérique cible est la façon la plus facile de commencer. Une fois que vous avez terminé le montage de votre film, utilisez Adobe Media Encoder pour le coder avec les caractéristiques audio et vidéo appropriées pour les périphériques cibles.

- **1** Procédez de l'une des façons suivantes :
- Dans l'écran de démarrage, cliquez sur Nouveau projet.
- Choisissez Fichier > Nouveau > Projet.
- **2** Dans la boîte de dialogue Nouveau projet, sélectionnez l'onglet Charger la préconfiguration.
- **3** Sélectionnez le dossier de préconfigurations Portables et appareils. Procédez de l'une des façons suivantes :
- Pour monter un film destiné exclusivement aux périphériques prenant en charge la vidéo 3GP2 à des tailles d'images de 176 x 144 ou 88 x 72, sélectionnez la préconfiguration CIF, QCIF, QQCIF.
- Pour monter un film destiné à être distribué sur le Web ou sur des appareils mobiles pouvant afficher de la vidéo 4:3 à des tailles d'images de 320 X 240 ou 128 X 96, sélectionnez la préconfiguration iPod, QVGA, Sub-QCIF.
- **4** Spécifiez un emplacement et un nom pour le fichier de projet et cliquez sur OK.

#### **Voir aussi**

- [« Ajuster les réglages et les préconfigurations des projets » à la page 19](#page-23-0)
- [« Exporter vers des lecteurs iPod, des téléphones cellulaires, des PSP et autres appareils mobiles » à la page 382](#page-386-0)

## **Flux de production**

#### **Flux de production de base**

Si vous utilisez Adobe Premiere Pro pour monter des vidéos pour la télédiffusion, les DVD ou le Web, vous suivrez probablement un processus similaire. Pour une vidéo sur le flux de production de base, visitez [www.adobe.com/go/vid0230\\_fr.](http://www.adobe.com/go/vid0230_fr)

#### **1. Filmer avec Adobe OnLocation**

Réglez le signal vidéo provenant de votre caméscope avant de commencer à filmer, puis filmez directement sur votre disque dur avec Adobe OnLocation, l'application de contrôle du signal fournie avec Adobe Premiere Pro. Pour voir une vidéo traitant de l'enregistrement direct sur disque, visitez [www.adobe.com/go/vid0237\\_fr](http://www.adobe.com/go/vid0237_fr).

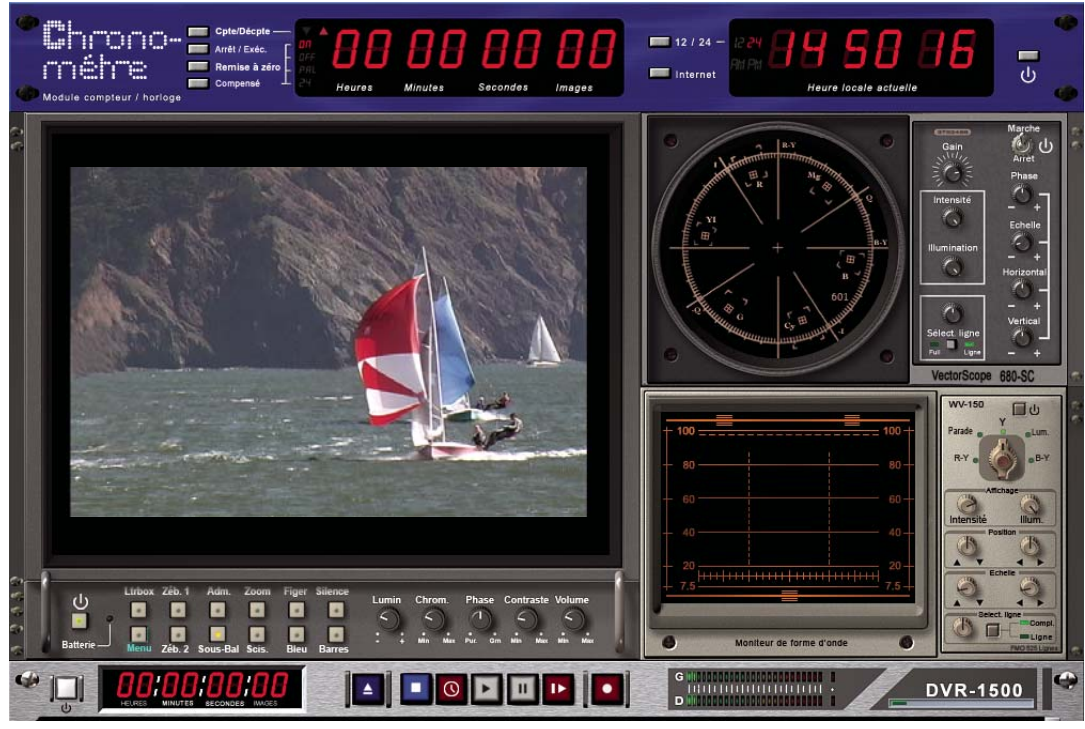

Adobe OnLocation

#### **2. Lancer ou ouvrir un projet**

Ouvrez un projet existant ou lancez-en un nouveau depuis l'écran Adobe Premiere Pro Quickstart. Lorsque vous commencez un nouveau projet, vous pouvez spécifier la norme de télévision, le format vidéo et les autres paramètres de votre projet. (Voir [« A propos des projets » à la page 18](#page-22-0).)

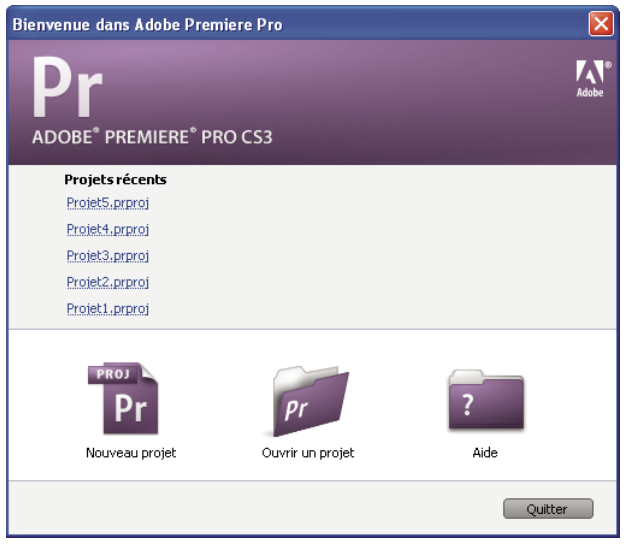

Ecran Quickstart

#### **3. Acquérir et importer de la vidéo et de l'audio**

Dans le panneau Acquisition, transférez le métrage directement à partir d'un caméscope ou d'un magnétoscope. Avec le matériel adapté, vous pouvez numériser et acquérir d'autres formats, du VHS au HD. Chaque fichier que vous acquérez sur votre disque dur devient automatiquement un élément dans votre panneau Projet.

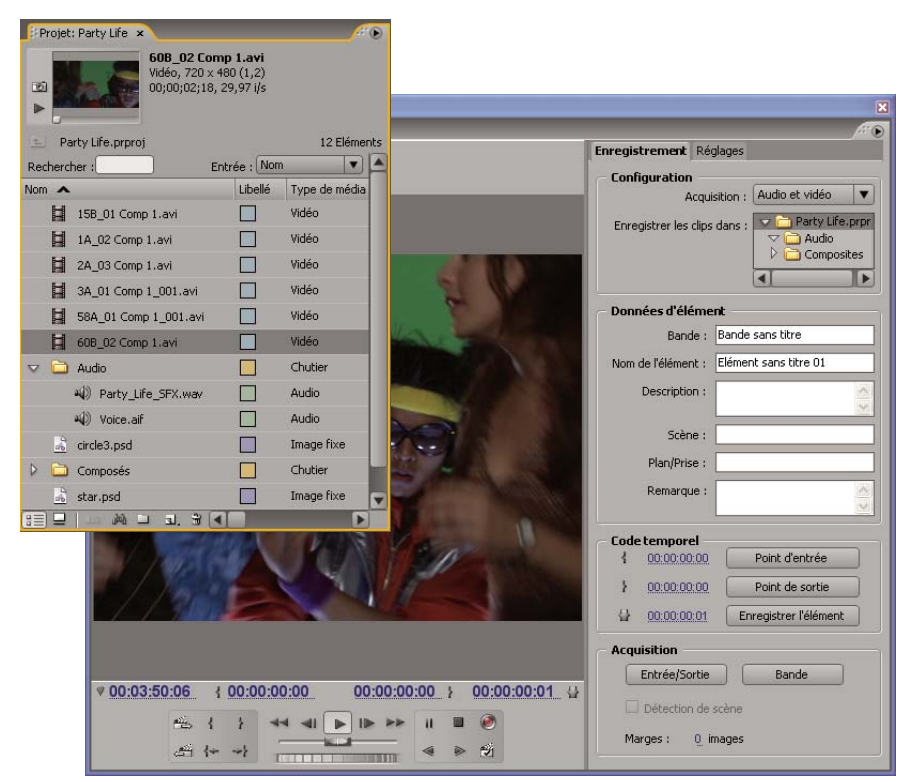

Panneau Projet et panneau Acquisition

Vous pouvez également importer une série d'images numériques, y compris de la vidéo, de l'audio et des images fixes. Adobe Premiere Pro importe également une illustration Adobe Illustrator® ou des fichiers à calques Photoshop® et convertit les projets After Effects pour un processus intégré ininterrompu. Vous pouvez créer des médias de synthèse, tels que des mires de barres standard, des couleurs de fond et un compte à rebours. (Voir [« A propos de l'acquisition, la numérisation et](#page-51-0) [l'importation » à la page 47](#page-51-0).)

Vous pouvez également utiliser Adobe Bridge pour organiser et trouver vos fichiers média, puis utiliser la commande Importer dans Adobe Bridge pour importer les fichiers directement dans Adobe Premiere Pro.

Dans le panneau Projet, vous pouvez intituler, classer et associer votre métrage dans des chutiers pour conserver l'organisation d'un projet complexe. Vous pouvez ouvrir plusieurs chutiers simultanément, chacun dans son propre panneau, ou vous pouvez imbriquer des chutiers, l'un dans l'autre. Dans le mode icône du panneau Projet, vous pouvez organiser des éléments sous forme d'un storyboard pour visualiser ou assembler rapidement une séquence.

#### **4. Assembler et améliorer une séquence**

Dans le Moniteur source, vous pouvez visualiser des éléments, établir des points de montage et marquer d'autres images importantes avant d'ajouter des éléments à une séquence. Par facilité, vous pouvez découper un élément principal en un nombre illimité de sous-éléments, possédant leurs propres points d'entrée et de sortie. Vous pouvez visualiser l'audio sous forme d'un signal détaillé et le modifier avec une précision basée sur des échantillons. (Voir [« Présentation du Moniteur](#page-86-0) [source et du Moniteur du programme » à la page 82.](#page-86-0))

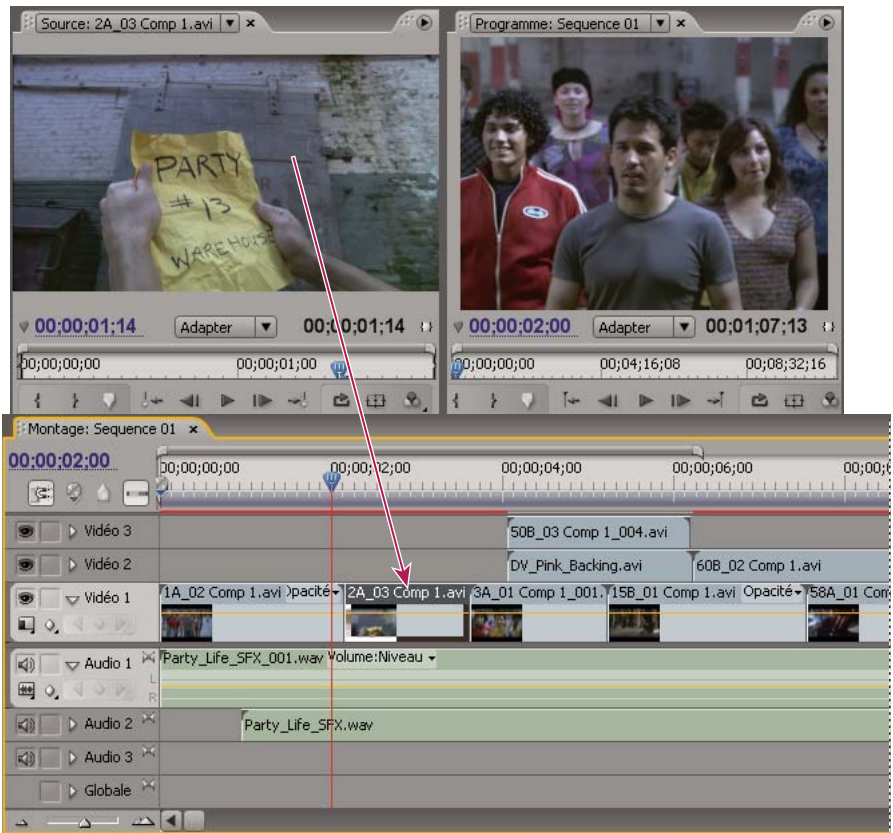

Moniteur source, Moniteur du programme et panneau Montage

Vous ajoutez des éléments à une séquence dans le panneau Montage en faisant glisser ou en utilisant les commandes dans le Moniteur source. Vous pouvez assembler automatiquement des éléments dans une séquence qui reflète leur ordre dans le panneau Projet. Vous pouvez visualiser la séquence modifiée dans le Moniteur du programme ou regarder la vidéo en plein écran et en haute qualité sur un moniteur de télévision connecté. (Voir [« Présentation du panneau Montage » à la](#page-95-0) [page 91](#page-95-0) et [« Ajout d'éléments à une séquence » à la page 105](#page-109-0).)

Améliorez la séquence en manipulant des éléments dans le panneau Montage, avec des outils respectant le contexte ou des outils dans le panneau Outils. Utilisez le Moniteur de raccord spécialisé afin d'affiner les points de découpe entre les éléments. En imbriquant des séquences, en utilisant une séquence comme élément dans une autre séquence, vous pouvez créer des effets que vous ne pouvez pas obtenir autrement.

#### **5. Ajouter des titres**

En utilisant le module de titrage complet d'Adobe Premiere Pro, créez des titres fixes élégants, des titres défilants verticaux ou horizontaux que vous pouvez facilement surimprimer sur vidéo. Si vous préférez, vous pouvez modifier les modèles de titres fournis de votre choix parmi un large éventail. Comme avec tous les éléments, vous pouvez modifier, faire des fondus, animer ou ajouter des effets aux titres dans un séquence. (Voir [« A propos du module de titrage » à la page 200](#page-204-0).)

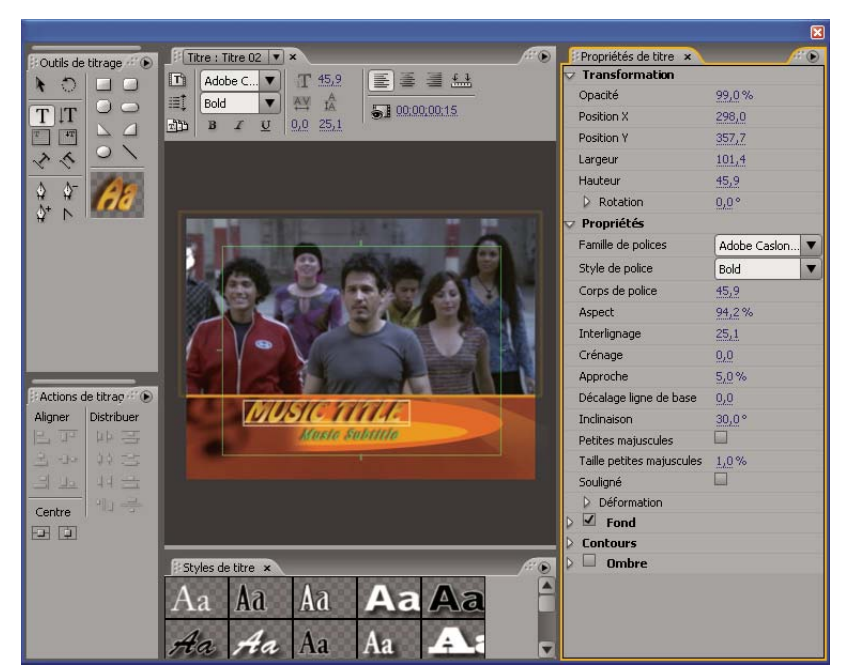

Module de titrage

#### **6. Ajouter des effets et des transitions**

Le panneau Effets comprend une longue liste de transitions et d'effets que vous pouvez appliquer à des éléments dans une séquence. Vous pouvez régler ces effets, de même que la trajectoire, l'opacité et l'allongement compensé variable au moyen du panneau Options d'effet. Le panneau Options d'effet vous permet également d'animer les propriétés d'un élément au moyen de techniques d'images clés traditionnelle. Lorsque vous ajustez les transitions, le panneau Options d'effet affiche les commandes spécialement conçues pour cette tâche. Vous pouvez également visualiser et ajuster les transitions et les images clés d'un élément dans le panneau Montage. (Voir [« A propos des transitions » à la page 158](#page-162-0) et [« Utilisation des effets » à la](#page-228-0) [page 224.](#page-228-0))

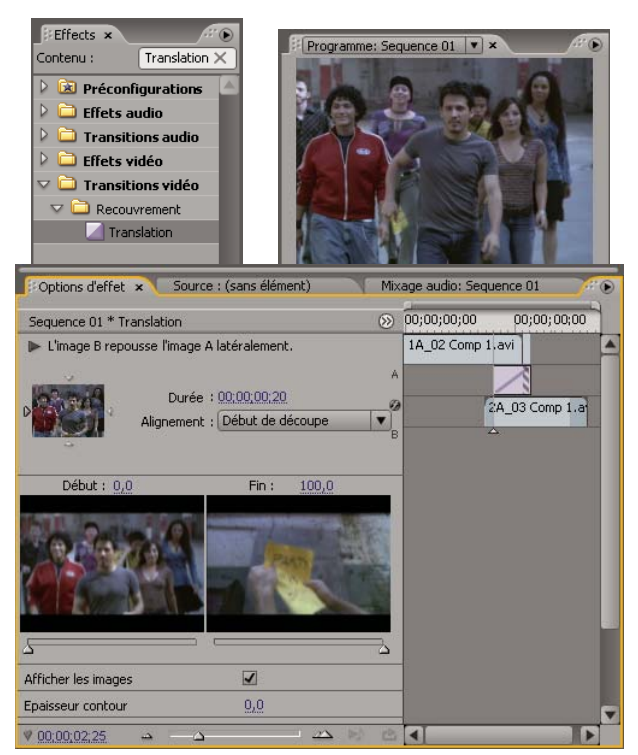

Panneaux Effets et Options d'effet

#### **7. Mixage audio**

Pour les ajustements audio basés sur les pistes, le panneau Mixage audio émule fidèlement une carte de mixage audio complète, avec des curseurs, des émissions et des effets d'intensité et de panoramique. Adobe Premiere Pro enregistre vos ajustements en temps réel, à la volée. Avec une carte son prise en charge, vous pouvez enregistrer de l'audio grâce au mixage du son ou mixer de l'audio pour un son Surround 5.1. (Voir [« Mixage de pistes et éléments audio » à la page 169](#page-173-0).)

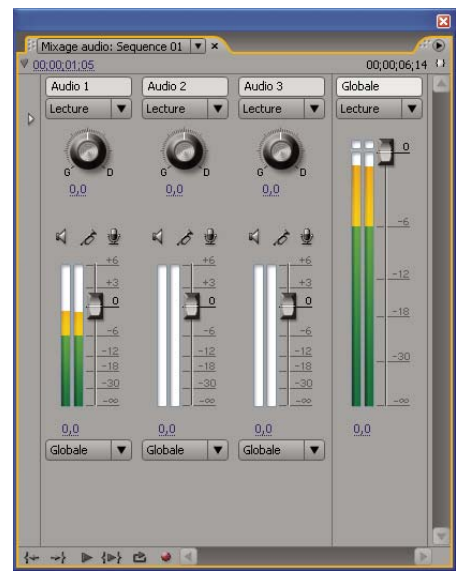

Mixage audio

## **8. Collaborer**

A l'aide de la fonctionnalité Clip Notes, vous pouvez envoyer facilement des versions préliminaires de montages pour révision et réimporter les commentaires des réviseurs dans la bande de montage. Les commentaires apparaissent dans des marques de séquence situées aux images précises où les commentaires ont été insérés.

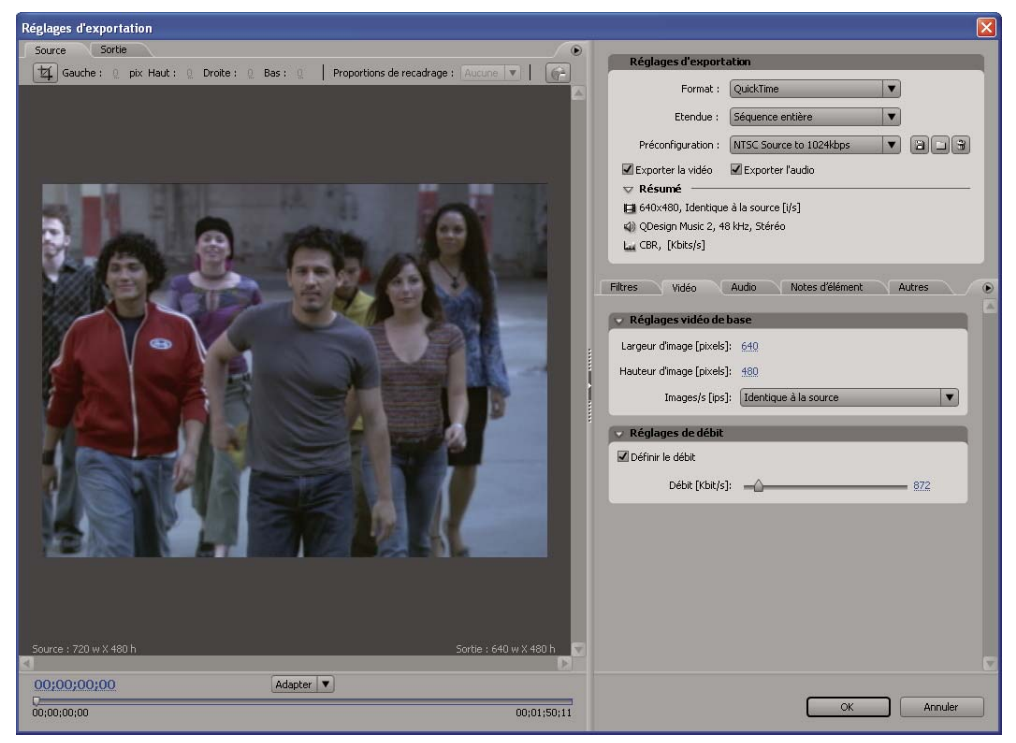

Exporter les paramètres définis pour l'exportation Clip Notes

#### **9. Exporter**

Produisez votre séquence dans le média de votre choix : bande, DVD, Blur-ray Disc ou fichier de séquence. Au moyen d'Adobe Media Encoder, vous pouvez personnaliser les paramètres des formats MPEG2, MPEG4, Adobe Flash Video et d'autres codecs, pour les adapter aux besoins de votre public. (Voir [« Notions de base sur l'exportation » à la page 352](#page-356-0).)

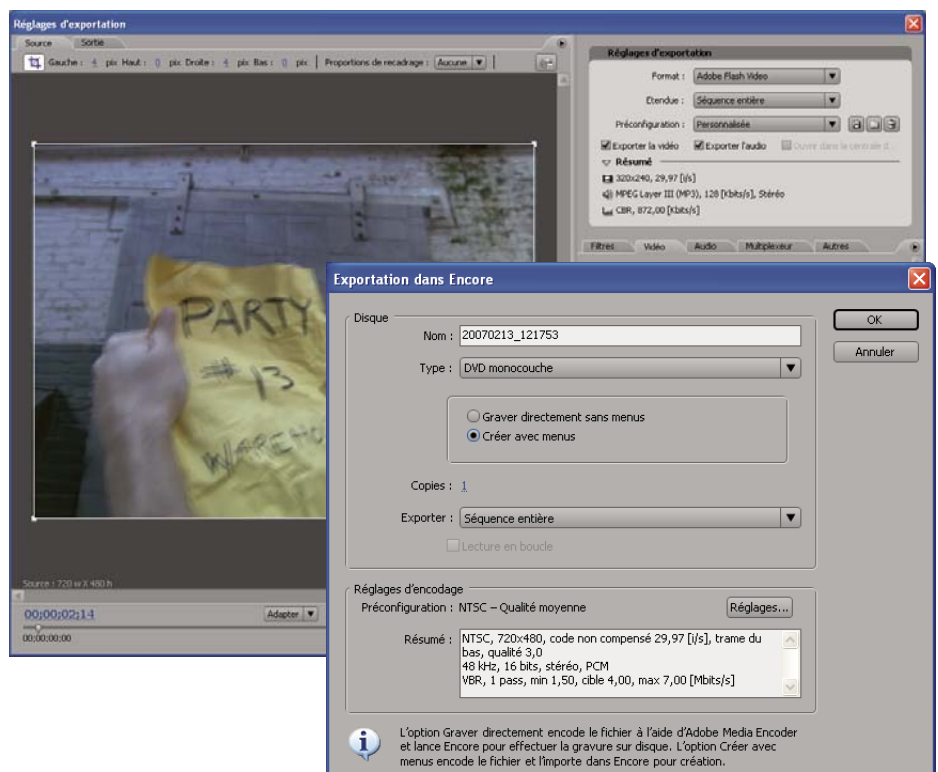

Boîte de dialogue Réglages d'exportation et boîte de dialogue Exportation dans Encore

## **Flux de production multiplates-formes**

Vous pouvez travailler sur un projet sur plusieurs plates-formes informatiques, par exemple, en démarrant sur un ordinateur Windows, puis en continuant sur un Macintosh, ou inversement. Toutefois, quelques fonctions changeront lorsque le projet passe d'une plate-forme à une autre. Pour voir une vidéo sur le montage dans un environnement multiplates-formes, visitez [www.adobe.com/go/vid0236\\_fr](http://www.adobe.com/go/vid0236_fr)

**Réglages du projet** Si un projet est créé sur une plate-forme, puis transféré sur une autre, les réglages de projet équivalents seront automatiquement définis pour la deuxième plate-forme si un équivalent est trouvé. Si, par exemple, un projet DV comportant des réglages d'acquisition DV et de pilote de matériel est créé sous Windows, lorsque le projet est ouvert sur un Macintosh, les réglages d'acquisition DV et de pilote de matériel Mac appropriés seront appliqués. L'enregistrement du projet permet d'enregistrer ces réglages Macintosh et une conversion vers les réglages Windows se produira si le projet est ouvert ultérieurement dans Windows.

**Effets** Tous les effets vidéo disponibles sur le Mac sont disponibles sous Windows. Les effets Windows non disponibles sur le Mac apparaîtront comme effets off-line si le projet est ouvert sur le Mac. Ces effets sont appelés « Windows uniquement » dans l'Aide d'Adobe Premiere Pro. Tous les effets audio sont disponibles sur les deux plates-formes. Les préconfigurations d'effets fonctionnent sur les deux plates-formes (sauf si la préconfiguration s'applique à un effet qui n'est pas disponible sur une plate-forme donnée).

**Préconfigurations Adobe Media Encoder** Les préconfigurations créées sur une plate-forme ne sont pas disponibles sur une autre.

**Fichiers de prévisualisation** Les fichiers de prévisualisation créés sur une plate-forme ne sont pas disponibles sur une autre. Lorsqu'un projet est ouvert sur une plate-forme différente, Adobe Premiere Pro effectue un nouveau rendu des fichiers de prévisualisation. Lorsque ce projet est ensuite ouvert sur sa plate-forme originale, Adobe Premiere doit effectuer une nouvelle fois le rendu des fichiers de prévisualisation.

**Fichiers à résolution élevée** Les fichiers AVI Windows contenant de la vidéo non compressée 4:2:2 10 bits (v210) ou 4:2:2 8 bits (UYVU) ne sont pas pris en charge sur le Mac.

**Rendu de l'aperçu** La qualité de lecture de fichiers non natifs non rendus (par exemple, AVI sur Mac OS et MOV sous Windows) ne sera pas aussi élevée que la qualité de lecture de ces fichiers sur leur plate-forme native. Des fichiers de prévisualisation doivent être rendus pour ceux-ci sur la plate-forme actuelle. Les fichiers de prévisualisation ne sont pas rendus dans un format natif. Une barre rouge dans la bande de montage indique les sections comportant des fichiers dont le rendu doit être effectué.

## **Flux de production multi-application**

Vous pouvez utiliser d'autres applications Adobe pour améliorer ou modifier les éléments utilisés dans un projet Adobe Premiere Pro.

- Lancez Adobe Bridge à partir d'Adobe Premiere Pro, utilisez Bridge pour organiser, marquer et rechercher des éléments, puis pour importer ces derniers dans diverses applications, y compris Adobe Premiere Pro, en vue de leur modification. (Voir l'Aide d'Adobe Bridge.)
- Importez des fichiers Photoshop à calques, des fichiers Illustrator, des projets After Effects, des fichiers créés avec la version précédente du module de titrage Adobe et divers fichiers créés avec Adobe Premiere 6.0, tout cela dans Adobe Premiere Pro. (Voir [« Importer des fichiers » à la page 67](#page-71-0).)
- Utilisez la commande Modifier l'original dans Adobe Premiere Pro pour modifier un élément dans l'application dans laquelle il a été généré. (Voir [« Modifier un élément dans son application d'origine » à la page 148](#page-152-0).)
- Utilisez la commande Modifier dans Adobe Soundbooth dans Adobe Premiere Pro pour modifier un fichier audio ou une piste audio dans Soundbooth. (Voir [« A propos du montage audio dans Adobe Soundbooth » à la page 199](#page-203-0).)
- Utilisez Adobe Dynamic Link pour créer une nouvelle composition After Effects à partir d'un projet Adobe Premiere Pro. Toute modification apportée à cette composition dans After Effects apparaît immédiatement dans Adobe Premiere Pro sans qu'il soit nécessaire d'effectuer un rendu. (Voir [« A propos d'Adobe Dynamic Link \(Production](#page-157-0) [Premium uniquement\) » à la page 153.](#page-157-0))
- Exportez une séquence quelconque à partir d'Adobe Premiere Pro dans Adobe Encore en vue de sa modification, du matriçage et de la gravure sur DVD ou disques Blu-ray. (Voir [« A propos de l'exportation sur DVD, Blu-ray Disc ou CD »](#page-370-0) [à la page 366.](#page-370-0))
- Exportez une séquence quelconque dans Adobe Flash Video en vue de sa diffusion sur le Web ou afin d'être modifiée dans Adobe Flash ou Adobe Dreamweaver. (Voir [« A propos de l'exportation pour le Web » à la page 377](#page-381-0).)

## **A propos d'Adobe Bridge**

Adobe® Bridge CS3 est une application multiplate-forme, comprise dans les applications de la suite Adobe® Creative Suite® 3, qui vous aide à localiser, organiser et parcourir les éléments Adobe et non Adobe dont vous avez besoin pour créer des contenus d'impression, Web, vidéo et audio. Vous pouvez démarrer Bridge à partir de n'importe quelle application Adobe Creative Suite, à l'exception d'Acrobat 8.

A partir de Bridge, vous pouvez effectuer les actions suivantes :

- Gérer des images, des métrages et des fichiers audio : vous pouvez afficher, rechercher, trier et traiter des fichiers. Vous pouvez également modifier des métadonnées pour des fichiers dans Bridge et importer des fichiers dans des documents, projets ou compositions.
- Travailler avec des fichiers gérés par Adobe Version Cue.
- Effectuer des tâches automatisées, telles que les commandes en série.
- Gérer des photos : générez une galerie Web à partir d'un groupe d'images, importez et modifiez des photos à partir d'une carte d'appareil photo numérique, regroupez des photos apparentées en piles, et ouvrez ou importez des fichiers bruts d'appareils photo et modifiez leurs réglages sans démarrer Photoshop. Vous pouvez également rechercher des bibliothèques de stocks d'images et télécharger des images hors droit par le biais d'Adobe Stock Photos dans Bridge.
- Démarrer une conférence Web en temps réel pour partager votre bureau et réviser des documents.
- Synchroniser les paramètres de couleur dans l'ensemble des composants Adobe Creative Suite avec gestion des couleurs.

# **Chapitre 4 : Configuration et importation d'éléments de construction**

Une fois votre matériel connecté, vous pouvez importer des éléments dans un projet en les capturant à partir de sources numériques, en les numérisant à partir de sources analogiques ou en les important sous forme de fichiers informatiques.

## **Configuration de votre système**

#### **A propos de la configuration de votre système**

Pour pouvoir exploiter la gamme complète des fonctionnalités d'Adobe Premiere Pro CS3, peut-être devrez-vous relier des matériels supplémentaires à votre ordinateur. La plupart des flux de production de montage, par exemple, nécessitent des connexions avec un caméscope ou un VTR, un écran de télévision ou un contrôleur de matériel. Ces matériels rendent possible l'enregistrement et l'acquisition du métrage, la réacquisition du métrage à diverses résolutions, la surveillance de la qualité des images et du cadrage tout au long du processus de montage et, enfin, l'exportation de la séquence terminée sur bande pour le matriçage.

## <span id="page-46-0"></span>**Configurer un système DV ou HDV**

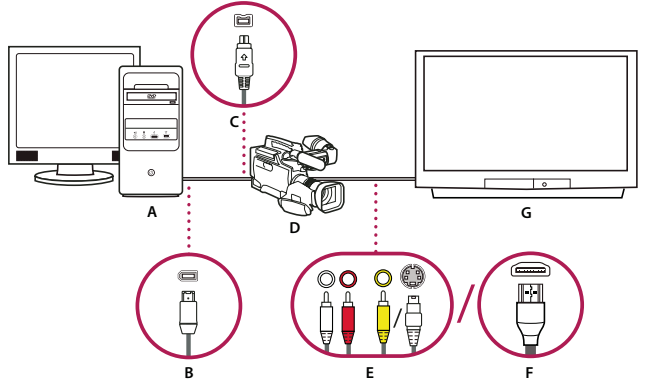

Configuration DV/HDV

**A.** Ordinateur et moniteur d'ordinateur **B.** Port et connecteur FireWire à 6 broches **C.** Port et connecteur FireWire à 4 broches **D.** Caméscope DV/HDV **E.** Prises RCA et connecteurs pour audio G (blanc), audio D (rouge), vidéo composite (jaune); prise et connecteur pour S-vidéo (y/c) **F.** Port et connecteur HDMI **G.** Téléviseur

Cette configuration vous permet d'acquérir des données audio et vidéo à partir d'une source DV ou HDV, de surveiller le signal sur un téléviseur tout en effectuant des montages, puis de réexporter une séquence quelconque vers une bande vidéo.

**1** Branchez le caméscope DV ou HDV ou le magnétoscope sur l'ordinateur au moyen d'un câble FireWire.

**2** Branchez le caméscope ou le magnétoscope sur le téléviseur au moyen d'un câble vidéo S-vidéo ou RCA et de câbles audio RCA, ou au moyen d'un câble HDMI.

- **3** Mettez le caméscope ou le VTR en mode VTR ou Lecture.
- **4** Démarrez Adobe Premiere Pro, puis cliquez sur Nouveau projet dans l'écran de démarrage.
- **5** Dans le panneau Charger la préconfiguration de la boîte de dialogue Nouveau projet, sélectionnez la préconfiguration DV ou HDV correspondant au format de votre métrage source.
- **6** Accédez à un emplacement et saisissez le nom du fichier de projet. Cliquez ensuite sur OK.

## **Voir aussi**

[« A propos des projets » à la page 18](#page-22-1)

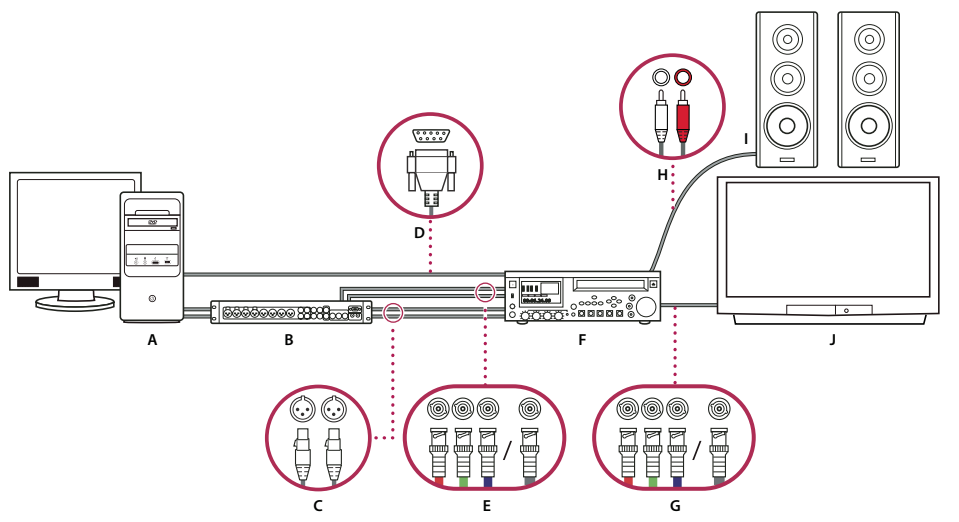

## <span id="page-47-0"></span>**Configurer un système SD-SDI, HD-SDI ou un système de composants**

Configuration du composant/SDI avec boîte de dérivation

**A.** Ordinateur et moniteur d'ordinateur **B.** Boîte de dérivation A/V **C.** Prises XLR et connecteurs pour l'audio G & D **D.** Port et connecteur RS232/422 **E.** Prises BNC et connecteurs pour la vidéo en composantes Y/Pb/Pr, prise BNC et connecteur pour la vidéo SDI **F.** Magnétoscope HD/SD **G.** Prises BNC et connecteurs pour la vidéo en composantes Y/Pb/Pr, prise BNC et connecteur pour la vidéo SDI **H.** Prises RCA et connecteurs pour l'audio G (blanc) et D (rouge) **I.** Enceintes **J.** Téléviseur

Cette configuration vous permet d'acquérir des données audio et vidéo à partir d'un appareil vidéo SD-SDI, HD-SDI ou d'un appareil vidéo en composantes (caméscope ou magnétoscope), de surveiller le signal sur un téléviseur tout en effectuant des montages, puis de réexporter une séquence quelconque vers le caméscope ou le magnétoscope.

Cette configuration nécessite soit l'installation d'une carte SDI ou PCI de composant sur l'ordinateur, soit la connexion d'un matériel de composant ou SDI externe à l'ordinateur via FireWire. Dans les deux cas, des ports (généralement avec des connecteurs BNC) capables de recevoir des signaux vidéo en composantes ou de cartes SDI, sont fournis.

Certaines cartes PCI de composant et SDI sont livrées avec des boîtiers de connexion qui fournissent des ports pour les signaux de composant ou SDI, et parfois même des ports pour le verrouilleur de synchronisation, dans un tableau facile d'accès.

**1** Branchez l'appareil SD-SDI, HD-SDI ou de vidéo en composantes sur l'ordinateur ou la boîte de dérivation au moyen de câbles SDI ou vidéo en composantes. Un câble unique avec des connecteurs BNC transporte de la vidéo SDI, mais trois câbles séparés avec des connecteurs BNC transportent des signaux vidéo en composantes. Branchez des câbles vidéo entre les sorties vidéo de l'ordinateur ou de la boîte de dérivation et les entrées vidéo de l'appareil. Branchez également des câbles vidéo entre les sorties vidéo de l'appareil et les entrées vidéo de l'ordinateur ou de la boîte de dérivation.

**2** Branchez l'appareil SD-SDI, HD-SDI ou de vidéo en composantes sur l'ordinateur ou la boîte de dérivation au moyen de câbles audio XLR. Branchez des câbles audio entre les sorties audio de l'ordinateur ou de la boîte de dérivation et les entrées audio de l'appareil. Branchez également des câbles entre les sorties audio de l'appareil et les entrées audio de l'ordinateur ou de la boîte de dérivation.

- **3** Effectuez l'une des opérations suivantes :
- Reliez le port du pilotage de matériel en série (RS-422 ou RS-232) du caméscope ou du VTR au port série (Windows) ou USB (Mac OS) de l'ordinateur. Utilisez le câble Pipeline Digital ProVTR pour les appareils pilotables RS-232/422.
- Si votre système comporte une boîte de dérivation avec un port de pilotage de matériel en série (RS-422 ou RS-232), branchez le port de pilotage de matériel en série sur le caméscope ou le magnétoscope au moyen de ce port, plutôt qu'avec le port en série ou USB sur l'ordinateur. Vous devrez peut-être utiliser un câble série standard D-Sub à 9 broches au lieu du câble Pipeline Digital ProVTR. Consultez la documentation du fabricant de la boîte de dérivation.

**Remarque :** Le pilotage de matériel en série natif est disponible dans Windows uniquement.

**4** Connectez la platine ou le caméscope au téléviseur avec des câbles vidéo en composantes et aux enceintes avec des câbles audio RCA.

- **5** Mettez le caméscope ou la platine en mode VTR ou Lecture.
- **6** Démarrez Adobe Premiere Pro, puis cliquez sur Nouveau projet dans l'écran de démarrage.

**7** Dans le panneau Charger la préconfiguration de la boîte de dialogue Nouveau projet, sélectionnez la préconfiguration du composant ou du matériel SDI correspondant au format de votre métrage source. Adobe Premiere Pro ne prend pas en charge ces préconfigurations. Celles-ci sont fournies par les fabricants de cartes SDI et de cartes d'acquisition de composants et elles doivent être installées avec ces cartes et matériels.

**8** Accédez à un emplacement et saisissez le nom du fichier de projet. Cliquez ensuite sur OK.

#### **Voir aussi**

[« Créer un projet » à la page 18](#page-22-2)

## <span id="page-48-0"></span>**Configurer un système composite ou S-vidéo**

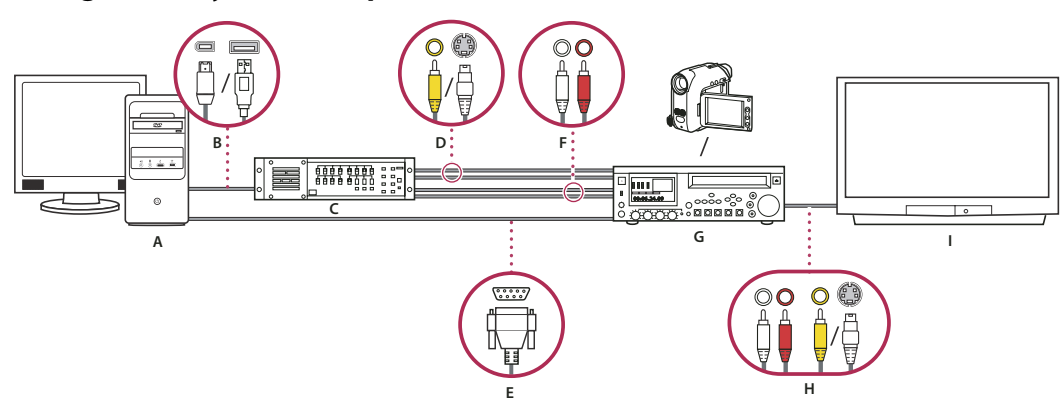

Configuration S-vidéo/composite

**A.** Ordinateur et moniteur d'ordinateur **B.** Ports et connecteurs pour FireWire, USB 2.0 **C.** Convertisseur A/N **D.** Prises et connecteurs pour la vidéo composite RCA, S-vidéo (y/c) **E.** Connecteur et port RS232/422 **F.** Prises et connecteurs RCA pour l'audio G (blanc) et D (rouge) **G.** Caméscope analogique, magnétoscope analogique **H.** Prises et connecteurs RCA pour l'audio G (blanc), l'audio D (rouge) et la vidéo composite (jaune) ; prise et connecteur pour S-vidéo (y/c) **I.** Téléviseur

Cette configuration permet d'acquérir des données audio et vidéo à partir d'un caméscope ou d'un magnétoscope analogique, de surveiller le signal vidéo sur un téléviseur tout en effectuant des montages, puis de réexporter une séquence quelconque vers le caméscope ou le magnétoscope.

Pour transformer le signal source analogique en signal numérique exploitable par l'ordinateur, cette configuration nécessite un convertisseur analogique/numérique (A/N) ou un numériseur, soit installé sur l'ordinateur soit connecté à ce dernier, ou encore un caméscope numérique ou un magnétoscope capable de numériser un signal analogique entrant.

**1** Branchez le magnétoscope ou le caméscope analogique sur l'ordinateur ou son interface, par exemple une boîte de dérivation, un convertisseur A/N, un magnétoscope ou un caméscope numérique, au moyen de câbles S-vidéo ou RCA. Branchez des câbles vidéo entre les sorties vidéo de l'ordinateur ou de son interface et les entrées vidéo de l'appareil. Branchez également des câbles vidéo entre les sorties vidéo de l'appareil et les entrées vidéo de l'ordinateur ou de son interface.

**2** Branchez le caméscope ou le magnétoscope numérique sur l'ordinateur ou son interface, par exemple une boîte de dérivation, un convertisseur A/N, un magnétoscope ou un caméscope numérique, au moyen de câbles audio XLR ou RCA. Branchez des câbles audio entre les sorties audio de l'ordinateur ou de son interface et les entrées audio de l'appareil. Branchez également des câbles entre les sorties audio de l'appareil et les entrées audio de l'ordinateur ou de son interface.

**3** (Facultatif) Sur les ordinateurs Windows, si le caméscope ou magnétoscope analogique comporte un port RS-422 ou RS-232, connectez le port de pilotage de matériel de série au caméscope ou magnétoscope avec le port série (Windows) ou le port USB sur l'ordinateur au moyen du câble Pipeline Digital ProVTR.

**Remarque :** Le pilotage de matériel en série natif est disponible dans Windows uniquement.

**4** Branchez le caméscope ou magnétoscope analogique, ou la boîte de dérivation, le convertisseur A/N, le caméscope ou magnétoscope numérique, sur le téléviseur avec un câble vidéo S-vidéo ou RCA et des câbles audio RCA.

**5** Mettez le caméscope ou la platine en mode VTR ou Lecture.

**6** Démarrez Adobe Premiere Pro, puis cliquez sur Nouveau projet dans l'écran de démarrage.

**7** Dans le panneau Charger la préconfiguration de la boîte de dialogue Nouveau projet, sélectionnez la préconfiguration correspondant au format de votre convertisseur A/N, non à celui du métrage source. Si, par exemple, vous utilisez un caméscope ou un convertisseur A/N pour convertir le signal analogique, choisissez une préconfiguration DV.

**8** Accédez à un emplacement et saisissez le nom du fichier de projet. Cliquez ensuite sur OK.

## **Spécifier les disques de travail pour améliorer les performances du système**

Lorsque vous montez un projet, Adobe Premiere Pro utilise l'espace disque pour stocker les fichiers nécessaires au projet, tels que la vidéo et l'audio capturés, les fichiers audio uniformisés et les fichiers de prévisualisation que vous créez manuellement ou qui sont créés automatiquement lors de l'exportation vers certains formats. Adobe Premiere Pro utilise les fichiers audio uniformisés et les fichiers de prévisualisation pour optimiser les performances, et obtenir ainsi des montages en temps réel, une qualité de 32 bits en virgule flottante et une sortie optimale.

Tous les fichiers de disque de travail sont conservés pendant les sessions de travail. Si vous supprimez des fichiers de prévisualisation ou des fichiers audio uniformisés, Adobe Premiere Pro les recrée automatiquement.

Par défaut, les fichiers de disque de travail sont stockés à l'emplacement du projet. L'espace du disque de travail utilisé augmente à mesure que les séquences s'allongent et deviennent complexes. Pour optimiser les performances, il est conseillé de dédier un ou plusieurs disques durs à vos éléments. Désignez ces disques dédiés comme disques de travail. Si votre système a accès à plusieurs disques, vous pouvez utiliser la commande Edition > Préférences > Disques de travail (Windows) ou Premiere Pro > Préférences > Disques de travail (Mac OS) pour spécifier les disques à utiliser pour ces fichiers. Il est préconisé d'effectuer cette opération avant de commencer un projet.

En termes de performances, il est conseillé d'utiliser un disque différent pour chaque type d'élément, mais vous pouvez également spécifier des dossiers sur le même disque. Vous pouvez spécifier des emplacements de disques de travail uniques pour les types de fichier suivants :

**Vidéo capturée** Fichiers vidéo créés à l'aide de la commande Fichier > Acquisition.

**Audio capturé** Fichiers audio créés à l'aide de la commande Fichier > Acquisition.

**Prévisualisations vidéo** Fichiers créés lors de l'utilisation de la commande Séquence > Rendu de la zone de travail, de l'exportation vers un fichier de séquence ou de l'exportation vers un matériel. Si la zone de prévisualisation contient des effets, ces derniers sont rendus avec une qualité optimale dans le fichier de prévisualisation.

**Prévisualisations audio** Fichiers créés lors de l'utilisation de la commande Séquence > Rendu de la zone de travail, de la commande Elément > Options audio > Rendu et remplacement, de l'exportation vers un fichier de séquence ou de l'exportation vers un matériel DV. Si la zone de prévisualisation contient des effets, ces derniers sont rendus avec une qualité optimale dans le fichier de prévisualisation.

**Cache de média** Fichiers créés par le cache de média, notamment les fichiers audio uniformisés, les fichiers audio PEK et les fichiers d'index vidéo (pour MPEG).

**Codage DVD** Fichiers créés lors de l'exportation de séquences vers un dossier DVD.

#### **Spécifier les disques de travail**

Le volet Disques de travail de la boîte de dialogue Préférences vous permet de configurer les disques de travail. Avant de modifier les réglages des disques de travail, vous pouvez vérifier la quantité d'espace disque disponible sur le volume sélectionné en examinant la zone située à droite du chemin d'accès. Si le chemin d'accès est trop long pour être affiché entièrement, placez le pointeur dessus pour le faire apparaître entièrement dans une info-bulle.

**1** Choisissez Edition > Préférences > Disques de travail (Windows) ou Premiere Pro > Préférences > Disques de travail (Mac OS).

**2** Identifiez un emplacement pour chaque type de fichier désigné dans la boîte de dialogue. Adobe Premiere Pro crée un sous-dossier pour chaque type de fichier (par exemple, Vidéo capturée) et y stocke les fichiers associés au dossier. Le menu déroulant répertorie trois emplacements par défaut :

**Mes documents** Enregistre les fichiers de travail dans le dossier Mes documents.

**Identique au projet** Enregistre les fichiers de travail dans le même dossier que le projet.

**Personnalisé** Permet de sélectionner un emplacement de votre choix. Sélectionnez l'option Personnalisé, puis cliquez sur Parcourir pour accéder à un dossier disponible.

#### **Optimisation des performances des disques de travail**

Pour optimiser les performances, observez les recommandations suivantes :

- Si votre ordinateur ne possède qu'un seul disque dur, conservez tous les réglages par défaut des options des disques de travail.
- Configurez des disques de travail sur un ou plusieurs disques durs distincts. Dans Adobe Premiere Pro, il est possible de configurer chaque type de disque de travail sur son disque respectif (vous devez par exemple utiliser un disque pour la vidéo capturée et un autre pour l'audio capturé).
- Spécifiez uniquement des partitions formatées pour un format de fichier NTFS comme des disques de travail. Les partitions FAT32 ne prennent pas en charge les grandes tailles de fichier.
- Affectez le disque le plus rapide à l'acquisition du métrage et au stockage des fichiers de travail. Pour les fichiers de prévisualisation audio et le fichier de projet, un disque plus lent suffira.
- Utilisez uniquement des disques connectés à votre ordinateur. Les disques réseau sont généralement trop lents. Evitez d'utiliser des supports amovibles, car Adobe Premiere Pro doit toujours accéder aux fichiers de disque de travail. Les fichiers de disque de travail sont conservés pour chaque projet, même si vous fermez un projet. Ils sont réutilisés lorsque vous rouvrez le projet auquel ils sont associés. Si les fichiers de disque de travail sont stockés sur un support amovible et que ce dernier est retiré de l'unité, le disque de travail ne sera plus disponible.
- Bien que vous puissiez diviser un disque en partitions et configurer ces partitions comme disques de travail, vous n'améliorez pas pour autant les performances car le mécanisme de disque unique entraîne la formation d'un goulot d'étranglement. Pour obtenir des résultats optimaux, configurez des volumes de disque de travail qui correspondent à des unités physiques distinctes.

## **Optimiser le rendu pour la mémoire disponible**

Par défaut, Adobe Premiere Pro restitue la vidéo en utilisant le nombre maximal de processeurs disponibles (jusqu'à 16). Toutefois, certaines séquences, telles que celles contenant de la vidéo source haute résolution ou des images fixes, nécessitent une grande quantité de mémoire pour effectuer le rendu simultané de plusieurs images. Ces séquences peuvent obliger Adobe Premiere Pro à abandonner le rendu et à signaler une insuffisance de mémoire dans un message d'avertissement. Dans ces cas, vous pouvez augmenter la mémoire disponible en remplaçant la préférence d'optimisation du rendu Performance par Mémoire. Remplacez cette préférence par Performance lorsque le rendu ne nécessite plus l'optimisation de la mémoire.

- **1** Choisissez Edition > Préférences, puis choisissez Générales dans la boîte de dialogue Préférences.
- **2** Dans le menu déroulant en regard d'Optimiser le rendu pour, sélectionnez Mémoire.
- **3** Cliquez sur OK, fermez Adobe Premiere Pro, puis rouvrez le projet pour que la nouvelle préférence soit prise en compte.

## **Apport d'éléments dans un projet**

## <span id="page-51-0"></span>**A propos de l'acquisition, la numérisation et l'importation**

Pour incorporer des fichiers média (éléments) dans votre projet Adobe Premiere Pro, vous pouvez les acquérir, les numériser ou les importer, selon le type de source :

**Acquisition** La vidéo numérique est capturée à partir d'une caméra en direct ou d'une bande. C'est-à-dire que vous l'enregistrez de la source sur le disque dur. La plupart des caméscopes et des platines numériques sont capables d'enregistrer des données vidéo sur bande, mais celles-ci doivent d'abord être capturées (transférées sur le disque dur) pour qu'Adobe Premiere Pro puisse les exploiter dans un projet. Dans Adobe Premiere Pro, la fonction Acquisition, associée à un port numérique ou à une carte d'acquisition (par exemple, FireWire ou SDI), permet d'acquérir du contenu vidéo numérique à partir d'une bande et de l'enregistrer sur un disque sous forme de fichiers que vous pouvez alors ajouter à votre projet. Vous pouvez utiliser Adobe After Effects pour démarrer Adobe Premiere Pro et démarrer le processus d'acquisition. Vous pouvez également utiliser Adobe OnLocation pour acquérir des données vidéo.

**Numériser** Vous souhaitez numériser de la vidéo analogique. La vidéo analogique est enregistrée par des caméscopes et des platines numériques. Les données doivent être numérisées (ou converties au format numérique) pour être enregistrées et traitées par un ordinateur. Dans Adobe Premiere Pro, la fonction Acquisition, associée à un matériel ou à une carte d'acquisition, convertit la vidéo analogique en fichiers numériques.

**Importation** Utilisez la commande Importer pour incorporer des fichiers stockés sur votre disque dur dans votre projet. Adobe Premiere Pro vous permet d'importer différents types d'images fixes, de données vidéo et de données audio. Vous pouvez également rechercher des fichiers dans Adobe Bridge et utiliser la commande Fichier > Placer pour les importer dans Adobe Premiere Pro. Enfin, vous pouvez exporter un projet Adobe Premiere Pro à partir d'After Effects et l'importer dans Adobe Premiere Pro.

Pour une vidéo sur l'acquisition et l'importation d'éléments, visitez www.adobe.com/go/vid0231 fr.

## **Voir aussi**

[« A propos de l'enregistrement de séquences audio » à la page 179](#page-183-0)

## **Acquisition et numérisation**

## **Configuration système requise pour l'acquisition**

Pour acquérir un métrage de vidéo numérique, votre système de montage doit disposer des éléments suivants :

- Si vous voulez acquérir un métrage DV ou HDV : une carte d'acquisition ou un port (FireWire, i.Link) IEEE 1394 compatible OHCI ou une carte d'acquisition IEEE 1394 non compatible avec la norme OHCI mais dotée de préconfigurations et des pilotes et modules externes spécifiquement conçus pour Adobe Premiere Pro.
- Pour du métrage HD ou SD non-HDV : une carte d'acquisition HD ou SD compatible dotée d'une entrée SDI ou d'une entrée de composant.
- Pour l'enregistrement de séquences audio à partir de sources analogiques : une carte audio compatible dotée d'une entrée audio analogique.
- Un codec (compresseur/décompresseur) pour le type de données que vous désirez capturer. Adobe Premiere Pro possède ses propres codecs pour importer du métrage DV et HDV. Il existe pour les autres types de données des codecs logiciels externes. Certaines cartes d'acquisition sont dotées de codecs matériels intégrés.
- Un disque dur capable de maintenir le débit du type de vidéo numérique que vous voulez capturer.
- Suffisamment d'espace disque pour le métrage capturé. La longueur d'un élément acquis peut être limitée par votre système d'exploitation.
- Un projet créé à l'aide d'une préconfiguration DV dans la boîte de dialogue Nouveau projet où tous les réglages correspondent au métrage que vous vous préparez à acquérir.

**Remarque :** Certains caméscopes DV et HDV doivent être raccordés à l'adaptateur secteur pour activer le port IEEE 1394. D'autres caméscopes peuvent entrer en mode veille ou en mode démo s'ils restent en mode caméra sans enregistrer pendant un certain temps. Afin d'éviter ces problèmes, connectez le caméscope à son adaptateur secteur lorsque vous le configurez pour capturer ou copier des données vidéo. Si le caméscope entre en mode démo alors qu'il est connecté à l'adaptateur secteur, désactivez cette fonction à l'aide du système de menus du caméscope.

## **Acquisition de vidéo DV ou HDV**

Vous pouvez acquérir des données audio et vidéo à partir de n'importe quel matériel DV ou HDV en raccordant le matériel à l'ordinateur à l'aide d'un câble FireWire. Adobe Premiere Pro enregistre le signal audio et vidéo sur le disque dur et pilote le matériel à l'aide du port FireWire.

Vous pouvez acquérir du métrage DV à partir de médias P2 et du métrage DV ou HDV à partir de médias XDCAM, sous réserve que l'ordinateur dispose d'une carte ou d'un matériel d'acquisition tiers compatible, en plus des pilotes respectifs installés.

Lorsque vous démarrez un nouveau projet à l'aide de l'une des préconfigurations de projet DV ou HDV, les réglages d'acquisition sont définis respectivement pour l'acquisition DV ou l'acquisition HDV. Toutefois, vous pouvez changer les réglages d'acquisition en DV ou HDV dans le panneau Acquisition d'un projet défini.

Vous pouvez choisir de prévisualiser la vidéo DV sur le bureau pendant la prévisualisation, pendant l'acquisition ou les deux. Les options de prévisualisation de la vidéo HDV sur le bureau sont prises en charge sous Windows uniquement.

## **Voir aussi**

- [« Configurer un système DV ou HDV » à la page 42](#page-46-0)
- [« Acquérir avec pilotage de matériel » à la page 55](#page-59-0)
- [« Exporter un fichier vidéo pour montage supplémentaire » à la page 359](#page-363-0)
- [« Exporter une séquence sur bande à l'aide du pilotage de matériel » à la page 375](#page-379-0)

## **Acquisition de vidéo analogique**

Vous pouvez acquérir des données audio et vidéo à partir d'un matériel HD équipé d'un port SDI, sous réserve que l'ordinateur soit doté d'une carte d'acquisition SDI compatible, en plus de ses pilotes et de ses logiciels. De la même façon, vous pouvez importer le métrage HD à partir de sources XDCAM et P2, sous réserve que l'ordinateur soit doté d'un lecteur ou d'une carte d'acquisition XDCAM/P2 compatible, en plus de son pilote respectif. L'installation correcte ajoute des préconfigurations de projet HD au volet Charger la préconfiguration du panneau Nouveau projet ainsi que des formats d'acquisition HD au menu déroulant Format d'acquisition de la zone Acquisition du volet Réglages personnalisés.

Habituellement, vous raccordez le matériel HD à l'ordinateur en branchant ses ports SDI par un câble coaxial doté de connecteurs BNC. Pour fournir le pilotage de matériel (Windows uniquement), vous pouvez également raccorder le port série du matériel à un port RS422 ou RS-232 de l'ordinateur. Reportez-vous aux instructions d'installation fournies par le fabricant de la carte d'acquisition.

## **Voir aussi**

- [« Configurer un système SD-SDI, HD-SDI ou un système de composants » à la page 43](#page-47-0)
- [« Configurer le pilotage de matériel » à la page 52](#page-56-0)
- [« Acquérir sans pilotage de matériel » à la page 54](#page-58-0)
- [« Exporter un fichier vidéo pour montage supplémentaire » à la page 359](#page-363-0)
- [« A propos de l'exportation sur bande vidéo » à la page 374](#page-378-0)

## **Acquérir de la vidéo analogique**

Pour pouvoir procéder au montage d'une vidéo analogique, vous devez commencer par la numériser. Pour cela, vous pouvez utiliser un caméscope numérique pouvant numériser à la volée ou un appareil de numérisation installé sur votre ordinateur. Vous pouvez également réenregistrer le métrage analogique dans un format numérique, puis acquérir la vidéo à l'aide d'un appareil numérique et d'une carte d'acquisition, de la même façon qu'avec n'importe quelle source numérique. Selon le matériel, il se peut que vous disposiez de plusieurs formats de transfert vidéo et audio, y compris des signaux vidéo composites, S-Vidéo et composante vidéo. Certains numériseurs prennent en charge la fonction de pilotage du matériel. Ils se connectent à votre matériel source via des ports RS-232 ou RS-422, vous permettant ainsi de piloter le matériel par le biais du panneau Acquisition d'Adobe Premiere Pro et d'effectuer des acquisitions en série. Reportez-vous aux instructions fournies avec votre caméscope et carte d'acquisition.

## **Voir aussi**

- [« Configurer un système composite ou S-vidéo » à la page 44](#page-48-0)
- [« Acquisition audio analogique » à la page 179](#page-183-1)

#### **A propos des réglages de la carte d'acquisition**

Certains des réglages d'acquisition répertoriés dans Adobe Premiere Pro peuvent provenir des modules externes fournis avec votre numériseur/carte d'acquisition. Les options disponibles et les formats pris en charge peuvent varier en fonction de la marque de la carte d'acquisition. Cette relation entre les cartes d'acquisition vidéo et Adobe Premiere Pro peut compliquer l'identification du composant système responsable d'une option ou d'un problème particulier. Adobe, comme la plupart des fabricants de cartes d'acquisition, propose des documents de dépannage en ligne pouvant vous aider à déterminer si une option ou un problème relève d'Adobe Premiere Pro ou de la carte et de son logiciel. Pour accéder aux ressources de dépannage, rendez-vous sur le site Web d'Adobe Premiere Pro et du fabricant de la carte d'acquisition.

La plupart des cartes d'acquisition prises en charge installent un fichier de réglages (préconfiguration) sélectionnable dans la boîte de dialogue Nouveau projet d'Adobe Premiere Pro, dans le volet Charger la préconfiguration. Cette préconfiguration définit automatiquement tous les réglages d'acquisition et assure ainsi une gestion optimale de la carte d'acquisition. Pour optimiser les résultats, si une préconfiguration est fournie avec votre carte d'acquisition, mieux vaut l'utiliser et ne pas changer les réglages d'acquisition du volet Réglages personnalisés.

#### **Numériser la vidéo analogique**

**1** Quittez Adobe Premiere Pro.

**2** Connectez les sorties vidéo et audio de l'appareil analogique aux entrées analogiques de l'appareil numérique (numériseur, caméscope numérique ou platine numérique).

**3** Si votre appareil numérique est un numériseur, une platine ou un caméscope externe, connectez son port SDI ou FireWire à celui de l'ordinateur.

**4** (Windows uniquement) Si l'appareil numérique est un numériseur doté de la fonction de pilotage de matériel, connectez son port de pilotage de matériel (RS-232 ou RS-422) au port de même type de l'appareil analogique.

- **5** Activez la source analogique et l'appareil de numérisation.
- **6** Si l'appareil de numérisation est un caméscope, placez-le en mode VTR ou VCR (et non en mode Caméra).
- **7** Définissez la commande de sélection d'entrée de l'appareil de numérisation sur l'entrée analogique appropriée.
- **8** Lancez Adobe Premiere Pro.
- **9** A l'ouverture de l'écran de démarrage, effectuez l'une des opérations suivantes :
- Pour lancer un nouveau projet à l'aide d'une carte d'acquisition, cliquez sur Nouveau projet, sélectionnez la préconfiguration de la carte d'acquisition (si disponible) dans le volet Charger la configuration, puis cliquez sur OK.
- Pour ouvrir un projet existant à l'aide d'une carte d'acquisition, sélectionnez un projet ayant été configuré à l'aide de la préconfiguration de la carte d'acquisition.
- Pour lancer un nouveau projet à l'aide d'un matériel externe, tel un caméscope ou une platine, et effectuer la numérisation, cliquez sur Nouveau projet, sélectionnez une préconfiguration DV ou HDV correspondant au standard et au format de votre téléviseur cible, puis cliquez sur OK.

• Pour ouvrir un projet existant à l'aide d'un matériel externe, tel un caméscope ou une platine, et effectuer la numérisation, sélectionnez un projet configuré à l'aide de la préconfiguration DV ou HDV correcte.

**10** Choisissez Fichier > Acquisition.

**11** Dans le panneau Acquisition, vérifiez soigneusement les réglages du volet Réglages. Si une modification s'avère nécessaire, cliquez sur Modifier. (Si vous utilisez une carte d'acquisition, les réglages sont fournis par le module externe du fabricant de la carte, et non par Adobe Premiere Pro. Ces réglages peuvent varier selon la marque et le modèle de la carte d'acquisition. Consultez la documentation du pilote fournie par le fabricant de la carte d'acquisition.)

**12** Effectuez l'une des opérations suivantes :

- Si l'appareil numérique ne prend pas en charge le pilotage du matériel, positionnez votre source en utilisant les commandes de l'appareil analogique. Appuyez sur le bouton Lecture de l'appareil analogique et cliquez sur le bouton Enregistrement  $\bigcirc$  dans le panneau Acquisition.
- Si l'appareil numérique prend en charge le pilotage du matériel, acquérez ou enregistrez le métrage à l'aide des commandes du panneau Acquisition, de la même façon qu'avec une source numérique.

Pour mieux déterminer l'effet des réglages de compression sur le débit de la vidéo capturée, utilisez la courbe de débit d'Adobe Premiere Pro. (Pour de plus amples détails, voir [« Présentation de la compression vidéo, de la taille des fichiers et](#page-360-0) [du débit » à la page 356](#page-360-0).)

#### **Acquisition du contenu pour le DVD**

Le contenu d'un DVD est compressé conformément aux spécifications DVD, de façon à permettre sa lecture sur un large éventail de lecteurs. Lorsque vous préparez un contenu pour un projet DVD, accordez une attention particulière à la taille et au débit des images, de façon à ce que le contenu conserve sa qualité lors de la transition vers le DVD.

Pour des résultats optimaux, vérifiez que vous réalisez l'acquisition ou la gravure conformément aux spécifications suivantes :

**Taille d'image** 720 x 480 (standard NTSC) ou 720 x 576 (standard PAL). Si votre projet utilise une autre taille d'image, Adobe Premiere Pro la remet à l'échelle automatiquement.

**Fréquence d'images** 29.97 i/s (NTSC) ou 25 i/s (PAL) ; à défaut, 23.976 (NTSC) pour 24P. L'intégralité du métrage d'un même projet doit avoir la même fréquence d'images.

**Rapport largeur/hauteur** 4:3 ou 16:9 (grand écran).

**Taille en bits des données audio** 16 bits.

**Echantillonnage audio** 48 kHz.

#### **Préparation à l'acquisition vidéo numérique**

**1** Après avoir connecté le matériel à votre ordinateur à l'aide d'une connexion IEEE 1394 ou SDI, activez-le et effectuez l'une des opérations suivantes :

- S'il s'agit d'une caméra, mettez-la en mode lecture, qui peut être signalé par la mention VTR ou VCR.
- S'il s'agit d'une platine, veillez à ce que sa sortie soit configurée correctement.

**Remarque :** Ne mettez pas la caméra en mode d'enregistrement, lequel peut être indiqué par la mention Caméra ou Film.

- **2** Lancez Adobe Premiere Pro. A l'ouverture de l'écran de démarrage, effectuez l'une des opérations suivantes :
- Cliquez sur Nouveau projet, sélectionnez la préconfiguration de votre choix dans l'onglet Charger la préconfiguration, puis cliquez sur OK.
- Sélectionnez un projet existant. Le projet doit utiliser une préconfiguration conforme aux réglages audio et vidéo du métrage que vous êtes sur le point d'acquérir.

**3** Choisissez Edition > Préférences > Disques de travail (Windows) ou Premiere Pro > Préférences > Disques de travail (Mac OS), puis indiquez les emplacements de Vidéo capturée et d'Audio capturée.

**Remarque :** Adobe Premiere Pro prend en charge la vidéo haute résolution (supérieure à 8 bits) pour le montage de métrage standard et haute définition.

## **Définir le format et les préférences d'acquisition**

Utilisez le panneau Acquisition (en choisissant Fichier > Acquisition) pour acquérir du contenu vidéo ou audio, analogique ou numérique. Ce panneau comporte un volet de prévisualisation qui affiche la vidéo en cours d'acquisition, des commandes pour enregistrer avec ou sans pilotage de matériel, un volet Réglages pour modifier les réglages d'acquisition et un volet Enregistrement pour définir les réglages d'acquisition en série. Pour des raisons pratiques, certaines options disponibles dans le panneau Acquisition le sont également dans son menu.

Vous pouvez contrôler certains appareils sources, tels que des caméscopes et des platines, directement depuis le panneau Acquisition, à condition que votre ordinateur soit équipé d'un contrôleur Adobe Premiere Pro compatible avec les normes IEEE1394, RS-232 ou RS-422. Si votre matériel source n'est pas compatible avec l'une de ces interfaces, vous pourrez tout de même utiliser le panneau Acquisition, mais le matériel source devra être manipulé à l'aide de ses propres commandes.

**Remarque :** Lorsque vous effectuez une opération autre que l'acquisition dans Adobe Premiere Pro, fermez le panneau Acquisition. Ce panneau devient prioritaire dès qu'il s'ouvre. Aussi, le fait de le laisser ouvert pendant le montage ou la prévisualisation vidéo désactive la sortie vers le matériel source et peut réduire les performances.

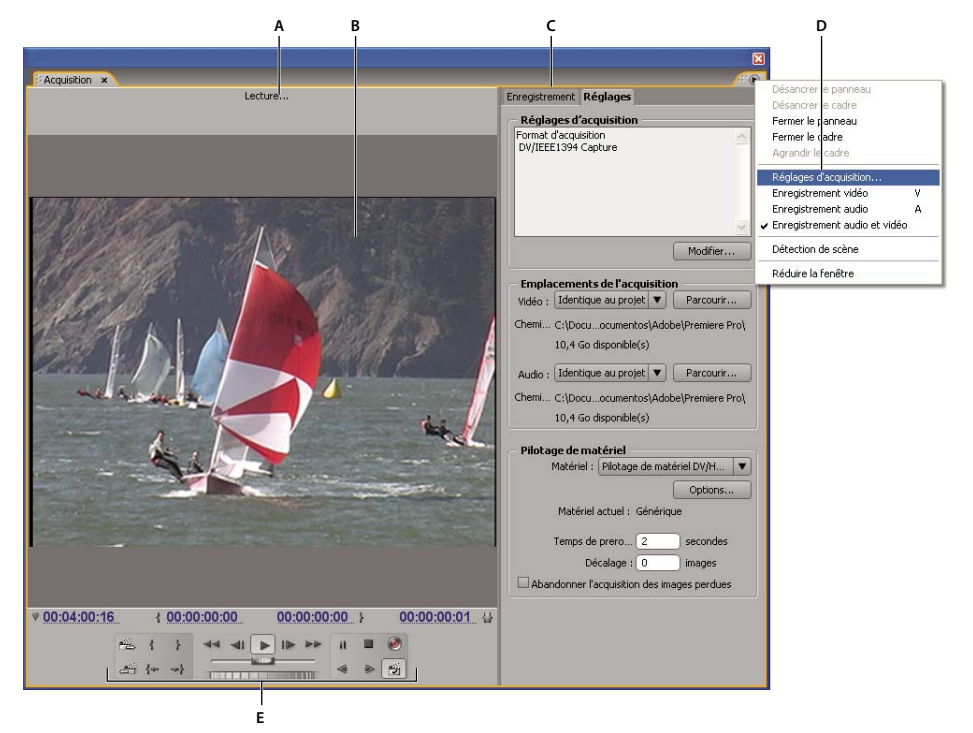

Panneau Acquisition

**A.** Zone d'état **B.** Prévisualisation **C.** Onglets **D.** Menu du panneau **E.** Commandes de transport

#### **Définir le format d'acquisition**

- **1** Une fois le projet ouvert, choisissez Projet > Réglages du projet > Acquisition.
- **2** Dans le menu Format d'acquisition, choisissez les réglages correspondant à votre matériel source.

#### **Définir les préférences d'acquisition**

**1** Choisissez Edition > Préférences > Acquisition (Windows) ou Premiere Pro > Préférences > Acquisition (Mac OS).

**2** Spécifiez si vous préférez interrompre l'acquisition en cas de perte d'images, signaler les images perdues ou générer un fichier journal.

**3** Indiquez également si le code temporel de pilotage de matériel doit être utilisé. Lorsqu'un contrôleur de matériel est utilisé (avec des appareils pilotables RS-422/232, par exemple), cette option permet à Adobe Premiere Pro d'enregistrer le code temporel fourni par le contrôleur plutôt que de tenter d'enregistrer le code temporel enregistré sur la bande source.

## **Limites de taille de fichier**

Adobe Premiere Pro accepte toutes les tailles de fichier. En revanche, il est possible que votre carte d'acquisition, votre système d'exploitation ou votre disque dur ne puisse pas traiter les fichiers trop volumineux. Pour plus d'informations sur la prise en charge des fichiers volumineux, consultez la documentation de votre carte d'acquisition et de votre disque dur.

La capacité de votre disque dur à prendre en charge des fichiers volumineux dépend en grande partie de son format. Le format FAT32 limite la taille de chaque fichier à 4 Go, soit environ 18 minutes de métrage numérique. Le format NTFS n'impose aucune limite en ce qui concerne la taille des fichiers, mais d'autres composants de votre système de montage vidéo peuvent limiter la taille de fichier prise en charge. C'est pourquoi il est préférable d'utiliser des disques formatés NTFS comme disques de travail pour l'acquisition vidéo et pour les lecteurs cibles où vous exporterez vos fichiers vidéo.

## <span id="page-56-0"></span>**Configurer le pilotage de matériel**

Vous pouvez utiliser le pilotage de matériel pour gérer et automatiser la procédure d'acquisition vidéo et l'exportation de séquences sur bande. Le pilotage de matériel permet de contrôler avec précision des appareils tels que des platines et des caméscopes, par le biais des commandes Acquisition et Acquisition en série. Cette fonction permet d'utiliser le panneau Acquisition pour consigner chaque élément, puis la commande Acquisition en série pour enregistrer automatiquement tous les éléments consignés.

Adobe Premiere Pro contrôle les appareils via la prise en charge intégrée de la norme IEEE 1394 (FireWire, i.Link) et la prise en charge, sous Windows uniquement, de contrôleurs RS-232 et RS-422. Quel que soit le type de matériel que vous utilisez, si votre appareil n'est pas reconnu automatiquement, il vous faut le configurer. Avant de configurer le pilotage de matériel, vérifiez que vous disposez d'une platine ou d'un caméscope prenant en charge le pilotage de matériel externe et un câble reliant l'appareil à votre contrôleur et/ou ordinateur.

#### **Configurer un projet en vue du pilotage de matériel**

Certains réglages du pilotage de matériel sont disponibles par la commande Edition > Préférences > Pilotage de matériel (Windows) ou Premiere Pro > Préférences > Pilotage de matériel (Mac OS), d'autres sont disponibles dans la section Pilotage de matériel, au bas du volet Réglages du panneau Acquisition. Les réglages du pilotage de matériel s'appliquent à l'ensemble du projet.

**1** Choisissez Edition > Préférences > Acquisition (Windows) ou Premiere Pro > Préférences > Acquisition (Mac OS).

**2** Sélectionnez une ou plusieurs options d'acquisition. Si vous utilisez un contrôleur de matériel qui génère son propre code temporel, sélectionnez Utiliser le code temporel de pilotage de matériel. Ceci a pour effet de remplacer le code temporel illisible de la bande par le code temporel du contrôleur. Cliquez sur OK.

**3** Si vous souhaitez que les éléments capturés soient enregistrés dans un chutier spécifique d'un projet, assurez-vous que le projet est ouvert et que le chutier en question existe dans le panneau Projet.

- **4** Choisissez Fichier > Acquisition.
- **5** Dans l'onglet Réglages, cliquez sur Modifier pour vous assurer que les réglages d'acquisition sont adaptés au matériel.

**Remarque :** Les formats ne disposent pas tous d'options de réglages de l'acquisition. Le format HDV, par exemple, n'a pas d'options.

**6** (Facultatif) Cliquez sur Enregistrer pour enregistrer un groupe de réglages de projet dans une nouvelle préconfiguration Réglage du projet personnalisée.

**7** Une fois que vous avez sélectionné les réglages adaptés à votre matériel, cliquez sur OK.

**8** Dans la section Emplacements de l'acquisition de la fenêtre Réglages, assurez-vous que les lecteurs spécifiés pour le stockage des données audio et vidéo capturées disposent de suffisamment d'espace libre. Pour modifier les emplacements, cliquez sur le bouton Parcourir correspondant, définissez l'emplacement, puis cliquez sur OK.

**9** Si le pilotage de matériel n'a pas été configuré dans la section Pilotage de matériel, sélectionnez un matériel dans le menu Matériel et cliquez sur Options pour le configurer. Les options disponibles varient en fonction du matériel. Reportez-vous à la documentation de votre pilote.

**10** Testez les boutons du pilotage de matériel du panneau Acquisition pour vérifier qu'ils fonctionnent et que la vidéo s'affiche dans l'aperçu.

**11** Cliquez sur Enregistrement. Dans la section Configuration, assurez-vous que le réglage du menu Acquisition est correct, puis sélectionnez, le cas échéant, un chutier dans la liste. Par défaut, le panneau Projet est sélectionné dans le champ Enregistrer les clips dans.

**12** Saisissez les informations nécessaires dans la section Données d'élément.

**Remarque :** Pour éviter toute confusion, assurez-vous que le nom de la bande est unique. Selon le logiciel de pilotage de matériel utilisé, il vous faudra peut-être spécifier le nom de la bande à chaque insertion d'une nouvelle bande. Les autres options de la section Données d'élément ne sont pas obligatoires.

#### **Configurer un matériel en vue du pilotage de matériel**

Adobe Premiere Pro prend en charge le pilotage de matériels, tels que des caméscopes et des magnétoscopes. Il contrôle des appareils DV et HDV via une connexion IEEE 1394 (FireWire, i.Link) et, sous Windows uniquement, des appareils pilotables en série par le biais des contrôleurs RS-232 ou RS-422 éventuellement installés sur un ordinateur donné.

- **1** Pour ouvrir la boîte de dialogue Préférences du pilotage de matériel, procédez comme suit :
- Choisissez Edition > Préférences > Pilotage de matériel (Windows) ou Premiere Pro > Préférences > Pilotage de matériel (Mac OS).
- Dans le panneau Acquisition, cliquez sur Réglages.
- **2** Sélectionnez le type de matériel que vous souhaitez contrôler dans le menu contextuel Matériel.
- **3** Cliquez sur Options, puis effectuez l'une des opérations suivantes :
- Si vous connectez un matériel DV ou HDV, sélectionnez sa marque et son type. Si l'appareil que vous utilisez n'est pas répertorié, sélectionnez un matériel de la même famille (si vous la connaissez), conservez l'option Standard ou cliquez sur Se connecter pour obtenir plus d'informations sur le matériel.
- Si vous connectez un matériel en série, spécifiez les paramètres Protocole, Port, Source temporelle et Base de temps.
- **4** Dans la boîte de dialogue Options de pilotage de matériel DV, vérifiez l'état :

**Off-line** Adobe Premiere Pro ne détecte pas votre matériel. Vous devez, dans ce cas, vérifier l'ensemble des réglages et des connexions.

**Détecté** Adobe Premiere Pro détecte votre matériel, mais n'est pas en mesure de piloter la bande (peut-être parce qu'aucune bande n'a été insérée).

**Online** Adobe Premiere Pro détecte votre matériel et peut piloter la bande. Cliquez sur OK.

**5** Dans la section Pilotage de matériel du volet Réglages, spécifiez les options suivantes si nécessaire :

**Temps de preroll** Indique le nombre de secondes avant le point d'entrée où Adobe Premiere Pro doit démarrer la lecture de la bande avant l'acquisition. La valeur appropriée dépend du matériel utilisé.

**Décalage du code temporel** Indique de combien d'images il est nécessaire d'ajuster le code temporel dans la vidéo acquise afin qu'il corresponde au numéro du code temporel de la même image dans la bande source.

#### **Étalonner un matériel RS-422 ou RS-232 (Windows uniquement)**

- **1** Sélectionnez Fichier > Exporter > Exporter sur bande.
- **2** Cliquez sur Options.

**3** Saisissez le nombre d'images décalées, en fonction de votre matériel, dans les champs Différer le début de la séquence, Minutage manuel du montage et Preroll.

#### **Contrôler un matériel RS-422 ou RS-232 (Windows uniquement)**

- **1** Choisissez Edition > Préférences > Pilotage de matériel (Windows).
- **2** Dans le menu Matériel, sélectionnez Pilotage de matériel en série.
- **3** Cliquez sur Options.
- **4** Dans la section Pilotage VTR et de port, sélectionnez un protocole et un port pour votre matériel.
- **5** Dans la section Pilotage temporel, sélectionnez une source temporelle et une base de temps pour votre matériel.

#### **Commandes de pilotage de matériel du panneau Acquisition**

Vous pouvez utiliser les commandes du panneau Acquisition pour piloter le matériel lors de l'enregistrement d'éléments. La mollette de recherche vous permet d'accéder rapidement aux images voisines, tandis que le variateur de vitesse permet de modifier la vitesse de lecture de la bande vers l'avant ou vers l'arrière. Le bouton Enregistrement  $\odot$  lance une acquisition manuelle.

Si vous cliquez sur le bouton Rembobinage de la lors que la bande est arrêtée, le matériel rembobine à la vitesse maximale. Si vous rembobinez alors que la bande est en cours de lecture ou que la lecture est suspendue, le matériel rembobine tout en affichant la vidéo dans l'aperçu.

Si vous cliquez sur le bouton Avance rapide alors que la bande est arrêtée, le matériel fait avancer la bande à la vitesse maximale. Si vous effectuez une avance rapide alors que la bande est en cours de lecture ou que la lecture est suspendue, le matériel avance la bande tout en affichant la vidéo dans l'aperçu.

Si vous cliquez sur le bouton Scène précédente, la bande se rembobine jusqu'au précédent point de départ et s'arrête. Si vous cliquez sur le bouton Scène suivante, la bande avance jusqu'au point de départ de la prochaine scène et s'arrête.

**Remarque :** Les boutons Scène suivante et Scène précédente sont pris en charge pour DV sous Windows uniquement, mais ne le sont pas pour HDV sous Windows ou Mac OS.

Vous pouvez également utiliser les touches J, K, et L pour contrôler votre matériel. J permet de rembobiner la bande, L d'effectuer une avance rapide, et K de l'arrêter. La vitesse de lecture vers l'avant ou vers l'arrière augmente à chaque fois que vous appuyez sur la touche J ou L. Pour rembobiner ou avancer une image à la fois, maintenez la touche K enfoncée et appuyez une fois sur J ou L. Pour ralentir la lecture vers l'avant ou vers l'arrière, maintenez les touches K+J ou K+L enfoncées.

Pour utiliser les commandes du panneau Acquisition à l'aide du clavier, reportez-vous aux info-bulles du panneau Acquisition. Vous pouvez modifier les raccourcis à l'aide de la commande Edition > Personnalisation du clavier. Vous pouvez également accéder à un emplacement de la bande en spécifiant son code temporel dans le champ de code temporel actuel du panneau Acquisition, situé en bas à gauche du moniteur, et en appuyant sur Entrée/Retour.

## <span id="page-58-0"></span>**Acquérir sans pilotage de matériel**

Si le matériel dont vous disposez ne peut pas être piloté par Adobe Premiere Pro, vous pouvez procéder à une acquisition manuelle. Vous pouvez piloter les commandes du matériel de lecture et celles du panneau Acquisition dans Adobe Premiere Pro.

**Remarque :** Vous devez prévisualiser le métrage HDV sur un écran de téléviseur externe ou, si la source est un caméscope, sur le viseur du caméscope lors du rembobinage, de l'enregistrement et de l'acquisition sur Mac OS. Le message Prévisualisation sur la caméra apparaît dans le panneau de prévisualisation du panneau Acquisition.

**1** Vérifiez que la platine ou le caméscope est bien connecté à l'ordinateur.

**2** Choisissez Fichier > Acquisition.

**3** Dans la section Configuration du volet Enregistrement, choisissez votre type de média à partir du menu contextuel Acquisition.

**4** Utilisez les commandes de la platine ou du caméscope pour faire défiler la bande vidéo jusqu'à un point situé quelques secondes avant l'image où doit débuter l'acquisition.

**5** Appuyez sur le bouton Lecture de la platine ou du caméscope, puis cliquez sur Enregistrement dans le panneau Acquisition.

**6** Veillez à enregistrer quelques secondes supplémentaires après la fin du métrage dont vous avez besoin afin de faciliter le montage. Appuyez sur la touche Echap pour mettre fin à l'enregistrement.

Dans la boîte de dialogue Enregistrer le fichier capturé, saisissez les données d'enregistrement, puis cliquez sur OK. Le nouveau fichier apparaît dans le panneau Projet et est enregistré à l'emplacement indiqué dans le volet Réglages du panneau Acquisition.

## <span id="page-59-0"></span>**Acquérir avec pilotage de matériel**

Dès que le matériel et le projet sont correctement configurés, vous pouvez démarrer l'acquisition d'éléments à l'aide du pilotage de matériel. Vous pouvez capturer l'intégralité d'une bande ou marquer des points d'entrée et de sortie pour chaque élément, puis capturer les éléments. Vous pouvez définir des points d'entrée et de sortie pour un nombre illimité d'éléments et Adobe Premiere Pro peut acquérir n'importe quel nombre d'éléments dans une série. Adobe Premiere Pro prend en charge le pilotage de matériel FireWire sur les deux plates-formes, mais le pilotage de matériel en série sous Windows uniquement.

**Remarque :** Sous Mac OS, vous devez prévisualiser le métrage HDV sur un écran de téléviseur externe ou, si la source est un caméscope, sur le viseur du caméscope lors du rembobinage, de l'enregistrement et de l'acquisition. Le message Prévisualisation sur la caméra apparaît dans le panneau de prévisualisation du panneau Acquisition.

#### **Voir aussi**

[« Configurer le pilotage de matériel » à la page 52](#page-56-0)

#### **Capturer toute la bande**

**1** Assurez-vous que le matériel est connecté, tel qu'indiqué au-dessus de l'aperçu dans le panneau Acquisition.

**2** Insérez une bande dans le matériel. Adobe Premiere Pro vous invite à spécifier un nom pour la bande. Veillez à donner à la bande un nom unique.

Ajouter un chiffre à ce nom vous évitera d'utiliser le même nom deux fois.

**3** Dans la section Configuration du panneau Enregistrement, choisissez le type de média à partir du menu contextuel Acquisition.

**4** Rembobinez la bande jusqu'au début.

**5** Si vous voulez créer un fichier distinct (Windows) ou un sous-élément (Mac OS) pour chaque nouvelle scène sur la bande, sélectionnez Détection de scène dans la section Acquisition (non disponible pour le métrage HD ou HDV).

**6** Si vous voulez acquérir des images situées au-delà des points d'entrée et de sortie de chaque élément, saisissez ce nombre d'images dans le champ Points de la zone Acquisition.

**7** Cliquez sur Bande.

#### **Sélectionner et acquérir un élément**

**1** Assurez-vous que le matériel est connecté, tel qu'indiqué au-dessus de l'aperçu dans le panneau Acquisition.

**2** Insérez une bande dans le matériel. Adobe Premiere Pro vous invite à spécifier un nom pour la bande. Veillez à donner à la bande un nom unique.

**3** Dans la section Configuration du panneau Enregistrement, choisissez le type de média à partir du menu contextuel Acquisition.

**4** A l'aide des commandes du panneau Acquisition, placez-vous sur la première image à acquérir, puis cliquez sur Point d'entrée. Ensuite, placez-vous sur la dernière image à acquérir, puis cliquez sur Point de sortie.

**Remarque :** Si vous effectuez l'acquisition d'un métrage HDV sous Mac OS, vous devez prévisualiser le métrage sur un écran de téléviseur externe ou sur le viseur du caméscope pendant l'enregistrement. Le message Prévisualisation sur la caméra apparaît dans le panneau de prévisualisation du panneau Acquisition.

**5** Si vous voulez capturer certaines images situées au-delà des points d'entrée et de sortie de chaque élément, saisissez le nombre d'images dans le champ Points de la section Acquisition.

**6** Cliquez sur le bouton Entrée/Sortie de la zone Acquisition du volet Enregistrement pour acquérir l'élément.

## **Déterminer si votre matériel est en ligne**

- **1** Sélectionnez Fichier > Acquisition.
- **2** Sélectionnez l'onglet Réglages dans le panneau Acquisition.
- **3** Dans la zone Pilotage de matériel de l'onglet Réglages, cliquez sur Options.
- **4** Dans la boîte de dialogue Réglages de pilotage de matériel DV/HDV, cliquez sur Vérifier l'état.

### <span id="page-60-0"></span>**Utiliser la détection automatique de scène**

La fonction Détection de scène constitue une alternative à l'enregistrement manuel des points d'entrée et de sortie. Cette fonction analyse la vidéo à la recherche de coupures de scène indiquées par le code temporel de la bande, lesquelles peuvent être provoquées par l'activation du bouton Pause de la caméra en cours d'enregistrement. Si vous effectuez une acquisition alors que la fonction Détection de scène est active, Adobe Premiere Pro CS3 capture automatiquement un fichier distinct (Windows) ou crée un élément principal avec un sous-élément (Mac OS) à chaque coupure de scène détectée. Sous Mac OS, Adobe Premiere Pro CS3 place les sous-éléments dans un nouveau chutier. Vous pouvez utiliser la fonction Détection de scène lors de l'acquisition d'une bande dans son intégralité ou de points d'entrée et de sortie spécifiques. Si vous activez la détection de scène et effectuez une acquisition à l'aide des points d'entrée et de sortie, il se peut que la fonction fractionne des éléments entre les points d'entrée et de sortie définis en cas de détection d'une coupure de scène.

La détection de scène enregistre les scènes pour l'acquisition en série sans affecter le déroulement de la bande. Enregistre également les scènes qui se produisent lors des ruptures de code temporel.

- ❖ Dans le panneau Acquisition, effectuez l'une des opérations suivantes :
- Cliquez sur le bouton Détection de scène  $\mathbb{F}_1$  sous l'image.
- Sélectionnez Détection de scène dans la zone Acquisition du volet Enregistrement.

**Remarque :** Cette fonction n'est pas disponible pour les éléments HDV ou HD.

Adobe Premiere Pro CS3 capture un fichier distinct pour chaque scène qu'il détecte (Windows) ou un fichier principal pendant la durée de l'acquisition, avec un sous-élément pour chaque scène, en plaçant tous les sous-éléments dans un nouveau chutier (Mac OS).

## **Problèmes d'acquisition courants**

Si vous rencontrez des problèmes lors de l'acquisition de métrage numérique, consultez l'Aide en ligne d'Adobe Premiere Pro ou la documentation de votre caméra, platine ou carte d'acquisition. Pour plus d'informations, consultez le site Web du support technique d'Adobe à l'adresse [www.adobe.com/go/learn\\_pp\\_support\\_fr](http://www.adobe.com/go/learn_pp_support_fr). Vous trouverez ci-après une liste des problèmes courants liés à l'acquisition de vidéo numérique :

- Si le matériel (caméra ou platine) entre en mode veille, fermez et rouvrez le panneau Acquisition. Vous pouvez également fermer le panneau Acquisition, éteindre et rallumer le matériel, puis rouvrir le panneau Acquisition. Sur de nombreuses caméras, vous pouvez quitter le mode veille en connectant une source d'alimentation secteur et en éjectant la bande.
- Si la vidéo apparaît granuleuse dans le panneau Acquisition ou le panneau Moniteur, il est possible qu'Adobe Premiere Pro ait diminué la qualité d'affichage pour préserver la qualité d'acquisition. La vidéo est capturée et enregistrée en haute résolution et s'affiche toujours en haute qualité sur un moniteur NTSC ou PAL. Sur des systèmes plus lents, il est possible qu'Adobe Premiere Pro réduise la qualité de la prévisualisation d'acquisition afin que les ressources processeur disponibles soient suffisantes pour une acquisition en haute résolution.
- Si l'image vidéo ne s'affiche pas dans le panneau Acquisition, vérifiez les réglages définis pour le pilotage de matériel et l'acquisition. Ensuite, relancez Adobe Premiere Pro sans éteindre le matériel.
- Si les données audio et vidéo capturées ne sont pas synchronisées, assurez-vous qu'aucune section de la bande n'a été ignorée (non enregistrée) entre les prises. Aucun code temporel ne figure dans les zones vierges d'une bande, ce qui peut entraîner des interruptions dans le mode temporel de la caméra. Lors de l'acquisition de la zone vierge, la caméra ne transmet pas des images correctes, mais la comptabilisation continue.
- Si aucune donnée audio n'est en cours d'enregistrement, essayez de jouer une source en utilisant le port d'entrée du son et les enceintes de votre ordinateur, sans enregistrer. Si vous n'entendez rien, il est possible que la source audio ne soit pas correctement connectée ou que l'un des paramètres audio ne soit pas correctement défini. Vérifiez les connexions matérielles, Sons et matériels audio dans le panneau de configuration de Windows et les paramètres de mixage. Référezvous également à la documentation de votre carte son. Dans Adobe Premiere Pro, sélectionnez Edition > Préférences (Windows) ou Premiere Pro > Préférences (Mac OS), puis vérifiez les réglages des options Audio, Matériel audio et Correspondance de la sortie audio.

• Lors du rembobinage, de l'enregistrement et de l'acquisition du métrage HDV sur Mac OS, le volet de prévisualisation du panneau Acquisition reste vide. Vous devez prévisualiser ce métrage sur un écran de téléviseur externe ou, lorsque le matériel source est un caméscope, sur son viseur.

## **Acquisition en série**

## **A propos de l'acquisition en série**

Adobe Premiere Pro permet l'acquisition d'éléments en série ; il s'agit d'une technique d'acquisition entièrement automatisée de plusieurs éléments à partir d'un matériel pilotable. Vous pouvez définir une série en sélectionnant un groupe d'éléments que vous avez enregistrés. Ces derniers apparaissent sous la forme d'éléments off-line (emplacements réservés) dans le panneau Projet ou dans un chutier. Vous pouvez capturer un nombre illimité d'éléments off-line enregistrés en les sélectionnant, puis en choisissant Fichier > Acquisition en série. Lorsque vous démarrez l'acquisition, Adobe Premiere Pro procède automatiquement à un nouveau tri des entrées par nom de bande et par point d'entrée du code temporel de manière à optimiser leur acquisition.

La fonction Détection de scène vous permet de réduire le nombre d'éléments enregistrés manuellement et de gagner ainsi un temps précieux. Voir [« Utiliser la détection automatique de scène » à la page 56](#page-60-0).

Si vous souhaitez acquérir, en série, un ensemble d'éléments enregistrés (off-line), il vous suffit de les sélectionner dans le panneau Projet et de choisir Fichier > Acquisition en série. Si vous avez organisé des éléments off-line dans des chutiers, vous pouvez acquérir en série tout le contenu d'un chutier en le sélectionnant.

Adobe Premiere Pro vous permet de capturer de la vidéo en arrière-plan, de sorte que vous puissiez effectuer d'autres tâches pendant l'acquisition. Lorsque vous démarrez une acquisition manuelle ou en série dans Adobe Premiere Pro, vous pouvez réduire l'application Adobe Premiere Pro ou basculer vers une autre application sans interrompre l'acquisition. Une fois que vous rétablissez la fenêtre d'Adobe Premiere Pro, cliquez à n'importe quel endroit à l'intérieur de celle-ci pour interrompre l'acquisition. Nous attirons toutefois votre attention sur le fait qu'une perte d'images est possible si vous exécutez une tâche gourmande en ressources pendant la procédure d'acquisition. Le risque de perte d'images est moins important sur un système performant, tel qu'un système doté de deux processeurs.

**Remarque :** L'acquisition en série n'est pas recommandée pour les 30 premières et dernières secondes de la bande, en raison de problèmes de code temporel ou de recherche. Capturez plutôt ces sections manuellement.

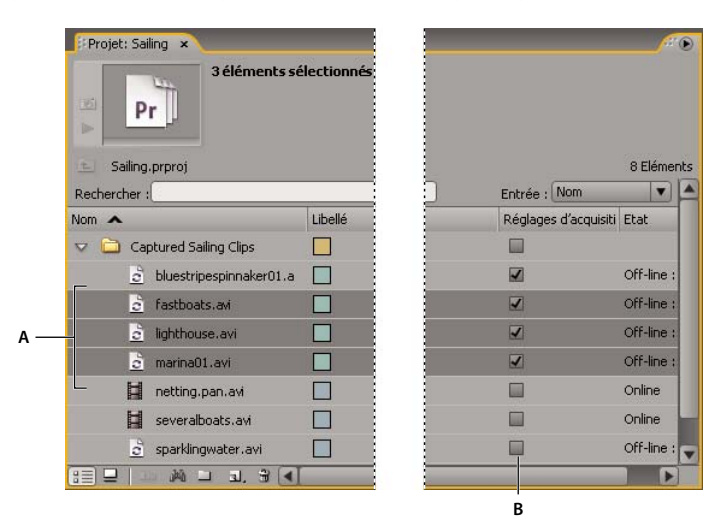

Préparation de l'acquisition en série **A.** Eléments sélectionnés pour l'acquisition **B.** Options Réglages d'acquisition

## **Voir aussi**

[« Configurer le pilotage de matériel » à la page 52](#page-56-0)

## **Enregistrer des éléments pour l'acquisition en série**

Pour spécifier les prises à acquérir sur les bandes sources, il convient de les enregistrer sous la forme de fichiers off-line en vue d'une acquisition ultérieure. Si vous avez configuré les options de pilotage de matériel dans la boîte de dialogue Préférences pour télécommander la caméra ou la platine, vous pouvez créer des fichiers off-line en utilisant les commandes d'enregistrement d'éléments du panneau Acquisition, puis utiliser la commande Acquisition en série pour acquérir automatiquement les éléments enregistrés.

Si vous disposez d'une liste de points d'entrée et de sortie, vous pouvez les enregistrer manuellement en procédant comme suit alors qu'aucun matériel n'est connecté : saisissez simplement les points d'entrée et de sortie de chaque prise, puis cliquez sur le bouton Enregistrer l'élément. Vous pouvez également enregistrer des numéros d'image à l'aide d'un tableur ou d'un programme d'enregistrement distinct, puis importer la feuille de calcul dans Adobe Premiere Pro sous la forme d'une liste de fichiers off-line.

**1** Assurez-vous que le matériel est connecté, tel qu'indiqué au-dessus de l'aperçu dans le panneau Acquisition.

**2** Insérez une bande dans votre matériel. Adobe Premiere Pro vous invite à spécifier un nom pour la bande. Veillez à donner à la bande enregistrée un nom unique.

**3** A l'aide des commandes du panneau Acquisition, placez-vous sur la première image de votre première prise, puis cliquez sur le bouton Point d'entrée. Ensuite, placez-vous sur la dernière image de la prise, puis cliquez sur le bouton Point de sortie.

**4** Dans la section Configuration du volet Enregistrement, choisissez votre type de média à partir du menu contextuel Acquisition.

**5** Si vous voulez acquérir certaines images situées avant ou après les points d'entrée et de sortie de chaque élément, saisissez le nombre d'images de ces points dans le champ Points de la section Acquisition.

**6** Cliquez sur le bouton Enregistrer l'élément de la zone Code temporel du volet Enregistrement pour capturer l'élément que vous avez identifié. Lorsque vous y êtes invité, nommez l'élément. Adobe Premiere Pro ajoute les éléments enregistrés sous la forme d'un fichier off-line dans le panneau Projet.

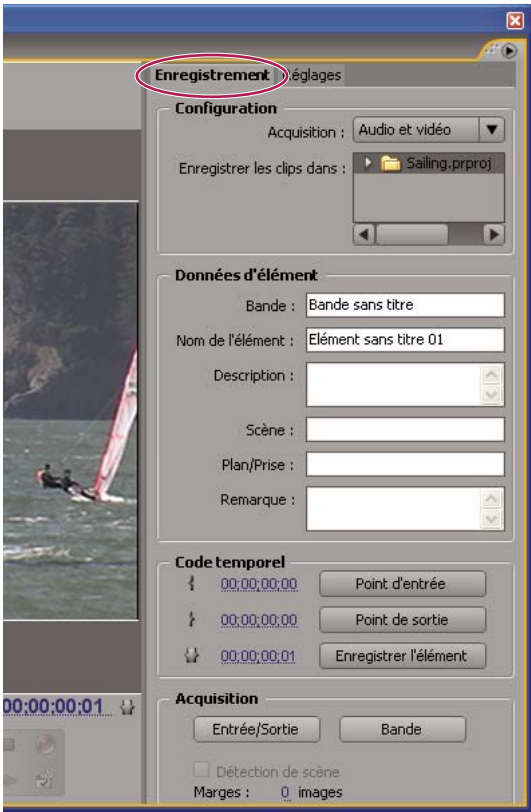

**7** Répétez les étapes 2 à 6 pour enregistrer les prises à acquérir en série.

Panneau Acquisition avec volet Enregistrement actif

## **Enregistrer des éléments de manière interactive**

**1** Assurez-vous que votre matériel est connecté et qu'il se trouve en mode VTR ou VCR (et non en mode Caméra), puis choisissez Fichier > Acquisition.

**2** Dans le volet Enregistrement, saisissez les réglages à utiliser par défaut pour les sections Configuration et Données d'élément.

**3** Lancez la lecture de la bande. Vous pouvez, à tout moment, cliquer sur Point d'entrée ou Point de sortie, même si la lecture de la bande est en cours. Répétez ces étapes autant de fois que nécessaire.

**4** Lorsque la position des points d'entrée et de sortie vous convient, cliquez sur Enregistrer l'élément, vérifiez les données d'élément, puis cliquez sur OK.

Vous pouvez effectuer de légères modifications du code temporel à l'aide du signe + (plus) ou du signe – (moins). Par exemple, pour ajouter cinq images à la fin du point de sortie, sélectionnez l'intégralité du code temporel correspondant, saisissez **+5**, et appuyez sur la touche Entrée/Retour.

## **Conseils pour l'enregistrement interactif d'éléments**

- Définissez les options du volet Enregistrement du panneau Acquisition. Adobe Premiere Pro utilise les données définies dans les sections Configuration et Données d'élément comme valeurs par défaut pour les éléments enregistrés ultérieurement. Si vous voulez enregistrer une série d'éléments dans le même chutier avec des données d'enregistrement similaires, enregistrez votre travail en spécifiant les données des éléments avant de commencer à enregistrer la série. Lorsque vous cliquez sur le bouton Enregistrer l'élément, une boîte de dialogue s'ouvre pour vous permettre d'accepter ou de modifier les données d'élément.
- Dans la section Données d'élément, spécifiez un nom de bande. Ce nom vous sera demandé chaque fois que vous commencerez une acquisition en série.
- Le nom d'élément indiqué dans la section Données d'élément augmente automatiquement de manière incrémentielle. Si, par exemple, vous souhaitez numéroter une série d'éléments portant le nom Poursuite, saisissez**Poursuite 01**, en vous assurant que le nom se termine par un nombre. Par défaut, les éléments enregistrés par la suite se verront attribuer le numéro suivant, tel que Poursuite 02.
- Vous pouvez, à tout moment, modifier les réglages du panneau Acquisition. Ainsi, si l'action est modifiée en cours de lecture de la bande, vous pouvez vous tenir prêt à capturer l'action suivante en sélectionnant un autre chutier pour l'enregistrement des éléments ou en entrant une description ou un nom de scène différent. Vous ne devez pas arrêter la bande lors de la modification des réglages.
- Vous pouvez utiliser le clavier pour piloter le matériel et enregistrer des éléments. Reportez-vous aux info-bulles relatives aux commandes du panneau Acquisition ou choisissez Edition > Personnalisation du clavier pour visualiser ou modifier les raccourcis.
- Vous devez cliquer sur Enregistrer l'élément pour créer un fichier off-line. La lecture de la bande est suspendue lors de la confirmation des données d'élément du nouveau fichier off-line.

## **A propos des réglages d'acquisition en série**

Une liste d'acquisition en série d'éléments enregistrés se présente sous la forme d'une liste de fichiers off-line dans le panneau Projet. Si vous comptez capturer un grand nombre d'éléments, vous pouvez créer, au préalable, des chutiers dans le panneau Projet, de manière à pouvoir enregistrer directement chaque groupe d'éléments off-line dans son propre chutier. Lorsque vous effectuez une acquisition en série, les fichiers off-line sont remplacés par des éléments acquis, l'organisation des chutiers préalablement configurée étant conservée.

Vous pouvez capturer des données audio et vidéo vers des lecteurs distincts, si cette fonction est prise en charge par le codec de format. (Cette fonction n'est pas prise en charge par l'acquisition DV et HDV native dans Adobe Premiere Pro.) Définissez les emplacements des nouveaux fichiers en choisissant la commande Edition > Préférences > Disques de travail (Windows) ou Premiere Pro > Préférences > Disques de travail (Mac OS). Si vous conservez les paramètres par défaut, tous les fichiers capturés ou créés par Adobe Premiere Pro sont stockés dans le dossier des fichiers du projet.

Par défaut, Adobe Premiere Pro utilise les réglages d'acquisition en vigueur du projet pour acquérir, en série, des fichiers off-line. Si vous capturez un fichier off-line à l'aide d'Adobe Premiere Pro, l'élément obtenu conserve ses réglages d'acquisition afin de faciliter une éventuelle acquisition ultérieure avec les mêmes réglages. Par exemple, si les réglages d'un élément spécifient une acquisition avec une taille d'image de 720 x 480 dans un projet dont la taille d'image est réglée sur 320 x 240, Adobe Premiere Pro acquiert l'élément en 720 x 480, sauf si vous modifiez les valeurs par défaut. Vous pouvez remplacer les réglages d'acquisition d'un élément en sélectionnant l'option Remplacer les réglages d'acquisition dans la boîte de dialogue Acquisition en série.

## **Spécifier des réglages d'acquisition**

Vous pouvez attribuer des réglages d'acquisition, différents de ceux du projet, à un fichier off-line. Par exemple, cela peut s'avérer utile pour acquérir un élément avec une résolution plus haute que celle du projet.

- Pour savoir si un fichier off-line possède déjà ses propres réglages d'acquisition, regardez dans la colonne Réglages d'acquisition dans le panneau Projet. Faites défiler la liste vers la droite pour voir cette colonne. Si un fichier off-line possède ses propres réglages d'acquisition, sa case est cochée dans cette colonne. Si la colonne n'est pas visible, sélectionnez la commande Modifier les colonnes dans le menu du panneau Projet, puis sélectionnez Réglages d'acquisition. Cliquez sur OK.
- Pour consulter ou modifier les réglages d'acquisition d'un fichier off-line, sélectionnez l'élément dans le panneau Projet, puis choisissez Elément > Réglages d'acquisition > Définir les réglages d'acquisition. Le menu Format d'acquisition vous permet de visualiser le format d'acquisition de l'élément ou d'en choisir un autre. En général, il est préférable de choisir un format qui correspond à celui du métrage source.
- Pour supprimer les réglages d'acquisition d'un élément, sélectionnez-le dans le panneau Projet, puis choisissez Elément > Réglages d'acquisition > Effacer les réglages d'acquisition. Par défaut, Adobe Premiere Pro acquiert cet élément avec les réglages d'acquisition du projet.

## **Voir aussi**

[« Configurer le pilotage de matériel » à la page 52](#page-56-0)

## **Acquérir des éléments en série**

- **1** Sélectionnez les éléments off-line à acquérir et choisissez Fichier > Acquisition en série.
- **2** Dans la boîte de dialogue Acquisition en série, effectuez l'une des opérations suivantes :
- Sélectionnez Acquisition avec points, et spécifiez le nombre d'images pour les points si vous voulez acquérir des images au delà des points d'entrée et de sortie identifiés pour chaque élément de la série.

**Remarque :** Le nombre d'images indiqué ici est ajouté au nombre défini pour les poignées dans le panneau Acquisition.

- Sélectionnez l'option Remplacer les réglages d'acquisition si vous voulez remplacer les réglages d'acquisition d'éléments de la série par les réglages par défaut du projet.
- **3** Vérifiez que la platine et la bande vidéo source sont bien configurées pour l'acquisition, puis cliquez sur OK.

**4** Dans la boîte de dialogue Insérer la bande, insérez la bande demandée, puis cliquez sur OK. Si votre acquisition se fait à partir de plusieurs bandes, tenez-vous prêt à les insérer à l'invite.

**5** Pour arrêter l'acquisition en série, cliquez sur le bouton Arrêt dans le panneau Acquisition ou appuyez sur la touche Echap.

## **Résolution des problèmes d'acquisition en série**

Pour que les opérations d'acquisition en série puissent se dérouler sans problème, plusieurs conditions doivent être réunies : le pilotage de matériel et les réglages d'acquisition du projet doivent être configurés correctement, et les fichiers off-line enregistrés doivent être cohérents et dépourvus de toute donnée discordante. En cas de problème avec la procédure d'acquisition en série, assurez-vous que tous les éléments à capturer sont configurés correctement :

- L'état de chaque élément doit être défini sur Off-line. Vérifiez leur état en mode Liste dans le panneau Projet. Si un élément n'est pas off-line, sélectionnez-le dans le panneau Projet, puis choisissez Projet > Rompre le lien du média. Si vous sélectionnez plusieurs éléments dont certains sont online, Adobe Premiere Pro capture uniquement les fichiers off-line.
- Pour chaque fichier off-line, les champs Bande, Début du média et Fin du média doivent être renseignés dans la boîte de dialogue Modifier le fichier off-line. La commande Acquisition en série est disponible pour autant qu'un fichier off-line sélectionné contienne ces réglages. Cependant, seuls les éléments qui possèdent les trois réglages obligatoires sont acquis. Pour déterminer les éléments qui répondent à ce critère, consultez le mode Liste du panneau Projet ou cliquez deux fois sur chaque fichier off-line pour en modifier les réglages.
- Le matériel d'acquisition sélectionné doit prendre en charge l'enregistrement vidéo et/ou audio. Concrètement, cela signifie qu'aucun son ne sera capturé si le matériel en question ne permet pas l'acquisition audio. Si certains réglages ne peuvent pas être acquis, la procédure d'acquisition en série s'arrête et la boîte de dialogue d'erreur des réglages d'acquisition s'affiche.
- Le nom de fichier de chaque élément (comme indiqué dans la boîte de dialogue Réglages d'acquisition) doit être différent des noms existants. Le cas échéant, double-cliquez sur chaque fichier off-line pour vérifier que le nom n'est pas déjà utilisé. Si vous sélectionnez un fichier off-line, dont le nom est dupliqué, pour la procédure d'acquisition, Adobe Premiere Pro modifie légèrement le nom de cet élément lors de l'acquisition. Cela évite d'écraser le fichier portant le même nom.

Pour gérer les erreurs d'acquisition en cas d'apparition de la boîte de dialogue d'erreur des réglages d'acquisition :

- Pour corriger les réglages d'acquisition pour tout élément de la liste, sélectionnez un ou plusieurs fichiers de la liste, puis cliquez sur Modifier les réglages.
- Pour ignorer les éléments dont les réglages d'acquisition sont incorrects et poursuivre l'acquisition en série, cliquez sur Ignorer. Les éléments ignorés sont supprimés de la liste et ne sont pas capturés.
- Pour arrêter la procédure d'acquisition en série, cliquez sur Annuler. Aucun élément n'est alors acquis.

## **Importer et exporter des listes d'acquisition en série**

Vous pouvez importer des listes d'acquisition dans différents formats de fichiers : texte délimité par des tabulations (TXT), valeurs séparées par des virgules (CSV), TAB et PBL. Une fois l'importation terminée, chaque entrée de la liste s'affiche sous la forme d'un fichier off-line dans le panneau Projet. Vous pouvez également exporter des fichiers off-line sous la forme d'une liste d'acquisition .CSV, de sorte qu'il soit possible de transférer une liste d'éléments enregistrés entre différents projets et stations de travail. Pour visualiser le format d'une liste d'acquisition, exportez-la et ouvrez le fichier dans un éditeur de texte tel que Bloc-notes ou dans un tableur. Un fichier texte de liste d'acquisition en série peut provenir de sources telles qu'Adobe Premiere 6.5, des utilitaires d'enregistrement comme Pipeline Autolog ou un logiciel de production vidéo personnalisé utilisant un programme de base de données ou un tableur pour générer une liste d'acquisition.

Lorsque vous importez une liste d'acquisition, l'ordre des champs doit s'établir comme suit : nom de bande, point d'entrée, point de sortie, nom d'élément et commentaire. Lorsque vous exportez des fichiers off-line sous la forme d'une liste d'acquisition, Adobe Premiere Pro classe les champs comme suit : nom de bande, point d'entrée, point de sortie, remarque, description, scène et plan/prise. Les données sont exportées à partir des colonnes correspondantes du mode Liste du panneau Projet.

- Pour importer l'historique des codes temporels d'une liste d'acquisition, ouvrez un projet et choisissez Projet > Importer une liste d'acquisition. Recherchez et sélectionnez le fichier, puis cliquez sur Ouvrir.
- Pour exporter l'historique des codes temporels d'une liste d'acquisition, sélectionnez les fichiers à enregistrer. Choisissez ensuite Projet > Exporter une liste d'acquisition. Spécifiez un emplacement et un nom de fichier, puis cliquez sur Enregistrer.

## **Utiliser des fichiers off-line**

Un fichier off-line est un pseudo-élément utilisé pour un fichier source qui n'est pas disponible actuellement sur le disque. Les fichiers off-line contiennent des informations concernant les fichiers sources manquants qu'ils représentent et garantissent une certaine souplesse en cas d'absence des fichiers réels. Si un fichier off-line apparaît dans le panneau Montage, « Média off-line » s'affiche dans le Moniteur du programme et dans la piste.

Si vous utilisez le panneau Acquisition pour enregistrer des éléments d'une bande, Adobe Premiere Pro crée automatiquement des fichiers off-line contenant les informations nécessaires à l'acquisition ultérieure des éléments. Vous pouvez également créer des fichiers off-line manuellement. L'utilisation de fichiers off-line convient aux situations suivantes :

- Les éléments ont été enregistrés, mais pas encore capturés. Etant donné que les fichiers off-line se comportent comme des éléments acquis, vous pouvez non seulement organiser les fichiers off-line enregistrés dans le panneau Projet, mais aussi disposer des séquences dans le panneau Montage avant l'acquisition proprement dite des éléments off-line. Une fois les fichiers off-line capturés (ou localisés s'ils ont été capturés, mais sont manquants), ils remplacent les fichiers off-line correspondants.
- Vous souhaitez acquérir des éléments enregistrés par pilotage de matériel ou acquisition en série. Dans Adobe Premiere Pro, une liste d'acquisition en série est un ensemble d'éléments off-line. La sélection d'éléments off-line donnés a pour effet de les configurer en vue d'une acquisition en série.
- Vous souhaitez effectuer une nouvelle acquisition des éléments utilisés dans le projet. Pour ce faire, vous devez mettre off-line les éléments online à l'aide de la commande Rompre le lien du média.
- Un fichier source est indisponible lorsque vous ouvrez un projet. Adobe Premiere Pro n'est donc pas en mesure de le localiser automatiquement, ce qui vous oblige à procéder à une recherche manuelle. Le cas échéant, Adobe Premiere Pro vous propose les boutons Off-line et Tous off-line.

**Remarque :** Les éléments online et off-line dans Adobe Premiere Pro ne se rapportent pas directement aux concepts de montage online et off-line.

#### **Créer un fichier off-line**

**1** Au bas du panneau Projet, cliquez sur le bouton Nouvel élément **quel passe** Fichier off-line dans le menu contextuel.

- **2** Sélectionnez l'option appropriée dans la zone Contenu.
- **3** Dans la zone Bande, indiquez le nom de la bande contenant la vidéo source de l'élément off-line.

**4** Dans la zone Fichier, saisissez le nom du fichier tel qu'il doit apparaître sur le disque lors d'une acquisition avec Adobe Premiere Pro. Si vous créez un fichier off-line pour un fichier source capturé mais qui ne figure pas encore sur votre ordinateur, saisissez le nom de ce fichier.

**5** Saisissez, au besoin, une description, une scène, un plan/une prise et une remarque.

**6** Saisissez le code temporel de l'élément non conformé, y compris les éventuelles images supplémentaires que vous comptez acquérir pour le montage et les transitions.

**Remarque :** Pour que l'acquisition soit possible, un élément doit comporter au moins un nom de bande, un nom de fichier, un début de média et une fin de média.

#### **Modifier un fichier off-line**

❖ Dans le panneau Projet, cliquez deux fois sur le fichier off-line, modifiez les options à votre convenance, puis cliquez sur OK.

#### **Remplacer un fichier off-line par un fichier source capturé**

- **1** Sélectionnez un ou plusieurs fichiers off-line dans le panneau Projet.
- **2** Choisissez Projet > Lier le média.
- **3** Sélectionnez le fichier source, puis cliquez sur Sélectionner.

**Remarque :** Si vous avez sélectionné plusieurs fichiers off-line, la boîte de dialogue « Quel média attacher à » s'ouvre pour chacun d'eux. Observez le nom du fichier off-line indiqué dans la barre de titre de la boîte de dialogue, de manière à pouvoir rétablir le lien du fichier source approprié vers chaque fichier off-line.

#### **Convertir un fichier online en fichier off-line**

- **1** Sélectionnez un ou plusieurs fichiers online dans le panneau Projet.
- **2** Sélectionnez Projet > Créer off-line.
- **3** Sélectionnez l'une des options suivantes :

**Les fichiers média sont conservés sur disque** Convertit les fichiers sélectionnés en fichiers off-line dans le projet, mais ne supprime pas les fichiers source du disque.

**Les fichiers média sont supprimés** Convertit les fichiers sélectionnés en fichiers off-line dans le projet et supprime les fichiers sources du disque.

**Remarque :** Si vous sélectionnez Conserver les fichiers média sur le disque et capturez à nouveau un élément en reprenant le nom du fichier laissé sur le disque, le fichier média original est remplacé. Pour conserver les éléments originaux sans les renommer, déplacez-les vers un autre dossier ou disque ou attribuez un nom de fichier différent aux éléments recapturés.

## **Code temporel**

#### **A propos du code temporel**

La plupart des caméras et les platines vidéo haut de gamme enregistrent un code temporel qui marque certaines images en utilisant des adresses uniques. Ce code temporel se révèle particulièrement important lorsque vous souhaitez capturer les mêmes images que celles identifiées ou capturées précédemment, comme c'est le cas dans les tâches suivantes :

- Vous souhaitez enregistrer des éléments avant leur acquisition.
- Vous avez l'intention de capturer des éléments en série (acquisition automatisée).
- Vous souhaitez effectuer une nouvelle acquisition des éléments, car les fichiers originaux ont été altérés ou supprimés.
- Vous comptez exporter des séquences vers un autre système en utilisant le format AAF ou EDL.
- Vous utilisez un système sur lequel vous montez rapidement des acquisitions basse résolution, puis recapturez les éléments en pleine résolution et avec une qualité optimale pour la version finale.
- Vous avez l'intention de synchroniser de la vidéo capturée avec des données audio enregistrées séparément.

Contrairement aux nombres des compteurs des magnétoscopes, le code temporel est enregistré sur la bande vidéo en tant que partie intégrante du signal vidéo. Si un métrage ne possède pas de code temporel, vous pouvez l'ajouter en le copiant avec une caméra ou platine qui écrit le code temporel. Vous pouvez alors enregistrer ou capturer la vidéo à partir de ce matériel.

Afin d'obtenir de meilleurs résultats, le code temporel doit être exécuté tout le long de la bande ; il ne doit pas repartir de zéro en plein milieu de la bande. Supposons que vous enregistriez un point d'entrée d'acquisition, tel que 00:00:01:09, mais que ce point apparaît à deux ou trois reprises sur la bande en raison de la remise à zéro du code temporel. Dans ce cas, Adobe Premiere Pro n'est pas en mesure d'identifier avec certitude le point d'entrée 00:00:01:09 qui doit correspondre au début de la capture. Le risque de capturer les mauvais éléments est élevé avec des bandes dont le code temporel est discontinu.

Pour garantir un code temporel continu, vous devez le filmer en continu ou vous en servir pour pister la bande avant de commencer la prise de vues.

De plus, veillez à enregistrer au moins 5 secondes de vidéo supplémentaires pour toutes les prises. Si vous visualisez un élément dans la caméra, n'oubliez pas de rembobiner la bande avec une marge de 5 secondes avant de reprendre l'enregistrement. Le caméscope lit le code temporel de l'image sur laquelle vous vous êtes arrêté et démarre l'enregistrement du code temporel dans l'image suivante lorsque vous démarrez votre prochaine prise. Veillez à ne pas laisser de blanc entre la dernière image de la précédente prise et la première image de la prise suivante pour éviter que le caméscope ne remette à zéro le code temporel.

## **Pister une bande ou remplacer le code temporel**

Pour garantir la continuité du code temporel, enregistrez celui-ci sur la bande avant de l'utiliser. Cette procédure est appelée le *pistage* de la bande. Il n'est pas nécessaire de recourir au pistage si vous suivez les pratiques de tournage recommandées, mais cela peut vous éviter d'interrompre le code temporel par inadvertance ou de mal synchroniser une bande dans votre caméra.

#### **Pister une bande avec code temporel**

**1** Insérez une bande vierge dans la caméra. Elle ne doit pas comporter de code temporel.

**2** Si vous utilisez une caméra, attachez le protège-objectif et désactivez l'entrée audio.

**3** Vous devez vous assurer que tous les réglages de la caméra (en particulier l'échantillonnage audio) sont parfaitement identiques à ceux utilisés lors de la prise de vues. Utilisez donc les mêmes réglages à chaque prise de vues sur cette bande.

**4** Commencez l'enregistrement. Laissez tourner le caméscope ou la platine jusqu'à ce que la totalité de la bande soit enregistrée.

**5** Avant d'enregistrer de la vidéo sur une bande pistée, veillez à laisser un blanc de 30 secondes au début. Assurez-vous que le caméscope lit le code temporel ainsi pisté avant de commencer la prise de vues. Le blanc de 30 secondes du début s'avère également utile lors de l'acquisition en série.

Vérifiez les réglages de votre caméra à chaque changement de bande, et plus particulièrement lors de la réutilisation d'une bande. Même si vous souhaitez utiliser différents réglages pour vos bandes, il est préférable de conserver les mêmes réglages du début à la fin de chaque bande. Ceux-ci doivent correspondre aux réglages utilisés lors du premier pistage de chaque bande.

#### **Remplacer le code temporel DV**

Si votre métrage source est au format DV et que son code temporel n'est pas continu, vous pouvez remplacer son code temporel en créant une copie DV de la bande. Le matériel numérique qui effectue la copie enregistre un nouveau code temporel continu, ce qui vous permet d'enregistrer et de capturer ensuite de la vidéo (et le nouveau code temporel) à partir de la copie.

**Remarque :** Cette technique ne fonctionne pas si vous enregistrez en format DVCAM ou si vous utilisez une platine Panasonic AG-DV2500.

- **1** Chargez la bande enregistrée dans le caméscope ou la platine, et rembobinez-la entièrement.
- **2** Chargez une nouvelle bande dans un second caméscope ou une seconde platine, qui servira à la copie.

**3** Si le matériel d'enregistrement propose une option d'enregistrement vidéo de la bande originale avec ses codes temporels, désactivez cette option. Pour plus d'informations sur cette option, consultez les consignes d'utilisation du matériel.

**4** S'il s'agit de deux appareils numériques, connectez-les à l'aide d'une connexion numérique, telle qu'IEEE 1394 ou SDI. Vous obtiendrez ainsi une copie de qualité supérieure.

- **5** Connectez le matériel d'enregistrement à un téléviseur.
- **6** Mettez les deux appareils en mode VTR.
- **7** Assurez-vous que le matériel d'enregistrement est configuré sur le port numérique.

**8** Lancez l'enregistrement de la nouvelle bande, puis la lecture de la bande originale. Laissez tourner les caméscopes ou les platines jusqu'à ce que toute la bande originale soit copiée.

**Remarque :** La détection de scène reconnaît les points de début et de fin de chaque prise en repérant les sauts dans les codes temporels. Dans la mesure où copier une bande de cette façon a pour effet de créer un seul élément avec un code temporel continu, vous ne pouvez donc pas utiliser la fonction Détection de scène lors de l'acquisition de la copie dans Adobe Premiere Pro.

## **Acquisition du code temporel**

Lorsque vous utilisez le pilotage de matériel, les codes temporels sont capturés avec les éléments. Avec les appareils analogiques pilotables, l'acquisition du code temporel dépend de la précision de la platine. Si cette dernière ne parvient pas à lire le code temporel correctement, prenez soin d'étalonner le système ou saisissez le code temporel manuellement par comparaison des images.

**Remarque :** Le compteur de bande n'affiche les codes temporels que sur les appareils capables de les reconnaître, sauf s'ils ont été incrustés, c'est-à-dire superposés aux images dans une copie de la bande. La plupart des magnétoscopes ne sont pas capables de lire ou d'écrire les codes temporels.

## **Saisir manuellement le code temporel d'un élément**

Vous pouvez parfois être amené à modifier le code temporel initialement enregistré par Adobe Premiere Pro. Supposons, par exemple, que vous ayez acquis un métrage à partir d'une copie DV d'une bande Hi8 initialement enregistrée avec un code RCTC (Rewritable Consumer Time Code). La copie DV et les fichiers vidéo obtenus à partir de cette copie porteront le code temporel DV et non le code RCTC original. Pour faciliter le référencement des journaux des prises de vue créés pour la bande Hi8 originale, vous pouvez être amené à rétablir les codes RCTC originaux.

- **1** Sélectionnez l'élément dans le panneau Projet.
- **2** Choisissez Fichier > Code temporel, définissez les options nécessaires, puis cliquez sur OK.

## **Saisir le code temporel**

Lors de l'acquisition et du montage de données vidéo, la saisie des valeurs de code temporel est une opération fréquente. A titre d'exemple, vous devez saisir ces valeurs lors de la définition des points d'entrée et de sortie des éléments, ou encore pour parcourir le panneau Montage. Adobe Premiere Pro vous permet d'entrer le code temporel de plusieurs façons.

Dans Adobe Premiere Pro, la durée entre les points d'entrée et de sortie comprend les images indiquées par le code temporel. Si vous saisissez, par exemple, le même code temporel pour les points d'entrée et de sortie d'un élément, sa durée correspond à une image. Lors de la saisie du code temporel, vous pouvez remplacer les deux points par des points ou entrer les valeurs sans ponctuation. Adobe Premiere Pro interprète les nombres saisis sous la forme d'heures, de minutes, de secondes et d'images.

- Pour définir un code temporel donné, sélectionnez le code, saisissez-en un nouveau, puis appuyez sur Entrée/Retour.
- Pour ajuster le code temporel actif par glisser-déplacer, faites-le glisser horizontalement. Ainsi, pour définir un code temporel vers le passé, faites glisser le pointeur vers la gauche.
- Pour ajuster le code temporel actif à l'aide d'une valeur relative, saisissez le signe + (plus) ou (moins) suivi du nombre d'images à ajouter ou à retrancher. Ainsi, pour supprimer cinq images du code temporel actif, sélectionnez le code dans son intégralité, saisissez **-5**, puis appuyez sur la touche Entrée/Retour.

## **Afficher le code temporel en tant que burn-in**

Vous pouvez afficher le code temporel d'un élément dans la partie vidéo de l'élément en appliquant l'effet Code temporel à cet élément. Vous pouvez afficher le code temporel dans la partie vidéo (ou toute autre partie) d'une séquence, en appliquant l'effet Code temporel à un élément vidéo transparent pour la période. On désigne généralement le code temporel à l'écran sous le nom de code temporel inscrusté (burn-in). Ce code est souvent utilisé dans les montages et les épreuves bruts afin de donner des points de référence précis des images aux monteurs et à leurs collaborateurs.

## **Voir aussi**

[« Effet Code temporel » à la page 330](#page-334-0)

#### **Afficher le code temporel d'un élément en tant que burn-in**

- **1** Dans le chutier Effets vidéo du panneau Effets, cliquez sur le triangle en regard du sous-chutier Vidéo pour ouvrir l'effet.
- **2** Faites glisser l'effet Code temporel et déposez-le dans un élément d'une séquence.
- **3** Cliquez sur le panneau Options d'effet pour l'activer.
- **4** Cliquez sur le triangle en regard du Code temporel pour exposer les options de cet effet.
- **5** Réglez les options comme il convient.

#### **Afficher le code temporel d'une séquence en tant que burn-in**

1 En bas du panneau Projet, cliquez sur l'icône Nouvel élément **1**. Sélectionnez Vidéo transparente.

**2** Faites glisser l'élément vidéo transparent vers une piste vide de la séquence qui soit plus élevée que toutes les autres pistes vidéo.

- **3** Dans le chutier Effets vidéo du panneau Effets, cliquez sur le triangle en regard du sous-chutier Vidéo pour l'ouvrir.
- **4** Faites glisser l'effet Code temporel et déposez-le dans l'élément vidéo transparent.
- **5** Cliquez sur le panneau Options d'effet pour l'activer.
- **6** Cliquez sur le triangle en regard du Code temporel pour exposer les options de cet effet.
- **7** Réglez les options comme il convient.

## **Montage online et off-line**

#### **A propos du montage online et off-line**

En montage online, vous capturez les éléments directement selon le niveau de qualité requis pour la version finale du programme vidéo. Il s'agit là de la méthode par défaut utilisée dans Adobe Premiere Pro. Cette méthode s'avère particulièrement efficace lorsque les performances et les capacités de stockage de l'ordinateur hôte sont conformes aux exigences des formats vidéo utilisés. Par exemple, la plupart des ordinateurs récents peuvent prendre en charge le débit des données du format DV haute résolution. Ils peuvent, néanmoins, avoir des difficultés à prendre, par exemple, en charge des métrages HDV ou HD. C'est pourquoi de nombreux réalisateurs de vidéos effectuent un montage off-line.

Le montage off-line consiste à acquérir des éléments de faible résolution à des fins de montage, puis à les acquérir à nouveau avec une résolution plus élevée au moment de finaliser, de générer le rendu et d'exporter le projet. Le montage d'éléments de faible résolution permet de monter sur des ordinateurs standard des éléments extrêmement volumineux, tels que du métrage HDV ou HD sans risquer de ralentir les performances ou de manquer d'espace de stockage. Il permet également aux monteurs d'effectuer leur montage sur des ordinateurs portables. Cela peut s'avérer utile lorsqu'ils tournent, par exemple, en extérieur.

Vous avez la possibilité de monter votre projet entièrement online. D'autre part, vous pouvez monter votre projet en deux temps : en prenant vos décisions créatives initiales off-line, puis en passant en mode online pour les étapes finales, telles que le peaufinage, l'étalonnage et la correction des couleurs.

Vous pouvez ainsi procéder à un montage off-line d'un projet HD, par exemple, avec Adobe Premiere Pro, puis exporter votre projet au format AAF (Advanced Authoring Format) ou EDL en vue de le transférer vers un système de montage plus puissant. Il ne vous reste plus alors qu'à effectuer sur ce système le rendu et le montage online finals en haute résolution.

#### **Acquérir à nouveau des éléments**

Vous pouvez effectuer une nouvelle acquisition des éléments d'un projet existant à l'aide de la fonction d'acquisition en série. Il est possible de réacquérir uniquement les éléments qui ne sont plus liés à leurs fichiers sources et qui sont donc devenus des fichiers off-line, dont les noms figurent dans les champs Nom de bande et dont le support source contient le code temporel.

**1** Si vous souhaitez remplacer les réglages d'acquisition d'un élément que vous voulez recapturer, configurez les réglages d'acquisition de l'élément.

**2** Dans le panneau Projet, sélectionnez tous les éléments que vous voulez recapturer. Si vous sélectionnez des éléments issus de chutiers différents, passez en mode Liste pour pouvoir visualiser plusieurs chutiers.

**3** Sélectionnez Projet > Créer off-line. Les éléments sélectionnés sont dissociés de leurs fichiers sources.

**4** Dans la boîte de dialogue Créer off-line, indiquez si les fichiers média sources doivent rester sur le disque ou être supprimés.

**5** Les fichiers off-line étant toujours sélectionnés, choisissez Fichier > Acquisition en série. Ajustez les paramètres nécessaires.

- **6** Vérifiez que la platine et la bande vidéo source sont bien configurées pour l'acquisition, puis cliquez sur OK.
- **7** Une fois l'acquisition terminée, enregistrez le projet.

## **Importation d'un fichier**

#### <span id="page-71-0"></span>**Importer des fichiers**

Vous pouvez importer des fichiers vidéo, audio et d'images fixes de divers formats de fichier dans un projet Adobe Premiere Pro. Libre à vous d'importer un seul fichier, plusieurs fichiers ou un dossier entier. Les éléments importés ne doivent pas dépasser 4096 x 4096 pixels.

Si le logiciel graphique ne permet pas de spécifier les pixels comme unité de mesure, essayez de spécifier les points.

Vous pouvez importer des fichiers à l'aide de la commande Fichier > Importer dans Adobe Premiere Pro ; ou dans Adobe Bridge, vous pouvez sélectionner un fichier et utiliser la commande Fichier > Placer pour insérer le fichier dans Adobe Premiere Pro.

Si, après importation, un élément présente une déformation verticale ou horizontale (étirement), il se peut que le rapport L/H de ses pixels ne soit pas interprété correctement. Si nécessaire, changez le rapport L/H en pixels du fichier. Adobe Premiere Pro pixellise les images EPS en continu, ce qui vous permet de mettre ces fichiers à l'échelle sans effet d'escalier.

Il est possible d'activer l'importation de certains types de fichiers qu'Adobe Premiere Pro ne prend pas en charge en mode natif si l'ordinateur est doté d'une carte d'acquisition ou si vous avez installé des modules externes tiers. Pour de plus amples informations, consultez le manuel de la carte ou du module externe installé.

- Pour importer des éléments, choisissez Fichier > Importer. Recherchez un fichier et sélectionnez-le ou, tout en maintenant la touche Ctrl (Windows) ou Commande (Mac OS) enfoncée, sélectionnez plusieurs fichiers. Cliquez ensuite sur Ouvrir.
- Pour importer un élément importé récemment, sélectionnez Fichier > Importer un fichier récent > [nom du fichier]. (Il est possible que le nom de fichier n'apparaisse pas en cas de réinitialisation des préférences d'Adobe Premiere Pro.)
- Pour importer le contenu entier d'un dossier, choisissez Fichier > Importer. Recherchez et sélectionnez le dossier, puis cliquez sur Importer dossier. Le dossier est ajouté sous la forme d'un nouveau chutier dans le panneau Projet, son contenu étant répertorié dans le chutier.
- Pour rechercher et importer un élément à l'aide d'Adobe Bridge, choisissez Fichier > Parcourir. Recherchez l'élément dans Bridge et faites-le glisser dans le panneau Projet d'Adobe Premiere Pro.

Pour une vidéo sur l'utilisation d'Adobe Bridge, voir Présentation de Bridge à l'adresse[www.adobe.com/go/vid0090\\_fr.](http://www.adobe.com/go/vid0090_fr)

• Pour importer une séquence d'images fixes sous la forme d'un fichier de séquence, sélectionnez Images fixes dans la boîte de dialogue Importer, sélectionnez le premier fichier de la série, puis cliquez sur Importer.

Vous pouvez également importer des fichiers et des dossiers en les faisant glisser de l'Explorateur Windows (Windows) ou de Finder (Mac OS) vers le panneau Projet.
# **Adobe Bridge**

Adobe® Bridge est une application multiplateforme, comprise dans les composants de la suite Adobe® Creative Suite® 3, qui vous aide à localiser, organiser et parcourir les logiciels dont vous avez besoin pour créer des contenus d'impression, Web, vidéo et audio. Vous pouvez lancer Bridge à partir de n'importe quel composant de la suite Creative Suite (sauf Acrobat 8), et l'utiliser pour accéder aux fichiers Adobe et non Adobe.

A partir d'Adobe Bridge, vous pouvez :

- Gérer des images, des métrages et des fichiers audio : prévisualisez, recherchez, triez et traitez des fichiers dans Bridge sans ouvrir des applications individuelles. Vous pouvez également monter des métadonnées pour des fichiers et utiliser Bridge pour insérer des fichiers dans vos documents, projets ou compositions.
- Gestion des photos : vous pouvez importer et modifier les photos de la carte mémoire de votre appareil photo numérique, regrouper des photos associées en piles et ouvrir ou importer des fichiers bruts de votre appareil photo et modifier leurs paramètres sans démarrer Photoshop. Vous pouvez également rechercher des bibliothèques de stocks d'images et télécharger des images hors droit par le biais d'Adobe Stock Photos.
- Utiliser des fichiers gérés Adobe Version Cue®.
- Effectuez des tâches automatisées, telles que les commandes en série.
- Synchronisez les paramètres de couleur dans l'ensemble des composants Creative Suite avec gestion des couleurs.
- Lancez une conférence Web en temps réel pour partager votre bureau et réviser des documents.

# **Démarrer Bridge à partir d'Adobe Premiere Pro**

- ❖ Effectuez l'une des opérations suivantes :
- Choisissez Fichier > Parcourir.
- Sélectionnez un fichier dans le panneau Projet, puis choisissez Fichier > Faire apparaître dans Bridge.

# <span id="page-72-0"></span>**Formats de fichier pris en charge pour l'importation**

Adobe Premiere Pro permet d'importer plusieurs formats vidéo et audio. Il prend également en charge un échantillonnage de 10 bits pour le montage de métrage standard et haute définition.

La prise en charge des différents formats de fichiers est assurée par des modules externes. La plupart de ces modules logiciels sont installés automatiquement avec Adobe Premiere Pro.

#### **Formats de fichier vidéo et fichier d'animation pris en charge**

- GIF animé (GIF)
- DV-AVI (AVI)
- Filmstrip (FLM) (Windows uniquement)
- Microsoft AVI Type 1 et Type 2 (AVI) (Windows uniquement)
- MPEG-1, MPEG-2 (MPEG, MPE, MPG, M2V)
- M2T
- Netshow (ASF) (Windows uniquement)
- QuickTime (MOV)
- Sony VDU File Format Importer (DLX) (Windows uniquement)
- Windows Media Video (WMV) (Windows uniquement)

**Remarque :** Les éléments AVI Type 1 doivent être rendus avant de pouvoir être prévisualisés à l'aide du matériel DV. Pour générer le rendu d'un élément AVI Type 1, ajoutez-le à une séquence d'un projet DV et créez un fichier de prévisualisation de cette section du panneau Montage.

#### **Formats de fichier audio pris en charge**

• Audio Interchange File Format, AIFF (AIF)

- Audio Video Interleaved Audio (AVI)
- Audio Waveform (WAV)
- MP3
- MPEG, MPG
- QuickTime Audio (MOV ; nécessite le lecteur QuickTime)
- Windows Media Audio (WMA) (Windows uniquement)

#### **Format de fichiers de séquence et d'image fixe pris en charge**

- Adobe Illustrator et séquence Illustrator (AI, EPS)
- Adobe Photoshop et séquence Photoshop (PSD)
- Titre Adobe Premiere 6.0 (PTL)
- Module de titrage Adobe (PRTL)
- Bitmap et séquence Bitmap (BMP, DIB, RLE)
- EPS
- Filmstrip (FLM)
- GIF
- Fichier icône (ICO) (Windows uniquement)
- JPEG et séquence JPEG (JPE, JPG, JFIF)
- PCX et séquence PCX (PCX) (Windows uniquement)
- PICT et PICT (PIC, PCT)
- Portable Network Graphics (PNG)
- PSQ
- PTL, PRTL (Module de titrage Adobe)
- Targa et séquence Targa (TGA, ICB, VDA, VST)
- TIFF et séquence TIFF (TIF)

**Remarque :** Vous pouvez importer des fichiers Illustrator et Photoshop à calques sous forme de séquences.

# **Formats de fichier vidéo pris en charge**

- Adobe Premiere 6.x Library (PLB) (Windows uniquement)
- Adobe Premiere 6.x Project (PPJ) (Windows uniquement)
- Adobe Premiere 6.x Storyboard (PSQ) (Windows uniquement)
- Adobe Premiere Pro (PRPROJ)
- Advanced Authoring Format (AAF) (Windows uniquement)
- Projet After Effects (AEP)
- Listes d'acquisition (CSV, PBL, TXT, TAB)
- Liste de montage (EDL)

# **Voir aussi**

[« Formats de fichier pris en charge pour l'exportation » à la page 353](#page-357-0)

# **Importation des éléments audio numériques**

Vous pouvez importer des éléments audio numériques enregistrés dans des fichiers vidéo sous forme de fichiers ou pistes audio. Les éléments audio numériques sont pour la plupart enregistrés sur disque dur, sur CD audio ou sur DAT en tant que données binaires pouvant être interprétées par les ordinateurs. Pour conserver une qualité optimale, transférez les fichiers audio numériques vers votre ordinateur en utilisant des connexions numériques. Evitez de numériser les sorties analogiques de vos sources audio via une carte son.

Pour optimiser le montage, Adobe Premiere Pro adapte chaque canal audio importé aux données en virgule flottante 32 bits à la fréquence d'échantillonnage du projet. Cette adaptation concerne tous les éléments audio importés, y compris les pistes audio des fichiers vidéo.

**Remarque :** Si vous souhaitez acquérir un fichier exclusivement audio d'une source vidéo numérique, choisissez Audio dans le menu contextuel Acquisition, dans le volet Enregistrement du panneau éponyme. Adobe Premiere Pro ne prend pas en charge l'acquisition de fichiers exclusivement audio pour certains formats, tels que HDV.

Vous pouvez utiliser des fichiers CD audio (CDA) dans un projet. Toutefois, avant de les importer dans Adobe Premiere Pro, il convient de les convertir dans un format reconnu, tel que WAV. Vous pouvez convertir des fichiers CDA à l'aide d'une application audio telle qu'Adobe Soundbooth®.

**Remarque :** N'oubliez pas que vous devez être propriétaire des droits d'auteur ou disposer d'une licence pour pouvoir utiliser les pistes des CD.

#### **Voir aussi**

[« Formats de fichier pris en charge pour l'importation » à la page 68](#page-72-0)

#### **Utilisation de formats audio compressés**

Le stockage de données musicales aux formats MP3 et WMA fait appel à une méthode qui supprime une partie de la qualité audio originale. Pour lire des éléments audio compressés, Adobe Premiere Pro doit décompresser le fichier et, éventuellement, procéder à un nouvel échantillonnage afin de respecter vos réglages de sortie. Ces conversions risquent d'amoindrir la qualité audio. C'est pourquoi il est conseillé, dans la mesure du possible, d'utiliser une version audio CD ou non compressée de l'élément audio.

#### **Utilisation d'éléments audio d'Adobe Soundbooth**

Vous pouvez utiliser Adobe Soundbooth pour procéder à un montage audio évolué. Si vous exportez des éléments audio d'Adobe Soundbooth vers un format de fichier compatible avec Adobe Premiere Pro, il sera possible de les importer dans des projets Adobe Premiere Pro.

#### **Importer des images fixes**

Vous pouvez importer des images fixes, individuellement ou regroupées, d'une taille maximale de 4096 x 4096 pixels. Les facteurs qui affectent les éléments importés ont également une incidence sur la taille et le rapport L/H des images fixes importées (par exemple, utilisation ou non de pixels carrés).

Une image fixe importée utilise la durée indiquée dans ses préférences. Vous pouvez modifier la durée d'une image fixe dans le panneau Séquence.

# **Voir aussi**

- [« A propos du rapport L/H » à la page 24](#page-28-0)
- [« Créer et monter des fichiers Photoshop » à la page 150](#page-154-0)

#### **Préparation d'images fixes**

Vous pouvez importer des images fixes individuelles dans Adobe Premiere Pro ou une séquence numérotée d'images fixes en tant que séquence. Vous pouvez importer des images fixes depuis les applications Adobe telles que Photoshop et Illustrator, ou importer Adobe Stock Photos depuis Adobe Bridge. Pour plus d'informations sur les formats d'images fixes pouvant être importés par Adobe Premiere Pro, voir [« Formats de fichier pris en charge pour l'importation » à la page 68](#page-72-0). Avant d'importer une image fixe dans Adobe Premiere Pro, préparez-la le plus possible pour réduire le temps nécessaire au rendu. Il est généralement plus facile et plus rapide de préparer un fichier dans son application d'origine. Envisagez d'effectuer les opérations suivantes :

- Vérifiez que le format du fichier est compatible avec le système d'exploitation que vous comptez utiliser.
- Définissez les dimensions en pixels sur la résolution à utiliser dans Adobe Premiere Pro. Si vous envisagez d'effectuer une mise à l'échelle de l'image au fil du temps, définissez des dimensions qui permettent d'afficher suffisamment de détails, compte tenu de la taille maximale de l'image dans le projet.
- Pour obtenir des résultats optimaux, veillez, lors de la création des fichiers, à ce que la taille d'image soit au moins aussi grande que celle du projet, ce qui vous évitera de redimensionner l'image dans Adobe Premiere Pro. Le redimensionnement d'une image peut entraîner une perte de netteté. Si vous envisagez de redimensionner une image, préparez-la à une taille d'image supérieure à celle du projet. Si vous comptez, par exemple, redimensionner une image à 200 % dans un projet, attribuez-lui le double de la taille d'image du projet avant de l'importer.
- Recadrez les parties de l'image que vous ne souhaitez pas voir apparaître dans Adobe Premiere Pro.
- Si vous souhaitez désigner des zones transparentes, créez une couche alpha ou utilisez les outils de transparence des applications telles que Photoshop ou Illustrator.
- Si la vidéo finale est destinée à des téléviseurs standard, évitez d'utiliser les lignes horizontales fines (des lignes de 1 pixel, par exemple), pour les images ou le texte. Celles-ci pourraient scintiller du fait de l'entrelacement. Si vous devez utiliser des lignes fines, ajoutez un flou léger pour que les lignes apparaissent dans les deux champs vidéo. Voir [« A propos de la](#page-118-0) [vidéo entrelacée et non entrelacée » à la page 114.](#page-118-0)
- Enregistrez le fichier en respectant les conventions de dénomination appropriées. Par exemple, si vous comptez importer le fichier dans Adobe Premiere Pro sous Windows, utilisez une extension de nom de fichier à trois caractères.
- Lorsque vous préparez des images fixes dans des applications prenant en charge la gestion des couleurs, comme Photoshop, la cohérence des couleurs peut être meilleure entre l'application et Adobe Premiere Pro si vous travaillez dans un espace colorimétrique axé sur la vidéo, tel que sRVB ou NTSC RVB.

#### **Modifier la durée par défaut des images fixes**

- **1** Choisissez Edition > Préférences > Générales (Windows) ou Premiere Pro > Préférences > Générales (Mac OS).
- **2** Spécifiez la durée par défaut d'une image fixe (en nombre d'images).

**Remarque :** La modification de la durée par défaut des images fixes n'agit pas sur la durée des images fixes appartenant déjà à une séquence.

#### **Modifier la durée d'une image fixe dans le panneau Montage**

- ❖ Effectuez l'une des opérations suivantes :
- Faites glisser l'outil Sélection sur l'une des extrémités de l'image.
- Sélectionnez l'élément, puis choisissez Elément > Vitesse/Durée. Saisissez une nouvelle durée, puis cliquez sur OK.

#### **Régler le rapport L/H en pixels d'une image fixe importée**

- **1** Sélectionnez l'image fixe dans le panneau Projet.
- **2** Choisissez Fichier > Métrage.
- **3** Sélectionnez une option de la section Rapport L/H en pixels, puis cliquez sur OK.
- **4** Sélectionnez l'une des options suivantes :

**Utiliser le rapport L/H en pixels du fichier** Utilise le rapport initial enregistré avec l'image fixe.

**Conformer à** Vous permet de faire votre choix dans la liste des rapports L/H standard.

**Remarque :** Lors de l'utilisation de Photoshop pour générer des images destinées à être incluses dans des projets vidéo, il est préférable d'utiliser la préconfiguration Photoshop correspondant au format vidéo que vous allez utiliser. Cela vous permet de générer vos images avec le bon rapport L/H.

#### **Importation d'images Photoshop**

Vous pouvez importer des fichiers Adobe Photoshop version 3.0 ou ultérieure. Adobe Premiere Pro prend en charge les fichiers Photoshop 16 bits par canal et 8 bits par canal. Vous pouvez contrôler le mode d'importation des fichiers Photoshop à calques. Les zones vides (transparentes) des fichiers Photoshop non aplatis sont transparentes lorsque vous les importez dans Adobe Premiere Pro, car la transparence est stockée sous la forme d'une couche alpha. Vous pouvez ainsi importer des images Photoshop et les afficher aisément en surimpression sur des éléments d'autres pistes.

Par ailleurs, vous pouvez importer un fichier Photoshop à calques sous la forme d'une séquence, ce qui vous permet de configurer des animations dans cette application, puis de les importer dans un projet Premiere Pro.

**Remarque :** Les calques individuels déplacés d'une composition Photoshop dans un projet Adobe Premiere peuvent ne pas avoir le comportement attendu.

#### **Importation d'images Illustrator**

Vous pouvez importer un fichier d'images fixes Adobe Illustrator directement dans un projet Adobe Premiere Pro. Premiere Pro convertit les images vectorielles Adobe Illustrator dans un format en pixels utilisé par Adobe Premiere Pro (ce processus est appelé pixellisation. Adobe Premiere Pro lisse automatiquement le contour des images Illustrator. Il convertit également toutes les zones vides en une seule couche alpha, de sorte qu'elles deviennent transparentes.

Pour définir les dimensions de l'image Illustrator lorsqu'elle sera pixellisée, servez-vous du programme Illustrator afin de placer des traits de coupe dans le fichier. Pour plus d'informations sur la définition des traits de coupe, consultez l'Aide d'Illustrator.

#### **Importer un fichier à calques Photoshop ou un fichier Illustrator**

Lors de l'importation d'un fichier à calques enregistré au format Photoshop ou Illustrator, vous êtes libre de choisir la méthode d'importation des calques dans la boîte de dialogue Importer le fichier à calques.

- Fusionnez les calques en les combinant tous dans un élément aplati.
- Importez un seul calque du fichier.
- Convertissez les calques en une séquence d'images.

Adobe Premiere Pro importe les attributs appliqués dans le fichier original, y compris la position, l'opacité, la visibilité, la transparence (couche alpha), les masques de fusion, les calques de réglage, les effets de calque communs, les masques de calques, les masques vectoriels et les groupes d'écrêtage. Nous attirons votre attention sur le fait qu'un fond blanc dans Photoshop est exporté sous la forme d'un blanc opaque, tandis qu'un fond en damier indique les zones qui seront converties en transparence de couche alpha lors de l'exportation du fichier Photoshop dans un format compatible avec ce type de couche.

La conversion des calques en une séquence simplifie la configuration d'animations à l'aide de calques dans Photoshop ou Illustrator. Lorsque l'application Adobe Premiere Pro convertit des calques en une séquence, cette dernière est importée dans le panneau Projet sous la forme d'un chutier ; chaque calque du fichier devient un élément du chutier. Le nom d'un élément est constitué du nom du calque, suivi du nom du fichier où il était stocké. En outre, Adobe Premiere Pro crée automatiquement une séquence dans laquelle chaque calque est inséré dans l'ordre, selon la durée par défaut d'une image fixe. Vous pouvez utiliser cette séquence en tant qu'élément dans d'autres séquences.

**Remarque :** Tous les attributs de calque Photoshop ne sont pas pris en charge. C'est le cas, notamment, des modes de fusion spéciaux et de l'option Masquage. Pour obtenir des résultats optimaux, utilisez les options de transparence et d'opacité élémentaires de Photoshop.

**1** Choisissez Fichier > Importer.

**2** Dans la boîte de dialogue Importer, recherchez et sélectionnez le fichier à calques. (Si le nom du fichier n'apparaît pas, assurez-vous que l'option Tous les fichiers pris en charge est sélectionnée dans Fichiers de type.)

**3** Dans la boîte de dialogue Importer le fichier à calques, vérifiez que Métrage ou Séquence est sélectionné dans le menu contextuel Importer sous.

**4** Sélectionnez Calques fusionnés pour importer tous les calques du fichier sous la forme d'un seul calque ou choisissez le calque à importer à partir du fichier.

**5** Sélectionnez l'une des options suivantes dans le menu contextuel Dimensions du métrage, puis cliquez sur OK :

**Taille du document** Redimensionne le fichier à la taille du document, comme défini dans les réglages du projet.

**Taille du calque** Importe le fichier à la taille des calques fusionnés ou du calque sélectionné.

**Remarque :** Lorsque vous importez un calque sous la forme d'un élément unique, son nom (tel qu'il est affiché dans le panneau Projet) est composé du nom du calque, suivi du nom de fichier original.

# **Importation de séquences d'images**

Vous pouvez importer une animation stockée dans un fichier unique, tel qu'un fichier GIF animé Vous pouvez aussi importer une séquence de fichiers d'images fixes numérotées et les compiler automatiquement en un même élément vidéo, chaque fichier numéroté représentant une image vidéo. L'importation d'une séquence se révèle pratique pour l'exportation d'animations sous la forme d'une série d'images fixes numérotées par des applications, telles qu'After Effects. Les images de la série ne peuvent pas contenir de calques. Pour plus d'informations sur les calques et leur fusion, consultez la documentation de l'application.

Lorsque vous créez des images ou animations 3D à utiliser dans Adobe Premiere Pro, tenez compte, dans la mesure du possible, des indications suivantes :

- Utilisez le filtrage de couleurs compatible avec la diffusion.
- Utilisez le rapport L/H en pixels et la taille d'image spécifiés dans les réglages de projet d'Adobe Premiere Pro.
- Définissez des réglages de trames conformes au projet.
- Si vous utilisez une application Adobe pour générer la séquence, sélectionnez l'option d'incorporation du lien du projet de façon à pouvoir l'ouvrir dans l'application qui a servi à la créer.

#### **Importer des fichiers d'images fixes numérotés en tant qu'élément unique**

**1** Vérifiez que tous les fichiers d'images fixes contiennent un nombre constant de chiffres et portent l'extension correcte (par exemple, fich000.bmp, fich001.bmp, etc.)

**2** Choisissez Fichier > Importer.

**3** Recherchez et sélectionnez le premier fichier numéroté de la séquence, sélectionnez Images fixes numérotées, puis cliquez sur Ouvrir. Lorsque l'option Images fixes numérotées est sélectionnée, Adobe Premiere Pro considère tous les fichiers numérotés comme une seule séquence de l'élément vidéo.

**Remarque :** La modification de la durée par défaut des images fixes dans la boîte de dialogue Préférences n'agit pas sur la durée des images fixes numérotées importées dans un élément vidéo. Chaque image fixe devient une simple image lors d'une importation de ce type.

#### **Importation de projets Adobe Premiere Pro antérieurs**

Vous pouvez ajouter le contenu d'un projet Adobe Premiere 6.0 ou 6.5, ou le contenu d'un projet effectué avec une version antérieure d'Adobe Premiere Pro dans un projet Adobe Premiere Pro ouvert, sous Windows uniquement. Les éléments et séquences du projet importé sont insérés dans le panneau Projet et placés dans un chutier nommé d'après le projet importé. La hiérarchie de chutier du projet importé est préservée dans le nouveau chutier. Les transitions et les effets supprimés ne sont pas conservés. Soyez prudent lorsque vous importez un projet dans un autre avec une base de temps ou une fréquence d'échantillonnage audio différente. Ces différences peuvent en effet avoir une incidence sur le positionnement du montage et la qualité audio.

L'importation d'un projet dans un autre constitue le seul mode de transfert d'informations exhaustives sur la séquence et l'élément.

Par ailleurs, vous pouvez ouvrir des projets réalisés avec Adobe Premiere Pro CS3 pour Windows, y compris tout contenu ayant pu être importé à partir de versions antérieures, dans Adobe Premiere Pro pour Mac OS.

**Remarque :** Dans les versions antérieures d'Adobe Premiere, les storyboards étaient stockés dans des fichiers indépendants des fichiers de projet. Dans Adobe Premiere Pro, toutes les caractéristiques du storyboard figurent dans le panneau Projet. Vous pouvez toutefois (sous Windows uniquement) importer des fichiers de storyboard créés dans des versions antérieures en utilisant la commande Fichier > Importer.

# **Importation de bibliothèques (Windows uniquement)**

Adobe Premiere 6.5 prend en charge des conteneurs, appelés *bibliothèques*, qui permettent de stocker des éléments issus d'un ou plusieurs projets. Une bibliothèque (PLB) est un fichier distinct de tout fichier de projet. Bien qu'Adobe Premiere Pro ne prenne pas en charge directement les bibliothèques, vous pouvez toutefois importer les fichiers de bibliothèques PLB (Windows uniquement). Lorsque vous importez une bibliothèque dans un projet Adobe Premiere Pro, elle est convertie en chutier. Pour conserver des éléments en vue des les réutiliser dans d'autres projets, il suffit d'enregistrer le projet qui les contient, puis de l'importer vers d'autres projets.

# **Importation de compositions After Effects**

Vous pouvez importer des compositions After Effects comme n'importe quel type de fichier pris en charge à l'aide de la commande Fichier > Importer. Vous pouvez exporter un fichier de projet Adobe Premiere Pro à partir d'After Effects et l'ouvrir en vue du montage dans Adobe Premiere Pro. Vous pouvez également copier et coller des calques et des éléments entre Adobe Premiere Pro et After Effects. Enfin, si Adobe Production Premium est installé, vous pouvez créer ou importer des compositions After Effects à l'aide d'Adobe Dynamic Link. Grâce à Adobe Dynamic Link, les modifications apportées dans un fichier dans une application quelconque apparaissent dans les deux, sans qu'il soit nécessaire d'effectuer un rendu.

# **Voir aussi**

- [« Copie entre Adobe After Effects et Adobe Premiere Pro » à la page 150](#page-154-1)
- [« A propos d'Adobe Dynamic Link \(Production Premium uniquement\) » à la page 153](#page-157-0)

# **Chapitre 5 : Gestion et affichage des éléments de construction**

Une fois les éléments importés dans un projet, vous pouvez utiliser Adobe Premiere Pro pour les organiser, afficher leurs informations et les rechercher rapidement.

# **Personnalisation du panneau Projet**

#### **A propos de la gestion des éléments dans le panneau Projet**

Dans le panneau Projet, vous pouvez créer des chutiers pour les différents types d'éléments, imbriquer des chutiers les uns dans les autres et ouvrir plusieurs chutiers simultanément dans leurs propres panneaux. Vous pouvez afficher ou masquer différentes colonnes de données dans le panneau Projet, utiliser ces colonnes pour ajouter des informations importantes à vos éléments et trier les éléments par colonne. Vous pouvez passer du mode Liste au mode Icône dans le panneau Projet et utiliser ce dernier pour réorganiser les éléments d'un chutier. Vous pouvez rechercher rapidement n'importe quel élément en saisissant une partie de son nom dans la zone Rechercher. Enfin, vous pouvez rapidement afficher n'importe quel élément dans Adobe Bridge qui vous offre la possibilité d'utiliser une plus grande palette d'outils de gestion des éléments et de partager vos éléments entre des applications.

# **Modifier les vues du panneau Projet**

Une fois un élément obtenu, son nom apparaît dans le panneau Projet. Le panneau Projet répertorie des informations détaillées sur chaque élément de votre projet. Vous pouvez afficher et trier les éléments en mode Liste ou en mode Icône. Le mode Liste affiche des informations supplémentaires pour chaque élément. Vous pouvez personnaliser les informations affichées afin de répondre aux besoins de votre projet.

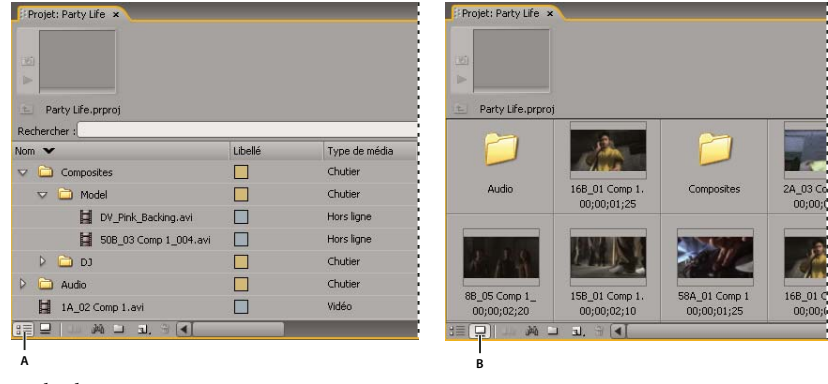

Modes du panneau Projet **A.** Mode Liste **B.** Mode Icône

- Pour passer d'un mode à l'autre, cliquez sur le bouton Mode Liste  $\equiv$  ou Mode Icône  $\sqsubseteq$  situé dans le bas du panneau ou choisissez Affichage > Liste ou Affichage > Icône dans le menu du panneau Projet.
- Pour organiser les éléments en mode Icône, faites glisser un élément vers n'importe quel carré. Lorsque vous faites glisser l'élément, une barre verticale indique sa direction. Si vous faites glisser un élément vers un chutier, l'élément est placé dans le chutier.

Vous pouvez concevoir un storyboard en mode Icône, puis utiliser la fonction Automatiser à la séquence pour le déplacer vers une séquence.

- Pour trier les éléments en mode Liste, cliquez sur l'en-tête de la colonne selon laquelle vous souhaitez les trier. Si les chutiers sont développés, les objets sont triés en partant du niveau supérieur dans la hiérarchie du panneau Projet. Pour inverser l'ordre de tri, cliquez de nouveau sur l'en-tête de colonne.
- Pour masquer ou afficher la visionneuse de vignettes et les informations sur les éléments, choisissez Affichage > Zone de prévisualisation dans le menu du panneau Projet.
- Pour masquer les vignettes ou en définir la taille, sélectionnez Vignettes dans le menu du panneau Projet.
- Pour supprimer les espaces vides entre les éléments en mode Icône et les réorganiser sur la largeur du panneau Projet, sélectionnez Nettoyer dans le menu du panneau Projet.

# **Personnaliser les colonnes en mode Liste**

Les colonnes du panneau Projet en mode Liste fournissent divers détails sur les éléments répertoriés. Vous pouvez sélectionner les colonnes qu'Adobe Premiere Pro doit afficher, les renommer et en modifier l'ordre.

#### **Modifier l'affichage des colonnes**

- ❖ Choisissez Modifier les colonnes dans le menu du panneau Projet, puis effectuez l'une des opérations suivantes :
- Pour afficher une colonne, sélectionnez l'option située en regard de la colonne.
- Pour renommer une colonne, sélectionnez son nom, cliquez sur Renommer, puis modifiez le nom.
- Pour supprimer une colonne, sélectionnez son nom, puis cliquez sur Supprimer.
- Pour déplacer une colonne vers la gauche en mode Liste, sélectionnez son nom et cliquez sur Monter. Pour la déplacer vers la droite, cliquez sur Descendre.

**Remarque :** Si vous n'êtes pas en mesure de localiser ou de changer l'attribut d'une colonne dans la boîte de dialogue Modifier les colonnes, cela signifie qu'il est verrouillé par Adobe Premiere Pro et qu'il ne peut pas être modifié. Vous pouvez, par exemple, renommer les colonnes que vous ajoutez, mais vous ne pouvez pas renommer les colonnes intégrées dans Adobe Premiere Pro.

#### **Réorganiser les colonnes**

❖ En mode Liste du panneau Projet, faites glisser l'en-tête de colonne horizontalement vers la position souhaitée.

#### **Modifier la largeur d'une colonne**

❖ En mode Liste du panneau Projet, placez le pointeur de la souris sur une ligne de séparation entre les en-têtes de colonne jusqu'à ce que l'icône de redimensionnement des colonnes  $\leftrightarrow$  apparaisse. Faites ensuite glisser horizontalement..

#### **Trier une colonne**

❖ En mode Liste du panneau Projet, cliquez sur un nom de colonne pour choisir entre tri croissant et décroissant d'après le contenu de cette colonne.

#### **Ajouter une colonne**

- **1** Choisissez Modifier les colonnes dans le menu du panneau Projet.
- **2** Sélectionnez le nom de la colonne après laquelle la nouvelle colonne s'affichera, puis cliquez sur Ajouter.
- **3** Saisissez un nom.

**4** Choisissez un type. Les colonnes de texte peuvent contenir un texte quelconque. Les colonnes booléennes contiennent une case à cocher. Cliquez sur OK.

#### **Colonnes en mode Liste**

Les noms de la plupart des colonnes du panneau Projet sont explicites. Pour les noms moins évidents, vous trouverez les définitions suivantes :

**Nom** Le nom du fichier de l'élément est affiché par défaut. Vous pouvez toutefois modifier le nom attribué à l'élément au sein du projet. Vous ne pouvez pas supprimer le champ Nom du mode Liste.

**Libellé** Couleur qui permet d'identifier et d'associer des éléments.

**Durée du média** Longueur du fichier source, exprimée dans l'option d'Affichage spécifiée.

**Remarque :** Dans Adobe Premiere Pro, toutes les durées des panneaux comprennent les images spécifiées par les points d'entrée et de sortie. Par exemple, la définition des points d'entrée et de sortie sur la même image se traduit par la durée d'une seule image.

**Durée vidéo** Durée du composant vidéo d'un élément telle qu'elle est définie par les points d'entrée et de sortie vidéo et incorporant tout réglage appliqué dans Adobe Premiere Pro, tel que la modification de la vitesse de l'élément.

**Durée audio** Durée du composant audio d'un élément telle qu'elle est définie par les points d'entrée et de sortie audio et incorporant tout réglage appliqué dans Adobe Premiere Pro, tel que la modification de la vitesse de l'élément.

**Infos vidéo** Taille d'image et rapport L/H de l'élément, et spécification d'une éventuelle couche Alpha.

**Utilisation vidéo** Nombre d'occurrences du composant vidéo d'un élément dans les séquences du projet.

**Utilisation audio** Nombre d'occurrences du composant audio d'un élément dans les séquences du projet.

**Bande** Nom de la bande source, tel qu'il a été saisi lors de l'enregistrement ou de l'acquisition de l'élément.

**Description** Description facultative de l'élément, saisie lors de son enregistrement ou de son acquisition.

**Commentaire** Commentaire facultatif, saisi lors de l'enregistrement ou de l'acquisition de l'élément, destiné à l'identification et au tri.

**Remarque de dérushage** Champ réservé au texte facultatif saisi dans le panneau Acquisition ou la boîte de dialogue Modifier un fichier off-line.

**Chemin d'accès** Emplacement du fichier sur le disque.

**Réglages d'acquisition** Déterminent si des réglages d'acquisition sont attribués à un fichier dans Adobe Premiere Pro.

**Etat** Indique si un élément est en ligne ou off-line. Si un élément est off-line, le motif est précisé.

**Propriétés off-line** Indiquent si la source d'un fichier off-line contient des données vidéo, audio ou les deux.

**Scène** Champ réservé au nom de la scène saisi dans le panneau Acquisition ou la boîte de dialogue Modifier un fichier offline. Il peut être utile d'utiliser des noms de scène provenant d'un script afin de faciliter l'organisation de votre travail.

**Plan/Prise** Champ réservé au nom du plan et/ou de la prises saisi dans le panneau Acquisition ou la boîte de dialogue Modifier un fichier off-line.

**Bonne prise** Indique les éléments préférés.

#### **Définir une autre vignette pour un élément**

Par défaut, la première image d'un élément apparaît dans la visionneuse de vignettes et dans d'autres endroits du projet où la vignette est affichée. Vous pouvez remplacer la vignette par défaut en désignant n'importe quelle image d'un élément comme image postérisée.

**1** Sélectionnez l'élément dans le panneau Projet.

2 Appuyez sur le bouton Lecture  $\triangleright$  ou déplacez le curseur de la visionneuse de vignettes située dans le coin supérieur gauche du panneau Projet jusqu'à ce que l'image recherchée s'affiche.

**3** Cliquez sur le bouton Définir l'image postérisée  $\|\cdot\|$ .

Vous pouvez également définir l'image postérisée en cliquant avec le bouton droit de la souris (Windows) ou en cliquant tout en maintenant la touche Contrôle enfoncée (Mac OS) sur la visionneuse de vignettes, puis en choisissant Définir l'image postérisée.

# **Organisation des éléments à l'aide du panneau Projet**

# **A propos des chutiers**

le panneau Projet peut contenir des chutiers, pratiques pour réorganiser le contenu d'un projet comme vous le feriez avec des dossiers dans l'Explorateur Windows ou dans Mac OS Finder. Les chutiers peuvent contenir des fichiers sources, des séquences et d'autres chutiers. Vous pouvez utiliser de l'une des façons suivantes :

- Pour stocker des listes de fichiers off-line pour des acquisitions en série.
- Pour stocker chaque séquence et ses fichiers sources séparément.
- Pour organiser les fichiers en fonction de leur type, tels que fichiers vidéo, images fixes et fichiers audio.

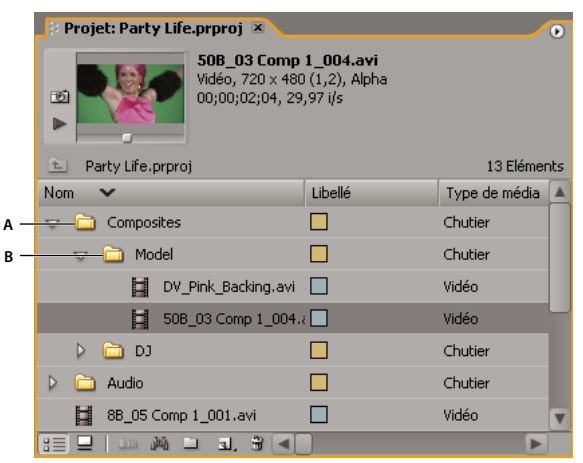

Panneau Projet

**A.** Chutier parent **B.** Chutier enfant

# **Utilisation de chutiers**

Ce sont les comportements par défaut des chutiers. Vous pouvez modifier les comportements par défaut des trois derniers chutiers en modifiant les préférences des chutiers.

- Pour ajouter un chutier, cliquez sur le bouton Nouveau chutier is situé au bas du panneau Projet.
- Pour supprimer un ou plusieurs chutiers, sélectionnez-les et cliquez sur le bouton Supprimer in situé au bas du panneau Projet.

Si vous cliquez plusieurs fois de suite sur le bouton Chutier, chaque nouveau chutier est imbriqué à l'intérieur du chutier créé précédemment.

- Pour placer un élément dans un chutier, faites-le glisser vers l'icône Chutier. Vous pouvez déplacer des chutiers vers d'autres chutiers pour les imbriquer. Le déplacement d'un élément vers un chutier n'ouvre pas automatiquement le chutier.
- Pour afficher le contenu d'un chutier, en mode Liste, cliquez sur le triangle en regard de l'icône Chutier pour développer le chutier ou cliquez deux fois sur le chutier.
- Cliquez sur le bouton Chutier parent **L** du panneau Projet pour afficher le contenu d'un chutier parent lorsque vous affichez uniquement le contenu d'un chutier imbriqué. Vous pouvez continuer à cliquer sur ce bouton jusqu'à ce que le contenu de premier niveau du panneau Projet apparaisse.
- Pour ouvrir un chutier dans son propre panneau flottant, cliquez deux fois sur le chutier. Ce panneau peut être ancré ou groupé comme n'importe quel autre panneau.
- Pour ouvrir un chutier en place, cliquez deux fois sur le chutier tout en maintenant la touche Ctrl (Windows) ou Commande (Mac OS) enfoncée.
- Pour ouvrir un chutier dans un nouvel onglet, cliquez deux fois sur le chutier tout en maintenant la touche Alt (Windows) ou Option (Mac OS) enfoncée.

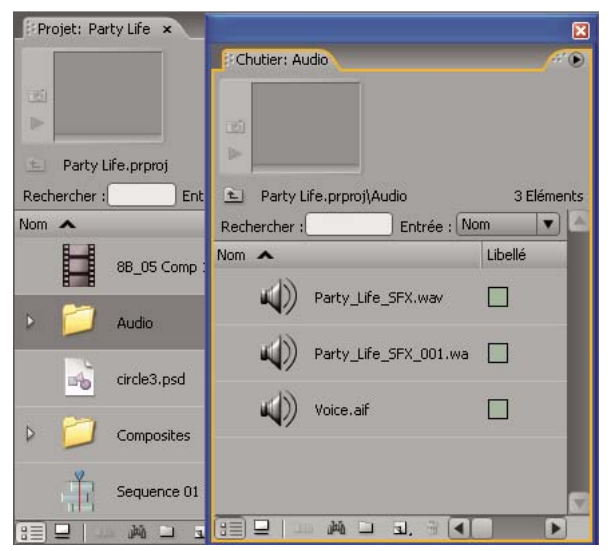

Cliquez deux fois pour ouvrir un chutier dans son propre panneau ancrable.

# **Voir aussi**

[« Rechercher et regrouper des effets » à la page 227](#page-231-0)

# **Modifier les comportements des chutiers**

Vous pouvez modifier les comportements par défaut des chutiers du panneau Projet en modifiant les préférences des chutiers.

**1** Choisissez Edition > Préférences > Générales (Windows) ou Premiere Pro > Préférences > Générales (Mac OS).

**2** Dans la zone Chutiers, sélectionnez les options souhaitées dans les menus déroulants. Pour cela, cliquez deux fois tout en appuyant sur la touche Ctrl (Windows) ou Commande (Mac OS), et sur Alt (Windows) ou Option (Mac OS).

**3** Cliquez sur OK.

# **Libeller des éléments**

Les libellés sont des couleurs qui vous permettent d'identifier et d'associer des éléments. Vous pouvez les attribuer et les afficher dans le panneau Projet. Les couleurs des libellés marquent les éléments dans la colonne Libellé du panneau Projet et dans le panneau Montage.

- Pour affecter un libellé à un élément, sélectionnez l'élément dans le panneau Projet, choisissez Edition > Libellé, puis sélectionnez une couleur.
- Pour sélectionner tous les éléments utilisant le même libellé, sélectionnez-en un doté de ce libellé, puis choisissez Edition > Libellé > Sélectionner un groupe de libellés.
- Pour modifier les noms ou les couleurs des libellés, choisissez Edition > Préférences > Couleurs des libellés (Windows) ou Premiere Pro > Préférences > Couleurs des libellés (Mac OS). Cliquez sur un nuancier pour changer une couleur.
- Pour définir les libellés par défaut d'un type de média, choisissez Edition > Préférences > Valeurs par défaut des libellés (Windows) ou Premiere Pro > Préférences > Valeurs par défaut des libellés (Mac OS).

**Remarque :** Les valeurs par défaut des libellés sont appliquées aux éléments que vous ajoutez au panneau Projet suite à leur modification. Cette commande ne change pas la couleur des libellés des éléments qui se trouvaient déjà dans le panneau Projet. Pour modifier les couleurs des libellés des éléments figurant déjà dans le panneau Projet, utilisez la commande Edition > Préférences > Couleurs des libellés (Windows) ou Premiere Pro > Préférences > Couleurs des libellés (Mac OS).

# **Rechercher des éléments dans le panneau Projet**

**1** Dans le panneau Projet, sélectionnez la colonne à rechercher dans le menu déroulant.

- **2** Placez le curseur dans la zone Rechercher du panneau Projet.
- **3** Saisissez le nom de l'élément.
- Le panneau Projet affiche uniquement les éléments dont le nom contient les caractères saisis.
- 4 Cliquez sur l'icône de Fermeture  $\blacktriangleright$  pour terminer la recherche et afficher tous les éléments.

# **Rechercher des éléments correspondant à des critères**

Pour affiner les recherches, vous pouvez trouver tous les éléments d'un projet répondant aux critères spécifiés. Vous pouvez ainsi rechercher un élément vidéo contenant un mot particulier dans sa colonne Nom et une phrase dans sa colonne Commentaire.

**1** Cliquez sur l'icône Rechercher  $\|\cdot\|$  situé au bas du panneau Projet.

**2** Dans la boîte de dialogue Rechercher, sélectionnez le nom de la colonne ou des colonnes à rechercher dans les menus déroulants situés sous Colonne.

- **3** Sélectionnez l'opérateur ou les opérateurs appropriés dans les menus déroulants situés sous Opérateur.
- **4** Saisissez les caractères à rechercher dans la colonne indiquée dans les champs Rechercher respectifs.
- **5** Si vous effectuez des recherches simultanées en fonction de critères, effectuez l'une des opérations suivantes :
- Pour rechercher des éléments correspondant à deux critères, sélectionnez Toutes les chaînes dans le menu déroulant Correspondance.
- Pour rechercher des éléments correspondant à l'un des critères, sélectionnez Chaîne quelconque dans le menu déroulant Correspondance.
- **6** Cliquez sur Rechercher.

# **Utilisation des éléments**

# **A propos des propriétés des éléments**

Adobe Premiere Pro propose des outils d'analyse des éléments très pratiques pour évaluer un fichier de format reconnu, qu'il soit enregistré dans un projet ou en dehors. Par exemple, après avoir produit une séquence vidéo à diffuser par un serveur Web, vous pouvez utiliser ces outils d'analyse pour déterminer si le débit d'un élément exporté convient à ce type de diffusion.

La fonction Propriétés affiche des informations détaillées sur n'importe quel élément. Pour un fichier vidéo, il est possible d'analyser les propriétés telles que la taille du fichier, le nombre de pistes audio et vidéo, la durée, la fréquence d'images moyenne, la fréquence d'échantillonnage audio, le débit vidéo et les réglages de compression. La fenêtre Propriétés ne présente pas toutes ces propriétés pour chaque élément. Les informations affichées dans la fenêtre Propriétés sont déterminées par le format du fichier de l'élément en cours d'examen.

Vous pouvez également utiliser la fonction Propriétés pour détecter la perte éventuelle d'images dans un élément récemment capturé. Servez-vous de cette courbe pour comparer le débit de sortie aux exigences du support de sortie. La courbe indique, pour chaque image d'un fichier vidéo, le nombre d'images clés par seconde, la différence entre les images clés de compression et les images différenciées (placées entre les images clés) et le débit de chaque image. Les courbes indiquent les informations suivantes :

**Débit** La ligne représente le débit moyen.

**Format d'échantillon** Les barres rouges représentent le format d'échantillon de chaque image clé.

**Format d'échantillon des images différenciées** Les barres bleues représentent le format d'échantillon de chaque image différenciée située entre les images clés de compression.

# **Afficher les propriétés d'un élément**

❖ Effectuez l'une des opérations suivantes :

- Si l'élément figure dans le panneau Projet, sélectionnez-le pour afficher un sous-ensemble de ses propriétés dans la zone de prévisualisation située dans la partie supérieure du panneau Projet.
- Si l'élément figure dans le panneau Moniteur source, le panneau Montage ou le panneau Projet, sélectionnez-le et choisissez Fichier > Propriétés > Sélection.
- Si l'élément ne figure pas dans le projet, choisissez Fichier > Propriétés > Fichier. Recherchez l'élément à analyser, sélectionnez-le, puis cliquez sur Ouvrir.

Vous pouvez également afficher les propriétés de l'élément dans le panneau Moniteur source, le panneau Montage ou le panneau Projet. Pour ce faire, cliquez sur un élément avec le bouton droit de la souris (Windows) ou cliquez sur cet élément en maintenant la touche Contrôle enfoncée (Mac OS), puis choisissez Propriétés.

# **Dupliquer un élément**

**1** Dans le panneau Projet, sélectionnez un élément, puis choisissez Edition > Dupliquer.

**2** Pour renommer l'élément en double, sélectionnez-le, choisissez Elément > Renommer, puis saisissez le nouveau nom de l'élément.

Vous pouvez également créer un élément en double en copiant et collant un élément dans le panneau Projet (ou ses dossiers), en faisant glisser un élément tout en maintenant la touche Ctrl (Windows) ou Commande (Mac OS) enfoncée vers le panneau Projet ou en faisant glisser un élément du panneau Moniteur source vers le panneau Projet.

# **Renommer les éléments**

Tous les fichiers de votre projet sont stockés sur votre disque dur en tant que fichiers individuels. Une seule référence à chaque fichier est affichée dans le panneau Projet dans Adobe Premiere Pro. Lorsque vous renommez un élément dans Adobe Premiere Pro, le fichier original et le nom de fichier résidant sur le disque restent intacts.

#### **Renommer un élément**

- **1** Sélectionnez l'élément, puis choisissez Elément > Renommer.
- **2** Saisissez le nouveau nom et appuyez sur la touche Entrée (Windows) ou Retour (Mac OS)

Pour renommer un élément sélectionné, vous pouvez également cliquer sur son nom pour le sélectionner, saisir son nouveau nom et appuyer sur la touche Entrée (Windows) ou Retour (Mac OS). Par ailleurs, la commande Renommer est disponible lorsque vous cliquez sur un élément avec le bouton droit de la souris (Windows) ou en maintenant la touche Contrôle enfoncée (Mac OS).

#### **Renommer un fichier source original**

❖ Quittez Adobe Premiere Pro, puis renommez le fichier sur le bureau Windows.

A la prochaine ouverture du projet, vous devrez rechercher le fichier.

# **Supprimer les éléments d'un projet**

Vous pouvez supprimer les éléments dont vous ne voulez plus dans le panneau Projet sans les supprimer de votre disque dur.

#### **Voir aussi**

[« Conformer ou copier votre projet » à la page 373](#page-377-0)

#### **Supprimer un élément du panneau Projet**

❖ Sélectionnez l'objet, puis appuyez sur la touche Suppr.

Le fichier est conservé sur le disque dur

**Remarque :** Lorsque vous utilisez la commande Projet > Créer un fichier off-line, une option vous permet de supprimer le fichier source ainsi que ses références dans le projet. (Voir [« Utiliser des fichiers off-line » à la page 62](#page-66-0).)

#### **Supprimer les éléments inutilisés du panneau Projet**

Vous pouvez supprimer les éléments que vous n'avez pas utilisés dans le panneau Montage à partir du panneau Projet.

- ❖ Effectuez l'une des opérations suivantes :
- Triez l'affichage Liste du panneau Projet en fonction de la colonne Utilisation vidéo ou Utilisation audio afin d'identifier les éléments non utilisés, puis sélectionnez-les et supprimez-les.
- Sélectionnez Projet > Supprimer les éléments inutilisés.

# **Lire un élément dans le panneau Projet**

Vous pouvez utiliser la zone de prévisualisation en haut d'un panneau Projet pour prévisualiser les éléments individuels.

**1** Sélectionnez l'élément.

**2** Appuyez sur le bouton Lecture  $\blacktriangleright$  de la visionneuse de vignettes. Le bouton Lecture se transforme en bouton Arrêt. Appuyez sur Arrêt pour arrêter la lecture. (La lecture de l'élément dans la visionneuse de vignettes n'affecte pas les affichages du panneau Moniteur source.)

#### **Modifier la fréquence d'images d'un fichier**

Vous pouvez utiliser la commande Métrage pour modifier la fréquence d'images utilisée par Adobe Premiere Pro pour un élément, ce qui a pour effet de modifier la durée initiale de manière proportionnelle. Si, par exemple, vous définissez un élément de 24 i/s d'une durée de 10 secondes sur 48 i/s, sa durée est divisée par deux. Pour rappel, la fréquence d'images d'un élément coïncide avec celle du projet. Si, par exemple, vous convertissez un élément de 24 i/s en 48 i/s alors qu'il est utilisé dans un projet 24 i/s, le projet pourra uniquement afficher une image sur deux.

Vous pouvez également modifier la durée et la vitesse d'un élément sélectionné dans le panneau Montage en choisissant la commande Elément > Vitesse/Durée. Cependant, cette modification concerne uniquement cette occurrence d'élément dans le panneau Montage. La commande Métrage permet de modifier le mode d'interprétation d'un fichier dans un projet.

- **1** Sélectionnez un élément dans le panneau Projet.
- **2** Choisissez Fichier > Montage, sélectionnez une option de fréquence d'images, puis cliquez sur OK.

# **Moniteur source et Moniteur du programme**

# **Présentation du Moniteur source et du Moniteur du programme**

Le Moniteur source lit des éléments individuels. Il permet de préparer les éléments que vous souhaitez ajouter à une séquence en indiquant des points d'entrée et de sortie, ainsi que les pistes sources de l'élément (audio ou vidéo). Vous pouvez également insérer des marques d'élément et ajouter des éléments à une séquence dans le panneau Montage.

Le Moniteur du programme lit la séquence d'éléments que vous assemblez. Il permet de présenter la séquence active dans le panneau Montage. Vous pouvez définir des marques d'élément et indiquer les points d'entrée et de sortie d'une séquence, qui déterminent à quel endroit des images seront ajoutées ou supprimées dans la séquence.

Chaque moniteur contient à la fois une échelle de temps et des options permettant de lire et de signaler l'image en cours dans un élément ou une séquence source.

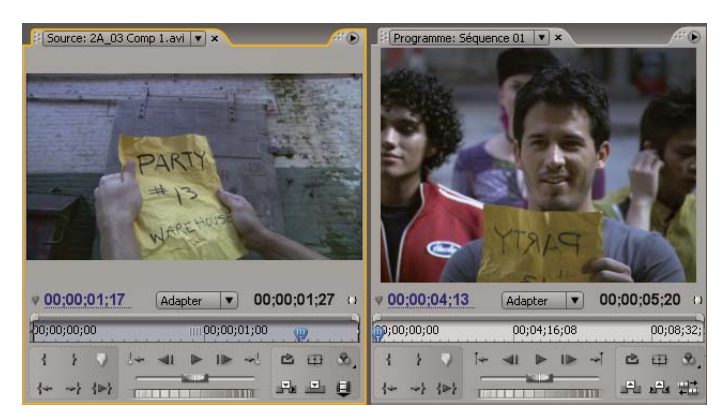

Moniteur source (gauche) et Moniteur du programme (droite)

#### **Définir la qualité d'affichage**

Vous pouvez réduire la résolution du Moniteur source ou du Moniteur du programme pour moins solliciter votre ordinateur pendant le traitement. Une réduction de la qualité d'affichage du Moniteur du programme permet à votre système de produire des prévisualisations en temps réel de certaines parties de la séquence qui auraient autrement nécessité un rendu.

❖ Dans le menu du panneau du Moniteur source ou du Moniteur du programme, choisissez un réglage de qualité :

**Qualité la plus élevée** Affiche la vidéo en haute résolution dans le moniteur.

**Qualité ébauche** Affiche la vidéo à la moitié de sa résolution dans le moniteur.

**Qualité automatique** Mesure les performances de lecture et ajuste dynamiquement la qualité.

**Remarque :** Tous les réglages de qualité utilisent une méthode de rééchantillonnage bilinéaire des pixels pour redimensionner l'image vidéo. Pour exporter une séquence, une méthode de rééchantillonnage cubique (de meilleure qualité que la méthode bilinéaire) est utilisée.

#### **Modifier l'agrandissement**

Le Moniteur source et le Moniteur du programme mettent la vidéo à l'échelle de façon à la faire tenir dans la zone disponible. Vous pouvez modifier le réglage d'agrandissement de chaque affichage pour afficher la vidéo en détail ou pour agrandir la zone de table de montage autour de l'image (notamment pour ajuster plus facilement les trajectoires).

**1** Choisissez un réglage d'agrandissement dans le menu contextuel Afficher le facteur de zoom (à droite de l'affichage de l'instant présent) dans le Moniteur source ou le Moniteur du programme.

Dans le Moniteur source, les valeurs en pourcentage font référence à la taille du média source. Dans le Moniteur du programme, ces valeurs font référence à la taille de l'image précisée dans les réglages du projet. Le réglage Adapter met la vidéo à l'échelle de façon à la faire tenir dans la zone d'affichage disponible du moniteur.

**2** Pour modifier la zone visible de l'image vidéo, utilisez les barres de défilement du moniteur. Les barres de défilement s'affichent lorsque la taille actuelle du moniteur ne permet pas de contenir l'image complète.

#### **Ouvrir ou effacer un élément dans le Moniteur source**

Pour afficher et manipuler les éléments sources présentés dans le panneau Projet ou les occurrences d'éléments contenues dans une séquence, ouvrez les éléments dans le Moniteur source. Le menu Source, accessible à partir de l'onglet Moniteur source, répertorie les éléments ouverts.

- **1** Pour ouvrir un élément, effectuez l'une des opérations suivantes :
- Cliquez deux fois sur l'élément dans le panneau Projet ou Montage, ou bien faites glisser un élément du panneau Projet vers le Moniteur source. L'élément apparaît dans le Moniteur source et son nom est ajouté au menu Source.
- Faites glisser plusieurs éléments ou un chutier entier du panneau Projet vers le Moniteur source, ou bien sélectionnez plusieurs éléments dans le panneau Projet, puis cliquez deux fois dessus. Les éléments sont ajoutés au menu Source dans l'ordre de sélection, le dernier élément sélectionné apparaissant dans le Moniteur source.

• Choisissez le nom de l'élément à afficher dans le menu Source (cliquez sur le triangle situé à gauche du nom de l'élément actif dans l'onglet Source pour faire apparaître le menu).

Le menu Source répertorie les éléments principaux par leurs noms. Les éléments ouverts à partir d'une séquence sont répertoriés sous le nom de la séquence, le nom d'élément et l'heure de début dans la séquence.

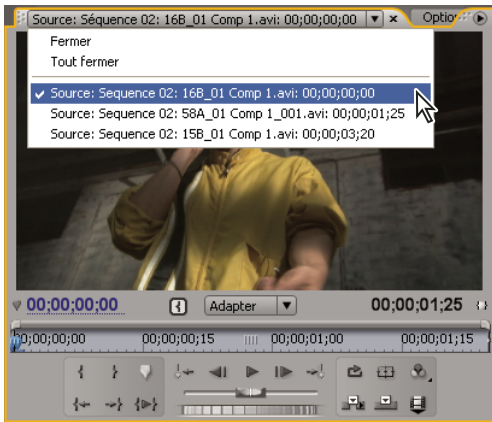

Choix d'un élément à afficher dans le menu Source

**2** Pour supprimer un élément du Moniteur source, choisissez Fermer pour le supprimer ou Fermer tout pour supprimer tous les éléments.

Vous pouvez également fermer tous les éléments ainsi que le Moniteur source lui-même en cliquant sur le bouton  $Fermeture$   $\blacktriangleright$  dans l'onglet Moniteur source.

#### **Commandes temporelles dans le Moniteur source et le Moniteur du programme**

Le Moniteur source comporte plusieurs commandes permettant de se déplacer d'une image à l'autre au sein d'un élément. Le Moniteur du programme contient des commandes semblables pour se déplacer au sein d'une séquence.

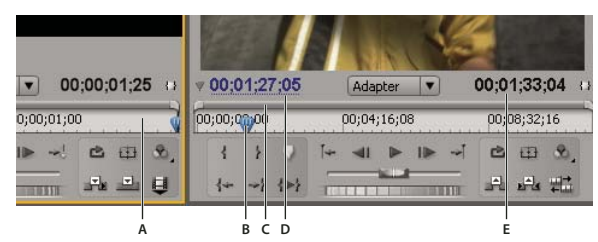

Commandes temporelles du Moniteur source et du Moniteur du programme **A.** Echelle de temps **B.** Indicateur d'instant présent **C.** Barre de la zone d'affichage **D.** Affichage de l'instant présent **E.** Affichage de la durée

**Echelles de temps** Affichent la durée d'un élément dans le Moniteur source et d'une séquence dans le Moniteur du programme. Les graduations indiquent la durée en fonction de la méthode de calcul définie dans les réglages du projet. Vous pouvez changer d'échelle de temps pour afficher des échantillons audio. Chaque échelle contient également des icônes pour les marques (repères) du moniteur correspondant, ainsi que des points d'entrée et de sortie. Vous pouvez régler la valeur temporelle actuelle, les repères et les points d'entrée et de sortie en faisant glisser leurs icônes respectives sur l'échelle de temps.

**Indicateur d'instant présent** Affiche l'emplacement de l'image en cours dans l'échelle de temps de chaque moniteur. L'indicateur d'instant présent est le triangle bleu clair figurant dans l'échelle.

**Affichages de l'instant présent** Affichent le code temporel de l'image en cours. Les affichages de l'instant présent figurent en bas à gauche de la vidéo de chaque moniteur. Le Moniteur source affiche l'instant présent pour l'élément ouvert. Le Moniteur du programme affiche l'instant présent de la séquence. Pour passer à un autre instant, cliquez dans l'affichage et saisissez un autre instant, ou placez le pointeur sur l'affichage du temps puis faites glisser vers la gauche ou la droite. Vous pouvez afficher alternativement le code temporel complet et une image en maintenant la touche Ctrl enfoncée (Windows) ou Commande (Mac OS) tout en cliquant sur l'instant présent dans l'un des moniteurs ou dans le panneau Montage.

**Affichage de la durée** Affichent la durée de l'élément ouvert ou de la séquence ouverte. L'indicateur de durée de chaque moniteur est situé en regard de l'icône Durée sous l'affichage vidéo. La durée mesure l'écart temporel entre le point d'entrée et le point de sortie définis de l'élément ou de la séquence. Lorsque aucun point d'entrée n'est défini, l'heure de début de l'élément ou de la séquence est indiquée. Lorsque aucun point de sortie n'est défini, le Moniteur source utilise l'heure de fin de l'élément pour calculer la durée, et le Moniteur du programme utilise l'heure de fin du dernier élément de la séquence pour calculer la durée.

**Barres de zone d'affichage** Correspondent à la zone visible de l'échelle de temps dans chaque moniteur. Il s'agit des barres fines munies de poignées incurvées qui figurent au-dessus de chaque échelle de temps. Vous pouvez faire glisser les poignées pour modifier la largeur d'une barre et modifier ainsi l'échelle de temps qui se trouve en dessous. La barre indique la durée totale de l'échelle de temps lorsqu'elle est déployée sur toute sa largeur, tandis qu'elle présente un affichage plus détaillé de l'échelle, une fois contractée. En faisant glisser le centre de la barre, vous pouvez faire défiler la partie visible d'une échelle de temps sans avoir à en modifier l'échelle.

**Remarque :** Bien que l'indicateur d'instant présent du Moniteur du programme corresponde à celui du panneau Montage, la modification de l'échelle de temps ou de la barre de la zone d'affichage du Moniteur du programme n'affecte ni l'échelle de temps ni la zone d'affichage du panneau Montage.

# **Afficher les zones admissibles dans les moniteurs**

Objets de référence uniquement, ils n'apparaissent pas dans les aperçus et sont exclus de l'exportation.

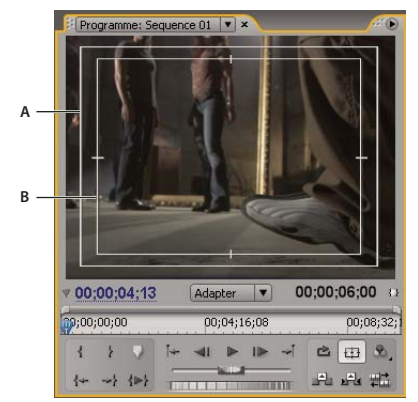

Zones admissibles dans le Moniteur du programme **A.** Zone admissible de l'action **B.** Zone admissible du titre

◆ Cliquez sur le bouton Marges admissibles  $\Box$  sous le Moniteur source ou le Moniteur du programme. Cliquez à nouveau sur le bouton pour masquer les repères de zones admissibles.

Les marges admissibles standard pour le titre et l'action sont respectivement de 10 et 20. Vous pouvez toutefois modifier leurs dimensions dans la boîte de dialogue Réglages du projet. (Voir [« Ajuster les réglages et les préconfigurations des](#page-23-0) [projets » à la page 19](#page-23-0).)

# **Choisir un mode d'affichage**

Vous pouvez afficher la vidéo, la couche alpha de la vidéo ou un ou plusieurs outils de mesure.

◆ Dans le Moniteur source ou le Moniteur du programme, cliquez sur le bouton Sortie ⊙ ou cliquez sur le menu du panneau et choisissez un mode d'affichage :

**Vidéo composite** Affiche la vidéo normale.

**Alpha** Affiche la transparence en tant qu'image en niveaux de gris.

**Tous les modes** Affiche un moniteur de forme d'onde, un vectorscope, une parade YCbCr et une parade RVB.

**Vectorscope** Affiche un vectorscope qui mesure la chrominance de la vidéo, notamment la teinte et la saturation.

**Forme d'onde YC** Affiche un moniteur de forme d'onde standard, qui mesure la luminance de la vidéo, en IRE.

Parade YCbCr Affiche un moniteur de forme d'onde qui mesure séparément les composantes Y, Cb et Cr de la vidéo, en IRE. **Parade RVB** Affiche un moniteur de forme d'onde qui mesure séparément les composantes R, V et B de la vidéo, en IRE. **Vectorscope/Forme d'onde YC/Parade YCbCr** Affiche un moniteur de forme d'onde, un vectorscope et une parade YCbCr. **Vectorscope/Forme d'onde YC/Parade RVB** Affiche un moniteur de forme d'onde, un vectorscope et une parade RVB.

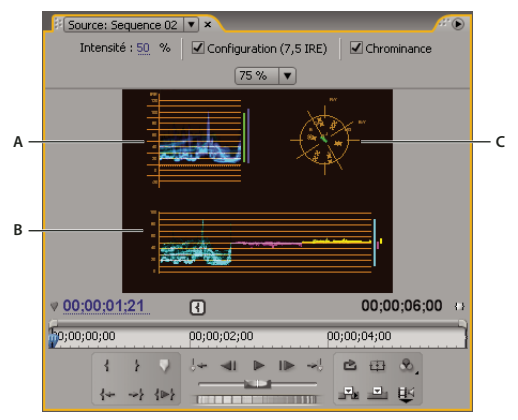

Moniteur du programme défini sur Vectorscope/Onde YC/Parade YCbCr **A.** Moniteur de forme d'onde **B.** Parade YCbCr **C.** Vectorscope

Pour utiliser plus efficacement les affichages du moniteur de forme d'onde et du vectorscope, affichez-les dans un moniteur de référence qui est couplé avec le Moniteur du programme. Voir [« Utiliser un Moniteur de référence » à la page 88](#page-92-0).

# **Voir aussi**

[« Vectorscope et Moniteurs de forme d'onde » à la page 259](#page-263-0)

# **Lecture des éléments**

# <span id="page-90-0"></span>**Lire une vidéo dans le Moniteur source et le Moniteur du programme**

Le Moniteur source et le Moniteur du programme comportent des commandes qui ressemblent aux commandes de lecture d'une platine vidéo. Utilisez les commandes du Moniteur source pour lire ou signaler un élément. Utilisez les commandes du Moniteur du programme pour lire ou afficher la séquence active.

La plupart des commandes de lecture s'exécutent par combinaison de touches. Lorsque vous voulez utiliser des raccourcis clavier pour contrôler la lecture, vérifiez que le moniteur souhaité est actif. Cliquez sur l'image vidéo dans le moniteur à activer. Lorsqu'un moniteur est actif, il affiche des barres bleues au-dessus et en dessous de la zone d'affichage vidéo.

**Remarque :** Lors de l'utilisation de raccourcis clavier pour le déplacement dans une échelle de temps, assurez-vous que le panneau voulu est actif. (Claviers japonais uniquement) Pour utiliser ces raccourcis clavier sur un clavier japonais, vérifiez que votre clavier est en mode de saisie directe plutôt qu'en mode de saisie en japonais.

- ❖ Effectuez l'une des opérations suivantes :
- Pour lire, cliquez sur le bouton Lecture  $\blacktriangleright$  ou appuyez sur la touche L ou sur la barre d'espace. (Pour arrêter, cliquez sur le bouton Arrêt  $\Box$  ou appuyez sur la touche K ou sur la barre d'espace. Le bouton et la barre d'espace permettent de lire et d'arrêter la séquence.)
- Pour effectuer la lecture en sens inverse, appuyez sur J.
- Pour exécuter la lecture du point d'entrée jusqu'au point de sortie, cliquez sur le bouton Lecture du début à la fin  $\{\blacktriangleright\}$ .
- Pour répéter la lecture de l'intégralité d'un élément ou d'une séquence, cliquez successivement sur le bouton Boucle et le bouton Lecture . Cliquez à nouveau sur le bouton Boucle des pour le désélectionner et empêcher la lecture en boucle.
- Pour répéter la lecture du point d'entrée jusqu'au point de sortie, cliquez successivement sur le bouton Boucle à et le bouton Lecture du début à la fin  $\blacktriangleright$ . Cliquez à nouveau sur le bouton Boucle  $\blacktriangleright$  pour le désélectionner et empêcher la lecture en boucle.
- Pour accélérer la lecture vers l'avant, appuyez plusieurs fois sur la touche L. Pour la majorité des types de médias, la vitesse de l'élément augmente jusqu'à quatre fois.
- Pour accélérer la lecture vers l'arrière, appuyez plusieurs fois sur la touche J.
- Pour ralentir la lecture vers l'avant, maintenez enfoncée la touche K et appuyez sur la touche L, ou appuyez plusieurs fois sur les touches Maj+L. Pour la majorité des types de médias, la lecture de l'élément est d'une à deux fois plus lente.
- Pour ralentir la lecture vers l'arrière, maintenez enfoncée la touche K et appuyez sur la touche J, ou appuyez plusieurs fois sur les touches Maj+J.
- Pour exécuter la lecture autour de l'heure actuelle, du preroll au postroll, cliquez sur le bouton Lecture du début à la fin tout en maintenant la touche Alt (Windows) ou Option (Mac OS) enfoncée. Si vous appuyez sur la touche Alt (Windows) ou Option (Mac OS), le bouton est remplacé par le bouton Lecture du montage **.** ■

#### **Lecture à l'aide de la molette ou du variateur de vitesse**

- ❖ Effectuez l'une des opérations suivantes :
- Faites glisser le curseur du variateur de vitesse vers la gauche pour une lecture en arrière, ou vers la droite pour une lecture en avant. La vitesse de lecture augmente au fur et à mesure que le curseur s'éloigne de sa position centrale. Si vous relâchez le curseur, celui-ci revient à sa position centrale, et la lecture s'interrompt.
- Déplacez la molette de recherche vers la gauche ou vers la droite, au-delà du bord du contrôleur si nécessaire. Si vous déplacez la molette de recherche jusqu'au bord de l'écran sans atteindre la fin de l'élément ou de la séquence, vous pouvez reprendre de la même position temporelle en la déplaçant à nouveau.

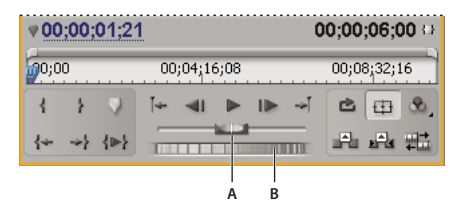

Contrôles de la molette et du variateur de vitesse **A.** Curseur **B.** Molette

#### **Déplacer vers une autre image dans le Moniteur source et le Moniteur du programme**

- ❖ Effectuez l'une des opérations suivantes :
- Pour avancer d'une image, cliquez sur le bouton En avant  $\mathbb{I}$ , ou maintenez la touche K enfoncée et appuyez sur la touche L, ou appuyez sur la touche fléchée vers la droite.
- Pour avancer de cinq images, cliquez sur le bouton En avant  $\blacktriangleright$ , ou appuyez sur la touche fléchée vers la droite tout en maintenant la touche Maj enfoncée.
- Pour reculer d'une image, cliquez sur le bouton En arrière (i.e., ou maintenez la touche K enfoncée et appuyez sur la touche J, ou appuyez sur la touche fléchée vers la gauche.
- Pour reculer de cinq images, cliquez sur le bouton En arrière du tout en maintenant la touche Maj enfoncée, ou appuyez sur la touche fléchée vers la gauche tout en maintenant la touche Maj enfoncée.
- Pour atteindre la marque suivante, cliquez sur le bouton Atteindre la marque suivante  $\frac{d}{dr}$  dans le Moniteur source.
- Pour atteindre la marque précédente, cliquez sur le bouton Atteindre la marque précédente  $\frac{1}{2}$  dans le Moniteur source.
- Pour atteindre le point d'entrée d'un élément, sélectionnez le Moniteur source, puis cliquez sur le bouton Atteindre le point d'entrée  $\leftarrow$ .
- Pour atteindre le point de sortie d'un élément, sélectionnez le Moniteur source, puis cliquez sur le bouton Atteindre le point de sortie  $\rightarrow$ .
- Cliquez sur l'affichage de l'instant présent du moniteur à signaler, puis saisissez le nouvel instant. Vous n'avez pas besoin de saisir les deux-points ou les points-virgules. Les nombres inférieurs à 100 sont interprétés comme des images.
- Pour atteindre le point de montage précédent de la piste audio ou vidéo cible d'une séquence, cliquez sur le bouton Atteindre le point de montage précédent  $\Box$  dans le Moniteur du programme, ou appuyez sur la touche Page suivante après vous être assuré que le panneau Montage ou Moniteur du programme est actif.
- Pour atteindre le point de montage suivant de la piste audio ou vidéo cible d'une séquence, cliquez sur le bouton Atteindre le point de montage suivant  $-\int$  dans le Moniteur du programme, ou appuyez sur la touche Page suivante après vous être assuré que le panneau Montage ou Moniteur du programme est actif.
- Pour atteindre le début de la séquence, sélectionnez le Moniteur du programme ou le panneau Montage et appuyez sur Origine, ou cliquez sur le bouton Atteindre le point d'entrée de dans le Moniteur du programme.
- Pour atteindre la fin de la séquence, sélectionnez le Moniteur du programme ou le panneau Montage et appuyez sur Fin, ou cliquez sur le bouton Atteindre le point de sortie  $\frac{1}{2}$  dans le Moniteur du programme.

Vous pouvez faire défiler rapidement et précisément les images dans une séquence en utilisant les touches J, K et L. La touche J déplace toujours l'indicateur d'instant présent vers l'arrière, tandis que la touche L le déplace vers l'avant. La touche K est une touche de modification et d'arrêt de la lecture. Appuyez sur J pour revenir en arrière à vitesse normale, appuyez sur J et K pour revenir en arrière lentement ou maintenez la touche K enfoncée tout en appuyant sur la touche J pour revenir en arrière image par image. Les touches K et L fonctionnent de la même manière pour avancer.

# **Voir aussi**

[« Présentation du panneau Montage » à la page 91](#page-95-0)

# **Faire correspondre une image à sa source**

Lorsque vous réalisez un montage dans le panneau Montage, vous pouvez rechercher une image à partir d'un élément de séquence dans le Moniteur du programme et l'afficher dans le Moniteur source.

❖ Dans le panneau Montage, placez l'indicateur de temps présent sur l'image souhaitée d'un élément, puis saisissez le raccourci clavier de la commande Correspondre à l'image (T par défaut).

**Remarque :** Si l'élément de séquence est déjà ouvert dans le Moniteur source ou répertorié dans le menu Source, l'élément affiche la dernière image que vous avez affichée. Pour faire correspondre l'image, fermez l'élément dans le Moniteur source avant de saisir le raccourci clavier de la commande Correspondre à l'image.

# **Moniteur de référence**

# <span id="page-92-0"></span>**Utiliser un Moniteur de référence**

Un Moniteur de référence fait office de Moniteur du programme secondaire. Vous pouvez utiliser un Moniteur de référence pour comparer des images d'une séquence côte à côte ou pour afficher la même image d'une séquence dans des modes d'affichage distincts.

Vous pouvez signaler l'image d'une séquence affichée dans le Moniteur de référence, indépendamment du Moniteur du programme. De cette façon, vous pouvez signaler chaque affichage à une image différente à des fins comparatives, pour utiliser le filtre de correspondance des couleurs par exemple.

De même, vous pouvez grouper le Moniteur de référence et le Moniteur du programme, de sorte qu'ils affichent tous deux la même image d'une séquence et fonctionnent en tandem. Le groupement est particulièrement utile pour la correction des couleurs. En réglant le mode d'affichage du Moniteur de référence sur un moniteur de forme d'onde ou un vectorscope, vous pouvez régler plus efficacement le correcteur chromatique ou tout autre filtre vidéo.

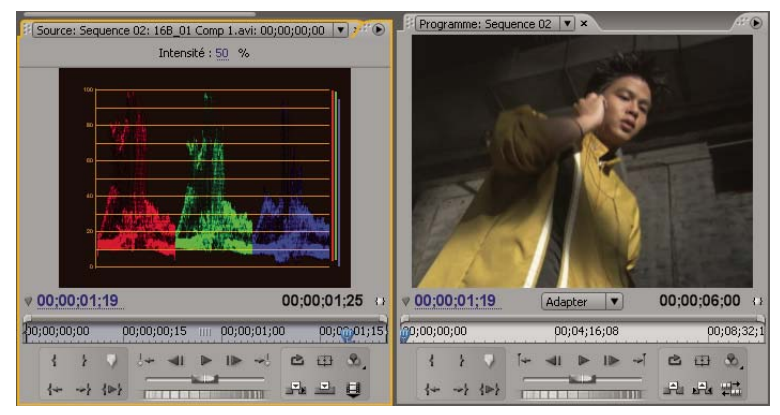

Utilisation d'un Moniteur de référence pour faciliter la correction des couleurs

Vous pouvez préciser le réglage de qualité, l'agrandissement et le mode d'affichage du Moniteur de référence comme dans le Moniteur du programme. L'échelle de temps et la barre de la zone d'affichage du Moniteur de référence fonctionnent de la même façon. Comme il sert de référence et n'est pas destiné au montage, le Moniteur de référence contient des commandes de repérage des images, mais ne peut être utilisé ni pour la lecture ni pour le montage. Lorsque vous groupez le Moniteur de référence et le Moniteur du programme, vous pouvez utiliser les commandes de lecture du Moniteur du programme. Un seul Moniteur de référence peut être ouvert à la fois.

#### **Ouvrir un Moniteur de référence**

❖ Dans le menu Fenêtre, choisissez Moniteur de référence. Le Moniteur de référence s'ouvre dans une fenêtre distincte. Si vous le souhaitez, vous pouvez faire glisser l'onglet du Moniteur de référence dans une zone de dépôt en regard du Moniteur source.

#### **Grouper le Moniteur de référence et le Moniteur du programme**

Vous pouvez grouper le Moniteur de référence et le Moniteur du programme de telle sorte qu'ils contrôlent toujours la même image.

- ❖ Effectuez l'une des opérations suivantes :
- Dans le Moniteur de référence, cliquez sur le bouton Grouper ...
- Dans le menu du panneau Moniteur de référence, choisissez Grouper sur le Moniteur du programme.
- Dans le menu du Moniteur du programme, choisissez Groupement sur le Moniteur de référence.

Les deux moniteurs présentent la même image. Le déplacement de l'indicateur d'instant présent  $\blacksquare$  dans le Moniteur de référence, le Moniteur du programme ou le panneau Montage déplace les indicateurs d'instant présent des deux autres dans la même image.

# **Chapitre 6 : Montage d'une séquence**

Une fois que vous avez importé et capturé des éléments de construction pour votre projet, vous pouvez commencer la phase de montage.

# **Notions de base sur l'édition**

# **Processus d'édition**

Vous créez votre projet dans Adobe Premiere Pro en assemblant des éléments pour constituer une séquence. Le flux de production choisi dépend de vos préférences et des exigences de votre projet. Voici comment se déroule généralement un flux de production de montage :

#### **1. Affichage et raccord d'éléments sources dans le Moniteur source.**

Utilisez le Moniteur source pour afficher les éléments que vous avez acquis et ajoutés à votre projet. A mesure que vous visualisez les éléments, vous pouvez définir des points d'entrée et de sortie pour la partie de chaque élément que vous souhaitez utiliser dans la séquence. (Voir [« Utilisation des points d'entrée et de sortie » à la page 96](#page-100-0).)

#### **2. Assemblage d'éléments dans une séquence.**

Faites glisser chaque élément individuellement jusqu'au panneau Montage ou assemblez automatiquement les éléments sélectionnés dans le panneau Projet. A mesure que vous ajoutez des éléments individuels à votre séquence, vous pouvez choisir des éléments vidéo, audio ou les deux. (Voir [« Ajout d'éléments à une séquence » à la page 105](#page-109-0).)

#### **3. Raccord d'éléments dans une séquence.**

Si vous n'avez pas défini de points d'entrée et de sortie précis pour un élément, ou si vous décidez de les modifier, vous pouvez à nouveau raccorder les éléments dans un onglet Séquence du panneau Montage. (Voir [« Raccorder à l'aide des](#page-102-0) [outils de raccord de point d'entrée et de point de sortie » à la page 98.](#page-102-0))

#### **4. Rectification d'attributs d'éléments si nécessaire.**

En assemblant votre séquence, il se peut que vous souhaitiez modifier la durée ou la vitesse de lecture de l'élément. (Voir [« Modifier la vitesse d'un élément » à la page 116.](#page-120-0))

#### **5. Réorganisation d'éléments.**

Une fois les éléments placés dans le panneau Montage, vous pouvez réorganiser leur disposition dans la séquence. Vous pouvez être amené à diviser un élément pour utiliser différents effets, ou bien à extraire ou déplacer un élément et à combler les espaces vides résultant dans la séquence. (Voir [« Scinder un ou plusieurs éléments » à la page 127](#page-131-0) et [« Déplacer des](#page-130-0) [éléments » à la page 126](#page-130-0).)

#### **6. Prévisualisation de la séquence.**

Vous pouvez prévisualiser une séquence en cours d'assemblage dans le Moniteur du programme. Adobe Premiere Pro peut lire la séquence assemblée en temps réel à mesure que vous la réalisez mais, dans certains cas, vous pouvez être amené à générer le rendu de la séquence pour améliorer la lecture. (Voir [« A propos de la prévisualisation des séquences » à la](#page-132-0) [page 128.](#page-132-0))

#### **7. Assemblage de plusieurs séquences en une nouvelle.**

Pour que votre projet reste gérable et organisé, vous pouvez travailler avec plusieurs séquences. Vous pouvez réunir plusieurs séquence en une nouvelle, plus longue. (Voir [« Utiliser des séquences multiples » à la page 141.](#page-145-0))

Lorsque vous assemblez et raccordez des éléments pour former une séquence, vous pouvez utiliser l'espace de travail de montage préconfiguré pour organiser les panneaux Adobe Premiere Pro. Choisissez Fenêtre > Espace de travail > Montage.

Pour plus d'informations, voir le didacticiel sur le dérushage d'éléments à l'adresse [www.adobe.com/go/learn\\_pp\\_designcenter\\_fr](http://www.adobe.com/go/learn_pp_designcenter_fr).

#### **Eléments sources, occurrences d'éléments et sous-éléments**

Les éléments peuvent être utilisés en tant qu'éléments sources, occurrences d'éléments, sous-éléments ou éléments en double. Tous les types d'éléments peuvent être montés de la même manière dans une séquence. Les différents types d'élément sont les suivants :

**Elément source (principal)** Elément initialement importé dans le panneau Projet. Il n'est répertorié qu'une seule fois par défaut dans le panneau Projet. Si vous supprimez un élément source du panneau Projet, toutes ses occurrences sont également supprimées.

**Occurrence d'élément** Référence dépendante à un élément source, utilisée dans une séquence. Chaque fois que vous ajoutez un élément à une séquence, vous créez une autre occurrence de l'élément. Une occurrence d'élément porte les mêmes nom et référence de fichier source que l'élément source dont elle dépend. Les occurrences d'éléments ne sont pas répertoriées dans le panneau Projet, mais elles sont différenciées dans le menu du panneau Moniteur source, si vous les ouvrez à cet endroit. Le menu du panneau Moniteur source répertorie les occurrences par nom, nom de séquence et point d'entrée.

**Sous-élément** Section d'un élément principal qui fait référence au fichier média de l'élément principal. Utilisez les souséléments pour organiser et gérer vos projets, notamment lorsque vous devez n'utiliser que des sections d'éléments principaux longs. (Voir [« A propos des sous-éléments » à la page 143](#page-147-0).)

**Elément en double** Copie indépendante d'un élément source que vous avez créée manuellement à l'aide de la commande Edition > Dupliquer. Vous pouvez également créer un élément en double en important le même fichier plusieurs fois. Contrairement à une occurrence d'élément, un élément en double conserve sa propre référence au fichier source de l'élément original sur le disque et est présent sous forme d'élément supplémentaire dans le panneau Projet. Un élément en double n'est pas supprimé lorsque vous supprimez l'élément original du panneau Projet. Les éléments principaux et en double peuvent être renommés séparément.

# <span id="page-95-0"></span>**Présentation du panneau Montage**

Vous assemblez et réorganiser des séquences dans le panneau Montage, qui représente une séquence sous forme graphique, avec les éléments, les transitions et les effets. Une séquence peut se composer de plusieurs pistes vidéo et audio exécutées en parallèle dans le panneau Montage.

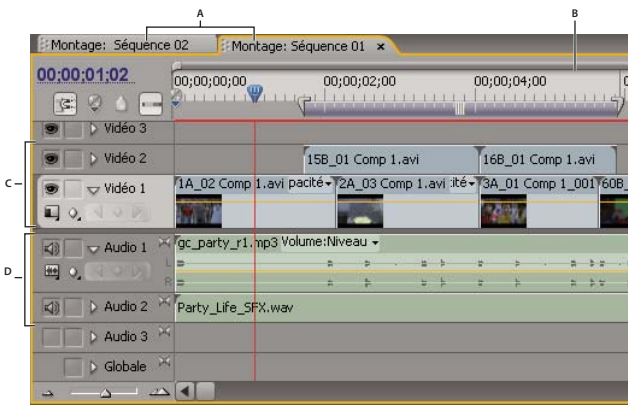

Panneau Montage

**A.** Onglets de séquence **B.** Echelle de temps **C.** Pistes vidéo **D.** Pistes audio

Chaque séquence d'un projet apparaît sous la forme d'un onglet dans un panneau Montage unique ou distinct. Une séquence doit contenir au moins une piste vidéo et une piste audio. Plusieurs pistes vidéo permettent de surimprimer des éléments.

Les séquences possédant des pistes audio doivent également contenir une piste audio principale, à laquelle la sortie des pistes audio normales est envoyée pour mixage. Plusieurs pistes audio permettent le mixage audio. Vous pouvez préciser le type de couches audio pris en charge par chaque piste audio et choisir la façon dont ces couches sont envoyées à une piste audio principale. Pour maîtriser encore mieux le processus de mixage, libre à vous de créer des pistes de mixage secondaires.

# **Voir aussi**

- [« Pistes audio dans une séquence » à la page 168](#page-172-0)
- [« Lire une vidéo dans le Moniteur source et le Moniteur du programme » à la page 86](#page-90-0)

# **Navigation dans le panneau Montage**

Le panneau Montage contient plusieurs commandes permettant de faire défiler les images d'une séquence.

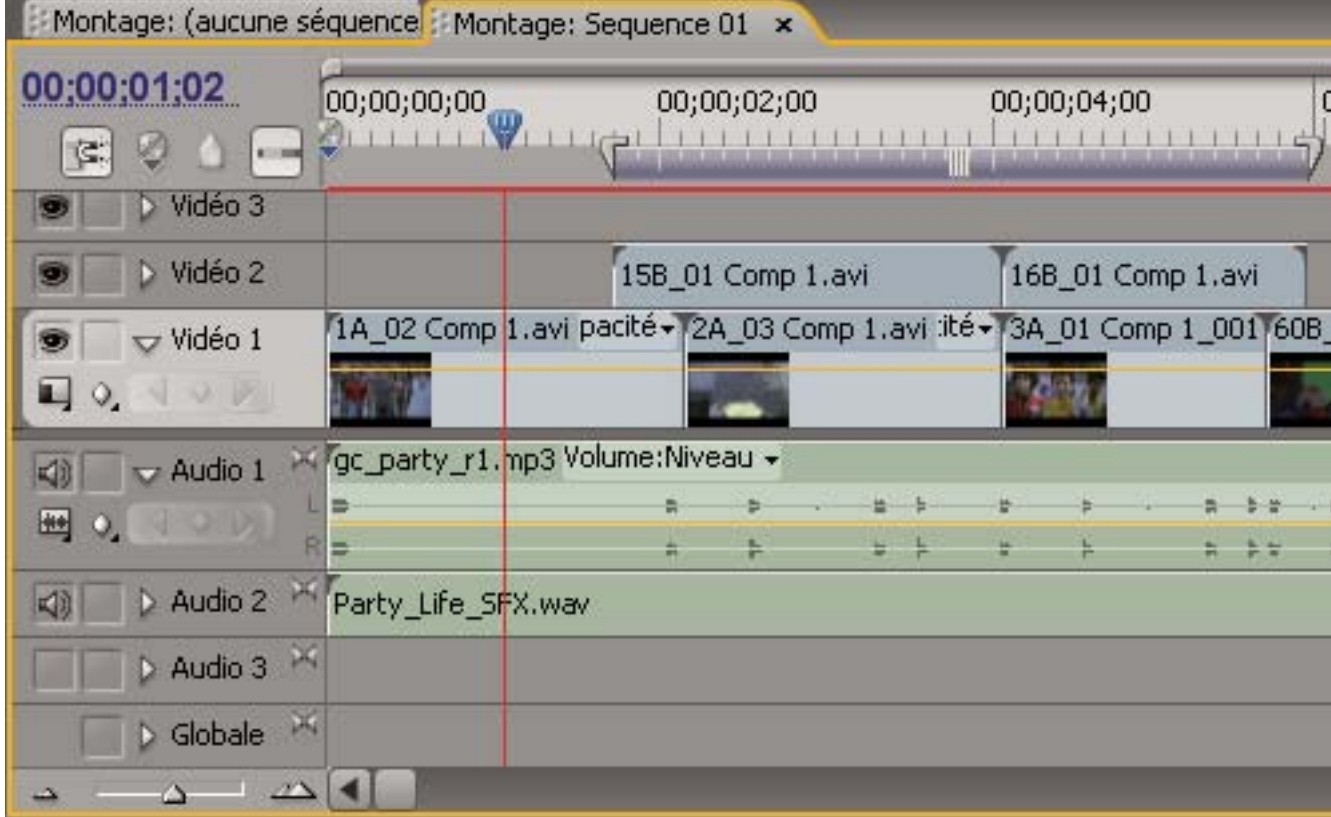

Commandes de navigation temporelle du panneau Montage

**A.** Affichage de l'instant présent **B.** Indicateur d'instant présent **C.** Barre de la zone d'affichage **D.** Barre de la zone de travail **E.** Echelle de temps **F.** Zoom arrière **G.** Curseur de zoom **H.** Zoom avant

**Echelle de temps** Mesure la durée de la séquence horizontalement selon la méthode de calcul définie dans les réglages du projet (vous pouvez choisir une méthode de calcul basée sur les échantillons audio). Les graduations et les nombres indiquant la durée de la séquence, disposés le long de l'échelle graduée, varient selon le niveau de détail d'affichage de la séquence. L'échelle de temps comporte également des icônes pour les marques et les points d'entrée et de sortie de la séquence.

**Indicateur d'instant présent** Indique l'image en cours affichée dans le Moniteur du programme. L'image en cours est affichée dans le Moniteur du programme. L'indicateur d'instant actuel est un triangle bleu clair figurant dans l'échelle. Une ligne verticale s'étend de l'indicateur d'instant présent jusqu'au bas de l'échelle de temps. Vous pouvez modifier l'instant présent en faisant glisser l'indicateur.

**Affichage de l'instant présent** Affiche le code temporel de l'image en cours dans le panneau Montage. Pour passer à un autre point, cliquez dans l'affichage temporel et saisissez un nouveau point, ou placez le pointeur sur l'affichage et faites

glisser vers la gauche ou la droite. Vous pouvez afficher alternativement le code temporel et le nombre d'images en maintenant la touche Ctrl (Windows) ou Commande (Mac OS) enfoncée tout en cliquant sur l'instant présent dans un moniteur ou dans le panneau Montage.

**Barre de la zone d'affichage** Correspond à la partie visible de la séquence dans le panneau Montage. Vous pouvez en modifier la taille et la position afin d'afficher rapidement des parties différentes de la séquence. La barre de la zone d'affichage est située juste au-dessus de l'échelle de temps.

**Barre de la zone de travail** Indique la zone de la séquence que vous souhaitez prévisualiser ou exporter. La barre de la zone de travail est située dans la partie inférieure de l'échelle de temps.

**Commandes de zoom** Modifie l'échelle de temps pour augmenter ou diminuer le nombre d'images visibles dans la zone d'affichage en cours. Les commandes de zoom occupent le coin inférieur gauche du panneau Montage.

#### **Positionner l'indicateur d'instant présent dans le panneau Montage**

❖ Effectuez l'une des opérations suivantes :

- Dans l'échelle de temps, faites glisser l'indicateur d'instant présent  $\Psi$  ou cliquez à l'endroit où vous souhaitez le placer.
- Faites glisser l'affichage d'instant présent.
- Cliquez sur l'affichage d'instant présent, saisissez une heure valide et appuyez sur la touche Entrée (Windows) ou Retour (Mac OS).
- Utilisez les commandes de lecture dans le Moniteur du programme.
- Appuyez sur la touche de direction gauche ou droite pour déplacer l'indicateur d'instant présent  $\ddot{a}$  dans la direction souhaitée. Appuyez sur la touche Maj tout en appuyant sur les touches de direction pour vous déplacer de cinq images à la fois.

## **Déplacer l'indicateur d'instant présent à l'aide du code temporel**

❖ Cliquez sur la valeur du code temporel, saisissez un nouveau code et appuyez sur la touche Entrée (Windows) ou Retour (Mac OS). N'utilisez pas le pavé numérique sur Mac OS. Vous pouvez utiliser l'un des raccourcis suivants pour saisir le code temporel :

**Négligez les zéros non significatifs** Par exemple, 0;0;12;3 devient 00;00;12;03.

**Négligez les points-virgules (NTSC) ou les virgules (PAL)** Par exemple, 1213 devient 00;00;12;13 pour les projets NTSC et 00:00:12:13 pour les projets PAL.

**Saisissez des valeurs supérieures aux valeurs normales** Par exemple, si l'indicateur d'instant présent est positionné sur 00;00;12;23 et que vous souhaitez avancez de 10 images, vous pouvez modifier le numéro de l'image en 00;00;12;33. Le curseur avance vers la position 00;00;13;03.

**Ajoutez un signe plus (+) ou moins (–)** Un signe plus ou moins devant un chiffre permet d'avancer ou de reculer l'indicateur d'instant présent d'un nombre d'images spécifique. Par exemple, +55 avance l'indicateur d'instant présent de 55 images.

**Ajoutez un point** Un point devant un chiffre permet de spécifier un numéro d'image exact, au lieu de sa valeur de code temporel. Par exemple, .1213 place l'indicateur d'instant présent à la position 00;00;40;13 dans un projet NTSC et à la position 00:00:48:13 dans un projet PAL.

Vous pouvez aussi positionner l'outil Sélection sur la valeur du code temporel et faire glisser vers la gauche ou la droite. Plus vous éloignez le curseur, plus le code temporel change rapidement.

#### **S'aligner sur les bords des éléments et sur les marques**

❖ Faites glisser l'indicateur d'instant présent dans le panneau Montage en maintenant la touche Maj enfoncée.

#### **Effectuer un zoom avant ou arrière d'une séquence dans le panneau Montage**

- ❖ Effectuez l'une des opérations suivantes :
- Pour effectuer un zoom avant, sélectionnez l'outil Zoom  $\mathbb Q$ , puis cliquez sur la partie de la séquence à afficher en détail (ou tracez un rectangle de sélection autour de cette zone avec la souris). Pour effectuer un zoom arrière, sélectionnez

l'outil Zoom  $\mathbb Q$  puis, tout en maintenant la touche Alt (Windows) ou Option (Mac OS) enfoncée, cliquez sur une zone du panneau Montage.

- Pour effectuer un zoom avant, faites glisser le curseur de zoom vers la droite ou cliquez sur le bouton Zoom avant  $\mathbb{Z}\Delta$ . Pour effectuer un zoom arrière, faites glisser le curseur de zoom vers la gauche ou cliquez sur le bouton Zoom arrière  $\triangle^{\Delta}$ .
- Pour effectuer un zoom avant, faites glisser les extrémités de la barre de la zone d'affichage pour les rapprocher. Pour effectuer un zoom arrière, faites-les glisser pour les éloigner.

#### **Défiler dans une séquence**

❖ Le panneau Montage étant actif, appuyez sur la touche fléchée vers le haut pour le faire défiler vers la gauche et sur la touche fléchée vers le bas pour le faire défiler vers la droite. Le panneau Montage fait défiler vers la gauche ou vers la droite le nombre d'images apparaissant dans la zone d'affichage.

#### **Utilisation des pistes**

Les pistes audio et vidéo du panneau Montage sont situées à l'endroit où vous organisez les éléments, les montez et les enrichissez d'effets spéciaux. Vous pouvez ajouter ou supprimer des pistes à votre gré, les renommer et déterminer celles qui peuvent être affectées par une procédure.

#### **Voir aussi**

[« A propos des effets fixes » à la page 224](#page-228-0)

#### **Ajouter des pistes**

Les nouvelles pistes vidéo s'affichent au-dessus des pistes vidéo existantes et les nouvelles pistes audio s'affichent au-dessous des pistes audio existantes. La suppression d'une piste élimine tous les éléments de la piste mais n'affecte pas les éléments sources énumérés dans le panneau Projet.

**Remarque :** Vous pouvez ajouter un nombre quelconque de pistes, dans les limites des ressources du système.

- **1** Activez le panneau Montage et choisissez Séquence > Ajouter des pistes.
- **2** Dans la boîte de dialogue Ajouter des pistes, effectuez l'une des opérations suivantes :
- Pour ajouter des pistes, saisissez le nombre de pistes souhaité dans le champ Ajouter des pistes audio, vidéo et de mixage secondaire audio.
- Pour définir la disposition des pistes ajoutées, choisissez une option dans le menu Position pour chaque type de piste ajouté.
- Pour définir le type de piste audio à ajouter, choisissez une option dans le menu Type de piste pour les pistes audio et les pistes de mixage secondaire audio. (Pour plus de détails sur les types de couche audio, voir [« Pistes audio dans une](#page-172-0) [séquence » à la page 168.](#page-172-0))
- **3** Cliquez sur OK.

**Remarque :** Une piste audio ne peut accepter que des éléments audio utilisant le type de couche correspondant (mono, stéréo ou 5.1). Si vous ne connaissez pas le type d'audio de vos éléments, sélectionnez l'élément dans le panneau Projet, puis lisez les informations associées dans la zone de prévisualisation.

Vous pouvez ajouter une piste pendant que vous ajoutez un élément à la séquence Voir [« Ajouter une piste pendant l'ajout](#page-113-0) [d'un élément » à la page 109](#page-113-0).

#### **Supprimer des pistes**

**1** Cliquez dans la zone des en-têtes de pistes pour sélectionner la piste à supprimer. Vous pouvez cibler une piste vidéo et une piste audio à la fois.

- **2** Activez le panneau Montage et choisissez Séquence > Supprimer des pistes.
- **3** Dans la boîte de dialogue Supprimer des pistes, cochez la case correspondant à chaque type de piste à supprimer.
- **4** Pour chaque élément coché, sélectionnez les pistes à supprimer dans le menu déroulant.

#### **Renommer une piste**

**1** Cliquez avec le bouton droit de la souris (Windows) ou cliquez tout en maintenant la touche Contrôle enfoncée (Mac OS) sur le nom de la piste et choisissez Renommer.

**2** Saisissez le nouveau nom de la piste et appuyez sur la touche Entrée (Windows) ou Retour (Mac OS).

#### **Verrouiller et déverrouiller des pistes**

Le verrouillage d'une piste complète empêche toute modification des éléments situés sur cette piste pendant que vous travaillez sur d'autres parties de la séquence. Dans le panneau Montage, un motif hachuré de barres obliques apparaît sur une piste verrouillée. Non modifiables, les éléments d'une piste verrouillée sont néanmoins présents lorsque vous prévisualisez ou exportez la séquence. Si vous souhaitez verrouiller une piste vidéo et une piste contenant l'audio correspondant, verrouillez chacune d'elles séparément. Lorsque vous verrouillez une piste cible, celle-ci n'est plus la cible ; elle ne peut plus recevoir d'éléments sources tant que vous ne l'avez pas déverrouillée et redéfinie en tant que cible.

Vous pouvez verrouiller une piste pour l'empêcher de se décaler lors de la réalisation de montages par insertion.

❖ Cliquez pour afficher l'icône de verrouillage en regard du nom de la piste.

| 中<br>$\blacktriangleright$ Audio 1      | Soc_party_r1.mp3 Volume:Niveau -     |  |  |  |  |  |          |
|-----------------------------------------|--------------------------------------|--|--|--|--|--|----------|
| 画<br>$Q_1 \triangleleft$<br>$Q P$       |                                      |  |  |  |  |  | $2 - 25$ |
|                                         |                                      |  |  |  |  |  |          |
| ×<br>40<br>$\triangleright$ Audio 2     | Party Life SFX.wav                   |  |  |  |  |  |          |
| ×<br>$\triangleright$ Globale           |                                      |  |  |  |  |  |          |
| $\Delta$<br>Δ<br>ω                      |                                      |  |  |  |  |  | b        |
|                                         |                                      |  |  |  |  |  |          |
|                                         |                                      |  |  |  |  |  |          |
| Audio 1<br>$Q \nightharpoonup$          | Mill go party r1 mp3 Volume Niveau y |  |  |  |  |  |          |
| $\triangleright$ Audio 2<br>$ q\rangle$ | Party_Life_SFX.wav                   |  |  |  |  |  |          |
| ×<br>$\triangleright$ Globale           |                                      |  |  |  |  |  |          |

Piste déverrouillée (en haut) et piste verrouillée (en bas)

#### **Exclure des pistes d'une séquence**

Vous pouvez exclure n'importe quelle piste des prévisualisations et de l'exportation. Les éléments contenus dans les pistes vidéo exclues n'apparaissent pas dans le Moniteur du programme. Les éléments contenus dans les pistes audio exclues ne sont pas sortis vers le panneau Mixage audio ou vers les hauts-parleurs.

❖ Cliquez sur l'icône Œil (piste vidéo) ou Haut-parleur (piste audio) sur le bord gauche de la piste pour la masquer. (Chaque icône est à bascule. Il suffit de cliquer à nouveau sur la case souhaitée pour afficher l'icône et inclure la piste.)

**Remarque :** Pour exclure toutes les pistes vidéo ou audio, maintenez la touche Maj enfoncée et cliquez sur l'icône Œil (piste vidéo) ou Haut-parleur (piste audio) pour la masquer). Toutes les pistes de même type sont ainsi exclues. (Chaque icône est à bascule. Il suffit de cliquer à nouveau sur la case souhaitée en maintenant la touche Maj enfoncée pour afficher toutes les icônes et inclure les pistes.)

# **Définir l'affichage des pistes**

Vous pouvez personnaliser les pistes dans le panneau Montage de diverses manières : Vous pouvez développer une piste pour afficher les commandes correspondantes. En opérant un choix parmi les différentes options d'affichage, vous pouvez contrôler le mode d'affichage des éléments audio et vidéo sur une piste. En outre, vous pouvez modifier la taille de la zone des en-têtes ou déplacer la limite entre les pistes audio et vidéo pour afficher davantage de pistes dans l'un ou l'autre type.

#### **Développer et redimensionner une piste**

Vous pouvez développer une piste pour afficher les commandes correspondantes. Augmentez la hauteur d'une piste pour mieux voir les icônes et les images clés ou pour augmenter la taille de l'affichage des vignettes des pistes vidéo et des formes d'ondes des pistes audio.

**1** Pour développer ou réduire une piste, cliquez sur le triangle à gauche de son nom.

**2** Pour redimensionner la piste, placez le pointeur de la souris dans la zone des en-têtes de pistes entre deux pistes de façon à faire apparaître le curseur de réglage de la hauteur  $\frac{4}{\pi}$ ; tirez ensuite vers le haut ou vers le bas pour redimensionner la piste inférieure (vidéo) ou supérieure (audio).

Les pistes réduites ont une hauteur constante et ne peuvent pas être redimensionnées.

Vous pouvez développer une piste audio afin d'utiliser la ligne de fondu audio pour des éléments individuels de cette piste Vous pouvez  $u_1, u_2, \ldots, u_n$ <br>ou pour la piste audio complète.

#### **Définir le style d'affichage de la piste vidéo**

**1** Développez la piste en cliquant sur le triangle situé en regard du nom de la piste.

**2** Cliquez sur le bouton Définir le style d'affichage  $\Box$  dans le coin gauche au-dessous du nom de la piste, puis choisissez une option dans le menu :

**Afficher le début uniquement** Affiche une vignette au début des éléments de la piste développée.

**Afficher les images** Affiche des vignettes ainsi que la durée complète des éléments dans la piste développée. Le nombre de vignettes correspond aux unités de temps affichées sur l'échelle de temps.

**Afficher le nom uniquement** Affiche le nom affiche le nom des éléments de la piste développée, sans vignette.

**Afficher le début et la fin** Affiche une vignette au début et à la fin des éléments de la piste développée.

#### **Définir le style d'affichage de la piste audio**

**1** Développez la piste en cliquant sur le triangle situé en regard du nom de la piste.

**2** Cliquez sur le bouton Définir le style d'affichage **(4)**, puis choisissez une option dans le menu :

**Afficher la forme d'onde** Affiche les formes d'onde audio des éléments.

**Afficher le nom uniquement** Affiche le nom des éléments audio sans formes d'onde.

**Remarque :** Pour plus d'informations sur l'affichage et le réglage des images clés dans les pistes audio et vidéo, voir [« Afficher](#page-268-0) [les images clés et les graphiques » à la page 264](#page-268-0).

#### **Redimensionner la zone des en-têtes de pistes**

❖ Placez le pointeur de la souris sur le bord droit de l'en-tête de piste (à l'endroit où les noms des pistes sont répertoriés) pour faire apparaître l'icône de redimensionnement  $\mathbf{H}$ , puis faites glisser le bord droit.

Les icônes situées en haut de l'en-tête des pistes limitent sa largeur minimale. La largeur maximale est environ le double de la largeur minimale.

#### **Ajuster la partie visible des pistes vidéo et audio**

**1** Placez le pointeur de la souris entre les pistes Vidéo 1 et Audio 1 dans la zone des en-têtes de pistes à gauche ou entre les barres de défilement à droite.

**2** Lorsque l'icône de réglage de la hauteur  $\frac{1}{\pm}$  apparaît, faites glisser vers le haut ou vers le bas.

# **Dérushage des éléments**

#### <span id="page-100-0"></span>**Utilisation des points d'entrée et de sortie**

La définition des points d'entrée et de sortie d'un élément est un processus appelé ajustement. Vous définissez la première image que vous souhaitez inclure dans une séquence en marquant cette image comme point d'entrée de l'élément. Puis vous définissez la dernière image à inclure en la marquant comme point de sortie.

Vous pouvez définir les points d'entrée et de sortie d'un élément dans le Moniteur source. Une fois qu'un élément est inséré dans une séquence, vous pouvez ajuster son point d'entrée ou de sortie en faisant glisser son extrémité. Plusieurs outils et techniques spécialisés permettent d'ajuster plusieurs bords simultanément, ce qui réduit le nombre d'étapes impliquées et conserve l'intégrité de la séquence.

Vous pouvez appliquer des tâches d'ajustement à une plage d'éléments sélectionnés ou à des éléments associés, comme vous le feriez avec un élément unique. La plage ou le groupe agit comme un élément unique ; vous pouvez ajuster ses extrémités extérieures (le point d'entrée du premier élément et le point de sortie du dernier élément), mais pas ses extrémités intérieures (les points d'entrée et de sortie de chaque élément de la plage ou du groupe sélectionné).

Pour affiner ou raccorder des montages dans une séquence, vous pouvez ouvrir le Moniteur de raccord. La disposition du Moniteur de raccord est similaire à celle du Moniteur source et du Moniteur du programme, à ceci près que les commandes du Moniteur de raccord sont optimisées pour un réglage précis du point de découpe entre les éléments d'une séquence.

De la même façon, vous pouvez définir des points d'entrée et de sortie de séquence dans le Moniteur du programme pour ajouter des éléments dans une séquence. Tout en ayant des finalités différentes, les commandes de définition et de repérage des points d'entrée et de sortie fonctionnent de la même façon dans les deux moniteurs. (Voir [« Définir ou supprimer des](#page-115-0) [points d'entrée et de sortie de séquence » à la page 111](#page-115-0).)

# **Raccorder dans le Moniteur source**

Le panneau Moniteur source contient des outils polyvalents permettant de raccorder des éléments. Utilisez-les pour définir, déplacer ou supprimer des points d'entrée et de sortie, signaler l'indicateur d'instant présent sur n'importe lequel de ces points, ou bien prévisualiser les images à leurs emplacements.

#### **Définir les points d'entrée et de sortie d'un élément dans le Moniteur source**

- **1** Effectuez l'une des opérations suivantes :
- Cliquez deux fois sur un élément dans le panneau Projet pour l'ouvrir dans le Moniteur source.
- Cliquez deux fois sur un élément dans le panneau Montage pour l'ouvrir dans le Moniteur source.
- **2** Effectuez l'une des opérations suivantes :
- Pour marquer un point d'entrée, naviguez jusqu'à l'image voulue, puis cliquez sur le bouton Définir le point d'entrée :
- Pour marquer un point de sortie, naviguez jusqu'à l'image voulue, puis cliquez sur le bouton Définir le point de sortie  $\cdot$ .

#### **Déplacer ensemble des points d'entrée et de sortie**

❖ Dans l'échelle de temps du Moniteur source, faites glisser la poignée d'entrée/sortie (zone texturée au centre de la période ombrée entre les points d'entrée et de sortie). Veillez bien à déplacer la zone texturée ; sinon, vous signalez simplement l'indicateur d'instant présent.

| 00;00;01:12 |  |  | Adapter |             |  | $00;00;01;03 \leftrightarrow$ |  |  |           |
|-------------|--|--|---------|-------------|--|-------------------------------|--|--|-----------|
| 00,00       |  |  |         | 00;00;01;00 |  |                               |  |  | 00;00;02; |
|             |  |  |         |             |  |                               |  |  |           |
|             |  |  |         |             |  |                               |  |  |           |

Déplacement de la poignée d'entrée/sortie

Cette opération fonctionne également avec les points d'entrée et de sortie de séquence dans le Moniteur du programme ou le panneau Montage.

#### **Afficher les images d'entrée et de sortie dans le Moniteur source**

Après avoir défini les points d'entrée et de sortie dans le Moniteur source, vous pouvez faire glisser la zone située entre les points pour afficher ensemble les images de point d'entrée et de sortie dans le Moniteur source. Cette façon d'afficher les images est intéressante lorsque vous définissez des points d'entrée et de sortie d'une durée spécifique et que vous voulez localiser la section d'un élément s'insérant le mieux dans cette durée. Elle est également utile pour apporter des modifications rapides aux points d'entrée et de sortie.

**Remarque :** Ce mode d'affichage des images d'entrée et de sortie fonctionne uniquement avec les éléments ouverts à partir d'une séquence dans le Moniteur source.

**1** Définissez les points d'entrée et de sortie.

**2** Faites glisser la poignée d'entrée/sortie (zone texturée au centre de la période ombrée entre les points d'entrée et de sortie).

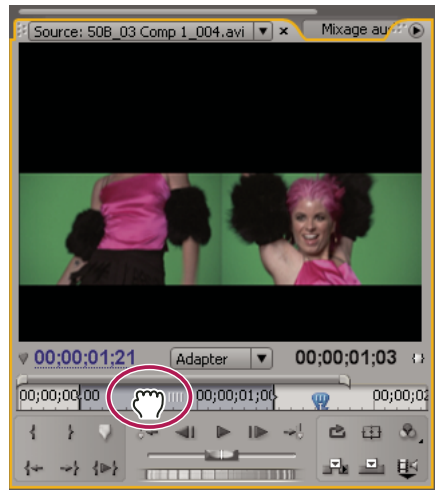

Affichage simultané des images d'entrée et de sortie dans le Moniteur source

#### **Signaler une image à un point d'entrée ou de sortie**

Vous utilisez le Moniteur source pour signaler une image pour un élément et le Moniteur du programme pour signaler l'image en cours pour une séquence.

- ❖ Effectuez l'une des opérations suivantes :
- Pour signaler l'instant présent à un point d'entrée, cliquez sur le bouton Atteindre le point d'entrée  $\left\{\pm\right\}$ .
- Pour signaler l'instant présent à un point de sortie, cliquez sur le bouton Atteindre le point de sortie .

**Remarque :** Pour atteindre le début ou la fin des éléments de la séquence, utilisez le bouton Atteindre le point de montage suivant  $\rightarrow$  et le bouton Atteindre le point de montage précédent  $\rightarrow$ .

#### **Supprimer les points d'entrée et de sortie d'un élément**

**1** Double-cliquez sur l'élément dans le panneau Montage pour l'ouvrir dans le Moniteur source. Pour supprimer les points d'entrée et de sortie d'un élément source, cliquez deux fois dessus dans le panneau Projet.

**2** Choisissez Marque > Effacer une marque d'élément, puis choisissez une option pour effacer le point d'entrée, le point de sortie ou les deux.

Vous pouvez également effacer un point d'entrée ou de sortie en cliquant respectivement sur le bouton Définir le point d'entrée sou Définir le point de sortie ; , tout en maintenant la touche Alt (Windows) ou Option (Mac OS) enfoncée, dans le Moniteur source.

# <span id="page-102-0"></span>**Raccorder à l'aide des outils de raccord de point d'entrée et de point de sortie**

Vous pouvez modifier le point d'entrée ou de sortie d'un élément en faisant simplement glisser son extrémité dans le panneau Montage. Lors du déplacement, le point d'entrée ou de sortie courant apparaît dans le Moniteur du programme. Une info-bulle affiche le nombre d'images en cours d'ajustement : une valeur négative si vous faites glisser le bord vers le début de la séquence et positive si vous le faites glisser vers la fin de la séquence. Vous ne pouvez pas effectuer d'ajustement au delà des points d'entrée et de sortie du métrage source.

- ❖ Cliquez sur l'outil Sélection , puis effectuez l'une des opérations suivantes :
- Pour éditer le point d'entrée, faites glisser le bord gauche de l'élément une fois que l'icône de raccord du point d'entrée + apparaît.
- Pour éditer le point de sortie, faites glisser le bord droit de l'élément une fois que l'icône d'ajustement du point de sortie  $\biguparrow$  apparaît.

**Remarque :** Pour raccorder uniquement une piste à un élément combiné, maintenez la touche Alt (Windows) ou Option (Mac OS) enfoncée lorsque vous cliquez avec un outil Raccord. Vous n'avez pas besoin de maintenir la touche Alt (Windows) ou Option (Mac OS) enfoncée lorsque vous commencez le raccord. Pour effectuer un raccord d'un élément par propagation, maintenez la touche Ctrl (Windows) ou Commande (Mac OS) enfoncée tout en faisant glisser le curseur.

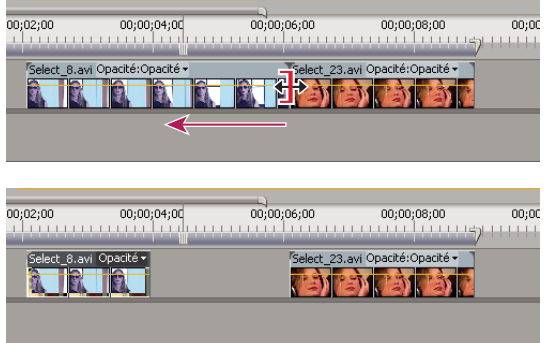

Ajustement d'un élément

L'ajustement ainsi réalisé porte seulement sur une extrémité de l'élément unique et non sur les éléments adjacents. Pour ajuster plusieurs extrémités en même temps ou décaler des éléments adjacents, voir les sections [« Réaliser des montages par](#page-104-0) [modification compensée et par propagation » à la page 100](#page-104-0) et [« Réaliser des montages par déplacement dessous et](#page-106-0) [déplacement dessus » à la page 102](#page-106-0).

Maintenez la touche Ctrl (Windows) ou Commande (Mac OS) enfoncée tout en faisant glisser à l'aide de l'outil Sélection, pour activer l'outil Propagation.

# **A propos des montages par propagation et par modification compensée**

Pour ajuster la découpe (ou le point de montage) entre deux éléments, utilisez des variations de l'ajustement simple. C'est ce que l'on appelle le montage modification compensée et le montage par propagation. Grâce à ces outils spécialisés, vous pouvez faire des ajustements en une seule opération qui, sinon, auraient nécessité plusieurs étapes. Lorsque vous effectuez des montages par propagation et par modification compensée, les images affectées sont juxtaposées dans le Moniteur du programme.

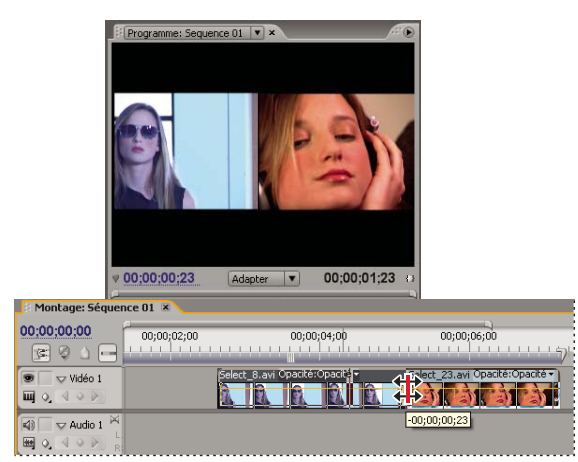

Moniteur du programme et Montage pendant un montage par modification compensée

#### **Modification compensée**

Un montage par modification compensée ajuste un point d'entrée et de sortie adjacent simultanément, avec le même nombre d'images. Le point de montage est déplacé entre les éléments tandis que les positions des autres éléments dans le temps et la durée totale de la séquence demeurent inchangées. Lorsque vous appuyez sur la touche Alt (Windows) ou Option (Mac OS) au début du montage par modification compensée, le lien entre la vidéo et l'audio est ignoré (procédé connu sous le nom de coupe L ou coupe J).

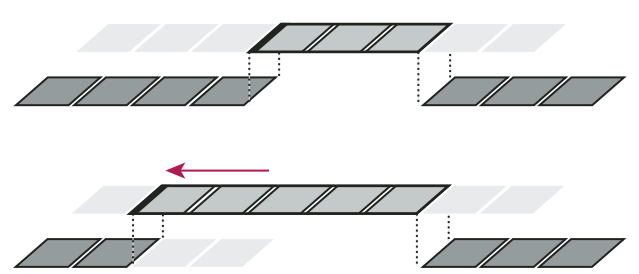

Dans cet exemple de montage par modification compensée, le point de montage est déplacé en arrière dans le temps : l'élément précédent est raccourci, l'élément suivant rallongé, et la durée du programme demeure inchangée.

#### **Propagation**

Un montage par propagation ajuste un élément et décale les éléments suivants de la piste en conséquence. Le raccourcissement d'un élément par propagation décale tous les éléments situés après la découpe, dans le passé ; à l'inverse, le rallongement d'un élément décale les éléments qui suivent la découpe dans le futur. Lorsque vous effectuez un montage par propagation, un espace vide situé d'un côté de la découpe est traité comme un élément et se décale dans le temps comme un élément. Lorsque vous appuyez sur la touche Alt (Windows) ou Option (Mac OS) au début du montage par propagation, le lien entre la vidéo et l'audio est ignoré.

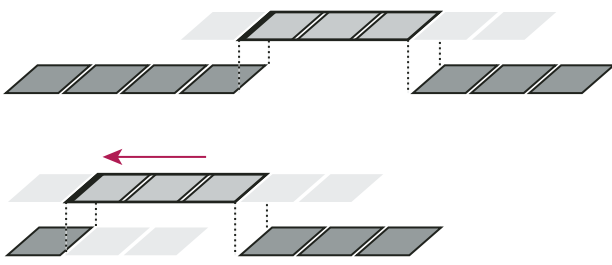

Dans cet exemple de montage par propagation, le point de montage est déplacé en arrière dans le temps : l'élément précédent est raccourci, ainsi que la durée totale du programme.

# <span id="page-104-0"></span>**Réaliser des montages par modification compensée et par propagation**

Vous pouvez effectuer un montage par modification compensée ou par propation directement sur les pistes du panneau Montage ou dans le Moniteur de raccord.

# **Voir aussi**

[« Utiliser le Moniteur de raccord » à la page 104](#page-108-0)

#### **Réaliser un montage par modification compensée à l'aide de l'outil Modification compensée**

**1** Sélectionnez l'outil Modification compensée  $\frac{1}{2}$ .

**2** Dans le panneau Montage, faites glisser vers la gauche ou vers la droite à partir de l'extrémité de l'élément à modifier. Si vous ajoutez des images, un nombre égal d'images est supprimé de l'élément voisin. Maintenez la touche Alt (Windows) ou Option (Mac OS) enfoncée tout en faisant glisser pour affecter uniquement la partie audio ou vidéo d'un élément lié.

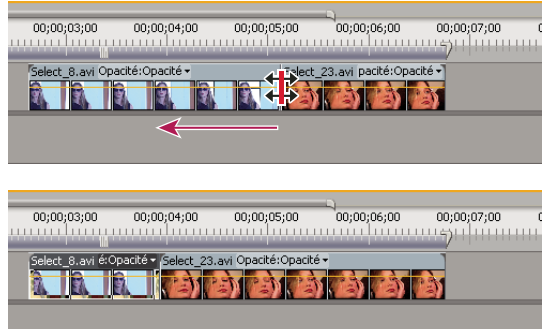

Panneau Montage pendant (en haut) et après (en bas) une modification compensée

#### **Réaliser un montage par modification compensée dans le Moniteur de raccord**

- **1** Affichez le point de montage dans le Moniteur de raccord.
- **2** Effectuez l'une des opérations suivantes :
- Placez le pointeur de la souris entre les images vidéo de telle sorte qu'il se transforme en outil Modification compensée  $\Box\Box$ , puis faites glisser vers la gauche ou vers la droite.
- Déplacez l'affichage du code temporel centré vers la gauche ou vers la droite.
- Faites glisser la molette centrale vers la gauche ou vers la droite.
- Cliquez sur l'affichage du code temporel entre les affichages, saisissez un numéro de code temporel valide pour ajuster les extrémités des deux éléments à cette image, puis appuyez sur la touche Entrée (Windows) ou Retour (Mac OS).
- Sélectionnez le numéro dans la zone au-dessus de la molette centrale, saisissez un nombre négatif pour ajuster les deux éléments vers la gauche ou un nombre positif pour les ajuster vers la droite, puis appuyez sur la touche Entrée (Windows) ou Retour (Mac OS).
- Cliquez sur le bouton correspondant au nombre d'images nécessaires au montage par propagation. Les boutons compris entre -1 et -5 ajustent les éléments vers la gauche ; les boutons compris entre +1 et +5 ajustent les deux éléments vers la droite.

**Remarque :** La valeur de pas maximal est de 5 images par défaut, mais vous pouvez définir le numéro de votre choix dans les préférences de raccord. Choisissez Edition > Préférences > Raccord (Windows) ou Premiere Pro > Préférences > Raccord (Mac OS).

#### **Réaliser un montage par propagation à l'aide de l'outil Propagation.**

**1** Sélectionnez l'outil Propagation  $\rightarrow$ 

**2** Dans le panneau Montage, placez le pointeur de la souris sur le point d'entrée ou de sortie de l'élément à modifier pour faire apparaître l'icône de début  $\bigoplus$  ou de fin de propagation  $\bigoplus$ , puis faites glisser vers la gauche ou la droite. Les éléments suivants de la piste se décalent dans le temps pour compenser la modification en conséquence, mais leur durée demeure inchangée. Maintenez la touche Alt (Windows) ou Option (Mac OS) enfoncée tout en faisant glisser pour affecter uniquement la partie audio ou vidéo d'un élément lié.

| 00;00;05;00<br>00;00;03;00<br>00;00;04;00<br>00;00;06;00<br>00;00;07;00         |
|---------------------------------------------------------------------------------|
|                                                                                 |
| Select 8.avi Opacité:Opacité -<br>elect_23.avi pacité:Opacité -                 |
|                                                                                 |
|                                                                                 |
|                                                                                 |
|                                                                                 |
|                                                                                 |
| 00;00;04;00<br>00;00;05;00<br>00;00;06;00<br>2:00<br>00;00;03;00<br>00;00;07;00 |
|                                                                                 |
| Select 8.avis -<br>Select 23.avi pacité:Opacité -                               |
|                                                                                 |
|                                                                                 |
|                                                                                 |

Panneau Montage pendant (en haut) et après (en bas) une propagation

Lors de l'utilisation de l'outil Sélection, vous pouvez basculer entre l'icône d'ajustement du point d'entrée ou du point de<br>Contie et une issue de un contient de la contient de la contient de la contient de la contient de sortie et une icône de montage par propagation en appuyant sur la touche Ctrl (Windows) ou Commande (Mac OS). Relâchez la touche Ctrl (Windows) ou Commande (Mac OS) pour rétablir l'outil Sélection.

#### **Réaliser un montage par propagation dans le Moniteur de raccord**

**1** Affichez le point de montage dans le Moniteur de raccord.

- **2** Effectuez l'une des opérations suivantes :
- Placez le pointeur de la souris sur l'image de gauche ou de droite de telle sorte qu'il se transforme respectivement en icône d'ajustement du point de sortie  $\overrightarrow{ }$  ou du point d'entrée  $\overrightarrow{ }$ , puis faites glisser vers la gauche ou vers la droite pour réaliser un montage par propagation de l'élément correspondant.
- Faites glisser l'affichage du code temporel sous l'image de gauche ou de droite pour ajuster l'élément correspondant.
- Faites glisser la molette de gauche ou de droite pour ajuster l'élément correspondant.
- Faites glisser l'icône Point de sortie sortant rue l'échelle de temps de l'affichage de gauche ou l'icône Point d'entrée entrant sur l'échelle de temps de l'affichage de droite.
- Faites glisser le numéro du code temporel Décalage en sortie ou Décalage en entrée vers la gauche ou vers la droite pour réaliser un montage par propagation de l'élément correspondant.
- Cliquez sur l'affichage du code temporel de l'élément de gauche (pour le point de sortie de l'élément de gauche) ou sur l'affichage du code temporel de l'élément de droite (pour le point d'entrée de l'élément de droite), saisissez un numéro de code temporel valide pour raccorder l'élément correspondant à cette image, puis appuyez sur la touche Entrée (Windows) ou Retour (Mac OS).
- Cliquez sur l'affichage Décalage en sortie (pour le point de sortie de l'élément de gauche) ou sur l'affichage Décalage en entrée (pour le point d'entrée de l'élément de droite), saisissez un numéro négatif (pour ajuster vers la gauche) ou un nombre positif (pour ajuster vers la droite), puis appuyez sur la touche Entrée (Windows) ou Retour (Mac OS).

# <span id="page-106-0"></span>**Réaliser des montages par déplacement dessous et déplacement dessus**

Au même titre que les outils de montage par propagation et par modification compensée vous permettent d'ajuster une découpe entre deux éléments, les montages par déplacement dessous et déplacement dessus sont pratiques pour ajuster deux découpes dans une séquence de trois éléments. Lorsque vous utilisez l'outil Déplacer dessous ou Déplacer dessus, le Moniteur du programme affiche les quatre images concernées par le montage juxtaposé, sauf s'il s'agit d'un montage audio uniquement.

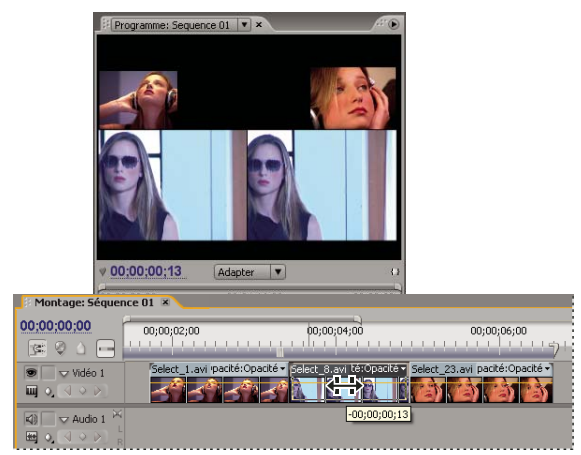

Moniteur du programme pendant un montage par déplacement dessous ou déplacement dessus

Bien que les outils Déplacer dessous et Déplacer dessus soient en général employés au centre des trois éléments adjacents, chaque outil fonctionne normalement même si l'élément se situe entre un élément d'un côté et un espace de l'autre.

#### **Réaliser un montage par déplacement dessous**

Un montage par déplacement dessous décale les points d'entrée et de sortie d'un élément vers l'avant ou vers l'arrière du même nombre d'images, en une fois. En faisant glisser à l'aide de l'outil Déplacer dessous, vous pouvez modifier les images de début et de fin d'un élément sans en changer la durée ni modifier les éléments adjacents.

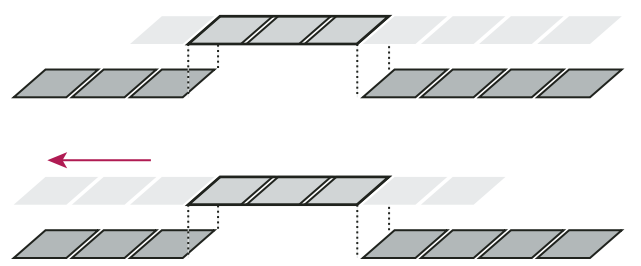

Dans cet exemple de montage par déplacement dessous, un élément est déplacé vers la gauche, ce qui décale ses points d'entrée et de sortie sources en arrière dans la chronologie.

**1** Sélectionnez l'outil Déplacer dessous  $\left| \rightarrow \right|$ .

**2** Placez le pointeur de la souris sur l'élément que vous souhaitez ajuster et faites glisser vers la gauche pour déplacer les points d'entrée et de sortie vers le début de l'élément ou faites glisser vers la droite pour les déplacer vers la fin de l'élément.

Adobe Premiere Pro met à jour les points d'entrée et de sortie sources de l'élément, affiche le résultat dans le Moniteur du programme et conserve la durée des éléments et de la séquence.

#### **Réaliser un montage par déplacement dessus**

Un montage par déplacement dessus décale un élément dans le temps tout en ajustant les éléments adjacents pour compenser le déplacement. Lorsque vous déplacez un élément vers la gauche ou vers la droite à l'aide de l'outil Déplacer dessus, le point de sortie de l'élément précédent et le point d'entrée de l'élément suivant sont ajustés du même nombre d'images. Les points d'entrée et de sortie de l'élément (et par conséquent sa durée) demeurent inchangés.
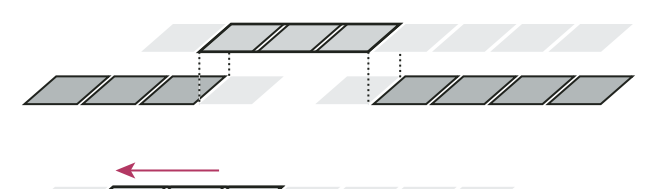

Dans cet exemple de montage par déplacement dessus, un élément est déplacé vers la gauche : il commence plus tôt dans la séquence, ce qui a pour effet de raccourcir l'élément précédent et de rallonger l'élément suivant.

## 1 Sélectionnez l'outil Déplacer dessus  $\frac{1}{n}$ .

**2** Placez le pointeur de la souris sur l'élément que vous souhaitez ajuster et faites glisser vers la gauche pour déplacer le point de sortie de l'élément précédent et le point d'entrée de l'élément suivant vers le début, ou faites glisser vers la droite pour déplacer le point de sortie de l'élément précédent et le point d'entrée de l'élément suivant vers la fin.

Lorsque vous relâchez le bouton de la souris, Adobe Premiere Pro met à jour les points d'entrée et de sortie des éléments adjacents, affiche le résultat dans le Moniteur du programme et conserve la durée des éléments et de la séquence. Seule la position de l'élément déplacé dans la séquence a changé.

# **Utiliser le Moniteur de raccord**

Le Moniteur de raccord affiche les points d'entrée et de sortie d'un élément au niveau d'une découpe pour vous permettre de voir précisément les images que vous coupez. Le moniteur de gauche affiche l'élément situé à gauche du point de montage et le moniteur de droite, l'élément situé à droite de la découpe.

#### **Ouvrir ou fermer le Moniteur de raccord**

- Pour ouvrir le Moniteur de raccord, cliquez sur le bouton Raccord  $\mathbb{H}^{\bullet}$  au bas du Moniteur du programme ou sélectionnez Fenêtre > Moniteur de raccord.
- Pour fermer le Moniteur de raccord, cliquez sur la case de fermeture X du Moniteur de raccord.

#### **Afficher le point de montage à ajuster**

**1** Sélectionnez les pistes cibles en cliquant en regard de leurs noms dans la zone des en-têtes de pistes du panneau Montage.

2 Dans le Moniteur de raccord, cliquez sur le bouton Atteindre le point de montage précédent  $\left[\right]-$  ou Atteindre le point de montage suivant . Les images situées de part et d'autre de la nouvelle position du point de montage apparaissent.

#### **Prévisualiser le montage dans le Moniteur de raccord**

- Pour prévisualiser le montage une fois, cliquez sur le bouton Lecture du montage  $\blacksquare$ .
- Pour prévisualiser le montage plusieurs fois, cliquez sur le bouton Boucle  $\triangle$ .

#### **Annuler un montage**

❖ Appuyez sur les touches Ctrl+Z (Windows) ou Commande+Z (Mac OS), ou utilisez la palette Historique.

#### **Définir les préférences de raccord**

Vous pouvez définir le nombre d'images à raccorder lorsque vous utilisez le bouton d'ajustement du point d'entrée d'images multiples  $\boxed{-5}$  ou le bouton d'ajustement du point de sortie d'images multiples  $\boxed{+5}$ .

❖ Choisissez Edition > Préférences > Raccord (Windows) ou Premiere Pro > Préférences > Raccord (Mac OS).

# **Afficher le code temporel source dans le Moniteur du programme**

Vous pouvez afficher le code temporel source pour les éléments d'une séquence dans le panneau d'aperçu du Moniteur du programme pendant le montage :

• Si vous raccordez un élément, le code temporel source de l'élément s'affiche.

- Si vous effectuez un montage par déplacement dessus, les nouveaux points d'entrée et de sortie du média source pour les éléments adjacents s'affichent.
- Si vous effectuez un montage par déplacement dessous, les nouveaux points d'entrée et de sortie du média source de l'élément s'affichent.

❖ Choisissez Incrustation du code temporel au montage dans le menu du panneau Moniteur du programme. Une coche indique que la commande est sélectionnée.

# **Assemblage d'une séquence**

# <span id="page-109-0"></span>**Ajout d'éléments à une séquence**

Vous pouvez ajouter des éléments à une séquence en procédant de l'une des façons suivantes :

- Faites glisser l'élément à partir du panneau Projet ou du Moniteur source vers le panneau Montage ou le Moniteur du programme.
- Utilisez les boutons Insérer et Incruster du Moniteur source pour ajouter des éléments dans le panneau Montage. Vous pouvez également utiliser les raccourcis clavier associés à ces boutons.
- Procédez à l'assemblage automatique d'une séquence selon l'agencement des éléments dans le panneau Projet.

Un montage par incrustation ajoute un élément en remplaçant les images déjà présentes dans une séquence à partir du point de montage et sur toute la longueur de l'élément. L'incrustation est la méthode par défaut lorsque vous faites glisser un élément vers une séquence ou que vous réorganisez les éléments d'une séquence.

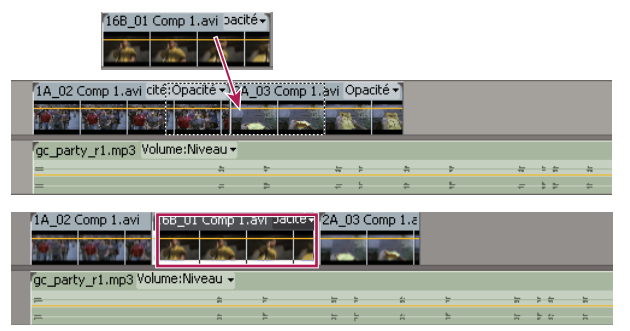

Ajout d'un élément par incrustation d'éléments existants

Dans un montage par insertion, l'ajout d'un élément à la séquence force le déplacement en avant des éléments à des fins d'adaptation au nouvel élément. Lorsque vous déplacez un élément, appuyez sur la touche Ctrl (Windows) ou Commande (Mac OS) pour basculer en mode insertion.

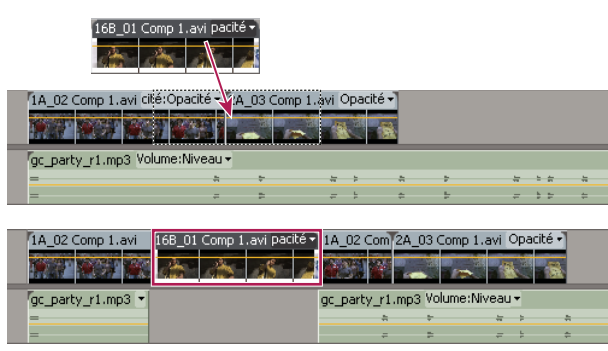

Ajout d'un élément par insertion entre d'autres éléments

Un montage par insertion décale les éléments sur toutes les pistes déverrouillées. Pour éviter qu'un montage par insertion ne décale les éléments d'une autre piste, verrouillez la piste.

# **Voir aussi**

[« Définition de pistes cibles » à la page 106](#page-110-0)

# <span id="page-110-0"></span>**Définition de pistes cibles**

Une séquence peut contenir plusieurs pistes vidéo et audio. Lorsque vous ajoutez un élément à une séquence, vous devez préciser les pistes qu'il doit occuper. Le mode de définition des pistes cibles dépend de la méthode de montage utilisée.

• Lorsque vous faites glisser un élément pour l'ajouter à une séquence, vous ciblez la piste en plaçant l'élément dedans. Si vous insérez l'élément, en maintenant la touche Ctrl (Windows) ou Commande (Mac OS) enfoncée tout en faisant glisser le curseur, des triangles indiquent les pistes dont le contenu est modifié.

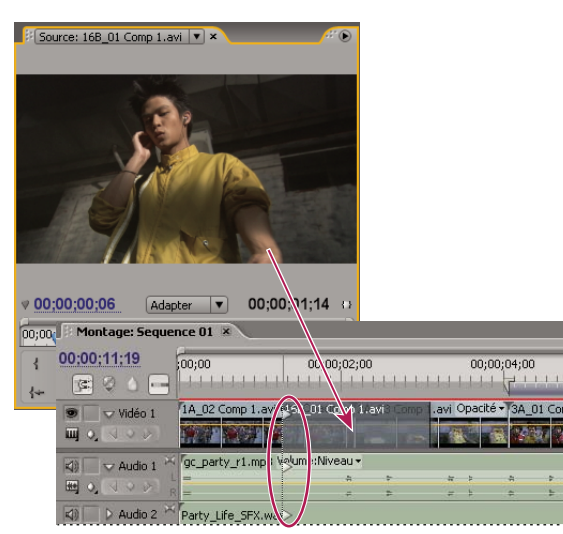

Définition d'une piste cible en faisant glisser un élément sur une séquence

• Lorsque vous ajoutez des éléments à une séquence à l'aide des commandes du Moniteur source (ou des raccourcis clavier), vous devez préciser les pistes cibles à l'avance. Vous ne pouvez pas cibler plusieurs pistes vidéo ou plusieurs pistes audio à la fois. Vous pouvez toutefois choisir de cibler une piste vidéo uniquement ou une piste audio uniquement. Cliquez sur la piste à cibler dans la zone des en-têtes de pistes du panneau Montage. La zone des en-têtes de pistes apparaît en surbrillance avec des coins arrondis.

| Montage: Sequence 01 × |                       |                                                                         |  |             |  |  |
|------------------------|-----------------------|-------------------------------------------------------------------------|--|-------------|--|--|
| 00:00:11:19            | :00:00<br>00;00;02;00 |                                                                         |  | 00;00;04;00 |  |  |
| (学)<br>Vidéo 2         |                       |                                                                         |  |             |  |  |
| ш                      |                       |                                                                         |  |             |  |  |
| Vidéo 1<br>Q<br>ш      |                       | 1A 02 Comp 1.avi cité:Opacité + 2A 03 Comp 1.avi Opacité + 3A 01 Comp 1 |  |             |  |  |
| 网<br>$\vee$ Audio 1    |                       | c_party_r1.mp3 Volume:Niveau -                                          |  |             |  |  |
| Q                      |                       |                                                                         |  |             |  |  |
| David C<br>K           | Party_Life_SFX.wav    |                                                                         |  |             |  |  |

Ciblage d'une piste en cliquant dessus

Si vous incrustez un élément, seule la piste ciblée est concernée, que vous fassiez glisser l'élément ou que vous utilisiez le bouton Incruster d'un Moniteur source.

Si vous insérez un élément, ce dernier est placé dans la piste ciblée et les éléments contenus dans les pistes non verrouillées sont décalés pour permettre cette insertion.

Pour insérer un élément et ne pas déplacer les éléments des autres pistes, maintenez les touches Ctrl-Alt (Windows) ou Commande-Option (Mac OS) enfoncées tout en faisant glisser l'élément vers la piste.

Vous pouvez déplacer des éléments vidéo vers n'importe quelle piste vidéo ; en revanche, vous ne pouvez déplacer des éléments audio que vers une piste audio compatible. Les éléments audio ne peuvent être ajoutés ni à la piste audio principale ni aux pistes de mixage secondaires ; par ailleurs, ils ne peuvent être placés que sur les pistes audio du type de couche correspondant : mono, stéréo, ou 5.1 (voir [« Pistes audio dans une séquence » à la page 168\)](#page-172-0).

Les éléments aux composantes vidéo et audio liées peuvent être déplacés vers une piste audio ou vidéo, mais les composantes audio et vidéo de l'élément apparaissent séparément dans les pistes correspondantes appropriées.

**Remarque :** Vous pouvez déplacer un élément vers une piste compatible déverrouillée d'une séquence, quelles que soient les pistes ciblées. Il est impossible de cibler une piste verrouillée. Le verrouillage d'une piste cible désélectionne cette piste en tant que cible.

# **Faire glisser un élément vers une séquence**

Les composantes audio et vidéo des éléments liés apparaissent dans les pistes correspondantes d'une séquence (Vidéo 1 et Audio 1, par exemple), sauf si le type de couche audio de l'élément est incompatible avec la piste cible. Le cas échéant, la composante audio de l'élément lié apparaît dans la piste compatible suivante, ou une piste compatible est créée automatiquement.

**Remarque :** Un élément audio déplacé vers une piste incompatible est automatiquement décalé vers la piste compatible suivante, même si la piste est occupée par un autre élément audio. Par conséquent, veillez à ne pas toucher aux éléments déjà présents dans la séquence.

Le Moniteur du programme peut vous aider à déterminer à quel endroit positionner un élément que vous ajoutez à une séquence. Dans un montage par incrustation, il présente les images de la séquence qui sont adjacentes au début et à la fin du nouvel élément. Dans un montage par insertion, il présente les images adjacentes au point d'insertion.

**1** Ouvrez un élément dans le Moniteur source, puis marquez ses points d'entrée et de sortie. (Voir [« Utilisation des points](#page-100-0) [d'entrée et de sortie » à la page 96](#page-100-0).)

Si vous ne voulez pas définir des points d'entrée et de sortie, vous pouvez faire glisser l'élément directement à partir d'un Si vous ne vourez pre regularier en proches dans le panneau Projet.<br>Chutier ou de la vignette de prévisualisation dans le panneau Projet.

**2** Précisez les pistes sources à insérer (vidéo, audio ou vidéo et audio) en cliquant sur le bouton Vidéo/Audio dans le Moniteur source jusqu' à ce que son icône représente les pistes appropriées. (Voir [« Désigner les pistes sources à ajouter à](#page-114-0) [une séquence » à la page 110.](#page-114-0))

**3** Pour que les bords de l'élément restent alignés pendant le glisser-déplacer, vérifiez que le bouton Magnétisme activé dans le panneau Montage.

**4** Effectuez l'une des opérations suivantes :

- Pour réaliser un montage par incrustation, faites glisser l'élément du Moniteur source vers une piste appropriée dans le panneau Montage, au point de début souhaité de l'élément. La zone de destination s'affiche en surbrillance et le pointeur se transforme en icône d'incrustation  $\mathbb{R}_{+}$ .
- Pour réaliser un montage par insertion, maintenez la touche Ctrl (Windows) ou Commande (Mac OS) enfoncée tout en faisant glisser l'élément du Moniteur source vers une piste appropriée dans le panneau Montage, au point de début souhaité de l'élément. La zone de destination s'affiche en surbrillance, et le pointeur prend la forme de l'icône d'insertion  $\mathbb{Q}_{\text{max}}$ . Des flèches apparaissent au point d'insertion de toutes les pistes.
- Pour réaliser un montage par insertion en ne décalant que les pistes cibles, maintenez les touches Ctrl et Alt (Windows) ou Commande et Option (Mac OS) enfoncées tout en faisant glisser l'élément du Moniteur source vers une piste appropriée dans le panneau Montage, au point de début souhaité de l'élément. La zone de destination s'affiche en surbrillance, et le pointeur prend la forme de l'icône d'insertion . Des flèches apparaissent au point d'insertion des pistes auxquelles l'élément est ajouté.
- Pour effectuer un zoom avant ou arrière d'un élément pendant que vous le déposez dans le panneau Montage, appuyez sur la touche égal (=) pour augmenter le facteur de zoom ou sur la touche moins (–) pour le diminuer tout en faisant glisser. N'utilisez pas les touches du pavé numérique.

**Remarque :** Vous pouvez aussi faire glisser, ou bien maintenir la touche Ctrl (Windows) ou Commande (Mac OS) enfoncée et faire glisser un élément dans le Moniteur du programme pour l'incruster ou l'insérer. Assurez-vous que la piste voulue est ciblée dans le panneau Montage et que l'indicateur d'instant présent est à l'emplacement auquel vous souhaitez ajouter l'élément dans la séquence. Pour éviter qu'un montage par insertion ne décale les éléments sur une autre piste, verrouillez cette piste.

# **Voir aussi**

- [« Définition de pistes cibles » à la page 106](#page-110-0)
- [« Ajout d'éléments à une séquence » à la page 105](#page-109-0)

## **Ajouter automatiquement des éléments à une séquence**

Vous pouvez rapidement assembler un premier montage ou ajouter des éléments à une séquence existante. La séquence automatisée peut inclure les transitions vidéo et audio par défaut.

**1** Définissez des points d'entrée et de sortie pour définir les points de départ et d'arrivée de chaque élément.

**2** Organisez les éléments dans le panneau Projet. Vous pouvez ajouter les éléments à la séquence soit dans l'ordre dans lequel vous les sélectionnez, soit dans l'ordre dans lequel ils sont disposés dans un chutier en mode icône. Vous pouvez également ajouter des séquences ou des éléments dans des chutiers imbriqués.

Vous pouvez organiser les éléments dans un chutier sous la forme d'un storyboard en mettant la fenêtre Projet en mode Icône. (Voir [« Modifier les vues du panneau Projet » à la page 75.](#page-79-0))

**3** Sélectionnez les éléments dans le panneau Projet. Maintenez la touche Ctrl (Windows) ou Commande (Mac OS) enfoncée tout en cliquant sur les éléments dans l'ordre souhaité ou en les faisant glisser vers un rectangle de sélection.

4 Dans le panneau Projet, cliquez sur le bouton Automatiser à la séquence **...**...

**5** Définissez les options suivantes dans la boîte de dialogue Automatiser à la séquence, puis cliquez sur OK :

**Tri** Spécifie la méthode utilisée pour déterminer l'ordre dans lequel les éléments sont ajoutés à la séquence. Si vous choisissez Ordre de tri, les éléments sont ajoutés dans leur ordre d'énumération dans le panneau Projet : de haut en bas en mode Liste ou de gauche à droite et de haut en bas en mode Icône. Si vous choisissez Ordre de sélection, les éléments sont ajoutés dans leur ordre de sélection dans le panneau Projet.

**Position** Spécifie la disposition des éléments dans la séquence. Si vous choisissez Séquentielle, les éléments sont disposés les uns à la suite des autres. Si vous choisissez Aux marques non numérotées, les éléments sont positionnés aux marques de séquence non numérotées. Les options de transition ne sont alors plus disponibles.

**Méthode** Spécifie le type de montage. Choisissez Montage par insertion pour ajouter des éléments à la séquence en commençant à l'instant présent de la séquence. Utilisez pour cela des montages par insertion qui décalent les éléments existants dans le temps pour s'adapter au nouveau matériel. Choisissez Montage par incrustation pour utiliser des montages par incrustation, qui permettent au nouveau matériel de remplacer les éléments déjà présents dans la séquence.

**Remarque :** la commande Automatiser à la séquence ne tient pas compte des pistes cibles et utilise toujours les pistes vidéo et audio les plus basses. Par exemple, si vidéo1 et audio1 sont verrouillés, la commande automatise à vidéo2 et audio2.

**Superposition d'éléments** Indique la durée de la transition et le réglage des points d'entrée et de sortie des éléments en compensation, lorsque la commande Appliquer la transition audio par défaut ou Appliquer la transition vidéo par défaut est sélectionnée. Par exemple, une valeur de 30 images ajuste les points d'entrée et de sortie des éléments de 15 images à chaque montage lorsqu'une transition de 30 images est ajoutée. La valeur par défaut de cette option est de 15 images. Un menu déroulant vous permet de définir les unités en images ou en secondes.

**Appliquer la transition audio par défaut** Crée à chaque montage audio un fondu audio enchaîné à l'aide de la transition audio par défaut (définie dans le panneau Effets). Cette option est disponible uniquement lorsque des pistes audio sont présentes dans les éléments sélectionnés et que l'option Position est définie sur Séquentielle. Elle n'a aucun effet lorsque l'option Superposition d'éléments est de valeur nulle.

**Appliquer la transition vidéo par défaut** Place la transition par défaut (définie dans le panneau Effets) à chaque montage. Cette option n'est disponible que lorsque l'option Position est réglée sur Séquentielle, et elle n'a aucun effet lorsque l'option Superposition d'éléments est de valeur nulle.

**Ignorer l'audio** Ignore la partie audio des éléments sélectionnés pour ajout automatique à la séquence.

**Ignorer la vidéo** Ignore la partie vidéo des éléments sélectionnés pour ajout automatique à la séquence.

#### **Voir aussi**

[« Utilise des transitions par défaut » à la page 161](#page-165-0)

#### **Ajouter une piste pendant l'ajout d'un élément**

❖ Faites glisser un élément du panneau Projet ou du Moniteur source vers l'espace vierge qui se trouve au-dessus de la piste vidéo la plus haute (pour un élément vidéo ou lié) ou en dessous de la piste audio la plus basse (pour un élément audio ou lié). En fonction du contenu de l'élément source, Adobe Premiere Pro ajoute une piste audio et/ou une piste vidéo.

**Remarque :** Si la séquence ne contient pas de piste non verrouillée du type de média correct (par exemple, une piste audio stéréo pour un élément source stéréo), une nouvelle piste est créée automatiquement pour accueillir l'élément.

#### **Remplacer un élément par un autre**

A l'aide de l'un des modificateurs de clavier suivants, faites glisser un élément du panneau Projet vers un élément du panneau Montage :

- Pour utiliser le point d'entrée du nouvel élément, faites-le glisser tout en maintenant la touche Alt (Windows) ou Option (Mac OS) enfoncée.
- Pour appliquer le point d'entrée de l'élément initial au nouvel élément, faites-le glisser tout en maintenant les touches Maj+Alt (Windows) ou Maj+Option (Mac OS) enfoncées.

Dans le panneau Montage, la position et les effets de l'élément sont conservés.

# <span id="page-113-0"></span>**Réaliser des montages à trois et quatre points**

Le Moniteur source et le Moniteur du programme fournissent des commandes pour réaliser des montages à trois et quatre points, deux techniques standard en matière de montage vidéo classique.

Dans un montage à trois points, vous marquez soit deux points d'entrée et un point de sortie, soit deux points de sortie et un point d'entrée. Il n'est pas nécessaire de définir activement le quatrième point, car il est induit par les trois autres. Par exemple, dans un montage classique à trois points, définissez les images de début et de fin de l'élément source (points d'entrée et de sortie de la source) et l'heure de départ de l'élément dans la séquence (point d'entrée de la séquence). L'emplacement de fin de l'élément dans la séquence (le point de sortie de la séquence non spécifié) est déterminé automatiquement par les trois points définis. Toutefois, toute combinaison des trois points aboutit à un montage. Il peut arriver, par exemple, que le point de fin d'un élément dans une séquence soit plus critique que son point de début. Dans ce cas, les trois points incluent des points d'entrée et de sortie de la source ainsi qu'un point de sortie de la séquence. Par ailleurs, si vous souhaitez que l'élément commence et se termine à des points particuliers de la séquence, (que la ligne vocale coïncide parfaitement avec la narration, par exemple), vous pouvez définir deux points dans la séquence et un seul point dans la source.

Dans un montage à quatre points, vous marquez les points d'entrée et de sortie de la source ainsi que les points d'entrée et de sortie de la séquence. Un montage en quatre points est utile lorsque les images de départ et de fin ont une importance critique, dans l'élément source comme dans la séquence. Si les durées marquées dans la source et dans la séquence sont différentes, Adobe Premiere Pro vous signale cette incohérence et propose des solutions.

#### **Voir aussi**

- [« Utilisation des points d'entrée et de sortie » à la page 96](#page-100-0)
- [« Définition de pistes cibles » à la page 106](#page-110-0)
- [« Désigner les pistes sources à ajouter à une séquence » à la page 110](#page-114-0)

#### **Réaliser un montage à trois points**

- **1** Indiquez les pistes sources de l'élément (vidéo, audio ou les deux).
- **2** Dans le panneau Montage, ciblez les pistes dans lesquelles vous voulez ajouter l'élément.
- **3** Dans le Moniteur source et le Moniteur du programme, indiquez une combinaison possible de trois points d'entrée et de sortie.
- **4** Effectuez l'une des opérations suivantes :
- Pour réaliser un montage par insertion, cliquez sur le bouton Insérer  $\mathbb{F}_1$ .
- Pour réaliser un montage par insertion et décaler les éléments dans les pistes cibles uniquement, cliquez sur le bouton Insérer tout en maintenant la touche Alt (Windows) ou Option (Mac OS) enfoncée .
- Pour réaliser un montage par incrustation, cliquez sur le bouton Incruster  $\Box$ .

#### **Réaliser un montage à quatre points**

- **1** Indiquez les pistes sources de l'élément (vidéo, audio ou les deux).
- **2** Dans le panneau Montage, ciblez les pistes dans lesquelles vous voulez ajouter l'élément.
- **3** A l'aide du Moniteur source, marquez le point d'entrée et le point de sortie de l'élément source.
- **4** Dans le Moniteur du programme, marquez le point d'entrée et le point de sortie de la séquence.
- **5** Effectuez l'une des opérations suivantes :
- Pour réaliser un montage par insertion, cliquez sur le bouton Insérer  $\mathbb{F}_1$ .
- Pour réaliser un montage par insertion et décaler les éléments dans les pistes cibles uniquement, cliquez sur le bouton Insérer tout en maintenant la touche Alt (Windows) ou Option (Mac OS) enfoncée ...
- Pour réaliser un montage par incrustation, cliquez sur le bouton Incruster  $\blacksquare$ .

**6** Si les marques définies dans la source et dans le programme correspondent à des durées différentes, sélectionnez une option lorsque vous y êtes invité :

**Modifier la vitesse de l'élément (coller pour remplir)** Conserve les points d'entrée et de sortie de l'élément source mais modifie la vitesse de l'élément, de sorte que sa durée corresponde à celle déterminée par les points d'entrée et de sortie de la séquence.

**Raccorder l'élément de début (gauche)** Modifie automatiquement le point d'entrée de l'élément source, de sorte que sa durée corresponde à celle déterminée par les points d'entrée et de sortie de la séquence.

**Raccorder l'élément de fin (droite)** Modifie automatiquement le point de sortie de l'élément source, de sorte que sa durée corresponde à celle déterminée par les points d'entrée et de sortie de la séquence.

**Ignorer le point d'entrée de la séquence** Ignore le point d'entrée de la séquence que vous avez défini et réalise un montage à trois points.

**Ignorer le point de sortie de la séquence** Ignore le point de sortie de la séquence que vous avez défini et réalise un montage à trois points.

## <span id="page-114-0"></span>**Désigner les pistes sources à ajouter à une séquence**

Vous pouvez ajouter la piste vidéo, la piste audio ou les deux pistes d'un élément à une séquence. Lorsque vous faites glisser un élément à partir du panneau Projet, vous ajoutez automatiquement les deux pistes. Si vous souhaitez n'ajouter qu'une seule piste, faites-le à partir du Moniteur source.

**1** Ouvrez un élément dans le Moniteur source.

**2** Dans le Moniteur source, cliquez sur le bouton Vidéo/Audio jusqu'à ce que l'icône appropriée apparaisse :

Vidéo et audio **II** Inclut des éléments vidéo et audio dans la séquence.

**Vidéo I** Inclut uniquement la vidéo dans la séquence.

Audio <sup>1</sup> Inclut uniquement l'audio dans la séquence.

**Remarque :** La désignation d'une piste source ne s'applique à un élément que pendant son ajout à une séquence. Cela ne modifie en rien l'état des éléments ou de leurs médias sources.

# **Définir ou supprimer des points d'entrée et de sortie de séquence**

Vous pouvez utiliser les points d'entrée et de sortie d'une séquence pour placer et réorganiser les éléments.

**Remarque :** Les points d'entrée et de sortie de séquence sont automatiquement supprimés lorsque vous effectuez un montage par prélèvement ou extraction à partir du Moniteur du programme.

#### **Définir des points d'entrée et de sortie de séquence**

1 Naviguez jusqu'au point d'entrée dans le panneau Montage et cliquez sur le bouton Définir le point d'entrée dans le Moniteur du programme.

2 Naviguez jusqu'au point de sortie dans le panneau Montage et cliquez sur le bouton Définir le point de sortie  $\mathbf{r}$ .

Vous pouvez déplacer les points d'entrée et de sortie ensemble sans modifier la durée en faisant glisser la poignée d'entrée/sortie (zone texturée au centre de la période ombrée entre les points d'entrée et de sortie) dans le Moniteur du programme ou le panneau Montage.

#### **Définir des points d'entrée et de sortie de séquence autour d'une sélection**

**1** Dans le panneau Montage, sélectionnez un élément ou un écart dans la séquence.

**2** Choisissez Marque > Définir une marque de séquence > Entrée et sortie autour de la sélection. Des points d'entrée et de sortie de la séquence correspondant aux points d'entrée et de sortie de la sélection sont définis.

Cette commande est particulièrement utile lors du remplacement ou de la suppression d'éléments dans la séquence par montage à trois et quatre points. (Voir [« Réaliser des montages à trois et quatre points » à la page 109](#page-113-0).)

#### **Supprimer les points d'entrée et de sortie d'un élément**

**1** Assurez-vous que la séquence est ouverte dans le Moniteur du programme.

**2** Choisissez Marque > Effacer une marque de séquence, puis choisissez une option pour effacer le point d'entrée, le point de sortie ou les deux.

Vous pouvez également effacer un point d'entrée ou de sortie en cliquant sur le bouton Définir le point d'entrée ou Définir le point de sortie  $\frac{1}{k}$  tout en maintenant la touche Alt (Windows) ou Option (Mac OS) enfoncée.

# **Définir l'heure de début d'une séquence**

Par défaut, l'échelle de temps de chaque séquence commence à zéro et mesure le temps en fonction du nombre d'images vidéo précisé dans les réglages du projet. Vous pouvez toutefois modifier l'heure de début dans l'échelle de temps de la séquence. Vous pouvez, par exemple, définir l'heure de début en phase avec une bande principale qui démarre en principe à 00;58;00;00 et vous accorder ainsi une amorce de deux minutes avant l'heure de début standard du programme à 01;00;00;00.

❖ Dans le menu du panneau Montage, choisissez Afficher le point zéro, saisissez un code temporel de début, puis cliquez sur OK. (L'heure de début doit être un nombre positif.)

# **Correction d'erreurs**

# **Corriger les erreurs**

Si vous changez d'avis ou faites une erreur, vous pouvez annuler vos opérations de diverses manières. L'annulation porte uniquement sur les actions modifiant le programme vidéo. Vous ne pouvez donc pas annuler l'ouverture d'une fenêtre.

- ❖ Effectuez l'une des opérations suivantes :
- Pour annuler les modifications les plus récentes, choisissez Edition > Annuler. (Vous pouvez annuler jusqu'à 100 modifications récentes apportées au projet dans n'importe quel panneau Adobe Premiere Pro. )
- Pour revenir à un état spécifique du projet depuis son ouverture, sélectionnez une entrée du panneau Historique.
- Pour annuler toutes les modifications effectuées depuis le dernier enregistrement, choisissez Fichier > Version précédente.
- Pour annuler les modifications apportées avant le dernier enregistrement, essayez d'ouvrir l'une des versions antérieures du projet dans le dossier Premiere Auto-Save, puis choisissez Fichier > Enregistrer sous pour enregistrer le projet dans un autre dossier. Le nombre de versions antérieures dépend des réglages de la préférence Enregistrement automatique.
- Pour interrompre une modification en cours (en général, une barre de progression s'affiche), appuyez sur la touche Echap.
- Pour fermer une boîte de dialogue sans appliquer de modification, cliquez sur Annuler.
- Pour rétablir toutes les valeurs par défaut dans un effet appliqué, cliquez sur le bouton Réinitialiser dans le panneau Options d'effet.

#### **Voir aussi**

- [« Ajuster les réglages et les préconfigurations des projets » à la page 19](#page-23-1)
- [« Ouvrir un projet » à la page 19](#page-23-0)

#### **Panneau Historique**

Le panneau Historique permet d'accéder à un état précis du projet créé pendant la session de travail en cours. Chaque fois que vous apportez une modification au projet, un nouvel état est ajouté au panneau. Vous pouvez modifier le projet à partir de l'état sélectionné. Les états d'historique ne sont pas disponibles pour les opérations réalisées dans le panneau Acquisition.

Les recommandations suivantes vous aideront à utiliser correctement le panneau Historique :

- Les modifications globales, telles que les changements apportés aux panneaux, fenêtres et préférences, ne sont pas considérées comme des modifications du projet et ne figurent donc pas dans le panneau.
- Une fois le projet fermé et rouvert, les états antérieurs disparaissent du panneau Historique.
- L'état le plus ancien figure en tête de liste, le plus récent en fin de liste.
- Chaque état s'accompagne du nom de l'outil ou de la commande utilisé pour modifier le projet, ainsi que d'une icône représentant cet outil ou commande. Certaines opérations génèrent un état pour chaque panneau qu'elles affectent, telle que le Titrage. Les opérations que vous réalisez dans un tel panneau sont traitées en tant qu'état unique dans le panneau Historique.
- Lorsque vous sélectionnez un état, les états en dessous s'estompent pour signaler ceux qui seront supprimés si vous remaniez le projet à partir de là.
- Lorsque vous sélectionnez un état puis modifiez le projet, tous les états suivants sont supprimés.

# **Utiliser le panneau Historique**

❖ Effectuez l'une des opérations suivantes :

• Pour sélectionner un état, cliquez sur le nom de l'état dans le panneau Historique.

- Pour naviguer dans le panneau Historique, faites glisser le curseur ou la barre de défilement du panneau ; ou choisissez En avant ou En arrière dans le menu du panneau.
- Pour supprimer un état de projet, sélectionnez l'état. Ensuite, choisissez Supprimer dans le menu du panneau ou cliquez sur l'icône Suppression et cliquez sur OK ; vous pouvez également cliquer sur l'icône Suppression tout en maintenant la touche Alt (Windows) ou Options (Mac OS) enfoncée.
- Pour effacer tous les états du panneau Historique, choisissez Effacer l'historique dans le menu du panneau.

# **Supprimer des alertes à l'aide du panneau Evénements**

Evénements dans Adobe Premiere Pro répertorie les avertissements, les messages d'erreur et autres informations que vous pouvez utiliser pour identifier et dépanner les problèmes, notamment ceux associés à des modules externes et autres composants venant de développeurs tiers. Une icône d'alerte , , dans la barre d'état vous informe d'une erreur. Double-cliquer sur l'icône ouvre le panneau Evénements et effacer l'élément associé du panneau Evénements retire l'icône de la barre d'état.

- **1** Effectuez l'une des opérations suivantes :
- Double-cliquez sur l'icône d'alerte dans la barre d'état.
- Sélectionnez Fenêtre > Evénements.
- **2** Effectuez l'une des opérations suivantes:
- Pour plus de détails sur un élément de la liste, sélectionnez-le et cliquez sur Détails.
- Pour effacer la liste d'événements, cliquez sur Tout effacer.

# **Modification de l'échelle, de la durée, de la vitesse ou de l'entrelacement de l'élément**

#### **Afficher les propriétés d'un élément dans une info-bulle**

❖ Placez votre curseur sur l'élément cible dans le panneau Montage.

Une info-bulle indique le nom de l'élément, ses points d'entrée et de sortie par rapport à la séquence et sa durée dans la séquence. L'info-bulle affiche également les modifications que vous avez apportées à la vitesse (en pourcentage) et au gain audio (en décibels). Si vous avez appliqué la commande Arrêt sur image à un élément, l'info-bulle affiche également le type d'arrêt sur image que vous avez appliqué.

# **Mettre à l'échelle des éléments**

Lorsque vous faites glisser un élément dans une séquence, Adobe Premiere Pro conserve la taille de l'image et centre l'élément dans l'image du programme par défaut. Vous pouvez également mettre à l'échelle automatiquement des éléments importés à la taille d'image par défaut du projet. Vous pouvez remettre à l'échelle l'élément sans déformation si son rapport L/H en pixels a été interprété correctement.

# **Mettre à l'échelle des éléments manuellement**

- **1** Faites glisser l'élément dans une séquence et sélectionnez l'élément.
- **2** Ouvrez le panneau Options d'effet.
- **3** Cliquez sur la flèche  $\triangleright$  en regard de l'effet Trajectoire pour afficher les trajectoires.
- **4** Cliquez sur la flèche à côté de la commande Echelle sans l'effet Trajectoire pour afficher le curseur Echelle.
- **5** Déplacer le curseur Echelle à gauche ou à droite pour diminuer ou augmenter la taille de l'image.

#### **Mettre à l'échelle des éléments automatiquement**

**1** Choisissez Edition > Préférences > Générales (Windows) ou Premiere Pro > Préférences > Générales (Mac OS).

- **2** Sélectionnez Ajuster par défaut à l'image.
- **3** Cliquez sur OK.

# **A propos de la vidéo entrelacée et non entrelacée**

L'entrelacement est une technique développée pour transmettre les signaux de télévision en utilisant des bandes passantes limitées. Dans un système entrelacé, la moitié seulement deslignes horizontales pour chaque image vidéo est transmise en une fois. En raison de la vitesse de transmission, de la rémanence inhérente aux tubes cathodiques et de la persistance visuelle, le spectateur perçoit chaque image avec une résolution complète. Tous les standards de télévision analogique utilisent l'entrelacement. Les standards de télévision numérique comprennent les systèmes entrelacés et non entrelacés. En règle générale, les signaux entrelacés sont générés à partir d'un balayage entrelacé et les signaux non entrelacés sont générés à partir d'un balayage progressif.

Chaque image vidéo entrelacée se compose de deux champs. Chaque champ contient la moitié des lignes horizontales de l'image. Le champ supérieur(ou Champ 1) contient toutes les lignes numérotées impaires et le champ inférieur(ou Champ 2) comprend les lignes numérotées paires. Un écran vidéo entrelacé affiche chaque image en représentant tout d'abord toutes les lignes d'un champ, puis toutes les lignes de l'autre champ. L'ordre des champs indique le champ qui est représenté en premier. Dans une vidéo NTSC, de nouveaux champs sont représentés à l'écran 60 fois par seconde environ, ce qui correspond à une cadence d'environ 30 images par seconde.

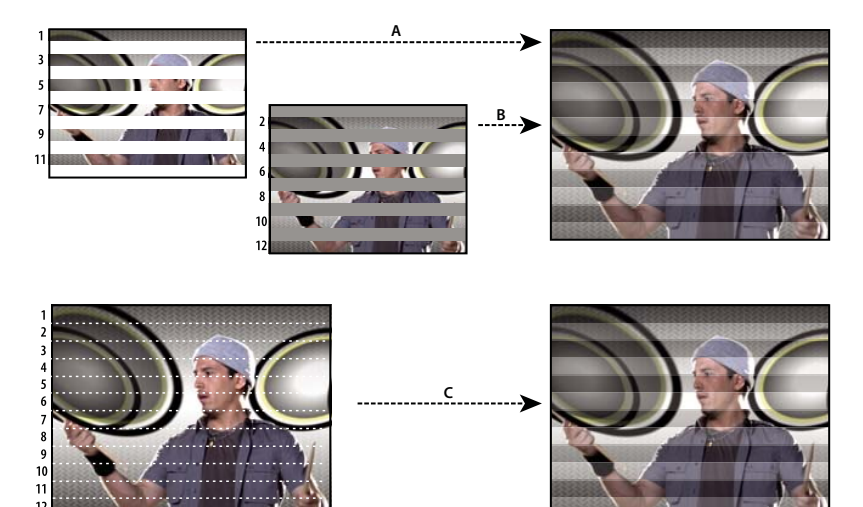

Comparaison entre le balayage entrelacé de champs vidéo entrelacés et le balayage progressif d'une image vidéo non entrelacée. **A.** Pour la vidéo entrelacée, l'ensemble du champ supérieur est tout d'abord représenté à l'écran, de haut en bas, en une passe. **B.** Ensuite, l'ensemble du champ inférieur est représenté à l'écran, de haut en bas, en une passe. **C.** Pour la vidéo non entrelacée, l'ensemble de l'image est représenté à l'écran, de haut en bas, en une passe.

Les images vidéo non entrelacées ne sont pas séparées en champs. Un écran à balayage progressif affiche une image vidéo non entrelacée en représentant toutes les lignes horizontales, de haut en bas, en une passe. Pratiquement tous les écrans d'ordinateur sont des écrans à balayage progressif et la majorité des vidéos représentées sur des écrans d'ordinateur sont non entrelacées.

Les termes progressif et non entrelacé sont donc étroitement liés et sont souvent utilisés l'un pour l'autre. Cependant, le terme progressif fait référence à l'enregistrement ou à la représentation des lignes de balayage par une caméra ou un écran tandis que le terme non entrelacé fait référence au fait que les données vidéo en soi ne sont pas séparées en champs. Par exemple, avec certaines caméras modernes, il est possible d'utiliser un balayage progressif pour enregistrer deux champs simultanés par image de vidéo entrelacée.

# <span id="page-119-0"></span>**Créer des éléments entrelacés ou non entrelacés**

En général, l'entrelacement n'est pas visible par le spectateur. Cependant, comme chaque trame acquiert l'objet avec un léger décalage temporel, la lecture d'un élément au ralenti, un arrêt sur image ou l'exportation d'une image en tant qu'image fixe permettent de faire apparaître les deux trames distinctement. Dans des situations de ce type, il est généralement préférable de *désentrelacer* l'image, c'est-à-dire de supprimer une trame et de créer la trame manquante soit par duplication, soit par interpolation des lignes de la trame restante.

Un autre effet indésirable peut naître de l'inversion involontaire de la trame dominante, déterminant la trame sur laquelle les montages sont enregistrés. Lorsque la trame dominante est inversée, l'animation semble saccadée. L'inversion des trames se produit dans les situations suivantes :

- La trame dominante de la bande vidéo originale était l'inverse de celle de la carte utilisée pour capturer l'élément.
- La trame dominante de la bande vidéo originale était l'inverse de celle du logiciel de montage vidéo ou d'animation utilisé en dernier lieu pour le rendu de l'élément.
- Vous avez demandé la lecture en sens inverse d'un élément entrelacé.

Vous pouvez traiter les trames d'un élément entrelacé dans la séquence de telle sorte que la qualité de l'image et de l'animation soit préservée dans les situations suivantes (entre autres) : modification de la vitesse de l'élément, lecture en sens inverse d'un élément, arrêt sur image.

**1** Sélectionnez un élément dans le panneau Montage, puis choisissez Elément > Options vidéo > Options de trame.

**2** Sélectionnez Inverser la trame dominante pour modifier l'ordre d'apparition des trames de l'élément. Cette option est utile lorsque la trame dominante de l'élément ne correspond pas à votre équipement ou lorsque vous lisez un élément en sens inverse.

**3** Sélectionnez l'une des options Corrections suivantes :

**Aucune** Ne corrige pas les trames de l'élément.

**Entrelacer les images consécutives** Convertit les paires d'images balayées par lignes contiguës (non entrelacées) en trames entrelacées. Cette option est pratique pour convertir les animations balayées par lignes contiguës à 60 i/s en vidéo entrelacée à 30 i/s, dans la mesure où beaucoup d'applications d'animation ne créent pas d'images entrelacées.

**Désentrelacer systématiquement** Convertit les images entrelacées en images balayées par lignes contiguës. Adobe Premiere Pro effectue le désentrelacement en supprimant une trame et en interpolant une nouvelle trame selon les lignes de la trame restante. La trame spécifiée dans l'option Réglages de trames des réglages du projet est conservée.

Si vous avez spécifié Aucune trame, Adobe Premiere Pro conserve la trame du haut, sauf si vous avez sélectionné l'option Inverser la trame dominante (auquel cas la trame du bas est conservée). Cette option est utile pour effectuer un arrêt sur image dans l'élément.

**Supprimer le scintillement** Empêche le scintillement des détails horizontaux minces d'une image en rendant légèrement floues les deux trames. Un objet aussi mince qu'une ligne de balayage scintille, car il peut apparaître dans une seule des deux trames.

**4** Cliquez sur OK.

Pour améliorer l'aspect de la vidéo lorsque la vitesse de l'élément est différente de 100 %, activez la fusion d'images. Choisissez Elément > Options vidéo > Fusion d'images.

# **Afficher la durée totale des éléments sélectionnés**

**1** Vérifiez que le panneau Infos est visible. Si ce n'est pas le cas, choisissez Fenêtre > Infos.

**2** Dans le panneau Projet ou Montage, sélectionnez les éléments dont vous souhaitez connaître la durée totale. Le panneau Infos affiche le nombre d'éléments sélectionnés et la durée totale de ces éléments. Ces informations sont intéressantes si vous souhaitez coller des éléments dans une zone spécifique et connaître la durée exacte de la zone cible ou des éléments sources. **Remarque :** Si vous sélectionnez des éléments non contigus dans le panneau Projet, le panneau Infos affiche la durée totale de tous les éléments sélectionnés. Toutefois, si vous sélectionnez des éléments non contigus dans une séquence, le panneau Infos affiche la durée sous forme de plage, depuis le point d'entrée du premier élément sélectionné jusqu'au point de sortie du dernier élément sélectionné. Dans le cas d'opérations de copier-coller, la durée d'une plage particulière est plus importante que la somme des durées de tous les éléments. Si vous copiez et collez un groupe non contigu d'éléments de séquence, les éléments collés occuperont la plage comme indiqué dans le panneau Infos et les zones que vous n'avez pas sélectionnées seront noires.

# **Modifier la durée d'un élément**

La durée d'un élément vidéo ou audio correspond au temps d'exécution allant de sa première image (point d'entrée) à sa dernière image (point de sortie). La modification des points d'entrée et de sortie d'un élément entraîne une modification de la durée de ce dernier. Vous pouvez également définir une durée pour l'élément, en ajustant la fin de l'élément en fonction de la durée indiquée.

Les durées des images fixes peuvent être définies comme pour tout autre élément, à ceci près que les images fixes peuvent avoir toutes les durées possibles.

- **1** Sélectionnez un élément dans le panneau Montage ou Projet.
- **2** Effectuez l'une des opérations suivantes :
- Pour modifier la valeur numérique de la durée, choisissez Elément > Vitesse/Durée, cliquez sur le bouton de liaison **If**  $\mathcal{B}$  pour rompre le lien de la vitesse et de la durée, saisissez une nouvelle valeur de durée, puis cliquez sur OK.
- Pour modifier visuellement la durée d'un élément dans le panneau Montage, déplacez l'outil Sélection sur une extrémité de l'élément pour qu'il se transforme en outil de raccord d'entrée ou en outil de raccord de sortie, puis faites glisser l'extrémité. Si vous augmentez la durée d'un élément, il faut que l'élément source contienne suffisamment d'images extérieures aux points d'entrée ou de sortie pour permettre une telle mise au point.

Si vous souhaitez ajuster l'extrémité d'un élément qui est déjà adjacente à un autre élément, utilisez les méthodes décrites dans la section [« Réaliser des montages par modification compensée et par propagation » à la page 100](#page-104-0).

Si vous avez défini la durée souhaitée d'un élément dans le panneau Montage mais n'aimez pas les points de départ et de fin de cet élément par rapport aux éléments adjacents, vous pouvez utiliser l'outil Déplacer dessous pour ajuster l'élément sans changer ses points d'entrée et de sortie du programme ni sa durée. (Voir [« Réaliser des montages par déplacement dessous](#page-106-0) [et déplacement dessus » à la page 102](#page-106-0).)

# **Voir aussi**

[« Modifier la vitesse d'un élément » à la page 116](#page-120-0)

# <span id="page-120-0"></span>**Modifier la vitesse d'un élément**

La vitesse d'un élément est sa vitesse de lecture par rapport à sa vitesse d'enregistrement. Au départ, un élément s'exécute à la vitesse normale de 100 %. (Même si le débit des images du métrage source ne correspond pas à celui du projet, le projet comble automatiquement l'écart et lit l'élément à la bonne vitesse.)

La modification de la vitesse d'un élément provoque l'omission ou la répétition des images sources pendant la lecture, d'où une accélération ou un ralentissement de la lecture vidéo ou audio. Il est donc logique que la modification de la vitesse provoque une modification correspondante de la durée.

Lorsque vous modifiez la vitesse d'un élément qui contient des trames entrelacées, il se peut que vous deviez mettre au point la manière dont Adobe Premiere Pro traite les trames, en particulier pour des vitesses inférieures à la vitesse originale (100 %). (Voir [« Créer des éléments entrelacés ou non entrelacés » à la page 115](#page-119-0).)

Vous pouvez également définir la vitesse d'un élément pour remplir une durée en réalisant un montage à quatre points.

Dans le panneau Montage, les éléments comportant des modifications de vitesse sont désignés en pourcentage de la vitesse d'origine.

#### **Modifier la vitesse ou la direction d'un élément entier**

Vous pouvez modifier la vitesse et/ou la direction d'un élément comme un tout.

- **1** Sélectionnez un élément dans le panneau Projet ou le panneau Montage.
- **2** Choisissez Elément > Vitesse/Durée.
- **3** Définissez l'une des options suivantes, puis cliquez sur OK:

**Vitesse** Définit la vitesse de lecture de l'élément en tant que pourcentage de sa vitesse d'origine. Pour modifier la vitesse sans influer sur la durée, cliquez sur le bouton de liaison  $\mathbf{F}$   $\mathbf{F}$  pour supprimer le lien entre la vitesse et la durée.

**Durée** Définit la durée de l'élément. Pour modifier la durée sans influer sur la vitesse, cliquez sur le bouton de liaison **@?** 20 pour supprimer le lien entre la vitesse et la durée.

**Inverser la vitesse** Lit l'intégralité de l'élément vers l'arrière.

**Conserver la hauteur du son** Conserve la hauteur du son lors du changement de vitesse de l'élément.

## **Modifier la vitesse d'un élément avec l'outil Allongement compensé**

Vous pouvez modifier la vitesse d'un élément pour l'adapter à une durée.

❖ Sélectionnez l'outil Allongement compensé , puis faites glisser l'une ou l'autre des extrémités d'un élément dans le panneau Montage.

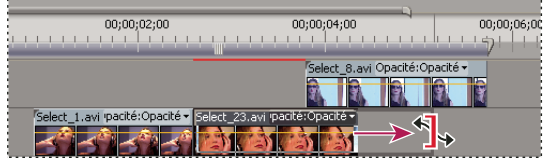

Modification de la vitesse de l'élément avec l'outil Allongement compensé

#### **Modifier la vitesse de la vidéo d'un élément avec l'effet Remappage temporel**

Vous pouvez modifier la vitesse de la portion vidéo d'un élément complet.

**1** Dans le panneau Montage, cliquez sur le menu Effet de l'élément, puis choisissez Remappage temporel > Vitesse. (Le menu Effet d'élément apparaît en regard du nom de fichier de chaque élément dans une piste vidéo. Peut-être devrez-vous effectuer un zoom avant pour faire suffisamment de place dans l'élément afin de l'afficher.)

Un étirement horizontal contrôlant la vitesse de l'élément traverse l'élément par son centre.

**2** Faites glisser l'étirement vers le haut ou vers le bas pour augmenter ou réduire la vitesse de l'élément. Une info-bulle apparaît, montrant le changement de vitesse sous forme de pourcentage de la vitesse initiale.

La vitesse de lecture de la portion vidéo de l'élément change et sa durée augmente ou diminue en fonction de la vitesse. La portion audio de l'élément reste inchangée par l'effet Remappage temporel, même si elle reste liée à la portion vidéo.

**Remarque :** Un élément ne peut pas écraser un élément adjacent lorsque vous augmentez sa longueur dans le panneau Montage en ralentissant sa vitesse. A la place, l'élément s'étend jusqu'à ce qu'il touche l'élément adjacent, puis les images de média sont poussées dans la portion de fin invisible non conformée de l'élément de piste. Pour récupérer ces images, créez un blanc après l'élément et raccordez son bord droit pour les faire apparaître.

#### **Fusionner des images pour lissage**

L'animation peut sembler saccadée lorsque vous modifiez la vitesse ou la fréquence d'images d'un élément. Veillez à activer la fusion des images pour créer de nouvelles images interpolées rendant l'animation plus régulière. La fusion des images est activée par défaut.

❖ Choisissez Elément > Options vidéo > Fusion d'images.

# **A propos de l'effet Remappage temporel**

Vous pouvez accélérer, ralentir, lire vers l'arrière ou faire un arrêt sur image des portions vidéo d'un élément à l'aide de l'effet Remappage temporel. Grâce aux images clés de vitesse, vous pouvez modifier plusieurs fois la vitesse au sein d'un même élément. Par exemple, dans le cas d'un élément sur un homme en train de marcher, vous pouvez le faire avancer rapidement, ralentir soudainement, stopper à mi-chemin, marcher à reculons, avant de lui faire reprendre son déplacement en avant. Contrairement à l'efet Vitesse/Durée de l'élément qui applique une vitesse constante à l'ensemble de l'élément, l'effet Remappage temporel permet de modifier la vitesse dans l'élément complet et de rendre les changements de vitesse progressifs ou dégressifs.

Vous ne pouvez appliquer le remappage temporel qu'aux occurrences d'éléments dans le panneau Montage, et non aux éléments principaux.

Lorsque vous modifiez la vitesse d'un élément avec des données audio et vidéo liées, les données audio restent liées à la vidéo mais conservent une vitesse de 100 %, indépendamment des changements de la vitesse de la vidéo. La synchronisation des données audio n'est pas maintenue.

Vous créez des changements de vitesse variables en appliquant des images clés de vitesse soit dans le panneau Options d'effet, soit dans une occurrence de l'élément dans une piste vidéo du panneau Montage. L'application d'images clés de vitesse dans l'un ou l'autre emplacement est similaire à l'effet Trajectoire, Opacité ou à tout autre effet d'image clé, avec une différence notable toutefois : une image clé de vitesse peut être scindée pour créer une transition entre deux vitesses de lecture différentes. Lorsqu'il est appliqué à un élément de piste pour la première fois, tout changement dans la vitesse de lecture de part et d'autre d'une image clé de vitesse est instantané au niveau de cette image. Lorsque l'image clé de vitesse est sortie d'une image ou étendue au-delà de celle-ci, les moitiés forment une transition de changement de vitesse. A ce stade, vous pouvez appliquer des courbes lisses ou linéaires pour rendre dégressif ou progressif le changement entre les vitesses de lecture. Pour consulter une vidéo sur le remappage temporel, visitez [www.adobe.com/go/vid0235\\_fr](http://www.adobe.com/go/vid0235_fr).

# **Changer la vitesse de l'élément**

**1** Dans le panneau Montage, cliquez sur le menu Effet d'élément, puis choisissez Remappage temporel > Vitesse. (Le menu Effet d'élément apparaît en regard du nom de fichier de chaque élément dans une piste vidéo. Peut-être devrez-vous effectuer un zoom avant pour faire suffisamment de place dans l'élément afin de l'afficher.)

Un étirement horizontal contrôlant la vitesse de l'élément traverse l'élément par son centre. L'élément est ombré, par opposition aux couleurs situées au-dessus et au-dessous de la démarcation de la vitesse de 100 %. Une piste de contrôle de vitesse blanche apparaît dans la portion supérieure de l'élément, sous la barre de titre de l'élément.

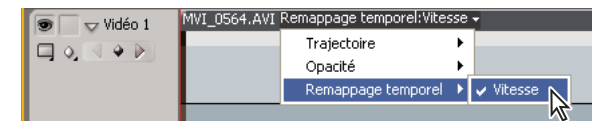

Sélection de l'effet Remappage temporel > Vitesse à partir d'une option d'effet vidéo

**2** Tout en maintenant la touche Ctrl (Windows) ou Commande enfoncée, cliquez sur au moins un point de l'étirement pour définir une image clé. Les images clés de vitesse apparaissent en haut de l'élément, au-dessus de l'étirement dans la piste de contrôle de vitesse blanche. Les images clés de vitesse peuvent être scindées en deux, agissant ainsi comme deux images clés pour marquer le début et la fin d'un changement dans la transition de vitesse. Des poignées d'ajustement apparaissent également dans l'étirement, au milieu du changement dans la transition de vitesse.

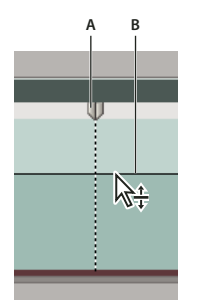

Déplacement d'une image clé de vitesse vers le haut ou vers le bas. Notez ses moitiés séparées. **A.** Image clé de vitesse **B.** Etirement

- **3** Effectuez l'une des opérations suivantes :
- Faites glisser l'étirement à un côté quelconque de l'image clé de vitesse vers le haut ou vers le bas pour augmenter ou diminuer la vitesse de lecture de cette portion. (Facultatif) Appuyez sur la touche Maj tout en faisant glisser pour limiter les valeurs de changement de vitesse à des incréments de 5 %.
- Tout en maintenant la touche Maj enfoncée, faites glisser l'image clé de vitesse vers la gauche ou vers la droite pour changer la vitesse de la portion à gauche de l'image clé de vitesse.

La vitesse et la durée du segment changent. L'accélération d'un segment d'un élément raccourcit le segment tandis que son ralentissement le rallonge.

**4** (Facultatif) Pour créer une transition de vitesse, faites glisser la moitié droite de l'image clé de vitesse vers la droite ou la moitié gauche vers la gauche.

Une zone grise apparaît entre les deux moitiés de l'image clé de vitesse, indiquant la longueur de la transition de vitesse. L'étirement forme un dégradé entre les deux moitiés, signalant un changement graduel de la vitesse entre elles. Une commande de courbe bleue apparaît dans la zone grise.

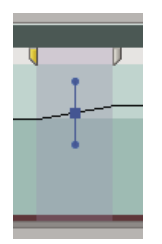

Commande de courbe bleue apparaissant dans la zone grise entre les deux moitiés d'une image clé de vitesse

**5** (Facultatif) Pour modifier l'accélération ou la décélération du changement de la vitesse, faites glisser l'une des poignées de la commande de courbe.

Le changement de la vitesse est progressif ou dégressif selon la courbe du dégradé de vitesse.

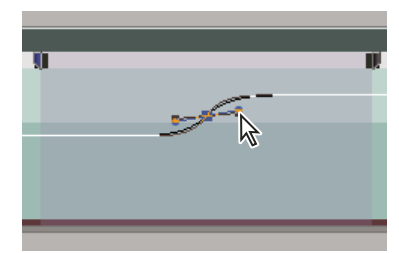

Glissement d'une poignée de la commande de courbe pour rendre un changement de vitesse progressif

**6** (Facultatif) Pour inverser un changement de vitesse de transition, sélectionnez la moitié non souhaitée de l'image clé de vitesse, puis appuyez sur Supprimer.

**Remarque :** Les valeurs de vitesse et de rapidité de l'effet Remappage temporel sont affichées dans le panneau Options d'effet à titre de référence uniquement. Vous ne pouvez pas modifier ces valeurs directement.

# **Déplacer une image clé scindée ou non scindée**

Après avoir défini une image clé de vitesse, vous pouvez la déplacer vers un autre emplacement d'un élément.

#### **Déplacer une image clé de vitesse non scindée**

❖ Dans le panneau Montage, tout en maintenant la touche Alt (Windows) ou Option (Mac OS) enfoncée, cliquez sur l'image clé de vitesse non scindée, puis faites-la glisser vers sa nouvelle position.

#### **Déplacer une image clé de vitesse scindée**

❖ Dans la zone de piste de contrôle blanche de l'élément, faites glisser la zone grisée de la transition de vitesse vers sa nouvelle position.

## **Lire un élément vers l'arrière, puis vers l'avant**

**1** Dans le panneau Montage, cliquez sur le menu Effet de l'élément, puis choisissez Remappage temporel > Vitesse. (Le menu Effet de l'élément apparaît en regard du nom de fichier de chaque élément dans une piste vidéo. Peut-être devrezvous effectuer un zoom avant pour faire suffisamment de place dans l'élément afin de l'afficher.)

Un étirement horizontal contrôlant la vitesse de l'élément traverse l'élément par son centre. L'élément est ombré, par opposition aux couleurs situées au-dessus et au-dessous de la démarcation de la vitesse de 100 %. Une piste de contrôle de vitesse blanche apparaît dans la portion supérieure de l'élément, sous la barre de titre de l'élément.

**2** Tout en maintenant la touche Ctrl (Windows) ou Commande enfoncée, cliquez sur l'étirement pour créer une image clé de vitesse  $\Psi$ .

**3** Tout en maintenant les touches Ctrl+Alt (Windows) ou Option+Commande (Mac OS) enfoncées, faites glisser une image clé de vitesse (les deux moitiés) vers l'emplacement où vous voulez que se termine la trajectoire vers l'arrière. Une info-bulle montre la vitesse en tant que pourcentage négatif de la vitesse initiale. Le Moniteur du programme présente deux panneaux, l'un montrant l'image statique dans laquelle vous avez lancé le glissement, l'autre une image mise à jour dynamiquement à laquelle la lecture inverse reviendra avant de passer en marche avant. Lorsque vous relâchez le bouton de la souris pour terminer le déplacement, un segment supplémentaire de même durée que le segment nouvellement créé est ajouté à la partie de la lecture vers l'avant, et une image clé de vitesse supplémentaire est placée à l'extrémité de ce second segment. Des crochets pointant vers la gauche  $\langle \langle \rangle$  apparaissent dans la piste de contrôle de la vitesse, indiquant la section de l'élément qui lit en marche arrière.

Le segment est lu vers l'arrière en vitesse maximale depuis la première image clé vers la seconde, puis vers l'avant en vitesse maximale depuis la seconde image clé vers la troisième, revenant à l'image à partir de laquelle la marche arrière a commencé. C'est ce que l'on appelle un palindrome inversé.

Pour créer un segment qui lit vers l'arrière et ne revient pas en lecture vers l'avant, supprimez le segment de l'élément ayant la section en lecture vers l'avant avec l'outil Cutter ou supprimez-le avec l'outil Raccord.

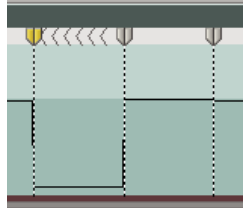

Images clés, crochets pointant vers la gauche et étirement dans un palindrome inversé

**4** (Facultatif) Pour créer une transition de vitesse pour n'importe quelle partie du changement de direction, faites glisser la moitié droite d'une image clé de vitesse vers la droite ou la moitié gauche vers la gauche.

Une zone grise apparaît entre les deux moitiés de l'image clé de vitesse, indiquant la longueur de la transition de vitesse. L'étirement forme un dégradé entre les deux moitiés, signalant un changement graduel de la vitesse entre elles. Une commande de courbe bleue apparaît dans la zone grise.

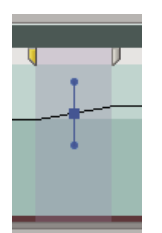

Commande de courbe bleue apparaissant dans la zone grise entre les deux moitiés d'une image clé de vitesse

**5** (Facultatif) Pour modifier l'accélération ou la décélération d'une partie quelconque du changement de la vitesse, faites glisser l'une des poignées de la commande de courbe.

Le changement de la vitesse est progressif ou dégressif selon la courbe du dégradé de vitesse.

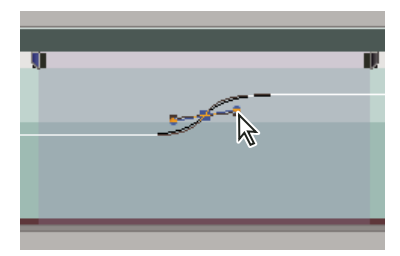

Glissement d'une poignée de la commande de courbe pour rendre un changement de vitesse progressif

# **Effectuer un arrêt sur image**

Vous pouvez figer une image d'un élément pour une durée déterminée ou pour la durée complète de l'élément (comme si vous importiez l'image en tant qu'image fixe). Si vous effectuez un arrêt sur image pour une portion d'élément seulement, vous pouvez également créer une transition de vitesse vers l'image figée ou à partir de celle-ci.

# **Voir aussi**

[« Ajouter des marques » à la page 133](#page-137-0)

#### **Effectuer un arrêt sur image pour une portion d'élément**

**1** Dans le panneau Montage, cliquez sur le menu Effet de l'élément, puis choisissez Remappage temporel > Vitesse. (Le menu Effet de l'élément apparaît en regard du nom de fichier de chaque élément dans une piste vidéo. Peut-être devrezvous effectuer un zoom avant pour faire suffisamment de place dans l'élément afin de l'afficher.)

| $\smile$ Vidéo 1 | $MVI$ 0564.AVI Remappage temporel: Vitesse $\star$ |                                                      |  |  |  |
|------------------|----------------------------------------------------|------------------------------------------------------|--|--|--|
|                  |                                                    | Trajectoire                                          |  |  |  |
|                  |                                                    | Opacité                                              |  |  |  |
|                  |                                                    | Remappage temporel $\rightarrow \sim$ Vitesse $\sim$ |  |  |  |
|                  |                                                    |                                                      |  |  |  |

Sélection de l'effet Remappage temporel > Vitesse à partir d'une option d'effet vidéo

Un étirement horizontal contrôlant la vitesse de l'élément traverse l'élément par son centre. L'élément est ombré, par opposition aux couleurs situées au-dessus et au-dessous de la démarcation de la vitesse de 100 %. Une piste de contrôle de vitesse blanche apparaît dans la portion supérieure de l'élément, sous la barre de titre de l'élément.

**2** Tout en maintenant la touche Ctrl (Windows) ou Commande (Mac OS) enfoncée, cliquez sur l'étirement pour créer une image clé de vitesse  $\P$ .

**3** Tout en maintenant les touches Ctrl+Alt (Windows) ou Option+Commande (Mac OS) enfoncées, faites glisser l'image clé de vitesse vers l'emplacement où vous voulez que se termine l'image figée.

Une seconde image clé est créée à l'emplacement de dépôt de l'image clé. Les moitiés internes des images clés, les images clés figées prennent une apparence carrée par rapport aux images clés de vitesse classiques. Vous ne pouvez pas faire glisser une image clé figée si vous n'avez pas créé une transition de vitesse pour elle. Des repères verticaux apparaissent dans la piste de contrôle de la vitesse pour indiquer le segment de l'élément qui lit des images figées.

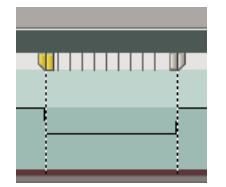

Images clés de vitesse carrées et repères verticaux indiquant la section d'image figée d'un élément

**4** (Facultatif) Pour créer une transition de vitesse vers ou depuis l'image figée, faites glisser la partie gauche de l'image clé de vitesse située à gauche vers la gauche, ou bien la partie droite de l'image clé de vitesse située à droite vers la droite.

Une zone grise apparaît entre les deux moitiés de l'image clé de vitesse, indiquant la longueur de la transition de vitesse. L'étirement forme un dégradé entre les deux moitiés, signalant un changement graduel de la vitesse entre elles.

Après avoir créé une transition de vitesse, vous pouvez déplacer une image clé figée. Déplacer la première image clé figée fait glisser celle-ci vers une nouvelle image média sur laquelle la figer. Déplacer la seconde modifie uniquement la durée de l'image figée.

**5** (Facultatif) Pour faire apparaître la commande de courbe bleue, cliquez sur la zone grise figurant dans la piste de contrôle de la vitesse entre les deux moitiés de l'image clé.

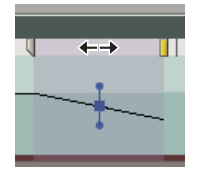

Commande de courbe bleue située dans une zone grise entre les deux moitiés d'une image clé de vitesse

**6** (Facultatif) Pour modifier l'accélération ou la décélération du changement de la vitesse, faites glisser l'une des poignées de la commande de courbe.

Le changement de la vitesse est progressif ou dégressif selon la courbe du dégradé de vitesse.

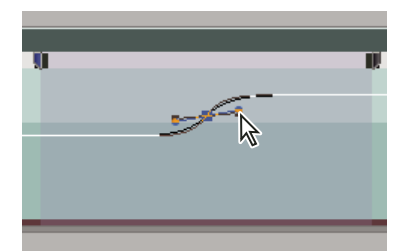

Glissement d'une poignée de la commande de courbe pour rendre un changement de vitesse progressif

#### **Effectuer un arrêt sur image pour la durée d'un élément**

L'arrêt sur image peut intervenir au niveau du point d'entrée, du point de sortie ou, si elle existe, de la marque 0 (zéro) de l'élément.

- **1** Sélectionnez un élément dans le panneau Montage.
- **2** Pour figer une image autre que le point d'entrée ou de sortie, ouvrez l'élément dans le Moniteur source et affectez la marque 0 (zéro) à l'image que vous voulez figer.
- **3** Choisissez Elément > Options vidéo > Arrêt sur image.
- **4** Sélectionnez Arrêt sur, puis sélectionnez l'image de votre choix dans le menu.

**5** Spécifiez les options suivantes, si nécessaire, puis cliquez sur OK :

**Figer les filtres** Empêche l'animation des réglages d'effets des images clés (s'ils existent) pendant la durée de l'élément. Les réglages d'effets utilisent les valeurs de l'image figée.

**Désentrelacer** Supprime une trame d'un élément vidéo entrelacé et double le champ restant pour que les artefacts d'entrelacement (tels que le veinage) ne soient pas apparents dans l'arrêt sur image.

**Remarque :** Si vous définissez l'arrêt sur image sur un point d'entrée ou de sortie, la modification du point de montage ne modifie pas l'arrêt sur image. Si l'arrêt sur image est défini sur une marque 0, le déplacement de la marque entraîne le changement de l'image affichée.

## **Supprimer l'effet Remappage temporel**

Il n'est pas possible d'activer/de désactiver l'effet Remappage temporel comme les autres effets car ces opérations peuvent affecter la durée de l'occurrence de l'élément dans le panneau Montage (par exemple, réaliser un montage). A la place, vous devez utiliser l'option Activer/Désactiver l'animation dans le panneau Options d'effet.

- **1** Cliquez sur l'onglet Options d'effet pour activer ce panneau.
- **2** Cliquez sur le triangle en regard de l'effet Remappage temporel pour l'ouvrir.
- **3** Cliquez sur le bouton Activer/Désactiver l'animation en regard du mot Vitesse pour la désactiver.

Cette action supprime des images clés de vitesse existantes et désactive l'effet Remappage temporel pour l'élément sélectionné.

**Remarque :** Pour réactiver l'effet Remappage temporel, cliquez sur le bouton Activer/Désactiver l'animation. Vous ne pouvez pas utiliser l'effet Remappage temporel avec ce bouton en position d'arrêt.

# **Utilisation d'éléments dans une séquence**

## **Afficher la source d'un élément dans une séquence**

❖ Cliquez avec le bouton droit de la souris (Windows) ou cliquez tout en maintenant la touche Ctrl enfoncée (Mac OS) sur un élément d'une séquence, puis choisissez Faire apparaître dans le projet.

# **Sélectionner un ou plusieurs éléments**

Lorsque vous voulez effectuer une opération qui affecte la totalité d'un élément (application d'un effet, suppression ou déplacement dans le temps d'un élément), commencez par sélectionner cet élément dans le panneau Montage. Le panneau Outils contient des outils de sélection très pratiques.

- ❖ Effectuez l'une des opérations suivantes :
- Pour sélectionner un élément unique, utilisez l'outil Sélection  $\blacklozenge$ , puis cliquez sur un élément dans le panneau Montage.
- Pour sélectionner uniquement la partie audio ou vidéo d'un élément, utilisez l'outil Sélection  $\lambda$ , puis cliquez sur la partie concernée tout en maintenant la touche Alt (Windows) ou Option (Mac OS) enfoncée.
- Pour sélectionner plusieurs éléments par simple clic, utilisez l'outil Sélection  $\cdot$ , puis cliquez sur chaque élément souhaité tout en maintenant la touche Maj enfoncée. (Pour désélectionner un élément, cliquez dessus tout en maintenant la touche Maj enfoncée.)
- Pour sélectionner une plage d'éléments, cliquez sur une zone vide de la séquence sous l'échelle de temps, puis tracez un rectangle de sélection englobant toutes les parties des éléments à sélectionner.
- Pour ajouter ou retrancher une plage d'éléments de la sélection en cours, tracez un rectangle de sélection autour des éléments tout en maintenant la touche Maj enfoncée. Si vous délimitez un rectangle de sélection englobant des éléments non sélectionnés à l'aide de la souris et appuyez simultanément sur la touche Maj, ces éléments viennent s'ajouter à la sélection en cours. Si vous délimitez un rectangle de sélection englobant des éléments sélectionnés à l'aide de la souris et appuyez simultanément sur la touche Maj, ces éléments sont désélectionnés.

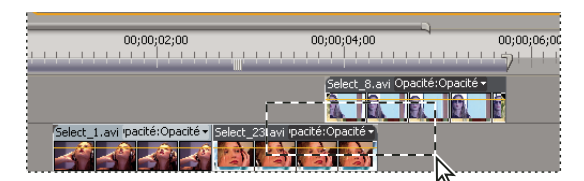

Sélection d'une plage d'éléments par délimitation d'un rectangle de sélection à l'aide de la souris

• Pour sélectionner tous les éléments qui existent à compter d'un moment donné sur une piste, sélectionnez l'outil Sélection de piste ..., puis cliquez sur l'élément au début de la période que vous souhaitez sélectionner. Cliquez avec l'outil Sélection tout en maintenant la touche Maj enfoncée pour sélectionner les éléments sur toutes les pistes.

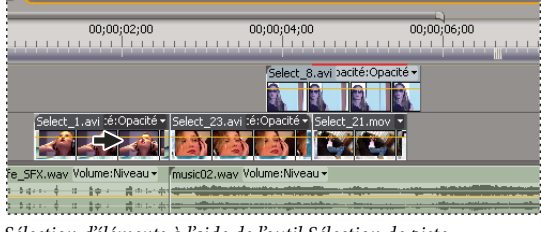

Sélection d'éléments à l'aide de l'outil Sélection de piste

• Pour sélectionner les éléments d'une piste indépendamment de ses parties audio ou vidéo liées, cliquez sur l'outil Sélection de piste tout en maintenant la touche Alt (Windows) ou Option (Mac OS) enfoncée ...

# **Effectuer un copier-coller au niveau de l'indicateur d'instant présent**

Vous pouvez copier et coller plusieurs éléments en une seule fois. L'espacement relatif (l'espacement horizontal dans le temps et l'espacement vertical dans les pistes) des éléments est conservé.

**1** Sélectionnez un ou plusieurs éléments dans la séquence et choisissez Montage > Copier.

**2** Dans le panneau Montage, positionnez l'indicateur d'instant présent de la séquence à l'emplacement où vous souhaitez coller une copie de l'élément.

- **3** Sélectionnez une piste cible compatible avec l'élément copié.
- **4** Effectuez l'une des opérations suivantes :
- Pour incruster les éléments collés, choisissez Montage > Coller.
- Pour insérer les éléments collés, choisissez Montage > Coller et insérer.

# **Activer ou désactiver un élément**

Vous pouvez désactiver un élément pour tester une nouvelle idée de montage ou pour réduire le temps de traitement lorsque vous travaillez sur des projets complexes. Les éléments désactivés n'apparaissent pas dans le Moniteur du programme et ne sont contenus ni dans un fichier de prévisualisation ni dans un fichier vidéo pour exportation. Tant que vous n'avez pas verrouillé la piste contenant un élément désactivé, vous restez en mesure de le modifier. Si vous voulez désactiver tous les éléments d'une même piste, il est préférable d'exclure la piste complète. Voir [« Définition de pistes cibles » à la page 106](#page-110-0).

❖ Sélectionnez un ou plusieurs éléments dans le panneau Montage, puis choisissez Elément > Activer. Une coche apparaît en regard de la commande pour indiquer que les éléments sélectionnés sont activés. Les éléments désactivés sont estompés dans le panneau Montage.

# **Copier des attributs**

Si vous avez appliqué des réglages à un élément et voulez réutiliser les mêmes réglages pour un ou plusieurs autres éléments, vous pouvez facilement les copier. Par exemple, vous pouvez appliquer une même correction colorimétrique à une série d'éléments saisis dans des conditions d'éclairage semblables. Les réglages propres à l'élément source (trajectoire, opacité, volume) remplacent ceux des éléments de destination. Tous les autres effets (notamment les images clés) sont ajoutés à la liste des effets déjà appliqués aux éléments de destination.

**Remarque :** Vous pouvez également copier et coller des images clés d'un réglage d'effet dans un autre réglage d'effet compatible. Voir [« Copier et coller des images clés » à la page 272.](#page-276-0)

- **1** Sélectionnez un élément et choisissez Edition > Copier.
- **2** Sélectionnez un ou plusieurs éléments dans le panneau Montage.
- **3** Choisissez Edition > Coller les attributs.

# **Associer des éléments**

Vous pouvez associer plusieurs éléments de manière à les déplacer, les désactiver, les copier ou les supprimer ensemble. Les pistes audio et vidéo d'un élément lié sont incluses lorsque vous l'associez à d'autres éléments.

Il est impossible d'appliquer des commandes portant sur des éléments, comme la commande Vitesse, ni des effets, au groupe, même si vous pouvez sélectionner des éléments individuels dans le groupe pour leur appliquer des effets.

Vous pouvez ajuster les bords extérieurs du groupe (le début du premier élément d'un groupe ou la fin du dernier élément), mais pas les points d'entrée et de sortie intérieurs.

- Pour associer des éléments, sélectionnez-les et choisissez Elément > Associer.
- Pour dissocier des éléments, sélectionnez un groupe d'éléments et choisissez Elément > Dissocier.
- Pour sélectionner un ou plusieurs éléments dans un groupe, appuyez sur la touche Alt (Windows) ou Option (Mac OS) tout en cliquant sur un seul élément. Tout en maintenant les touches Maj+Alt (Windows) ou Maj+Option (Mac OS) enfoncées, cliquez pour sélectionner des éléments supplémentaires dans un groupe.

# **Magnétiser d éléments**

Pour faciliter l'alignement des éléments entre eux ou avec des points temporels particuliers, vous pouvez activer la fonction Magnétisme. Lorsque vous déplacez un élément tandis que le magnétisme est activé, celui-ci est automatiquement aligné sur le bord d'un autre élément, une marque, le début ou la fin de l'échelle de temps ou l'indicateur d'instant présent. Le magnétisme permet également de s'assurer qu'un montage par insertion ou incrustation n'a pas été effectué par inadvertance lors du déplacement à l'aide de la souris. A mesure que vous déplacez des éléments, une ligne verticale dotée de flèches apparaît et signale à quel moment les éléments sont alignés.

#### **Activer et désactiver la fonctionnalité Magnétisme**

❖ Dans la partie supérieure gauche du panneau Montage, sous l'onglet Séquence, cliquez sur le bouton Magnétisme pour le sélectionner. Cliquez à nouveau sur le bouton pour le désélectionner.

#### **Magnétiser un élément**

**1** Vérifiez que le bouton Magnétisme subset sélectionné dans le panneau Montage.

**2** Faites glisser le bord d'un élément tout près du bord d'un autre élément, d'une marque ou du repère d'instant présent. Une ligne verticale apparaît lorsque l'alignement a lieu.

Vous pouvez activer et désactiver la fonction de magnétisme à l'aide d'un raccourci clavier (S), même pendant une opération  $\blacklozenge$  de montage telle que le déplacement ou l'ajustement d'un élément.

| Montage: Sequence 01 X                                                                                                    |                                                                                                    |                             |  |  |  |  |  |  |
|----------------------------------------------------------------------------------------------------|----------------------------------------------------------------------------------------------------|-----------------------------|--|--|--|--|--|--|
| 00:00:00:00<br>G                                                                                                    | 00;00;02;00<br>:00:00                                                                                                   | 00:00:<br>00;00;04;00       |  |  |  |  |  |  |
| Vidéo 2<br>ÆГ<br>$\circ$ $\rightarrow$                                                                                                    | Select 23.avi : Opacité - Select 8.avi                                                                                  | ct_8.avi >acité:Opacité +   |  |  |  |  |  |  |
| Vidéo 1<br>$\begin{array}{c c c c c} \hline \multicolumn{1}{c }{\bigtriangledown} & \multicolumn{1}{c}{\bigtriangledown} & \multicolumn{1}{c}{\bigtriangledown} & \multicolumn{1}{c}{\bigtriangledown} & \multicolumn{1}{c}{\bigtriangledown} & \multicolumn{1}{c}{\bigtriangledown} & \multicolumn{1}{c}{\bigtriangledown} & \multicolumn{1}{c}{\bigtriangledown} & \multicolumn{1}{c}{\bigtriangledown} & \multicolumn{1}{c}{\bigtriangledown} & \multicolumn{1}{c}{\bigtriangledown} & \multicolumn{1}{c}{\bigtriangledown} & \multicolumn{1}{c}{$<br>ш<br>σ | Select 21.mov                                                                                                    | Sect 21.mov Opacité -       |  |  |  |  |  |  |
| $\triangledown$ Audio 1<br>⊞<br>$\langle \rangle$ $\langle \rangle$                                                                                                    | M Party_Life_SFX.wav Volume:Niveau -<br>盛のレベース<br>$-15 - 54 + 15 - 6 - 15 - 54$<br>1.1 bain 4 - 8 - 84<br>distribution. | music02.way Volume:Niveau - |  |  |  |  |  |  |

Alignement d'éléments avec la fonction de magnétisme activée

# **Réorganisation d'éléments dans une séquence**

# **Déplacer des éléments**

Vous pouvez insérer des éléments dans l'ordre de lecture afin de créer une séquence dans la panneau Montage. Vous pouvez également modifier l'ordre des éléments une fois en place, les remplacer, les supprimer ou en ajouter d'autres.

#### **Déplacement d'éléments dans le panneau Montage**

Vous pouvez faire glisser un élément à un emplacement vide ou l'aligner sur un autre élément. Vous pouvez également prélever, extraire, insérer et incruster les éléments déplacés. Surveillez le rectangle translucide qui représente la durée de l'élément tout en faisant glisser ce dernier. Pour déplacer plusieurs éléments, sélectionnez une plage d'éléments ou déplacez un groupe d'éléments.

Prélever/Incruster est le mode par défaut, indiqué par l'icône Prélever/Incruster  $\frac{S}{S}$  lors du glissement d'éléments. Si vous appuyez sur la touche Ctrl (Windows) ou Commande (Mac OS) pendant que vous faites glisser, l'élément est extrait tandis que si vous appuyez sur la touche Ctrl (Windows) ou Commande (Mac OS) pendant que vous déposez, l'élément est monté par insertion. L'icône Extraire/Insérer  $\frac{1}{2}$  apparaît lorsque vous faites glisser des éléments tout en appuyant sur la touche Ctrl (Windows) ou Commande (Mac OS).

❖ Effectuez l'une des opérations suivantes :

- Pour prélever et remplacer, faites glisser un ou plusieurs éléments vers une nouvelle destination. Une info-bulle affiche la quantité de temps déplacée lorsque vous faites glisser le pointeur de la souris. La fenêtre affiche un nombre négatif si vous faites glisser l'élément vers le début de la séquence et un nombre positif si vous le faites glisser vers la fin.
- Pour prélever et insérer, faites glisser un ou plusieurs éléments, puis appuyez sur la touche Ctrl (Windows) ou Commande (Mac OS) lorsque vous relâchez le bouton de la souris, puis déposez le ou les éléments à leur nouvel emplacement.
- Pour extraire et incruster, faites glisser un ou plusieurs éléments tout en maintenant la touche Ctrl (Windows) ou Commande (Mac OS) enfoncée, puis relâchez la touche Ctrl (Windows) ou Commande (Mac OS) enfoncée lorsque vous relâchez le bouton de la souris et déposez le ou les éléments à leur nouvel emplacement.
- Pour extraire et insérer, faites glisser un ou plusieurs éléments tout en maintenant la touche Ctrl (Windows) ou Commande (Mac OS) enfoncée, puis appuyez sur la touche Ctrl (Windows) ou Commande (Mac OS) lorsque vous relâchez le bouton de la souris et déposez le ou les éléments à leur nouvel emplacement.

**Remarque :** pour affecter uniquement une piste à une piste liée, appuyez sur la touche Alt (Windows) ou Option (Mac OS) lorsque vous cliquez sur l'élément pour la première fois. Vous n'avez pas besoin de maintenir la touche Alt (Windows) ou Option (Mac OS) enfoncée lorsque vous commencez le raccord. Cliquez avec le bouton droit de la souris (Windows) ou cliquez tout en maintenant la touche Contrôle enfoncée (Mac OS) sur l'espace vide, puis choisissez Propagation.

#### **Déplacer des éléments à l'aide du pavé numérique**

Vous pouvez changer la position d'un élément dans une séquence en saisissant le nombre d'images que vous souhaitez déplacer.

**1** Sélectionnez l'élément dans la séquence.

**2** Après avoir activé la touche Verr num de votre pavé numérique, saisissez + (plus) et le nombre d'images de l'élément à déplacer vers la droite ou saisissez – (moins) et le nombre d'images de l'élément à déplacer vers la gauche. Ensuite, appuyez sur la touche Entrée (Windows) ou Retour (Mac OS).

Les éléments adjacents sont déplacés dans les mêmes proportions. S'il existe des espaces entre les éléments, ils sont comblés en premier, puis les éléments proches sont déplacés du nombre restant d'images.

#### **Déplacer des éléments vers une autre piste**

❖ Faites glisser la partie audio ou vidéo d'un élément vers le haut ou vers le bas dans la piste souhaitée. Seule la partie de l'élément que vous faites glisser se déplace vers une nouvelle piste.

**Remarque :** Lorsque vous faites glisser un fichier audio, vous pouvez le déposer sur la piste compatible suivante ou, s'il n'existe aucune piste (par exemple, si vous faites glisser un fichier audio stéréo et si seule une piste mono existe), une nouvelle piste est créée.

#### **Réorganiser les éléments dans le panneau Montage**

Une variation utile des montages par insertion et par incrustation dans le panneau Montage s'appelle le montage par réorganisation. Un montage par réorganisation extrait un élément pour l'insérer à son nouvel emplacement. Toutefois, seuls les éléments de la piste de destination sont décalés ; les éléments des autres pistes restent inchangés. Cette technique vous permet de modifier rapidement l'ordre des éléments d'une séquence, tâche qui sinon aurait nécessité des étapes supplémentaires. Lorsque vous effectuez un montage par réorganisation, l'icône Réorganiser  $\frac{1}{2}$ gg apparaît.

❖ Cliquez et faites glisser un élément ; appuyez ensuite sur les touches Ctrl+Alt (Windows) ou Commande+Option (Mac OS) lors du déplacement de l'élément vers un nouvel emplacement.

Lorsque vous appuyez sur les touches Ctrl+Alt (Windows) ou Commande+Option (Mac OS), l'icône Réorganisation apparaît. Relâchez le bouton de la souris sur l'élément pour réaliser un montage par extraction et un montage par insertion qui décale les éléments des pistes de destination uniquement.

# **Scinder un ou plusieurs éléments**

Vous pouvez utiliser l'outil Cutter pour partager un élément en deux ou pour couper les éléments de plusieurs pistes à la fois. Vous créez ainsi une nouvelle occurrence de l'élément original, ainsi que des éléments liés. Les éléments résultants sont des versions intégrales de l'élément original, mais avec des points d'entrée et de sortie différents.

❖ Effectuez l'une des opérations suivantes :

- Placez l'indicateur d'instant présent à l'endroit où vous souhaitez scinder le ou les élément(s), puis choisissez Séquence > Couper à l'indicateur d'instant présent.
- Sélectionnez l'outil Cutter  $\blacklozenge$ , puis cliquez sur le point de la séquence où vous souhaitez scinder le ou les éléments.
- Pour ne scinder que la partie audio ou vidéo des éléments liés, cliquez avec l'outil Cutter tout en maintenant la touche Alt (Windows) ou Option (Mac OS) enfoncée.
- Cliquez avec l'outil Cutter tout en maintenant la touche Maj enfoncée pour scinder toutes les pistes au même point du panneau Montage. Veillez d'abord à verrouiller les éléments que vous ne souhaitez pas scinder.

Si vous voulez modifier les réglages d'effets dans le temps, il n'est pas nécessaire de scinder l'élément ; vous pouvez appliquer des images clés à un même élément.

#### **Prélever des images**

Un prélèvement soustrait les images d'une séquence et laisse un espace vide de même durée.

- ❖ Effectuez l'une des opérations suivantes :
- Pour retrancher des éléments complets, sélectionnez-les dans la séquence et appuyez sur la touche Suppr.
- Pour retrancher une plage d'images, spécifiez les points d'entrée et de sortie de la séquence à supprimer à l'aide des commandes du Moniteur du programme, puis cliquez sur le bouton Prélever .

# **Extraire des images et combler des écarts**

Une extraction retire les images du programme et ferme l'espace vide ainsi créé via une opération de suppression suivie d'un ajustement.

- ❖ Effectuez l'une des opérations suivantes :
- Pour retrancher des éléments complets, sélectionnez-les dans la séquence et choisissez Montage > Supprimer et raccorder.
- Pour retrancher une plage d'images, spécifiez les points d'entrée et de sortie de la séquence à supprimer à l'aide des commandes du Moniteur du programme, puis cliquez sur le bouton Extraire .

# **Supprimer tous les éléments d'une piste**

- **1** Sélectionnez l'outil Sélection de piste  $\begin{bmatrix} 1 & 1 \\ 1 & 2 \end{bmatrix}$ .
- **2** Effectuez l'une des opérations suivantes :
- Pour supprimer la partie audio et vidéo d'éléments liés, cliquez sur le premier élément de la piste.
- Pour supprimer uniquement les éléments d'une piste et non les contreparties combinées, cliquez sur les éléments de la piste tout en maintenant la touche Alt (Windows) ou Option (Mac OS) enfoncée.
- **3** Appuyez sur la touche Suppr.

**Remarque :** Vous pouvez également supprimer une piste et tout ce qu'elle contient. Voir [« Utilisation des pistes » à la page 94](#page-98-0).

# **Supprimer l'espace entre des éléments**

Lorsque vous supprimez l'espace entre des éléments, tous les éléments de toutes les pistes non verrouillées se décalent en fonction de la durée de l'espace. Pour éviter qu'une piste ne se décale pendant une suppression (ou d'un montage par insertion ou extraction), verrouillez la piste.

❖ Cliquez avec le bouton droit de la souris (Windows) ou cliquez tout en maintenant la touche Ctrl enfoncée (Mac OS) sur l'espace vide, puis choisissez Propagation.

Vous pouvez également cliquer avec le bouton droit de la souris (Windows) ou cliquer tout en maintenant la touche Ctrl enfoncée (Mac OS) sur un espace vide, puis choisir Propagation.

# **Prévisualisation des séquences**

# **A propos de la prévisualisation des séquences**

Adobe Premiere Pro effectue un rendu d'une séquence lorsque vous la lisez dans le Moniteur du programme. Les séquences comprenant des découpes entre des pistes vidéo et audio uniques ont un rendu rapide, tandis que celles qui contiennent des effets vidéo et audio complexes par calques nécessitent un temps de traitement plus long.

Lorsque vous définissez le réglage de qualité du Moniteur du programme sur Automatique, Adobe Premiere Pro ajuste dynamiquement la qualité vidéo et la fréquence d'images de façon à pouvoir prévisualiser la séquence en temps réel. Dans des sections particulièrement complexes de la séquence ou lors de l'utilisation d'un système disposant de ressources inappropriées, la qualité de lecture se dégrade de façon peu notable.

Vous pouvez personnaliser une préconfiguration de projet pour prévisualiser le métrage 8 bits ou 10 bits non compressés. Pous pouvez personnaiser une precongiguation de pregne pous 1<br>Pour plus d'informations, voir Créer un projet avec la lecture vidéo non compressée (Windows uniquement).

Les zones qui ne peuvent être lues à la fréquence d'images maximale du projet sont matérialisées par une ligne rouge figurant dans l'échelle de temps. Pour les lire, vous pouvez définir la barre de la zone de travail de l'échelle de temps sur l'indicateur rouge de prévisualisation et générer un fichier de prévisualisation. Le segment est alors interprété en tant que nouveau fichier sur le disque dur, ce qui permet à Adobe Premiere Pro de le lire à la fréquence d'images maximale du projet. Dans le panneau Montage, les zones rendues sont identifiées par une ligne verte.

**Remarque :** Les projets font référence aux fichiers de prévisualisation un peu comme les médias sources. Si vous déplacez ou supprimer les fichiers de prévisualisation dans l'Explorateur de fichiers Windows au lieu du panneau Projet, vous serez invité à rechercher ou ignorer ces fichiers à la prochaine ouverture du projet.

# **Voir aussi**

- [« Ajuster les réglages et les préconfigurations des projets » à la page 19](#page-23-1)
- [« Présentation du Moniteur source et du Moniteur du programme » à la page 82](#page-86-0)

# **Définir la zone à prévisualiser**

- ❖ Effectuez l'une des opérations suivantes :
- Faites glisser la barre de la zone de travail au-dessus du segment que vous souhaitez prévisualiser. Vérifiez que vous faites bien glisser la barre de la zone de travail à partir de son centre texturé ; sinon, vous signalez simplement l'indicateur d'instant présent.

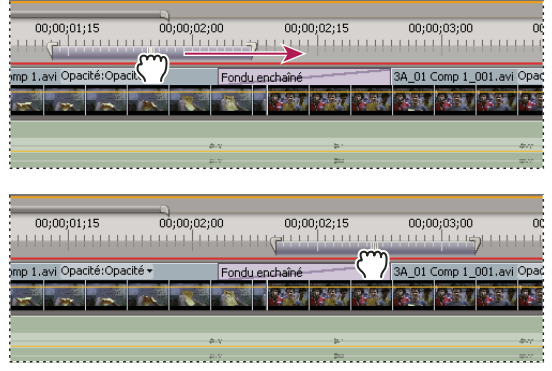

Sélection de la barre de la zone de travail (en haut) et déplacement sur le segment à prévisualiser (en bas)

• Faites glisser les marques (à l'une des extrémités de la barre de la zone de travail) pour délimiter le début et la fin de la zone de travail.

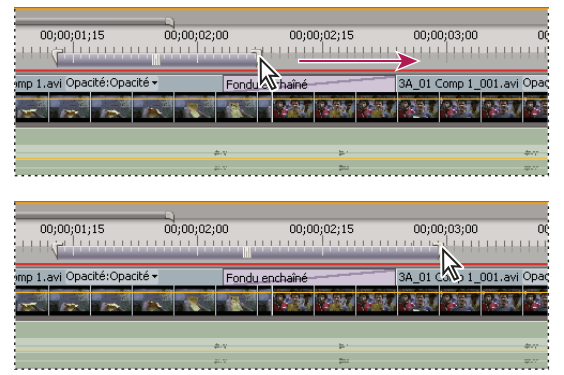

Déplacement des marques de la zone de travail pour étendre celle-ci

- Positionnez l'indicateur d'instant présent, puis appuyez sur les touches Alt+[ (Windows) ou Option+[ (Mac OS) pour définir le début de la zone de travail.
- Positionnez l'indicateur d'instant présent, puis appuyez sur les touches Alt+[ (Windows) ou Option+[ (Mac OS) pour définir la fin de la zone de travail.
- Cliquez sur la barre de la zone de travail tout en appuyant sur la touche Alt (Windows) ou Option (Mac OS) pour la redimensionner à la largeur de tous les éléments contigus, situés sous le point sur lequel vous cliquez.
- Cliquez deux fois sur la barre de la zone de travail pour la redimensionner soit à la largeur de l'échelle de temps, soit à la longueur de la séquence complète, en fonction de celle qui est la plus courte.

Placez le pointeur de la souris sur la barre de la zone de travail pour afficher une info-bulle indiquant le code temporel de début, le code temporel de fin et la durée de la barre de la zone de travail.

# **Rendre une prévisualisation**

❖ Définissez la barre de la zone de travail sur la zone à prévisualiser, puis choisissez Séquence > Rendu de la zone de travail ou appuyez sur Entrée (Windows) ou Retour (Mac OS).

Le temps de rendu dépend des ressources de votre système et de la complexité du segment.

## **prévisualisations rendues, désactiver**

Pour augmenter les performances du montage sur des projets plus gros, désactivez les prévisualisations rendues. La désactivation de ces prévisualisations empêche Première d'écrire ou de lire des fichiers de prévisualisation sur le disque, laissant ainsi l'application éditer en temps réel aussi rapidement que la vitesse du système le permet. Lorsque les prévisualisations rendues sont désactivées, les indicateurs de rendu rouges et verts de l'échelle de temps sont remplacés par une barre blanche vide. Lorsque les prévisualisations sont réactivées, les fichiers de prévisualisation existants sont restaurés si aucun changement ne s'est produit dans les sections associées de la séquence.

❖ Dans le coin supérieur gauche du panneau Montage, cliquez sur le bouton Activation ou désactivation des prévisualisations  $\Box$ .

## **Faire défiler le panneau Montage au cours de la prévisualisation**

Vous pouvez définir une option permettant de faire défiler automatiquement la bande de montage lorsqu'une séquence est plus large que la bande visible.

- **1** Choisissez Edition > Préférences > Générales (Windows) ou Premiere Pro > Préférences > Générales (Mac OS).
- **2** Choisissez une option dans le menu Défilement du panneau Montage :

**Sans défilement** Le panneau Montage ne défile pas.

Défilement des pages La partie visible de la bande de montage défile page par page.

**Défilement régulier** L'indicateur d'instant présent reste au centre de la bande de montage visible. Il s'agit de l'option définie par défaut.

# **Prévisualiser sur un téléviseur**

Vous pouvez afficher la séquence sur n'importe quel moniteur connecté à votre ordinateur. Pour effectuer la prévisualisation sur un écran de téléviseur, il faut un matériel vidéo doté d'un port vidéo approprié pour le moniteur. Certaines cartes vidéo et certains produits logiciels du système d'exploitation prennent en charge un écran de téléviseur, indépendamment du bureau sur l'ordinateur. D'autres prennent en charge un second écran d'ordinateur, contigu au bureau sur l'ordinateur, afin qu'il serve d'espace supplémentaire pour l'application. Consultez la documentation qui accompagne votre carte vidéo et votre système d'exploitation.

#### **Prévisualisation sur un écran de télévision par le biais d'un caméscope ou d'un magnétoscope**

Si vous montez un projet DV, vous pouvez prévisualiser la séquence sur un écran de télévision par le biais de votre connexion IEEE 1394, un caméscope DV ou un magnétoscope.

**Remarque :** Sous Mac OS, vous ne pourrez pas prévisualiser sur un écran de télévision par le biais de caméscopes ou de platines en mode HDV. Définissez-les plutôt en mode DV ou Auto.

**1** Vérifiez que le moniteur est connecté au caméscope ou à la platine DV et que ce matériel est connecté à votre ordinateur.

**2** (Caméscope DV uniquement) Connectez le caméscope à la sortie du moniteur. Certains matériels détectent cette option directement, tandis que d'autres nécessitent que vous choisissiez une commande de menu.

- **3** Choisissez Projet > Réglages du projet > Général, puis cliquez sur le bouton Réglages de lecture.
- **4** Dans la boîte de dialogue Réglages de lecture, choisissez les options souhaitées.

 $\Pi$  peut y avoir un léger retard entre la lecture sur le bureau et la lecture sur un écran de télévision par le biais d'un caméscope ou d'un magnétoscope. Si la vidéo et l'audio ne semblent pas synchronisés, essayez de prévisualiser la vidéo et l'audio par le biais du même matériel.

#### **Options des réglages de lecture**

La boîte de dialogue des paramètres de rendu propose les options suivantes:

**Vidéo sur le bureau** Définit si la lecture a lieu ou non sur le Moniteur du programme. Désélectionnez cette option pour effectuer une lecture uniquement sur le moniteur spécifié à l'aide de l'option Matériel externe. Si cette dernière est paramétrée sur Aucun, l'option Vidéo sur le bureau est sélectionnée pour permettre la lecture sur le Moniteur du programme.

**Matériel externe** Définit un matériel externe sur lequel lire une vidéo.

**Conversion du rapport L/H** Détermine le mode de conversion du rapport L/H pour les projets DV.

**Son du Bureau** Définit la lecture audio sur l'ordinateur.

**Son du matériel externe** Définit la lecture audio sur un matériel audio externe connecté.

**Exportation : Matériel externe** Active l'exportation sur bande pour le matériel spécifié. Cette option n'influence pas la lecture sur un matériel externe pendant l'exportation.

**Méthode de conversion 24p** Définit la méthode de conversion pour le métrage 24p. Voir la section [« Définir les options de](#page-34-0) [lecture 24p » à la page 30.](#page-34-0)

**Mode d'affichage du bureau (Windows uniquement)** Définit l'option de lecture au moyen d'une carte d'affichage graphique.

- La valeur Compatible affiche la vidéo sur le bureau de manière non accélérée. Ce mode est adapté à l'utilisation sur une carte graphique qui ne prend pas en charge l'accélération Direct3D 9.0. Cette option offre le mode d'affichage le moins performant.
- Le mode standard utilise les possibilités matérielles des cartes graphiques Direct3D 9.0 pour accélérer la lecture de la vidéo sur le bureau.
- Le mode Effets GPU accélérés fait appel aux fonctionnalités matérielles avancées des cartes graphiques Direct3D 9.0 de dernière génération pour accélérer la lecture vidéo ainsi que plusieurs effets sur le bureau.

**Désactiver la sortie vidéo pendant l'exécution en arrière-plan de Premiere Pro** Désactive la vidéo sur le moniteur externe si Adobe Premiere Pro n'est pas l'application active sur votre bureau.

# **Utilisation de fichiers de prévisualisation**

Lorsque vous interprétez des prévisualisations, Adobe Premiere Pro crée des fichiers sur votre disque dur. Ces fichiers de prévisualisation contiennent les résultats de tous les effets traités par Adobe Premiere Pro au cours d'une prévisualisation. Si vous prévisualisez la même zone de travail plusieurs fois sans apporter de modification, Adobe Premiere Pro lit immédiatement les fichiers de prévisualisation au lieu de traiter à nouveau la séquence. De la même façon, les fichiers de prévisualisation peuvent vous faire gagner du temps lorsque vous exportez le programme vidéo définitif en utilisant les effets traités déjà stockés sur le disque. Adobe Premiere Pro stocke les fichiers de prévisualisation dans un dossier que vous pouvez spécifier.

Pour gagner encore plus de temps, Adobe Premiere Pro gère les fichiers de prévisualisation existants lorsque c'est possible. Les fichiers de prévisualisation suivent les segments associés d'une séquence à mesure que vous montez votre projet. Lorsque un segment d'une séquence est modifié, Adobe Premiere Pro conforme automatiquement le fichier de prévisualisation correspondant et enregistre le segment inchangé restant.

Une fois un projet terminé, supprimez les fichiers de prévisualisation pour économiser de l'espace disque.

#### **Spécifier l'emplacement des fichiers de prévisualisation sur le disque**

**1** Choisissez Edition > Préférences > Disques de travail (Windows) ou Premiere Pro > Préférences > Disques de travail (Mac OS).

**2** Dans les menus Prévisualisation vidéo et Prévisualisation audio, choisissez les emplacements des fichiers de prévisualisation vidéo et audio.

Le disque que vous choisissez doit présenter une capacité et une rapidité suffisantes pour prendre en charge la lecture vidéo ; choisissez un disque dur connecté à votre ordinateur et non une unité sur réseau. Evitez également de spécifier des supports amovibles dans la mesure où Adobe Premiere Pro doit pouvoir repérer les fichiers de prévisualisation lorsque vous ouvrez un projet.

# **Supprimer les fichiers de prévisualisation**

❖ Activez le panneau Montage, puis choisissez Séquence > Supprimer les fichiers de rendu. Lorsque vous y êtes invité, cliquez sur OK.

# **Chapitre 7 : Montage : utilisation avancée**

Adobe Premiere Pro contient de nombreux outils permettant d'améliorer les éléments et de peaufiner les montages. Vous pouvez les utiliser pour rehausser vos projets.

# **Utilisation des marques**

# <span id="page-137-0"></span>**Ajouter des marques**

Les marques indiquent des points importants dans le temps et facilitent le positionnement et l'organisation des éléments. Vous pouvez utiliser une marque pour identifier une opération ou un son important dans une séquence ou un élément. Les marques servent uniquement de référence et ne modifient en rien la vidéo.

Vous pouvez également utiliser des marques de séquence pour définir des signalements dans les séquences Adobe Flash Video, ou pour indiquer une URL renvoyant l'utilisateur à une page Web. Adobe Premiere Pro fournit également des marques Adobe Encore DVD que vous pouvez ajouter à une séquence pour désigner des scènes ou à une arborescence de menu pour les séquences exportées sur Encore. (Voir [« Ajouter des marques de chapitre Encore » à la page 136](#page-140-0).)

Vous pouvez ajouter des marques à une séquence, à un élément source ou à une occurrence d'un élément dans une séquence. Lorsque vous marquez des points de montage, l'ajout ou non de marques à un élément ou une séquence dépend de votre flux de production.

Chaque séquence et chaque élément peuvent comporter individuellement jusqu'à 100 marques numérotées (de 0 à 99) et autant de marques non numérotées que vous le souhaitez.

Les marques apparaissent sous forme de petites icônes dans l'échelle de temps du Moniteur source et du Moniteur du programme. Les marques d'élément se transforment également en icônes dans l'élément lorsque celui-ci apparaît dans le panneau Montage, tandis que les marques de séquence apparaissent sur l'échelle de temps de la séquence.

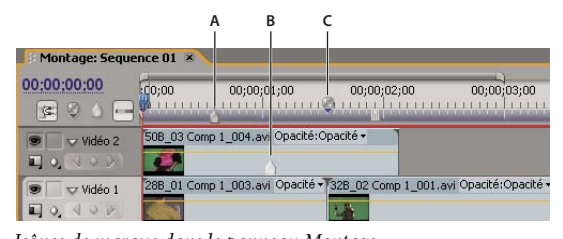

Icônes de marque dans le panneau Montage **A.** Marque de séquence **B.** Marque d'élément **C.** Marque de chapitre Encore

Lors de la définition de marques (comme pour les points d'entrée et de sortie), assurez-vous que vous travaillez avec la version appropriée de l'élément. Les marques ajoutées à un élément source (ouvert dans le panneau Projet) sont également visibles dans l'élément lorsque vous l'ajoutez à la séquence. La modification des marques d'un élément source n'affecte pas les occurrences individuelles de l'élément déjà présent dans une séquence, ou inversement. Pour une vidéo sur l'utilisation des marques, visitez [www.adobe.com/go/vid0255\\_fr.](http://www.adobe.com/go/vid0255_fr)

#### **Voir aussi**

[« Ajouter des commentaires, des chapitres et des liens à des marques de séquence » à la page 135](#page-139-0)

#### **Ajouter une marque d'élément non numérotée**

- **1** Effectuez l'une des opérations suivantes :
- Pour ajouter une marque à un élément source, cliquez deux fois sur l'élément dans le panneau Projet pour l'ouvrir dans le Moniteur source.

• Pour ajouter une marque à un élément d'une séquence, cliquez deux fois sur l'élément pour l'ouvrir dans le Moniteur source.

2 Dans le Moniteur source, amenez l'indicateur d'instant présent  $\psi$  à l'emplacement auquel vous souhaitez définir la marque, puis cliquez sur le bouton Définir une marque de montage non numérotée  $\vee$ .

#### **Ajouter une marque de séquence non numérotée**

**1** Dans le panneau Montage, amenez l'indicateur d'instant présent à l'emplacement où vous souhaitez définir la marque.

2 Cliquez sur le bouton Définir une marque non numérotée dans le Moniteur du programme du le panneau Montage . (Cliquez deux fois sur le bouton Définir une marque non numérotée pour ouvrir la boîte de dialogue Marque.)

Vous pouvez également faire glisser une marque depuis le bouton de marque du panneau Montage vers un point quelconque de l'échelle de temps.

Pour ajouter des marques non numérotées pendant l'exécution d'un élément ou d'une séquence, appuyez sur la touche \* (astérisque) du pavé numérique au moment où vous voulez insérer une marque.

#### **Ajouter une marque numérotée**

- **1** Effectuez l'une des opérations suivantes :
- Pour définir une marque d'élément, ouvrez ce dernier dans le Moniteur source ou sélectionnez-le dans le panneau Montage.
- Pour définir une marque de séquence, sélectionnez le Moniteur du programme ou le panneau Montage.
- **2** Amenez l'indicateur d'instant présent à l'emplacement où vous voulez définir la marque.

**3** Choisissez Marque > Définir une marque d'élément ou Définir une marque de séquence, puis choisissez une option dans le sous-menu :

**Marque numérotée disponible suivante** Définit une marque numérotée à l'aide du numéro le plus bas inutilisé.

**Autre marque numérotée** Ouvre une boîte de dialogue dans laquelle vous pouvez préciser un nombre quelconque non attribué compris entre 0 et 99.

# **Rechercher, déplacer et supprimer des marques**

Vous pouvez rechercher des marques à l'aide des outils de navigation dans les marques. Vous pouvez les déplacer de leurs emplacements originaux en les faisant glisser ou bien les supprimer toutes ensemble.

#### **Atteindre une marque d'élément dans le Moniteur source**

- **1** Ouvrez un élément dans le Moniteur source.
- **2** Dans le Moniteur source, effectuez l'une des opérations suivantes :
- Cliquez sur le bouton Atteindre la marque précédente  $\frac{1}{2}$ .
- Cliquez sur le bouton Atteindre la marque suivante  $\rightarrow \cdot$ .

#### **Atteindre une marque d'élément ou de séquence dans le panneau Montage**

- ❖ Effectuez l'une des opérations suivantes :
- Pour signaler l'indicateur d'instant présent à une marque d'élément, sélectionnez l'élément dans la séquence et choisissez Marque > Atteindre la marque d'élément > [marque].
- Pour signaler l'indicateur d'instant présent à une marque de séquence, sélectionnez le Moniteur du programme ou le panneau Montage, puis choisissez Marque > Atteindre la marque de séquence > [marque].

#### **Déplacer une marque**

- ❖ Effectuez l'une des opérations suivantes :
- Pour déplacer une marque d'élément dans un élément figurant dans une séquence, ouvrez cet élément dans le Moniteur source, puis faites glisser l'icône Marque dans l'échelle de temps du Moniteur source. (Vous ne pouvez pas manipuler directement les marques d'élément dans le panneau Montage.)

• Pour déplacer une marque de séquence, faites-la glisser dans le panneau Montage ou l'échelle de temps du Moniteur du programme.

Le déplacement d'une marque dans l'échelle de temps du Moniteur source ou du Moniteur du programme déplace l'icône de marque correspondante dans le panneau Montage.

**Remarque :** Les marques de séquence contenues dans une séquence imbriquée apparaissent sous forme de marques d'élément (avec une couleur légèrement différente) dans la séquence parent et le Moniteur source. Pour régler une marque imbriquée, ouvrez la séquence imbriquée dans le panneau Montage, puis faites glisser la marque.

#### **Supprimer une marque**

- **1** Effectuez l'une des opérations suivantes :
- Pour supprimer une marque d'élément, sélectionnez l'élément dans la séquence, puis signalez l'indicateur d'instant présent à la marque de l'élément.
- Pour supprimer une marque de séquence, vérifiez qu'aucun élément n'est sélectionné dans la séquence, puis signalez l'indicateur d'instant présent à la marque de séquence.

**2** Choisissez Marque > Effacer une marque d'élément ou Effacer une marque de séquence, puis choisissez une option dans le sous-menu :

**Marque actuelle** Supprime la marque à l'instant présent.

**Toutes les marques** Supprime toutes les marques de l'élément ou de la séquence (selon l'affichage utilisé).

**Numérotée** Supprime une marque numérotée de la liste de toutes les marques numérotées.

**Remarque :** Vous ne pouvez pas supprimer une marque de séquence en l'éloignant de l'échelle de temps à l'aide de la souris.

#### <span id="page-139-0"></span>**Ajouter des commentaires, des chapitres et des liens à des marques de séquence**

Vous pouvez utiliser la boîte de dialogue Marque pour parcourir des marques de séquence et pour lire des informations ou en ajouter. La révision d'informations de marque à l'aide de la boîte de dialogue Marque est, entre autres, un moyen facile de revoir des commentaires de notes d'élément.

**1** Dans le panneau Montage, cliquez deux fois sur une marque de séquence pour ouvrir la boîte de dialogue Marque.

Vous pouvez ouvrir cette boîte de dialogue lorsque vous définissez la marque en double-cliquant sur le bouton Définir une marque non numérotée dans le panneau Montage.

**2** Définissez l'une des options suivantes :

**Commentaires** Saisissez un commentaire que vous souhaitez associer à la marque.

**Durée** Faites glisser la valeur de durée ou cliquez dessus pour la mettre en surbrillance, saisissez une nouvelle valeur et appuyez sur la touche Entrée/Retour.

**Chapitre** Saisissez le nom et le numéro du chapitre.

**URL** Saisissez l'adresse de la page Web que vous souhaitez ouvrir.

Une marque de séquence peut également contenir une adresse Web (URL). Lorsque la séquence est insérée dans une page Web, la page Web s'ouvre automatiquement dès que la marque est atteinte. Les liens Web fonctionnent uniquement avec les formats pris en charge, notamment QuickTime.

Lorsque vous utilisez des marques pour les liens URL et les marques de chapitre, vous pouvez définir des marques de séquence d'une durée supérieure à une seule image. Dans le panneau Montage, le côté droit de l'icône d'une marque de séquence s'étend pour en indiquer la durée.

**Image cible** Saisissez l'image cible d'une page Web si vous utilisez un cadre HTML.

**3** Pour saisir des commentaires ou spécifier des options relatives à d'autres marques de séquence, cliquez sur Préc. ou sur Suiv.

**Remarque :** les systèmes auteurs de DVD tels qu'Encore respectent les consignes des DVD qui limitent la proximité des liens de chapitre. Lorsque vous définissez des marques qui seront utilisées en tant que liens de chapitre, vérifiez qu'elles sont espacées d'au moins 15 images les unes des autres ou de la quantité d'images prescrite par votre système auteur. Sinon, votre programme auteur pourrait déplacer les liens de chapitre automatiquement.

# **Partage de marques à l'aide d'Adobe After Effects, Encore et Flash**

Vous pouvez partager des marques entre Adobe Premiere Pro, Adobe Encore et Adobe Flash de l'une des façons suivantes.

- Les marques de séquence contenues dans les éléments exportés d'Adobe Premiere Pro apparaissent sous forme de marques de calque dans Adobe After Effects sur un calque spécial avec le nom « marques de montage ». Les marques d'élément d'Adobe Premiere Pro apparaissent dans Adobe After Effects sous forme de marques de calque sur le calque (élément) auquel elles étaient intialement associées. Les marques de calque contenues dans les éléments exportés d'Adobe After Effects apparaissent sous forme de marques de séquence dans Adobe Premiere Pro.
- Les marques de séquence contenues dans les éléments exportés d'Adobe Premiere Pro apparaissent sous forme de points de chapitre dans un montage Adobe Encore.
- Les marques de chapitre Encore ajoutées à une séquence dans Adobe Premiere Pro apparaissent sous forme de marques de chapitre dans Encore lorsque l'élément hôte est exporté d'Adobe Premiere Pro à l'aide de la commande Fichier > Exporter > Exportation dans Encore.
- Les marques de séquence contenues dans les éléments exportés d'Adobe Premiere Pro apparaissent sous forme de points de signalement dans les projets Adobe Flash. Vous pouvez également ajouter des données de point de signalement dans le champ Chapitre d'une marque de séquence d'Adobe Premiere Pro ; ces données seront ensuite encodées en tant que Flash XML. Concernant le protocole XML requis, voir l'Aide de Flash.

# <span id="page-140-0"></span>**Ajouter des marques de chapitre Encore**

Vous pouvez ajouter des marques de chapitre DVD à n'importe quelle séquence d'Adobe Premiere Pro ; ces marques seront lues en tant que points de chapitre lors de l'exportation de la séquence dans Encore. Dans Encore, vous pouvez lier des points de chapitre à des boutons dans les menus, ou bien les spectateurs peuvent utiliser les boutons d'avance de chapitre de leur télécommande de lecteur de DVD pour les parcourir.

Vous pouvez nommer les marques Encore pendant que vous les insérez. Le nom que vous saisissez dans Adobe Premiere Pro devient le libellé d'un bouton dans le menu principal ou le menu Scènes d'Adobe Encore.

**1** Dans le panneau Montage, placez l'indicateur d'instant présent  $\bf{V}$  à l'emplacement où vous souhaitez définir la marque.

**Remarque :** le bouton Lecture d'Encore dans chaque modèle de menu principal est lié automatiquement au point de départ de l'échelle de temps. Vous n'avez donc pas besoin d'y placer une marque, sauf si vous souhaitez qu'elle soit répertoriée dans le menu Scènes.

**2** Cliquez sur le bouton Définir une marque de chapitre Encore

Pour placer une marque rapidement, cliquez avec le bouton droit de la souris (Windows) ou cliquez tout en maintenant la touche Ctrl enfoncée (Mac OS) dans l'échelle de temps, puis choisissez le type de marque que vous souhaitez définir au niveau de l'indicateur d'instant présent.

**3** Saisissez un nom pour la marque. Utilisez un nom court qui s'adapte à la taille du menu et ne recouvre pas un autre bouton. (Vous pourrez modifier le nom ultérieurement, dans Encore).

**4** Cliquez sur OK. Adobe Premiere Pro ajoute la marque dans le panneau Montage.

# **Montage audio dans le panneau Montage**

# **Définir des points d'entrée et de sortie audio basés sur des échantillons**

Les points d'entrée et de sortie sont définis sur des divisions de base de temps, c'est-à-dire entre des images vidéo. Bien que les montages basés sur des images conviennent également à l'audio, certains montages audio demandent une précision accrue. Imaginons par exemple que vous souhaitiez placer un point d'entrée entre deux mots d'une phrase, mais que la division entre les mots ne tombe pas correctement entre les images. Heureusement, l'audio numérique n'est pas divisé en images mais en échantillons audio qui se produisent beaucoup plus fréquemment. Vous pouvez définir des points d'entrée et de sortie audio plus précis en activant l'affichage des échantillons audio dans l'échelle de temps de la séquence ou du Moniteur source.

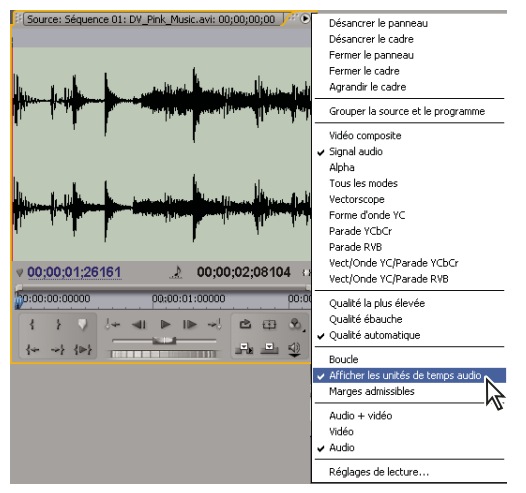

Moniteur source configuré pour afficher des unités audio en vue d'un montage plus précis d'un élément audio

#### **Voir aussi**

[« Raccorder à l'aide des outils de raccord de point d'entrée et de point de sortie » à la page 98](#page-102-0)

#### **Permuter une échelle de temps en unités audio dans le Moniteur source ou le Moniteur du programme**

❖ Dans le menu du Moniteur source ou du Moniteur du programme, choisissez Afficher unités audio.

#### **Parcourir un fichier audio en mode échantillon**

- **1** Passez de l'échelle de temps dans le panneau Moniteur source ou Montage aux unités audio.
- **2** Pour naviguer, effectuez l'une des opérations suivantes :
- Faites glisser l'indicateur d'instant présent  $\Psi$  sur l'échelle de temps pour vous déplacer régulièrement dans l'élément.
- Cliquez sur le bouton En arrière ou En avant pour déplacer l'indicateur d'instant présent <sup>en</sup> d'un échantillon audio à la fois.

**3** Pour effectuer un zoom avant ou un zoom arrière, faites glisser l'une des extrémités de la barre de la zone d'affichage sur l'échelle de temps du panneau Moniteur source ou Montage.

#### **Raccorder un fichier audio en mode échantillon dans le panneau Montage**

**1** Dans le menu du panneau Montage, choisissez Afficher unités audio. Les échelles de temps du panneau Montage et du Moniteur du programme passent à une échelle basée sur des échantillons.

**2** S'il y a lieu, développez la piste audio contenant l'élément à monter, cliquez sur le bouton Définir le style d'affichage , puis choisissez Afficher la forme d'onde.

**3** Affichez le point d'entrée ou de sortie audio de l'élément à modifier en détail en faisant glisser le curseur de zoom vers la droite.

- **4** Pour ajuster l'élément, effecuez l'une des opérations suivantes :
- Pour régler le point d'entrée, placez le pointeur de la souris sur le bord gauche de l'audio de l'élément pour faire apparaître l'outil de raccord de l'élément de début  $\leftarrow$ , puis faites glisser vers la gauche ou vers la droite.
- Pour régler le point de sortie, placez le pointeur de la souris sur le bord droit de l'audio de l'élément pour faire apparaître l'icône de raccord de l'élément de fin  $\frac{1}{\sqrt{1}}$ , puis faites glisser vers la gauche ou vers la droite.

**5** Utilisez l'affichage de la forme d'onde ou lisez l'élément audio afin de vérifier que vous avez réglé les points d'entrée et de sortie correctement.

# **Lier des éléments vidéo et audio ou rompre un lien**

Dans le panneau Projet, un élément contenant une partie vidéo et audio apparaît comme élément unique représenté par le symbole  $\Box$ . Lors de l'ajout de l'élément dans la séquence, toutefois, les parties vidéo et audio apparaissent comme deux objets distincts sur leur piste respective (sous réserve que vous ayez défini les sources vidéo et audio lors de l'ajout de l'élément).

Les parties vidéo et audio de l'élément sont liées, de sorte que si vous déplacez la partie vidéo dans le panneau Montage, la partie audio liée se déplace, et inversement. C'est pour cette raison que la paire audio/vidéo s'appelle un élément lié. Dans le panneau Montage, chaque partie de l'élément lié porte le même nom d'élément, qui est souligné. La partie vidéo est identifiée par [V] et la partie audio par [A].

De manière générale, toutes les fonctions de montage agissent sur les deux parties d'un élément lié. Lorsque vous souhaitez travailler avec la partie audio ou vidéo seule, vous pouvez rompre leur lien. Cette méthode permet d'utiliser les parties vidéo et audio comme si elles n'étaient pas liées ; même les noms d'élément ne sont plus soulignés ou ne s'intitulent plus [V] et [A]. Adobe Premiere Pro conserve toutefois la trace du lien. Si vous liez à nouveau les éléments, vous savez s'ils ont été déplacés hors synchronisation et dans quelle mesure ils l'ont été. Adobe Premiere Pro peut resynchroniser les éléments automatiquement.

Vous pouvez également créer un lien entre des éléments dont les liens ont été précédemment rompus. Cette fonction est particulièrement utile si vous devez synchroniser des éléments audio et vidéo qui ont été enregistrés séparément.

**Remarque :** Vous pouvez lier de la vidéo à de l'audio seulement ; il n'est pas possible de lier deux éléments vidéo entre eux. Un élément vidéo peut être lié à plusieurs éléments audio et plusieurs éléments audio peuvent être liés entre eux.

### **Voir aussi**

[« Liaison de plusieurs éléments audio » à la page 177](#page-181-0)

#### **Lier ou rompre le lien entre vidéo et audio**

- ❖ Effectuez l'une des opérations suivantes :
- Pour lier des éléments vidéo et audio, sélectionnez-les en cliquant sur chacun d'eux tout en appuyant sur la touche Maj, puis choisissez Elément > Créer un lien.
- Pour rompre le lien entre audio et vidéo, sélectionnez l'élément lié et choisissez Elément > Rompre le lien.

Bien que les liens audio et vidéo soient rompus, les éléments audio et vidéo restent sélectionnés. Sélectionnez à nouveau l'un ou l'autre élément pour les utiliser séparément.

#### **Modifier individuellement des pistes d'éléments liés**

❖ Cliquez sur une partie quelconque d'un élément lié tout en appuyant sur la touche Alt ou Option, puis utilisez un outil de montage. Une fois le montage de l'élément terminé, vous pouvez sélectionner à nouveau l'élément (par un clic) pour le modifier à nouveau en tant qu'élément lié.

#### **Synchroniser automatiquement des éléments après les avoir déplacés hors synchronisation**

**1** Cliquez avec le bouton droit de la souris ou cliquez tout en appuyant sur la touche Contrôle sur le numéro qui apparaît au niveau du point d'entrée de l'élément audio ou vidéo désynchronisé dans le panneau Montage. (Le numéro indique le temps de décalage entre cet élément et l'élément vidéo ou audio qui l'accompagne.)

**2** Choisissez l'une des options suivantes :

**Synchronisation par déplacement** Décale la partie vidéo ou audio sélectionnée de l'élément dans le temps pour restaurer la synchronisation. Pour effectuer la synchronisation, l'option Synchronisation par déplacement décale l'élément sans tenir compte des éléments adjacents qui peuvent alors être écrasés.

**Synchronisation sans déplacement** Effectue un montage par déplacement dessous pour restaurer la synchronisation sans déplacer la position de l'élément dans le temps.

Pour synchroniser plusieurs éléments, au lieu de restaurer la synchronisation audio et vidéo, utilisez la commande Elément > Synchroniser. (Voir [« Synchroniser les éléments » à la page 146](#page-150-0).)

#### **Créer des montages éclatés**

En principe, vous définissez un point d'entrée et un point de sortie pour un élément source. Même s'il s'agit d'un élément lié (élément contenant à la fois des pistes audio et vidéo), les points d'entrée et de sortie s'appliquent aux deux pistes de l'élément. Lorsqu'ils sont définis dans une séquence, l'audio et la vidéo de l'élément standard apparaissent en même temps. Il peut être judicieux de définir des points d'entrée et de sortie audio et vidéo de façon indépendante pour réaliser un montage éclaté (procédé également connu sous le nom de coupe L et coupe J). Lorsqu'il est placé dans une séquence, un élément raccordé pour un montage éclaté verra son audio apparaître avant sa vidéo, ou sa vidéo avant son audio.

S'il est plus fréquent d'éclater des éléments après leur assemblage dans un premier montage, il est toutefois possible de raccorder des éléments pour des montages éclatés dans le Moniteur source avant de les ajouter à la séquence.

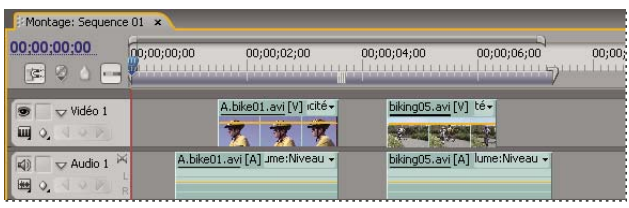

**A.** Elément découpé pour coupe J **B.** Elément découpé pour coupe L

#### **Créer un montage éclaté**

**1** Si nécessaire, cliquez sur le triangle situé à gauche du nom de chaque piste dans le panneau Montage pour développer les pistes que vous voulez ajuster.

**2** Sélectionnez l'un des éléments impliqué dans le montage éclaté, puis choisissez Elément > Rompre. Répétez cette opération pour l'autre élément.

**3** Sélectionnez l'outil Modification compensée  $\frac{1}{2}$  dans le panneau Outils.

**A B**

**4** En partant du point de montage audio entre les deux éléments, faites glisser vers la gauche ou vers la droite.

**Remarque :** Si rien ne se passe, vérifiez qu'avant de commencer le déplacement, vous avez placé le pointeur sur le point de montage audio visible et non sur une transition audio appliquée.

#### **Définir des points d'entrée et de sortie pour un montage éclaté**

**1** Ouvrez un élément dans le Moniteur source, puis affectez l'instant présent à l'image qu'il convient de définir comme point d'entrée ou de sortie audio ou vidéo.

**2** Dans le Moniteur source, cliquez sur Marque > Définir une marque d'élément, puis sélectionnez Entrée vidéo, Sortie vidéo, Entrée audio ou Sortie audio.

**3** Définissez les points d'entrée et de sortie vidéo et audio restants. (Lorsque vous ajoutez l'élément à une séquence, la partie vidéo commence et se termine à des moments différents de ceux de l'audio.)
## **Création d'éléments spéciaux**

## **Créer une amorce SMPTE (uniquement sous Windows)**

Si vous comptez créer une sortie sur film à partir d'une séquence, il peut se révéler judicieux d'ajouter une amorce SMTPE. Cette amorce permet au projectionniste de vérifier que l'audio et la vidéo fonctionnent correctement et sont synchronisés. Vous pouvez créer et personnaliser une amorce SMPTE à insérer au début d'un projet. La durée de l'amorce est de 11 secondes.

❖ Cliquez sur le bouton Nouvel élément au bas du panneau Projet, puis choisissez Configuration de l'amorce SMPTE dans le menu contextuel. Spécifiez les options suivantes, si nécessaire :

**Couleur de balayage** Indique la couleur de la zone de balayage circulaire d'une seconde.

**Couleur d'arrière-plan** Indique la couleur de la zone située derrière la couleur de balayage.

**Couleur de ligne** Indique la couleur des lignes horizontales et verticales.

**Couleur cible** Indique la couleur des doubles cercles autour du nombre.

**Couleur numérique** Indique la couleur du compte à rebours.

**Signal visuel** Affiche un petit cercle de repérage dans la dernière image de l'amorce.

**Signal sonore** Emet un bip à la marque des deux secondes.

**Signal tous les deux démarrages** Emet un bip au début de chaque seconde pendant l'amorce.

Pour personnaliser un élément d'amorce SMPTE, cliquez deux fois dessus dans le panneau Projet.

## **Créer une mire de barres et un ton 1 kHz**

Vous pouvez créer un élément d'une durée d'une seconde contenant à la fois une mire de barres et un ton 1 kHz en vue d'étalonner le matériel vidéo et audio.

◆ Cliquez sur le bouton Nouvel élément **au dans du panneau Projet, puis choisissez Barres et ton dans le menu** contextuel.

**Remarque :** Certains flux de production audio doivent être étalonnés selon un niveau tonal bien précis. Le niveau par défaut du ton 1 kHz est de 012 dB par rapport à 0 dBfs. Vous pouvez adapter le niveau tonal à votre flux de production audio en choisissant Elément > Options audio > Gain audio après avoir sélectionné un élément. Lorsque vous sélectionnez l'élément Barres et ton dans le panneau Projet, vous définissez le niveau de gain par défaut pour les nouvelles occurrences d'éléments. Lorsque vous sélectionnez un élément dans le panneau Montage, vous modifiez uniquement le niveau de cette occurrence.

## **Créer une vidéo noire**

Les zones vides d'une piste apparaissent en noir si aucune autre zone d'élément visible n'est présente sur les pistes vidéo sousjacentes. Le cas échéant, vous pouvez également créer des éléments vidéo noirs opaques à utiliser dans une séquence. Un élément vidéo noir est une image fixe définie à la taille d'image du projet et dont la durée est de cinq secondes. Pour créer un élément de couleur différente, utilisez un cache couleur(voir la section [« Créer un cache de couleur unie » à la page 350](#page-354-0)).

❖ Cliquez sur le bouton Nouvel élément au bas du panneau Projet, puis choisissez Vidéo noir dans le menu contextuel.

#### **Créer un élément vidéo transparent**

La Vidéo transparente est un élément de synthèse comme Vidéo noire, Barre et ton et Cache couleur. Cet effet est pratique lorsque vous voulez appliquer un effet qui produit sa propre image et conserve la transparence, tel que l'effet Code temporel ou Eclair. Pensez à l'effet Vidéo transparente comme « Effacer le cache ».

Vous ne pouvez pas appliquer tous les effets à la Vidéo transparente, uniquement ceux qui manipulent la couche alpha. Par exemple, voici quelques-uns des effets que vous pouvez utiliser avec un élément vidéo transparent :

• Code temporel

- Damier
- Cercle
- Ellipse
- Grille
- Lumière parasite
- Eclairs
- Pot de peinture
- Tracé dynamique
- **1** Cliquez sur le bouton Nouvel élément  $\Box$ , au bas du panneau Projet, puis choisissez Vidéo transparente.
- **2** Placez l'élément vidéo transparent sur le calque le plus élevé, étirez-le aussi loin que possible, puis appliquez un effet.

## **Séquences multiples**

## **Utiliser des séquences multiples**

Un projet unique peut contenir plusieurs séquences. Toutes les séquences d'un projet partagent la même base de temps, qui définit la façon dont Adobe Premiere Pro calcule le temps et qui n'est pas modifiable une fois le projet créé.

- Pour définir les réglages par défaut des nouvelles séquences, activez le panneau Projet, choisissez Projet > Réglages du projet > Séquence par défaut, puis spécifiez le nombre et le type des pistes audio et vidéo.
- Pour changer de séquence, dans le Moniteur du programme ou le panneau Montage, cliquez sur l'onglet de la séquence à utiliser. L'onglet de la séquence apparaît au premier plan dans les deux panneaux.
- Pour afficher une séquence dans un panneau Montage séparé, faites glisser l'onglet Séquence vers une zone vide.
- Pour ouvrir une séquence dans le Moniteur source, maintenez la touche Ctrl/Commande enfoncée et cliquez deux fois sur la séquence dans le panneau Projet. Dans le panneau Montage, maintenez la touche Ctrl/Commande enfoncée et cliquez deux fois sur une séquence imbriquée.

## **Créer une nouvelle séquence**

- **1** Effectuez l'une des opérations suivantes :
- Choisissez Fichier > Nouveau > Séquence.
- Dans le panneau Projet, cliquez sur le bouton Nouvel élément  $\blacksquare$ , puis choisissez Séquence.
- **2** Dans la boîte de dialogue Nouvelle séquence, spécifiez les options suivantes :

**Nom de la séquence** Saisissez un nom descriptif pour la séquence.

**Vidéo** Saisissez le nombre de pistes vidéo devant être contenues dans la séquence ou cliquez sur les boutons fléchés vers le haut et vers le bas pour modifier le nombre.

**Principal** Choisissez une option dans le menu déroulant pour indiquer si la piste audio principale doit être de type mono, stéréo ou 5.1.

**3** Pour les autres champs, saisissez le nombre de chaque type de piste audio devant être contenue dans la séquence ou cliquez sur les boutons fléchés vers le haut et vers le bas pour modifier le nombre.

**4** Cliquez sur OK pour créer la séquence.

Pour plus de détails sur les types de pistes audio, voir [« Pistes audio dans une séquence » à la page 168](#page-172-0).

## <span id="page-146-0"></span>**Imbriquer des séquences**

Vous pouvez imbriquer des séquences dans d'autres séquences, quelle que soit leur résolution, pour établir des regroupements et des hiérarchies complexes. Une séquence imbriquée apparaît comme un élément audio/vidéo combiné unique, même si sa séquence source peut contenir plusieurs pistes audio et vidéo.

Vous pouvez sélectionner, déplacer, raccorder et appliquer des effets à des séquences imbriquées, comme vous le feriez avec tout autre élément. Les modifications apportées à la séquence source sont répercutées dans les occurrences imbriquées sous-jacentes.

Avec l'imbrication des séquences, vous pouvez employer bon nombre de techniques qui font gagner un temps précieux et créer des effets qui sinon seraient difficiles, voire impossibles à créer :

- Réutilisez des séquences. Lorsque vous souhaitez répéter une séquence, notamment une séquence complexe, vous pouvez la créer immédiatement, puis l'imbriquer dans une autre séquence aussi souvent que nécessaire.
- Appliquez des réglages différents aux répliques d'une séquence. Si, par exemple, vous souhaitez exécuter une séquence de façon répétée mais avec un effet différent à chaque fois, il vous suffit d'appliquer un effet à chaque instance de la séquence imbriquée.
- Rationalisez l'espace de montage. Créez séparément des séquences multicouches complexes, ajoutez-les ensuite à votre séquence principale comme un élément unique. Cette opération non seulement vous évite d'avoir à gérer des pistes nombreuses dans la séquence principale, mais peut également diminuer le risque de déplacement inopiné d'éléments au cours du montage (et de perte de la synchronisation).
- Créez des regroupements complexes et des effets imbriqués. Par exemple, bien que vous puissiez appliquer uniquement une transition à un point de montage, vous pouvez imbriquer des séquences et appliquer une nouvelle transition à chaque élément imbriqué, créant ainsi des transitions dans les transitions. Vous pouvez aussi créer des effets d'incrustation d'images, dans lesquels chaque image est une séquence imbriquée, contenant ses propres séries d'éléments, de transitions et d'effets.

Lorsque vous imbriquez des séquences, gardez à l'esprit les considérations suivantes :

- Vous ne pouvez pas imbriquer une séquence dans elle-même.
- Dans la mesure où les séquences imbriquées peuvent contenir des références à de nombreux éléments, les opérations qui font intervenir une séquence imbriquée peuvent augmenter le temps de traitement. Adobe Premiere Pro applique ces opérations à tous les éléments.
- Une séquence imbriquée représente toujours l'état actuel de sa source. La modification du contenu de la séquence source est répercutée dans le contenu des occurrences imbriquées. La durée n'est pas affectée directement.
- La durée initiale de la séquence imbriquée d'un élément est déterminée par sa source. La durée inclut l'espace vide qui se trouve au début de la séquence source, mais pas l'espace vide qui se trouve à la fin.
- Vous pouvez définir les points d'entrée et de sortie d'une séquence imbriquée comme pour tout autre élément. La modification ultérieure de la durée de la séquence source n'affecte cependant pas la durée des occurrences imbriquées existantes. Pour allonger les occurrences imbriquées et afficher le matériel ajouté à la séquence source, utilisez les méthodes d'ajustement standard. A l'inverse, une séquence source raccourcie provoque la présence dans l'instance imbriquée d'un élément vidéo noir et d'un élément audio silencieux (que vous pourriez être amené à retrancher de la séquence imbriquée).

#### **Imbriquer une séquence dans une autre**

❖ Faites glisser une séquence du panneau Projet ou Moniteur source vers la piste ou les pistes appropriée(s) de la séquence active ou utilisez l'une des méthodes de montage décrites pour l'ajout d'un élément.

**Remarque :** Vous n'aurez pas besoin d'interpréter l'audio avant de monter une séquence imbriquée.

#### **Ouvrir la source d'une séquence imbriquée**

❖ Cliquez deux fois sur un élément de la séquence imbriquée. La source de la séquence imbriquée devient la séquence active.

#### **Faire apparaître une image source à partir d'une séquence imbriquée**

Si vous souhaitez afficher un élément dans une séquence imbriquée (par exemple, pour la modifier), vous pouvez ouvrir rapidement la séquence source au niveau de l'image spécifique que vous voulez afficher.

**1** Dans le panneau Montage, activez la piste dans laquelle se trouve une séquence imbriquée en cliquant sur l'en-tête de cette piste.

**2** Positionnez l'indicateur d'instant présent sur l'image de la séquence imbriquée que vous voulez faire apparaître dans sa séquence d'origine.

**3** Appuyez sur Maj+T pour ouvrir la séquence source dans le panneau Montage. L'indicateur d'instant présent se trouve au niveau de l'image que vous avez spécifiée dans la séquence imbriquée.

**4** Double-cliquez sur l'élément comportant l'indicateur d'instant présent pour ouvrir l'élément dans le Moniteur source.

## **Sous-éléments**

## **A propos des sous-éléments**

Un sous-élément est une section d'un élément principal (source) que vous souhaitez modifier et gérer séparément dans votre projet. Vous pouvez utiliser des sous-éléments pour organiser vos longs fichiers média.

Vous utilisez les sous-éléments dans le panneau Montage comme vous le feriez avec un élément principal. Les opérations de raccord et de montage d'un sous-élément sont limitées par ses points d'entrée et de sortie, mais vous pouvez l'ajuster afin d'inclure plus ou moins l'élément principal.

Les sous-éléments référencent le fichier média de l'élément principal. Si vous supprimez un élément principal ou le prenez off-line en conservant son média sur le disque, le sous-élément et son occurrence restent en ligne. Si vous supprimez le média original du disque, le sous-élément et ses occurrences apparaissent off-line. Si vous liez à nouveau un élément principal, ses sous-éléments restent liés au média original.

Si vous acquérez ou liez à nouveau un sous-élément, il devient alors un élément principal, et tous les liens au média original sont rompus. Le fichier média nouvellement acquis comporte uniquement la partie de référence du média du sous-élément. Toutes les occurrences du sous-élément sont à nouveau liées au média nouvellement acquis.

Pour utiliser un élément principal et ses sous-éléments dans un autre projet, importez le projet contenant ces éléments.

## **Voir aussi**

[« Eléments sources, occurrences d'éléments et sous-éléments » à la page 91](#page-95-0)

#### **Créer un sous-élément**

Vous pouvez créer un sous-élément à partir d'éléments sources ou à partir d'autres sous-éléments constitués d'un seul fichier média. Vous ne pouvez pas créer de sous-éléments à partir de séquences, de titres ou d'images fixes.

**1** Ouvrez un élément source dans le Moniteur source. Ouvrez l'élément à partir du panneau Projet. Vous ne pouvez pas créer de sous-éléments à partir de son occurrence.

**2** Points d'entrée et de sortie d'un sous-élément. Vous devez définir un point d'entrée ou de sortie différent des points d'entrée et de sortie du média de l'élément source.

Pour créer un sous-élément vidéo ou audio, utilisez le bouton Audio/Vidéo du Moniteur source.

- **3** Effectuez l'une des opérations suivantes :
- Choisissez Elément > Créer un sous-élément, saisissez un nom pour le sous-élément et cliquez sur OK.
- Faites glisser l'élément vers le panneau Projet, saisissez un nom pour le sous-élément et cliquez sur OK.

Le sous-élément apparaît dans le panneau Projet et est représenté par une icône  $\mathbb{E}[\cdot,\mathbb{E}[\cdot,\mathbb{E}].$  L'icône varie selon le type de média.

Vous pouvez également créer un sous-élément en le sélectionnant dans le panneau Projet ou le Moniteur source. Choisissez ensuite Elément > Modifier un sous-élément, et définissez ses valeurs de début et de fin de média.

## **Régler les heures de début et de fin du média d'un sous-élément**

- **1** Sélectionnez le sous-élément dans le panneau Projet.
- **2** Choisissez Elément > Modifier un sous-élément.
- **3** Modifiez les champs du code temporel de début et du code temporel de fin du sous-élément.

**Remarque :** Si le sous-élément possède une occurrence, vous pouvez le réduire aux seuls points d'entrée et de sortie de celle-ci. Cette limite permet d'éviter la perte des images utilisées dans la séquence.

### **Convertir un sous-élément en élément principal**

- **1** Sélectionnez le sous-élément dans le panneau Projet.
- **2** Choisissez Elément > Modifier un sous-élément.

L'élément converti héritera les mêmes valeurs de début et de fin que celles de l'élément principal, répertoriées dans la boîte de dialogue Modifier un sous-élément.

**3** Sélectionnez Convertir en élément principal, puis cliquez sur OK.

## **Montage d'une séquence caméra multiple**

## <span id="page-148-0"></span>**A propos du montage caméra multiple**

Vous pouvez utiliser le Moniteur de caméra multiple pour monter un métrage à partir de plusieurs caméras, simulant ainsi un passage en direct d'une caméra à une autre. Cette technique vous permet de monter des métrages à partir de quatre caméras maximum.

Pour synchroniser facilement les métrages de toutes les caméras, assurez-vous que chaque caméra enregistre un point de synchronisation, en utilisant un clap ou une autre technique. Laissez chaque caméra en mode enregistrement pour maintenir la synchronisation. Après avoir acquis le métrage dans Adobe Premiere Pro, respectez la procédure suivante pour effectuer son montage :

#### **1. Ajoutez les éléments de caméras multiples à une séquence.**

Regroupez les éléments de chaque caméra sur les pistes séparées de la séquence. (Voir [« Ajouter des éléments dans un](#page-150-0) [montage caméra multiple » à la page 146.](#page-150-0))

#### **2. Synchronisez les éléments dans la séquence.**

Signalez le point de synchronisation par des marques d'éléments numérotées, ou réattribuez un point de synchronisation au code temporel spécifique de chaque caméra. (Voir [« Synchroniser les éléments » à la page 146](#page-150-1).)

#### **3. Créez la séquence cible caméra multiple.**

Les montages finaux sont réalisés dans une séquence cible. Vous réalisez la séquence cible en imbriquant la séquence des éléments synchronisés dans une nouvelle séquence. Puis vous activez l'élément dans la séquence cible pour un montage caméra multiple. (Voir [« Créer une séquence cible caméra multiple » à la page 146](#page-150-2).)

#### **4. Enregistrez les montages caméra multiple.**

Dans le Moniteur de caméra multiple, vous pouvez visualiser simultanément les métrages des quatre caméras et passer d'une caméra à l'autre pour choisir le métrage de la séquence finale. (Voir [« Enregistrer des montages caméra multiple » à](#page-151-0) [la page 147](#page-151-0).)

#### **5. Réglez et améliorez les montages.**

Vous pouvez ré-enregistrer la séquence finale et remplacer des éléments avec le métrage de l'une des autres caméras. Vous avez également la possibilité de monter votre séquence de manière standard, en utilisant les outils et techniques de montage habituels, en ajoutant des effets, ou en composant avec des pistes multiples. (Voir [« Enregistrer des montages caméra](#page-151-0) [multiple » à la page 147](#page-151-0) et [« Modifier des montages caméra multiple dans le panneau Montage » à la page 148](#page-152-0).)

Pour un didacticiel sur la synchronisation et la permutation de plusieurs caméras, visitez [www.adobe.com/go/learn\\_dv\\_tutorial\\_multicam\\_fr.](http://www.adobe.com/go/learn_dv_tutorial_multicam_fr) Pour une vidéo sur le montage à l'aide de plusieurs caméras, visitez [www.adobe.com/go/vid0234\\_fr.](http://www.adobe.com/go/vid0234_fr)

## **A propos du Moniteur de caméra multiple**

Le Moniteur de caméra multiple lit le métrage de chaque caméra, ainsi que la prévisualisation de la séquence finale montée. Lorsque vous souhaitez enregistrer la séquence finale, cliquez sur la prévisualisation d'une caméra pour l'activer et enregistrez le montage de cette caméra. La caméra active est signalée par un contour jaune en mode lecture et un contour rouge en mode enregistrement.

Le Moniteur caméra multiple présente des commandes de lecture, d'enregistrement, et des raccourcis clavier standard. Le bouton Lecture approximative  $\blacksquare$  permet de lire la séquence en mode prévisualisation, et notamment toute image preroll et postroll spécifiée dans les préférences générales.

**Remarque :** Si le Moniteur de caméra multiple affiche la même image en prévisualisations étendues sur les côtés droit et gauche, cela signifie que l'élément sélectionné n'est pas un élément caméra multiple, ou bien que l'élément caméra multiple n'est pas activé.

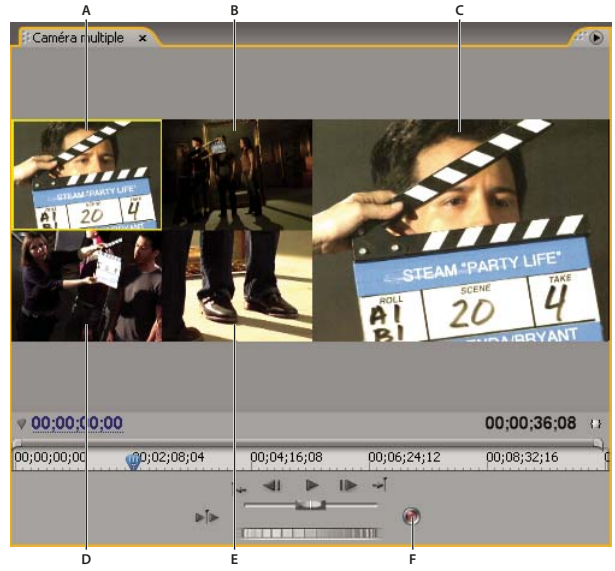

Moniteur de caméra multiple

**A.** Caméra 1 **B.** Caméra 2 **C.** Prévisualisation enregistrée de la séquence **D.** Caméra 3 **E.** Caméra 4 **F.** Bouton Enregistrement

## **Afficher le Moniteur de caméra multiple**

❖ Sélectionnez la séquence cible caméra multiple dans le panneau Montage, puis choisissez Moniteur de caméra multiple dans le menu Fenêtre.

- Pour masquer la prévisualisation enregistrée de la séquence et afficher seulement les prévisualisations caméra, désélectionnez Afficher le Moniteur d'aperçu dans le menu du panneau Moniteur de caméra multiple.
- Pour redimensionner le Moniteur de caméra multiple, faites glisser une extrémité ou un angle.

## <span id="page-150-0"></span>**Ajouter des éléments dans un montage caméra multiple**

Vous pouvez utiliser n'importe quel type de média dans une session de montage caméra multiple, notamment des métrages de plusieurs caméras et d'images fixes. Vous pouvez assembler votre média dans une séquence composée de quatre vidéos et quatre pistes audio maximum. Vous avez également la possibilité d'ajouter plusieurs éléments à une piste afin de permettre l'utilisation de plusieurs bandes dans une caméra.

Après l'assemblage des éléments, vous devez les synchroniser, puis créer et activer la séquence cible.

**1** Choisissez Fichier > Nouveau > Séquence.

**2** Placez les éléments de chaque caméra sur une piste séparée. Utilisez les quatre premières pistes vidéo et audio. Vous pouvez effectuer tous les montages d'éléments nécessaires.

**Remarque :** Les pistes vidéo et audio, au-delà de la quatrième, ne seront pas disponibles pour le montage caméra multiple.

## <span id="page-150-1"></span>**Synchroniser les éléments**

Assurez-vous d'avoir signalé les points de synchronisation pour chaque métrage de caméra avant de procéder à toute synchronisation. Vous pouvez signaler vos points de synchronisation en définissant des marques numérotées de la même façon pour chaque élément ou en leur réattribuant un nouveau code temporel. (Voir [« Ajouter des marques » à la page 133](#page-137-0) et [« Saisir manuellement le code temporel d'un élément » à la page 65](#page-69-0).)

**Remarque :** Adobe Premiere Pro utilise un montage par incrustation lorsqu'il synchronise des éléments. Veillez à ne pas écraser des éléments adjacents si vous avez plusieurs éléments sur la même piste.

**1** Sélectionnez les éléments que vous désirez synchroniser.

**2** Ciblez une piste (en cliquant sur son en-tête) afin d'y aligner tous les autres éléments.

Par exemple, si vous synchronisez des éléments sur leur point de sortie, la fin de chaque élément s'aligne sur le point de sortie de la piste cible. Un élément sera raccordé si la synchronisation entraîne le placement de son point d'entrée avant le point zéro de la séquence.

**Remarque :** Si une piste, composée d'une paire audio/vidéo combinée, n'est pas sélectionnée, elle sera mise hors synchronisation. Les indicateurs hors synchronisation apparaîtront sur les éléments.

**3** Choisissez Elément > Synchroniser, puis choisissez l'une des options suivantes :

**Début de l'élément** Synchronise les éléments sur leurs points d'entrée.

**Fin de l'élément** Synchronise les éléments sur leurs points de sortie.

**Code temporel** Synchronise les éléments sur le code temporel spécifié. Si vous utilisez un code temporel source en heures pour désigner une caméra, sélectionnez l'option Ignorer les heures afin d'utiliser uniquement les minutes, les secondes et les images pour la synchronisation des éléments.

**Marque d'élément numéroté** Synchronise les éléments sur la marque d'élément numéroté spécifiée. Choisissez le numéro de marque à appliquer dans le menu contextuel Marque.

Vous pouvez également utiliser la commande Synchroniser pour synchroniser plusieurs éléments vidéo sur des pistes séparées ou sur des pistes audio et vidéo dont le lien a été rompu lorsque vous ne montez pas de séquence caméra multiple.

## <span id="page-150-2"></span>**Créer une séquence cible caméra multiple**

**1** Choisissez Fichier > Nouveau > Séquence.

**2** Faites glisser la séquence contenant les éléments caméra multiple vers une piste vidéo de la nouvelle séquence. (Voir [« Imbriquer des séquences » à la page 142](#page-146-0).)

**3** Sélectionnez les pistes vidéo et audio dans la séquence imbriquée, puis choisissez Elément > Caméra multiple > Activer. Si vous ne sélectionnez pas la piste vidéo, la commande ne sera pas disponible.

## <span id="page-151-0"></span>**Enregistrer des montages caméra multiple**

Vous devez enregistrer votre montage caméra multiple dans la séquence cible caméra multiple que vous venez d'assembler. (Voir [« Ajouter des éléments dans un montage caméra multiple » à la page 146](#page-150-0).)

**1** Sélectionnez la séquence cible caméra multiple dans le panneau Montage, puis choisissez Moniteur de caméra multiple dans le menu Fenêtre.

2 Dans le Moniteur de caméra multiple, cliquez sur le bouton Enregistrement  $\bigcirc$ .

**Remarque :** Vous avez également la possibilité de passer en mode enregistrement lors de la lecture en cliquant sur une prévisualisation caméra dans le Moniteur de caméra multiple.

**3** Pour enregistrer l'audio de la caméra sélectionnée sur la piste audio, sélectionnez Audio d'après la vidéo dans le menu du panneau Moniteur de caméra multiple. Désélectionnez cette option pour enregistrer l'audio à partir de la piste audio sélectionnée dans la séquence source.

**Remarque :** Pour conserver l'audio de plusieurs pistes simultanément, mixez toutes les pistes voulues sur une piste unique dans la séquence source, sélectionnez la piste audio résultante et désélectionnez l'option Audio d'après la vidéo.

**4** Cliquez sur le bouton lecture du Moniteur de caméra multiple pour lancer la lecture vidéo de toutes les caméras.

Le métrage de la caméra active est enregistré dans la séquence cible caméra multiple. Un contour rouge indique la caméra active, et la prévisualisation étendue vous montre le contenu que vous êtes en train d'enregistrer.

**5** Pour passer à une autre caméra et enregistrer son contenu, cliquez sur sa prévisualisation restreinte dans le Moniteur de caméra multiple.

Vous pouvez passer d'une caméra à une autre en utilisant un raccourci clavier. Les touches 1, 2, 3 et 4 représentent chaque caméra.

**6** Lorsque vous avez terminé votre enregistrement, cliquez sur le bouton Arrêt ou sur le bouton Enregistrement pour sortir du mode enregistrement. Vous pouvez ensuite utiliser les commandes de lecture pour prévisualiser votre séquence sans l'écraser.

La séquence cible est mise à jour afin de signaler les points de montage à chaque changement de caméra. La caméra 1 représente la piste par défaut de la séquence cible. Aucun enregistrement n'est réalisé, et donc aucun point de montage n'est créé, tant que vous ne changez pas de caméra. Chaque élément de la séquence cible est représenté par un numéro de caméra (MC1, MC2).

### **Voir aussi**

[« A propos du montage caméra multiple » à la page 144](#page-148-0)

[« Enregistrement du son » à la page 182](#page-186-0)

## **Lire les éléments dans le Moniteur de caméra multiple**

**1** Sélectionnez la séquence cible caméra multiple dans le panneau Montage, puis choisissez Moniteur de caméra multiple dans le menu Fenêtre.

- **2** Effectuez l'une des opérations suivantes :
- Utilisez les commandes de lecture du Moniteur de caméra multiple.
- Utilisez les raccourcis clavier de lecture (barre d'espace, J, K, L).

Le contour jaune de la prévisualisation caméra indique la caméra active. Si vous cliquez sur une prévisualisation caméra, ce contour deviendra rouge et vous commencerez à enregistrer le métrage de cette caméra dans la séquence.

**Remarque :** Le Moniteur de caméra multiple prévisualise uniquement la vidéo ciblée. Les effets appliqués à la séquence cible n'affichent pas le Moniteur de caméra multiple, alors que les effets appliqués à la séquence source le font. Pour prévisualiser la séquence caméra multiple avec les effets séquence-cible appliqués, et toute piste vidéo et audio supplémentaire, prévisualisez-la dans le Moniteur du programme.

## **Ré-enregistrer des montages caméra multiple**

**1** Positionnez l'indicateur d'instant présent avant le montage que vous souhaitez modifier.

**2** Lancez la lecture dans le Moniteur de caméra multiple. Lorsque la lecture atteint le point que vous désirez modifier, passez en caméra active en cliquant sur la prévisualisation caméra dans le Moniteur de caméra multiple.

**Remarque :** Aucun enregistrement n'est réalisé tant que vous ne passez pas en caméra active. Le contour de la prévisualisation caméra n'est plus jaune mais rouge.

**3** Une fois votre montage réalisé, cliquez sur le bouton Arrêt du Moniteur de caméra multiple.

## <span id="page-152-0"></span>**Modifier des montages caméra multiple dans le panneau Montage**

❖ Dans la séquence cible caméra multiple, effectuez l'une des opérations suivantes :

- Pour remplacer un élément par le métrage d'une autre caméra, sélectionnez un élément dans le panneau Montage, puis choisissez Elément > Caméra multiple > Caméra [1, 2, 3, 4].
- Utilisez n'importe quel outil de montage standard pour effectuer vos modifications dans le panneau Montage.

## **Insérer ou incruster des éléments dans une séquence caméra multiple**

Vous pouvez réaliser des montages sur une séquence caméra multiple à partir des éléments originaux des quatre caméras. Par exemple, si une caméra a enregistré un présentateur et un autre un écran de diapositives de présentation, vous pouvez intercaler des prises de diapositives de présentation. Cette technique est une autre possibilité pour ré-enregistrer des sections dans la séquence caméra multiple.

**1** Cliquez deux fois sur la séquence cible caméra multiple dans le panneau Montage pour l'ouvrir dans le Moniteur source.

Tout comme le Moniteur de caméra multiple, le Moniteur source affiche les prévisualisations des métrages provenant des prises caméra originales.

**2** Cliquez sur l'affichage du métrage que vous souhaitez intégrer à la séquence. L'affichage actif présente un contour jaune.

**3** Choisissez la source que vous souhaitez modifier (vidéo, audio, ou les deux) et faites glisser l'élément vers le panneau Montage, ou utilisez les boutons d'insertion et d'incrustation du Moniteur source.

## **Utilisation des autres applications**

#### **Modifier un élément dans son application d'origine**

La commande Modifier l'original ouvre les éléments dans les applications associées à leurs types de fichiers. Vous pouvez alors les modifier dans les applications associées et incorporer automatiquement les changements dans le projet en cours sans quitter Adobe Premiere Pro ni remplacer les fichiers. Il est possible d'incorporer des séquences Adobe Premiere Pro exportées avec des informations qui permettent de les ouvrir à l'aide de la commande Modifier l'original disponible dans d'autres applications comme Adobe After Effects.

- **1** Sélectionnez un élément dans le panneau Projet ou le panneau Montage.
- **2** Choisissez Edition > Modifier l'original.

Pour exporter une séquence avec les informations nécessaires à la commande Modifier l'original, choisissez Projet dans le menu Options d'incorporation de la boîte de dialogue Réglages d'exportation de la séquence. (Voir [« Exporter un fichier](#page-363-0) [vidéo pour montage supplémentaire » à la page 359](#page-363-0).)

## **Utilisation de Photoshop et d'Adobe Premiere Pro**

Si vous utilisez Photoshop pour créer des images fixes, vous pouvez utiliser Adobe Premiere Pro pour les déplacer et les modifier. Vous pouvez animer une image complète ou n'importe lequel de ses calques.

Vous pouvez modifier des images individuelles de fichiers vidéo et de séquences d'images dans Photoshop. Outre l'utilisation des outils Photoshop pour monter et peindre des images vidéo, vous pouvez appliquer des filtres, des masques, des transformations, des styles de calques et des modes de fusion. Vous pouvez peindre au moyen des outils Tampon de duplication, Tampon de motif, Correcteur ou Correcteur de ton. Vous pouvez également monter des images vidéo à l'aide de l'outil Pièce.

Grâce à l'outil Tampon de duplication, vous pouvez échantillonner une image à partir d'un calque vidéo et peindre avec la source échantillonnée dans une autre image vidéo. Lorsque vous vous déplacez vers des images cibles différentes, l'image source change en fonction de l'image à partir de laquelle vous avez effectué l'échantillonnage initial.

Après avoir effectué les montages, vous pouvez enregistrer la vidéo en tant que fichier PSD ou en effectuer le rendu sous forme de séquence QuickTime ou de séquence d'images. Vous pouvez importer n'importe laquelle de ces séquences dans Adobe Premiere Pro pour effectuer un montage avancé.

Si vous utilisez Adobe Premiere Pro pour créer des animations, vous pouvez recourir à Photoshop pour affiner les blocs constitutifs de ces animations. Vous pouvez supprimer les éléments visuels inutiles, dessiner sur des blocs individuels ou utiliser les outils avancés de sélection et de masquage de Photoshop pour diviser un bloc en éléments pour l'animation ou la composition.

#### **Avantages comparatifs de tâches spécifiques**

Les points forts d'Adobe Premiere Pro résident dans la diversité de ses fonctions de montage vidéo. Adobe Premiere Pro permet de combiner des fichiers Photoshop à des éléments vidéo, audio et autres en utilisant des fichiers Photoshop, par exemple, comme titres, graphiques et masques.

Par contre, Photoshop propose d'excellents outils pour la peinture, le dessin et la sélection de parties d'une image. Le dessin d'une forme complexe en vue de créer un masque est bien plus facile à réaliser à l'aide de l'outil de sélection rapide ou du lasso magnétique de Photoshop qu'avec les outils de masquage d'Adobe Premiere Pro. Plutôt que de dessiner manuellement un masque sur chaque bloc dans Adobe Premiere Pro, envisagez d'utiliser Photoshop pour réaliser cette tâche. De même, si vous devez appliquer plusieurs traits de peinture à la main pour vous débarrasser de la poussière, envisagez également d'utiliser les outils de peinture proposés par Photoshop.

Les fonctions d'animation et de vidéo de Photoshop Extended comprennent l'animation simple basée sur des images clés. Toutefois, Adobe Premiere Pro assure un contrôle des images clés plus poussé sur diverses propriétés.

#### **Echange d'images fixes**

Adobe Premiere Pro permet d'importer et d'exporter des images fixes dans de nombreux formats. Toutefois, lorsque vous transférerez des blocs individuels ou une image fixe depuis Adobe Premiere Pro vers Photoshop, ou inversement, il sera préférable d'utiliser le format Photoshop PSD natif.

Lorsque vous importez ou exportez un fichier PSD, Adobe Premiere Pro peut conserver des calques et des masques individuels. Lorsque vous importez un fichier PSD dans Adobe Premiere Pro, vous pouvez choisir de l'importer en tant qu'image aplatie ou avec ses calques séparés et intacts.

Il est judicieux de préparer une image fixe dans Photoshop avant de l'importer dans Adobe Premiere Pro. Par préparation, on entend éventuellement une correction de couleur, une mise à l'échelle ou un recadrage. Il est souvent préférable de modifier une image source une fois dans Photoshop plutôt que de contraindre Adobe Premiere Pro à effectuer la même opération plusieurs fois par seconde en effectuant le rendu de chaque bloc pour les prévisualisations ou le résultat final.

En créant votre document PSD dans la boîte de dialogue Nouveau fichier de Photoshop avec un paramètre prédéfini Film & Vidéo, vous pourrez commencer avec un document qui est correctement défini pour un type de sortie vidéo spécifique. Si vous travaillez déjà dans Adobe Premiere Pro, vous pouvez créer un document PSD qui corresponde aux paramètres de votre composition et de votre projet en sélectionnant Fichier > Nouveau > Fichier Photoshop.

#### **Echange de vidéos**

Vous pouvez échanger des fichiers vidéos, tels que des animations QuickTime, entre Photoshop et Adobe Premiere Pro. Lorsque vous ouvrez une animation dans Photoshop, un calque vidéo relatif au fichier de métrage source est créé. Les calques vidéo vous permettent de peindre sur les images de la séquence sans risque. Lorsque vous enregistrez un fichier PSD avec un calque vidéo, vous enregistrez les modifications apportées au calque vidéo, sans modifier le métrage source proprement dit.

Vous pouvez également afficher le rendu d'une animation directement dans Photoshop. Vous pouvez, par exemple, créer dans Photoshop une animation QuickTime qui sera ensuite importée dans Adobe Premiere Pro.

#### **Couleur**

Adobe Premiere Pro travaille de manière interne dans un espace colorimétrique RVB (rouge, vert, bleu). Si vous souhaitez monter les éléments vidéo créés dans Photoshop dans Adobe Premiere Pro, vous devez les créer en RVB.

Si cela revêt de l'importance pour le résultat final, il est préférable de s'assurer que la diffusion des couleurs est sécurisée dans Photoshop avant d'importer l'image dans Adobe Premiere Pro. Une bonne manière de s'en assurer consiste à attribuer l'espace colorimétrique de destination approprié (SDTV - Rec.601, par exemple) au document dans Photoshop.

#### **Créer et monter des fichiers Photoshop**

Vous pouvez créer un fichier Photoshop qui héritera automatiquement les réglages de rapport L/H en images et en pixels de votre projet Adobe Premiere Pro. Vous pouvez également monter un fichier image quelconque d'un projet Adobe Premiere Pro dans Photoshop.

#### **Créer un fichier Photoshop dans un projet**

❖ Choisissez Fichier > Nouveau > Fichier Photoshop.

Photoshop s'ouvre avec une nouvelle image vierge. Les dimensions en pixels correspondent à la taille de l'image vidéo du projet ; en outre, les guides d'image montrent les zones admissibles pour le titre et l'action du projet.

#### **Modifier un fichier image dans Photoshop**

A partir d'un projet, vous pouvez ouvrir un fichier image dans la plupart des formats pris en charge par Adobe Photoshop. Adobe Premiere Pro n'importe pas les fichiers dans les formats de couleurs CMJN ou LAB.

- **1** Sélectionnez un élément dans le panneau Projet ou le panneau Montage.
- **2** Choisissez Edition > Modifier dans Adobe Photoshop.

Le fichier s'ouvre dans Photoshop. Lorsque vous enregistrez le fichier, les modifications sont disponibles dans le projet.

### **Copie entre Adobe After Effects et Adobe Premiere Pro**

Vous pouvez copier et coller des calques et des éléments entre Adobe After Effects et Adobe Premiere Pro. Pour une vidéo sur le flux de travail entre After Effects et Adobe Premiere Pro, reportez-vous à l'adresse [www.adobe.com/go/vid0256\\_fr](http://www.adobe.com/go/vid0256_fr).

- A partir du panneau Montage d'Adobe After Effects, vous pouvez copier des calques solides ou de métrage, et les coller dans le panneau Montage d'Adobe Premiere Pro.
- A partir du panneau Montage d'Adobe Premiere Pro, vous pouvez copier des éléments (n'importe quel élément d'une piste) et les coller dans le panneau Montage d'Adobe After Effects.
- A partir d'After Effects ou d'Adobe Premiere Pro, vous pouvez copier et coller un métrage dans le panneau de projet de l'autre.

**Remarque :** cependant, vous ne pouvez pas coller un métrage du panneau Projet d'Adobe After Effects dans le panneau Montage d'Adobe Premiere.

Si vous souhaitez utiliser tous les éléments ou une seule séquence d'un projet Adobe Premiere Pro, utilisez plutôt la commande d'importation pour importer le projet dans After Effects.

Utilisez Adobe Dynamic Link pour créer des liens dynamiques, sans rendu, entre des compositions nouvelles ou existantes dans Adobe After Effects et Adobe Premiere Pro.

## **Voir aussi**

[« A propos d'Adobe Dynamic Link \(Production Premium uniquement\) » à la page 153](#page-157-0)

#### **Copie d'Adobe After Effects vers Adobe Premiere Pro**

Vous pouvez copier un calque de métrage depuis une composition After Effects et le coller dans une séquence Adobe Premiere Pro. Adobe Premiere Pro convertit les calques de métrage en éléments dans la séquence et copie le métrage source dans son panneau Projet. Si le calque comprend un effet également utilisé par Adobe Premiere Pro, Adobe Premiere Pro convertit l'effet et tous ses paramètres et images clés.

Vous pouvez également copier des compositions imbriquées, des calques Photoshop, des calques solides et des calques audio. Adobe Premiere Pro convertit les compositions imbriquées en séquences imbriquées et les calques solides en caches de couleurs. Vous ne pouvez pas copier des calques d'ajustement, de forme, de lumière, d'appareil photo ou de texte dans Adobe Premiere Pro.

**1** Démarrez Adobe Premiere Pro (vous devez démarrer Adobe Premiere Pro avant de copier le calque dans Adobe After Effects).

**2** Sélectionnez un ou des calques dans le panneau Montage d'After Effects.

**Remarque :** si vous sélectionnez plusieurs calques et si les calques ne se chevauchent pas dans Adobe After Effects, ils sont placés dans la même piste dans Adobe Premiere Pro. D'autre part, si les calques se chevauchent dans After Effects, l'ordre dans lequel vous les sélectionnez détermine l'odre de leur placement de piste dans Adobe Premiere Pro. Chaque calque est placé sur une piste distincte et le dernier calque sélectionné apparaît sur la piste 1. Par exemple, si vous sélectionnez des calques de haut en bas, les calques apparaissent dans l'ordre inverse dans Adobe Premiere Pro, le calque le plus bas se trouvant à la Piste 1.

- **3** Choisissez Edition > Copier.
- **4** Dans Adobe Premiere Pro, ouvrez une séquence dans le panneau Montage.

**5** Placez l'indicateur de temps présent à l'emplacement souhaité, puis choisissez Edition > Coller ou Edition > Coller et insérer.

#### **Résultats de collage dans Adobe Premiere Pro**

Lorsque vous collez un calque dans une séquence Adobe Premiere Pro, les images clés, les effets et les autres propriétés du calque copié sont convertis comme suit :

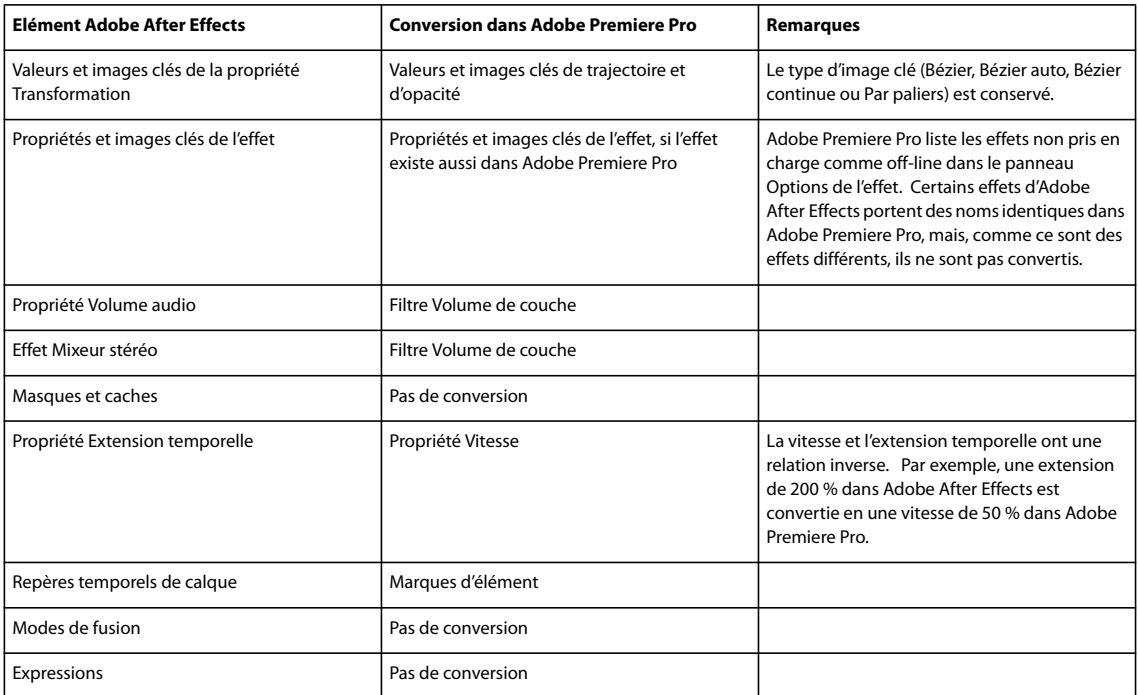

#### **Copie d'Adobe Premiere Pro vers Adobe After Effects**

Vous pouvez copier un élément vidéo ou audio depuis une séquence Adobe Premiere Pro et le coller dans une composition Adobe After Effects. After Effects convertit les éléments en calques de métrage et copie le métrage source dans son panneau Projet. Si l'élément comprend un effet également utilisé par Adobe After Effects, ce dernier convertit l'effet et tous ses paramètres et images clés.

Vous pouvez copier des caches de couleur, des vues fixes, des séquences imbriquées et des fichiers hors ligne également. Adobe After Effects convertit les caches de couleurs en calques solides et convertit les séquences imbriquées en compositions imbriquées. Lorsque vous copiez une image fixe Photoshop dans After Effects, ce dernier conserve les informations de calque Photoshop. Vous ne pouvez pas copier de titres Adobe Premiere Pro dans Adobe After Effects.

- **1** Sélectionnez un élément du panneau Montage d'Adobe Premiere Pro.
- **2** Choisissez Edition > Copier.
- **3** Dans Adobe After Effects, ouvrez une composition dans le panneau Montage.

**4** Tandis que le panneau Montage est actif, sélectionnez Edition > Coller. L'élément apparaît comme le calque le plus haut dans le panneau Montage.

**Remarque :** pour coller l'élément au niveau de l'indicateur de temps présent, positionnez l'indicateur de temps présent et appuyez sur les touches Ctrl+Alt+V (Windows) ou Commande+Option+V (Mac OS).

#### **Résultats du collage dans After Effects**

Lorsque vous collez un élément dans une composition Adobe After Effects, les images clés, les effets et les autres propriétés de l'élément copié sont convertis comme suit :

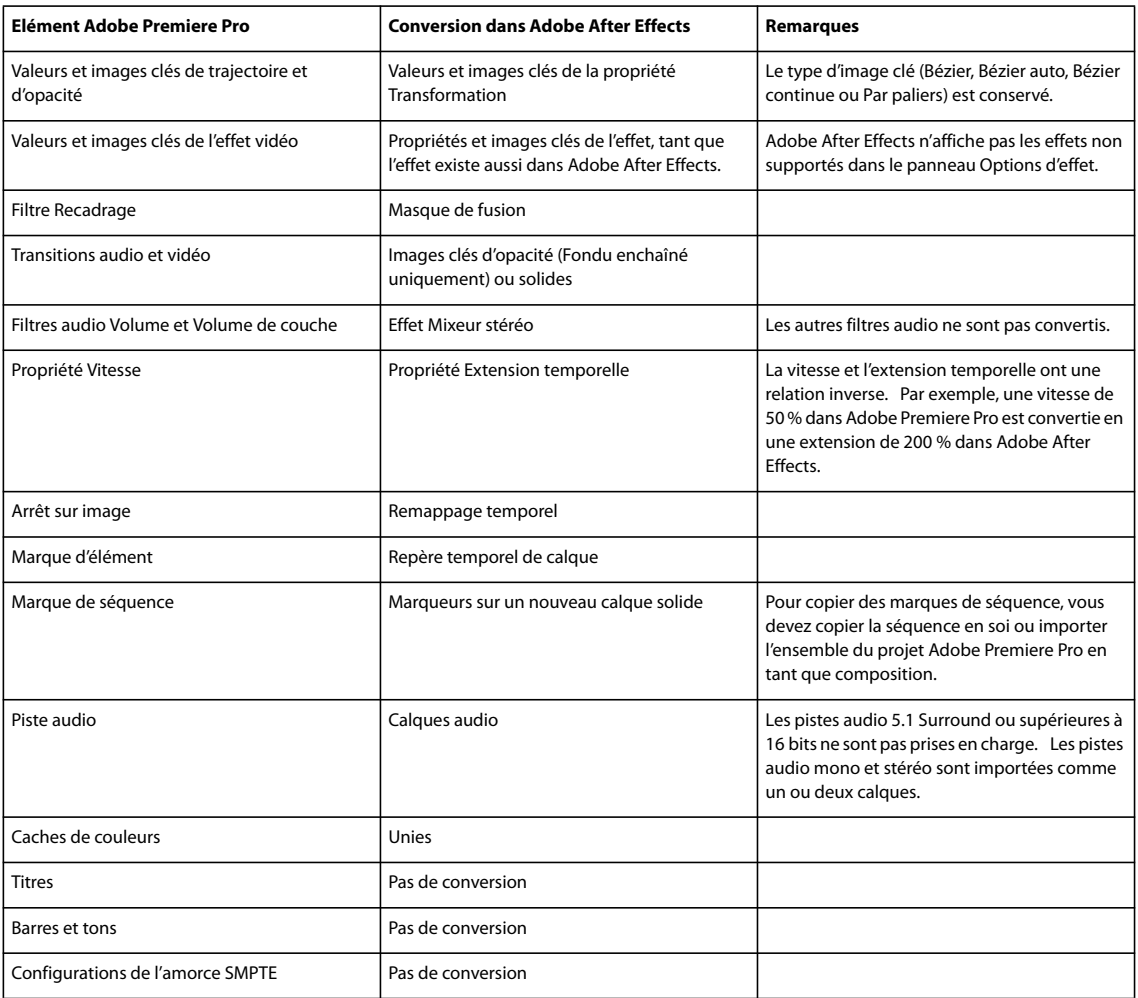

## **Utilisation d'Adobe Premiere Pro et d'Adobe Flash**

Adobe Premiere Pro est un outil professionnel pour l'édition de vidéos. Si vous utilisez Adobe Flash pour concevoir des contenus interactifs pour des sites Web ou des périphériques mobiles, vous pouvez utiliser Adobe Premiere Pro pour éditer les vidéos pour ces projets. Adobe Premiere Pro propose des outils professionnels pour l'édition de vidéos aux images très précises, dont des outils permettant d'optimiser les fichiers vidéo pour la lecture sur des écrans d'ordinateur et sur des périphériques mobiles.

Adobe Flash CS3 Professional est un outil permettant d'incorporer des métrages vidéo dans des présentations pour le Web et les périphériques mobiles. Adobe Flash offre des avantages technologiques et créatifs qui vous permettent de développer des vidéos avec des données, des graphiques, du son et un contrôle interactif. Le format Adobe Flash Video permet d'insérer facilement une vidéo sur une page Web, dans un format lisible par pratiquement tous les internautes.

Si vous utilisez Adobe Premiere Pro pour exporter des fichiers Adobe Flash Video, vous pouvez utiliser Adobe Flash pour intégrer le contenu à des sites Web interactifs ou dans des applications pour périphériques mobiles. Adobe Flash peut importer les marqueurs de séquence que vous ajoutez dans une séquence Adobe Premiere Pro comme points de repère pouvant déclencher les événements que vous indiquez dans Adobe Flash, lors de la lecture.

Si vous exportez des fichiers vidéo dans d'autres formats standard, Adobe Flash peut coder vos vidéos dans les applications Flash, en utilisant les dernières technologies de compression afin de proposer la meilleure qualité possible dans de petits formats de fichiers.

## **Suivre des vidéos à l'aide de Bridge et de la fonction Live Trace d'Adobe Illustrator**

Vous pouvez suivre rapidement un sujet dans une vidéo et remplir ses contours avec de la couleur en utilisant la commande Live Trace d'Adobe Illustrator et la fonction de traitement en série d'Adobe Bridge.

- **1** Exportez la séquence à partir d'Adobe Premiere Pro sous la forme d'une série d'images fixes.
- **2** Définissez une préconfiguration dans Adobe Illustrator.
- **3** Sélectionnez la série dans Bridge, puis Outils > Illustrator > Live Trace.

## **Voir aussi**

[« Exporter des séquences d'images fixes » à la page 362](#page-366-0)

## **Adobe Dynamic Link**

#### <span id="page-157-0"></span>**A propos d'Adobe Dynamic Link (Production Premium uniquement)**

Par le passé, pour partager des contenus multimédias entre des applications de post-production, vous deviez rendre votre travail dans une application avant de l'importer dans une autre, ce qui constituait un flux de travail peu performant et nécessitant beaucoup de temps. Si vous souhaitiez apporter des modifications dans l'application originale, vous deviez de nouveau rendre le contenu. Le fait d'avoir plusieurs versions restituées d'un contenu consomme de l'espace disque et peut poser des problèmes de gestion de fichiers.

Adobe Dynamic Link, une fonctionnalité d'Adobe Creative Suite Production Premium, offre une autre solution pour ce flux de travail : elle permet de créer des liens dynamiques, sans rendu, entre des compositions nouvelles ou existantes dans Adobe After Effects et Adobe Premiere Pro ou Adobe Encore. La création d'un lien dynamique est aussi simple que l'importation de tout autre type d'élément et les compositions liées de façon dynamique présentent des couleurs de libellé et des icônes uniques afin de vous aider à les identifier. Les liens dynamiques sont sauvegardés avec le projet Adobe Premiere Pro ou Encore.

Les modifications que vous apportez à une composition liée de façon dynamique dans Adobe After Effects apparaissent immédiatement dans les fichiers liés dans Adobe Premiere Pro ou Encore. Vous ne devez pas rendre la composition ni même sauvegarder d'abord les modifications.

Lorsque vous établissez un lien avec une composition Adobe After Effects, elle apparaît dans le panneau de projet du composant cible. Vous pouvez utiliser la composition liée comme vous utiliseriez tout autre élément. Lorsque vous insérez une composition liée dans le plan de montage chronologique du composant cible, un élément lié (qui constitue tout simplement une référence à la composition liée dans le panneau de projet) apparaît dans le panneau Montage. Adobe After Effects rend la composition liée image par image lors de la lecture dans l'application cible

- Dans Adobe Premiere Pro, vous pouvez visualiser la composition liée dans le Moniteur source, définir des points d'entrée et de sortie, l'ajouter à une séquence et utiliser tout outil Adobe Premiere Pro pour la modifier. Lorsque vous ajoutez à une séquence une composition liée qui comprend à la fois des calques de métrage et audio, Adobe Premiere Pro insère les éléments vidéo et audio liés dans le plan de montage chronologique. (vous pouvez les délier pour les modifier séparément. Pour ce faire, recherchez « Rompre le lien vidéo et audio » dans l'aide d'Adobe Premiere Pro).
- Dans Encore, vous pouvez utiliser la composition liée pour créer un menu de trajectoire ou l'insérer dans un montage et employer tout outil d'Adobe Encore pour la modifier. Lorsque vous ajoutez une composition liée comprenant à la fois des calques audio et vidéo à un montage Encore, Encore insère des éléments audio et vidéo distincts dans le montage.

Il existe d'autres façons de partager du contenu entre des composants Production Premium : par exemple, réaliser un copiercoller entre Adobe After Effects et Adobe Premiere Pro, exporter des projets Adobe After Effects vers Adobe Premiere Pro, utiliser la commande \$Capture dans Adobe Premiere Pro dans Adobe After Effects, créer des compositions Adobe After Effects à partir de menus Encore ou importer des projets Adobe Premiere Pro dans Adobe After Effects. Pour plus d'informations, consultez l'aide du composant en question.

Pour obtenir un dictaticiel sur Adobe Dynamic Link, accédez à l'adresse [www.adobe.com/go/learn\\_dv\\_tutorial\\_dynlink\\_fr](http://www.adobe.com/go/learn_dv_tutorial_dynlink_fr).

## **Enregistrement et Dynamic Link (Production Premium uniquement)**

Vous devez enregistrer votre projet Adobe After Effects au moins une fois avant de pouvoir créer un lien dynamique à partir d'Adobe Premiere Pro ou d'Encore vers une composition qu'il comprend. Toutefois, par la suite, vous ne devez pas enregistrer les modifications apportées à un projet Adobe After Effects pour voir les modifications d'une composition liée dans Adobe Premiere Pro ou Encore.

Si vous utilisez la commande Enregistrer sous pour copier un projet Adobe After Effects comprenant des compositions référencées par Adobe Dynamic Link, Adobe Premiere Pro ou Encore utilise la composition originale, et non la nouvelle copie, comme source pour la composition liée. Vous pouvez à tout moment relier une composition à la nouvelle copie.

#### **Gestion des performances et Dynamic Link (Production Premium uniquement)**

Comme une composition liée peut référencer une composition source complexe, les actions que vous effectuez sur une composition liée peuvent nécessiter un temps de traitement supplémentaire étant donné qu'Adobe After Effects applique les actions et rend les données finales disponibles pour Adobe Premiere Pro ou Encore. Dans certains cas, le temps de traitement supplémentaire peut retarder l'aperçu ou la lecture.

Si vous travaillez avec des compositions sources complexes et que vous connaissez des retards de lecture, vous pouvez mettre la composition off-line ou désactiver un élément lié afin d'interrompre temporairement le référencement à une composition liée de façon dynamique, sinon rendez la composition et remplacez la composition liée de façon dynamique par le fichier rendu. Si vous travaillez d'ordinaire avec des compositions sources complexes, essayez d'ajouter de la mémoire RAM ou d'utiliser un processeur plus rapide.

## **Couleur et Dynamic Link (Production Premium uniquement)**

Adobe After Effects travaille dans l'espace colorimétrique RVB (rouge, vert, bleu). Cependant, Adobe Premiere Pro travaille dans l'espace colorimétrique YUV. Lorsque vous travaillez avec une composition liée de façon dynamique, Adobe Premiere Pro la convertit en YUV ou conserve l'espace colorimétrique RVB selon le format de sortie.

Les compositions liées de façon dynamique sont rendues dans la profondeur d'échantillonnage du projet Adobe After Effects (8, 16 ou 32 bpc, suivant les réglages du projet). Si vous travaillez avec des éléments HDR (High Dynamic Range), définissez la profondeur d'échantillonnage du projet After Effects sur 32 bpc.

Dans Adobe Premiere Pro, choisissez Projet > Réglages du projet > Rendu vidéo et sélectionnez Résolution maximale pour que le traitement effectué par Adobe Premiere Pro soit de la meilleure qualité possible. Cette option peut ralentir le traitement.

## **Lien vers une nouvelle composition avec Dynamic Link (Production Premium uniquement)**

Lorsque vous établissez un lien à partir d'Adobe Premiere Pro ou Encore, Adobe After Effects démarre et crée un nouveau projet et une nouvelle composition avec les dimensions, le format des pixels, la cadence et la fréquence d'échantillon audio de votre projet Adobe Premiere Pro ou Encore (si Adobe After Effects est déjà en cours d'exécution, la nouvelle composition est créée dans le projet en cours). Le nom de la nouvelle composition est basé sur le nom de projet Adobe Premiere Pro ou Encore, suivi de « Linked Comp  $\lceil x \rceil$  ».

**1** Dans Adobe Premiere Pro ou Adobe Encore, choisissez Fichier > Adobe Dynamic Link > Nouvelle composition After Effects.

**2** Si la boîte de dialogue Enregistrer sous d'After Effects s'affiche, entrez un nom et un emplacement pour le projet After Effects, puis cliquez sur Enregistrer.

Lorsque vous établissez un lien avec une nouvelle composition After Effects, la durée de la composition est réglée sur 30 secondes. Pour modifier la durée, sélectionnez la composition dans Adobe After Effects et choisissez Composition > Paramètres composition. Cliquez sur l'onglet Simple et spécifiez une nouvelle valeur pour la durée.

## **Lien vers une composition existante avec Dynamic Link (Production Premium uniquement)**

Pour des résultats optimaux, les paramètres de composition (les dimensions, le format des pixels, la cadence et la fréquence d'échantillon audio) doivent correspondre à ceux utilisés dans le projet Adobe Premiere Pro ou Adobe Encore.

- ❖ Effectuez l'une des opérations suivantes :
- Dans Adobe Premiere Pro ou Encore, choisissez Fichier > Adobe Dynamic Link > Importer composition After Effects. Sélectionnez un fichier de projet Adobe After Effects (.aep), puis choisissez une ou plusieurs compositions.
- Faites glisser une ou plusieurs compositions du panneau de projet Adobe After Effects vers le panneau de projet Adobe Premiere Pro ou Encore.
- Dans Adobe Premiere Pro, sélectionnez Fichier > Importer. Sélectionnez un fichier de projet Adobe After Effects, puis cliquez sur Ouvrir. Choisissez ensuite une composition dans la boîte de dialogue Importer la composition, puis cliquez sur OK.
- Dans Adobe Premiere Pro, faites glisser un fichier de projet After Effects dans le panneau de projet. Si le fichier de projet Adobe After Effects comprend plusieurs compositions, Adobe Premiere Pro affiche la boîte de dialogue Importer la composition.

**Remarque :** dans un projet Adobe Premiere Pro, vous pouvez établir un lien vers une composition Adobe After Effects plusieurs fois. Dans un projet Adobe Encore, en revanche, vous ne pouvez établir qu'un seul lien vers une composition Adobe After Effects.

Encore et After Effects : Si vous effectuez une liaison à des compositions Dynamic Link qui ont été créées à l'aide de Créer une composition After Effects dans Encore, désactivez les calques de mise en surbrillance des sous-images dans After Effects afin que vous puissiez contrôler leur affichage dans Adobe Encore. Pour plus d'informations, effectuez une recherche sur le terme « sous-image » dans l'Aide d'Encore ou l'Aide d'Adobe After Effects.

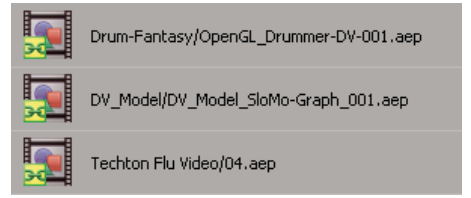

Compositions Adobe After Effects liées de façon dynamique

## **Suppression d'une composition ou d'un élément lié de façon dynamique (Production Premium uniquement)**

Vous pouvez supprimer une composition liée dans un projet Encore si la composition n'est pas utilisée dans le projet. Vous pouvez supprimer une composition liée dans un projet Adobe Premiere Pro à tout moment, même si la composition est utilisée dans un projet.

Vous pouvez supprimer des éléments liés (qui constituent tout simplement des références à la composition liée dans le panneau de projet) dans le montage d'une séquence Adobe Premiere Pro ou dans un montage ou menu Encore à tout moment.

❖ Dans Adobe Premiere Pro ou Encore, sélectionnez la composition ou l'élément lié et appuyez sur la touche Suppr.

## **Modification d'une composition liée de façon dynamique dans Adobe After Effects (Production Premium uniquement)**

Utilisez la commande Modifier l'original dans Adobe Premiere Pro ou Encore pour modifier une composition Adobe After Effects liée. Une fois qu'Adobe After Effects est ouvert, vous pouvez apporter des modifications sans devoir à nouveau utiliser la commande Modifier l'original.

**1** Sélectionnez la composition Adobe After Effects dans le panneau de projet Adobe Premiere Pro ou Encore ou sélectionnez un élément lié dans le Montage et choisissez Modifier > Modifier l'original.

**2** Apportez des modifications dans Adobe After Effects, puis revenez à Adobe Premiere Pro ou Encore pour visualiser vos modifications.

Les modifications apportées dans Adobe After Effects apparaîtront dans Adobe Premiere Pro, mais les fichiers de prévisualisation Adobe Premiere Pro peuvent avoir affiché l'élément avant que les modifications ne soient invalidées.

**Remarque :** après avoir créé à partir d'Adobe Premiere Pro un lien dynamique vers la composition, si vous modifiez le nom de cette dernière dans Adobe After Effects, Adobe Premiere Pro ne met pas à jour le nom de la composition liée dans le panneau de projet mais conserve le lien dynamique.

## **Compositions off-line et Dynamic Link (Production Premium uniquement)**

Adobe Premiere Pro et Encore affichent les compositions liées de façon dynamique comme off-line dans les cas suivants :

- Vous avez renommé, déplacé ou supprimé le projet Adobe After Effects contenant la composition.
- Vous avez intentionnellement mis la composition off-line.
- Vous avez ouvert le projet contenant la composition sur un système n'étant pas équipé de Production Studio.
- Vous travaillez avec un projet géré par le Gestionnaire de projets d'Adobe Premiere Pro. Le Gestionnaire de projets ne déplace pas les compositions sources Adobe After Effects dans le dossier du projet géré. Vous devez le faire manuellement.

Les compositions off-line présentent une icône Off-line dans le panneau de projet d'Adobe Premiere Pro. Dans Encore, l'aperçu miniature affiche l'icône Off-line lorsqu'un élément off-line est sélectionné dans le panneau Projet. Si vous utilisez une composition off-line, vous pouvez la relier à la composition Adobe After Effects originale. Vous pouvez également choisir de créer un lien entre une composition liée et une composition source différente.

### **Mettre off-line une composition liée de façon dynamique (Production Premium uniquement)**

Vous pouvez mettre off-line une composition liée de façon dynamique si les ressources système sont faibles (cela vous empêche d'effectuer une bonne lecture ou un bon affichage d'aperçu) ou si vous souhaitez partager votre projet sans devoir l'ouvrir sur un système équipé de Production Premium. Lorsque vous mettez off-line une composition, vous coupez le lien dynamique avec Adobe After Effects et la composition liée est remplacée dans le panneau de projet par une composition off-line.

Vous pouvez supprimer temporairement un élément lié dans Adobe Premiere Pro. Pour ce faire, sélectionnez l'élément et choisissez Elément > Activer. Pour relier l'élément, choisissez de nouveau Elément > Activer (une coche à côté de la commande indique que l'élément est activé). Pour plus d'informations sur la désactivation d'éléments, consultez Adobe Premiere Pro Aide.

- **1** Dans Adobe Premiere Pro, sélectionnez la composition dans le panneau Projet.
- **2** Sélectionnez Projet > Créer off-line.

#### **Pour relier une composition liée de façon dynamique (Production Premium uniquement)**

- ❖ Effectuez l'une des opérations suivantes :
- Dans Adobe Premiere Pro, sélectionnez la composition et choisissez Projet > Lier le média. Dans la boîte de dialogue Importer la composition, sélectionnez un projet Adobe After Effects, puis choisissez une composition.
- Dans Encore, cliquez avec le bouton droit sur la composition et sélectionnez Localiser l'élément. Dans la boîte de dialogue Localiser l'élément, localisez la composition que vous souhaitez lier, puis cliquez Sélectionner (Windows) ou Ouvrir (Mac OS).

# **Chapitre 8 : Transitions**

Les transitions incluses dans Adobe Premiere Pro offrent de nombreux moyens de remplacer un élément par un autre dans les pistes audio ou vidéo.

## **Vue d'ensemble des transitions**

## **A propos des transitions**

Une transition permet de passer d'un plan à l'autre dans une scène. Une découpe simple est généralement utilisée pour passer d'un plan à l'autre, mais dans certains cas il peut être souhaitable d'utiliser une transition entre deux plans de façon à passer progressivement de l'un à l'autre. Adobe Premiere Pro propose de nombreuses transitions applicables à une séquence. Une transition peut être subtile, comme un fondu simple ou enchaîné, ou plutôt esthétique, comme une page tournée ou une roue tournante. Généralement, une transition est placée sur une découpe, de façon à inclure les deux éléments. Cependant, vous pouvez également appliquer une transition uniquement au début ou à la fin d'un élément.

Par défaut, la juxtaposition de deux éléments dans le panneau Montage provoque une coupure, dans laquelle la dernière image d'un élément est simplement suivie de la première image de l'élément suivant. Lorsque vous souhaitez mettre en évidence ou ajouter un effet spécial à un changement de scène, vous pouvez ajouter diverses transitions telles que des balayages, des zooms et des fondus. Les transitions s'appliquent au montage dans le panneau Effets et se retouchent dans les panneaux Montage et Options d'effet.

Le plus souvent, vous ne souhaitez pas que des transitions surviennent pendant l'action principale d'une scène. Par conséquent, les transitions fonctionnent mieux avec des poignées ou des images supplémentaires, situées au-delà des points d'entrée et de sortie définis pour l'élément.

Les transitions sont disponibles dans le dossier Transitions vidéo ou Transitions audio dans le panneau Effets. Adobe Premiere Pro propose un grand nombre de transitions, telles que des fondus, des balayages, des glissements et des zooms. Ces transitions sont classées par type dans des chutiers  $\Box$ . Pour une vidéo et un didacticiel à imprimer sur la création de transitions, visitez [www.adobe.com/go/learn\\_dv\\_tutorial\\_transitions\\_fr](http://www.adobe.com/go/learn_dv_tutorial_transitions_fr).

Vous pouvez créer des chutiers personnalisés afin de classer les transitions selon votre convenance. (Voir [« Utilisation de](#page-82-0) [chutiers » à la page 78.](#page-82-0))

### **Voir aussi**

- [« Utiliser des transitions audio » à la page 186](#page-190-0)
- [« A propos des effets à haute résolution » à la page 226](#page-230-0)
- [« Utilisation des effets empruntés à d'autres produits » à la page 226](#page-230-1)

## **Création d'une transition**

La procédure type à suivre pour créer une transition comprend les étapes suivantes :

#### **1. Ajout de la transition.**

Vous pouvez ajouter une transition en faisant glisser son icône du panneau Effets dans le panneau Montage ou en appliquant la transition par défaut à l'aide d'une commande de menu ou d'un raccourci.

Vous pouvez ajouter simultanément plusieurs éléments dans une séquence et automatiquement ajouter une transition par défaut entre ces éléments. (Voir [« Ajouter automatiquement des éléments à une séquence » à la page 108](#page-112-0).)

#### **2. Modification des options de la transition.**

Cliquez sur la transition dans le panneau Montage pour afficher ses propriétés dans le panneau Options d'effet. Vous pouvez changer sa durée, son alignement ainsi que d'autres propriétés.

#### **3. Prévisualisation de la transition.**

Jouez la séquence ou faites glisser l'indicateur d'instant présent sur la transition pour voir l'effet. Si la lecture n'est pas régulière, appuyez sur la touche Entrée (Windows) ou Retour (Mac OS) pour interpréter la séquence.

## <span id="page-163-0"></span>**Poignées d'éléments et transitions**

Le plus souvent, vous ne souhaitez pas que des transitions surviennent pendant l'action principale d'une scène. Par conséquent, les transitions fonctionnent mieux avec des poignées ou des images supplémentaires, situées au-delà des points d'entrée et de sortie définis pour l'élément.

La poignée située entre le point d'entrée et l'heure de début du média d'un élément est parfois appelée matériel de tête. Celle qui est située entre le point de sortie et l'heure de fin du média est parfois appelée matériel de fin.

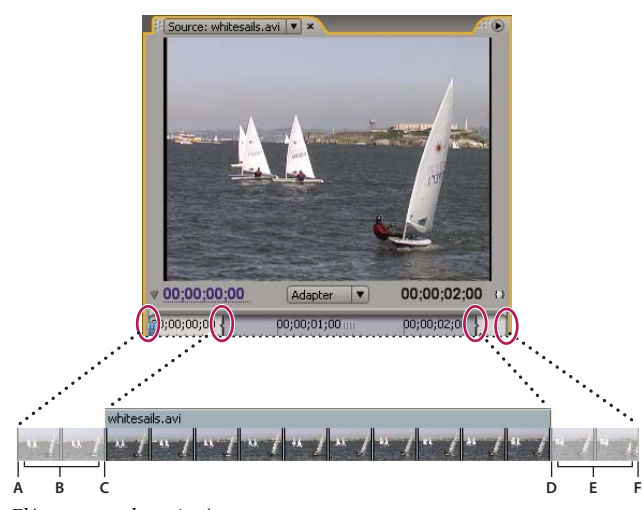

Elément avec des poignées **A.** Début du média **B.** Poignée **C.** Point d'entrée **D.** Point de sortie **E.** Poignée **F.** Fin du média

Dans certains cas, il peut arriver que le média source ne contienne pas suffisamment d'images pour les poignées des éléments. Si vous appliquez une transition et que la durée de la poignée est inférieure à la durée de la transition, une alerte vous signale que les images seront répétées pour couvrir la durée. Si vous décidez de poursuivre, la transition apparaît dans le panneau Montage avec des barres d'avertissement diagonales.

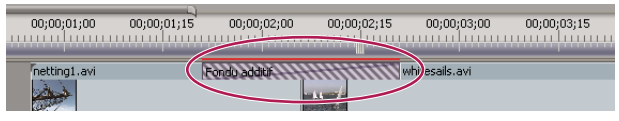

Transition utilisant des images dupliquées

Pour optimiser les résultats, faites une prise de vue des médias source, puis procédez à leur acquisition avec suffisamment de poignées au-delà des points d'entrée et de sortie de la durée réelle de l'élément à utiliser.

## **Transitions à un et plusieurs côtés**

Les transitions sont généralement à deux côtés, c'est-à-dire qu'elles combinent le dernier contenu vidéo ou audio de l'élément situé avant la découpe au premier contenu vidéo ou audio de l'élément situé après la découpe. Cependant, vous pouvez placer une transition de façon à ce qu'elle affecte uniquement le début ou la fin d'un seul élément. Une transition appliquée à un seul élément est appelée transition à un côté. Un élément peut être immédiatement adjacent à un autre élément ou figurer seul sur une piste.

Les transitions à un seul côté vous permettent de mieux contrôler l'enchaînement des éléments. Par exemple, vous pouvez appliquer à un élément un effet de fermeture en fondu au moyen de la transition Cube pivotant et à l'élément adjacent un effet d'ouverture en fondu au moyen de la transition Fondu par points.

Les transitions vidéo à un côté effectuent des ouvertures et de fermetures en fondu à partir d'un état transparent, et non à partir du noir. Si vous créez une transition à un côté, le contenu en dessous de la transition dans le panneau Montage s'affiche dans la partie transparente de la transition (partie de l'effet qui affiche normalement les images de l'élément adjacent). Si l'élément se trouve sur la piste vidéo 1 ou ne comporte aucun élément en dessous, les parties transparentes s'affichent en noir. Si l'élément se trouve sur une piste au-dessus d'un autre élément, cet élément apparaît dans la transition, ce qui lui donne l'apparence d'une transition à deux côtés.

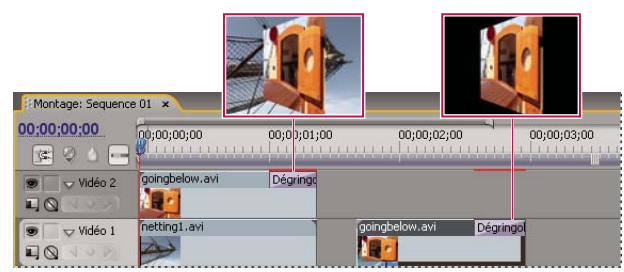

Transition à un côté avec un élément en dessous (gauche), transition à un côté sans élément en dessous (droite)

Si vous voulez utiliser des fondus basés sur la couleur noire, sélectionnez l'effet Fondu au noir. L'option Fondu au noir ne révèle pas les éléments sous-jacents, car le fondu s'effectue vers le noir.

Dans le panneau Montage ou Options d'effet, une transition à deux côtés comporte une barre noire diagonale tandis qu'une transition à un côté est divisée dans sa diagonale par une zone sombre et une zone claire.

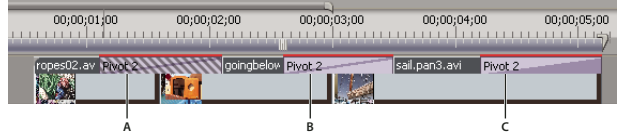

Types de transition

**A.** Transition à deux côtés utilisant des images dupliquées **B.** Transition à deux côtés **C.** Transition à un côté

Remarque : si une transition à deux côtés doit répéter les images (plutôt qu'utiliser des images conformées), l'icône de transition contient des diagonales supplémentaires. Les lignes couvrent la zone où elle a utilisé les images répétées. (Voir [« Poignées](#page-163-0) [d'éléments et transitions » à la page 159](#page-163-0).)

## **Ajout de transitions**

## **Ajout d'une transition**

Pour ajouter une transition entre deux éléments (centrée sur la ligne de découpe), les éléments doivent se trouver sur la même piste, sans espace entre eux. Vous pouvez ajuster l'alignement de manière interactive lorsque vous déplacez la transition dans le panneau Montage. La façon dont la transition peut-être alignée entre les éléments varie selon que les éléments contiennent des images conformées ou non. Le pointeur se transforme pour indiquer les options d'alignement lorsque vous le déplacez sur la découpe :

- Si les deux éléments contiennent des images conformées au point de découpe, vous pouvez centrer la transition par rapport à la découpe ou l'aligner sur l'un des côtés de la découpe de façon à ce qu'elle commence ou se termine à la découpe.
- Si les éléments ne contiennent pas d'images conformées, la transition est automatiquement centrée par rapport à la découpe et la dernière image du premier élément et la première image du second élément sont répétées pour remplir la durée de la transition. Des barres diagonales apparaissent sur les transitions qui utilisent des images répétées.
- Si seul le premier élément a été ajusté, la transition s'aligne automatiquement sur le point d'entrée de l'élément suivant. Dans ce cas, la transition utilise les images du premier élément ajusté et ne répète pas les images dans le second élément.
- Si seul le deuxième élément a été ajusté, la transition s'aligne automatiquement sur le point de sortie du premier élément. Dans ce cas, la transition utilise les images du second élément ajusté et ne répète pas les images du premier élément.

La durée par défaut d'une transition audio ou vidéo est d'une seconde. Si une transition contient des images conformées, mais pas suffisamment pour toute la durée, Adobe Premiere Pro règle la durée en fonction des images présentes. Vous pouvez modifier la durée et l'alignement d'une transition après l'avoir ajoutée.

## **Appliquer une transition**

**1** Dans le panneau Effets, recherchez la transition que vous désirez utiliser. Pour cela, développez le chutier Transitions vidéo, puis développez le dossier contenant la transition à utiliser.

**2** Pour placer une transition entre deux éléments, faites-la glisser vers la découpe située entre les deux éléments, puis relâchez la souris lorsque l'une des icônes suivantes apparaît :

**Icône Fin de découpe**  $\mathbb{R}_{\text{all}}$  Aligne la fin de la transition sur la fin du premier élément.

**Icône Centre de découpe**  $\&$   $\triangle$  Centre la transition dans la découpe.

**Icône Début de découpe** <sup> $\mathbb{R}_{\mathbb{Z}}$  Aligne le début de la transition sur le début du second élément.</sup>

**Remarque :** Lorsque vous déplacez la transition dans le panneau Montage, la zone couverte par la transition est mise en évidence.

**3** Pour placer une transition sur une découpe unique, faites glisser la transition vers le panneau Montage tout en maintenant la touche Ctrl (Windows) ou Commande (Mac OS) enfoncée. Relâchez le bouton de la souris lorsque l'icône Fin de découpe ou Début de découpe apparaît.

Si vous ne faites pas glisser la transition vers un élément adjacent, il est inutile de maintenir la touche Ctrl (Windows) ou Commande (Mac OS) enfoncée. La transition se transforme automatiquement en transition à un côté.

**4** Si une boîte de dialogue contenant des réglages de transition apparaît, définissez les options, puis cliquez sur OK.

Pour prévisualiser la transition, jouez la séquence ou faites glisser l'indicateur d'instant présent sur la transition.

## **Utilise des transitions par défaut**

Vous pouvez définir une transition vidéo et une transition audio comme transitions par défaut et rapidement les appliquer entre les éléments dans une séquence. Les icônes des transitions par défaut sont identifiées par un contour rouge dans le panneau Effets. Les fondus enchaînés et les fondus croisés à puissance constante sont préconfigurés comme transitions vidéo et audio par défaut.

Si vous employez souvent une autre transition, vous pouvez la définir comme transition par défaut. Lorsque vous modifiez le réglage de la transition par défaut, vous modifiez le réglage par défaut pour tous les projets. La modification de la transition par défaut n'a aucune incidence sur les transitions déjà appliquées aux séquences.

Si vous vous apprêtez à ajouter des éléments dans une séquence et que vous voulez appliquer la transition par défaut à la plupart ou à l'ensemble des éléments, pensez à utiliser la commande Automatiser à la séquence qui permet d'insérer les transitions audio et vidéo par défaut entre chaque élément ajouté. Voir [« Ajouter automatiquement des éléments à une](#page-112-0) [séquence » à la page 108](#page-112-0).

### **Ajouter la transition par défaut entre des éléments**

**1** Cliquez sur l'en-tête de la piste à laquelle vous voulez ajouter la transition.

**2** Placez l'indicateur d'instant présent au point de montage à l'endroit où les deux éléments se touchent. Vous pouvez utiliser les boutons Atteindre le point de montage suivant et Atteindre le point de montage précédent dans le Moniteur du programme.

**3** Choisissez Séquence > Appliquer la transition vidéo ou Séquence > Appliquer la transition audio, selon la piste cible.

**Remarque :** Vous pouvez ajouter la transition vidéo par défaut entre des éléments d'une piste vidéo en appuyant sur les touches Ctrl+D (Windows) ou Commande+D (Mac OS). Vous pouvez ajouter la transition audio par défaut entre deux éléments d'une piste audio en appuyant sur les touches Ctrl+Maj+D (Windows) ou Commande+Maj+D (Mac OS).

#### **Spécifier une transition par défaut**

- **1** Choisissez Fenêtre > Effets et développez le dossier Transitions vidéo ou Transitions audio.
- **2** Sélectionnez la transition que vous souhaitez définir par défaut.
- **3** Cliquez sur le bouton de menu du panneau Effets.
- **4** Dans le menu du panneau Effets, choisissez Définir la sélection comme transition par défaut.

#### **Définir la durée de la transition par défaut**

- **1** Effectuez l'une des opérations suivantes :
- Choisissez Edition > Préférences > Général.
- Cliquez sur le bouton de menu du panneau Effets. Sélectionnez Durée de la transition par défaut.

**2** Modifiez la valeur de l'option Durée par défaut de la transition vidéo ou Durée par défaut de la transition audio, puis cliquez sur OK.

## **Remplacer une transition**

❖ Faites glisser la nouvelle transition audio ou vidéo du panneau Effets vers la transition existante dans la séquence.

Lors du remplacement d'une transition, l'alignement et la durée sont conservés. Toutefois, les réglages de l'ancienne transition sont remplacés par les réglages par défaut de la nouvelle transition.

## **Voir aussi**

[« Modifier les paramètres de transition » à la page 166](#page-170-0)

## **Réglage des transitions**

## **Afficher une transition dans le panneau Options d'effet**

Le panneau Options d'effet permet de modifier les réglages d'une transition qui a été placée dans une séquence. Les réglages varient d'une transition à une autre.

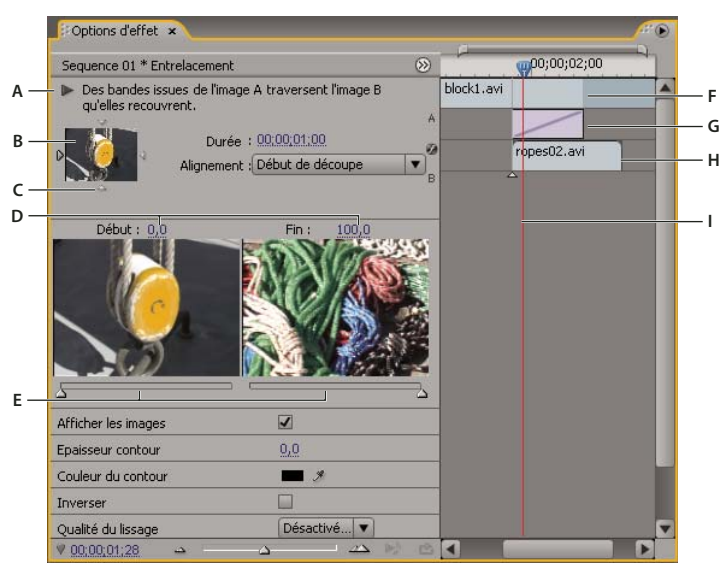

Transition dans le panneau Options d'effet

**A.** Bouton de lecture d'une transition **B.** Prévisualisation des transitions **C.** Sélecteur d'extrémité **D.** Prévualisation des éléments **E.** Curseurs Début et Fin **F.** Elément A (premier élément) **G.** Transitions **H.** Elément B (second élément) **I.** Indicateur d'instant présent

- Pour ouvrir la transition dans le panneau Options d'effet, cliquez dessus dans le panneau Montage.
- Pour afficher l'échelle de temps dans le panneau Options d'effet, cliquez sur le bouton Afficher/Masquer le panneau Montage . S'il y a lieu, élargissez le panneau pour afficher ce bouton et l'activer.
- Pour lire la transition dans le panneau Options d'effet, cliquez sur le bouton Lire la transition. Le Moniteur du programme n'est pas affecté.
- Pour afficher les images des éléments actuels dans le panneau Options d'effet, sélectionnez Afficher les images.
- Pour prévisualiser une image spécifique de la transition, faites glisser l'indicateur d'instant présent dans l'échelle de temps du panneau Options d'effet.

Remarque : Les images clés ne peuvent pas être utilisées avec les transitions. Pour les transitions, le mode Montage du panneau Options d'effet sert à régler l'alignement et la durée des transitions.

### **Voir aussi**

[« Modifier les paramètres de transition » à la page 166](#page-170-0)

## **Ajuster l'alignement des transitions**

Vous pouvez modifier l'alignement d'une transition ajoutée entre deux éléments dans le panneau Montage ou Options d'effet. Une transition ne doit pas obligatoirement être centrée ou strictement alignée par rapport à la découpe. Vous pouvez faire glisser la transition pour la repositionner par rapport à la découpe.

**Remarque :** Vous ne pouvez pas transformer une transition à deux côtés en une transition à un seul côté. Si vous réalignez une transition à deux côtés sur le début ou la fin d'un élément, elle utilisera alors les poignées de l'élément adjacent.

#### **Aligner une transition dans le panneau Montage**

- **1** Effectuez un zoom avant dans le panneau Montage afin de voir clairement la transition.
- **2** Ensuite, faites glisser la transition sur la découpe afin de la repositionner.

| 0;00;01;00 | 00;00;01;15 | 00;00;02;00    | 00;00;02;15    | 00;00;03;00     | 00;00;03;15 | 00;0 |
|------------|-------------|----------------|----------------|-----------------|-------------|------|
|            |             |                |                |                 |             |      |
|            |             | Entrelacement, |                | goir abelow.avi |             |      |
|            |             |                | ΜÇ             |                 |             |      |
|            |             |                | $+00;00;00;04$ |                 |             |      |

Déplacement de la transition dans le panneau Montage afin de la repositionner

#### **Aligner une transition à l'aide du panneau Options d'effet**

**1** Cliquez deux fois sur la transition dans le panneau Montage pour ouvrir le panneau Options d'effet.

**2** Si l'échelle de temps du panneau Options d'effet n'est pas visible, cliquez sur le bouton Afficher/Masquer la fenêtre Montage  $\otimes$  dans le panneau Options d'effet. S'il y a lieu, élargissez le panneau pour afficher ce bouton et l'activer.

**3** Dans l'échelle de temps du panneau Options d'effet, placez le pointeur sur le centre de la transition pour faire apparaître l'icône Transition par glissement  $\leftarrow$ , puis faites glisser la transition à votre convenance. Pour un contrôle plus précis, agrandissez l'échelle de temps.

- Pour placer la transition entière dans l'élément précédant le point de montage, faites glisser la transition vers la gauche pour en aligner la fin sur le point de montage.
- Pour placer la transition entière dans l'élément suivant le point de montage, faites glisser la transition vers la droite pour en aligner le début sur le point de montage.
- Pour répartir des parties inégales de la transition dans chaque élément, faites glisser la transition légèrement vers la gauche ou vers la droite. Pour un contrôle plus précis, agrandissez l'échelle de temps.

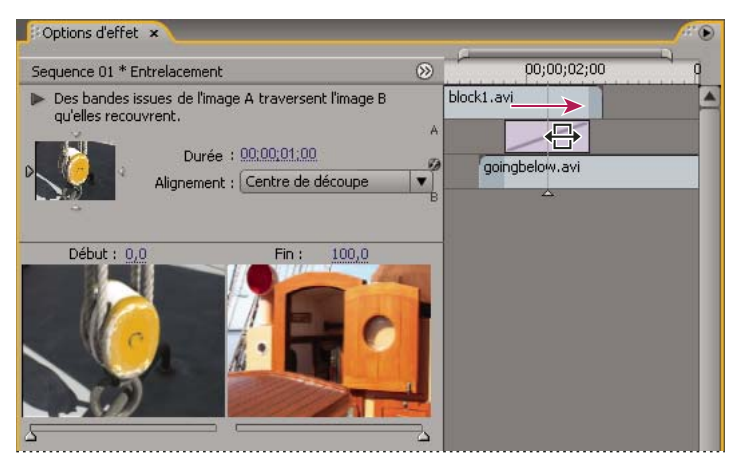

Glissement de la transition dans l'échelle de temps du panneau Options d'effet

Vous pouvez également choisir une option dans le menu contextuel Alignement du panneau Options d'effet. L'option Démarrage personnalisé s'affiche uniquement lorsque vous faites glisser la transition vers un emplacement personnalisé sur la découpe.

#### **Déplacer simultanément une découpe et une transition**

Le panneau Options d'effet permet de modifier l'emplacement de la découpe. Déplacez la découpe pour modifier les points d'entrée et de sortie des éléments sans affecter la longueur de la séquence. Au fur et à mesure que vous déplacez la découpe, la transition est modifiée.

**Remarque :** vous ne pouvez pas déplacer la découpe au-delà de la fin d'un élément. Si les deux éléments ne comportent aucune image conformée au-delà de la découpe, vous ne pouvez pas repositionner la découpe.

**1** Cliquez deux fois sur la transition dans le panneau Montage pour ouvrir le panneau Options d'effet.

**2** Si l'échelle de temps du panneau Options d'effet n'est pas visible, cliquez sur le bouton Afficher/Masquer la fenêtre Montage « dans le panneau Options d'effet. S'il y a lieu, élargissez le panneau pour afficher ce bouton et l'activer.

**3** Dans l'échelle de temps du panneau Options d'effet, placez le pointeur sur la transition, sur la ligne verticale mince indiquant la découpe. L'icône Transition par glissement  $\bigoplus$  se transforme en icône Montage par propagation  $\bigdownarrow$ .

**4** Faites glisser la découpe comme vous le souhaitez. (Vous ne pouvez pas déplacer la découpe au-delà de la fin d'un élément.)

## **Modifier la durée de transition**

Vous pouvez modifier la durée d'une transition dans le panneau Montage ou Options d'effet. La durée par défaut des transitions est généralement d'une seconde.

l'allongement de la durée d'une transition nécessite que l'un des éléments ou les deux disposent de suffisamment d'images conformées pour pouvoir accepter une transition plus longue. (Voir [« Poignées d'éléments et transitions » à la page 159](#page-163-0).)

#### **Modifier la durée d'une transition dans le panneau Montage**

❖ Dans le panneau Montage, placez le pointeur de la souris sur la fin de la transition pour faire apparaître l'icône d'ajustement du point d'entrée  $\overline{\mathbf{H}}$  ou du point de sortie  $\overline{\mathbf{H}}$ , puis faites-la glisser.

#### **Modifier la durée d'une transition dans le panneau Options d'effet**

- **1** Cliquez deux fois sur la transition dans le panneau Montage pour ouvrir le panneau Options d'effet.
- **2** Effectuez l'une des opérations suivantes :
- Dans l'échelle de temps du panneau Options d'effet, placez le pointeur de la souris sur la transition pour faire apparaître l'icône d'ajustement du point d'entrée  $\bigoplus$  ou du point de sortie  $\bigoplus$ , puis faites-la glisser. (Si l'échelle de temps du panneau Options d'effet n'est pas visible, cliquez sur le bouton Afficher/Masquer la fenêtre Montage & dans le panneau Options d'effet. S'il y a lieu, élargissez le panneau pour afficher ce bouton et l'activer.)
- Faites glisser la valeur Durée ou sélectionnez-la et Saisissez une nouvelle valeur. La longueur de la transition change en fonction de l'option d'alignement sélectionnée :

**Centre de découpe ou Démarrage personnalisé** Les points de départ et de fin de la transition se déplacent de façon uniforme dans des directions opposées.

**Début de découpe** Seule la fin de la transition se déplace.

**Fin de découpe** Seul le début de la transition se déplace.

#### **Définir la durée par défaut des transitions**

Si vous modifiez la durée par défaut, la nouvelle valeur n'a aucun effet sur les transitions déjà créées.

**1** Choisissez Edition > Préférences > Général.

**2** Modifiez la valeur de la commande Durée par défaut de la transition vidéo ou Durée par défaut de la transition audio ; cliquez ensuite sur OK.

#### **Repositionner le centre d'une transition**

Certaines transitions, telles que Diaphragme rond, sont placées autour d'un centre. Dès lors qu'une transition possède un centre repositionnable, vous pouvez faire glisser un petit cercle dans la zone de prévisualisation A du panneau Options d'effet.

**1** Cliquez sur la transition dans le panneau Montage pour ouvrir le panneau Options d'effet.

**2** Dans la zone de prévisualisation A du panneau Options d'effet, faites glisser le petit cercle pour repositionner le centre de la transition. (Certaines transitions ne disposent pas de point central réglable.)

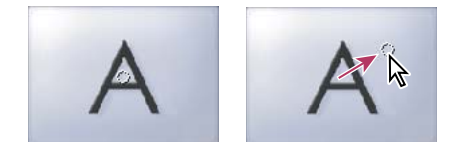

Centre par défaut (gauche) et centre repositionné (droite)

## <span id="page-170-0"></span>**Modifier les paramètres de transition**

- **1** Sélectionnez une transition en cliquant dessus dans le panneau Montage.
- **2** Dans le panneau Options d'effet, définissez les réglages suivants :

**Sélecteurs d'extrémité** Modifie l'orientation ou le sens de la transition. Cliquez sur la flèche du sélecteur d'extrémité dans la vignette de la transition. Par exemple, la transition Portes coulissantes peut être orientée verticalement ou horizontalement. Une transition ne contient pas de sélecteur d'extrémité si son orientation est unique ou si l'orientation ne s'applique pas.

**Curseurs Début et Fin** Définit le pourcentage de transition terminée au début et à la fin de la transition. Maintenez la touche Maj enfoncée pour déplacer simultanément les curseurs Début et Fin.

**Afficher les images** Affiche les images de départ et de fin des éléments.

**Epaisseur du contour** Ajuste l'épaisseur du contour de la transition (facultatif). Par défaut, aucun contour n'est visible. Certaines transitions en sont dépourvues.

**Couleur du contour** Définit la couleur du contour de la transition. Cliquez deux fois sur l'échantillon de couleur ou utilisez la pipette pour choisir la couleur.

**Inverser** Lit la transition en sens inverse. Par exemple, la transition Balayage radio s'exécute dans le sens antihoraire.

**Qualité du lissage** Ajuste le lissage des contours de la transition.

**Personnalisée** Modifie les réglages propres à la transition. La plupart des transitions ne disposent pas de réglages personnalisés.

## **Transitions personnalisables**

## **Personnaliser une transition Dégradé**

Vous pouvez utiliser une image en niveaux de gris pour créer un dégradé. Dans ce type de transition, l'image B remplit la zone noire de l'image en niveaux de gris, puis transparaît progressivement dans les niveaux de gris jusqu'à ce que la zone blanche devienne transparente.

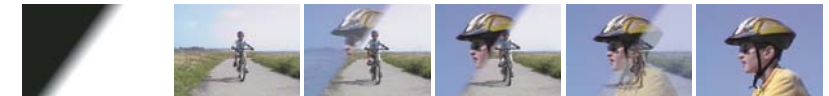

Image source dégradée (extrémité gauche) et transition résultante

**1** Dans le panneau Effets, développez le chutier Transitions vidéo et le chutier Balayage qu'il contient.

**2** Faites glisser la transition Dégradé depuis le chutier Balayage vers un point de montage entre des éléments dans le panneau Montage.

**3** Cliquez sur Sélectionner, puis cliquez deux fois sur le fichier à utiliser pour la transition. L'image apparaît dans la boîte de dialogue Dégradé.

**4** Pour adoucir les contours de la transition, faites glisser le curseur Adoucissement. Plus vous le déplacez vers la droite, plus l'image A transparaît dans l'image B. Cliquez sur OK.

**Remarque :** Pour utiliser une autre image pour le masque, cliquez sur Personnaliser dans le panneau Options d'effet.

Pour prévisualiser la transition, faites glisser l'indicateur d'instant présent sur la transition dans le panneau Montage.

**Remarque :**

## **Voir aussi**

[« Effet Volet graduel » à la page 328](#page-332-0)

## **Personnaliser la transition Arraché (Windows uniquement)**

**1** Dans le panneau Effets, développez le chutier Transitions vidéo et le chutier Transitions GPU qu'il contient.

**2** Faites glisser la transition Arraché depuis le chutier Transitions GPU vers un point de montage entre deux éléments dans le panneau Montage.

**3** Dans le panneau Options d'effet, cliquez sur Personnaliser et définissez les options de la transition :

**Rangées et colonnes** Spécifiez le nombre de rangées et de colonnes à utiliser pour diviser l'écran en rectangles pour la rotation.

**Ordre de basculement** Indique comment les rectangles doivent pivoter. Par exemple, selon un motif en damier ou en spirale.

**Axe** Indique si les rectangles doivent pivoter verticalement ou horizontalement.

# **Chapitre 9 : Audio**

Avec Adobe Premiere Pro, vous pouvez effectuer le montage audio, ajouter des effets et mixer autant de pistes dans une séquence que votre ordinateur vous le permet. Les pistes peuvent contenir des canaux mono, stéréo ou 5.1 Surround.

## **Utilisation de séquences audio**

## **A propos de l'audio**

Pour utiliser de l'audio, vous devez tout d'abord l'importer dans un projet ou l'enregistrer directement sur une piste. Vous pouvez importer des éléments audio ou des éléments vidéo contenant de l'audio.

Une fois que vous avez intégré les éléments audio dans un projet, vous pouvez les ajouter à une séquence et les monter tout comme des éléments vidéo. Vous pouvez également afficher les signaux des éléments audio et les ajuster (commande Raccord) dans le Moniteur source avant d'ajouter un élément audio à une séquence. Vous pouvez régler le volume et les paramètres de balance audio directement dans le panneau Montage ou Options d'effet, ou bien modifier le mixage en temps réel dans le panneau Mixage audio. Vous pouvez également ajouter des effets aux éléments audio d'une séquence. Si vous préparez un mixage complexe contenant de nombreuses pistes, pensez à les organiser en mixages secondaires et en séquences imbriquées.

Si vous disposez d'Adobe Soundbooth, vous pouvez utiliser la commande Modifier dans Adobe Soundbooth pour envoyer un fichier audio dans Adobe Soundbooth en vue de modifications avancées.

### **Voir aussi**

- [« A propos de l'enregistrement de séquences audio » à la page 179](#page-183-0)
- [« Réglage du gain et du volume » à la page 183](#page-187-0)
- [« A propos des canaux des éléments audio » à la page 169](#page-173-0)
- [« Définir des points d'entrée et de sortie audio basés sur des échantillons » à la page 137](#page-141-0)
- [« A propos du montage audio dans Adobe Soundbooth » à la page 199](#page-203-0)

#### <span id="page-172-0"></span>**Pistes audio dans une séquence**

Une séquence peut contenir une combinaison quelconque des pistes audio suivantes :

**Mono (monophonique)** Contient un canal audio.

**Stéréo** Contient deux canaux audio (gauche et droite).

**5.1** Contient trois canaux audio avant (gauche, centre et droite), deux canaux Surround ou arrière (gauche et droite), ainsi qu'un canal d'effets basse fréquence (LFE) routé à un caisson de basse.

Vous pouvez à tout moment ajouter ou supprimer des pistes. Une fois que vous avez créé une piste, vous ne pouvez pas changer le nombre de canaux qu'elle utilise. Une séquence contient toujours une piste principale qui contrôle la sortie combinée de toutes les pistes de la séquence. Le format de la piste principale est spécifié dans les options Séquence par défaut de la boîte de dialogue Réglages du projet (choisissez Projet > Réglages du projet > Séquence par défaut). Le type de séquence doit être défini lors de la création d'un nouveau projet ou d'une nouvelle séquence et n'est plus modifiable. La boîte de dialogue Réglages du projet indique également le nombre par défaut de pistes audio dans une séquence et le nombre de canaux dans les pistes audio par défaut.

Une séquence peut contenir deux types de pistes audio. Les pistes audio normales contiennent de l'audio réel. Les pistes de mixage secondaire sortent les signaux combinés des pistes ou des émissions qui leur sont envoyées. Les pistes de mixage secondaire sont utiles pour gérer les mixages et les effets.

Bien que chaque séquence soit créée avec un nombre de pistes audio par défaut dans le panneau Montage,

Adobe Premiere Pro crée automatiquement de nouvelles pistes lorsque vous déposez un élément audio en dessous de la dernière piste audio dans le panneau Montage. Cette caractéristique est utile si le nombre d'éléments audio que vous insérez dépasse le nombre de pistes disponibles dans une séquence ou si le nombre de canaux dans un élément audio ne correspond pas au nombre de canaux dans les pistes audio par défaut. Vous pouvez également ajouter des pistes en cliquant avec le bouton droit sur un en-tête de piste et en choisissant Ajouter des pistes, ou en choisissant Séquence > Ajouter des pistes.

| Projet: au 01 x<br>Voice.aif<br>Audio<br>36<br>00:00:11:00000<br>22050 Hz - 16 bits - Mono<br>Þ | H(                                                                                                    |
|-------------------------------------------------------------------------------------------------|----------------------------------------------------------------------------------------------------|
| au_01.prproj<br>上<br>Rechercher:                                                                | 4 Eléments<br>Entrée : Nom<br>$\overline{\mathbf{v}}$                                                                              |
| <b>Nom</b><br>面<br>Sequence 01<br>ö<br>Regatta2.avi                                             | Montage: Sequence 01 X<br>Libellé<br>00:00:00:00<br>;00;00<br>00:00:08:00<br>00;00;16;00<br>111<br> G <br><b>KIDS</b>              |
| 40<br>Voice.aif<br>$\triangleleft$<br>music01.wav<br>1.94<br>山英口<br>图<br>▫                      | Regatta2.avi Opacité:Opacité -<br>働<br>Vidéo 1<br><b>国 9.</b><br>K.<br>$\vee$<br><b>CORTA</b>                                      |
|                                                                                                 | Mimusic01.wav Volume:Niveau -<br>$\frac{1}{2}$ io 1<br>K(i)<br>圝<br>babisbäut:<br><b>KI</b><br>Audio 2<br>Voice.aif<br>$D$ Globale |

Adobe Premiere Pro crée une nouvelle piste audio pour respecter le format de canal d'un élément déplacé dans le panneau Montage.

## **Voir aussi**

- [« Ajuster les réglages et les préconfigurations des projets » à la page 19](#page-23-0)
- [« Utiliser des mixages secondaires » à la page 195](#page-199-0)
- [« Utilisation des pistes » à la page 94](#page-98-0)

#### <span id="page-173-0"></span>**A propos des canaux des éléments audio**

Les éléments peuvent contenir un canal (mono), deux canaux, gauche et droite (stéréo) ou cinq canaux surround avec un canal d'effets basse fréquence (5.1 Surround). Bien qu'une séquence puisse contenir n'importe quelle combinaison d'éléments, l'audio est mixé en respectant le format (mono, stéréo ou 5.1 Surround) de la piste principale.

Adobe Premiere Pro permet de modifier le format de la piste (le regroupement des canaux audio) dans un élément audio. Vous pouvez, par exemple, avoir besoin d'appliquer des effets audio différents à chaque canal d'un élément stéréo ou 5.1 Surround. Vous pouvez alors changer le format de la piste dans les éléments stéréo ou 5.1 Surround pour que l'audio soit placé sur des pistes mono distinctes lorsque les éléments sont ajoutés à une séquence.

**Remarque :** Vous devez changer le format de piste de l'élément principal avant d'ajouter une instance de l'élément à une séquence.

Adobe Premiere Pro vous permet également de redéfinir les correspondances des canaux ou des pistes de sortie des canaux audio d'un élément. Vous pouvez, par exemple, redéfinir la correspondance de l'audio du canal de gauche d'un élément stéréo de manière à ce qu'il soit diffusé sur le canal de droite.

#### **Voir aussi**

- [« Afficher les données audio » à la page 173](#page-177-0)
- [« Eclater une piste stéréo en pistes mono » à la page 177](#page-181-0)
- [« Faire correspondre les canaux audio » à la page 174](#page-178-0)

### <span id="page-173-1"></span>**Mixage de pistes et éléments audio**

Le mixage consiste à mélanger et à modifier les sons qui composent une séquence audio. Une séquence peut contenir plusieurs éléments audio sur une ou plusieurs pistes. Les actions effectuées lors du mixage audio s'appliquent à des niveaux différents dans une séquence. Ainsi, vous pouvez appliquer une valeur de niveau audio à un élément et une autre valeur à

la piste contenant l'élément. En outre, il peut arriver qu'une piste qui soit en réalité une séquence imbriquée contienne déjà des variations de volume et des effets appliqués aux pistes de la séquence source. Les valeurs appliquées à tous ces niveaux sont regroupées pour le mixage final.

Vous pouvez modifier un élément audio en appliquant un effet à celui-ci ou à la piste qui le contient. Pensez à appliquer des effets de façon systématique et planifiée afin d'éviter des conflits ou des redondances de réglages dans le même élément.

### **Voir aussi**

[« Enregistrer une source analogique » à la page 181](#page-185-0)

[« Application d'effets audio aux éléments » à la page 187](#page-191-0)

## **Ordre de traitement de l'audio**

Lorsque vous montez des séquences, Adobe Premiere Pro traite l'audio dans l'ordre suivant, du premier au dernier :

- Ajustements de gain appliqués avec la commande Elément > Options audio > Gain audio.
- Effets appliqués aux éléments.
- Les réglages des pistes sont traités dans l'ordre suivant : Effets pré-équilibreur, émissions pré-équilibreur, silence, équilibreur, métrage, effets post-équilibreur, émissions post-équilibreur, puis position de panoramique/balance.
- Volume de sortie des pistes de gauche à droite dans le panneau Mixage audio, des pistes audio aux pistes de mixage secondaire, se terminant à la piste principale.

**Remarque :** Il est possible de modifier le chemin d'accès du signal par défaut par des émissions ou en modifiant le réglage de sortie d'une piste.

## **Voir aussi**

[« Router des pistes avec des émissions » à la page 196](#page-200-0)

## **Espace de travail audio**

Adobe Premiere Pro comporte un espace de travail audio préconfiguré et constitué de panneaux disposés de manière ergonomique pour faciliter l'exécution des tâches audio.

Pour ouvrir l'espace de travail, choisissez Fenêtre > Espace de travail > Audio.

Vous pouvez modifier la disposition des panneaux et choisir Fenêtre > Espace de travail > Nouvel espace de travail pour enregistrer la nouvelle configuration et créer ainsi votre propre espace de travail audio. Veillez à nommer votre espace de travail dans la boîte de dialogue Enregistrer l'espace de travail avant de l'enregistrer.

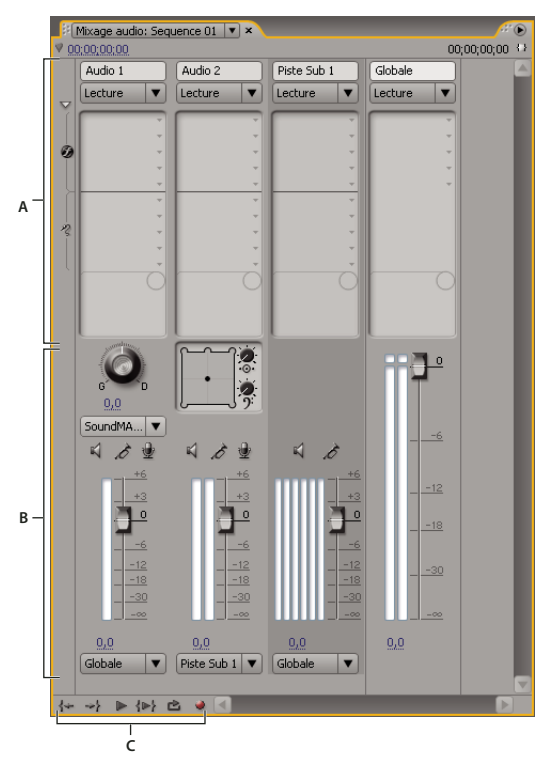

## <span id="page-175-0"></span>**Mixage audio, vue d'ensemble**

Mixage audio **A.** Zone d'effet et d'émission **B.** Zone de contrôles **C.** Commandes de lecture

Dans le panneau Mixage audio, vous pouvez ajuster les réglages tout en écoutant des pistes audio et en visualisant des pistes vidéo. Chaque piste dans le panneau Mixage audio correspond à une piste dans la bande de montage de la séquence active et affiche les pistes audio de cette bande sous la forme d'une console audio. Chaque piste porte un nom visible en haut du panneau Mixage audio. Cliquez deux fois sur le nom d'une piste pour la renommer. Vous pouvez également utiliser le panneau Mixage audio pour enregistrer directement de l'audio dans les pistes d'une séquence.

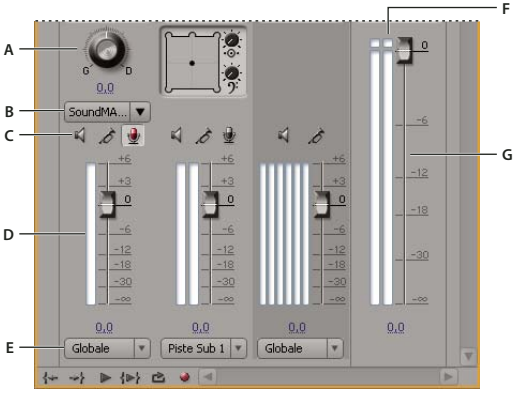

Mixage audio

**A.** Contrôle de balance **B.** Canal d'entrée de piste **C.** Boutons Piste muette/Piste solo/Activer la piste pour l'enregistrement **D.** Vumètres et atténuateurs **E.** Affectation de sortie de piste **F.** Indicateur d'écrêtage **G.** Vumètre et atténuateur principal

Par défaut, le panneau Mixage audio affiche toutes les pistes audio et l'atténuation du volume principal, ainsi que les niveaux des signaux de sortie de contrôle du vumètre. Elle représente les pistes de la séquence active uniquement et non toutes les pistes du projet. Pour créer un mixage de projet principal à partir de plusieurs séquences, configurez une séquence principale et imbriquez-y les autres séquences.

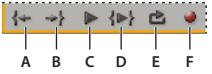

Commandes de lecture de mixage audio **A.** Atteindre le point d'entrée **B.** Atteindre le point de sortie **C.** Lecture/Arrêt **D.** Lecture du début à la fin **E.** Boucle **F.** Enregistrer

Vous pouvez ouvrir un panneau Pistes audio principales séparé et l'ancrer n'importe où dans l'espace de travail, pour exercer un contrôle continu de l'audio même si le panneau Mixage audio n'est pas entièrement visible ou si la section d'atténuation du volume principal est hors de l'écran. Le panneau Pistes audio principales reflète l'affichage audio des pistes principales dans le panneau Mixage audio. En revanche, il n'affiche pas la sortie audio des panneaux Acquisition, Moniteur source ou Moniteur de référence.

Si vous appliquez un effet de module externe VST à une piste dans le panneau Mixage audio, cliquez deux fois sur l'effet dans le panneau des effets et des émissions pour l'ouvrir dans une fenêtre VST et le modifier à l'aide des commandes disponibles.

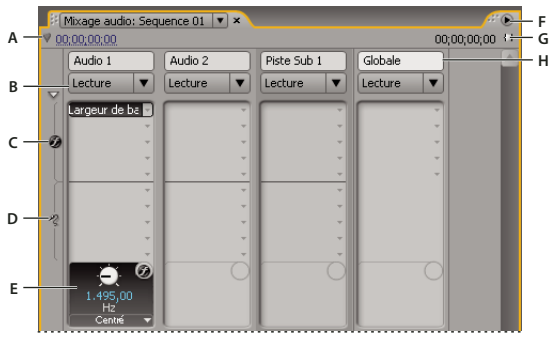

Mixage audio

**A.** Code temporel **B.** Mode d'automatisation **C.** Effets **D.** Emissions **E.** Option d'effet ou d'émission **F.** Menu Fenêtre **G.** Entrée/Sortie durée du programme **H.** Nom du suivi

## **Voir aussi**

- [« Enregistrer une source analogique » à la page 181](#page-185-0)
- [« Utilisation des effets VST » à la page 189](#page-193-0)

#### **Modifier le mixage audio**

- ❖ Choisissez une des options suivantes dans le menu du panneau Mixage audio :
- Pour afficher ou masquer des pistes spécifiques, choisissez Afficher/Masquer les pistes, utilisez les options pour identifier les pistes à afficher, puis cliquez sur OK.
- Pour afficher les niveaux d'entrée des vumètres (et non les niveaux des pistes dans Adobe Premiere Pro), choisissez Niveaux d'entrée seuls. Si cette option est sélectionnée, vous pouvez toujours surveiller l'audio dans Adobe Premiere Pro pour toutes les pistes qui ne sont pas en cours d'enregistrement.
- Pour afficher la durée en unités audio et non en images vidéo, choisissez Afficher unités audio. Vous pouvez spécifier le type de mesure (échantillons ou millisecondes) en modifiant l'option Format d'affichage dans la boîte de dialogue Projet > Réglages du projet > Général. L'option Afficher unités audio affecte les affichages temporels dans les panneaux Mixage audio, Moniteur source, Moniteur du programme et Montage.
- Pour afficher le panneau des effets et des émissions, cliquez sur le triangle Afficher/Masquer les effets et les émissions sur le côté gauche du panneau Mixage audio. Pour ajouter un effet ou une émission, cliquez sur le triangle Sélection effet ou Envoyer sélection affectation dans le volet des effets et des émissions, puis choisissez une option dans le menu contextuel.

**Remarque :** Si vous ne voyez pas toutes les pistes qui doivent normalement s'afficher, il est possible qu'elles apparaissent hors du panneau Mixage audio. Redimensionnez le panneau ou faites-le défiler horizontalement.

#### **Contrôler des pistes spécifiques dans le panneau Mixage audio**

❖ Cliquez sur le bouton Piste solo pour les pistes correspondantes.

Seules les pistes pour lesquelles le bouton Piste solo est activé sont contrôlées au cours de la lecture.

**Remarque :** Vous pouvez exclure une piste à l'aide du bouton Piste muette.

## **Ouvrir le panneau Pistes audio principales**

❖ Choisissez Fenêtre > Pistes audio principales

## <span id="page-177-0"></span>**Afficher les données audio**

Pour vous aider à visualiser et à modifier les réglages audio des éléments ou des pistes, Adobe Premiere Pro comporte plusieurs affichages de données audio identiques. Vous pouvez afficher et modifier les valeurs d'effet ou de volume des pistes ou des éléments dans le panneau Mixage audio ou Montage. Vérifiez que l'affichage des pistes est réglé sur Afficher les images clés des pistes ou Afficher le volume des pistes.

De plus, les pistes dans le panneau Montage contiennent des signaux qui sont des représentations visuelles de l'audio d'un élément. La hauteur de chaque signal indique l'amplitude (le niveau plus ou moins élevé du volume) de l'audio ; plus la taille du signal est grande, plus le volume de l'audio est élevé. L'affichage des signaux d'une piste audio permet de localiser une séquence audio spécifique dans un élément.

Pour afficher un signal, développez la piste en cliquant sur le triangle en regard du nom de celle-ci.

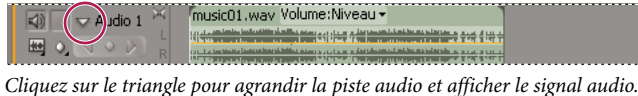

#### **Voir aussi**

- [« Mixage audio, vue d'ensemble » à la page 171](#page-175-0)
- [« Présentation du panneau Montage » à la page 91](#page-95-1)

#### **Visualiser des éléments audio**

Vous pouvez afficher les graphiques temporels Volume, Silence ou Panoramique d'un élément audio, ainsi que son signal dans le panneau Montage. Vous pouvez également afficher un élément audio dans le panneau Moniteur source qui sert à définir des points d'entrée et de sortie précis. Enfin, vous pouvez afficher la durée de la séquence en unités audio et non en images. Ce réglage est pratique pour modifier l'audio en incréments plus petits que les images.

- ❖ Procédez de l'une des façons suivantes :
- Pour visualiser le signal audio d'un élément dans le panneau Montage, cliquez sur le triangle situé à gauche du nom de la piste audio, puis sur l'icône Définir le style d'affichage **sous l'icône Activer/Désactiver la sortie des pistes** Ensuite, choisissez Afficher la forme d'onde.
- Pour afficher un élément audio dans le panneau Moniteur source lorsque l'élément se trouve dans le panneau Montage, cliquez deux fois sur cet élément.
- Pour afficher un élément audio dans le panneau Moniteur source lorsque l'élément se trouve dans le panneau Projet, faites glisser cet élément dans le panneau Moniteur source. Si un élément contient une partie vidéo et audio, vous pouvez afficher la partie audio dans le panneau Moniteur source en cliquant sur le bouton Activer/Désactiver l'audio et la vidéo à plusieurs reprises pour faire apparaître l'icône Audio ...

#### **Visualiser la durée en unités audio**

❖ Dans le panneau Mixage audio, Moniteur du programme, Moniteur source ou Montage, choisissez Afficher unités audio dans le menu.

Pour afficher des informations détaillées sur le volume lors de l'affichage d'un signal audio dans le panneau Montage, augmentez la hauteur de la piste. Pour afficher des informations détaillées sur la durée, affichez la durée en unités audio.

## **Réglages audio rapides**

Adobe Premiere Pro comporte un module de mixage audio complet même si vous n'aurez pas forcément besoin de toutes les options proposées. Par exemple, vous pouvez créer un premier montage à partir de l'audio et de la vidéo acquises ensemble à partir d'un métrage DV et le sortir sur des pistes stéréo. Dans ce cas, procédez comme suit :

- Démarrez avec les pistes principales et une atténuation de volume dans le panneau Mixage audio. Si le volume est en deçà de 0 décibel ou trop élevé (l'indicateur d'écrêtage rouge s'allume), ajustez le niveau des éléments ou des pistes comme il convient.
- Pour exclure temporairement une piste, utilisez le bouton Piste muette  $\triangle$  dans le panneau Mixage audio ou l'icône Activer/Désactiver la sortie des pistes du dans le panneau Montage. Pour exclure temporairement toutes les autres pistes, utilisez le bouton Solo dans le panneau Mixage audio.
- Lorsque vous procédez à un réglage audio, déterminez si celui-ci doit s'appliquer à la piste complète ou à certains éléments. Les pistes et les éléments audio sont modifiés de différentes façons.
- Utilisez la commande Afficher/Masquer les pistes dans le menu du panneau Mixage audio pour n'afficher que les informations nécessaires et optimiser l'espace à l'écran. Si vous n'utilisez pas d'effets ni d'émissions, masquez-les en cliquant sur le triangle situé sur le côté gauche du panneau Mixage audio.

## **Voir aussi**

- [« Réglage du gain et du volume » à la page 183](#page-187-0)
- [« Mixage de pistes et éléments audio » à la page 169](#page-173-1)

## **Utilisation des éléments, des canaux et des pistes**

#### <span id="page-178-0"></span>**Faire correspondre les canaux audio**

Vous pouvez faire correspondre l'audio d'un élément à des canaux et/ou des pistes audio lorsque cet élément est ajouté à une séquence ou affiché dans le panneau Moniteur source. Vous pouvez déterminer la façon dont plusieurs types d'élément sont mis en correspondance, par défaut, en définissant les préférences de la commande Correspondance de la sortie audio. La commande Correspondances des canaux sources permet de faire correspondre l'audio des éléments dans le panneau Projet à différents canaux et pistes. Vous pouvez simultanément appliquer la commande à plusieurs éléments principaux. Lorsque la commande est appliquée, les options suivantes sont disponibles dans la boîte de dialogue Correspondances des canaux sources :

**Format de la piste** Définit le type de la piste qui regroupe les canaux audio de l'élément : mono, stéréo, mono en mode stéréo ou 5.1 Surround. Lorsque vous changez le format de la piste de l'élément principal de stéréo ou 5.1 Surround en mono, Adobe Premiere Pro fait correspondre chaque canal à une piste mono distincte. Lorsque vous ajoutez l'élément à la séquence, les éléments se trouvant sur les différentes pistes mono sont reliés. Pour plus d'informations sur la liaison de plusieurs éléments, voir [« Liaison de plusieurs éléments audio » à la page 177](#page-181-1)..

**Activer** Active ou désactive un canal audio source. Lorsque vous ajoutez un élément à une séquence, seuls les canaux activés sont ajoutés au panneau Montage. En désactivant un canal source, vous évitez de remplacer son canal de sortie par un autre canal source.

**Canal source** Répertorie les canaux originaux de l'audio de l'élément.

**Piste** Affiche l'ordre dans lequel les canaux sont placés dans le panneau Montage.

**Remarque :** Sous Piste, les nombres ne correspondent pas aux numéros réels des pistes audio.

**Canal** Affiche le type de canal auquel le canal source correspond.

**Bouton et curseur de lecture** Permet de prévisualiser l'audio du canal source sélectionné. Vous pouvez prévisualiser un canal source même s'il est désactivé. Le bouton et le curseur de lecture ne sont pas disponibles si vous appliquez la commande Correspondances des canaux sources à plusieurs éléments principaux.

Vous devez établir les correspondances des canaux audio sources avant d'ajouter un élément à une séquence. Si vous appliquez la commande Correspondances des canaux sources à un élément principal ajouté à une séquence, vous pourrez seulement échanger les pistes et les canaux de sortie entre les canaux sources. Les options Format de la piste et Activer ne sont pas disponibles, ce qui permet d'éviter que la configuration de l'élément principal ne soit plus synchronisée avec les occurrences de l'élément principal qui figurent déjà dans une séquence.

#### **Faire correspondre les canaux audio dans un élément**

**1** Sélectionnez un ou plusieurs éléments contenant de l'audio dans le panneau Projet et choisissez Eléments > Options audio > Correspondances des canaux sources.

**Remarque :** Si vous sélectionnez plusieurs éléments audio, veillez à ce que le format de la piste soit le même dans tous les éléments sélectionnés.

- **2** Dans la boîte de dialogue Correspondances des canaux sources, effectuez l'une des actions suivantes :
- Pour faire correspondre l'audio à un autre format de piste, cliquez sur le format voulu (Mono, Stéréo, Mono en mode Stéréo ou 5.1).
- Pour activer ou désactiver un canal audio, sélectionnez ou désélectionnez l'option Activer pour le canal source voulu. Lorsque vous ajoutez un élément à une séquence, seuls les canaux activés sont ajoutés au panneau Montage.
- Pour faire correspondre un canal source à un autre canal ou piste de sortie, faites glisser l'icône du canal ou de la piste voulue d'une ligne de canal source à une autre. Cette étape permet de permuter les canaux ou les pistes de sortie des deux canaux sources.

**Remarque :** Lorsque vous visualisez un élément dont les canaux sources ont de nouvelles correspondances dans le panneau Options d'effet, les pistes apparaissent par ordre croissant, mais les canaux sources qui leur sont associés sont déterminés en fonction des correspondances.

- Pour faire correspondre moins de six canaux sources aux canaux de sortie dans une séquence audio 5.1 Surround, faites glisser l'icône du canal d'une ligne de canal source à une autre ou cliquez sur l'icône du canal 5.1 jusqu'à ce que le canal source corresponde au canal de sortie voulu.
- **3** Pour prévisualiser l'audio d'un canal, sélectionnez le canal source et cliquez sur le bouton Lecture ou utilisez le curseur.
- **4** Cliquez sur OK pour appliquer les correspondances des canaux sources à l'audio de l'élément.

#### **Définir la correspondance de la sortie audio**

**1** Choisissez Edition > Préférences > Correspondance de la sortie audio (Windows) ou Premiere Pro > Préférences > Correspondance de la sortie audio (Mac OS).

**2** Dans la boîte de dialogue Préférences, choisissez Premiere Pro Windows Sound (Windows) ou l'entrée/sortie intégrée appropriée pour votre système (Mac OS) dans le menu Mapper la sortie pour.

**3** Pour changer les canaux de sortie des canaux sources audio, faites glisser l'icône d'un canal d'une ligne de canal source à une autre. Cette opération permute les canaux de sortie des deux canaux audio sources.

#### **Formats de piste pour les correspondances des canaux audio sources**

**Mono** Crée une correspondance avec les canaux audio sources de manière à ce qu'ils soient placés sur des pistes audio mono distinctes lorsque l'élément est ajouté à une séquence. Vous pouvez appliquer le format de piste Mono à des éléments contenant n'importe quel nombre de canaux audio.

**Stéréo** Crée une correspondance avec les canaux audio sources de manière à ce que les canaux couplés soient placés sur des pistes audio stéréo distinctes lorsque l'élément est ajouté à une séquence. Vous pouvez appliquer le format de piste Stéréo à des éléments contenant n'importe quel nombre de canaux audio. En revanche, si l'élément ne contient pas un nombre pair de canaux, c'est-à-dire s'il ne contient qu'un seul canal, un canal contenant du silence est créé et couplé au canal impair de l'élément lorsque celui-ci est ajouté à une séquence.

**Mono en mode Stéréo** Crée une correspondance avec les canaux audio sources de manière à ce qu'ils soient placés sur des pistes stéréo distinctes lorsque l'élément est ajouté à une séquence. Adobe Premiere Pro duplique l'audio des canaux sources mono et le place dans les canaux de gauche et de droite des pistes stéréo. Vous pouvez appliquer le format de piste Mono en mode Stéréo à des éléments contenant n'importe quel nombre de canaux audio.
**5.1** Crée une correspondance avec les canaux audio sources de manière à placer un ou plusieurs groupes de six canaux dans des canaux audio 5.1 Surround distincts lorsque l'élément est ajouté au panneau Montage. Si le nombre de canaux sources n'est pas un multiple de six, Adobe Premiere Pro crée une piste audio 5.1 Surround contenant du silence sur au moins un canal lorsque l'élément est ajouté au panneau Montage.

#### **Icônes de correspondance de la sortie audio**

A l'aide des préférences de correspondance de sortie audio, vous pouvez faire correspondre les canaux du matériel utilisé aux canaux de sortie audio d'Adobe Premiere Pro. Les colonnes Stéréo et 5.1 correspondent au nombre de canaux (sorties) de la piste audio principale de la séquence actuelle, défini lors de la création d'une séquence. Les séquences Mono utilisent la colonne Stéréo, car le signal mono sort sur les haut-parleurs de gauche et de droite.

Les icônes suivantes, sous l'icône de la colonne stéréo  $\| \cdot \|$ , indiquent les correspondances des canaux du matériel utilisées pour les mixages stéréo :

- Canal stéréo gauche
- Canal stéréo droit

Dans la colonne 5.1, les icônes suivantes indiquent les correspondances des canaux du matériel utilisées pour les mixages 5.1 Surround :

- Canal avant gauche
- $\Box$  Canal avant droit
- Canal Surround de gauche
- Canal Surround de droite
- Canal avant centre
- Canal d'effets basse fréquence

#### **Extraire l'audio des éléments**

Vous pouvez extraire l'audio des éléments et générer de nouveaux éléments audio principaux dans un projet. Les éléments principaux originaux sont préservés. Tous les réglages de correspondance des canaux sources, de gain, de vitesse, de durée et de métrage dans les éléments principaux sont appliqués aux nouveaux éléments audio extraits.

- **1** Dans le panneau Projet, sélectionnez un ou plusieurs éléments contenant de l'audio.
- **2** Choisissez Elément > Options audio > Extraire l'audio.

Adobe Premiere Pro crée de nouveaux fichiers audio contenant l'audio extrait et ajoute le mot « Extrait » à la fin desc noms de fichiers.

#### **Rendu et remplacement de l'audio**

Vous pouvez sélectionner un élément audio dans une séquence et créer un nouvel élément qui remplacera celui que vous avez sélectionné. Le nouvel élément audio contient le montage et les effets que vous avez appliqués à l'élément original de la séquence. Si vous avez ajusté l'élément original de la séquence, le nouvel élément ne contient que l'audio ajusté au lieu de l'audio complet de l'élément principal original.

- **1** Sélectionnez un élément audio dans une séquence.
- **2** Choisissez Elément > Options audio > Rendu et remplacement.

Un nouvel élément audio est créé en remplacement de l'élément audio sélectionné. L'élément principal (audio ou vidéo contenant de l'audio) dans le panneau Projet reste inchangé.

# **Eclater une piste stéréo en pistes mono**

La commande Eclater en éléments mono crée des éléments audio mono principaux à partir d'une séquence audio stéréo ou 5.1 Surround d'un élément. L'éclatement d'un élément stéréo crée deux éléments audio mono, un pour chaque canal. De même, l'éclatement d'un élément 5.1 Surround crée six éléments audio mono, soit cinq canaux plus le canal LFE. L'élément principal source est toujours conservé.

- **1** Dans le panneau Projet, sélectionnez un élément contenant de l'audio stéréo ou 5.1 Surround.
- **2** Choisissez Elément > Options audio > Eclater en éléments mono.

Le nom des éléments obtenus reflète le nom de l'élément original suivi du nom des canaux. Ainsi, un élément audio stéréo nommé Zoom est éclaté en deux fichiers nommés Zoom vers la gauche et Zoom vers la droite. La commande Eclater en éléments mono ne crée pas de nouveaux fichiers, seulement de nouveaux éléments principaux avec la correspondance des canaux sources appropriée.

La commande Eclater en éléments mono ne crée pas d'éléments liés. Pour créer des éléments mono qui soient liés, utilisez la commande Correspondances des canaux sources.

#### **Voir aussi**

[« Liaison de plusieurs éléments audio » à la page 177](#page-181-0)

#### **Eclater toutes les pistes stéréo en pistes mono**

Adobe Premiere Pro permet d'éclater automatiquement les canaux stéréo et Surround individuels en éléments monauraux lors de l'acquisition ou de l'importation de chaque élément.

- **1** Choisissez Edition > Préférences > Audio (Windows) ou Premiere Pro > Préférences > Audio (Mac OS).
- **2** Dans la zone Mappage des canaux sources, choisissez Mono dans le menu déroulant Format de piste par défaut.
- **3** Cliquez sur OK.

# **Utiliser un élément mono en tant que stéréo**

Il est parfois utile d'utiliser un élément audio mono en tant qu'élément stéréo. La fonctionnalité Correspondances des canaux sources vous permet d'appliquer un élément mono à une paire de canaux stéréo de gauche et de droite.

- **1** Sélectionnez un élément mono dans le panneau Projet.
- **2** Choisissez Elément > Options audio > Correspondances des canaux sources.
- **3** Dans la boîte de dialogue Correspondances des canaux sources, sélectionnez Mono en mode Stéréo.

**Important :** Vous ne pouvez appliquer la commande Correspondances des canaux sources à un élément mono que si celui-ci se trouve dans le panneau Projet et avant qu'il n'apparaisse dans le panneau Montage. Vous ne pouvez pas convertir une occurrence d'élément en stéréo lorsqu'elle est utilisée dans une piste audio mono.

## <span id="page-181-0"></span>**Liaison de plusieurs éléments audio**

Vous pouvez lier un élément vidéo à plusieurs éléments audio ou lier plusieurs éléments audio entre eux. Lorsque vous liez des éléments audio dans une séquence, seules les occurrences des éléments principaux sont liées. Les éléments audio principaux sources dans le panneau Projet sont préservés.

Les éléments liés restent synchronisés lorsque vous les déplacez et les ajustez dans le panneau Montage. Vous pouvez appliquer des effets audio, notamment des effets panoramiques et de volume, à tous les canaux des éléments liés. Si, lors d'un montage, vous déplacez l'un des éléments liés sans déplacer les autres, des indicateurs vous signalent que les éléments ne sont plus synchronisés.

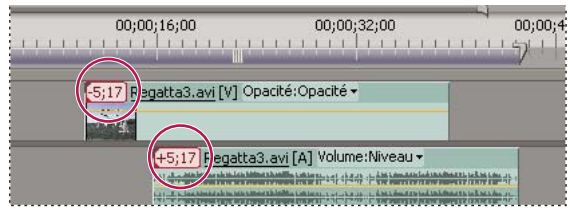

Des indicateurs apparaissent lorsque des éléments liés ne sont plus synchronisés.

Le panneau Moniteur source vous permet d'afficher et d'ajuster une liaison de plusieurs éléments. Pour afficher une piste dans une liaison, choisissez-la dans le menu contextuel Piste. Vous ne pouvez afficher et lire qu'un seul canal à la fois dans le panneau Moniteur source. Si les éléments liés comportent des marques, la bande de montage du panneau Moniteur source affiche uniquement les marques de la piste affichée. Si le panneau Moniteur source affiche une liaison à partir du panneau Projet, utilisez le bouton Incruster ou Insérer pour ajouter les éléments liés à des pistes distinctes dans le panneau Montage.

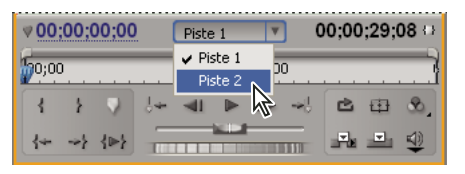

Sélection d'une piste pour une liaison de plusieurs éléments dans le Moniteur source

Le panneau Options d'effet affiche toutes les pistes audio et vidéo dans une liaison de plusieurs éléments avec les effets qui leur sont appliqués. Vous pouvez appliquer les effets du panneau Effets à un groupe dans le panneau Options d'effet.

| Options d'effet x          |            |                              |                |   |
|----------------------------|------------|------------------------------|----------------|---|
| Séquence 01 * Regatta2.avi |            | $\left\langle \right\rangle$ | 20:00:00:00000 |   |
| <b>Effets vidéo</b>        |            | ⊗                            | music02.wav    | ĸ |
| <b>&amp; IR Trajectore</b> |            | O                            |                |   |
| <b><i>Opacité</i></b>      |            | O                            |                |   |
| <b>Effets audio 1</b>      | <b>D-A</b> | ⊗                            |                |   |
| <b>&amp; Volume</b>        |            | Û                            |                |   |
| <b>Ø</b> Balance           |            | $\mathfrak{G}$               |                |   |
| <b>Effets audio 2</b>      | Delt       | ⊗                            |                |   |
| <b>Ø</b> Volume            |            | C5                           |                |   |
| <b>DeNoiser</b>            |            | O                            |                |   |
| 00:00:00:00000             | DVN.       | ß                            |                | ь |

Panneau Options d'effet avec les effets appliqués aux pistes audio dans une liaison de plusieurs éléments

#### **Voir aussi**

- [« Lier des éléments vidéo et audio ou rompre un lien » à la page 138](#page-142-0)
- [« Modifier une liaison de plusieurs éléments dans le panneau Moniteur source » à la page 179](#page-183-0)

# **Lier des éléments audio**

Les éléments audio doivent avoir le même type de canal et chaque élément doit être sur une piste différente. Si les éléments sont déjà liés, par exemple un élément audio lié à un élément vidéo, ils doivent être séparés avant que vous puissiez créer une liaison de plusieurs éléments.

- **1** Si nécessaire, sélectionnez les éléments vidéo et audio liés puis choisissez Elément > Rompre le lien.
- **2** Effectuez l'une des opérations suivantes :
- A l'aide de la touche Maj, sélectionnez un élément vidéo et plusieurs éléments audio sur des pistes séparées dans le panneau Montage.
- A l'aide de la touche Maj, sélectionnez plusieurs éléments audio sur des pistes séparées dans le panneau Montage.

Tous les éléments audio doivent avoir le même format de piste (mono, stéréo ou 5.1 Surround).

**3** Choisissez Elément > Lier.

# **Voir aussi**

[« Associer des éléments » à la page 125](#page-129-0)

#### <span id="page-183-0"></span>**Modifier une liaison de plusieurs éléments dans le panneau Moniteur source**

- **1** Dans le panneau Montage, cliquez deux fois sur un élément lié.
- **2** Choisissez une piste dans le menu Piste pour afficher un canal particulier.
- **3** (Facultatif) Spécifiez les points d'entrée et de sortie d'une piste.

L'ajustement des points d'entrée et de sortie spécifiés pour une piste particulière est répercuté aux points d'entrée et de sortie de toutes les autres pistes liées. Les points d'entrée et de sortie des pistes liées n'ayant pas la même durée seront différents. Les points d'entrée et de sortie des éléments liés sont identiques si les éléments ont la même durée.

#### **Voir aussi**

[« Liaison de plusieurs éléments audio » à la page 177](#page-181-0)

# **Enregistrement de données audio**

#### **A propos de l'enregistrement de séquences audio**

Vous pouvez enregistrer sur une piste audio dans une nouvelle séquence ou sur une nouvelle piste audio d'une séquence existante. L'enregistrement est enregistré en tant qu'élément audio ajouté à votre projet.

Avant d'enregistrer des séquences audio, assurez-vous que votre ordinateur comporte des entrées sonores. Adobe Premiere Pro prend en charge les matériels ASIO (Audio Stream Input Output). La plupart des matériels ASIO sont dotés de prises permettant de brancher des haut-parleurs, des câbles de microphone et des boîtiers de connexion externe.

Si votre ordinateur possède un matériel ASIO pour brancher des périphériques d'entrée du son, assurez-vous que les réglages du périphérique de son et que les options de niveau de volume d'entrée sont correctement configurés. Pour plus d'informations, reportez-vous à l'aide de votre système d'exploitation.

Dans Adobe Premiere Pro, configurez les options par défaut dans les préférences du matériel audio afin de spécifier le canal d'entrée à utiliser pour l'enregistrement.

Une fois que vous avez connecté les matériels d'entrée et effectué tous les réglages préliminaires, vous pouvez utiliser le panneau Mixage audio dans Adobe Premiere Pro pour enregistrer la séquence audio. Utilisez les commandes du panneau Mixage audio pour régler les niveaux de contrôle. Un élément audio est créé à partir de l'enregistrement et est ajouté aux panneaux Montage et Projet.

#### **Voir aussi**

[« Enregistrer une source analogique » à la page 181](#page-185-0)

#### **Acquisition audio analogique**

Pour utiliser des données audio au format analogique (une cassette analogique ou une voix hors champ en direct, par exemple), vous devez les numériser à l'aide d'une carte d'acquisition/un numériseur d'audio/de vidéo.

La qualité des données audio numérisées et la taille du fichier audio dépendent de l'échantillonnage (nombre d'échantillons par seconde) et de la résolution (nombre de bits par échantillon) des données audio numérisées. La numérisation de données audio stéréo nécessite deux fois plus d'espace disque que les données audio mono. Ces réglages figurent dans le volet Réglages d'acquisition de la boîte de dialogue Réglages du projet et déterminent la précision à laquelle le signal audio analogique est représenté sous forme numérique. Un échantillonnage et une résolution plus élevés produiront un son de meilleure qualité, mais le fichier sera d'autant plus volumineux. Il est conseillé de capturer les données audio en utilisant les paramètres de qualité les plus élevés que votre ordinateur peut traiter, même si ces paramètres sont supérieurs à ceux que vous comptez spécifier pour la lecture ou l'exportation finale. Vous disposerez ainsi d'une marge (ou de données supplémentaires), ce qui contribuera à la qualité si vous modifiez le gain audio ou si vous appliquez des effets audio, tels qu'une égalisation ou une compression/expansion de gamme dynamique). Bien que le format DV permette enregistrer deux paires audio stéréo indépendantes, vous ne pourrez capturer qu'une seule paire stéréo. Vous avez la possibilité de sélectionner la paire stéréo 1, la paire stéréo 2 ou une combinaison des deux paires selon le matériel DV que vous utilisez. Pour de plus amples informations, consultez la documentation du matériel DV.

# **Définir l'emplacement des données audio acquises**

**1** Choisissez Edition > Préférences > Disques de travail (Windows) ou Premiere Pro > Préférences > Disques de travail (Mac OS).

**2** Sélectionnez l'emplacement des éléments audio capturés, puis cliquez sur OK.

# **Enregistrer une voix hors-champ**

**1** Connectez le microphone à la prise d'entrée du son de l'ordinateur ou de la carte son. Si nécessaire, choisissez Edition > Préférences > Matériel audio (Windows) ou Premiere Pro > Préférences > Matériel audio (Mac OS) pour configurer le périphérique d'entrée.

**2** Si vous voulez avoir un aperçu du panneau Montage lors de l'enregistrement, positionnez l'indicateur d'instant présent quelques secondes avant l'endroit où la voix hors champ doit commencer.

**3** Dans le panneau Mixage audio, cliquez sur le bouton Activer la piste pour l'enregistrement  $\mathcal{P}$  pour toutes les pistes sur lesquelles vous voulez enregistrer de l'audio.

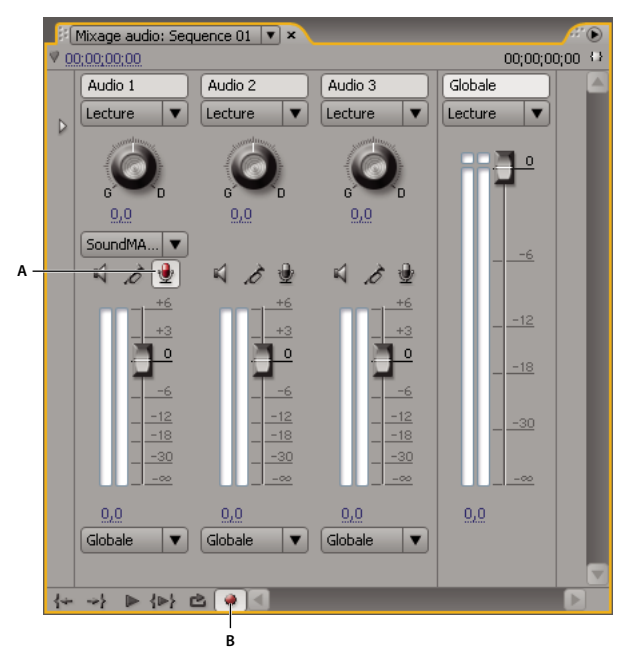

Commandes d'enregistrement du panneau Mixage audio **A.** Bouton Activer la piste pour l'enregistrement **B.** Bouton Enregistrer

**4** Dans le panneau Mixage audio, cliquez sur le bouton Enregistrer de la séquence. Adobe Premiere Pro prépare la séquence en vue de l'enregistrement, mais déplace uniquement la tête de lecture lorsque vous appuyez sur le bouton Lecture.

**5** Sélectionnez Niveaux d'entrée seuls dans le menu du panneau Mixage audio pour tester uniquement les entrées de la carte son.

**6** Testez les niveaux d'entrée en parlant dans le microphone.

**7** Une fois le test terminé, désélectionnez Niveaux d'entrée seuls pour tester également les pistes audio du projet.

**8** Parlez à nouveau dans le microphone. Observez les indicateurs de niveau du panneau Mixage audio pour vous assurer que les niveaux d'entrée des pistes activées pour l'enregistrement sont suffisamment élevés sans découpage.

**9** Cliquez sur le bouton Lecture dans le panneau Mixage audio, puis commencez à parler.

#### **Voir aussi**

[« A propos de l'audio » à la page 168](#page-172-0)

## <span id="page-185-0"></span>**Enregistrer une source analogique**

Vous pouvez enregistrer de l'audio à partir d'un appareil analogique source, tel qu'une platine à cassettes ou un tournedisque.

**1** Connectez la source analogique à la prise d'entrée du son de l'ordinateur ou de la carte son. Si nécessaire, choisissez Edition > Préférences > Matériel audio (Windows) ou Premiere Pro > Préférences > Matériel audio (Mac OS) pour configurer le périphérique d'entrée.

**2** Si vous voulez avoir un aperçu du panneau Montage lors de l'enregistrement, positionnez l'indicateur d'instant présent quelques secondes avant l'endroit où l'enregistrement doit commencer.

**3** Dans le panneau Mixage audio, cliquez sur le bouton Activer la piste pour l'enregistrement  $\bullet$  pour toutes les pistes sur lesquelles vous voulez enregistrer de l'audio.

**4** Dans le panneau Mixage audio, cliquez sur le bouton Enregistrer de la séquence. Adobe Premiere Pro prépare la séquence en vue de l'enregistrement, mais déplace uniquement la tête de lecture lorsque vous appuyez sur le bouton Lecture.

**5** Sélectionnez Niveaux d'entrée seuls dans le menu du panneau Mixage audio pour tester uniquement les entrées de la carte son.

**6** Testez les niveaux d'entrée en lançant la lecture d'une sélection à partir de la source analogique.

**7** Une fois le test terminé, désélectionnez Niveaux d'entrée seuls dans le menu du panneau Mixage audio pour tester également les pistes audio du projet.

**8** Lancez une nouvelle fois la lecture d'une sélection à partir de la source analogique. Observez les indicateurs de niveau du mixage audio pour vous assurer que les niveaux d'entrée des pistes activées pour l'enregistrement sont suffisamment élevés sans découpage.

**9** Cliquez sur le bouton Lecture dans le panneau Mixage audio, puis appuyez sur le bouton Lecture de la source analogique.

#### **Voir aussi**

[« A propos de l'audio » à la page 168](#page-172-0)

## **Préparer le canal d'entrée pour l'enregistrement**

Lorsque vous activez l'enregistrement sur une piste, la piste peut enregistrer l'audio du canal du matériel par défaut spécifié dans la boîte de dialogue des préférences du matériel audio. Cette boîte de dialogue contient le bouton Réglages ASIO qui vous permet d'activer des entrées audio connectées à votre ordinateur. Les pistes principales et de mixage secondaire recevant toujours de l'audio à partir des pistes de la séquence, les options d'entrée des pistes et d'enregistrement ne sont pas disponibles.

❖ Choisissez Edition > Préférences > Matériel audio (Windows) ou Premiere Pro > Préférences > Matériel audio (Mac OS), et définissez les options suivantes :

**Matériel par défaut** Détermine quel matériel audio connecté est routé vers Adobe Premiere Pro en entrée et en sortie. Sélectionnez les pilotes ASIO pour le matériel audio. Si aucun pilote ASIO n'est fourni par le fabricant de votre carte son, choisissez Premiere Pro Windows Sound. Pour qu'un matériel soit disponible, un pilote à jour doit être installé correctement dans Windows. De plus, si vous souhaitez entrer plus de deux canaux stéréo ou contrôler l'audio 5.1 Surround, le pilote du matériel doit être conforme à la spécification ASIO (Audio Stream Input Output). S'il ne l'est pas, seules les entrées et les sorties stéréo seront disponibles, quel que soit le nombre d'entrées et de sorties matérielles connectées.

**Paramètres ASIO (Windows uniquement)** Précise les réglages ASIO pour le matériel sélectionné. Les réglages indiqués dans cette boîte de dialogue sont déterminés par le matériel et le pilote que vous utilisez, pas par Adobe Premiere Pro. Voir la documentation pour le périphérique et le pilote ASIO que vous utilisez.

**Taille de tampon (Mac OS uniquement)** Précise la taille du tampon, en kilo-octets, qu'Adobe Premiere Pro utilise pour l'enregistrement audio.

# **Enregistrement du son**

Après avoir configuré le matériel audio sur votre ordinateur et spécifié le matériel audio en entrée dans les préférences matérielles audio de Premiere Pro, vous êtes prêt à enregistrer.

**1** Assurez-vous que le matériel d'entrée (un micro ou un autre matériel d'entrée) est correctement connecté à votre ordinateur.

2 Dans le panneau Mixage audio, cliquez sur l'icône Activer la piste pour l'enregistrement pour la piste sur laquelle vous voulez enregistrer l'audio.

**3** (Facultatif) Si nécessaire, ajoutez une piste audio appropriée pour le nombre de canaux que vous allez enregistrer. Par exemple, si vous enregistrez une voix avec un seul micro monaural, faites-le sur une piste mono. Voir [« Utilisation des](#page-98-0) [pistes » à la page 94](#page-98-0).

**4** Choisissez le canal d'entrée de l'enregistrement dans le menu contextuel Canal d'entrée de piste.

**Remarque :** Ce menu contextuel apparaît lorsque vous cliquez sur l'icône Activer la piste pour l'enregistrement.

**5** Répétez les étapes 3 et 4 autant de fois qu'il est nécessaire pour enregistrer sur plusieurs pistes.

**6** (Facultatif) Créez une nouvelle séquence.

**Remarque :** il est également possible d'enregistrer sur une séquence existante. Procéder ainsi est utile pour l'enregistrement de voix hors champ. Vous pouvez enregistrer votre voix tout en suivant à l'écran la lecture de la séquence. Lorsque vous enregistrez des voix hors champ sur une séquence existante, il est préférable de cliquer sur l'icône Piste solo  $\mathcal S$  dans le panneau Mixage audio pour la piste recevant l'enregistrement. Cliquez sur l'icône pour rendre les autres pistes audio silencieuses.

- **7** (Facultatif) Sélectionnez la piste audio sur laquelle vous voulez enregistrer.
- **8** (Facultatif) Réglez les niveaux sur les périphériques d'entrée pour atteindre le bon niveau d'enregistrement.
- **9** Cliquez sur l'icône Enregistrer au bas du panneau Mixage audio pour passer en mode Enregistrer.
- 10 Cliquez sur le bouton Lecture **pour lancer l'enregistrement**.

**11** Si nécessaire, poussez le curseur du volume de la piste vers le haut (plus fort) ou vers le bas (moins fort) pendant l'enregistrement pour obtenir le niveau sonore voulu.

Les indicateurs rouges en haut des vumètres s'allument si l'audio est tronqué. Assurez-vous que le niveau audio n'est pas assez fort pour provoquer un écrêtage. En général, l'audio dont le volume sonore est élevé est enregistré à une valeur proche de 0 dB et à environ -18 dB si son volume est faible.

**12** Cliquez sur l'icône Arrêter **de pour arrêter l'enregistrement.** 

L'audio enregistré apparaît sous la forme d'un élément sur la piste audio et d'un élément principal dans le panneau Projet. Vous pouvez à tout moment sélectionner l'élément dans le panneau Projet pour le renommer ou le supprimer.

# **Entrée silencieuse pendant l'enregistrement du montage**

Vous éviterez ainsi tout effet de rétroaction ou d'écho lorsque l'ordinateur est connecté à des haut-parleurs.

- **1** Choisissez Edition > Préférences > Audio (Windows) ou Premiere Pro > Préférences > Audio (Mac OS).
- **2** Sélectionnez l'entrée silencieuse pendant l'enregistrement du montage.

# **Réglage des niveaux de volume**

# <span id="page-187-0"></span>**Réglage du gain et du volume**

Le gain fait en général référence au niveau ou au volume d'entrée dans les éléments. Le volume fait en général référence au niveau ou au volume de sortie dans les éléments ou les pistes des séquences. Vous pouvez équilibrer les niveaux de gain ou de volume de plusieurs pistes ou éléments, ou bien arranger le signal audio, trop haut ou trop bas, d'un élément ou d'une piste. Sachez toutefois que si le niveau d'un élément audio a été réglé trop bas lors de sa numérisation, vous risquez en augmentant le gain ou le volume d'amplifier le bruit. Pour des résultats optimaux, respectez la règle standard qui consiste à enregistrer ou à numériser l'audio source au niveau optimal. Vous pourrez ainsi vous concentrer sur l'ajustement des niveaux des pistes.

Utilisez la commande Gain audio pour régler le niveau de gain d'un élément sélectionné. La commande Gain audio est indépendante du réglage des niveaux de sortie dans les panneaux Mixage audio et Montage, mais sa valeur est combinée avec les niveaux des pistes pour le mixage final.

Vous pouvez régler le volume d'un élément d'une séquence dans les panneaux Options d'effet ou Montage. Dans le panneau Options d'effet, procédez de la même manière pour régler le volume que pour configurer les autres options d'effet. Il est en général plus facile de régler le volume dans le panneau Montage.

Le panneau Mixage audio ou Montage permet de contrôler les niveaux des pistes. Bien que le contrôle du niveau des pistes s'effectue principalement dans le panneau Mixage audio, vous pouvez également vous servir des images clés des pistes audio dans le panneau Montage. Comme les images clés des pistes représentent des paramètres d'automatisation du mixage, elles affectent uniquement la sortie si l'automatisation est réglée sur Lecture, Au toucher ou Verrou.

## **Voir aussi**

- [« Activer les images clés » à la page 267](#page-271-0)
- [« A propos de l'enregistrement de séquences audio » à la page 190](#page-194-0)

# **Spécifier le niveau de gain d'un élément**

- **1** Effectuez l'une des opérations suivantes :
- Si vous voulez régler le gain d'un élément principal pour que toutes les instances de l'élément ajoutées au panneau Montage aient le même niveau de gain, sélectionnez cet élément dans le panneau Projet.
- Si vous voulez régler le gain d'une seule instance d'un élément principal déjà dans une séquence, sélectionnez l'élément dans le panneau Montage.
- **2** Choisissez Elément > Options audio > Gain audio.
- **3** Effectuez l'une des actions suivantes, puis cliquez sur OK :
- Indiquez une valeur de gain. (0,0 dB correspond au gain original de l'élément.)
- Cliquez sur Normaliser pour optimiser automatiquement le gain audio d'un élément. Adobe Premiere Pro examine les niveaux dans l'élément. Il détermine ensuite le réglage approprié de l'audio pour que les signaux les plus forts dans l'élément ne dépassent pas le niveau maximal (0 dB), entraînant de la distorsion. La valeur affichée indique le volume de gain appliqué automatiquement par Adobe Premiere Pro.

# **Ajuster le volume dans le panneau Montage**

Vous pouvez ajuster le volume d'une piste ou d'un élément complet, ou faire en sorte que le volume change progressivement au moyen de la bande d'étirement de piste audio dans le panneau Montage.

**1** Développez la vue de la piste en cliquant sur le triangle situé en regard du nom de la piste audio.

**2** Dans l'en-tête de la piste audio, cliquez sur le bouton Afficher les images clés  $\bigcirc$  et choisissez l'une des options suivantes dans le menu contextuel :

**Afficher les images clés des éléments** Vous permet d'animer des effets audio pour un élément, y compris le niveau de volume.

**Afficher le volume des éléments** Vous permet de modifier uniquement le niveau de volume d'un élément.

**Afficher les images clés des pistes** Vous permet d'animer de nombreux effets de pistes audio, y compris Volume, Silence et Balance.

**Afficher le volume des pistes** Vous permet de modifier uniquement le niveau de volume d'une piste.

- **3** Si l'un des paramètres d'image clé est sélectionné, Effectuez l'une des opérations suivantes :
- Si Afficher les images clés des éléments est sélectionné, choisissez Volume > Niveau dans le menu déroulant en haut de l'élément dans la piste audio.
- Si Afficher les images clés des pistes est sélectionné, choisissez Piste > Volume dans le menu déroulant en haut de l'élément dans la piste audio.

**Remarque :** Le réglage du volume est normalement activé par défaut.

**4** A l'aide de l'outil Sélection ou de l'outil Plume, déplacez la bande d'étirement du volume vers le haut pour l'augmenter ou vers le bas pour le baisser.

Remarque : Si vous voulez que l'effet Volume change sur la durée, placez l'indicateur d'instant présent  $\bigvee$  à l'emplacement de chaque modification, cliquez sur le bouton Ajouter/Supprimer une image clé  $\Diamond$ , dans l'en-tête de piste audio, puis déplacez l'image clé vers le haut (plus fort) ou vers le bas (moins fort).

#### **Voir aussi**

- [« Utilisation des images clés » à la page 263](#page-267-0)
- [« Réglage du gain et du volume » à la page 183](#page-187-0)

#### **Appliquer un niveau de volume à plusieurs éléments**

- **1** Dans le panneau Montage, ajustez le volume d'un élément unique pour atteindre le niveau souhaité.
- **2** Choisissez Edition > Copier.
- **3** Faites glisser un rectangle de sélection sur les éléments que vous voulez modifier.
- **4** Choisissez Edition > Coller les attributs.

**Remarque :** Cette procédure colle tous les effets et attributs du premier élément sélectionné, et pas seulement ses paramètres de volume.

#### **Régler le volume dans le panneau Options d'effet**

- **1** Sélectionnez un élément audio dans une séquence.
- **2** Dans le panneau Options d'effet, cliquez sur le triangle en regard de l'effet Volume pour le développer.
- **3** Effectuez l'une des opérations suivantes :
- Indiquez une valeur de niveau. Une valeur négative baisse le niveau du volume, tandis qu'une valeur positive l'augmente. La valeur 0,0 représente le niveau du volume de l'élément original sans réglage.
- Cliquez sur le triangle en regard de Niveau pour développer les options d'effet, puis réglez le niveau du volume à l'aide du curseur.

Une image clé est automatiquement créée au début de la bande de montage de l'élément dans le panneau Options d'effet.

**4** (Facultatif) Pour modifier graduellement l'effet Volume, déplacez l'indicateur d'instant présent et réglez le graphique du volume en conséquence dans le panneau Options d'effet.

A chaque fois que vous déplacez l'indicateur d'instant présent et procédez à un réglage, une image clé est créée. Vous pouvez également ajuster l'interpolation entre les images clés en modifiant le graphique de l'image clé. Répétez cette opération autant de fois qu'il est nécessaire.

# **Voir aussi**

[« Modifier les graphiques des images clés » à la page 270](#page-274-0)

# **Définir le volume d'une piste dans le panneau Mixage audio**

❖ Dans le panneau Mixage audio, ajustez le réglage du volume de la piste.

**Remarque :** Vous pouvez utiliser cette procédure lorsque l'automatisation n'est pas appliquée à une piste. Si des niveaux varient graduellement du fait de l'application d'images clés d'automatisation des pistes, vous avez la possibilité d'ajuster uniformément le niveau des pistes en l'envoyant à un mixage secondaire puis en réglant le niveau de celui-ci.

# **Exclure une piste dans le panneau Mixage audio**

❖ Cliquez sur l'icône Haut-parleur de la piste dans le panneau Mixage audio.

**Remarque :** L'exclusion ne concerne pas les éléments avant atténuation tels que les effets et les émissions. De plus, l'état du bouton Piste muette dépend des réglages d'automatisation effectifs. Si vous souhaitez rendre une sortie de piste totalement silencieuse, cliquez sur l'icône Haut-parleur de la piste dans le panneau Montage.

## **Voir aussi**

[« A propos de l'enregistrement de séquences audio » à la page 190](#page-194-0)

#### **Mixer des pistes dans le panneau Mixage audio**

Vous pouvez définir des niveaux de volume de pistes audio ou plus, l'un par rapport à l'autre, au moyen du panneau Mixage audio. Par exemple, vous pouvez augmenter le volume d'un narrateur sur une piste audio tout en réduisant simultanément le volume de la musique en arrière-plan sur une autre piste. Par ailleurs, vous pouvez augmenter ou réduire le niveau de volume global du mixage complet, qui contient l'audio de tous les pistes sélectionnées. Le panneau Mixage audio vous permet d'effectuer des réglages en temps réel pendant l'écoute pour effectuer une lecture des pistes souhaitées. Par défaut, les réglages de volume du panneau Mixage audio effectués pour chaque piste audio sont enregistrés dans les images clés du volume des pistes visibles sur cette piste dans le panneau Montage. Les réglages de volume effectués pour l'ensemble du mixage sont enregistrés dans les images clés du volume des pistes visibles dans la piste audio principale dans le panneau Montage.

**1** Sélectionnez une séquence qui contient de l'audio dans une ou plusieurs pistes audio.

**2** Choisissez Fenêtre > Espace de travail > Audio.

Le panneau Mixage audio apparaît dans la zone de dépôt centrale, chaque piste audio du panneau Montage disposant de son propre bus dans le mixage.

**3** Dans le panneau Montage, pour chaque piste audio, cliquez sur le bouton Afficher les images clés  $\mathcal{Q}_1$ . Ensuite, choisissez Afficher le volume des pistes dans le menu déroulant.

4 Dans la partie inférieure du panneau Mixage audio, cliquez sur le bouton Lecture pour lire la séquence et contrôler son audio.

**5** Déplacez le curseur de volume d'une piste audio vers le haut ou le bas pour augmenter ou réduire son volume pendant que vous contrôlez le son.

**6** Déplacez le curseur de volume de la piste principale vers le haut ou le bas pour augmenter ou réduire le volume du mixage complet pendant que vous contrôlez le son.

Des images clés de volume des pistes apparaissent dans chacune des pistes dont vous avez réglé le volume, y compris la piste principale.

# **Transitions audio**

# **Utiliser des transitions audio**

Vous pouvez appliquer des fondus enchaînés pour les transitions audio entre les éléments. Un fondu audio est analogue à une transition vidéo. Dans le cas d'un fondu enchaîné, vous ajoutez une transition audio entre deux éléments audio adjacents d'une même piste. Adobe Premiere Pro contient deux types de fondus enchaînés : Gain constant et Puissance constante.

Le fondu enchaîné Gain constant change le volume de l'audio à un rythme constant en entrée et en sortie lors des transitions entre les éléments. Ce fondu enchaîné peut parfois sembler brutal.

Le fondu enchaîné Puissance constante crée une transition fluide et graduelle, analogue à une transition de fondu entre des éléments vidéo. Avec ce fondu, le volume de l'audio du premier élément diminue lentement au début, puis décroît rapidement à la fin de la transition. Il augmente ensuite rapidement pour le second élément, puis plus lentement à la fin de la transition.

Pour définir la durée par défaut des transitions audio, choisissez Edition > Préférences > Général (Windows) ou Premiere Pro > Préférences > Général (Mac OS). Dans la boîte de dialogue Préférences, indiquez une valeur dans Durée par défaut de la transition audio.

## **Voir aussi**

- [« Poignées d'éléments et transitions » à la page 159](#page-163-0)
- [« Création d'une transition » à la page 158](#page-162-0)

#### **Indiquer la transition audio par défaut**

**1** A l'aide du bouton droit de la souris (Windows) ou de la touche Contrôle (Mac OS), cliquez sur Gain constant ou Puissance constante dans le panneau Effets.

**2** Choisissez Définir la sélection comme transition par défaut dans le menu contextuel.

#### **Définir la durée par défaut des transitions audio**

- **1** Choisissez Edition > Préférences > Générales (Windows) ou Premiere Pro > Préférences > Générales (Mac OS).
- **2** Dans la boîte de dialogue Préférences, indiquez une valeur dans Durée par défaut de la transition audio.

#### **Appliquer un fondu enchaîné entre deux éléments audio**

**1** Si nécessaire, cliquez sur le triangle situé à gauche du nom de chaque piste dans le panneau Montage pour développer les pistes auxquelles vous voulez appliquer un fondu enchaîné.

- **2** Vérifiez que les deux éléments audio sont adjacents et conformés.
- **3** Effectuez l'une des opérations suivantes :
- Pour ajouter la transition audio par défaut, déplacez l'indicateur d'instant présent au point de montage entre les éléments, puis choisissez Séquence > Appliquer la transition audio.
- Pour ajouter une transition audio autre que la transition par défaut, développez le chutier Transitions audio dans le panneau Effets, puis faites glisser la transition audio dans le panneau Montage sur le point de montage entre les deux éléments auxquels vous voulez appliquer le fondu enchaîné.

# **Appliquer un fondu en entrée ou en sortie à un élément audio**

**1** Assurez-vous que la piste audio est développée dans le panneau Montage. Si nécessaire, cliquez sur le triangle situé à gauche du nom pour agrandir les pistes à ajuster.

- **2** Effectuez l'une des opérations suivantes :
- Pour appliquer une atténuation en entrée à l'audio d'un élément, faites glisser une transition audio du panneau Effets vers le panneau Montage pour qu'elle s'insère au point d'entrée de l'élément audio. Vous pouvez également cliquer deux fois sur la transition appliquée dans le panneau Options d'effet et choisir Début de découpe dans le menu contextuel Alignement.
- Pour appliquer une atténuation en sortie à l'audio d'un élément, faites glisser une transition audio du panneau Effets vers le panneau Montage pour qu'elle s'insère au point de sortie de l'élément audio. Vous pouvez également cliquer deux fois sur la transition appliquée dans le panneau Options d'effet et choisir Fin de découpe dans le menu contextuel Alignement.

#### **Ajuster ou personnaliser une transition audio**

- ❖ Effectuez l'une des opérations suivantes :
- Pour modifier une transition audio, cliquez deux fois sur la transition dans le panneau Montage et ajustez-la dans le panneau Options d'effet.
- Pour personnaliser le rythme d'une atténuation audio ou d'un fondu enchaîné, réglez le graphique de l'image clé du volume audio de l'élément au lieu d'appliquer une transition.

#### **Voir aussi**

[« Réglage du gain et du volume » à la page 183](#page-187-0)

# **Application d'effets aux séquences audio**

#### **Application d'effets audio aux éléments**

Le panneau Effets contient des effets audio que vous trouverez dans le chutier Effets audio. Les effets que vous appliquez (5.1, Stéréo ou Mono) dépendent du nombre de canaux dans la piste audio.

Vous pouvez appliquer les effets aux éléments audio et les modifier de la même manière que pour les éléments vidéo : sélectionnez un élément dans le panneau Montage et faites glisser un effet audio sur celui-ci ou dans le panneau Options d'effet, puis configurez les options d'effet dans le panneau Options d'effet. Pour cela, saisissez des valeurs, faites glisser les curseurs, faites défiler le texte souligné ou modifiez le graphique de la bande de montage Options d'effet.

**Remarque :** L'effet Volume est un effet fixe qui est automatiquement appliqué à chaque élément de séquence contenant de l'audio. Vous pouvez modifier cet effet dans le panneau Options d'effet ou en modifiant le graphique du panneau Montage.

#### <span id="page-191-0"></span>**Application des effets audio dans le panneau Mixage audio**

Vous pouvez régler les options d'effet dans le panneau Mixage audio après avoir sélectionné un effet dans le volet des effets et des émissions. Si ce volet n'est pas visible, affichez-le en cliquant sur le triangle Afficher/Masquer les effets et les émissions sur le côté gauche du panneau Mixage audio. Le volet des effets et des émissions contient des menus contextuels Sélection effet permettant d'appliquer jusqu'à cinq effets. Adobe Premiere Pro traite les effets en fonction de leur ordre d'affichage et répercute le résultat d'un effet sur l'effet suivant de la liste ; la modification de l'ordre d'affichage a donc une incidence sur les résultats. La liste d'effets offre également un contrôle total sur les modules externes VST que vous avez ajoutés. Dans le panneau Montage, vous pouvez visualiser et modifier les effets appliqués au panneau Mixage audio.

Un effet peut être appliqué avant ou après l'atténuation. Ceci détermine si l'effet est appliqué avant ou après l'application de l'atténuation de la piste. Les effets sont par défaut appliqués après l'atténuation.

Les options d'automatisation du panneau Mixage audio vous permettent d'enregistrer les options d'effet qui changent graduellement, mais vous pouvez également les spécifier à l'aide d'images clés dans le panneau Montage.

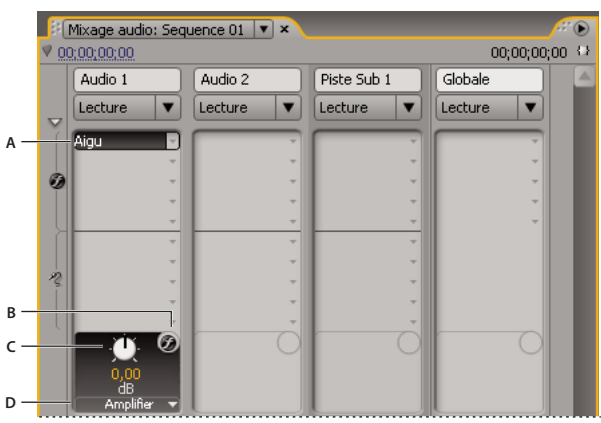

#### Effets audio

**A.** Nom de l'effet appliqué et menu contextuel d'effets **B.** Icône Ignorer les effets **C.** Bouton de commande de la propriété de l'effet sélectionné **D.** Menu contextuel des propriétés d'effets

Si vous envisagez d'utiliser plusieurs fois le même effet, pensez à conserver des ressources système en partageant des effets par le biais d'un mixage secondaire. Créez un mixage secondaire, appliquez-lui l'effet et utilisez les émissions pour router les pistes vers le mixage secondaire en vue du traitement des effets.

# **Voir aussi**

- [« Utilisation des effets VST » à la page 189](#page-193-0)
- [« A propos de l'enregistrement de séquences audio » à la page 190](#page-194-0)
- [« Router des pistes avec des émissions » à la page 196](#page-200-0)
- [« Utiliser des mixages secondaires » à la page 195](#page-199-0)

# **Appliquer un effet de piste dans le panneau Mixage audio**

**1** (Facultatif) Pour afficher le volet des effets et des émissions dans le panneau Mixage audio, cliquez sur le triangle Afficher/Masquer les effets et les émissions sur la gauche du panneau.

**2** Dans la piste à laquelle vous voulez appliquer un effet, cliquez sur le triangle Sélection effet et choisissez un effet dans le menu contextuel.

Pensez à planifier l'ordre des effets de piste avant de les appliquer, car il n'est pas possible de les déplacer dans le volet des effets et des émissions.

**3** Si besoin est, choisissez le paramètre de l'effet à modifier dans le menu contextuel situé au bas du volet des effets et des émissions.

**4** Configurez les options de l'effet à l'aide des commandes situées au-dessus du menu contextuel des paramètres.

**Remarque :** Vous pouvez configurer les options de certains effets de modules externes VST dans un panneau séparé contenant des commandes prévues à cet effet. Cliquez deux fois sur le nom de l'effet de piste pour ouvrir un panneau de l'éditeur VST.

#### **Désigner un effet de piste comme pré-atténuateur ou post-atténuateur**

❖ Dans le panneau Effets et émissions du panneau Mixage audio, cliquez avec le bouton droit de la souris (Windows) ou, tout en maintenant la touche Contrôle enfoncée, cliquez (Mac OS) sur un effet et choisissez Pré-atténuateur ou Postatténuateur.

#### **Modifier les effets de piste dans le panneau Montage**

**1** Dans le panneau Montage, développez s'il y a lieu l'affichage d'une piste en cliquant sur le triangle d'expansion situé en regard du nom de la piste.

2 Cliquez sur le bouton Afficher les images clés , puis choisissez Afficher les images clés des pistes dans le menu.

**3** Cliquez sur le menu contextuel situé dans le coin supérieur gauche de la piste (il apparaît avec la sélection par défaut « Piste:Volume ») ; choisissez ensuite le nom et la propriété de l'effet dans le menu contextuel. (Les effets d'avant atténuation apparaissent en haut du menu ; les effets d'après atténuation apparaissent en bas du menu. Les numéros figurant dans les noms d'effet font référence à leur position dans la liste des effets de piste [ordre de rendu].)

**4** Utilisez l'outil Plume pour ajuster le niveau d'uniformité (si des images clés n'ont pas été ajoutées) ou pour ajouter ou modifier les images clés.

#### **Voir aussi**

[« Utilisation des images clés » à la page 263](#page-267-0)

# **Supprimer ou ignorer un effet de piste dans le panneau Mixage audio**

❖ Dans la liste des effets du panneau Mixage audio, effectuez l'une des opérations suivantes :

- Pour supprimer un effet de piste, cliquez sur le triangle à droite de l'effet que vous voulez supprimer, et choisissez Aucun.
- Pour ignorer un effet de piste, cliquez sur le bouton Ignorer les effets  $\odot$  au bas de la liste d'effets jusqu'à ce qu'il apparaisse avec une barre oblique.

# <span id="page-193-0"></span>**Utilisation des effets VST**

Adobe Premiere Pro prend en charge le format de module externe audio Steinberg VST (Virtual Studio Technology) pour vous permettre d'ajouter des effets audio VST provenant de fournisseurs tiers. Adobe Premiere Pro comporte des effets de module externe VST disponibles dans le panneau Mixage audio et le volet des effets et des émissions. Les modules externes VST basés sur les pistes fournissent des options supplémentaires. Vous appliquez les effets VST de la même façon que vous appliquez les autres effets aux pistes ou aux éléments.

Dans les volets des effets et des émissions du panneau Mixage audio, les effets VST apparaissent dans les menus contextuels Sélection effet. Dans le panneau Effets, ils apparaissent dans le chutier Effets audio pour que vous les appliquiez aux éléments. Le plus souvent, ils apparaissent dans le chutier Effets audio et dans le type de piste correspondant au nombre de canaux pris en charge par l'effet. Ainsi, les effets VST stéréo apparaissent dans les menus contextuels des effets de pistes du panneau Mixage audio pour les pistes stéréo uniquement, et dans le chutier Stéréo du chutier Effets audio du panneau Effets. Dès que vous avez appliqué un effet VST, vous pouvez ouvrir une fenêtre dotée de toutes les commandes afférentes. Vous pouvez laisser ouvertes plusieurs fenêtres de l'éditeur VST aussi longtemps que vous le souhaitez, comme avec l'automatisation des effets, mais Adobe Premiere Pro les ferme à la fermeture du projet.

Si vous avez déjà installé une application compatible VST autre qu'Adobe Premiere Pro, Adobe Premiere Pro recherche les effets VST dans le dossier VST existant. Il existe aussi un dossier VSTPlugins dans le dossier Plug-ins du dossier Adobe Premiere Pro, mais les modules externes qui y sont stockés sont utilisés uniquement par Adobe Premiere Pro.

**Remarque :** Lorsque vous utilisez un effet VST non fourni par Adobe, la disposition des commandes et les résultats du module externe relèvent de la responsabilité du fabricant de ce module. Adobe Premiere Pro affiche les commandes et traite les résultats uniquement.

#### **Voir aussi**

[« Application des effets audio dans le panneau Mixage audio » à la page 187](#page-191-0)

# **Ajuster un effet VST dans un panneau de l'éditeur VST**

Le panneau Mixage audio vous permet d'ouvrir un panneau de l'éditeur VST (pour certains effets VST) pour configurer les options d'effet.

**Remarque :** Il n'est pas possible d'ouvrir une fenêtre de l'éditeur VST à partir du panneau Options d'effet.

**1** S'il y a lieu, pour afficher le panneau Effets et émissions, cliquez sur le triangle Afficher/Masquer les effets et les émissions sur le côté gauche du panneau Mixage audio.

2 Dans le panneau Effets et émissions, cliquez sur l'un des triangles pointant vers le bas dans la section Sélection effet, puis sélectionnez le nom d'un effet.

**3** Cliquez deux fois sur le nom de l'effet.

Le panneau de l'éditeur VST s'ouvre. Ce panneau peut être ancré ou groupé comme n'importe quel autre panneau.

**4** Dans le panneau de l'éditeur VST, indiquez les options souhaitées.

**Remarque :** Les commandes d'option pour les effets de module externe VST sont également disponibles au bas du volet des effets et des émissions.

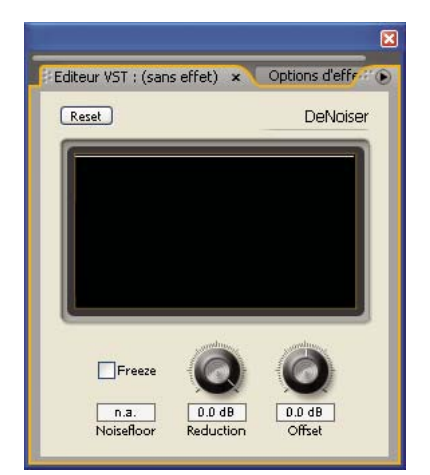

Panneau de l'éditeur VST pour l'effet Réduction du bruit

# **Sélectionner une préconfiguration pour un effet VST**

❖ Cliquez avec le bouton droit de la souris (Windows) ou, tout en maintenant la touche Contrôle enfoncée, cliquez (Mac OS) sur le nom de l'effet dans le panneau Effets et émissions du panneau Mixage audio et choisissez une préconfiguration dans le menu contextuel.

**Remarque :** Si un effet n'accepte pas les valeurs prédéfinies, l'option Par défaut est le seul choix possible. L'option Par défaut redéfinit les valeurs des options pour l'effet.

# **Enregistrement des mixages audio**

# <span id="page-194-0"></span>**A propos de l'enregistrement de séquences audio**

En utilisant le panneau Mixage audio, vous pouvez appliquer des modifications à des pistes audio pendant la lecture d'une séquence. Vous pouvez entendre instantanément le résultat des modifications que vous effectuez. Vous pouvez contrôler les réglages de volume, de panoramique et de silence d'une piste ou de ses émissions. Vous pouvez contrôler toutes les options d'effet pour les effets de piste, y compris le paramètre d'activation/désactivation.

Le panneau Mixage audio enregistre les modifications comme images clés de piste dans les pistes audio. Il n'apporte pas de modifications aux éléments sources.

Il est préférable d'apporter des modifications à des séquences multipistes en procédant piste par piste. Réglez les contrôles d'une piste pendant la lecture d'une séquence. Ensuite, exécutez-la à nouveau du début tout en réglant les contrôles d'une autre piste. Les modifications que vous apportez à la première piste sont conservées si vous définissez le paramètre d'automatisation sur Désactivé ou Lecture.

# **Voir aussi**

[« Utilisation des images clés » à la page 263](#page-267-0)

# **Enregistrer les modifications apportées aux pistes audio**

Chaque canal du panneau Mixage audio correspond à une piste audio dans le panneau Montage. Vous pouvez utiliser les contrôles de chaque canal du panneau Mixage audio pour enregistrer les modifications de sa piste audio correspondante. Par exemple, pour ajuster le niveau de volume d'éléments dans la piste Audio 1, utilisez le curseur Volume dans le canal Audio 1 du panneau Mixage audio.

**1** Dans le panneau Mixage audio ou Montage, définissez l'instant présent au point de démarrage de l'enregistrement des modifications d'automatisation.

**Remarque :** Dans le panneau Mixage audio, vous pouvez définir l'instant présent dans le coin supérieur gauche du panneau.

**2** Dans le panneau Mixage audio, choisissez un mode d'automatisation dans le menu Mode d'automatisation figurant en haut de chaque piste à modifier. Pour enregistrer les modifications, choisissez un autre mode que Désactivé ou Lecture. (Voir [« Modes d'automatisation du panneau Mixage audio » à la page 191](#page-195-0).)

**3** (Facultatif) Pour protéger les réglages d'une propriété lorsque le mode d'automatisation Ecriture est activé, cliquez avec le bouton droit de la souris (Windows) ou à l'aide de la touche Contrôle (Mac OS) sur un effet ou une émission, puis choisissez Sécurisé pendant l'écriture dans le menu contextuel.

- **4** Dans le panneau Mixage audio, effectuez l'une des opérations suivantes :
- Pour lancer l'automatisation, cliquez sur le bouton Lecture du panneau Mixage audio.
- Pour lire la séquence en boucle, cliquez sur le bouton Boucle  $\blacksquare$ .
- Pour exécuter la lecture du point d'entrée jusqu'au point de sortie, cliquez sur le bouton Lecture du début à la fin  $\{\blacktriangleright\}$ .
- **5** Pendant la lecture de l'audio, ajustez les options de la propriété d'automatisation de votre choix.
- **6** Pour arrêter l'automatisation, cliquez sur le bouton Arrêt  $\blacksquare$ .

**7** Pour prévisualiser les modifications, réinitialisez l'instant présent au début de vos modifications, puis cliquez sur le bouton Lecture  $\|$ .

- **8** Pour afficher les images clés que vous avez créées, procédez comme suit :
- **a** Cliquez sur le bouton Afficher les images clés  $\bigcirc$ , au début de la piste audio que vous avez modifiée et sélectionnez Afficher les images clés des pistes.
- **b** Cliquez sur l'en-tête de l'élément dans la partie supérieure gauche d'un élément audio que vous avez modifié et choisissez dans le menu déroulant le type de modification que vous avez enregistrée. Si, par exemple, vous avez modifié le volume, choisissez Piste > Volume.

Cette étape affiche sur la ligne de modification jaune les images clés que vous avez enregistrées dans le panneau Mixage audio. Vous pouvez modifier ces images clés comme toute autre image clé dans le panneau Montage.

#### **Conserver une propriété de suivi lors de l'enregistrement d'un mixage audio**

Vous pouvez conserver les réglages d'une propriété lors de l'enregistrement d'un mixage audio, ce qui empêche la modification d'une propriété sélectionnée. Cette propriété est également protégée sur toutes les pistes d'une séquence.

❖ Dans le panneau Effets et émissions d'une piste, cliquez avec le bouton droit de la souris (Windows) ou, tout en maintenant la touche Contrôle enfoncée, cliquez (Mac OS) sur un effet ou une émission et choisissez Sécurisé pendant l'écriture dans le menu contextuel.

**Remarque :** Utilisez le panneau Mixage audio pour automatiser uniquement les propriétés des pistes et pas les propriétés des éléments. Vous pouvez modifier les images clés d'un élément en sélectionnant cet élément, puis en utilisant le panneau Options d'effet ou la piste dans le panneau Montage.

# <span id="page-195-0"></span>**Modes d'automatisation du panneau Mixage audio**

Les modes d'automatisation sont définis dans le menu contextuel en haut de chaque piste. Par exemple, faites glisser le contrôle de fondu du volume et de panoramique pendant la lecture. Lorsque vous lisez à nouveau de l'audio avec un menu contextuel réglé sur Lecture, Au toucher ou Verrou, Adobe Premiere Pro lit la piste avec les réglages automatisés. Lorsque vous apportez des modifications aux canaux dans le panneau Mixage audio, Adobe Premiere Pro applique les modifications dans les pistes respectives en créant des images clés de pistes dans le panneau Montage. Inversement, les images clés des pistes audio que vous ajoutez ou modifiez dans le panneau Montage définissent des valeurs (telles que les positions de fondu) dans le panneau Mixage audio.

Pour chaque piste audio, la sélection dans le menu des options d'automatisation détermine le statut d'automatisation lors du mixage :

**Désactivé** Ignore les réglages stockés de la piste pendant la lecture. L'option Désactivé permet d'utiliser les commandes du panneau Mixage audio en temps réel, sans qu'elles interfèrent avec les images clés existantes. Toutefois, les modifications apportées à la piste audio ne sont pas enregistrées en mode Désactivé.

**Lecture** Lit les images clés de la piste et s'en sert pour contrôler la piste pendant la lecture. Si une piste ne comporte pas d'images clés, l'ajustement d'une option de piste (telle que le volume) affecte uniformément la piste complète. Si vous ajustez une option pour une piste dont l'option d'automatisation est Lecture, l'option reprend son ancienne valeur (avant l'enregistrement des modifications automatisées actuelles) si vous interrompez l'ajustement. La fréquence du retour est déterminée par la préférence Unité de correspondance automatique.

**Ecriture** Enregistre les ajustements apportés aux réglages automatisables des pistes non définis sur Sécurisé pendant l'écriture et crée les images clés des pistes correspondantes dans le panneau Montage. Le mode Ecriture écrit l'automatisation dès le démarrage de la lecture, sans attendre la modification d'un réglage. Vous pouvez modifier ce comportement en choisissant la commande Basculer du mode Ecriture au mode Au toucher dans le menu du panneau Mixage audio. A l'arrêt de la lecture ou à la fin du cycle de bouclage d'une lecture, la commande Basculer du mode Ecriture au mode Au toucher fait basculer toutes les pistes réglées au mode Ecriture au mode Au toucher.

**Verrou** Identique à l'option Ecriture, sauf que l'automatisation ne démarre pas tant que vous n'avez pas commencé à régler une propriété. Les paramètres de la propriété sont ceux définis lors du réglage précédent.

**Au toucher** Identique à l'option Ecriture, sauf que l'automatisation ne démarre pas tant que vous n'avez pas commencé à régler une propriété. Lorsque vous cessez de régler une propriété, sa configuration avant l'enregistrement des modifications automatisées actuelles est rétablie. La fréquence du retour est déterminée par la préférence audio Unité de correspondance automatique.

# **Régler l'unité de correspondance automatique du mode Au toucher**

Lorsque vous arrêtez d'ajuster la propriété d'un effet au mode Au toucher, la valeur initiale de la propriété est rétablie. La préférence d'unité de correspondance automatique indique l'instant auquel la valeur initiale de la propriété d'un effet doit être rétablie.

- **1** Choisissez Edition > Préférences > Audio (Windows) ou Premiere Pro > Préférences > Audio (Mac OS).
- **2** Saisissez la valeur de l'unité de correspondance automatique et cliquez sur OK.

# **Spécifier la création automatisée d'images clés**

L'automatisation des modifications audio dans le panneau Mixage audio peut créer plus d'images clés que nécessaire sur la piste audio et entraîner ainsi une dégradation des performances. Pour éviter de créer des images clés inutiles, et assurer ainsi une interprétation de qualité et une dégradation minimale des performances, définissez la préférence Optimisation des images clés d'automatisation. Cette préférence présente également l'avantage de faciliter la modification des images clés, car leur disposition est moins dense sur le graphique.

**1** Choisissez Edition > Préférences > Audio (Windows) ou Premiere Pro > Préférences > Audio (Mac OS).

**2** Dans la zone Optimisation des images clés d'automatisation, sélectionnez une ou plusieurs des options suivantes, puis cliquez sur OK.

**Amincissement linéaire des images clés** Créez des images clés uniquement aux points qui ne comportent pas de relation linéaire avec les images clés de début et de fin. Par exemple, supposons que vous automatisiez une atténuation de 0 dB à - 12 dB. Lorsque cette option est sélectionnée, Adobe Premiere Pro crée uniquement des images clés aux points qui représentent une augmentation de valeur à partir des images clés de début (0 dB) et de fin (– 12 dB). Si vous ne sélectionnez pas cette option, Adobe Premiere Pro peut créer plusieurs images clés incrémentielles de valeurs identiques entre ces deux points, selon la vitesse à laquelle vous changez la valeur. Cette option est sélectionnée par défaut.

**Réduction de l'intervalle de temps minimum** Crée des images clés uniquement à des intervalles supérieurs à la valeur que vous spécifiez. Saisissez une valeur comprise entre 1 et 2000 millisecondes.

# **Panoramique et balance**

# **Panoramique et balance**

Par défaut, toutes les pistes audio sortent sur la piste audio principale de la séquence. Comme les pistes contiennent un nombre de canaux différent de celui de la piste principale (selon qu'il s'agit de pistes mono, stéréo ou 5.1 Surround), il est nécessaire de contrôler ce qui se produit lorsque une piste sort sur une autre piste contenant un nombre différent de canaux.

Le panoramique est le passage de l'audio d'un canal à un autre. Vous pouvez avoir recours au panoramique pour placer un canal audio dans une piste à plusieurs canaux. Par exemple, si une voiture apparaît sur le côté droit d'une image vidéo, vous pouvez faire un panoramique du canal comportant l'audio de la voiture, de façon à l'entendre du côté droit du champ audio à plusieurs canaux.

La balance redistribue les canaux des pistes audio à plusieurs canaux parmi les canaux d'une autre piste à plusieurs canaux. La balance est distincte du panoramique en ce sens que les informations spatiales sont déjà codées dans plusieurs canaux. La balance modifie simplement leurs proportions relatives.

# **Remarque :** S'il y a lieu, vous pouvez équilibrer un élément en appliquant l'effet audio Balance. Effectuez cette opération uniquement après avoir déterminé que la balance des pistes est insuffisante.

La relation entre le nombre de canaux dans une piste audio et le nombre de canaux dans la piste de sortie (en général la piste principale) détermine l'option disponible pour la piste audio (panoramique ou balance). Dans le panneau Mixage audio, le nombre de niveaux d'une piste indique le nombre de canaux pour cette piste, et le nom de la piste de sortie est affiché dans le menu contextuel Affectation de sortie de piste au bas de chaque piste. Les règles suivantes déterminent si un panoramique ou une balance peut être appliqué à la piste de sortie de l'audio d'une piste :

- Lorsque vous sortez une piste mono sur une piste stéréo ou 5.1 Surround, vous pouvez lui appliquer un effet de panoramique.
- Lorsque vous sortez une piste stéréo sur une piste stéréo ou 5.1 Surround, vous pouvez lui appliquer un effet de balance.
- Lorsque la piste de sortie contient moins de canaux que les autres pistes audio, Adobe Premiere Pro fait un mixage descendant de l'audio pour qu'il soit compatible avec le nombre de canaux dans la piste de sortie.
- Lorsqu'une piste audio et la piste de sortie sont au format mono ou 5.1 Surround, le panoramique et la balance ne sont pas disponibles. Les canaux des deux pistes correspondent directement.

Lorsque la piste audio principale est la piste de sortie par défaut, une séquence peut également comporter des pistes de mixage secondaire. Les pistes de mixage secondaire peuvent être à la fois une destination de sortie des autres pistes audio et une source audio de la piste principale (ou des autres pistes de mixage secondaire). Par conséquent, le nombre de canaux d'une piste de mixage secondaire détermine si les commandes de panoramique ou de balance seront disponibles sur les pistes qui sortent sur celle-ci, et le nombre de canaux de la piste de sortie du mixage secondaire détermine si les commandes de panoramique ou de balance seront disponibles pour cette piste de mixage secondaire.

# **Voir aussi**

- [« Mixage descendant vers un nombre de canaux plus petit » à la page 198](#page-202-0)
- [« Utiliser des mixages secondaires » à la page 195](#page-199-0)

# **Panoramique et balance dans le panneau Mixage audio**

Le panneau Mixage audio fournit des commandes pour le panoramique et la balance. Un bouton rond apparaît lorsqu'une piste mono ou stéréo sort sur une piste stéréo. Tournez le bouton pour régler le panoramique ou la balance audio entre les canaux des pistes de sortie gauche et droite. Un plateau carré apparaît lorsqu'une piste mono ou stéréo sort sur une piste 5.1 Surround. Le plateau décrit le champ audio bidimensionnel créé par l'audio 5.1 Surround. Faites glisser le curseur à réticule dans le plateau pour régler la balance ou le panoramique audio entre les cinq haut-parleurs, représentés par des poches

autour du bord du plateau. Le plateau contient également des commandes permettant d'ajuster le pourcentage du canal central d'une piste audio 5.1 Surround ainsi que le volume du caisson de basse. Aucune commande de panoramique n'apparaît si une piste sort sur une piste de mixage secondaire ou une piste principale contenant un nombre de canaux identique ou inférieur ; par conséquent, une commande de panoramique ou de balance n'est jamais disponible pour une piste 5.1 Surround. Une piste principale ne contient pas de commande de panoramique ou de balance car elle n'est jamais routée vers une autre piste. Toutefois, appliquer un effet de panoramique ou de balance à une séquence complète est possible en cas d'utilisation de la séquence en tant que piste d'une autre séquence.

Vous pouvez faire varier graduellement le réglage du panoramique dans le panneau Mixage audio ou Montage en appliquant des images clés aux options de Panoramique d'une piste.

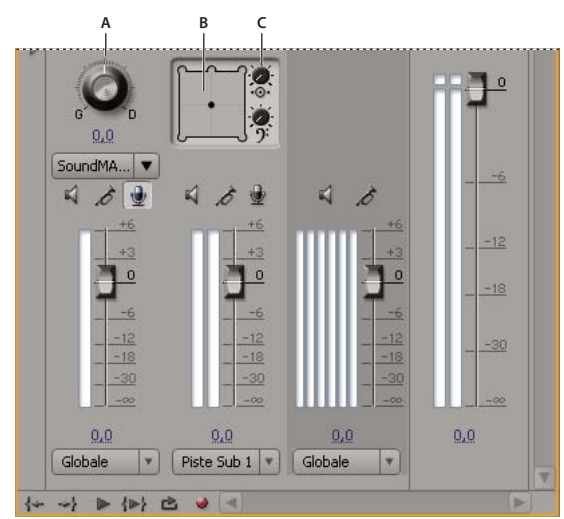

Commandes de panoramique et de balance

**A.** Bouton de balance/panoramique stéréo **B.** Plateau de balance/panoramique 5.1 Surround **C.** Pourcentage central

Pour des résultats optimaux de réglage du panoramique et de la balance, veillez à ce que les sorties de l'ordinateur ou de votre carte son soient bien connectées au bon haut-parleur, et vérifiez que les câbles positifs et négatifs sont connectés correctement sur tous les haut-parleurs.

#### **Voir aussi**

[« Utilisation des images clés » à la page 263](#page-267-0)

# **Panoramique ou balance d'une piste stéréo**

- ❖ Dans le panneau Mixage audio, effectuez l'une des opérations suivantes :
- Tournez le bouton de commande du panoramique ou faites glisser le curseur de la valeur sous le bouton.
- Cliquez sur la valeur située sous le bouton de commande du panoramique, saisissez une nouvelle valeur et appuyez sur Entrée (Windows) ou Retour (Mac OS).

#### **Panoramique ou balance d'une piste Surround 5.1**

**1** Dans le panneau Mixage audio, cliquez sur le curseur à réticule et faites-le glisser n'importe où dans le plateau. Pour aligner le curseur à réticule sur un canal de gauche, de droite ou central, faites-le glisser vers une poche des bords du plateau.

- **2** Ajustez le pourcentage du canal central en tournant le bouton de pourcentage central.
- **3** Si nécessaire, ajustez le niveau du canal LFE (caisson de basse) en tournant le bouton au-dessus de l'icône Clé de Fa  $\mathcal{P}$ .

#### **Régler le panoramique ou la balance d'une piste dans le panneau Montage**

**1** Dans le panneau Montage, développez s'il y a lieu l'affichage d'une piste en cliquant sur le triangle situé en regard du nom de la piste.

2 Cliquez sur le bouton Afficher les images clés , puis choisissez Afficher les images clés des pistes dans le menu contextuel.

**3** Cliquez sur Piste:Volume en haut à gauche de la piste, puis choisissez Panoramique > Balance ou Panoramique > Panoramique dans le menu contextuel. (Pour de l'audio 5.1 Surround, choisissez la dimension à modifier dans le menu Panoramique.)

**4** (Facultatif) Si vous voulez régler graduellement l'effet de panoramique ou de balance, déplacez l'indicateur d'instant présent et cliquez sur l'icône Ajouter/Supprimer une image clé  $\Diamond$ .

- **5** Réglez le niveau à l'aide de l'outil Sélection ou de l'outil Plume.
- **6** (Facultatif) Si vous réglez graduellement l'effet de panoramique ou de balance, répétez les étapes 4 et 5.

# **Voir aussi**

[« Utilisation des images clés » à la page 263](#page-267-0)

# **Mixage avancé**

# <span id="page-199-0"></span>**Utiliser des mixages secondaires**

Un mixage secondaire est une piste qui combine les signaux audio qui lui parviennent à partir de pistes audio spécifiques ou d'émissions de pistes de la même séquence. Un mixage secondaire est une étape intermédiaire entre les pistes audio et la piste principale. Les mixages secondaires sont utiles pour travailler avec plusieurs pistes audio de façon identique. Vous pouvez ainsi utiliser un mixage secondaire pour appliquer des réglages audio et des réglages d'effets identiques à trois pistes d'une séquence qui en compte cinq. Les mixages secondaires permettent d'optimiser la puissance de traitement de l'ordinateur en vous donnant la possibilité d'appliquer une instance d'un effet au lieu de plusieurs instances.

A l'instar des pistes audio contenant des éléments, les mixages secondaires peuvent être mono, stéréo ou 5.1 Surround. Ils apparaissent comme des pistes totalement fonctionnelles dans les panneaux Mixage audio et Montage. Vous pouvez modifier les propriétés des pistes de mixage secondaire comme n'importe quelle piste contenant des éléments audio. Cependant, les mixages secondaires se distinguent des pistes audio à plusieurs égards :

- Les pistes de mixage secondaire ne pouvant pas contenir d'éléments, vous ne pouvez pas y faire d'enregistrements. Elles ne contiennent donc pas d'options d'entrée de matériel ou d'enregistrement, ni de propriétés de montage d'éléments.
- Dans le panneau Mixage audio, les mixages secondaires ont un fond plus sombre que les autres pistes.
- Dans le panneau Montage, les mixages secondaires n'ont pas d'icône Activer/Désactiver la sortie des pistes (1), ni d'icône Style d'affichage **.**

#### **Créer un mixage secondaire dans le panneau Montage**

- **1** Choisissez Séquence > Ajouter des pistes.
- **2** Spécifiez les options dans la section Pistes de mixage secondaire audio, puis cliquez sur OK.

#### **Créer simultanément un mixage secondaire et lui affecter une émission**

**1** S'il y a lieu, affichez le volet effets/émissions du panneau Mixage audio en cliquant sur le triangle situé à gauche du menu contextuel d'une option d'automatisation.

**2** Choisissez Créer une piste de mixage secondaire Mono, Créer une piste de mixage secondaire Stéréo ou Créer une piste de mixage secondaire 5.1 dans l'un des cinq menus contextuels de listes d'émissions du panneau Mixage audio.

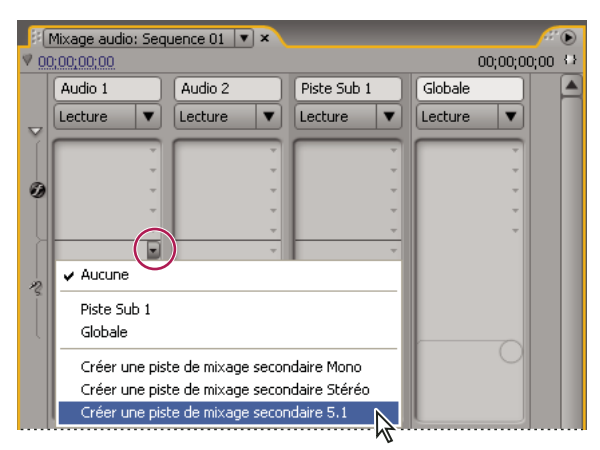

Choix d'un type de mixage secondaire dans le panneau Mixage audio

#### **Router la sortie d'une piste vers un mixage secondaire**

❖ Dans le panneau Mixage audio, sélectionnez le nom du mixage secondaire dans le menu de sortie de la piste, au bas de celle-ci.

# <span id="page-200-0"></span>**Router des pistes avec des émissions**

Chaque piste contient cinq émissions situées dans le volet des effets et des émissions du panneau Mixage audio. Les émissions servent souvent à router le signal d'une piste vers une piste de mixage secondaire à des fins de traitement des effets. Le mixage secondaire peut renvoyer le signal traité au mixage en le routant vers la piste principale, ou router le signal vers un autre mixage secondaire. Une émission contient un bouton de niveau qui contrôle le rapport entre le volume de piste de l'émission et le volume du mixage secondaire. Cette valeur s'appelle le rapport sec/humide, « humide » désignant le signal du mixage secondaire traitant les effets et « sec » le signal provenant de la piste d'émission. Un rapport sec/humide de 100 % indique que la sortie du signal humide est à sa puissance maximale. Le volume du mixage secondaire influe sur la sortie du signal humide, tandis que le volume de la piste d'émission influe sur la sortie du signal sec.

Une émission peut s'appliquer avant ou après l'atténuation ; l'audio de la piste est ainsi envoyé avant ou après l'atténuation du volume de la piste. Avec une émission après atténuation, l'ajustement de l'atténuation de la piste n'influe pas sur le niveau de sortie de l'émission. Une émission après atténuation conserve le rapport sec/humide, en atténuant simultanément les signaux secs et humides lors de l'ajustement du volume de la piste d'émission.

# **Voir aussi**

[« Routage de la sortie des pistes » à la page 198](#page-202-1)

#### **Envoyer une piste à un mixage secondaire**

**1** (Facultatif) Pour afficher le volet des effets et des émissions dans le panneau Mixage audio, cliquez sur le triangle Afficher/Masquer les effets et les émissions sur le côté gauche du panneau.

- **2** Dans le volet des effets et des émissions, effectuez l'une des opérations suivantes :
- Pour envoyer une piste à un mixage secondaire existant, cliquez sur un triangle Envoyer sélection affectation et choisissez le nom d'un mixage secondaire dans le menu contextuel.
- Pour créer un mixage secondaire et l'envoyer, cliquez sur un triangle Envoyer sélection affectation et choisissez l'une des options suivantes : Créer une piste de mixage secondaire Mono, Créer une piste de mixage secondaire Stéréo ou Créer une piste de mixage secondaire 5.1.

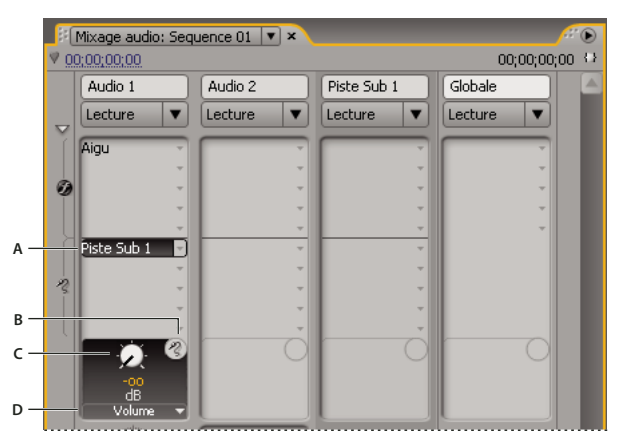

Emissions

**A.** Nom du mixage secondaire affecté à l'émission et menu contextuel d'affectation des émissions **B.** Envoyer silence **C.** Bouton de commande de la propriété de l'émission sélectionnée **D.** Menu contextuel des propriétés des émissions

#### **Modifier les paramètres d'émission**

**1** (Facultatif) Pour afficher le volet des effets et des émissions dans le panneau Mixage audio, cliquez sur le triangle Afficher/Masquer les effets et les émissions sur la gauche du panneau.

**2** Dans le volet des effets et des émissions, cliquez sur le triangle Envoyer sélection affectation et choisissez une émission dans le menu contextuel.

**3** (Facultatif) Si besoin est, sélectionnez la propriété à modifier dans le menu Paramètre sélectionné situé sous la commande de la propriété de l'émission sélectionnée.

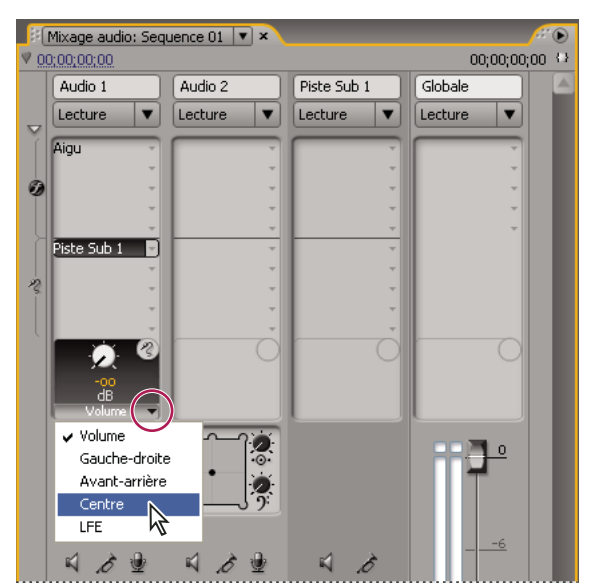

Choix d'un élément dans le menu Paramètre sélectionné

**4** Modifiez la valeur de la propriété à l'aide du bouton de commande situé au-dessus du menu des propriétés d'affectation des émissions, en bas de la liste des émissions.

# **Utiliser les émissions**

**1** (Facultatif) Pour afficher le volet des effets et des émissions dans le panneau Mixage audio, cliquez sur le triangle Afficher/Masquer les effets et les émissions sur le côté gauche du panneau.

- **2** Effectuez l'une des opérations suivantes :
- Pour désigner une émission comme émission avant atténuation ou après atténuation, cliquez dessus avec le bouton droit de la souris (Windows) ou en maintenant la touche Contrôle enfoncée (Mac OS), puis choisissez Avant fondu ou Après fondu dans le menu contextuel.
- Pour exclure une émission, cliquez sur le bouton Silence (2) situé en regard du bouton de commande de la propriété d'émission sélectionnée.
- Pour supprimer une émission, choisissez Aucune dans le menu contextuel Envoyer sélection affectation.

## <span id="page-202-0"></span>**Mixage descendant vers un nombre de canaux plus petit**

Chaque fois que vous routez une sortie de piste vers une piste ou un matériel contenant moins de canaux, Adobe Premiere Pro doit procéder à un *mixage descendant* de l'audio pour qu'il soit conforme au nombre de canaux de la piste de destination. Le mixage descendant est souvent pratique ou indispensable, car l'audio d'une séquence peut être lu sur un support audio prenant en charge moins de canaux audio que le mixage original. A titre d'exemple, on peut imaginer que vous créez un DVD contenant de l'audio 5.1 Surround, mais que certains clients utilisent des systèmes de haut-parleurs ou des télévisions acceptant uniquement le type stéréo (deux canaux) ou mono (un canal). Le mixage descendant peut également s'avérer nécessaire dans un projet lors de l'affectation d'une sortie de piste à une piste contenant moins de de canaux. Adobe Premiere Pro comporte l'option Type de mixage final 5.1 qui permet de choisir la meilleure manière de traduire de l'audio 5.1 Surround en stéréo ou en audio mono. Vous pouvez combiner les canaux, avant, arrière et le canal LFE (ou caisson de basse) comme vous voulez.

#### **Convertir l'audio 5.1 en stéréo ou mono**

- **1** Choisissez Edition > Préférences > Audio (Windows) ou Premiere Pro > Préférences > Audio (Mac OS).
- **2** Choisissez Type de mixage final 5.1 dans le menu contextuel, puis cliquez sur OK.

**Remarque :** Pour conserver l'intégrité des affectations des canaux droite/gauche, évitez d'utiliser des options de mixage descendant qui incluent le canal LFE.

## <span id="page-202-1"></span>**Routage de la sortie des pistes**

Par défaut, la sortie de la piste est routée vers la piste principale. Vous pouvez également router le signal de piste complet vers une piste de mixage secondaire ou une piste principale à l'aide du menu contextuel Affectation de sortie de piste figurant au bas de chaque piste dans le panneau Mixage audio. Le signal de sortie contient toutes les propriétés spécifiées pour cette piste, y compris l'automatisation, les effets, les réglages Panoramique/Balance, Solo/Silence et les réglages de l'atténuation. Dans le panneau Mixage audio, tous les mixages secondaires sont regroupés à droite de toutes les pistes audio. Vous pouvez sortir une piste vers un mixage secondaire quelconque, mais pour éviter les boucles de retour, Adobe Premiere Pro ne permet le routage des mixages secondaires que vers un mixage secondaire à droite de la piste, ou vers la piste principale. Le menu contextuel de sortie énumère uniquement les pistes qui suivent ces règles.

**Remarque :** Il est possible de créer une disposition envoi/retour avec un mixage secondaire d'effets.

#### **Voir aussi**

[« Router des pistes avec des émissions » à la page 196](#page-200-0)

# **Router ou désactiver une sortie de piste**

❖ Effectuez l'une des opérations suivantes :

- Pour router une sortie de piste vers une autre piste, sélectionnez un mixage secondaire ou une piste principale dans le menu contextuel Affectation de sortie de piste au bas de chaque piste dans le panneau Mixage audio.
- Pour désactiver complètement une sortie de piste, cliquez sur l'icône Activer/Désactiver la sortie des pistes  $\Box$  afin de masquer l'icône du haut-parleur d'une piste dans le panneau Montage. Ainsi, la piste ne sort plus aucun signal mais le routage du signal ne change pas.

# **Montage audio dans Adobe Soundbooth**

# **A propos du montage audio dans Adobe Soundbooth**

Adobe Soundbooth vous permet d'utiliser des techniques avancées pour monter de l'audio. Si vous avez installé Adobe Soundbooth, vous pouvez appliquer la commande Modifier dans Adobe Soundbooth à un élément audio.

Sélectionnez un élément principal, un sous-élément ou une occurrence d'élément comportant uniquement de l'audio dans une bande de montage, puis choisissez Modifier dans Soundbooth > Modifier le fichier source pour ouvrir le fichier source dans Soundbooth. Si une plage d'entrée/sortie a été marquée dans Adobe Premiere Pro, ces marques apparaissent dans Soundbooth. Lorsque le fichier est enregistré dans Soundbooth, le fichier original sur le disque est écrasé et toutes les occurrences de l'élément principal, ses sous-éléments et ses éléments de pistes sous mis à jour automatiquement pour refléter les modifications. Les modifications ne peuvent pas être annulées.

Sélectionnez un élément principal, un élément secondaire ou une occurrence d'élément A/V ou audio seul dans une bande de montage, puis choisissez Modifier dans Soundbooth > Extraction audio pour extraire l'audio et générer un nouvel élément de projet. Les modifications sont apportées à cette copie dans Soundbooth. L'élément principal original est conservé dans le projet et sur le disque.

**Remarque :** La commande Modifier dans Adobe Soundbooth n'est pas disponible pour les éléments Adobe Dynamic Link.

# **Modifier de l'audio dans Adobe Soundbooth**

- **1** Dans le panneau Projet ou Montage, sélectionnez un élément contenant de l'audio.
- **2** Sélectionnez Edition > Modifier dans Adobe Soundbooth, puis choisissez l'une des options suivantes :

**Modifier le fichier source** Permet à Soundbooth d'enregistrer les modifications du fichier source sur lequel l'élément principal est basé, ainsi que de tous les sous-éléments et occurrences d'éléments basés sur cet élément principal. Modifier le fichier source fonctionne sur les éléments comportant uniquement de l'audio, mais pas sur ceux contenant de la vidéo.

**Rendu et remplacement** Effectue le rendu d'un nouvel élément audio que vous modifiez dans Adobe Soundbooth. L'élément modifié remplace l'élément original dans le panneau Montage ; l'élément principal original dans le panneau Projet est conservé. Les effets ou les marques appliqués dans l'élément original de la séquence sont hérités de l'élément modifié. Le nouveau fichier apparaît dans le panneau Projet dans Adobe Premiere Pro.

**Extraction audio** Copie l'audio de l'élément source dans un nouveau fichier que vous pouvez modifier dans Soundbooth. Le nouveau fichier apparaît dans le panneau Projet dans Adobe Premiere Pro et s'ouvre dans Adobe Soundbooth.

**Remarque :** Extraction audio ne remplace pas l'audio originale dans un élément principal vidéo. Si vous ajoutez l'élément principal vidéo dans une séquence et que vous voulez que l'audio modifiée soit associée à la vidéo, vous devez rompre le lien et supprimer l'audio dans l'élément principal, puis lier la vidéo restante avec l'audio modifiée.

- **3** Modifiez et enregistrez l'élément dans Soundbooth.
- **4** Retournez dans Adobe Premiere Pro. Le fichier audio reste ouvert dans Soundbooth jusqu'à ce que vous le fermiez.

# **Annulation des modifications effectuées dans Adobe Soundbooth**

Dans le panneau Projet, la commande Annuler supprime un élément audio extrait qui a été modifié dans Soundbooth. Dans le cas d'un élément dans une séquence, la commande Annuler annule les actions de rendu et de remplacement en rétablissant l'élément audio original dans la séquence. Dans ce cas, le fichier audio créé n'est pas supprimé du panneau Projet.

Si vous choisissez la commande Annuler, l'audio original est rétabli dans l'élément se trouvant dans le panneau Montage, mais le nouveau fichier audio créé dans Audition est conservé dans le panneau Projet.

# **Chapitre 10 : Titres**

Le module de titrage est un outil polyvalent qui vous permet de créer des titres et des crédits mais aussi des composites animés.

# **Création de titres**

# **A propos du module de titrage**

Vous pouvez vous représenter le module de titrage comme un ensemble de panneaux associés. Vous pouvez fermer les autres panneaux sans fermer le panneau Titrage, ou vous pouvez ancrer les panneaux les uns aux autres ou à d'autres éléments de l'interface. Lorsque les fenêtres ne sont pas ancrées à l'interface principale de montage, elles apparaissent toujours au-dessus des autres panneaux (elles flottent).

Vous pouvez charger plusieurs titres dans le panneau Titrage et choisir celui que vous souhaitez afficher en sélectionnant son nom dans le menu d'affichage du panneau. (Cliquez sur le triangle pointant vers le bas dans l'onglet Titrage pour ouvrir le menu du panneau.)

 Rouvrez un titre lorsque vous souhaitez le modifier ou le dupliquer et baser une nouvelle version dessus. Si vous voulez utiliser un titre dans un autre projet, vous devez d'abord ouvrir le projet auquel le titre appartient et exporter le titre à l'aide de la commande Fichier > Exporter > Titre. Vous pouvez ensuite l'importer dans un autre projet, comme vous le feriez pour n'importe quel fichier source.

**Remarque :** Avant la version 2.0, Adobe Premiere Pro enregistrait tous les titres sous forme de fichiers indépendants, séparés du fichier de projet. Vous pouvez importer les titres créés dans les versions antérieures d'Adobe Premiere Pro comme vous importez n'importe quel métrage. Lorsque vous enregistrez le projet, les titres importés sont enregistrés avec le projet.

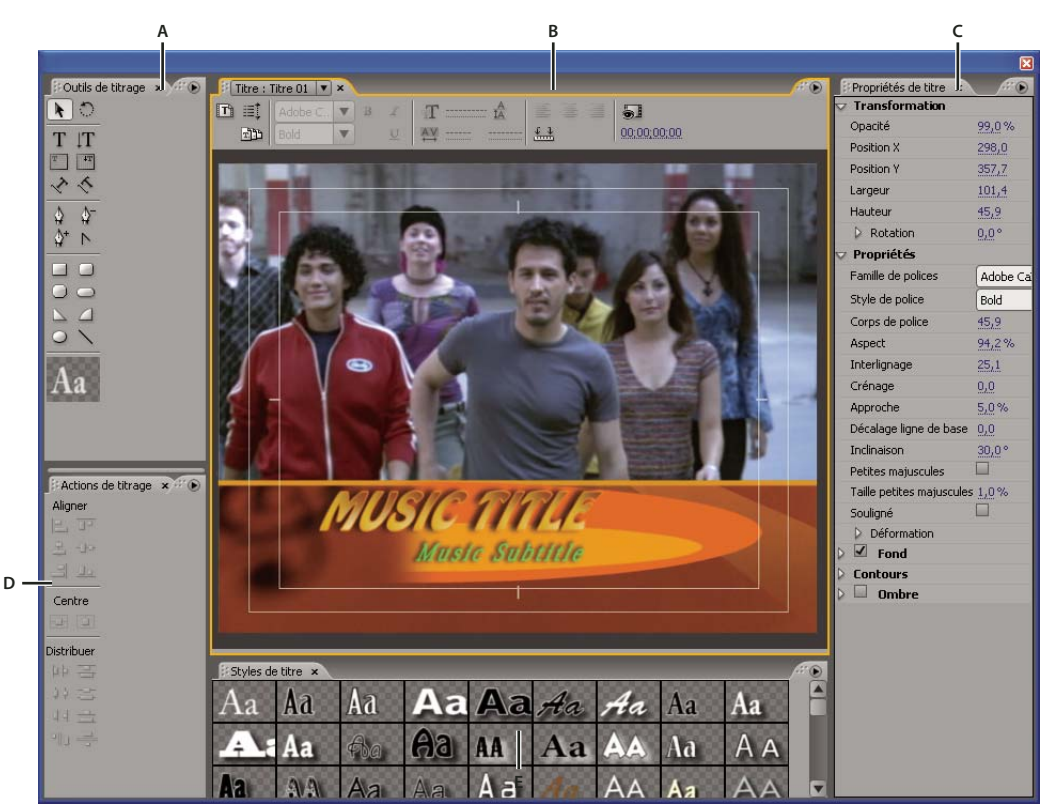

Module de titrage d'Adobe Premiere Pro

**A.** Outils de titrage **B.** Panneau Titrage principal **C.** Propriétés de titre **D.** Actions de titrage **E.** Styles de titre

# **Créer de nouveaux titres**

Créez un nouveau titre intégralement ou utilisez une copie d'un titre existant comme point de départ.

#### **Créer un nouveau titre**

- **1** Effectuez l'une des opérations suivantes :
- Choisissez Fichier > Nouveau > Titre.
- Choisissez Titre > Nouveau titre, puis choisissez un type de titre.
- Dans le panneau Projet, cliquez sur le bouton Nouvel élément  $\blacksquare$ , puis choisissez Titre.
- **2** Précisez le nom du titre, puis cliquez sur OK.
- **3** Utilisez les outils Texte et Forme pour créer un nouveau fichier ou pour personnaliser un modèle.
- **4** Fermez le module de titrage ou enregistrez le projet pour enregistrer le titre.

**Remarque :** Les titres sont ajoutés automatiquement au panneau Projet et ils sont enregistrés comme faisant partie du fichier du projet.

#### **Créer un titre d'après le titre actuel**

- **1** Dans le module de titrage, ouvrez ou sélectionnez le titre sur lequel vous souhaitez baser un nouveau titre.
- **2** Dans le panneau Propriétés rapides du module de titrage, cliquez sur Nouveau titre d'après le titre actuel  $\blacksquare$ .
- **3** Dans la boîte de dialogue Nouveau titre, saisissez le nom du nouveau titre, puis cliquez sur OK.
- **4** Modifiez le nouveau titre à votre convenance.
- **5** Fermez le module de titrage ou enregistrez le projet pour enregistrer le titre.

# **Ouvrir un titre dans le projet actif**

❖ Double-cliquez sur le titre dans le panneau Projet ou Montage.

**Remarque :** Les titres s'ouvrent dans le module de titrage et non dans le Moniteur source.

# **Afficher une vidéo en arrière-plan du titre**

Si vous créez un titre pour un segment spécifique de votre film, par exemple pour nommer une scène ou identifier une personne, vous pouvez afficher une image de ce métrage dans la zone de dessin pendant que vous créez le titre. L'affichage de l'image vous permet de positionner des éléments dans votre titre. L'image vidéo est disponible uniquement pour référence ; elle n'est pas enregistrée dans le titre.

Utilisez les commandes de code temporel dans le module de titrage pour préciser l'image que vous souhaitez afficher. L'affichage temporel correspond à l'instant présent dans la séquence active. Lorsque vous définissez l'image dans le module de titrage, vous définissez donc également l'image en cours dans le Moniteur du programme et dans le panneau Montage, et inversement.

Pour surimprimer le titre sur un autre élément, placez-le directement sur cet élément. L'arrière-plan du titre devient transparent, dévoilant ainsi l'image des éléments des pistes inférieures.

- ❖ Dans le panneau Titrage, sélectionnez Afficher la vidéo.
- Pour modifier l'image de façon interactive, faites glisser la valeur de temps en regard de Afficher la vidéo jusqu'à ce que l'image soit visible dans la zone de dessin.
- Pour afficher l'image en indiquant son code temporel, cliquez sur la valeur de temps en regard de Afficher la vidéo, puis saisissez le code temporel de l'image dans la séquence active.

**Remarque :** La valeur Afficher la vidéo utilise le même format d'affichage du code temporel que celui précisé dans les réglages du projet. Si, par exemple, vous travaillez dans un projet PAL, cette valeur représente le code temporel PAL.

# **Importer un fichier de titre**

Si le titre que vous souhaitez utiliser se trouve sur votre disque dur, mais ne fait pas encore partie du projet en cours, vous pouvez l'importer comme tout autre fichier source.

- **1** Choisissez Fichier > Importer.
- **2** Sélectionnez un titre, puis cliquez sur Ouvrir.

**Remarque :** Outre les titres Adobe Premiere Pro et Adobe Premiere Elements munis de l'extension .prtl, vous pouvez importer des titres munis de l'extension .ptl, créés dans les versions antérieures d'Adobe Premiere. Les titres importés font ensuite partie du fichier du projet en cours.

# **Exporter un titre sous forme de fichier indépendant**

Vous pouvez exporter des titres sous forme de fichiers indépendants, dotés de l'extension .prtl.

- **1** Dans le panneau Projet, sélectionnez le titre que vous souhaitez enregistrer sous forme de fichier indépendant.
- **2** Choisissez Fichier > Exporter > Titre.
- **3** Précisez le nom et l'emplacement du titre, puis cliquez sur Enregistrer.

# **A propos des marges admissibles**

Les marges admissibles pour le titre et pour l'action de la zone de dessin du module de titrage désignent les zones admissibles. Ces marges sont activées par défaut.

Les zones admissibles sont utiles en cas de montage pour télédiffusion ou vidéocassettes. La plupart des télévisions utilisent un processus appelé surbalayage, par lequel les bords de l'image sont tronqués et le centre de l'image agrandi. La taille de la partie tronquée varie d'un téléviseur à un autre. Pour vous assurer que tout figure dans la zone affichée par la plupart des téléviseurs, conservez le texte à l'intérieur des marges admissibles pour le titre et tous les autres éléments importants à l'intérieur des marges admissibles pour l'action.

**Remarque :** Si vous créez du contenu pour le Web ou pour un CD, les marges admissibles pour le titre et l'action ne s'appliquent pas à votre projet parce que l'intégralité de l'image est affichée sur ces supports.

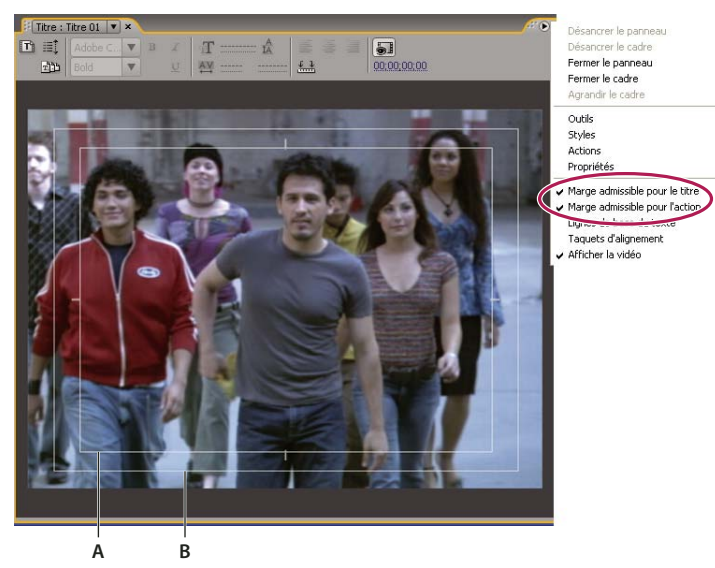

Dans le menu du panneau Titrage, choisissez Marge admissible pour le titre ou Marge admissible pour l'action. **A.** Zone admissible pour le titre **B.** Zone admissible pour l'action

# **Choisir ou créer des modèles de titre**

Les modèles de titre fournis dans Adobe Premiere Pro comprennent de nombreux thèmes et mises en forme prédéfinis qui simplifient et accélèrent la création de titres. Certains d'entre eux contiennent des graphiques qui peuvent correspondre au thème de votre film, comme les vacances ou les naissances. D'autres contiennent du texte à remplacer dans espace réservé pour créer des génériques de film. Certains modèles possèdent des arrière-plans transparents, représentés par des carrés gris clair et gris foncé, de façon à ce que votre vidéo soit visible sous le titre, tandis que d'autres sont totalement opaques.

Vous pouvez aisément modifier un élément du modèle en le sélectionnant, puis en le supprimant ou en l'écrasant. Vous pouvez également ajouter des éléments au modèle. Une fois le modèle modifié, vous pouvez l'enregistrer en tant que fichier de titre afin de pouvoir l'utiliser dans les projets en cours et les projets suivants. Vous pouvez aussi enregistrer n'importe quel titre créé en tant que modèle.

Vous pouvez également importer des fichiers de titres provenant d'un autre projet Adobe Premiere Pro sous forme de modèles. Si vous partagez des modèles entre des ordinateurs, vérifiez que chaque système inclut tous les logos, polices, textures et images utilisés dans le modèle.

**Remarque :** Si vous appliquez un nouveau modèle, son contenu remplacera celui du module de titrage.

# **Voir aussi**

- [« Ajouter des images aux titres » à la page 212](#page-216-0)
- [« Ajouter une texture pour un texte ou un objet » à la page 217](#page-221-0)

#### **Charger un modèle pour un nouveau titre**

- **1** Choisissez Titre > Nouveau titre > D'après le modèle.
- **2** Cliquez sur le triangle en regard d'un nom de catégorie pour développer celle-ci.
- **3** Sélectionnez le modèle, puis cliquez sur OK.

#### **Importer un fichier de titre enregistré sous forme de modèle**

- **1** Avec un titre ouvert, choisir Titre > Modèles.
- **2** Dans le menu Modèles, choisissez Importer le fichier en tant que modèle.

**3** Sélectionnez un fichier, puis cliquez sur Ouvrir (Windows) ou Choisir (Mac OS). Vous pouvez importer uniquement des fichiers de titre Adobe Premiere Pro (.prtl) comme modèles.

**4** Donnez un nom au modèle, puis cliquez sur OK.

#### **Définir ou rétablir un modèle par défaut**

❖ Avec un titre ouvert, cliquez sur le bouton Modèles et sélectionnez un modèle.

- Pour définir un modèle par défaut, choisissez Définir le modèle comme fixe par défaut dans le menu Modèles. Le modèle par défaut se charge à chaque ouverture du module de titrage.
- Pour rétablir l'ensemble des modèles par défaut, choisissez Rétablir les modèles par défaut dans le menu Modèles, puis cliquez sur Fermer.

#### **Renommer ou supprimer un modèle**

- ❖ Avec un titre ouvert, cliquez sur le bouton Modèles et sélectionnez un modèle.
- Pour renommer un modèle, choisissez Renommer le modèle dans le menu Modèles. Saisissez un nom dans la zone de texte Nom, puis cliquez sur OK.
- Pour supprimer un modèle, choisissez Supprimer le modèle dans le menu Modèles, puis cliquez sur Oui.

**Remarque :** Si vous supprimez un modèle au moyen de cette procédure, il est effacé du disque dur.

#### **Créer un modèle à partir d'un titre ouvert**

- **1** Avec un titre ouvert, cliquez sur le bouton Modèles **.**
- 2 Cliquez sur le bouton du menu Modèles  $\bullet$ . Choisissez Importer le titre actuel en tant que modèle.
- **3** Saisissez le nom du modèle de titre, puis cliquez sur OK.

# **Ajout de texte dans les titres**

# **Saisir du texte dans les titres**

Lorsque vous ajoutez du texte à un titre, vous pouvez utiliser les polices installées sur votre système, notamment les polices Type 1 (PostScript®), OpenType® et TrueType. L'installation de Premiere Pro (et d'autres applications Adobe) ajoute des polices aux ressources Adobe partagées.

Selon l'outil que vous choisissez dans le module de titrage, vous pouvez créer du texte de point ou du texte de paragraphe. Lorsque vous créez du texte de point, vous définissez un point d'insertion où vous souhaitez saisir le texte. Le texte est saisi sur une seule ligne à moins que vous n'activiez la fonction de retour à la ligne qui fait continuer le texte sur la ligne suivante lorsqu'il atteint le bord de la zone admissible de titre. Lorsque vous créez un texte de paragraphe, vous définissez une zone de texte dans laquelle le texte doit tenir. Le texte d'une telle zone est renvoyé à la ligne automatiquement, dans les dimensions de la zone.

Le déplacement de la poignée d'angle d'un texte ponctuel a pour effet de le redimensionner, tandis que le déplacement de l'angle d'une zone de texte a pour effet de réorganiser le texte qu'elle contient. Si une zone de texte est trop petite pour contenir tous les caractères que vous saisissez, vous pouvez la redimensionner pour que le texte caché devienne visible. Les zones de texte contenant des caractères masqués sont accompagnées d'un signe plus (+) affiché à droite.

Vous pouvez également créer du texte sur tracé. Au lieu de suivre une ligne de base droite, le texte sur tracé suit une courbe que vous avez créée.

Tous les types de texte peuvent être orientés horizontalement ou verticalement, en suivant leur ligne de base ou leur tracé.

#### **Voir aussi**

- [« Utilisation du texte de paragraphe » à la page 207](#page-211-0)
- [« Créer des formes » à la page 208](#page-212-0)
- [« Transformer les objets dans les titres » à la page 214](#page-218-0)
- [« Mettre en forme un texte dans des titres » à la page 206](#page-210-0)

#### **Saisir du texte sans limites**

- **1** Ouvrez le panneau Outils de titrage.
- Pour saisir du texte horizontal, cliquez sur l'outil Texte  $T$ .
- Pour saisir du texte vertical, cliquez sur l'outil Texte vertical  $\mathbf T$ .
- **2** Dans la zone de dessin, cliquez à l'endroit où vous voulez commencer, puis saisissez le texte.

**Remarque :** Par défaut, le texte n'est pas renvoyé à la ligne. Pour renvoyer le texte à la ligne lorsque la marge admissible pour le titre est atteinte, choisissez Titre > Retour à ligne. Lorsque le retour à la ligne est désélectionné, appuyez sur Entrée (Windows) ou Retour (Mac OS) pour commencer une nouvelle ligne.

**3** Une fois que vous avez fini de saisir votre texte, choisissez l'outil Sélection et cliquez en dehors de la zone de texte.

#### **Taper du texte horizontal ou vertical dans une zone de texte**

- **1** Ouvrez le panneau Outils de titrage.
- Pour saisir du texte horizontal, cliquez sur l'outil Texte captif horizontal  $\blacksquare$ .
- Pour saisir du texte vertical, cliquez sur l'outil Texte captif vertical  $\mathbb{H}$ .
- **2** Dans la zone de dessin, faites glisser l'outil pour créer une zone de texte.
- **3** Saisissez le texte. Le texte est renvoyé à la ligne lorsqu'il atteint l'extrémité de la zone de texte.
- **4** Une fois que vous avez entré votre texte, choisissez l'outil Sélection et cliquez en dehors de la zone de texte.

**Remarque :** Redimensionner la zone de texte créée au moyen des outils Texte captif (horizontal ou vertical) a pour seul effet de redimensionner la zone visible ; la taille du texte reste identique.

#### **Saisir du texte le long d'un tracé**

**1** Dans le module de titrage, cliquez sur l'outil Texte curviligne  $\Diamond$  ou Texte curviligne vertical  $\Diamond$ . L'outil Texte curviligne s'utilise de la même façon que l'outil Plume.

- **2** Dans la zone de dessin, cliquez à l'endroit où vous voulez que commence le texte.
- **3** Cliquez ou faites glisser pour créer un deuxième point.
- **4** Continuez à cliquer jusqu'à créer la forme de tracé souhaitée.

**5** Saisissez le texte. Lorsque vous saisissez le texte, il commence le long du bord supérieur ou droit du tracé. Si nécessaire, modifiez le tracé en faisant glisser les points d'ancrage.

**Remarque :** Redimensionner la zone de texte créée dans ce mode a pour seul effet de redimensionner la zone visible ; la taille du texte reste identique.

**6** Une fois que vous avez terminé, choisissez l'outil Sélection et cliquez en dehors de la zone de texte.

#### **Modifier et sélectionner du texte**

❖ A l'aide de l'outil Sélection, cliquez deux fois sur le texte au point où vous souhaitez modifier ou commencer une sélection. L'outil se transforme en outil Texte et un curseur indique le point d'insertion.

- Pour déplacer le point d'insertion, cliquez entre les caractères ou utilisez les touches de direction gauche et droite.
- Pour sélectionner un caractère unique ou un groupe de caractères contigus, faites glisser le curseur à partir du point d'insertion, afin de mettre les caractères en surbrillance.

Vous pouvez mettre en forme le texte sélectionné en utilisant les commandes du panneau principal du module de titrage, du panneau Propriétés de titre ou les commandes de menu. Pour mettre en forme un texte ou un objet graphique dans son intégralité, cliquez sur l'objet pour le sélectionner, puis modifiez ses propriétés.

# <span id="page-210-0"></span>**Mettre en forme un texte dans des titres**

Alors que certaines propriétés d'objets (comme la couleur de remplissage et l'ombre) sont communes à tous les objets que vous créez dans le Titrage, d'autres propriétés s'appliquent uniquement aux objets texte. Des commandes telles que Police, Style de la police et Alignement du texte se trouvent dans le panneau Titrage, au-dessus de la zone de dessin. D'autres options sont disponibles dans le panneau Propriétés de titre et dans le menu Titre de la barre de menus principale.

Vous pouvez à tout moment modifier les polices utilisées dans les titres. Cet explorateur présente en effet toutes les polices installées dans un jeu de caractères par défaut personnalisable.

Lorsque vous choisissez une police dans l'Explorateur de polices, celle-ci est immédiatement appliquée au titre. Comme l'Explorateur de polices reste ouvert, vous pouvez prévisualiser une autre police.

**Remarque :** Si vous partagez des fichiers de titre avec d'autres utilisateurs, vérifiez que leurs ordinateurs disposent des polices que vous avez utilisées pour créer le titre partagé.

#### **Spécifier une police**

- ❖ Sélectionnez le texte, puis effectuez l'une des opérations suivantes :
- Choisissez Titre > Police et choisissez une police dans le menu.
- Dans le panneau Propriétés de titre, cliquez sur le triangle Famille de police pour ouvrir le menu déroulant, puis sélectionnez une police.

#### **Modifier la taille de la police**

- ❖ Sélectionnez le texte, puis effectuez l'une des opérations suivantes :
- Choisissez Titre > Taille, puis choisissez une taille de police.
- Changez la valeur Corps de police dans le panneau Propriétés de titre.

#### **Modifier l'orientation du texte**

- **1** Sélectionnez un objet de texte.
- **2** Choisissez Titre > Orientation et sélectionnez Horizontale ou Verticale.

#### **Spécifier des propriétés de texte**

Lorsque vous sélectionnez un objet dans un titre, ses propriétés sont répertoriées dans le panneau Propriétés de titre. Si vous modifiez les valeurs contenues dans ce panneau, l'objet sélectionné est affecté. Les objets texte possèdent des propriétés uniques, telles que l'interlignage et le crénage.

**Remarque :** Certaines propriétés du texte ne sont pas répertoriées dans le panneau Propriétés de titre. Par exemple, vous pouvez définir la police, le style de police et l'alignement du texte dans le panneau Titrage ou dans le menu Titre. Le menu Titre comprend également des options pour l'orientation, le retour à la ligne, les tabulations et l'insertion d'un logo dans une zone de texte.

**1** Sélectionnez l'objet texte ou la gamme de texte que vous voulez changer.

**2** Dans le panneau Propriétés de titre, cliquez sur la flèche située en regard de Propriétés, puis définissez les valeurs. Parmi les options, citons :

**Police** Spécifie la police appliquée à l'objet de texte sélectionné. Pour afficher un aperçu d'une police, utilisez l'Explorateur de polices.

**Corps de police** Spécifie la taille de la police, en lignes de balayage.

**Aspect** Spécifie l'échelle horizontale de la police sélectionnée. Cette valeur est un pourcentage du rapport H/L naturel de la police. Les valeurs inférieures à 100 % réduisent l'espacement entre les lettres du texte. Les valeurs supérieures à 100 % agrandissent l'espacement entre les lettres du texte.

**Interlignage** Spécifie la quantité d'espace entre les lignes de type. Pour le type Roman, l'interlignage se mesure à partir de la ligne de base d'une ligne de type jusqu'à la ligne de base de la ligne suivante. Pour le texte vertical, l'interlignage se mesure à partir du centre d'une ligne de type jusqu'au centre de la ligne suivante. Dans le module de titrage Adobe, la ligne de base correspond à la ligne située sous le texte. Vous pouvez appliquer différentes valeurs d'interlignage au sein d'un même

paragraphe ; toutefois, la valeur d'interlignage la plus grande dans une ligne de type détermine la valeur principale de cette ligne.

**Remarque :** Pour activer/désactiver les lignes de base du texte, choisissez Titre > Affichage > Lignes de base du texte. Les lignes de base du texte apparaissent uniquement lorsque vous sélectionnez l'objet de texte.

**Crénage** Spécifie la quantité d'espacement que vous ajoutez ou soustrayez entre des paires de caractères spécifiques. La valeur indique le pourcentage de la largeur de caractère entre des paires de caractères. Placez le curseur à l'endroit où vous voulez modifier le crénage.

**Interlettrage** Spécifie la quantité d'espace entre une série de lettres. Cette valeur indique le pourcentage de la largeur de caractère entre la plage spécifiée de caractères. La direction de l'interlettrage du texte se base sur l'alignement du texte. Par exemple, l'interlettrage pour le texte centré a lieu à partir du centre. Vous trouverez intéressant de paramétrer l'interlettrage lorsque des lettres contiguës présentent des traits si épais qu'elles se chevauchent et sont difficiles à lire. Pour régler l'interlettrage de l'intégralité du texte dans une zone de texte, sélectionnez la zone de texte et modifiez la valeur Interlettrage. Pour modifier l'interlettrage entre des caractères contigus spécifiques, sélectionnez uniquement ces caractères et modifiez la valeur Interlettrage.

**Décalage de la ligne de base** Spécifie la distance des caractères à partir de la ligne de base. Augmentez ou diminuez cette valeur pour créer des exposants ou des indices. Ce paramétrage affecte tous les caractères. Pour régler le décalage de la ligne de base pour l'intégralité du texte dans une zone de texte, sélectionnez la zone de texte et modifiez le paramètre. Pour modifier le décalage de la ligne de base entre des caractères contigus spécifiques, sélectionnez uniquement ces caractères et modifiez le paramètre.

**Inclinaison** Spécifie l'inclinaison d'un objet, en degrés.

**Petites majuscules** Activez cette option pour afficher tous les objets sélectionnés en majuscules.

**Taille petites majuscules** Spécifie la taille des petites majuscules comme pourcentage de la hauteur normale. Ce paramètre définit la taille de tous les caractères de l'objet texte à l'exception du caractère de début. Choisissez la valeur 100% pour mettre tout le texte en lettres majuscules.

**Souligné** Activez cette option pour souligner le texte sélectionné. Cette option n'est pas disponible pour le texte d'un tracé.

## <span id="page-211-0"></span>**Utilisation du texte de paragraphe**

Les outils du module de titrage permettent de redimensionner et d'aligner rapidement du texte de paragraphe.

#### **Modifier l'alignement de paragraphe**

- ❖ Sélectionnez un objet texte de paragraphe et, en haut du panneau Titrage :
- Pour aligner le texte sur la gauche de sa zone de texte, cliquez sur Gauche  $\equiv$ .
- Pour centrer le texte dans sa zone de texte, cliquez sur Centrer  $\equiv$ .
- Pour aligner le texte sur la droite de sa zone de texte, cliquez sur Droite  $\equiv$ .

#### **Redistribuer un texte de paragraphe**

- ❖ Sélectionnez un objet texte de paragraphe.
- Faites glisser l'une des poignées du cadre de contour du texte de paragraphe pour redimensionner ce cadre.

## **Créer des tabulations dans les titres**

Lorsque vous créez du texte au moyen des outils Texte captif horizontal ou Texte captif vertical, vous pouvez appliquer des tabulations comme dans un traitement de texte. Les tabulations sont particulièrement utiles pour créer des génériques déroulants d'aspect professionnel. Vous pouvez définir plusieurs tabulations dans une zone de texte, et il suffit d'appuyer sur la touche Tab pour placer le curseur à la tabulation disponible suivante. A chaque tabulation, vous pouvez spécifier une option de justification différente.

**Remarque :** Les tabulations servent exclusivement à aligner les caractères dans des objets de texte. Pour aligner des objets de texte ou des objets graphiques entiers, utilisez la commande Aligner.

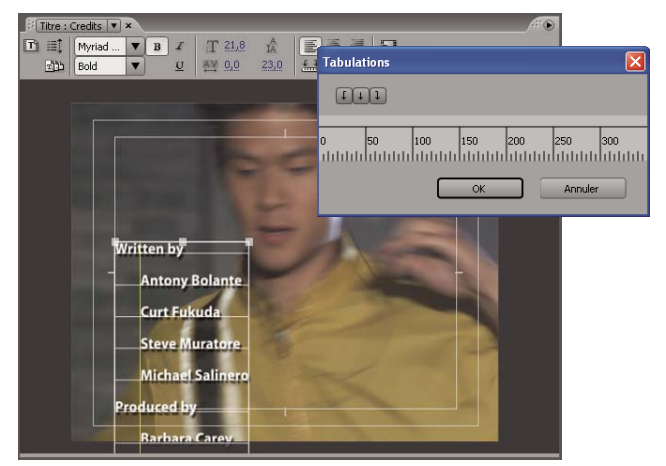

Boîte de dialogue Tabulations

# **Voir aussi**

- [« Créer des titres à déroulement vertical ou horizontal » à la page 222](#page-226-0)
- [« Aligner et distribuer des objets dans les titres » à la page 213](#page-217-0)

#### **Définir et régler une tabulation**

- **1** Sélectionnez une zone de texte.
- **2** Choisissez Titre > Tabulations.
- Pour créer une tabulation justifiée à gauche, cliquez sur le Taquet de justification à gauche  $\sqrt{\phantom{a}}$ .
- Pour créer une tabulation centrée, cliquez sur le Taquet d'alignement au centre  $\downarrow$ .
- Pour créer une tabulation justifiée à droite, cliquez sur le Taquet de justification à droite.

**3** Cliquez sur la règle au-dessus des nombres pour créer une tabulation. Faites glisser la tabulation pour régler sa position. Lorsque vous faites glisser la tabulation, une ligne jaune verticale, ou *taquet d'alignement*, indique la position de la tabulation dans la zone de texte sélectionnée.

**4** Cliquez sur OK pour fermer la boîte de dialogue Tabulations. La zone de texte sélectionnée contient les tabulations que vous avez définies.

**Remarque :** Pour que les tabulations soient toujours visibles (et non pas seulement lorsque la boîte de dialogue Tabulations est ouverte), cliquez sur Titre > Affichage > Tabulations.

#### **Supprimer une tabulation**

❖ Dans la boîte de dialogue Tabulations, déplacez la tabulation vers la gauche ou vers la droite, ou faites-la glisser en dehors de la règle.

# **Ajout de formes et images**

# <span id="page-212-0"></span>**Créer des formes**

Vous pouvez également utiliser les outils de dessin du module de titrage pour créer différentes formes, telles que des rectangles, des ellipses et des lignes. Le module de titrage comprend des outils Plume standard semblables à ceux utilisés dans Adobe Illustrator et Adobe Photoshop.

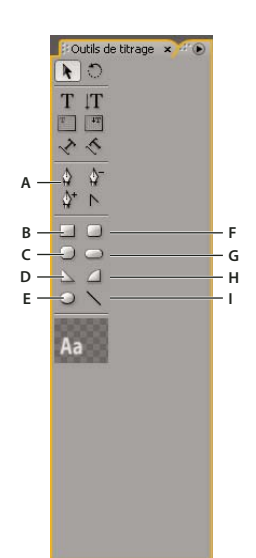

Panneau Outils de titrage

**A.** Plume **B.** Rectangle **C.** Rectangle à coins tronqués **D.** Dent **E.** Ellipse **F.** Rectangle à coins arrondis **G.** Rectangle arrondi **H.** Arc **I.** Trait

- ❖ Sélectionnez un outil Forme.
- Pour conserver les proportions de la forme, faites glisser le curseur tout en maintenant la touche Maj enfoncée.
- Tout en maintenant la touche Alt (Windows) ou Option (Mac OS) enfoncée, faites glisser le curseur pour dessiner à partir du centre de la forme.
- Tout en maintenant les touches Maj+Alt (Windows) ou Maj+Option (Mac OS) enfoncées, faites glisser le curseur pour conserver les proportions et dessiner à partir du centre.
- Pendant que vous tracez la forme, faites glisser le curseur en diagonale dans la direction opposée pour inverser la forme.
- Faites glisser le curseur en travers, vers le haut ou vers le bas pour inverser la forme horizontalement ou verticalement pendant que vous la dessinez.

Pour inverser la forme une fois qu'elle a été dessinée, utilisez l'outil Sélection pour faire glisser un des points d'angle dans la direction souhaitée.

# **Voir aussi**

- [« Tracer des segments droits avec l'outil Plume » à la page 209](#page-213-0)
- [« Tracer des courbes avec l'outil Plume » à la page 210](#page-214-0)

# **Modifier la forme d'un objet graphique ou d'un logo**

**1** Sélectionnez au moins un objet ou un logo dans un titre.

**2** Dans le panneau Propriétés de titre, cliquez sur le triangle en regard de Propriétés afin de développer sa liste, puis choisissez une option dans le menu Type d'image.

**Remarque :** Lorsque vous modifiez une forme, il peut arriver que les points de contrôle original disparaissent. Pour faire apparaître les points de contrôle avant ou après avoir modifié la forme, sélectionnez l'objet avec l'outil Sélection.

#### <span id="page-213-0"></span>**Tracer des segments droits avec l'outil Plume**

Pour tracer des lignes droites, cliquez sur l'outil Plume dans la zone de dessin. Des points de contrôle, appelés points d'ancrage, sont créés et reliés par des segments droits.

**1** Sélectionnez l'outil Plume.

**2** Placez la pointe de la plume à l'endroit où vous voulez que le segment droit commence, puis cliquez pour définir le premier point d'ancrage. Le point d'ancrage reste sélectionné (plein) jusqu'à ce que vous ajoutiez le point suivant.

**Remarque :** Le premier segment que vous tracez n'apparaît que lorsque vous cliquez pour créer le deuxième point d'ancrage. Si, par inadvertance, vous avez fait glisser l'outil Plume et que des traits dépassent des points, choisissez Edition > Annuler, puis cliquez à nouveau.

**3** Cliquez à nouveau à l'endroit où vous voulez que se termine le segment. (Cliquez, tout en maintenant la touche Maj enfoncée, pour que l'angle du segment corresponde à un multiple de 45 degrés.) Un autre point d'ancrage est créé.

**4** Continuez à cliquer sur l'outil Plume pour créer des segments droits supplémentaires. Le dernier point d'ancrage ajouté apparaît sous la forme d'un grand carré, ce qui indique qu'il est sélectionné.

- **5** Pour compléter le tracé, effectuez l'une des opérations suivantes :
- Pour fermer un tracé, cliquez sur le point d'ancrage initial. Un cercle apparaît en dessous du curseur lorsque le curseur est directement au-dessus du point d'ancrage initial.
- Pour laisser le tracé ouvert, maintenez la touche Ctrl (Windows) ou Commande (Mac OS) enfoncée et cliquez à un endroit quelconque où il n'y a aucun objet, ou sélectionnez un outil différent dans le panneau Outils.

# <span id="page-214-0"></span>**Tracer des courbes avec l'outil Plume**

Pour tracer des segments courbes, faites glisser les points d'ancrage à l'aide de l'outil Plume. Lorsque vous utilisez l'outil Sélection pour sélectionner un point d'ancrage reliant des segments courbes, les segments présentent des lignes directrices qui se terminent par des points directeurs. L'angle et la taille des lignes directrices déterminent la forme et la taille des segments courbes. Déplacez les lignes directrices pour modifier la forme des courbes. Un point lissé présente toujours deux lignes directrices solidaires. Lorsque vous déplacez le point directeur d'une ligne directrice sur un point lissé, les deux lignes directrices bougent simultanément et conservent une courbe continue au niveau du point d'ancrage. A titre de comparaison, un point d'angle peut présenter deux, une ou aucune lignes directrices, selon qu'il rejoint respectivement deux, un ou aucun segment courbe.

Les lignes directrices d'un point d'angle maintiennent l'angle en opérant indépendamment les unes des autres. Lorsque vous faites glisser un point directeur sur la ligne directrice d'un point d'angle, l'autre ligne directrice, le cas échéant, ne bouge pas. Les lignes directrices sont toujours tangentes à (perpendiculaires au rayon de) la courbe aux points d'ancrage. L'angle de chaque ligne directrice détermine l'inclinaison de la courbe et la longueur de chaque ligne directrice détermine la hauteur, ou profondeur, de la courbe.

- **1** Sélectionnez l'outil Plume.
- **2** Placez le curseur à l'endroit où vous voulez que commence la courbe. Maintenez le bouton de la souris enfoncé.

**3** Faites glisser pour créer des lignes directrices qui déterminent l'inclinaison du segment courbe que vous créez. En général, agrandissez la ligne directrice d'environ un tiers de la distance jusqu'au point d'ancrage suivant que vous avez l'intention de tracer. Pendant que vous faites glisser, maintenez la touche Maj enfoncée pour que la ligne directrice corresponde à un multiple de 45 degrés.

**4** Relâchez le bouton de la souris.

**Remarque :** Le premier segment n'apparaît que lorsque vous tracez le deuxième point d'ancrage.

- **5** Insérez l'outil Plume à l'endroit où vous souhaitez que se termine la courbe du segment.
- Pour créer une courbe en forme de C, faites glisser dans une direction opposée à celle utilisée pour tracer le point d'ancrage précédent.

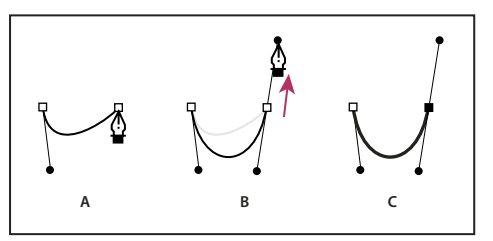

Traçage d'un deuxième point dans des courbes

**A.** Début du traçage du deuxième point. **B.** Traçage à l'opposé de la ligne directrice précédente, créant ainsi une courbe en forme de C. **C.** Résultat après relâchement du bouton de la souris

• Pour créer une courbe en forme de S, faites glisser dans la même direction que celle utilisée pour tracer le point d'ancrage précédent.

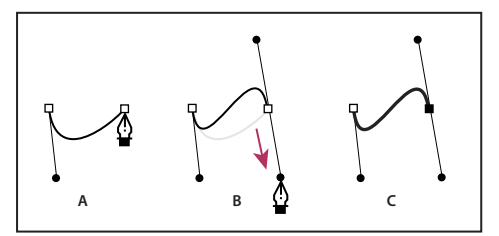

Traçage de courbes en S

**A.** Début du traçage du nouveau point. **B.** Traçage dans la même direction que la ligne directrice précédente, créant ainsi une courbe en S **C.** Résultat après relâchement du bouton de la souris

- **6** Continuez à faire glisser l'outil Plume à partir d'endroits différents, afin de créer des points supplémentaires.
- Pour fermer le tracé, positionnez l'outil Plume sur le point d'ancrage initial. Cliquez ou faites glisser pour fermer le tracé.
- Pour conserver le tracé ouvert, cliquez à un endroit quelconque où il n'y a aucun objet, tout en maintenant la touche Ctrl enfoncée, ou choisissez l'outil Sélection.

# **Ajuster des points d'ancrage et des courbes**

Le module de titrage comprend plusieurs outils pour modifier les tracés existants. Vous pouvez ajouter ou supprimer des points de contrôle sur un tracé. Vous pouvez également déplacer des points de contrôle et manipuler leurs lignes directrices afin de modifier la courbe des segments de droite adjacents. Vous pouvez aussi préciser l'épaisseur du tracé, ainsi que la forme de ses extrémités et de ses angles, appelés aussi jointures.

#### **Ajouter un point d'ancrage à un tracé**

- **1** Sélectionnez le tracé.
- **2** Cliquez sur l'outil Ajout de point d'ancrage  $\mathbf{Q}_+$ .
- Pour ajouter un point d'ancrage sans créer ou modifier manuellement une courbe, cliquez à l'endroit où vous voulez ajouter un point d'ancrage.
- Pour simultanément ajouter un point d'ancrage et déplacer le nouveau point, placez le curseur à l'endroit du tracé où vous voulez ajouter un point d'ancrage, puis faites glisser.

#### **Supprimer un point d'ancrage**

- **1** Sélectionnez le tracé contenant le point d'ancrage.
- **2** Cliquez sur l'outil Suppression de point d'ancrage  $\mathbb{Q}^-$ .
- **3** Cliquez sur le point que vous souhaitez supprimer.

#### **Modifier un point de contrôle**

- **1** Sélectionnez le tracé contenant le point de contrôle.
- **2** Sélectionnez l'outil Plume  $\hat{Q}$ .

**3** Placez le curseur sur le point, et lorsque le curseur se transforme en flèche accompagnée d'un carré, faites glisser le point de contrôle pour le modifier.

#### **Convertir des points d'ancrage d'un type à un autre**

Pendant le traçage, vous souhaiterez peut-être modifier le type de point d'ancrage que vous avez créé pour un segment.

- **1** Sélectionnez le tracé que vous voulez modifier.
- **2** Sélectionnez l'outil Conversion de point directeur  $\sum$  et placez le curseur sur le point d'ancrage que vous souhaitez convertir.
- Pour convertir un point d'angle en point lissé, faites glisser un point directeur en dehors du point d'angle.
- Pour convertir un point lissé en point d'angle sans lignes directrices, cliquez sur le point lissé.
- Pour convertir un point d'angle sans lignes directrices en point d'angle avec lignes directrices indépendantes, faites d'abord glisser un point directeur hors du point d'angle (de sorte qu'il devient un point lissé sans lignes directrices). Relâchez le bouton de la souris, puis faites glisser l'un des points directeurs.
- Pour convertir un point lissé en point d'angle avec lignes directrices, faites glisser l'un des points directeurs.

**Remarque :** Lorsque vous placez l'outil Plume sur un point d'ancrage, appuyez sur la touche Alt (Windows) ou Option (Mac OS) pour changer temporairement l'outil Plume en outil Conversion de point directeur.

#### **Modifier la courbure d'un segment**

- **1** Sélectionnez le tracé que vous voulez modifier.
- **2** Sélectionnez l'outil Plume et faites glisser un segment pour modifier sa courbe.

**Remarque :** En faisant glisser un segment, vous changez sa courbe car les lignes directrices à chaque extrémité du segment sont modifiées de la même façon. Cette technique permet de changer un segment droit en un segment courbé.

#### **Définir les options des formes Bézier ouvertes et fermées**

❖ Sélectionnez un trait ou une forme Bézier ouverte ou fermée, puis, dans le panneau Propriétés de titre, définissez les options suivantes :

**Largeur du trait** Spécifie la largeur du tracé, en pixels.

**Type d'extrémité** Spécifie le type des extrémités d'une ligne. Avec l'option Butée, la ligne comporte des extrémités carrées. Avec l'option Rond, la ligne comporte des extrémités semi-circulaires. Avec l'option Carré, la ligne comporte des extrémités carrées qui s'étendent d'une demi-longueur de ligne. Cette option augmente la taille de la ligne de manière uniforme de part et d'autre de ses extrémités.

**Type de jointure** Spécifie la façon dont les extrémités de segments de tracé adjacents se rejoignent. L'option Pointe relie les segments de tracé au moyen d'angles pointus. L'option Rond relie les segments de tracé au moyen d'angles ronds. L'option Biseau relie les segments de tracé au moyen d'angles carrés.

**Limite de pointe** Spécifie le point où le type de jointure passe de la valeur pointe à la valeur biseau. Par défaut, la limite de pointe correspond à 4, si bien que le type de jointure pointe passe à biseau lorsque la longueur du point correspond à quatre fois la valeur d'épaisseur du trait. Une limite de pointe de valeur 1 donne lieu à une jointure de type biseau.

**Remarque :** Vous pouvez appliquer les options décrites ci-dessus aux formes que vous créez avec l'outil Plume ou l'outil Trait. Vous pouvez appliquer un contour intérieur ou extérieur à tout texte ou tout objet graphique.

#### **Ajouter des images aux titres**

Utilisez le module de titrage pour insérer des images dans un titre, notamment pour ajouter un logo dans un titre qui servira de modèle. Vous pouvez soit ajouter l'image en tant qu'élément graphique, soit la placer dans une zone de texte pour l'y incorporer. Le module de titrage accepte à la fois des images bitmap et des illustrations vectorielles (créées, par exemple, avec Adobe Illustrator). Toutefois, Premiere Pro pixellise ces illustrations vectorielles en les convertissant en une version bitmap dans le module de titrage. Par défaut, une image insérée apparaît à sa taille originale.

#### **Voir aussi**

- [« Utiliser des styles » à la page 220](#page-224-0)
- [« Transformer les objets dans les titres » à la page 214](#page-218-0)
- [« Ajouter une texture pour un texte ou un objet » à la page 217](#page-221-0)

#### **Insérer un logo dans un titre**

- **1** Choisissez Titre > Logo > Insérer logo.
- **2** Faites glisser le logo à l'endroit souhaité. Si nécessaire, modifiez la taille, l'opacité, la rotation et l'échelle du logo.

**Remarque :** Insérez un logo si vous souhaitez que l'image fasse partie du fichier titre. Si vous souhaitez utiliser une image ou une vidéo à l'arrière-plan uniquement, surimprimez le titre sur un élément de cette image ou de cette vidéo.

#### **Insérer un logo dans une zone de texte**

- **1** A l'aide d'un outil de texte, cliquez à l'endroit où vous voulez insérer le logo.
- **2** Choisissez Titre > Logo > Insérer le logo dans le texte

#### **Rétablir la taille ou les proportions originales d'un logo**

❖ Sélectionnez le logo et choisissez Titre > Logo > Rétablir la taille du logo ou Titre > Logo > Rétablir le rapport L/H du logo.

## **Utilisation du texte ou des objets dans les titres**

#### **Modifier l'ordre de superposition des objets dans les titres**

Un objet désigne toute forme ou zone de texte créée dans le module de titrage. Lorsque vous créez des objets qui se chevauchent, vous pouvez spécifier leur ordre d'empilement dans le module de titrage.

- **1** Sélectionnez le texte à déplacer.
- **2** Choisissez Titre > Disposition, puis choisissez l'une des options suivantes :

**Premier plan** Place l'objet sélectionné en première position.

**En avant** Remplace l'objet sélectionné par l'objet qui le précède directement.

**Arrière-plan** Place l'objet sélectionné en dernière position.

**En arrière** Remplace l'objet sélectionné par l'objet qui lui succède directement.

**Remarque :** Si la densité de ces éléments est forte, leur sélection dans la pile peut s'avérer difficile. Vous pouvez alors utiliser la commande Titre > Sélectionner pour vous déplacer aisément dans les éléments empilés afin d'atteindre l'élément cible.

#### **Aligner et distribuer des objets dans les titres**

Le panneau Actions de titrage comprend des boutons qui permettent d'agencer des objets dans la zone de dessin. Vous pouvez aligner, centrer ou distribuer des objets selon des axes horizontaux ou verticaux.

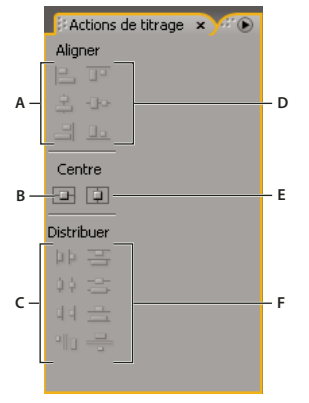

Panneau Actions de titrage

**A.** Boutons d'alignement horizontal **B.** Boutons de centrage vertical **C.** Boutons de distribution horizontale **D.** Boutons d'alignement vertical **E.** Bouton de centrage horizontal **F.** Boutons de distribution verticale

#### **Centrer des objets dans les titres**

- **1** Dans le module de titrage, sélectionnez un ou plusieurs objets.
- **2** Dans le panneau Actions de titrage, cliquez sur le bouton correspondant au type de centrage souhaité.

**Remarque :** Vous pouvez centrer des objets à l'aide de la commande Titre > Position et sélectionner l'option souhaitée. En outre, vous pouvez choisir Titre > Position > Tiers inférieur pour placer l'objet sélectionné sur le bord inférieur de la marge admissible du titre. Pour centrer un objet à la fois horizontalement et verticalement dans la zone de dessin, vous devez cliquer sur les deux boutons de centrage.

#### **Aligner des objets dans les titres**

Une option d'alignement aligne les objets sélectionnés sur l'objet qui représente le plus le nouvel alignement. Par exemple, pour les alignements à droite, tous les objets sélectionnés s'alignent sur l'objet sélectionné situé le plus à droite.

- **1** Dans le module de titrage, sélectionnez au moins deux objets.
- **2** Dans le panneau Actions de titrage, cliquez sur le bouton correspondant au type d'alignement souhaité.

#### **Distribuer des objets dans les titres**

Une option de distribution espace uniformément les objets sélectionnés entre les deux objets les plus éloignés. Par exemple, dans le cas d'une option de distribution verticale, les objets sélectionnés sont distribués entre les objets les plus en haut et ceux les plus en bas.

Lorsque vous distribuez des objets de tailles différentes, il se peut que l'espace entre des objets ne soit pas uniforme. Par exemple, la distribution d'objets par leur centre créée un espacement égal entre les centres, mais dans le cas d'objets de tailles différentes l'espace entre les objets eux-mêmes n'est pas homogène. Pour créer un espacement uniforme entre les objets sélectionnés, utilisez les options Espacement horizontal uniforme ou Espacement vertical uniforme.

- **1** Dans le module de titrage, sélectionnez au moins trois objets.
- **2** Dans le panneau Actions de titrage, cliquez sur le bouton correspondant au type de distribution souhaité.

#### <span id="page-218-0"></span>**Transformer les objets dans les titres**

Vous pouvez régler la position, la rotation, l'échelle et l'opacité d'un objet, attributs globalement appelés propriétés de transformation. Pour transformer un objet, faites-le glisser dans la zone de dessin, choisissez une commande dans le menu Titre ou utilisez les commandes du panneau Propriétés de titre.

#### **Régler l'opacité d'un objet**

- **1** Sélectionnez un objet ou un groupe d'objets.
- **2** Effectuez l'une des opérations suivantes :
- Dans la section Transformation du panneau Propriétés de titre, réglez la valeur Opacité.
- Choisissez Titre > Transformation > Opacité, saisissez une nouvelle valeur, puis cliquez sur OK.

**Remarque :** Le réglage de la propriété d'opacité permet de régler l'opacité des objets dans un titre. Vous pouvez régler l'opacité globale d'un titre complet dans la séquence, comme pour un élément vidéo, au moyen d'effets. Voir [« Ajuster l'opacité](#page-343-0) [d'éléments » à la page 339](#page-343-0).

#### **Régler la position des objets**

- **1** Sélectionnez un objet, ou à l'aide de la touche Maj, sélectionnez plusieurs objets.
- **2** Effectuez l'une des opérations suivantes :
- Dans la zone de dessin, faites glisser l'un des objets sélectionnés vers la nouvelle position.
- Choisissez Titre > Transformation > Position, saisissez une nouvelle valeur pour les X ou les Y, puis cliquez sur OK.
- Dans la section Transformation du panneau Propriétés de titre, saisissez les valeurs Position X et Position Y.
- Utilisez les touches fléchées pour décaler l'objet par incréments de 1 pixel, ou appuyez sur Maj+touche fléchée pour décaler l'objet par incréments de 5 pixels.
- Choisissez Titre > Position, puis choisissez une option pour centrer l'objet sélectionné ou pour aligner son bord inférieur sur le bord inférieur de la marge admissible du titre.

#### **Redimensionner des objets**

❖ Sélectionnez un objet, ou à l'aide de la touche Maj, sélectionnez plusieurs objets.

- Pour redimensionner la largeur, faites glisser la poignée droite ou gauche d'un objet dans la zone de dessin.
- Pour redimensionner la hauteur, faites glisser la poignée haute ou basse d'un objet dans la zone de dessin.
- Pour conserver les proportions de l'objet, faites glisser les poignées d'angle ou latérales tout en maintenant la touche Maj enfoncée.
- Pour redimensionner tout en conservant les proportions de l'objet, faites glisser les poignées d'angle de l'objet tout en maintenant la touche Maj enfoncée.
- Pour redimensionner à partir du centre, faites glisser les poignées d'angle de l'objet tout en maintenant la touche Alt (Windows) ou Option (Mac OS) enfoncée.
- Pour définir des valeurs de redimensionnement en pourcentage, choisissez Titre > Transformation > Echelle, indiquez les valeurs souhaitées, puis cliquez sur OK.
- Pour définir des valeurs de redimensionnement en pixels, indiquez les valeurs Largeur et Hauteur dans le panneau Propriétés de titre.

**Remarque :** Si vous faites glisser les poignées d'un objet texte créé au moyen des outils Texte horizontal ou Texte vertical, vous changez sa taille de police. Si le redimensionnement n'est pas régulier, la valeur Aspect du texte se modifie également.

#### **Changer l'angle de rotation d'objets**

- **1** Sélectionnez un objet, ou à l'aide de la touche Maj, sélectionnez plusieurs objets.
- **2** Effectuez l'une des opérations suivantes :
- Dans la zone de dessin, placez le curseur juste à l'extérieur de l'un des points d'angle d'un objet. Lorsque le curseur prend la forme de l'icône suivante , faites glisser dans la direction dans laquelle vous voulez régler l'angle Pour opérer la rotation par incréments de 45 degrés, maintenez la touche Maj enfoncée pendant que vous faites glisser.
- Sélectionnez l'outil Rotation  $\bigcirc$  et faites glisser un objet dans la direction souhaitée.
- Choisissez Titre > Transformation > Rotation, saisissez une nouvelle valeur, puis cliquez sur OK.
- Dans le panneau Propriétés de titre, indiquez la valeur Rotation souhaitée, ou développez l'intitulé de la catégorie Rotation et faites glisser l'option d'Angle.

#### **Déformer un objet ou plusieurs objets**

**1** Sélectionnez l'objet, ou à l'aide de la touche Maj, sélectionnez plusieurs objets.

**2** Dans la section Propriétés du panneau Propriétés de titre, cliquez sur le triangle en regard de Déformer pour afficher ses options X et Y. Ajustez la valeur X pour déformer le texte le long de l'axe des X. Ajustez la valeur Y pour déformer l'image le long de l'axe des Y.

**Remarque :** La déformation affecte l'aspect horizontal (X) ou vertical (Y) complet d'un objet graphique. En revanche, dans un objet texte, chaque caractère est affecté individuellement.

## **Ajout de remplissages, de contours et de tons foncés dans les titres**

#### **A propos des propriétés d'objets**

Vous pouvez appliquer des propriétés personnalisées à chaque objet ou groupe d'objets créé, et enregistrer une combinaison de propriétés sous un style. Les styles s'affichent sous forme de boutons dans le panneau Styles de titre. Utilisez des styles pour maintenir la cohérence entre plusieurs titres d'un projet.

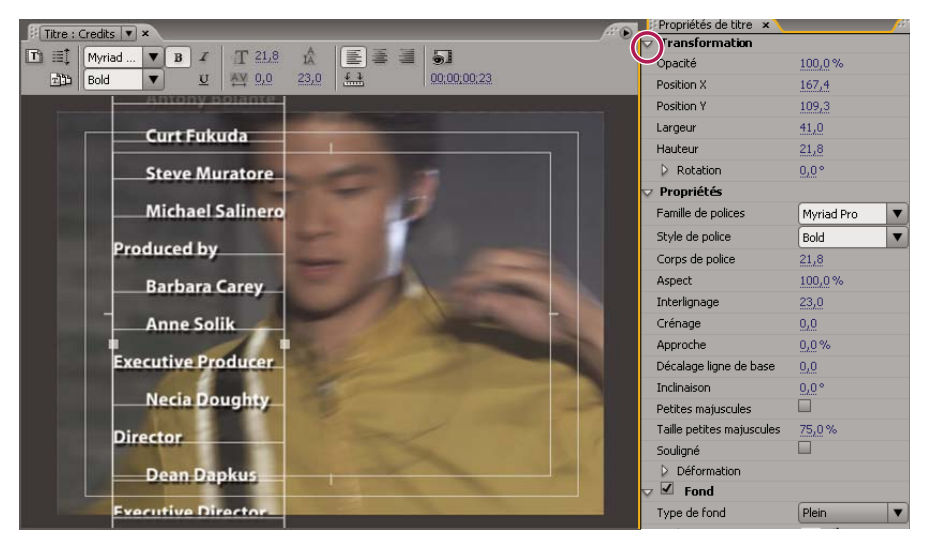

Panneau Propriétés de titre

#### **Voir aussi**

[« Utiliser des styles » à la page 220](#page-224-0)

## <span id="page-220-0"></span>**Définir un remplissage pour du texte et des objets**

La propriété de remplissage d'un objet définit la zone délimitée par les contours de l'objet : l'espace à l'intérieur d'un objet graphique, ou à l'intérieur du contour de chaque caractère d'un objet texte. Vous pouvez remplir un objet entier ou des lettres individuelles de type.

**Remarque :** Si vous ajoutez un contour à un objet, ce contour comprend également un remplissage (voir [« Ajouter un contour](#page-222-0) [à un texte ou un objet » à la page 218](#page-222-0)).

**1** Sélectionnez l'objet à remplir.

**2** Dans le panneau Propriétés de titre, cliquez sur le triangle en regard de la catégorie Remplissage, puis sélectionnez la case en regard de cette catégorie pour définir une option. Certaines options sont notamment les suivantes :

**Type de fond** Spécifie si une couleur est appliquée à l'intérieur du contour d'un objet texte ou graphique, et comment elle est appliquée.

**Couleur** Indique la couleur du remplissage. Cliquez sur le nuancier pour ouvrir un sélecteur de couleur ou cliquez sur l'outil Pipette pour échantillonner une couleur à un point quelconque de l'écran. Les options de couleur varient en fonction du Type de fond spécifié.

**Opacité** Définit l'opacité du remplissage, de 0 % (complètement transparent) à 100 % (complètement opaque). Définissez l'opacité de la couleur de remplissage d'un objet afin de définir l'opacité des objets individuels dans un titre. Pour définir l'opacité globale d'un titre, ajoutez-le à une piste dans le panneau Montage sur un autre élément, puis réglez son opacité comme pour tout autre élément.

## **Options de types de fond**

**Plein** Crée un remplissage de couleur uniforme. Définissez les options appropriées.

**Dégradé linéaire ou Dégradé radial** Dégradé linéaire crée un remplissage dégradé bicolore et linéaire. Dégradé radial crée un remplissage dégradé bicolore et circulaire.

L'option Couleur spécifie la couleur de début et de fin des dégradés, qui apparaissent, respectivement, dans les zones de gauche et de droite, les taquets de couleur. Cliquez deux fois sur un taquet de couleur pour sélectionner une couleur. Faites glisser les taquets de couleur pour régler le lissé des transitions entre les couleurs.

L'option Couleur du taquet de couleur et l'option Opacité du taquet de couleur spécifient la couleur et l'opacité du taquet de couleur sélectionné. Sélectionnez le triangle situé au-dessus du taquet de couleur à définir et apportez les modifications

nécessaires. L'option Angle (disponible uniquement pour l'option Dégradé linéaire) spécifie l'angle du dégradé. L'option Répétition spécifie le nombre de fois que le modèle de dégradé doit être répété.

**Dégradé en quadrichromie** Crée un dégradé composé de quatre couleurs, chacune des couleurs provenant de chacun des angles de l'objet.

L'option Couleur spécifie la couleur provenant de chaque angle de l'objet. Cliquez deux fois sur un taquet de couleur pour sélectionner une couleur.

L'option Couleur du taquet de couleur et l'option Opacité du taquet de couleur spécifient la couleur et l'opacité du taquet de couleur sélectionné. Cliquez sur le triangle situé au-dessus du taquet de couleur et apportez les modifications nécessaires.

**Biseau** Ajoute un bord biseauté à l'arrière-plan. L'option Balance spécifie le pourcentage du biseau occupé par l'ombré.

**Eliminer** Supprime tout remplissage ou effet d'ombré.

**Fantôme** Spécifie l'affichage de l'effet d'ombré, mais pas du remplissage.

Les options Eliminer et Fantôme fonctionnent mieux avec des objets présentant des ombrés et des traits.

#### **Ajouter un reflet**

Ajouter un reflet au remplissage ou au contour d'un objet. Un reflet ressemble à une bande de lumière colorée sur la surface d'un objet. Vous pouvez définir la couleur, la taille, l'angle, l'opacité et la position d'un reflet.

- **1** Sélectionnez l'objet.
- **2** Sélectionnez Reflet dans le panneau Propriétés de titre.
- **3** Cliquez sur le triangle en regard de Reflet et définissez ses options.

**Remarque :** Si la texture de l'objet assombrit le reflet, désélectionnez l'option Texture dans le panneau Propriétés de titre.

#### <span id="page-221-0"></span>**Ajouter une texture pour un texte ou un objet**

Vous pouvez associer une texture au remplissage ou au contour d'un objet. Pour ajouter une texture, spécifiez un fichier vectoriel ou bitmap (par exemple, un fichier Adobe Photoshop) ou utilisez l'une des textures fournies avec Adobe Premiere Pro.

**1** Sélectionnez l'objet.

**2** Dans le panneau Propriétés de titre, cliquez sur le triangle en regard de Remplissage ou de Contours, puis cliquez sur le triangle en regard de Texture pour afficher les options.

**3** Sélectionnez Texture dans le panneau Propriétés de titre. Cliquez sur l'icône Texture.

**4** Cliquez sur le nuancier de textures, puis sélectionnez un fichier sur le disque dur ou parcourez Program Files/Adobe/Premiere Pro [version]/Presets/Textures pour ouvrir une texture, puis cliquez sur Ouvrir (Windows) ou Choisir (Mac OS).

**5** Pour spécifier l'échelle, l'alignement et la fusion de la texture avec son objet associé, définissez l'une des options restantes :

**Symétrie avec l'objet** Fait basculer la texture horizontalement et verticalement en même temps que l'objet (pour basculer un objet, renversez les points de contrôle).

**Rotation avec l'objet** Fait pivoter la texture en même temps que l'objet.

**Echelle - Objet X/Objet Y** Spécifie la façon dont la texture doit s'étendre sur l'axe X ou Y lorsqu'elle est appliquée à l'objet. L'option Texture n'étend pas la texture mais l'applique à la surface de l'objet du coin supérieur gauche vers le coin supérieur droit. L'option Face tronquée étend la texture de manière à ce qu'elle couvre la surface entière, moins la zone couverte par les contours intérieurs. L'option Face étend la texture de manière à ce qu'elle couvre exactement la surface. L'option Caractère étendu prend en considération les contours pour le calcul de la zone sur laquelle la texture est étendue. Si, par exemple, vous disposez d'un large bord externe de 20 pixels, la texture s'étendra au-delà des limites de la surface. Cependant, la texture sera tronquée sur la surface et seule les limites seront ajustées.

**Echelle Horizontale, Echelle Verticale** Etend la texture selon le pourcentage spécifié. Une valeur unique peut donner des résultats différents en fonction des choix d'échelle effectués. La valeur peut être comprise entre 1 % et 500 %. Par défaut, elle correspond à 100 %.

**Echelle - Mosaïque X/Mosaïque Y** Juxtapose la texture. Si aucune direction de mosaïque n'est spécifiée, la valeur vide (alpha=0) est utilisée.

**Alignement - Objet X/Objet Y** Spécifie la partie de l'objet sur laquelle la texture doit s'aligner. L'option Ecran aligne la texture sur le titre et non pas sur l'objet, ce qui vous permet de déplacer l'objet sans déplacer la texture. L'option Face tronquée aligne la texture sur la zone tronquée (la face moins les traits intérieurs). L'option Face aligne la texture sur la face normale et les traits ne sont pas pris en considération pour le calcul de l'extension. L'option Caractère étendu aligne la texture sur la face étendue (la face plus les traits extérieurs).

**Alignement - Règle X/Règle Y** Aligne la texture sur les parties supérieure gauche, centre ou inférieure droite de l'objet spécifié par Objet X et Objet Y.

**Décalage X/Décalage Y** Spécifie le décalage horizontal et vertical (en pixels) pour la texture à partir du point d'application calculé. Le calcul de ce point d'application est fonction des valeurs des paramètres Objet X/Y et Règle X/Y. Cette valeur peut être comprise entre -1000 et 1000, et par défaut correspond à 0.

**Mélange - Mixage** Spécifie le pourcentage de rendu de la texture par rapport à un remplissage normal. Prenons, par exemple, un rectangle auquel un simple dégradé rouge à bleu est attribué. Lorsqu'une texture est appliquée, la valeur de mixage détermine la proportion de chaque couleur utilisée pour l'objet. Les valeurs possibles sont comprises entre -100 et 100. La valeur -100 indique qu'aucune texture n'est utilisée et que le dégradé domine. La valeur 100 utilise uniquement la texture. La valeur 0 utilise les deux aspects de l'objet de façon uniforme. Le mixage joue également un rôle dans la manière dont la clé de l'accélération (définie avec l'option Incrustation de fond) et de la texture (définie avec l'option Incrustation de texture) sont utilisées.

**Echelle alpha** Réajuste la valeur alpha pour la texture dans sa globalité. Cette option vous permet de rendre l'objet transparent. Si la couche alpha est dans la plage de valeur appropriée, cette option fait office de curseur de transparence.

**Règle composite** Spécifie la couche d'une texture entrante utilisée pour déterminer la transparence. Dans pratiquement tous les cas, la couche alpha est utilisée. Toutefois, si par exemple vous disposez d'une texture rouge et noir, vous pouvez quand même forcer la transparence en sélectionnant la couche rouge comme couche alpha.

**Inverser composite** Inverse les valeurs alpha entrantes. Pour certaines textures, la gamme alpha peut être inversée. Utilisez cette option si la zone censée être remplie est vide.

**Remarque :** Pour supprimer la texture sélectionnée d'un objet, désélectionnez Texture dans le panneau Propriétés de titre.

#### <span id="page-222-0"></span>**Ajouter un contour à un texte ou un objet**

Vous pouvez ajouter un contour à vos objets. Vous pouvez ajouter à la fois des contours intérieurs et des contours extérieurs. Les contours intérieurs correspondent au contour du bord intérieur de vos objets, et les contours extérieurs correspondent au contour du bord extérieur. Vous pouvez ajouter jusqu'à 12 contours à chaque objet Après avoir ajouté le contour, vous pouvez régler la couleur, le type de fond, l'opacité, le reflet et la texture. Par défaut, les contours sont énumérés et affichés dans leur ordre de création ; toutefois, vous pouvez facilement changer cet ordre.

- **1** Sélectionnez l'objet.
- **2** Dans la section Propriétés du panneau Propriétés de titre, développez la catégorie Contours.
- **3** Cliquez sur Ajouter à côté de Contours intérieurs ou Contours extérieurs.
- **4** Définissez l'une des options suivantes :

**Type** Spécifie le type de contour que vous appliquez. L'option Profondeur crée un contour qui fait apparaître l'objet en relief. L'option Bord crée un contour qui fait le pourtour du bord intérieur ou extérieur de l'objet. L'option Face compensée crée une copie de l'objet, à laquelle vous pouvez ultérieurement appliquer des valeurs ou un décalage.

**Taille** Spécifie la taille du contour, en lignes de balayage. Cette option n'est pas disponible pour le type de contour Face compensée.

**Angle** Spécifie l'angle de décalage du contour, en degrés. Cette option n'est pas disponible pour le type de contour Bord.

**Amplitude** Spécifie la hauteur du contour. Cette option est uniquement disponible pour le type de contour Face compensée.

**Type de fond** Spécifie le type de remplissage pour le contour. Tous les types de fond, y compris Reflet et Texture, fonctionnent exactement comme les options de remplissage.

Sélectionnez et désélectionnez les options de contour pour faire des essais avec différentes combinaisons.

## **Voir aussi**

[« Définir un remplissage pour du texte et des objets » à la page 216](#page-220-0)

#### **Changer l'ordre d'apparition des contours**

- **1** Sélectionnez un objet contenant plusieurs contours.
- **2** Dans le panneau Propriétés de titre, sélectionnez le contour à déplacer.

**3** Dans le menu du panneau, choisissez Monter le contour pour faire monter le contour sélectionné d'un cran dans la liste, ou choisissez Descendre le contour pour descendre le contour d'un cran dans la liste.

#### **Supprimer les contours d'un objet ou d'un texte**

- **1** Sélectionnez un objet contenant au moins un contour.
- **2** Dans le module de titrage, effectuez l'une des opérations suivantes :
- Pour supprimer les contours d'un objet, sélectionnez l'objet en question.
- Pour supprimer les contours du texte, cliquez sur l'outil Texte  $T$ , puis faites glisser le pointeur pour sélectionner le texte.
- **3** Dans le panneau Propriétés de titre, cliquez sur le triangle en regard de Contours pour développer la catégorie.
- **4** Développez Contours intérieurs, Contours extérieurs, ou les deux.
- **5** Sélectionnez Contour intérieur ou Contour extérieur.
- **6** Dans le menu du panneau Propriétés de titre, choisissez Supprimer le contour.

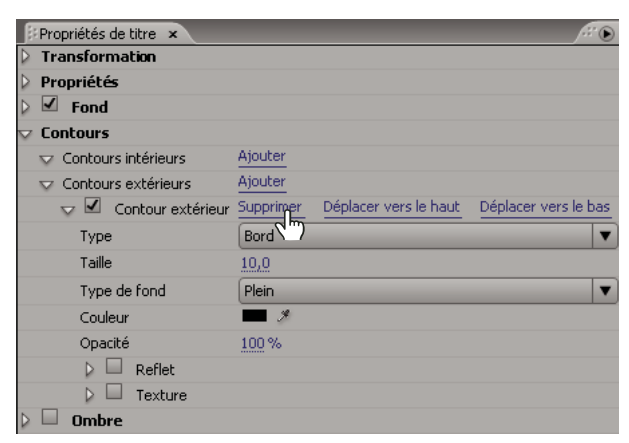

Sélection de Supprimer le contour dans le menu du panneau Propriétés de titre.

#### **Créer une ombre portée**

Ajoutez des ombres portées aux objets que vous créez dans le module de titrage. Les différentes options d'ombré vous donnent un contrôle total sur la couleur, l'opacité, l'angle, la distance, la taille et la largeur.

- **1** Sélectionnez un objet.
- **2** Dans le panneau Propriétés de titre, sélectionnez Ombre.

**3** Cliquez sur la flèche en regard de l'option Ombre pour définir l'une des valeurs suivantes :

**Distance** Spécifie, en pixels, le décalage de l'ombre par rapport à l'objet.

**Taille** Spécifie la taille de l'ombre.

**Diffusion** Spécifie jusqu'à quel point les limites de couche alpha d'un objet peuvent être étendues avant de devenir floues. Cette fonctionnalité est particulièrement intéressante pour les petits éléments peu visibles, comme les hampes inférieures ou supérieures des lettres qui ont tendance à disparaître si vous appliquez un flou important.

## **Utilisation des styles**

## <span id="page-224-0"></span>**Utiliser des styles**

Une fois que vous avez appliqué une combinaison de propriétés de couleur et de caractéristiques de style à un texte ou une forme dans votre titre, vous pouvez enregistrer cette combinaison, ou style, pour une utilisation ultérieure. Vous pouvez enregistrer un nombre de styles illimité. Les vignettes de tous les styles enregistrés apparaissent dans le panneau Styles de titre, ce qui vous permet d'appliquer rapidement vos styles personnalisés dans les projets. Adobe Premiere Pro contient également un jeu de styles par défaut.

Par défaut, Adobe Premiere Pro stocke tous les styles enregistrés sous forme de fichiers de bibliothèque de styles, dotés de l'extension .prsl. Lorsque vous enregistrez une bibliothèque de styles, vous enregistrez le jeu complet de styles apparaissant dans la fenêtre active du module de titrage Adobe. La bibliothèque de styles prédéfinis est stockée dans Program Files/Adobe/Adobe Premiere Pro CS3/Presets/Styles ; les styles personnalisés sont stockés dans Mes documents/Adobe/Premiere Pro/3.0/Styles (Windows) ou dans Documents/Adobe/Premiere Pro/3.0/Styles (Mac OS).

Dans la mesure où Adobe Premiere Pro enregistre chaque style ou ensemble de styles sous forme de fichier séparé, vous pouvez partager les styles avec d'autres utilisateurs. Si vous partagez des styles, vérifiez que les fichiers des polices, des textures et arrière-plans sont disponibles sur tous les systèmes.

La vignette Style en cours présente toujours les propriétés que vous avez appliquées à l'élément actuellement sélectionné.

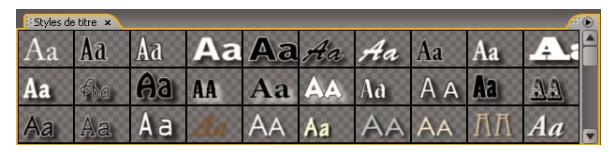

Panneau Styles de titre

#### **Modifier l'affichage des échantillons de styles**

Le panneau Styles de titre affiche la bibliothèque de styles par défaut ainsi que les nuanciers de styles que vous créez ou chargez. Par défaut, cette section affiche de grands échantillons de texte ; toutefois, vous avez la possibilité d'afficher des nuanciers de styles de petite taille ou uniquement les noms des styles.

❖ Dans le menu du panneau Styles de titre, choisissez l'une des options suivantes :

**Texte seul** Affiche uniquement le nom du style.

**Petites vignettes** Affiche uniquement des échantillons de styles de texte de petite taille.

**Grandes vignettes** Affiche uniquement des échantillons de styles de texte de grande taille.

#### **Modifier les caractères par défaut dans les nuanciers**

Vous pouvez modifier les caractères par défaut qui apparaissent dans les nuanciers.

- **1** Choisissez Edition > Préférences > Titrage (Windows) ou Premiere Pro > Préférences > Titrage (Mac OS).
- **2** Dans la zone Nuances de styles, saisissez deux caractères devant apparaître dans les nuanciers de styles.
- **3** Cliquez sur OK.

## **Créer un style**

- **1** Sélectionnez un objet possédant les propriétés que vous souhaitez enregistrer sous forme de style.
- **2** Effectuez l'une des opérations suivantes :
- Dans le menu du panneau Styles de titre, choisissez Nouveau style.
- Cliquez avec le bouton droit de la souris (Windows) ou maintenez la touche Contrôle enfoncée et cliquez (Mac OS) dans le panneau Style de titre, puis choisissez Nouveau style.

**3** Saisissez le nom du style, puis cliquez sur OK. En fonction de l'option d'affichage que vous sélectionnez, un échantillon affiche le nouveau style ou son nom apparaît dans le panneau Styles de titre.

## **Appliquer un style à un objet**

- **1** Sélectionnez l'objet auquel vous souhaitez appliquer le style.
- **2** Dans le panneau Styles de titre, cliquez sur le nuancier de styles que vous souhaitez appliquer.

Pour empêcher le type de police d'être appliqué à la police dans votre titre, maintenez la touche Alt (Windows) ou Option (Mac OS) enfoncée et cliquez sur le nuancier de styles.

#### **Supprimer, dupliquer ou renommer un style**

❖ Dans le panneau Styles de titre, effectuez l'une des opérations suivantes :

• Pour supprimer un style, sélectionnez-le, puis choisissez Supprimer le style dans le menu Styles de titre.

**Remarque :** Cette procédure supprime uniquement le nuancier du ou son nom dans la zone d'affichage. Le style reste dans la bibliothèque. Utilisez les commandes Charger la bibliothèque des styles, Réinitialiser la bibliothèque des styles ou Remplacer la bibliothèque des styles pour afficher la bibliothèque des styles à nouveau.

- Pour dupliquer un style, sélectionnez-le, puis choisissez Dupliquer le style dans le menu Styles de titre. Le style sélectionné apparaît en double dans le panneau Styles de titre.
- Pour renommer un style, sélectionnez-le, puis choisissez Renommer le style dans le menu Styles de titre. Saisissez un nouveau nom (32 caractères maximum) dans la boîte de dialogue Renommer le style, puis cliquez sur OK.

## **Gérer des bibliothèques de styles**

Une fois que vous avez créé un style, vous souhaiterez probablement l'enregistrer dans un groupe, ou bibliothèque de styles, avec d'autres styles. Par défaut, les styles que vous créez apparaissent dans la bibliothèque de styles active, mais vous pouvez créer de nouvelles bibliothèques pour y enregistrer des styles. Par exemple, vous pouvez supprimer l'affichage de la bibliothèque de styles en cours, créer de nouveaux styles pendant que vous travaillez, puis enregistrer ces styles dans votre propre bibliothèque.

- ❖ Dans le panneau Styles de titre, effectuez l'une des opérations suivantes :
- Pour rétablir les bibliothèques de styles par défaut, choisissez Réinitialiser la bibliothèque des styles dans le menu Styles.
- Pour enregistrer une bibliothèque de styles, choisissez Enregistrer la bibliothèque des styles dans le menu Styles. Tous les styles visibles dans la section Styles sont enregistrés. Spécifiez un nom et un emplacement pour le fichier de la bibliothèque de styles, puis cliquez sur Enregistrer. Adobe Premiere Pro enregistre les fichiers de bibliothèques de styles dotés de l'extension .prsl.
- Pour charger une bibliothèque de styles enregistrés, localisez-la, puis cliquez sur Ouvrir (Windows) ou Choisir (Mac OS).
- Pour remplacer une bibliothèque de styles, choisissez Remplacer la bibliothèque des styles dans le menu Styles. Localisez la bibliothèque de styles que vous voulez utiliser comme bibliothèque de remplacement, puis cliquez sur Ouvrir (Windows) ou Choisir (Mac OS).

## **Titres à déroulement vertical ou horizontal**

## **Créer des titres à déroulement vertical ou horizontal**

Bien que les titres, les images et les logos statiques puissent suffire pour certains projets, d'autres projets nécessiteront des titres qui défilent dans le montage. Les titres qui défilent verticalement dans le métrage sont des titres à déroulement vertical. Les titres qui défilent horizontalement sont des titres à déroulement horizontal.

**Remarque :** La longueur du titre dans le panneau Montage détermine la vitesse du déroulement vertical ou horizontal. Plus la séquence du titre est longue, plus le défilement est lent.

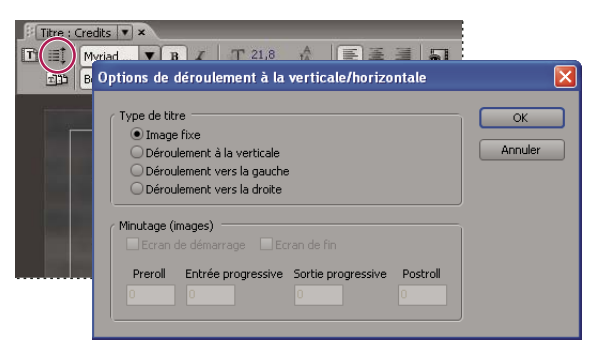

Définition du déroulement vertical dans un titre

#### **Voir aussi**

- [« Saisir du texte dans les titres » à la page 204](#page-208-0)
- [« Créer des tabulations dans les titres » à la page 207](#page-211-0)

#### **Créer un titre à déroulement vertical ou horizontal**

- **1** Effectuez l'une des opérations suivantes :
- Pour créer un titre à déroulement vertical, choisissez Titre > Nouveau titre > Déroulement à la verticale par défaut.
- Pour créer un titre à déroulement horizontal, choisissez Titre > Nouveau titre > Déroulement à l'horizontale par défaut.

**2** Créez les objets texte et graphique pour un titre à déroulement vertical ou horizontal. Utilisez la barre de défilement du panneau Titrage pour affichez les zones du titre qui n'apparaissent pas à l'écran. Lorsque le titre est ajouté à la séquence, les zones du titre qui n'apparaissent pas à l'écran défilent verticalement ou horizontalement pour arriver dans l'écran.

Pour des génériques déroulants à la verticale, créez une longue zone de texte au moyen de l'outil Texte captif, puis utilisez l'alignement, les tabulations et l'interlignage pour affiner la mise en forme.

- **3** Dans le panneau Titrage, cliquez sur le bouton Options de déroulement à la verticale/horizontale  $\equiv$ .
- **4** Spécifiez les options Direction et Minutage appropriées, puis cliquez sur OK.

**Remarque :** Vous pouvez indiquer une direction uniquement pour les titres à déroulement horizontal.

#### **Options de minutage pour le déroulement à la verticale/horizontale**

**Début hors écran** Spécifie que le déroulement vertical commence hors du champ de vision pour arriver dans l'écran.

**Fin hors écran** Spécifie que le déroulement vertical se poursuit jusqu'à ce que les objets soient hors du champ de vision.

**Preroll** Spécifie le nombre d'images apparaissant avant le début du déroulement vertical.

**Progressif** Spécifie le nombre d'images du titre défilant à une vitesse croissante jusqu'à atteindre la vitesse de lecture normale.

**Dégressif** Spécifie le nombre d'images du titre défilant à une vitesse décroissante jusqu'à la fin du déroulement vertical.

**Postroll** Spécifie le nombre d'images apparaissant après la fin du déroulement vertical.

**Déroulement vers la gauche, déroulement vers la droite** Spécifie le sens du défilement.

## **Convertir un titre en un autre type**

**1** Dans le panneau Titrage, ouvrez ou sélectionnez le titre que vous voulez convertir, puis cliquez sur le bouton Options de déroulement à la verticale/horizontale.

- **2** Dans le panneau Titrage, cliquez sur le bouton Options de déroulement à la verticale/horizontale.
- **3** Pour le Type de titre, spécifiez le type de titre voulu et, si nécessaire, spécifiez les options Direction et Minutage.
- **4** Modifiez ou créez des objets et enregistrez le titre.

# **Chapitre 11 : Application d'effets**

Grâce aux panneaux Effets et Options d'effet, vous maîtrisez l'utilisation des effets audio et vidéo.

## **Utilisation des effets**

#### **Utilisation des effets**

Adobe Premiere Pro offre une grande variété d'effets audio et vidéo applicables aux éléments des programmes vidéo. Un effet permet d'ajouter une caractéristique – visuelle ou sonore – ou un attribut inhabituel. Un effet peut, par exemple, affecter l'exposition ou la couleur du film, modifier les sons, déformer les images ou ajouter une touche artistique. Vous pouvez également utiliser des effets pour faire pivoter ou animer un élément, ou pour modifier sa taille et sa position dans l'image. Ce sont les valeurs que vous choisissez qui déterminent l'intensité d'un effet. Les options de tous les effets peuvent également être animées grâce aux images clés du panneau Options d'effet.

Adobe Premiere Pro comporte des effets fixes et des effets standard. Les effets standard affectent généralement la qualité et l'aspect d'une image, alors que les effets fixes modifient la position, l'échelle, le mouvement, l'opacité, la vitesse et le volume audio de l'image. Par défaut, les effets fixes sont automatiquement appliqués à tous les éléments d'une séquence, mais ils n'apportent pas de modifications à l'élément tant qu'ils ne sont pas manipulés.

Vous pouvez créer et appliquer des préconfigurations à tous les effets. Vous pouvez animer les effets en utilisant des images clés et afficher des informations sur des images clés individuelles directement dans le panneau Montage.

**Remarque :** Adobe Premiere Pro peut traiter tous les effets avec une résolution de 8 bits par canal dans l'espace colorimétrique RVB. Certains effets peuvent être traités avec une résolution de 16 ou 32 bits par canal (virgule flottante), d'autres dans l'espace colorimétrique YUV. Choisissez Projet > Réglages du projet > Rendu vidéo, puis sélectionnez l'option Résolution maximale pour qu'Adobe Premiere Pro traite un effet avec une qualité optimale. Gardez à l'esprit que cette option utilise beaucoup de puissance de traitement.

## **Voir aussi**

- [« Application d'effets audio aux éléments » à la page 187](#page-191-0)
- [« Application des effets audio dans le panneau Mixage audio » à la page 187](#page-191-1)
- [« Préconfigurations d'effets » à la page 232](#page-236-0)
- [« A propos des effets fixes » à la page 224](#page-228-0)
- [« A propos des effets standard » à la page 225](#page-229-0)
- [« Modifier les graphiques des images clés » à la page 270](#page-274-0)

## <span id="page-228-0"></span>**A propos des effets fixes**

Chaque élément ajouté dans le panneau Montage comporte des effets fixes pré-appliqués ou intégrés. Les effets fixes contrôlent les propriétés inhérentes à un élément et s'affichent dans le panneau Options d'effet lorsque vous sélectionnez l'élément. Vous pouvez modifier les effets fixes dans le panneau Options d'effet ; néanmoins, le Moniteur du programme, le panneau Montage et le Mixage audio offrent également des commandes qui peuvent être plus faciles à utiliser. Les effets fixes sont notamment les suivants :

**Trajectoire** Intègre des propriétés qui permettent d'animer, de faire pivoter et de mettre à l'échelle des éléments, d'ajuster leur propriété d'anti-scintillement ou de les combiner à d'autres éléments. (Pour modifier l'effet Trajectoire dans le Moniteur du programme, voir [« Régler la position, l'échelle et la rotation » à la page 234](#page-238-0) et [« Animer la trajectoire dans le Moniteur](#page-240-0) [du programme » à la page 236](#page-240-0).)

**Opacité** Permet de réduire l'opacité d'un élément en vue de son utilisation dans des effets comme les superpositions et les fondus. (Pour modifier l'effet Opacité dans le panneau Montage, voir [« Ajuster l'opacité d'éléments » à la page 339](#page-343-0).)

**Remappage temporel** Vous permet de ralentir, accélérer ou inverser la lecture, ou geler une image, pour toute partie d'un élément. Offre un contrôle précis pour l'accélération ou le ralentissement de ces modifications.

**Volume** Contrôle le volume d'un élément qui contient de l'audio. (Pour régler l'effet Volume dans le panneau Montage, le panneau Options d'effet ou le panneau Mixage audio, voir [« Ajuster le volume dans le panneau Montage » à la page 183](#page-187-0), [« Régler le volume dans le panneau Options d'effet » à la page](#page-188-0) 184, et [« Définir le volume d'une piste dans le panneau Mixage](#page-189-0) [audio » à la page 185.](#page-189-0))

Des effets fixes étant déjà intégrés à chaque élément, il vous suffit de modifier leurs propriétés pour les activer.

Adobe Premiere Pro restitue les effets fixes après chaque effet standard appliqué à un élément. Les effets standard sont restitués dans l'ordre dans lequel ils apparaissent (de haut en bas). Vous pouvez modifier l'ordre des effets standard en les faisant glisser vers une nouvelle position dans le panneau Options d'effet, mais vous ne pouvez pas changer l'ordre des effets fixes.

Pour modifier l'ordre de restitution des effets fixes, utilisez les effets standard à la place : utilisez l'effet Transformation à la place de l'effet Trajectoire, l'effet Réglage alpha à la place de l'effet Opacité et l'effet Volume à la place de l'effet Volume fixe. Ces effets sont différents des effets fixes, mais leurs paramètres sont identiques.

## <span id="page-229-0"></span>**A propos des effets standard**

Les effets standard sont des effets supplémentaires que vous devez appliquer préalablement à un élément pour créer l'effet souhaité. Vous pouvez appliquer plusieurs effets standard ou combinaisons de ces effets à un élément d'une séquence. Ces effets permettent d'ajouter des caractéristiques spécifiques ou de modifier votre vidéo, notamment modifier la tonalité ou rogner les pixels. Adobe Premiere Pro intègre de nombreux effets vidéo et audio dans le panneau Effets. Les effets standard doivent être appliqués à un élément, puis modifiés dans le panneau Options d'effet. Certains effets vidéo permettent la manipulation directe grâce aux poignées du Moniteur du programme. Toutes les propriétés des effets standard peuvent être animées par le biais des images clés et de la modification de la forme des graphiques dans le panneau Options d'effet. Le lissé et la vitesse de l'animation d'un effet peuvent être affinés en modifiant la forme des courbes Bézier dans le panneau Options d'effet.

**Remarque :** Les effets disponibles dans le panneau Effets varient en fonction des fichiers d'effets en cours contenus dans le sousdossier des langues du dossier Modules externes d'Adobe Premiere Pro. Vous pouvez étendre le répertoire d'effets en ajoutant les fichiers de module Adobe compatibles ou les packages de module disponibles auprès de développeurs tiers.

#### **Voir aussi**

[« Appliquer un effet à un élément » à la page 228](#page-232-0)

## **A propos des effets basés sur des éléments et sur des pistes**

Tous les effets vidéo, fixes et standard, sont basés sur des éléments. C'est-à-dire qu'ils modifient des éléments individuels. Tous les éléments comportent des effets fixes ; vous ne devez appliquer que les effets standard à un élément pour obtenir le résultat voulu. Vous pouvez appliquer un effet basé sur des éléments à plusieurs éléments en créant une séquence imbriquée.

Les effets audio peuvent être appliqués aux éléments ou aux pistes. Pour appliquer des effets basés sur les pistes, utilisez le Mixage audio. Si vous ajoutez des images clés à un effet, vous pouvez ensuite le modifier dans le panneau Mixage audio ou Montage.

#### **Voir aussi**

[« Présentation du panneau Montage » à la page 91](#page-95-0)

## **Utilisation des effets empruntés à d'autres produits**

Outre les dizaines d'effets fournis avec Adobe Premiere Pro, il en existe beaucoup d'autres sous forme de modules externes que vous pouvez vous procurer auprès d'Adobe ou de fournisseurs tiers ou acquérir à partir d'autres applications compatibles. De nombreux modules externes Adobe After Effects et VST sont ainsi utilisables dans Adobe Premiere Pro. Toutefois, Adobe prend uniquement en charge les modules externes installés avec l'application.

Pour qu'un effet soit utilisable dans Adobe Premiere Pro, le fichier du module externe correspondant doit se trouver dans le sous-dossier des langues du dossier Modules externes conteu dans le dossier par défaut Adobe Premiere Pro. L'utilisation du programme d'installation d'un module externe est le meilleur moyen de s'assurer que le module et ses fichiers sont installés au bon endroit. Si vous avez acheté des modules externes supplémentaires, acquis Adobe Premiere Pro dans le cadre d'une offre matérielle, ou supprimé des fichiers d'effets du dossier Modules externes, votre jeu d'effets risque de différer de celui décrit dans l'aide en ligne d'Adobe Premiere Pro.

Pour la liste récente des modules externes tiers, visitez [www.adobe.com/go/learn\\_dv\\_plugins\\_fr.](http://www.adobe.com/go/learn_dv_plugins_fr)

**Remarque :** Si vous utilisez des effets qui ne sont pas fournis avec Adobe Premiere Pro et que vous voulez ouvrir un projet dans un autre système Adobe Premiere Pro, vous devez installer ces effets sur ce système. Lorsque vous ouvrez un fichier contenant des références à des effets absents, Adobe Premiere Pro vous indique les effets manquants, marque les effets en tant qu'off-line et effectue les rendus sans les effets.

## **A propos des effets accélérés par GPU**

Si vous disposez d'une carte GPU (Graphics Processing Unit) qui prend en charge les normes Pixel Shader 1.3+ et Vertex Shader 1.1+, vous pouvez utiliser trois effets supplémentaires qui tirent parti des capacités de traitement vidéo des cartes GPU et de l'ombrage 3D : Page roulée, Réfraction et Ondulation (circulaire). Ces effets se trouvent dans le chutier Effets GPU du panneau Effets. Ils sont pris en charge sur la plate-forme Windows uniquement.

**Remarque :** Toutes les options d'effet peuvent ne pas être disponibles si votre carte graphique n'inclut pas Pixel Shader 2.0 et Vertex Shader 2.0.

#### **Voir aussi**

- [« Effet Page roulée \(Windows uniquement\) » à la page 304](#page-308-0)
- [« Effet Réfraction \(Windows uniquement\) » à la page 305](#page-309-0)
- [« Effet Ondulation \(circulaire\) \(Windows uniquement\) » à la page 305](#page-309-1)

## **A propos des effets à haute résolution**

Adobe Premiere Pro contient de nombreux effets vidéo et transitions prenant en charge le traitement haute résolution. Lorsqu'ils s'appliquent à des éléments à haute résolution, tels que des fichiers Photoshop 16 bits au format vidéo v210, ces effets peuvent être rendus en pixels 32 bits par canal plutôt qu'avec le standard précédent en pixels 8 bits par canal. Le résultat, une résolution des couleurs optimale et des dégradés de couleurs atténués avec ces éléments. Les effets prenant en charge le traitement haute résolution sont caractérisés dans l'Aide d'Adobe Premiere par la mention « Haute résolution ». (Voir Effets: Référence.)

Pour activer le rendu haute résolution pour ces effets, sélectionnez l'option de rendu vidéo Résolution maximale dans Réglages du projet.

Créez un chutier personnalisé dans le panneau Effets pour tous les effets à haute résolution.

#### **Voir aussi**

[« Ajuster les réglages et les préconfigurations des projets » à la page 19](#page-23-0)

[« Rechercher et regrouper des effets » à la page 227](#page-231-0)

## **Utilisation des effets supprimés**

Les effets supprimés résidant dans les projets créés dans des versions précédentes d'Adobe Premiere ou d'Adobe Premiere Pro ne fonctionneront pas lorsque vous ouvrirez le projet dans la version actuelle. Les nouveaux effets remplacent la plupart des effets précédents et intègrent des fonctionnalités comparables si elles n'ont pas été améliorées. Vous pouvez remplacer les effets supprimés par de nouveaux effets. Adobe Premiere Pro ne conserve pas les effets supprimés ; ils ne sont pas répertoriés dans le panneau Effets.

## **Application, suppression et organisation des effets**

## <span id="page-231-0"></span>**Rechercher et regrouper des effets**

Les effets standard figurent dans le panneau Effets et sont organisés en deux chutiers principaux, Effets vidéo et Effets audio. Dans chaque chutier, les effets sont regroupés par type dans des chutiers imbriqués. Par exemple, le chutier Netteté contient des effets pour rendre une image floue, notamment le Flou gaussien et le Flou directionnel. Les effets audio sont regroupés par type d'éléments audio pris en charge : mono, stéréo ou 5.1. Vous pouvez également rechercher un effet en saisissant son nom dans la zone de texte Contenu. Vous pouvez ajouter des chutiers pour contenir vos effets préférés ou ceux que vous utilisez le plus souvent.

Pour ouvrir le panneau Effets, choisissez Fenêtre > Effets ou cliquez sur l'onglet Effets.

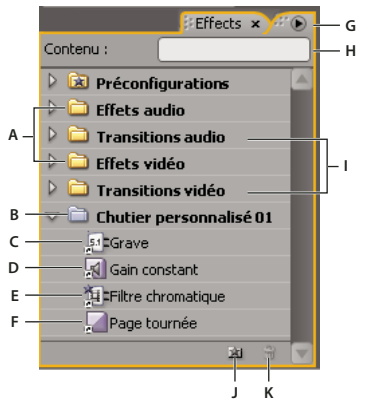

#### Panneau Effets

**A.** Chutiers d'effets **B.** Chutier personnalisé **C.** Effet audio **D.** Transition audio **E.** Effet vidéo **F.** Transition vidéo **G.** Menu du panneau Effets **H.** Zone de texte Contient **I.** Chutiers de transitions **J.** Nouveau chutier personnalisé **K.** Supprimer l'élément personnalisé

#### **Rechercher un effet**

❖ Cliquez dans le champ Contient du panneau Effets, puis saisissez le nom de l'effet.

Pendant que vous saisissez, le panneau Effets masque tous les effets qui ne contiennent pas les caractères tapés.

**Remarque :** Pour afficher à nouveau la liste complète des effets, supprimez tous les caractères en cliquant sur X à droite du champ Contient.

#### **Créer des chutiers d'effets favoris**

**1** Dans le panneau Effets, cliquez sur le bouton Nouveau chutier personnalisé **de la courre de la couveau** chutier personnalisé dans le menu du panneau Effets. Un nouveau chutier personnalisé apparaît dans le panneau Effets. Vous pouvez le renommer.

**2** Faites glisser des effets vers le chutier personnalisé. Une copie des effets figure dans le chutier personnalisé. Vous pouvez créer des chutiers personnalisés supplémentaires qui seront numérotés.

**3** Pour renommer le chutier existant, cliquez sur le nom existant pour sélectionner le dossier. Cliquez à nouveau pour sélectionner le champ du nom, puis saisissez le nouveau nom.

#### **Supprimer un chutier personnalisé**

❖ Dans le panneau Effets, sélectionnez un chutier personnalisé, puis cliquez sur le bouton Supprimer les éléments personnalisés <sup>en</sup>, choisissez Supprimer les éléments personnalisés dans le menu du panneau Effets ou appuyez sur Supprimer.

**Remarque :** Seul le panneau Effets permet de supprimer les chutiers personnalisés.

## <span id="page-232-0"></span>**Appliquer un effet à un élément**

Vous pouvez appliquer un effet standard à un élément simplement en faisant glisser l'icône de l'effet en question depuis le panneau Effets vers un élément dans le panneau Montage ou en faisant glisser l'icône de l'effet vers le panneau Options d'effet si l'élément est sélectionné. Vous pouvez même appliquer le même effet plusieurs fois en utilisant des paramètres différents à chaque fois. Vous pouvez également afficher et modifier les effets d'un élément dans le panneau Montage en développant ses pistes et en sélectionnant les options d'affichage appropriées. Vous pouvez également désactiver temporairement des effets, ce qui annule l'effet sans le supprimer, ou supprimer l'effet complètement. Pour afficher et modifier les effets d'un élément sélectionné, optez pour le panneau Options d'effet.

Par défaut, lorsque vous appliquez un effet à un élément, cet effet reste actif pendant la durée de l'élément. Vous pouvez cependant lancer et finir l'effet à des moments précis ou en varier l'intensité avec le temps à l'aide des images clés.

- **1** Dans le panneau Effets, sélectionnez un effet de l'une des façons suivantes :
- Développez le chutier Effets vidéo pour rechercher l'effet vidéo souhaité.
- Développez le chutier Effets audio pour rechercher l'effet audio souhaité.
- Saisissez le nom de l'effet voulu dans la zone de texte Contenu.

**2** Faites glisser l'effet vers un élément dans le panneau Montage. Pour appliquer un effet audio, faites glisser l'effet vers un élément audio ou une partie audio d'un élément vidéo.

Vous ne pouvez pas appliquer d'effets audio à un élément si l'option Afficher le volume des pistes ou l'option Afficher les images clés est activée pour la piste audio.

Si l'élément est sélectionné dans le panneau Montage et que le panneau Options d'effet est ouvert, vous pouvez faire glisser Si leiement est selectionne aans le panneau mommer.<br>L'éffet directement vers le panneau Options d'effet.

**3** Dans le panneau Options d'effet, cliquez sur le triangle pour afficher les options d'effet, puis spécifiez les valeurs de l'option.

#### **Voir aussi**

[« A propos du panneau Options d'effet » à la page 229](#page-233-0)

#### **Supprimer un effet d'un élément**

- **1** Sélectionnez l'élément dans le panneau Montage.
- **2** Dans le panneau Options d'effet, sélectionnez l'effet.

**Remarque :** Vous ne pouvez pas supprimer les effets fixes : Trajectoire, Opacité et Volume.

- **3** Effectuez l'une des opérations suivantes :
- Appuyez sur Suppr ou sur Ret. arr.
- Choisissez Supprimer l'effet sélectionné ou Supprimer tous les effets de l'élément dans le menu du panneau Options d'effet.

#### **Copier et coller des effets**

Vous pouvez copier-coller un ou plusieurs effets d'un élément à un autre dans le panneau Options d'effet. Vous pouvez également copier toutes les valeurs d'effet (y compris les images clés pour les effets fixes et standard) d'un élément à un autre en utilisant la commande Coller les attributs.

Si l'effet comporte des images clés, ces dernières apparaissent à des positions comparables dans l'élément cible, et commencent au début de l'élément. Si l'élément cible est plus court que l'élément source, les images clés sont collées au-delà du point de sortie de l'élément. Pour afficher ces images clés, déplacez le point de sortie de l'élément vers une position ultérieure à celle des images clés, ou désélectionnez l'option Accrocher à l'élément.

- **1** Dans le panneau Montage, sélectionnez l'élément qui contient le ou les effets à copier.
- **2** Dans le panneau Options d'effet, sélectionnez l'effet à copier ou appuyez sur Maj et sélectionnez plusieurs effets.
- **3** Choisissez Edition > Copier.

**4** Dans le panneau Montage, sélectionnez l'élément dans lequel vous voulez copier l'effet, puis choisissez l'une des opérations suivantes :

- Pour coller un ou plusieurs effets, choisissez Edition > Coller.
- Pour coller tous les effets, choisissez Edition > Coller les attributs.

## **Voir aussi**

[« A propos du panneau Options d'effet » à la page 229](#page-233-0)

## **Réglage des effets**

## <span id="page-233-0"></span>**A propos du panneau Options d'effet**

Le panneau Options d'effet affiche les effets appliqués à l'élément sélectionné. Chaque élément comporte des effets fixes : les effets Trajectoire et Opacité sont répertoriés dans la section Effets vidéo et l'effet Volume est répertorié dans la section Effets audio. L'effet Volume apparaît uniquement pour les éléments audio ou vidéo avec des données audio.

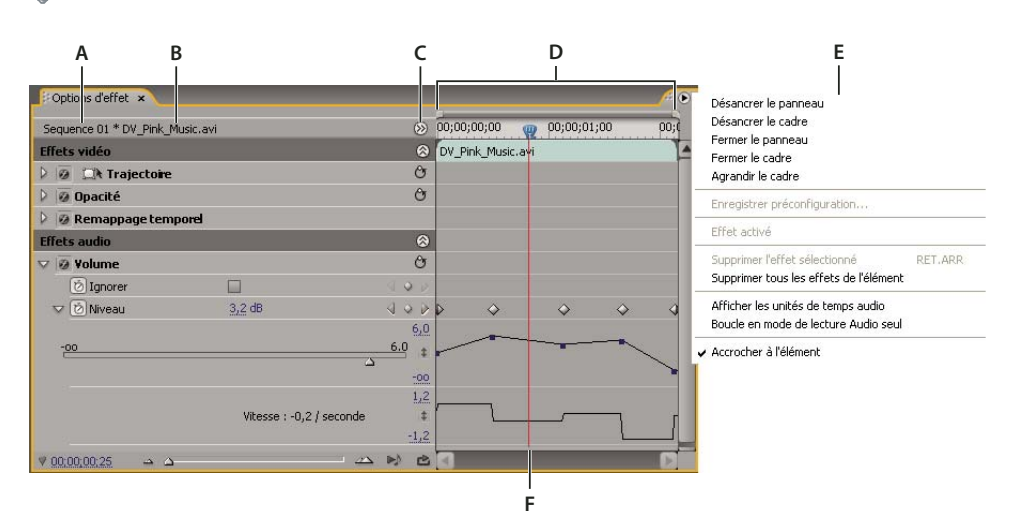

Choisissez Fenêtre > Espace de travail > Effets pour optimiser l'espace de travail pour l'édition des effets.

Panneau Options d'effet

**A.** Nom de la séquence **B.** Nom de l'élément **C.** Bouton Afficher/Masquer l'échelle de temps **D.** Mode Montage **E.** Menu du panneau Options d'effet **F.** Indicateur d'instant présent

Le panneau Options d'effet intègre une bande de montage, un indicateur d'instant présent, des options de zoom et une zone de navigation similaires à ceux du Moniteur du programme et du panneau Montage. Le mode Montage est masqué par défaut mais vous pouvez l'afficher en cliquant sur le bouton Afficher/masquer le panneau Montage . Peut-être devrezvous agrandir le panneau Options d'effet pour activer ce bouton.

Lorsque vous utilisez des images clés pour animer des propriétés d'effet, vous pouvez cliquer sur le triangle pour développer la propriété d'un effet afin d'afficher les graphiques Valeur (pour les propriétés) et Vitesse (vitesse de changement d'une propriété) pour effectuer des modifications précises des images clés. Vous pouvez affiner la vitesse et le lissé de l'animation d'un effet en manipulant les poignées Bézier d'une image clé pour changer la forme du graphique.

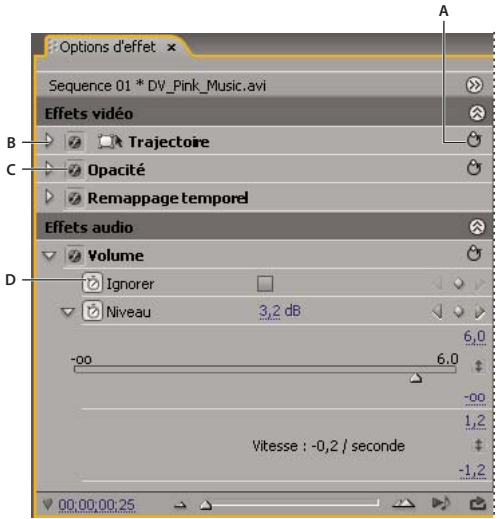

Panneau Options d'effet

**A.** Bouton Réinitialiser **B.** Triangle des paramètres Afficher/Masquer l'effet **C.** Bouton Activer/Désactiver l'effet **D.** Bouton Activer/Désactiver l'animation

Lorsque vous sélectionnez un élément dans le panneau Montage, le niveau de zoom s'ajuste automatiquement dans le panneau Options d'effet, de façon à ce que les icônes de points d'entrée et de sortie pour l'élément soient centrées. Pour afficher le reste du panneau Montage, désélectionnez Accrocher à l'élément dans le menu du panneau Options d'effet. Il n'est pas nécessaire de positionner l'indicateur temporel sur un élément pour activer le panneau Options d'effet. Ce panneau comporte également des options pour lire et passer en boucle des éléments audio. La zone des images clésse trouve sous l'échelle de temps du panneau Options d'effet et permet de définir la valeur de chacune des propriétés des effets d'une image spécifique.

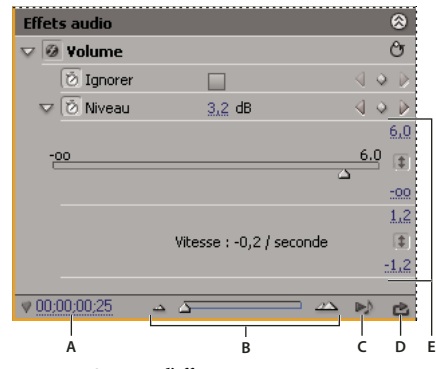

Panneau Options d'effet

**A.** Instant présent **B.** Commandes de zoom **C.** Lire uniquement l'audio pour cet élément **D.** Activer/Désactiver la lecture en boucle de l'audio **E.** Valeurs des effets

#### **Voir aussi**

- [« Application d'effets audio aux éléments » à la page 187](#page-191-0)
- [« Application des effets audio dans le panneau Mixage audio » à la page 187](#page-191-1)
- [« Modifier les graphiques des images clés » à la page 270](#page-274-0)
- [« Appliquer un effet à un élément » à la page 228](#page-232-0)
- [« Personnalisation des raccourcis clavier » à la page 396](#page-400-0)
- [« Ajouter des marques » à la page 133](#page-137-0)

## **Afficher le panneau Options d'effet**

❖ Choisissez Fenêtre > Options d'effet ou cliquez sur l'onglet Options d'effet pour afficher le panneau Options d'effet.

Vous pouvez afficher le panneau Options d'effet dans un panneau distinct, vous pouvez également l'ancrer en faisant glisser l'onglet vers un autre panneau.

## **Afficher les effets dans le panneau Options d'effet**

❖ Dans le panneau Options d'effet, effectuez l'une des opérations suivantes :

• Pour afficher tous les effets appliqués à un élément, sélectionnez cet élément dans le Panneau Montage.

**Remarque :** Le panneau Options d'effet n'affiche pas les effets si plusieurs éléments sont sélectionnés dans le panneau Montage.

- Pour développer ou réduire les rubriques des effets vidéo ou audio, cliquez sur le bouton Afficher/Masquer dans la rubrique. Lorsque les flèches pointent vers le haut  $\otimes$ , la rubrique est développée pour afficher les effets de cette section ; lorsque les flèches pointent vers le bas  $\heartsuit$ , la rubrique est réduite.
- Pour développer ou réduire un effet ou ses propriétés, cliquez sur le triangle en regard de son nom. Développer une rubrique (par exemple, Trajectoire) permet d'afficher les propriétés associées à cet effet ; développer une propriété permet d'afficher un contrôle graphique, notamment un curseur ou un bouton.
- Pour réorganiser les effets, sélectionnez un effet et faites-le glisser vers une nouvelle position dans la liste. Lors du déplacement, une ligne noire s'affiche lorsque l'effet est au-dessus ou en dessous d'un autre effet. Lorsque vous relâchez le bouton de la souris, l'effet apparaît au nouvel emplacement.

**Remarque :** Vous ne pouvez par réorganiser les effets fixes (Trajectoire, Opacité et Volume).

- Pour afficher la bande de montage au-delà des points d'entrée et de sortie d'un élément, désélectionnez Accrocher à l'élément dans le menu du panneau Options d'effet. Les zones de l'échelle de temps qui s'étendent au-delà des points d'entrée et de sortie de l'élément sélectionné apparaissent en gris. Lorsque Accrocher à l'élément est sélectionné, seule la bande de montage entre les points d'entrée et de sortie de l'élément apparaît.
- Pour lire les données audio de l'élément sélectionné, cliquez sur le bouton Lecture audio  $\blacksquare$ . Cette commande est disponible uniquement si l'élément sélectionné contient des données audio.

#### **Afficher les images clés pour une propriété d'effet dans le panneau Montage**

1 Cliquez sur le bouton Afficher les images clés  $\bigotimes$  dans l'en-tête d'une piste vidéo ou audio, et choisissez une des options d'image clé dans le menu Afficher les images clés.

**2** Cliquez avec le bouton droit de la souris (Windows) ou cliquez tout en maintenant la touche Contrôle enfoncée (Mac OS) sur l'élément contenant les propriétés des images clés que vous souhaitez afficher. Choisissez Afficher les images clés des éléments, puis choisissez l'effet contenant les images clés que vous voulez afficher.

## **Modifier ou redéfinir des commandes dans le panneau Options d'effet**

❖ Effectuez l'une des opérations suivantes :

- Pour modifier une valeur de propriété, parcourez le texte souligné vers la gauche ou vers la droite.
- Cliquez sur la valeur de propriété, saisissez une nouvelle valeur et appuyez sur la touche Entrée (Windows) ou Retour (Mac OS).
- Développez la propriété en cliquant sur le triangle situé en regard de son nom (s'il est disponible), puis faites glisser le curseur ou l'option Angle (en fonction de la propriété).
- Pour définir un angle, faites glisser le curseur dans la zone d'option Angle, parcourez le texte souligné ou sélectionnez le texte souligné et saisissez une valeur.

Une fois l'option Angle sélectionnée, vous pouvez déplacer le curseur en dehors de celle-ci pour modifier rapidement les valeurs.

- Pour définir une valeur de couleur en utilisant un outil Pipette, cliquez sur la couleur souhaitée n'importe où dans l'écran. Par défaut, l'outil Pipette sélectionne une zone d'un pixel. Tout en maintenant la touche Ctrl (Windows) ou Commande (Mac OS) enfoncée, cliquez sur un outil Pipette pour échantillonner une zone de 5 x 5 pixels.
- Pour définir une valeur de couleur en utilisant le Sélecteur de couleur Adobe, cliquez sur le nuancier, sélectionnez une couleur dans la boîte de dialogue du Sélecteur de couleur Adobe et cliquez sur OK.
- Pour rétablir les réglages par défaut des propriétés d'un effet, cliquez sur le bouton Réinitialiser  $\mathfrak{S}$  en regard de l'effet. Les valeurs par défaut des propriétés qui ne contiennent pas d'images clés sont rétablies. Si une propriété contient des images clés, la valeur par défaut de cette dernière est rétablie à l'instant présent uniquement. Les valeurs par défaut des images clés qui se produisent à l'instant présent sont rétablies. Si aucune image clé ne se produit à l'instant présent, les nouvelles images sont créées en utilisant les valeurs par défaut.

Si vous cliquez accidentellement sur le bouton Réinitialiser, cliquez sur Edition > Annuler pour restaurer votre travail.

#### **Voir aussi**

[« A propos des effets d'animation » à la page 263](#page-267-0)

#### **Désactiver ou activer des effets d'un élément**

❖ Sélectionnez un ou plusieurs effets dans le panneau Options d'effet, puis effectuez l'une des opérations suivantes :

- Cliquez sur le bouton Effets pour désactiver les effets.
- Cliquez sur une zone vide du bouton Effets pour activer les effets.
- Désélectionnez ou sélectionnez la commande Effet activé dans le menu du panneau Options d'effet.
- Vous pouvez créer un raccourci clavier personnalisé pour activer/désactiver les effets.

#### **Créer des marques dans le panneau Options d'effet**

Dans le panneau Options d'effet, vous pouvez afficher toutes les marques de séquence que vous avez créées dans le panneau Montage. Vous pouvez également ajouter des marques dans votre séquence pour indiquer où vous voulez placer des effets et afficher les marques pendant que vous travaillez dans le panneau Options d'effet. En outre, vous pouvez créer et manipuler des marques de séquence directement dans le panneau Options d'effet.

**1** Faites glisser l'indicateur d'instant présent à l'endroit où vous voulez créer une marque.

**2** Cliquez avec le bouton droit de la souris (Windows) ou cliquez sur la règle du panneau Montage en maintenant la touche Contrôle (Mac OS) enfoncée, choisissez Définir une marque de séquence, puis choisissez le type de marque que vous voulez définir.

## **Personnalisation des effets préconfigurés**

## <span id="page-236-0"></span>**Préconfigurations d'effets**

Vous pouvez personnaliser des réglages d'effet individuels et les enregistrer comme préconfigurations. Vous pouvez ensuite appliquer les préconfigurations à d'autres éléments d'un projet. Lorsque vous enregistrez un effet comme préconfiguration, vous enregistrez également les images clés que vous avez créées pour l'effet. Vous créez des préconfigurations d'effets dans le panneau Options d'effet et Adobe Premiere Pro les stocke dans le chutier racine Préconfigurations. Vous pouvez les organiser au sein du chutier Préconfigurations en utilisant les chutiers de préconfigurations imbriqués. Adobe Premiere Pro est également fourni avec diverses préconfigurations d'effets, qui se trouvent dans le dossier Préconfigurations de l'application.

Pour afficher les propriétés d'une préconfiguration d'effets, sélectionnez la préconfiguration dans le panneau Effets et choisissez Propriétés de préconfiguration dans le menu du panneau Effets..

Si vous appliquez une préconfiguration à un élément et que l'élément contient des réglages pour un effet qui est déjà appliqué à l'élément, Adobe Premiere Pro modifie l'élément au moyen des règles suivantes :

- Si la préconfiguration d'effets contient un effet fixe (trajectoire, opacité ou volume), l'action remplace les réglages d'effet existants.
- Si la préconfiguration d'effets contient un effet standard, l'effet est ajouté au bas de la liste actuelle d'effets. Si, toutefois, vous faites glisser l'effet vers le panneau Options d'effet, vous pouvez placer l'effet à tout endroit de la hiérarchie.

#### **Voir aussi**

[« Rechercher et regrouper des effets » à la page 227](#page-231-0)

## **Créer et enregistrer une préconfiguration d'effets**

**1** Affichez et sélectionnez l'élément qui utilise l'effet affichant les réglages que vous voulez enregistrer comme préconfiguration.

**2** Dans le panneau Options d'effet, sélectionnez l'effet que vous voulez enregistrer, puis choisissez Enregistrer la préconfiguration dans le menu du panneau Options d'effet. Vous pouvez enregistrer un seul effet à la fois comme préconfiguration.

**3** Dans la boîte de dialogue Enregistrer la préconfiguration, spécifiez un nom pour votre préconfiguration. Si vous le souhaitez, saisissez une description.

**4** Sélectionnez un des types de préconfigurations suivants pour spécifier comment Adobe Premiere Pro doit traiter les images clés lorsque vous appliquez la préconfiguration à un élément cible, puis cliquez sur OK :

**Echelle** Dimensionne les images clés sources à l'échelle de la longueur de l'élément cible. Cette action supprime toute image clé existante dans l'élément cible.

**Ancrage au point d'entrée** Place la première image clé de la préconfiguration à la même distance du point d'entrée de l'élément cible que du point d'entrée de l'élément source. Par exemple, si la première image clé était à 1 seconde du point d'entrée de l'élément source lorsque vous avez enregistré la préconfiguration, cette option ajoute l'image clé à 1 seconde du point d'entrée de l'élément cible et ajoute toutes les images clés par rapport à cette position, sans mise à l'échelle.

**Ancrage au point de sortie** Place la dernière image clé de la préconfiguration à la même distance du point de sortie de l'élément cible que du point de sortie de l'élément original. Par exemple, si la première image clé était à 1 seconde du point de sortie de l'élément source lorsque vous avez enregistré la préconfiguration, cette option ajoute l'image clé à 1 seconde du point de sortie de l'élément cible et ajoute toutes les images clés par rapport à cette position, sans mise à l'échelle.

## **Appliquer une préconfiguration d'effets**

❖ Dans le panneau Effets, développez le chutier Préconfigurations et effectuez l'une des opérations suivantes :

- Faites glisser la préconfiguration d'effets vers l'élément dans le panneau Montage.
- Sélectionnez l'élément dans le panneau Montage, puis faites glisser la préconfiguration d'effets vers le panneau Options d'effet.

## **Utilisation d'un chutier personnalisé ou d'un chutier des préconfigurations**

Utilisez des chutiers personnalisés pour stocker vos effets, transitions et préconfigurations préférés à un endroit. Vous pouvez créer autant de chutiers personnalisés et de chutiers des préconfigurations que vous le souhaitez. Par conséquent, vous pouvez également utiliser les chutiers pour réorganiser les effets, les transitions et les préconfigurations en catégories qui vous conviennent mieux ou qui sont plus appropriées pour le workflow de votre projet.

Vous créez et stockez des chutiers des préconfigurations et des chutiers personnalisés dans le panneau Effets. Les nouveaux chutiers des préconfigurations se trouvent dans le chutier racine Préconfigurations. Bien que vous ne puissiez pas les faire glisser à partir du chutier Préconfigurations, vous pouvez les créer et les réorganiser au sein de ce chutier dans l'ordre hiérarchique que vous souhaitez. Vous pouvez placer des chutiers personnalisés en haut de la hiérarchie du panneau Effets, ou vous pouvez les imbriquer dans d'autres chutiers personnalisés.

**Remarque :** Si vous avez placé un même objet dans différents chutiers personnalisés et que vous supprimez cet objet dans un chutier, Adobe Premiere Pro supprime chaque occurrence de l'objet dans les chutiers personnalisés et les chutiers des préconfigurations, et supprime chaque objet dans tous les éléments concernés.

- **1** Dans le panneau Effets, effectuez l'une des opérations suivantes :
- Pour créer un chutier personnalisé, cliquez sur le bouton Nouveau chutier personnalisé **au chas-** ou choisissez Nouveau chutier personnalisé dans le menu du panneau Effets.
- Pour créer un chutier des préconfigurations, choisissez Nouveau chutier de préconfigurations dans le menu du panneau Effets. Adobe Premiere Pro imbrique chaque nouveau chutier des préconfigurations dans le chutier racine Préconfigurations.
- Pour créer un chutier personnalisé ou un chutier des préconfigurations, sélectionnez au préalable le chutier dans lequel vous voulez placer le nouveau chutier.
- Pour renommer un chutier, sélectionnez le chutier, saisissez un nouveau nom et appuyez sur la touche Entrée (Windows) ou Retour (Mac OS). Ignorez les étapes 2 et 3.
- Pour supprimer un chutier ou un élément dans un chutier, sélectionnez le chutier ou l'élément du chutier, puis cliquez sur le bouton Supprimer les éléments personnalisés il situé en bas du panneau Effets. Ignorez les étapes 2 et 3.

**2** Localisez l'effet, la transition ou la préconfiguration que vous voulez stocker dans le chutier. Si nécessaire, redimensionnez le panneau afin de voir à la fois l'élément et le chutier.

**3** Faites glisser l'élément vers le chutier. Adobe Premiere Pro crée un raccourci pour l'élément.

## **Trajectoire**

## <span id="page-238-0"></span>**Régler la position, l'échelle et la rotation**

L'effet Trajectoire permet de positionner, de mettre à l'échelle ou de faire pivoter un élément dans une image vidéo. Pour animer des éléments, vous devez définir des images clés pour les propriétés Trajectoire.

Par défaut, l'effet Trajectoire s'applique à chaque élément que vous ajoutez au panneau Montage en tant qu'effet fixe. Vous pouvez afficher et régler les propriétés d'effet Trajectoire dans le panneau Options d'effet en cliquant sur le triangle en regard du nom Trajectoire. Les propriétés Trajectoire peuvent être manipulées directement dans le Moniteur du programme ou au moyen des commandes dans le panneau Options d'effet. Les propriétés Trajectoire peuvent être gérées au moyen des poignées Bézier.

Par défaut, un élément s'affiche à 100 % de sa taille originale au centre du Moniteur du programme. Les valeurs de position, d'échelle et de rotation sont calculées à partir du point d'ancrage qui se trouve au centre de l'élément.

#### **Remarque :** Ne confondez pas le point d'ancrage d'un élément avec les points d'ancrage créés au moyen de l'outil Plume dans le Module de titrage Adobe.

Les propriétés Position, Echelle et Rotation étant des propriétés spatiales, le Moniteur du programme convient bien pour les modifier car il est plus simple. Lorsque vous cliquez sur l'icône Transformation  $\Box$  en regard de l'effet Trajectoire dans le panneau Options d'effet, des poignées apparaissent sur l'élément dans le Moniteur du programme qui vous permettent de manipuler directement l'élément et de régler les propriétés de l'effet Trajectoire. Le point d'ancrage s'affiche également dans le Moniteur du programme, mais vous pouvez uniquement le modifier dans le panneau Options d'effet. Toutefois, le Moniteur du programme met à jour les modifications que vous apportez au point d'ancrage au fur et à mesure.

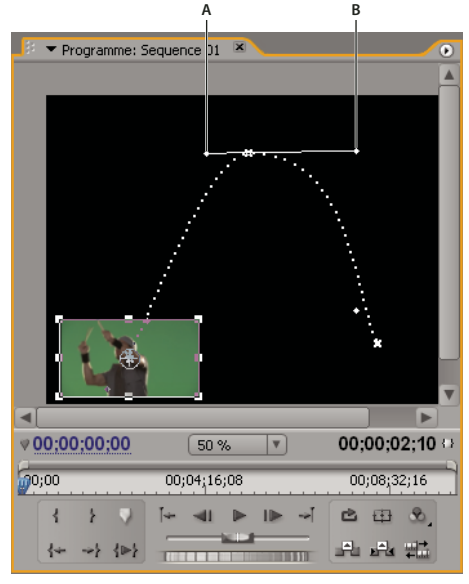

Moniteur du programme **A.** Point d'ancrage **B.** Poignée

Parmi les effets standard qui permettent de manipuler directement les éléments dans le Moniteur du programme, citons : Quatre coins, Recadrage, Cache de transparence, Effets d'éclairage, Dédoublement, Transformation et Tourbillon. Cette possibilité est indiquée par l'icône Transformation  $\Box$  en regard du nom de l'effet dans le panneau Options d'effet.

Vous pouvez régler la position, l'échelle et la rotation d'un élément, ainsi que les lumières des effets d'éclairage, en manipulant directement les poignées dans le Moniteur du programme. Vous pouvez également régler les propriétés au moyen des commandes du panneau Options d'effet.

**Remarque :** Il est également possible de manipuler directement les effets suivants : Quatre coins, Recadrage, Cache de transparence, Dédoublement, Transformation et Tourbillon.

1 Sélectionnez un élément dans le panneau Montage, puis déplacez l'indicateur d'instant présent vers un emplacement d'une image au sein de l'élément.

- **2** Effectuez l'une des opérations suivantes :
- (Effets d'éclairage uniquement) Appliquez les effets d'éclairage à l'élément, puis cliquez sur l'icône Transformation en regard d'Effets d'éclairage dans le panneau Options d'effet.
- (Effet Trajectoire uniquement) Cliquez sur l'élément dans le Moniteur du programme ou cliquez sur l'icône Transformation en regard de Trajectoire dans le panneau Options d'effet.

Les poignées et le point d'ancrage apparaissent dans le Moniteur du programme.

- **3** Dans le Moniteur du programme, effectuez l'une des opérations suivantes :
- Pour positionner un élément ou un effet d'éclairage, cliquez sur l'élément ou sur le contour d'effet et faites-le glisser pour le repositionner. Ne faites pas glisser une poignée pour repositionner l'élément ou l'effet d'éclairage.
- Pour mettre à l'échelle librement, faites glisser une poignée d'angle.
- Pour mettre à l'échelle une seule dimension, faites glisser une poignée latérale (pas un angle).
- Pour mettre à l'échelle proportionnellement, appuyez sur Maj, puis faites glisser n'importe quelle poignée.

**Remarque :** Lorsque vous utilisez l'effet Trajectoire pour redimensionner à plus de 100 % une image vidéo ou une image basse résolution, celle-ci risque de donner l'impression d'être en blocs ou pixélisée.

• Pour faire pivoter un élément ou un effet, positionnez le pointeur légèrement à l'extérieur des poignées, afin que le pointeur se transforme en icône Rotation  $\uparrow$  puis faites-le glisser. Pour faire pivoter par incréments de 45 degrés, maintenez la touche Maj enfoncée pendant que vous faites glisser. Pour l'effet Trajectoire, vous pouvez également faire glisser par un mouvement circulaire jusqu'à ce que l'élément pivote du nombre de fois souhaitées pour créer des rotations multiples.

• Pour mettre à jour uniquement l'aperçu filaire de l'image, faites glisser une poignée quelconque en maintenant la touche Alt (Windows) ou Option (Mac OS) enfoncée. Cela peut donner des résultats plus rapides pour les éléments de grande taille ou les systèmes lents.

Pour animer la trajectoire, le redimensionnement ou la rotation au cours du temps, définissez des images clés alors que vous manipulez l'élément ou l'effet dans le Moniteur du programme.

## **Voir aussi**

[« Animer la trajectoire dans le Moniteur du programme » à la page 236](#page-240-0)

## <span id="page-240-0"></span>**Animer la trajectoire dans le Moniteur du programme**

Vous pouvez créer des animations, des recouvrements par le coin et partager un écran en manipulant directement un élément dans le Moniteur du programme, et en définissant des images clés pour l'effet Trajectoire. Modifiez la position et l'échelle d'un élément dans le Moniteur du programme pour afficher les éléments dans les pistes en dessous et créer des compositions intéressantes.

Lorsque vous animez la position d'un élément, la trajectoire de cet élément est représentée par une trajectoire dans le Moniteur du programme. Les X blancs représentent les positions des images clés, les lignes en pointillés représentent les positions des images interpolées et le symbole de point d'ancrage circulaire représente le centre de l'élément dans l'image en cours. L'espacement entre les points représente la vitesse entre les images clés : un espacement large indique une trajectoire rapide et des pointillés serrés indiquent une trajectoire plus lente.

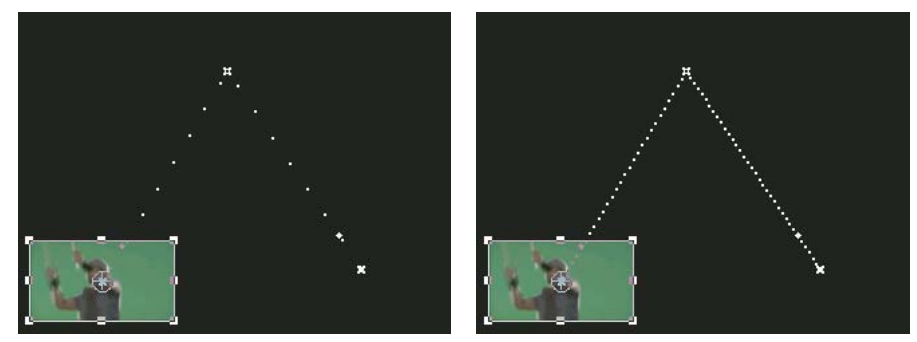

Elément dans le Moniteur du programme illustrant une trajectoire rapide (à gauche) et une trajectoire lente (à droite)

Pour appliquer rapidement des changements d'effet Trajectoire à un élément de séquence, cliquez sur l'image dans le Moniteur du programme et effectuez vos modifications (sans cliquer au préalable sur l'icône Transformation en regard de l'effet Trajectoire dans le panneau Options d'effet). Si vous modifiez la position de l'image, vous pouvez affiner davantage sa trajectoire au moyen d'images clés Bézier.

## **Voir aussi**

- [« Régler la position, l'échelle et la rotation » à la page 234](#page-238-0)
- [« A propos de l'interpolation » à la page 274](#page-278-0)
- [« Contrôle des modifications au moyen de l'interpolation des images clés Bézier » à la page 275](#page-279-0)
- [« A propos des images clés » à la page 263](#page-267-1)

#### **Animer un élément dans le Moniteur du programme**

Lorsque l'effet Trajectoire est sélectionné dans le panneau Options d'effet, vous pouvez manipuler un élément dans le Moniteur du programme. Pour créer une animation, définissez des images clés pour une ou plusieurs propriétés de l'effet Trajectoire (par exemple, Position).

- **1** Sélectionnez un élément dans le panneau Montage.
- **2** Effectuez l'une des opérations suivantes :
- Sélectionnez l'effet Trajectoire dans le panneau Options d'effet.
- Cliquez sur l'image dans le Moniteur du programme.
- Cliquez sur l'icône Transformation  $\Box$  en regard de Trajectoire dans le panneau Options d'effet.

Des poignées apparaissent aux contours de l'élément dans le Moniteur du programme.

**Remarque :** Si les poignées de l'élément n'apparaissent pas, sélectionnez un facteur de zoom inférieur dans le Moniteur du programme pour afficher la zone de travail grise autour de l'image vidéo.

**3** Déplacez l'indicateur d'instant présent à l'image où vous voulez commencer l'animation (n'importe quelle image située entre les points d'entrée et de sortie de l'élément en cours).

**4** Dans le panneau Options d'effet, développez l'effet Trajectoire et cliquez sur le bouton Activer/Désactiver l'animation en regard de chacune des propriétés à définir en ce point. Une icône d'image clé s'affiche à l'emplacement de l'indicateur temporel pour cette propriété.

**5** Dans le Moniteur du programme, modifiez la valeur de l'image clé en positionnant le pointeur près de l'une des huit poignées pour utiliser l'un des outils suivants :

- Le pointeur Sélection  $\mathbb Q$  pour définir la valeur de la position.
- Le pointeur Rotation  $\biguparrow$  pour définir la valeur de rotation.
- Le pointeur Echelle  $\sim$  pour définir la valeur de l'échelle.

**Remarque :** Si les poignées de l'élément disparaissent, resélectionnez l'effet Trajectoire dans le panneau Options d'effet.

**6** Déplacez l'indicateur d'instant présent, dans le panneau Montage ou Options d'effet, vers le point auquel vous voulez définir la nouvelle valeur pour la propriété (et par conséquent une nouvelle image clé).

**7** Manipulez l'élément dans le Moniteur du programme afin de définir une nouvelle valeur pour chaque propriété pour laquelle vous avez défini des images clés à l'étape 3. Une nouvelle icône Image clé apparaît dans le panneau Options d'effet au niveau de l'indicateur d'instant présent.

**8** Répétez les étapes 5 et 6 si nécessaire.

Lorsque vous animez un élément, il peut être utile de réduire le niveau de zoom du Moniteur du programme. De cette façon, la zone de collage visible est plus grande hors de l'écran et vous pouvez l'utiliser pour positionner l'élément hors de l'écran.

**9** Dans le panneau Options d'effet, faites glisser la poignée Bézier pour une image clé Propriété du filtre d'anti-scintillement afin de contrôler l'accélération de la modification pour cette propriété.

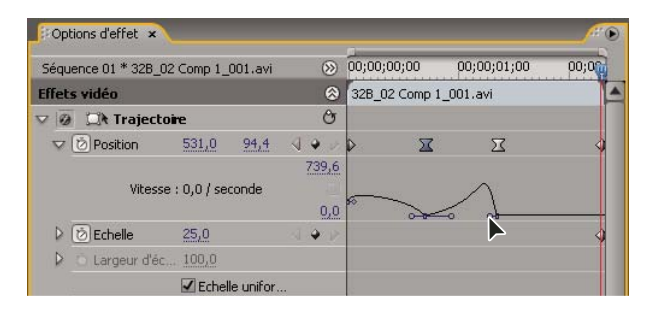

Faire glisser une poignée Bézier de position dans les Options d'effet pour créer une trajectoire incurvée

#### **Modifier les images clés Position dans une trajectoire**

Vous pouvez modifier la valeur d'une image clé Position et, ce faisant, la trajectoire, en faisant glisser l'image clé Position (représentée par un X blanc) dans le Moniteur du programme.

**1** Sélectionnez un élément intégrant des images clés avec un effet Trajectoire.

2 Dans le panneau Options d'effet, cliquez sur l'icône Transformation  $\Box$  en regard de Trajectoire. La trajectoire de l'élément apparaît dans le Moniteur du programme.

- **3** Effectuez l'une des opérations suivantes :
- Pour déplacer une image clé existante, faites glisser la poignée de cette dernière dans le Moniteur du programme.
- Pour créer une nouvelle image clé Position, placez l'indicateur d'instant présent entre des images clés existantes et faites glisser l'élément du Moniteur du programme vers l'emplacement souhaité. Une nouvelle image clé apparaît dans la bande de montage, le panneau Options d'effet et le panneau Montage.

**Remarque :** Cette procédure modifie la valeur de la position à l'emplacement de l'image clé. Pour modifier le minutage des images clés, déplacez les icônes d'image clé dans le panneau Options d'effet.

#### **Déplacer un élément le long d'une courbe**

Vous pouvez déplacer un élément le long d'une courbe en utilisant les poignées Bézier dans le Moniteur du programme.

**1** Sélectionnez un élément dans le panneau Montage.

**2** Déplacez l'indicateur d'instant présent dans le panneau Montage ou Options d'effet au point où vous voulez commencer l'animation (n'importe quelle image située entre les points d'entrée et de sortie de l'élément en cours).

**3** Cliquez sur le triangle en regard de la commande Trajectoire dans le panneau Options d'effet.

**4** Cliquez sur le bouton Activer/Désactiver l'animation de la regard de la commande Position pour définir la première image clé.

**5** Faites glisser l'indicateur d'instant présent du panneau Montage ou Options d'effet vers l'image où vous souhaitez terminer l'animation.

**6** Dans le Moniteur du programme, cliquez sur l'élément et faites-le glisser vers l'emplacement où vous souhaitez qu'il termine sa trajectoire.

Une trajectoire reliant les points d'entrée et de sortie de l'élément apparaît dans le Moniteur du programme. De petites poignées Bézier apparaissent à une extrémité de cette trajectoire.

**7** Faites glisser une poignée Bérier ou les deux dans une direction quelconque afin de créer des courbes dans la trajectoire.

**8** Dans le panneau Options d'effet, cliquez avec le bouton droit (Windows) ou cliquez avec Contrôle (Mac OS) sur une image clé Position.

**9** Sélectionnez un type d'accélération dans le menu Interpolation temporelle ou Interpolation spatiale.

**10** Faites glisser l'indicateur d'instant présent vers la première image clé, puis appuyez sur la touche Entrée (Windows) ou Retour (Mac OS) pour prévisualiser la trajectoire de l'élément.

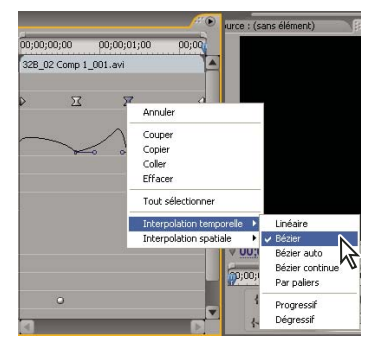

Sélection d'une interpolation temporelle Bézier pour une image clé Position

## **Régler ou animer les points d'ancrage**

Par défaut, un point d'ancrage est défini très exactement au centre d'un élément. Toutefois, vous pouvez modifier la position d'un élément par rapport à son image ou à sa trajectoire en déplaçant son point d'ancrage. Vous pouvez même modifier l'emplacement du point d'ancrage à votre convenance afin que l'élément puisse bouger par rapport à son image ou à sa trajectoire. Vous pouvez animer le point d'ancrage, par exemple, pour créer un effet panoramique de l'image.

- **1** Dans le panneau Montage, placez l'indicateur de temps présent au début d'un élément.
- **2** Cliquez sur l'élément dans le Moniteur du programme.

Le point d'ancrage situé au centre de l'élément apparaît.

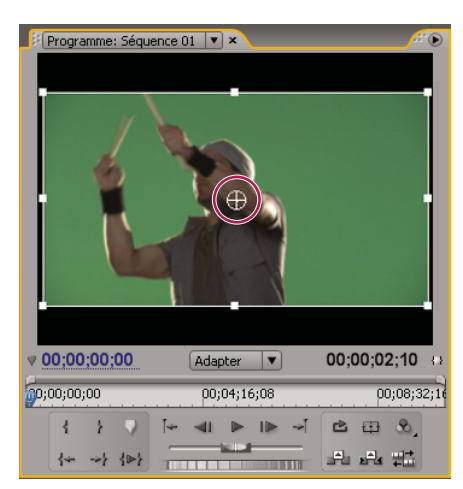

Le point d'ancrage d'un élément dans le Moniteur du programme

**3** Sélectionnez l'onglet Options d'effet et, s'il y a lieu, cliquez sur le triangle en regard du titre Trajectoire pour ouvrir les commandes Trajectoire.

**4** Faites glisser la commande horizontale du point d'ancrage vers la gauche (la valeur diminue) pour décaler le point d'ancrage vers la gauche de l'élément, ou faites-la glisser vers la droite (la valeur augmente) pour la décaler vers la droite.

**5** Faites glisser la commande verticale du point d'ancrage vers la gauche (la valeur diminue) pour remonter le point d'ancrage dans l'élément, ou faites-la glisser vers la droite (la valeur augmente) pour la faire descendre.

**6** Cliquez sur le bouton Ajouter/Supprimer une image clé  $\Diamond$  pour définir l'image clé.

**7** (Facultatif) Pour modifier l'emplacement du point d'ancrage dans le temps, amenez l'indicateur d'instant présent dans le panneau Options d'effet ou Montage à un autre emplacement temporel. Affectez de nouvelles valeurs aux commandes horizontale et verticale.

Une autre image clé marque l'emplacement du point d'ancrage à l'image sélectionnée.

**8** (Facultatif) Pour définir la fréquence des modifications à l'emplacement du point d'ancrage, faites glisser les poignées du graphique Vitesse du point d'ancrage.

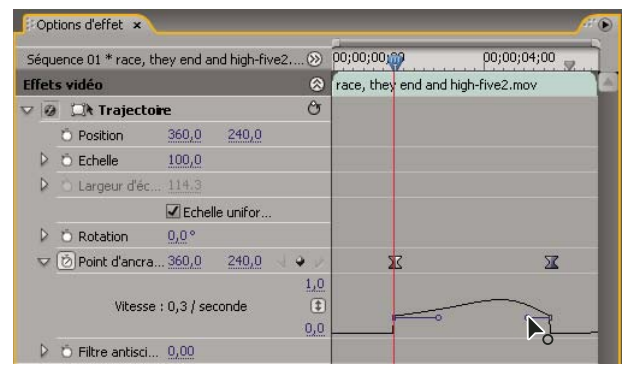

Faites glisser une poignée Vitesse pour faciliter le changement d'emplacement du point d'ancrage d'un élément

## **Supprimer le scintillement**

Il arrive parfois que les lignes fines et les frontières nettes scintillent dans des affichages entrelacés, notamment de nombreux écrans de téléviseur. La commande Filtre anti-scintillement de l'effet Trajectoire peut réduire ou supprimer ce désagrément. Plus vous augmentez l'intensité du filtre, plus le scintillement s'atténue. En contrepartie, l'image devient plus floue. Les valeurs du filtre doivent être relativement hautes lorsque les images comportent beaucoup de frontières nettes et ont un niveau de contraste élevé.

- **1** Sélectionnez un élément dans le panneau Montage, puis cliquez sur l'onglet Options d'effet.
- **2** Cliquez sur le triangle en regard du titre Trajectoire pour ouvrir les commandes Trajectoire.
- **3** Cliquez sur le triangle en regard du titre du Filtre anti-scintillement.
- **4** Faites glisser le curseur du Filtre anti-scintillement vers la droite pour augmenter l'intensité du filtre.

**5** Appuyez sur la barre d'espace pour prévisualiser l'élément. Augmente l'intensité du filtre si le scintillement existe toujours ou la diminue si l'image est trop floue.

Vous pouvez modifier l'intensité du Filtre anti-scintillement pendant la durée d'un élément en affectant des valeurs différentes aux images clés.

## **Correction colorimétrique**

## **Modification des couleurs et de la luminance**

En vidéo, la correction des couleurs englobe le réglage de la teinte (couleurs ou chrominance) et de la luminance (luminosité et contraste) dans une image. La modification des couleurs et de la luminance dans les éléments vidéo permet de créer une ambiance, d'éliminer une dominante couleur dans un élément, de corriger une vidéo trop sombre ou trop claire, de définir les niveaux pour satisfaire aux exigences de la télédiffusion ou d'utiliser une couleur existante d'une scène à l'autre. Les effets peuvent également modifier les couleurs et la luminance pour mettre en valeur ou atténuer un détail dans un élément.

Les effets de réglage des couleurs et de la luminance se trouvent dans le chutier Correction des couleurs contenu dans le chutier Effets vidéo. Bien que d'autres effets permettent de modifier les couleurs et la luminance, les effets de Correction des couleurs ont été créés pour corriger très précisément les couleurs et la luminance.

Vous appliquez les effets de Correction des couleurs comme tous les effets standard. Les propriétés d'effets sont modifiées dans le panneau Options d'effet. Les effets de Correction des couleurs et d'autres effets de couleurs sont basés sur les éléments. Toutefois, vous pouvez les appliquer à plusieurs éléments en imbriquant les séquences. Pour plus d'informations sur les séquences imbriquées, voir [« Imbriquer des séquences » à la page 142.](#page-146-0)

Vous pouvez utiliser l'effet Couleurs TV pour ajuster les couleurs d'un élément aux normes TV. Pour plus d'informations, voir [« Effet Couleurs TV » à la page 289](#page-293-0).

Pour corriger les couleurs, il est utile d'avoir recours au Vectorscope ou aux modes de forme d'onde Adobe Premiere Pro (forme d'onde YC, parade RVB et parade YCbCr) pour vous permettre d'analyser la chrominance et la luminance dans un élément. Vous pouvez afficher un mode dans un Moniteur de référence distinct, regroupé avec le Moniteur du programme, de façon à vérifier vos niveaux vidéo au fur et à mesure de vos modifications. Pour plus d'informations sur les modes, voir [« Vectorscope et Moniteurs de forme d'onde » à la page 259.](#page-263-0) Pour un didacticiel vidéo et imprimé sur la correction des couleurs, visitez [www.adobe.com/go/learn\\_dv\\_tutorial\\_fastcolor\\_fr](http://www.adobe.com/go/learn_dv_tutorial_fastcolor_fr).

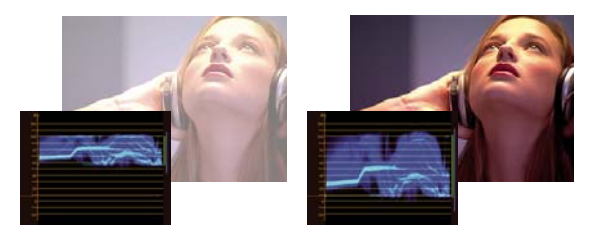

Correction de l'exposition : image surexposée avec la forme d'onde dans les limites supérieures de l'échelle IRE (gauche) et l'image corrigée avec la forme d'onde comprise entre 7,5 et 100 IRE (droite)

#### **Voir aussi**

- [« Effet Correcteur chromatique rapide » à la page 291](#page-295-0)
- [« Effet Correcteur de luminance » à la page 293](#page-297-0)
- [« Effet Courbe de luminance » à la page 294](#page-298-0)
- [« Effet Correcteur chromatique RVB » à la page 295](#page-299-0)
- [« Effet Courbes RVB » à la page 296](#page-300-0)
- [« Effet Correcteur chromatique tridirectionnel » à la page 297](#page-301-0)
- [« Effet Limiteur vidéo » à la page 300](#page-304-0)

#### **Configurer un espace de travail pour la Correction des couleurs**

Voici un exemple de procédure pour configurer votre espace de correction de couleurs. Cela constitue un point de départ pour que vous puissiez configurer l'espace de travail de façon à ce qu'il convienne à votre méthode de travail.

**1** (Facultatif) Connectez un moniteur NTSC ou PAL à votre ordinateur. Si vous créez une vidéo pour la télédiffusion, visionner la vidéo sur un moniteur NTSC ou PAL est essentiel pour une prévisualisation plus précise.

**2** Choisissez Fenêtre > Espace de travail > Correction colorimétrique.

Pour visualiser l'élément principal avant et après correction, vous pouvez soit l'afficher dans le Moniteur source pour le comparer au Moniteur du programme, soit sélectionner l'option Prévisualisation du partage de l'écran dans les effets Correcteur chromatique.

**3** Assurez-vous que la qualité Ebauche n'est pas sélectionnée dans le menu du Moniteur du programme. Si possible, sélectionnez Qualité élevée. Si les performances de votre ordinateur en pâtissent, sélectionnez Qualité automatique.

**4** (Facultatif) Choisissez Moniteur de référence dans le menu Fenêtre. Déplacez le Moniteur de référence pour pouvoir le voir facilement avec le Moniteur du programme.

**Remarque :** Par défaut, l'option Groupement sur le Moniteur du programme est activée dans le menu du Moniteur de référence.

**5** Choisissez un des modes suivants dans le menu du Moniteur de référence :

**Remarque :** Vous pouvez également afficher un mode dans le Moniteur du programme plutôt que le Moniteur de référence.

**Vectorscope** Affiche un graphique circulaire, identique à une roue chromatique, indiquant les informations sur la chrominance de la vidéo. Le Vectorscope est très utile lorsque vous effectuez des réglages de couleur.

**Forme d'onde YC** Affiche la luminance (représentée en vert dans la forme d'onde) et la chrominance (représentée en bleu) dans votre élément.

**Parade YCbCr** Affiche des formes d'onde représentant les niveaux de la luminance et des couches de différence de couleur dans le signal vidéo. Les utilisateurs à l'aise avec la visualisation de formes d'ondes YUC peuvent utiliser ce mode pour les réglages de la couleur et de la luminance.

**Parade RVB** Affiche des formes d'onde représentant les niveaux des couches rouges, vertes et bleues dans un élément. Ce graphique est le meilleur pour comparer la relation entre les trois couches.

**Tous les modes** Affiche tous les modes dans un moniteur.

**Vectorscope/Forme d'onde YC/Parade YCbCr** Affiche le Vectorscope, la Forme d'onde YC et Parade YCbCr dans un moniteur.

**Vectorscope/Forme d'onde YC/Parade RVB** Affiche le Vectorscope, la Forme d'onde YC et Parade RVB dans un moniteur.

#### **Voir aussi**

[« Vectorscope et Moniteurs de forme d'onde » à la page 259](#page-263-0)

## **Appliquer les effets de Correction des couleurs**

La procédure suivante est une présentation générale de l'application des effets de Correction des couleurs. Consultez les sections suivantes de ce chapitre pour effectuer les modifications avec les commandes spécifiques.

**1** Configurez votre espace de travail pour la correction des couleurs. Si possible, assurez-vous qu'un moniteur NTSC ou PAL est connecté à votre ordinateur.

**2** Appliquez l'un des effets de Correction des couleurs à l'élément dans le panneau Montage.

**Remarque :** Si l'élément est déjà sélectionné dans le panneau Montage, vous pouvez faire glisser l'effet vers la zone Effets vidéo du panneau Options d'effet.

- **3** Dans le panneau Options d'effet, développez l'effet Correction des couleurs.
- **4** Déplacez l'indicateur temporel vers une image offrant le meilleur exemple de couleurs à modifier.

**5** (Facultatif) Pour définir les options de prévisualisation lors de la correction des couleurs, effectuez l'une des opérations suivantes :

- Pour n'afficher que les valeurs de luminance dans un élément, choisissez Luminance dans le menu Sortie. Cette option affecte uniquement la prévisualisation dans le Moniteur du programme, elle ne supprime pas les couleurs de la vidéo.
- Pour afficher une scène avant et après l'élément sur un moniteur, sélectionnez l'option Afficher l'écartement. Vous pouvez indiquer si l'écartement est horizontal ou vertical en faisant votre choix dans le menu déroulant Disposition. Vous pouvez également modifier la proportion relative des vues avant et après.

**6** (Facultatif) Utilisez la commande Définition de la plage tonale pour définir les zones des tons foncés, moyens et clairs dans l'élément. Vous pouvez choisir Plage tonale dans le menu Sortie pour visualiser les plages tonales définies. Après définition, faites votre choix dans le menu Plage tonale pour restreindre les corrections de couleurs à une plage tonale spécifique. Voir aussi [« Définir les plages tonales dans un élément » à la page 251](#page-255-0).

**Remarque :** Seuls les effets Correcteur de luminance, Correcteur RVB et Correcteur chromatique tridimensionnel vous permettent d'appliquer des modifications à une plage tonale spécifique.

**7** (Facultatif) Cliquez sur le triangle pour développer les commandes de Correction colorimétrique secondaire si vous souhaitez corriger l'exposition d'une couleur ou d'une plage chromatique spécifique. Utilisez l'outil Pipette ou les autres commandes de Correction colorimétrique secondaire pour indiquer les couleurs à corriger. Voir aussi [« Spécifier une](#page-256-0) [couleur ou une plage chromatique à modifier » à la page 252](#page-256-0).

**Remarque :** Tous les effets de Correction des couleurs disposent de commandes de Correction colorimétrique secondaire, sauf les effets Correcteur chromatique rapide et Limiteur vidéo.

- **8** Effectuez l'une des opérations suivantes :
- Pour modifier la balance et la saturation des couleurs grâce aux roues chromatiques, réglez les roues Balance et angle de la teinte ou les commandes numériques dans l'effet Correcteur chromatique rapide ou Correcteur chromatique tridimensionnel. Voir aussi [« Commandes de balance des couleurs, d'angle et de saturation. » à la page 244](#page-248-0).
- Pour modifier la luminance ou les couleurs grâce à une commande de courbe, utilisez les modifications de courbe dans l'effet Courbe de luminance ou Courbes RVB. Voir aussi [« Modifier les couleurs et la luminance grâce aux courbes » à la](#page-250-0) [page 246](#page-250-0).
- Pour modifier la luminance en définissant les niveaux de noir, de gris et de blanc, utilisez les commandes des niveaux dans l'effet Correcteur chromatique rapide ou Correcteur chromatique tridimensionnel. Voir aussi [« Modifier la](#page-252-0) [luminance grâce aux niveaux » à la page 248.](#page-252-0)
- Pour modifier la luminance ou les couleurs grâce aux commandes numériques, utilisez les commandes dans l'effet Courbe de luminance ou Correcteur chromatique RVB. Voir [« Effet Correcteur de luminance » à la page 293](#page-297-0) et [« Effet](#page-299-0) [Correcteur chromatique RVB » à la page 295.](#page-299-0)

Utilisez des images clés pour animer votre modification de correction des couleurs. Cela est particulièrement utile lorsque l'éclairage change dans l'élément. Voir aussi [« A propos des images clés » à la page 263](#page-267-1).

**9** (Facultatif) Appliquez l'effet Limiteur vidéo après avoir effectué vos corrections des couleurs pour que le signal vidéo soit conforme aux standards de télédiffusion, tout en préservant autant que possible la qualité de l'image. Il est recommandé d'utiliser le mode Forme d'onde YC pour vous assurer que le niveau du signal vidéo est compris entre 7,5 et 100 IRE. Voir [« Effet Limiteur vidéo » à la page 300.](#page-304-0)

#### **Voir aussi**

[« Vectorscope et Moniteurs de forme d'onde » à la page 259](#page-263-0)

#### **Supprimer rapidement une dominante couleur**

Les effets Correcteur chromatique rapide et Correcteur chromatique tridimensionnel disposent de commandes pour balancer rapidement des couleurs afin que le blanc, les gris et le noir soient neutres. La modification neutralisant la dominante couleur dans une zone échantillonnée est appliquée à l'image entière. Elle peut supprimer la dominante couleur dans toutes les couleurs. Par exemple, si une image affiche une dominante bleue indésirable, lorsque vous échantillonnez une zone qui devrait être blanche, la commande Balance des blancs ajoute du jaune pour neutraliser la dominante bleue. Le jaune est ajouté à toutes les couleurs de la scène, ce qui devrait supprimer la dominante couleur dans toute la scène.

**1** Sélectionnez l'élément dans le panneau Montage et appliquez l'effet Correcteur chromatique rapide ou Correcteur chromatique tridimensionnel. Voir aussi [« Appliquer un effet à un élément » à la page 228](#page-232-0).

**2** Dans le panneau Options d'effet, cliquez sur le triangle pour développer les commandes du Correcteur chromatique rapide ou du Correcteur chromatique tridimensionnel.

**3** (Facultatif) Sélectionnez l'option Afficher l'écartement si vous souhaitez visualiser une comparaison avant et après votre modification dans le Moniteur du programme. Vous pouvez indiquer si l'écartement est horizontal ou vertical en faisant votre choix dans le menu déroulant Disposition. Vous pouvez également modifier la proportion relative des vues avant et après.

**4** Sélectionnez la pipette Balance des blancs et cliquez pour échantillonner une zone dans le Moniteur du programme. Il est recommandé d'échantillonner une zone censée être blanche.

Si vous souhaitez n'affecter qu'une couleur ou qu'une plage chromatique spécifique dans l'élément, utilisez les commandes de Correction colorimétrique secondaire dans le Correcteur chromatique tridimensionnel.

- **5** (Facultatif pour le Correcteur chromatique tridimensionnel uniquement) Effectuez l'une des opérations suivantes :
- Pour balancer les couleurs en neutralisant une zone gris moyen de l'image, sélectionnez la pipette Balance des gris et cliquez sur une zone censée être gris moyen.
- Pour balancer les couleurs en neutralisant une zone noire de l'image, sélectionnez la pipette Balance des noirs et cliquez sur une zone censée être noire.

La commande Balance des gris modifie la zone échantillonnée en gris neutre et la commande Balance des noirs modifie la zone échantillonnée en noir neutre. Comme pour la commande Balance des blancs, ces modifications affectent toutes les couleurs dans l'élément.

**Remarque :** Vous pouvez également cliquer sur le nuancier à côté des pipettes et utiliser le Sélecteur de couleur Adobe pour sélectionner un exemple de couleur.

#### **Voir aussi**

- [« Spécifier une couleur ou une plage chromatique à modifier » à la page 252](#page-256-0)
- [« Effet Correcteur chromatique rapide » à la page 291](#page-295-0)
- [« Effet Correcteur chromatique tridirectionnel » à la page 297](#page-301-0)

#### **Effectuer des corrections rapides de luminance**

Les effets Correcteur chromatique rapide et Correcteur chromatique tridimensionnel présentent des contrôles automatiques pour effectuer des réglages rapides de la luminance d'un élément. Pour une vidéo sur la correction des couleurs et de la luminance avec le Correcteur chromatique rapide, visitez [www.adobe.com/go/learn\\_dv\\_tutorial\\_fastcolor\\_fr](http://www.adobe.com/go/learn_dv_tutorial_fastcolor_fr).

**1** Sélectionnez l'élément dans le panneau Montage et appliquez le Correcteur chromatique rapide ou le Correcteur chromatique tridimensionnel. Voir aussi [« Appliquer un effet à un élément » à la page 228](#page-232-0).

**2** Dans le panneau Options d'effet, cliquez sur le triangle pour développer les commandes du Correcteur chromatique rapide ou du Correcteur chromatique tridimensionnel.

**3** (Facultatif) Sélectionnez l'option Afficher l'écartement si vous souhaitez visualiser une comparaison avant et après votre modification dans le Moniteur du programme. Vous pouvez indiquer si l'écartement est horizontal ou vertical en faisant votre choix dans le menu déroulant Disposition. Vous pouvez également modifier la proportion relative des vues avant et après.

**4** Cliquez sur l'un des boutons suivants pour modifier rapidement la luminance en fonction des standards de télédiffusion :

**Niveau de noir auto** Augmente les niveaux de noir dans un élément pour que les niveaux les plus sombres soient au-dessus de 7,5 IRE. Une partie des tons foncés est tronquée et les valeurs des pixels intermédiaires sont redistribuées proportionnellement. Par conséquent, l'utilisation du Niveau de noir auto éclaircit les tons foncés dans une image.

**Contraste automatique** Applique simultanément le Niveau de noir auto et le Niveau de blanc auto. Ainsi, les tons clairs semblent plus foncés et les tons foncés, plus clairs.

**Niveau de blanc auto** Réduit les niveaux de blanc dans un élément pour que les niveaux les plus clairs ne dépassent pas 100 IRE. Une partie des tons clairs est tronquée et les valeurs des pixels intermédiaires sont redistribuées proportionnellement. Par conséquent, l'utilisation du Niveau de blanc auto assombrit les tons clairs dans une image.

## <span id="page-248-0"></span>**Commandes de balance des couleurs, d'angle et de saturation.**

Les effets Correcteur chromatique rapide et Correcteur chromatique tridimensionnel proposent des roues de balance et d'angle de la teinte et une commande Saturation pour faire la balance des couleurs dans votre vidéo. La balance des couleurs porte bien son nom, puisqu'elle sert à balancer les composants rouges, verts et bleus afin de produire la couleur désirée de blanc et de gris neutres dans l'image. Selon l'effet désiré, il se peut que vous ne souhaitiez pas une balance de couleurs complètement neutre dans un élément. Vous pourriez vouloir une scène de famille intime avec une dominante de couleurs chaudes (rougeâtre) ou peut-être que la scène de votre documentaire sur le crime appelle une dominante de couleurs froides (bleuâtre.

Lorsque vous effectuez des réglages avec la roue chromatique et la commande Saturation, il est utile d'ouvrir un Moniteur de référence afin de visualiser le Vectorscope groupé à la vidéo composite dans le Moniteur du programme.

Les réglages de la roue chromatique proposent les réglages suivants :

**Angle de la teinte** Fait pivoter la couleur vers une couleur cible. Déplacer le cercle extérieur vers la gauche fait pivoter les couleurs vers le vert. Déplacer le cercle extérieur vers la droite fait pivoter les couleurs vers le rouge.

**Amplitude de la balance** Contrôle l'intensité de la couleur introduite dans la vidéo. Eloigner le cercle du centre augmente l'amplitude (intensité). L'intensité peut être peaufinée en déplaçant la poignée de gain de la balance.

Gain de la balance Affecte le caractère plus ou moins grossier ou fin des réglages de l'amplitude de la balance et l'angle de la balance. Maintenir la poignée de cette commande perpendiculaire au centre de la roue rend le réglage très subtil (fin). Déplacer la poignée vers le cercle extérieur rend le réglage très évident (grossier).

**Angle de la balance** Entraîne la couleur de la vidéo vers une couleur cible. Déplacer le cercle de l'amplitude de la balance vers une teinte spécifique modifie la couleur en conséquence. L'intensité du changement est contrôlée par le réglage combiné de l'amplitude de la balance et du gain de la balance.

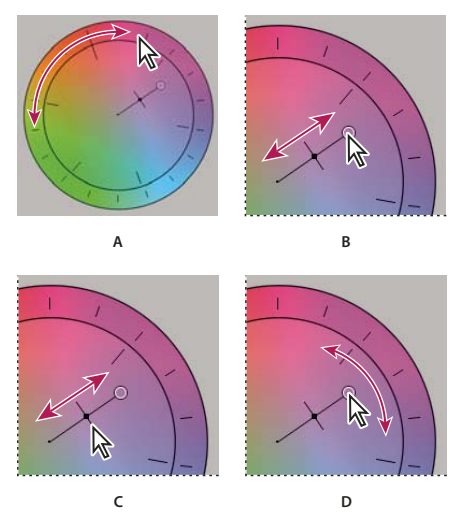

Réglages de la correction de la couleur avec la roue chromatique **A.** Angle de la teinte **B.** Amplitude de la balance **C.** Gain de la balance **D.** Angle de la balance

Le curseur Saturation contrôle la saturation de la couleur dans la vidéo. Déplacer le curseur vers 0 réduit la saturation de l'image afin d'afficher uniquement les valeurs de luminance (une image constituée de blanc, de gris et de noir). Déplacer le curseur vers la droite augmente la saturation.

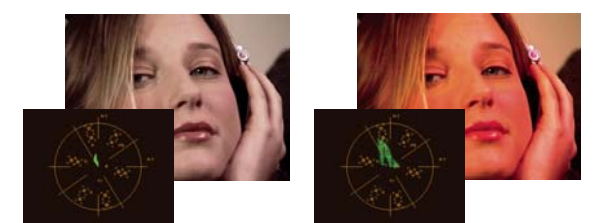

Saturation de l'image réduite (gauche) ; Image saturée (droite)

## **Voir aussi**

[« Vectorscope » à la page 260](#page-264-0)

## **Modifier la balance des couleurs et la saturation**

Bien que la procédure suivante utilise les réglages de la roue chromatique, les mêmes réglages peuvent être effectués en entrant des valeurs numériques ou en utilisant les curseurs dans les effets du Correcteur chromatique rapide et du Correcteur chromatique tridimensionnel.

**1** Configurez votre espace de travail pour la correction des couleurs.

**2** Sélectionnez l'élément dans le panneau Montage et appliquez l'effet Correcteur chromatique rapide ou Correcteur chromatique tridimensionnel. Voir aussi [« Appliquer un effet à un élément » à la page 228](#page-232-0).

**3** Dans le panneau Options d'effet, cliquez sur le triangle pour développer les commandes du Correcteur chromatique rapide ou du Correcteur chromatique tridimensionnel.

**4** (Facultatif) Sélectionnez l'option Afficher l'écartement si vous souhaitez visualiser une comparaison avant et après votre modification dans le Moniteur du programme. Vous pouvez indiquer si l'écartement est horizontal ou vertical en faisant votre choix dans le menu déroulant Disposition. Vous pouvez également modifier la proportion relative des vues avant et après.

**5** (Facultatif pour le Correcteur chromatique tridimensionnel uniquement) Effectuez l'une des opérations suivantes :

• Pour restreindre votre correction chromatique à une plage tonale spécifique, choisissez Tons foncés, Tons moyens ou Tons clairs dans le menu Plage tonale. Choisir Principal applique la correction chromatique à l'intégralité de la plage tonale de l'image. Si nécessaire, utilisez les commandes de Définition de la plage tonale pour définir les différentes plages tonales. Vous pouvez choisir Plage tonale dans le menu Sortie pour afficher une prévisualisation en trois tons des plages tonales dans le Moniteur du programme.

- Pour restreindre vos modifications à une couleur ou à une plage chromatique, cliquez sur le triangle pour développer les commandes de Correction colorimétrique secondaire. Définissez la couleur ou la plage chromatique grâce à l'outil Pipette, aux curseurs ou en entrant des valeurs numériques. Voir aussi [« Spécifier une couleur ou une plage chromatique](#page-256-0) [à modifier » à la page 252](#page-256-0).
- **6** Pour régler la balance chromatique, effectuez l'une des opérations suivantes en utilisant la roue chromatique :
- Pour modifier toutes les couleurs sans incidence sur le gain ou l'amplitude, faites pivoter le cercle extérieur. Déplacer le cercle vers la gauche fait pivoter toutes les couleurs vers le vert. Déplacer le cercle vers la droite fait pivoter toutes les couleurs vers le rouge.

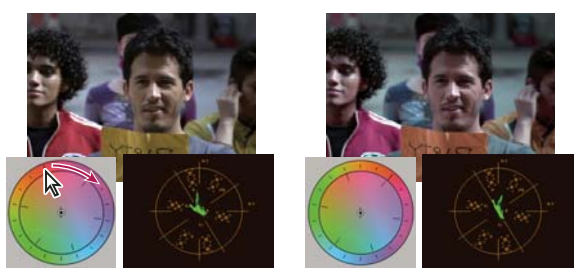

Déplacer le cercle extérieur de la roue chromatique (gauche) modifie l'angle de la teinte (droite).

• Pour modifier les couleurs vers une couleur cible avec un réglage de gain et d'amplitude, faites glisser le cercle d'amplitude de la balance du centre vers la couleur que vous voulez introduire dans l'image. Plus vous éloignez l'amplitude de la balance du centre, plus la couleur introduite est intense. Faites glisser la poignée du gain de la balance pour peaufiner l'intensité du réglage de l'amplitude de la balance. Vous pouvez rendre le réglage très subtil.

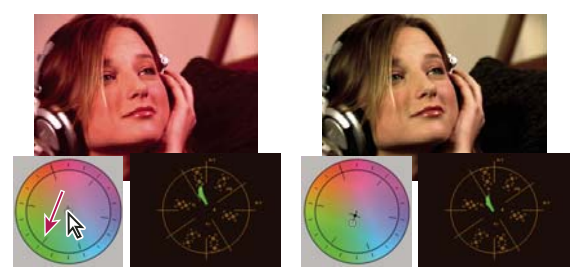

Réglage du gain de la balance pour peaufiner le paramètre de l'amplitude de la balance.

**Remarque :** L'effet Correcteur chromatique tridimensionnel vous permet d'effectuer des réglages séparés pour les trois plages tonales en utilisant les roues individuelles pour les tons foncés, moyens et clairs.

**7** Utilisez la commande Saturation pour régler la saturation de la couleur dans l'image. Déplacer le curseur vers la gauche (valeur plus basse) réduit la saturation de l'image. Déplacer le curseur vers la droite (valeurs plus hautes) augmente la saturation de la couleur.

#### <span id="page-250-0"></span>**Modifier les couleurs et la luminance grâce aux courbes**

La modification des courbes des effets Courbe de luminance et Courbes RVB, comme les curseurs Niveaux dans les effets Correcteur chromatique rapide et Correcteur chromatique tridimensionnel, vous permet de modifier l'intégralité de la plage tonale ou juste une plage chromatique sélectionnée dans un élément vidéo. Mais à la différence des Niveaux, uniquement dotés de trois réglages (niveau de noir, niveau de gris et niveau de blanc), la Courbe de luminance et les Courbes RVB vous permettent de modifier jusqu'à 16 points différents dans l'ensemble de la plage tonale d'une image (des tons foncés aux tons clairs).

Ouvrir un mode dans un Moniteur de référence regroupé avec le Moniteur du programme vous permet d'afficher les valeurs de la luminance, de la chrominance ou des deux lorsque vous effectuez des modifications des courbes. Si vous utilisez le Vectorscope, les zones en dehors du centre de ce dernier devraient comporter un minimum de vert. Les zones à l'extérieur du centre définissent le niveau de saturation des couleurs.

**1** Dans le panneau Effets, cliquez sur le triangle pour développer le chutier Effets vidéo, puis cliquez sur le triangle pour développer le chutier Correction des couleurs.

**2** Faites glisser l'un des effets suivants vers l'élément dans le panneau Montage :

**Courbe de luminance** Modifie essentiellement la luminance. Gardez à l'esprit que la modification de la luminance affecte la saturation perçue des couleurs.

**Courbes RVB** Modifie les couleurs et la luminance.

**Remarque :** Si un élément est sélectionné dans le panneau Montage, vous pouvez faire glisser l'effet vers la section Effets vidéo du panneau Options d'effet.

**3** Dans le panneau Options d'effet, cliquez sur le triangle pour développer les commandes Courbe de luminance ou Courbes RVB.

- **4** (Facultatif) Pour définir les options de prévisualisation, effectuez l'une des opérations suivantes :
- Pour n'afficher que les valeurs de luminance dans un élément, choisissez Luminance dans le menu Sortie. Cette option affecte uniquement la prévisualisation dans le Moniteur du programme, elle ne supprime pas les couleurs de la vidéo.
- Pour afficher une scène avant et après l'élément sur un moniteur, sélectionnez l'option Afficher l'écartement. Vous pouvez indiquer si l'écartement est horizontal ou vertical en faisant votre choix dans le menu Disposition. Vous pouvez également modifier la proportion relative des vues avant et après.

**5** (Facultatif) Cliquez sur le triangle pour développer les commandes de Correction colorimétrique secondaire si vous souhaitez corriger l'exposition d'une couleur ou d'une plage chromatique spécifique. Utilisez l'outil Pipette ou les autres commandes de Correction colorimétrique secondaire pour indiquer les couleurs à corriger.

- **6** Pour modifier la courbe, effectuez l'une des opérations suivantes :
- Pour modifier la luminance, cliquez pour ajouter un point sur le graphique Luminance ou Principal, puis faites glisser pour changer la forme de la courbe. Infléchir la courbe vers le haut éclaircit l'élément et infléchir la courbe vers le bas assombrit l'élément. Les sections les plus infléchies de la courbe représentent les parties de l'image affichant un contraste très important.
- Pour modifier les couleurs et la luminance grâce à l'effet Courbes RVB, cliquez et ajoutez un point sur le graphique approprié pour modifier toutes les couches de couleurs (Principal), la couche rouge, la couche verte ou la couche bleue. Faites glisser pour modifier la forme de la courbe. Infléchir la courbe vers le haut éclaircit les valeurs des pixels et infléchir la courbe vers le bas assombrit les valeurs des pixels. Les sections les plus infléchies de la courbe représentent les parties de l'image affichant un contraste très important.

Vous pouvez ajouter 16 points au maximum. Pour supprimer un point, faites-le glisser hors du graphique.

Pendant que vous effectuez les modifications, gardez un œil attentif sur les effets de bande, le bruit ou la polarisation dans l'image. Si vous observez l'un de ces effets, réduisez la valeur que vous êtes en train de régler.

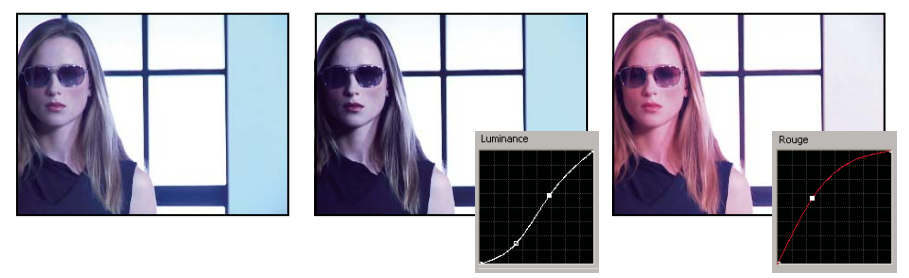

Image originale (à gauche), luminance modifiée (au centre), couleurs modifiées (à droite)
## **Voir aussi**

- [« Spécifier une couleur ou une plage chromatique à modifier » à la page 252](#page-256-0)
- [« Effet Courbe de luminance » à la page 294](#page-298-0)
- [« Effet Courbes RVB » à la page 296](#page-300-0)
- [« Configurer un espace de travail pour la Correction des couleurs » à la page 241](#page-245-0)

#### <span id="page-252-0"></span>**Modifier la luminance grâce aux niveaux**

Les effets Correcteur chromatique rapide et Correcteur chromatique tridimensionnel disposent de commandes Niveaux d'entrée et Niveaux de sortie pour modifier la luminance dans un élément. Les commandes sont identiques à celles de la boîte de dialogue Niveaux de Photoshop. Dans l'effet Correcteur chromatique rapide, les réglages du pilotage sont appliqués aux trois couches de couleurs dans un élément. L'effet Correcteur chromatique tridimensionnel vous permet d'appliquer les modifications des niveaux à l'intégralité de la plage tonale dans l'élément, à une plage tonale spécifique ou à une plage chromatique spécifique.

**1** (Facultatif) Configurez votre espace de travail pour la correction des couleurs. Lors de la modification de la luminance, mieux vaut peut-être visualiser la Forme d'onde YC dans un Moniteur de référence regroupé avec le Moniteur du programme.

**2** Dans le panneau Effets, cliquez sur le triangle pour développer le chutier Effets vidéo, puis cliquez sur le triangle pour développer le chutier Correction des couleurs.

**3** Faites glisser l'effet Correcteur chromatique rapide ou Correcteur chromatique tridimensionnel vers l'élément dans le panneau Montage.

Si l'élément est déjà sélectionné dans le panneau Montage, vous pouvez faire glisser l'effet vers la zone Effets vidéo du panneau Options d'effet.

**4** Dans le panneau Options d'effet, cliquez sur le triangle pour développer les commandes du Correcteur chromatique rapide ou du Correcteur chromatique tridimensionnel.

**5** (Facultatif) Pour définir les options de prévisualisation, effectuez l'une des opérations suivantes :

- Pour n'afficher que les valeurs de luminance dans un élément, choisissez Luminance dans le menu Sortie. Cette option affecte uniquement la prévisualisation dans le Moniteur du programme, elle ne supprime pas les couleurs de la vidéo.
- Pour afficher une scène avant et après l'élément sur un moniteur, sélectionnez l'option Afficher l'écartement. Vous pouvez indiquer si l'écartement est horizontal ou vertical en faisant votre choix dans le menu déroulant Disposition. Vous pouvez également modifier la proportion relative des vues avant et après.
- **6** (Facultatif pour le Correcteur chromatique tridimensionnel uniquement) Effectuez l'une des opérations suivantes :
- Pour restreindre votre correction à une plage tonale spécifique, choisissez Tons foncés, Tons moyens ou Tons clairs dans le menu Plage tonale. Choisir Principal applique la correction à l'intégralité de la plage tonale de l'image. Si nécessaire, utilisez les commandes de Définition de la plage tonale pour définir les différentes plages tonales. Vous pouvez choisir Plage tonale dans le menu Sortie pour afficher une prévisualisation en trois tons des plages tonales dans le Moniteur du programme.
- Pour restreindre vos modifications à une couleur ou à une plage chromatique, cliquez sur le triangle pour développer les commandes de Correction colorimétrique secondaire. Définissez la couleur ou la plage chromatique grâce à l'outil Pipette, aux curseurs ou en entrant des valeurs numériques. Voir aussi [« Spécifier une couleur ou une plage chromatique](#page-256-0) [à modifier » à la page 252](#page-256-0).
- **7** Utilisez les curseurs des Niveaux de sortie pour définir les niveaux maximum de noir et de blanc :

**Curseur Sortie noir** Définit la sortie des tons foncés obtenue. La valeur par défaut est 0 lorsque les pixels sont complètement noirs. Déplacer le curseur vers la droite spécifie une valeur plus claire pour le ton foncé le plus sombre.

**Curseur Sortie blanc** Définit la sortie des tons clairs obtenue. La valeur par défaut est 255 lorsque les pixels sont complètement blancs. Déplacer le curseur vers la droite spécifie une valeur plus sombre pour le ton clair le plus clair.

Si la Forme d'onde YC est affichée dans un Moniteur de référence, réglez les curseurs Sortie noir et Sortie blanc pour que les niveaux maxima de noir et de blanc soient compris entre 7,5 et 100 IRE. Cela garantit que les niveaux sont conformes aux standards de télédiffusion.

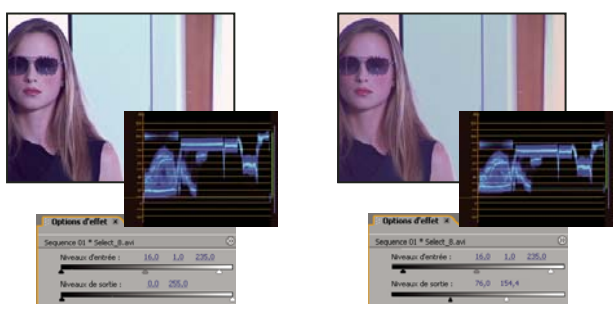

Image originale (gauche) ; noirs et blancs corrigés pour répondre aux limites de la télédiffusion (droite)

**8** Utilisez les commandes suivantes pour définir les niveaux d'entrée de noir, de gris et de blanc :

**Pipette Niveau de noir** Mappe le ton échantillonné à la définition du curseur Sortie noir. Dans le Moniteur du programme, cliquez sur une zone dont vous souhaitez qu'elle soit la valeur la plus sombre dans l'image. Vous pouvez également cliquer sur le nuancier pour ouvrir le Sélecteur de couleur Adobe et sélectionner une couleur pour définir le ton foncé le plus sombre dans l'image.

**Pipette Niveau de gris** Mappe le ton échantillonné au gris moyen (niveau 128). Cela modifie les valeurs d'intensité de la plage moyenne des tons de gris sans modifier de façon radicale les tons clairs et foncés. Vous pouvez également cliquer sur le nuancier pour ouvrir le Sélecteur de couleur Adobe et sélectionner une couleur pour définir le gris moyen dans l'image.

**Pipette Niveau de blanc** Mappe le ton échantillonné à la définition du curseur Sortie blanc. Dans le Moniteur du programme, cliquez sur une zone dont vous souhaitez qu'elle soit la valeur la plus claire dans l'image. Vous pouvez également cliquer sur le nuancier pour ouvrir le Sélecteur de couleur Adobe et sélectionner une couleur pour définir le ton clair le plus clair dans l'image.

**Curseur du Niveau d'entrée noir** Mappe le niveau d'entrée noir à la définition du curseur Sortie noir. Par défaut, le curseur Sortie noir est défini sur 0 lorsque les pixels sont complètement noirs. Si vous avez modifié la Sortie noir à 7,5 IRE ou plus, le ton foncé le plus sombre sera mappé à ce niveau.

**Curseur du Niveau d'entrée gris** Définit les tons moyens et modifie les valeurs d'intensité de la plage moyenne des tons de gris sans modifier de façon radicale les tons clairs et foncés.

**Curseur du Niveau d'entrée blanc** Fait correspondre le niveau d'entrée blanc à la définition du curseur Sortie blanc. Par défaut, le curseur Sortie blanc est défini sur 255 lorsque les pixels sont complètement blancs. Si vous avez modifié la Sortie blanc à 100 IRE ou moins, le ton clair le plus clair sera mappé à ce niveau.

**Remarque :** Vous pouvez également modifier les niveaux d'entrée et de sortie en faisant défiler le texte souligné ou en tapant une valeur pour le Niveau d'entrée noir, le Niveau d'entrée gris, le Niveau d'entrée blanc, le Niveau de sortie noir et le Niveau de sortie blanc.

#### **Voir aussi**

- [« Effet Correcteur chromatique rapide » à la page 291](#page-295-0)
- [« Effet Correcteur chromatique tridirectionnel » à la page 297](#page-301-0)
- [« Définir les plages tonales dans un élément » à la page 251](#page-255-0)
- [« Spécifier une couleur ou une plage chromatique à modifier » à la page 252](#page-256-0)

#### **Sélectionner une couleur avec le sélecteur de couleur Adobe**

Vous pouvez utiliser le Sélecteur de couleur Adobe pour définir des couleurs cibles dans certaines modifications chromatiques et tonales. Cliquer sur un nuancier dans les commandes d'un effet ouvre le Sélecteur de couleur Adobe.

Lorsque vous sélectionnez une couleur dans le Sélecteur de couleur Adobe, il affiche simultanément les valeurs numériques pour TSI, RVB, TSL, YUV et les nombres hexadécimaux. Cela est utile pour voir comment les différents modes colorimétriques décrivent une couleur.

Dans le Sélecteur de couleur Adobe, vous pouvez sélectionner des couleurs basées sur les modèles chromatiques TSI (teinte, saturation, intensité lumineuse), RVB (rouge, vert, bleu), TSL (teinte, saturation, luminance) ou YUV (couches de différences des couleurs et de la luminance), ou encore spécifier une couleur basée sur ses valeurs hexadécimales. Sélectionner l'option Couleurs Web uniquement configure le Sélecteur de couleur Adobe pour que vous ne puissiez choisir que des couleurs Web sécurisées. Le champ de couleur dans le Sélecteur de couleur Adobe peut afficher des composantes de couleur en mode colorimétrique TSI, RVB, TSL ou YUV.

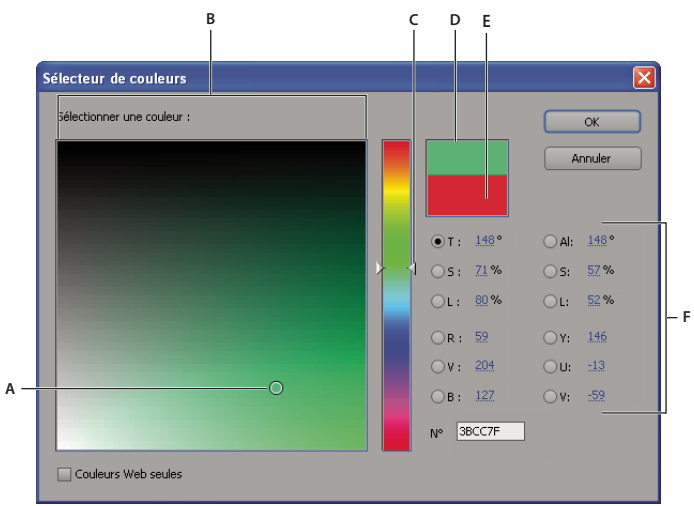

Sélecteur de couleur Adobe

**A.** Couleur sélectionnée **B.** Champ de couleur **C.** Curseur de couleur **D.** Couleur ajustée **E.** Couleur originale **F.** Valeurs de couleur

**1** Dans le panneau Options d'effet, cliquez sur la propriété Nuancier pour qu'un effet affiche le sélecteur de couleur.

**2** Sélectionnez la composante à utiliser pour afficher le spectre de couleurs :

**H** Affiche toutes les teintes dans le curseur de couleur. La sélection d'une teinte dans cette bande affiche la plage de saturation et de luminosité de la teinte sélectionnée dans le spectre de couleurs, la saturation augmentant de gauche à droite et la luminosité de bas en haut.

**S** Affiche toutes les teintes dans le spectre de couleurs avec leur luminosité maximale en haut et leur luminosité minimale en bas. La bande chromatique affiche la couleur sélectionnée dans le spectre de couleurs avec sa saturation maximale en haut et sa saturation minimale en bas.

**L (dans la section TSL)** Affiche toutes les teintes dans le spectre de couleurs avec leur saturation maximale en haut et leur saturation minimale en bas. La bande chromatique affiche la couleur sélectionnée dans le spectre de couleurs avec sa luminosité maximale en haut et sa luminosité minimale en bas.

**R** Affiche la composante de couleur rouge dans la bande chromatique, avec sa luminosité maximale en haut et sa luminosité minimale en bas. Lorsque la bande chromatique est réglée sur la luminosité minimale, le spectre de couleurs affiche les couleurs produites par les composantes de couleur verte et bleue. L'utilisation de la bande chromatique pour augmenter la luminosité du rouge a pour effet de mélanger davantage de rouge aux couleurs affichées dans le spectre de couleurs.

**G** Affiche la composante de couleur verte dans la bande chromatique, avec sa luminosité maximale en haut et sa luminosité minimale en bas. Lorsque la bande chromatique est réglée sur la luminosité minimale, le spectre de couleurs affiche les couleurs produites par les composantes de couleur rouge et bleue. L'utilisation de la bande chromatique pour augmenter la luminosité du vert a pour effet de mélanger davantage de vert aux couleurs affichées dans le spectre de couleurs.

**B (dans la section RVB)** Affiche la composante de couleur bleue dans la bande chromatique, avec sa luminosité maximale en haut et sa luminosité minimale en bas. Lorsque la bande chromatique est réglée sur la luminosité minimale, le spectre de couleurs affiche les couleurs produites par les composantes de couleur verte et rouge. L'utilisation de la bande

chromatique pour augmenter la luminosité du bleu a pour effet de mélanger davantage de bleu aux couleurs affichées dans le spectre de couleurs.

- **3** Effectuez l'une des opérations suivantes :
- Faites glisser les triangles le long de la bande chromatique ou cliquez à l'intérieur de la bande pour ajuster les couleurs affichées dans le spectre de couleurs.
- Cliquez ou faites glisser le curseur à l'intérieur du grand carré de spectre de couleurs pour sélectionner une couleur. Une marque circulaire indique l'emplacement de la couleur dans le spectre de couleurs.

**Remarque :** pendant l'ajustement de la couleur à l'aide de la bande et du spectre des couleurs, les valeurs numériques changent pour indiquer la nouvelle couleur. Le rectangle supérieur, à droite de la bande chromatique, affiche la nouvelle couleur ; le rectangle inférieur, la couleur originale.

- Pour TSI, spécifiez la teinte (T) à un angle de 0˚ à 360˚ correspondant à une position sur la roue chromatique. Définissez la saturation (S) et la luminosité (L) en tant que pourcentages (de 0 à 100).
- Pour RVB, définissez les valeurs des composantes.
- Pour #, saisissez une valeur chromatique au format hexadécimal.

# <span id="page-255-0"></span>**Définir les plages tonales dans un élément**

Les effets Correcteur de luminance, Correcteur chromatique RVB et Correcteur chromatique tridimensionnel vous permettent de définir les plages tonales pour les tons foncés, moyens et clairs, afin de pouvoir appliquer une correction des couleurs à une plage tonale spécifique dans une image. Associée aux commandes de Correction colorimétrique secondaire, la définition d'une plage tonale peut vous permettre d'appliquer des modifications à des éléments très spécifiques dans l'image.

**1** Sélectionnez l'élément que vous souhaitez corriger dans le panneau Montage et appliquez l'effet Correcteur de luminance, Correcteur chromatique RVB ou Correcteur chromatique tridimensionnel.

**2** Dans le panneau Options d'effet, cliquez sur le triangle pour développer l'effet Correcteur de luminance, Correcteur chromatique RVB ou Correcteur chromatique tridimensionnel.

**3** (Facultatif) Vous pouvez choisir Plage tonale dans le menu Sortie pour afficher une image en trois tons des tons foncés, tons moyens et tons clairs dans l'image.

L'aperçu Plage tonale se met à jour lorsque vous modifiez les commandes de Définition tonale.

**4** Cliquez sur le triangle pour développer la commande de Définition de la plage tonale.

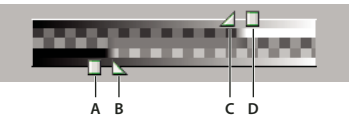

Commande de Définition de la plage tonale **A.** Seuil des tons foncés **B.** Adoucissement des tons foncés **C.** Adoucissement des tons clairs **D.** Seuil des tons clairs

**5** Faites glisser les curseurs Seuil des tons foncés et Seuil des tons clairs pour définir les plages tonales foncée et claire.

Mieux vaut effectuer les modifications lorsque vous visualisez l'affichage en trois tons de la Plage tonale de l'image.

**6** Faites glisser les curseurs Adoucissement des tons foncés et Adoucissement des tons clairs pour lisser (adoucir) les limites entre les plages tonales.

La variation décroissante dépend de l'image et de l'application de la correction des couleurs souhaitée.

**Remarque :** Vous pouvez également définir les plages tonales en changeant les valeurs numériques ou en déplaçant les curseurs Seuil des tons foncés, Adoucissement des tons foncés, Seuil des tons clairs et Adoucissement des tons clairs.

Une fois que vous avez défini la plage tonale dans l'élément, vous pouvez utiliser le menu Plage Tonale pour appliquer la correction des couleurs aux tons foncés, aux tons moyens, aux tons clairs ou à l'intégralité de la plage tonale (Principal).

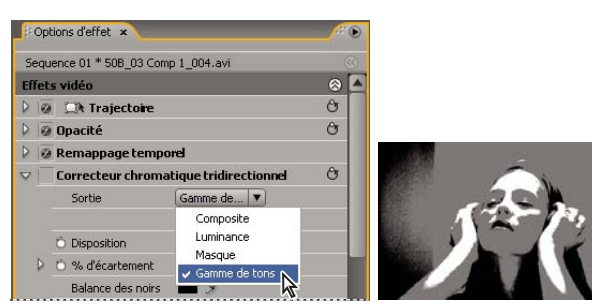

Choisir Plage tonale dans le menu Sortie pour afficher les zones de tons foncés, moyens et clairs dans une image.

# <span id="page-256-0"></span>**Spécifier une couleur ou une plage chromatique à modifier**

La propriété Correction colorimétrique secondaire spécifie la plage chromatique devant être corrigée par un effet. Vous pouvez définir la couleur par la teinte, la saturation et la luminance. La propriété Correction colorimétrique secondaire est disponible pour les effets suivants : Correcteur de luminance, Courbe de luminance, Correcteur chromatique RVB, Courbes RVB et Correcteur chromatique tridimensionnel.

En spécifiant une couleur ou une plage chromatique grâce à la Correction colorimétrique secondaire, vous isolez un effet de correction des couleurs pour des zones spécifiques d'une image. Cela équivaut à effectuer une sélection ou à masquer une image dans Photoshop. Par exemple, vous définissez une plage chromatique ne sélectionnant qu'une chemise bleue dans une image. Vous pouvez ensuite modifier la couleur de la chemise sans affecter d'autres zones de l'image.

**1** Sélectionnez l'élément que vous souhaitez corriger dans le panneau Montage et appliquez l'effet Correcteur de luminance, Courbe de luminance, Correcteur chromatique RVB, Courbes RVB ou Correcteur chromatique tridimensionnel.

**2** Dans le panneau Options d'effet, cliquez sur le triangle pour développer l'effet Correcteur de luminance, Courbe de luminance, Correcteur chromatique RVB, Courbes RVB ou Correcteur chromatique tridimensionnel.

**3** Cliquez sur le triangle pour développer les commandes de Correction colorimétrique secondaire.

**4** Sélectionnez l'outil Pipette et cliquez sur la couleur que vous souhaitez sélectionner dans le Moniteur du programme. Pour sélectionner une couleur, vous pouvez également cliquer n'importe où dans l'espace de travail ou cliquer sur le nuancier pour ouvrir le Sélecteur de couleur Adobe.

- **5** Pour augmenter ou réduire la plage chromatique à corriger, effectuez l'une des opérations suivantes :
- Utilisez l'outil Pipette + pour étendre la plage chromatique et l'outil Pipette pour la réduire.
- Cliquez sur le triangle pour développer la commande Teinte, puis faites glisser les curseurs Seuil de début et Seuil de fin pour définir la plage chromatique où la correction est appliquée à 100 %. Faites glisser les curseurs Lissage de début et lissage de fin pour contrôler le lissage, qui détermine si les limites d'une plage chromatique sont marquées ou douces. Vous pouvez également entrer des valeurs numériques pour les paramètres Début et Fin grâce aux commandes sous la commande Teinte.

**Remarque :** La teinte définie par les curseurs peut également être modifiée en faisant glisser les bandes de teintes supérieures ou inférieures.

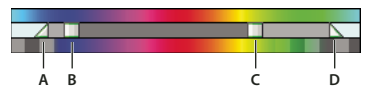

Commande Teinte

**A.** Lissage de début **B.** Seuil de début **C.** Seuil de fin **D.** Lissage de fin

• Utilisez les commandes Saturation et Luminance pour spécifier les paramètres de saturation et de luminance pour la plage chromatique dont la couleur doit être corrigée. Ces commandes affinent la spécification de la plage chromatique.

**6** (Facultatif) Choisissez Masque dans le menu Sortie pour afficher les zones sélectionnées pour modification. Les zones permettant une correction des couleurs à 100 % sont représentées en blanc ; les zones protégées (masquées) de la correction des couleurs sont représentées en noir. Les zones grises permettent une application partielle de la correction des couleurs. Cette vue Masque se met à jour lorsque vous effectuez de nouvelles modifications aux commandes de Correction colorimétrique secondaire.

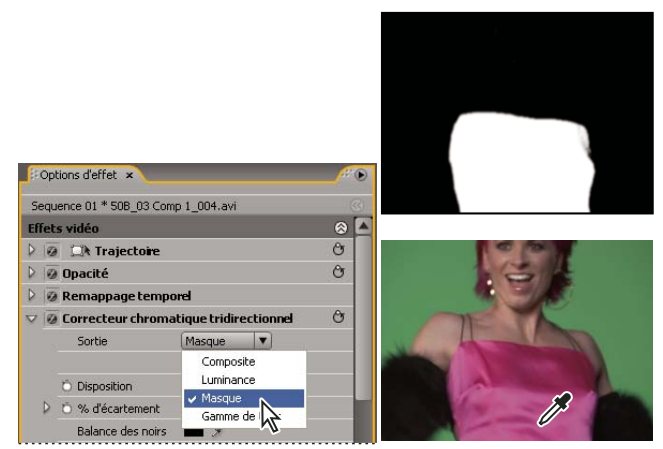

Choisir Masque dans le menu Sortie pour afficher les zones sélectionnées (blanches) et protégées (noires).

**7** Utilisez les commandes suivantes pour préciser l'application de la correction des couleurs à une couleur ou à une plage chromatique :

**Adoucir** Applique un Flou gaussien sur la zone sélectionnée générée par les commandes de Correction colorimétrique secondaire. La valeur peut être comprise entre 0 et 100 ; la valeur par défaut est 50. Cette commande est utile pour adoucir l'application de la correction des couleurs aux zones sélectionnées, afin de fusionner avec le reste de l'image.

**Amincissement des bords** Affine ou épaissit le bord de la zone sélectionnée générée par les commandes de Correction colorimétrique secondaire. La valeur peut être comprise entre - 100 (contours fins, très précis) et + 100 (contours diffus, épais). La valeur par défaut est 0.

**8** Sélectionnez l'option Inverser la couleur limite pour modifier toutes les couleurs hormis la plage spécifiée grâce aux commandes de Correction colorimétrique secondaire.

# **Voir aussi**

- [« Effet Correcteur de luminance » à la page 293](#page-297-0)
- [« Effet Courbe de luminance » à la page 294](#page-298-0)
- [« Effet Correcteur chromatique RVB » à la page 295](#page-299-0)
- [« Effet Courbes RVB » à la page 296](#page-300-0)
- [« Effet Correcteur chromatique tridirectionnel » à la page 297](#page-301-0)

# **Ajustements spéciaux des couleurs et de la luminance**

# **Faire correspondre la couleur entre deux scènes**

L'effet Couleur existante permet de transférer les informations de couleur d'une image ou d'un élément vers une autre image ou un autre élément. Par exemple, utilisez Couleur existante si vous voulez utiliser les informations de couleur résultant d'une correction des couleurs d'un élément comme base pour la correction des couleurs d'un autre élément. Ou, si vous disposez d'une image qui contient une zone que vous considérez comme étant idéale et que vous voulez en transférer les informations de couleurs vers une autre image. Cet effet donne le meilleur résultat lorsque vous opérez entre deux images présentant des niveaux d'exposition légèrement différents, par exemple des images filmées dans des endroits identiques, mais à des dates différentes ou dans des conditions d'éclairage légèrement différentes.

Pour obtenir un contrôle plus important que celui offert par l'effet Couleur existante, utilisez les commandes de Correction colorimétrique secondaire dans Correcteur RVB, Courbes RVB et Correcteur chromatique tridimensionnel. Ces commandes vous permettent de modifier une seule couleur ou une plage chromatique.

**1** Dans le panneau Montage, sélectionnez l'élément que vous voulez ajuster pour le faire apparaître dans le Moniteur de programme.

**2** Si vous souhaitez faire correspondre les informations de l'élément affiché avec un autre élément de votre projet, ouvrez cet autre élément dans le Moniteur source.

- **3** Appliquez l'effet Couleur existante à l'élément que vous voulez modifier.
- **4** Dans le panneau Options d'effet, cliquez sur le triangle pour développer l'effet Couleur existante.
- **5** Choisissez une méthode pour faire correspondre les éléments dans le menu Méthode :

**TSL** Correspondance en utilisant les valeurs de teinte, de saturation et de luminance dans les éléments. Vous pouvez choisir d'appliquer l'effet à une composante simple ou à une combinaison de composantes de teinte, de saturation ou de luminance.

**RVB** Correspondance en utilisant les valeurs des couches rouges, vertes et bleues dans les éléments. Vous pouvez choisir de faire correspondre une seule couche ou une combinaison de couches.

**Courbes** Correspondances en utilisant les valeurs des courbes (luminosité et contraste) dans les éléments. Vous pouvez également choisir de faire correspondre une seule couche ou une combinaison de couches.

**6** Sélectionnez une pipette Echantillon et cliquez sur une zone du Moniteur source ou du Moniteur du programme représentant les informations ou attributs de couleur que vous souhaitez faire correspondre. Vous pouvez utiliser des pipettes pour les tons foncés, les tons moyens, les tons clairs ou pour toutes les plages tonales (Principal).

**Remarque :** Vous pouvez également cliquer sur le nuancier à côté d'un outil pipette et utiliser le Sélecteur de couleur Adobe pour sélectionner une couleur.

**7** Sélectionnez la pipette Cible avec le même paramètre que la pipette Echantillon. Cliquez sur une zone dans le Moniteur du programme représentant les informations ou attributs de couleur que vous souhaitez corriger. Par exemple, si vous avez sélectionné une zone échantillon ton moyen, cliquez sur la pipette Ton moyen cible dans la zone de l'élément cible que vous voulez modifier.

**8** Développez la catégorie Correspondance dans l'effet Couleur existante et cliquez sur le bouton Correspondance. Dans le Moniteur du programme, la zone cible change pour refléter la zone source.

**9** Répétez les étapes 6 à 8 pour effectuer d'autres modifications.

#### **Remplacer une couleur**

Pour obtenir un contrôle plus important que celui offert par l'effet Remplacement de couleur, utilisez les commandes de<br>Correction colorimétrique esser deixe des Corrections Correction colorimétrique secondaire dans Correcteur RVB, Courbes RVB et Correcteur chromatique tridimensionnel. Ces commandes vous permettent d'appliquer des modifications à une seule couleur ou à une plage chromatique.

**1** Sélectionnez l'élément à modifier dans le panneau Montage pour qu'il s'affiche dans le Moniteur du programme.

**2** Si vous souhaitez remplacer une couleur de l'élément affiché par une couleur d'un autre élément de votre projet, ouvrez cet autre élément dans le Moniteur source.

**3** Appliquez l'effet Remplacement de couleur à l'élément que vous voulez modifier.

**4** Dans le panneau Options d'effet, cliquez sur l'icône Configuration »  $\equiv$  pour l'effet Remplacement de couleur.

**5** Dans la boîte de dialogue Réglages du remplacement de couleur, déplacez le pointeur sur l'image Original pour qu'il se transforme en pipette, puis cliquez pour choisir la couleur à remplacer. Vous pouvez également cliquer sur le nuancier Couleur cible et sélectionner une couleur dans le Sélecteur de couleur Adobe.

**6** Choisissez la couleur de remplacement en cliquant sur le nuancier Couleur de remplacement et en sélectionnant la couleur dans le Sélecteur de couleur Adobe.

**7** A l'aide du curseur Tolérance, élargissez ou réduisez la plage de couleurs à remplacer.

**8** Sélectionnez l'option Couleur opaque pour effectuer le remplacement sans conserver les niveaux de gris.

# **Voir aussi**

[« Effet Remplacement de couleur \(Windows uniquement\) » à la page 313](#page-317-0)

# <span id="page-259-0"></span>**Supprimer une couleur dans un élément**

Pour supprimer rapidement une couleur dans un élément, appliquez l'effet Noir et blanc depuis le chutier Image dans le chutier Effets vidéo.

**1** Configurez votre espace de travail pour la correction des couleurs.

**2** Sélectionnez l'élément dans le panneau Montage et appliquez le Correcteur chromatique rapide ou le Correcteur chromatique tridimensionnel. Voir aussi [« Appliquer un effet à un élément » à la page 228](#page-232-0).

**3** Dans le panneau Options d'effet, cliquez sur le triangle pour développer les commandes du Correcteur chromatique rapide ou du Correcteur chromatique tridimensionnel.

**4** (Facultatif) Sélectionnez l'option Afficher l'écartement si vous souhaitez visualiser une comparaison avant et après votre modification dans le Moniteur du programme. Vous pouvez indiquer si l'écartement est horizontal ou vertical en faisant votre choix dans le menu déroulant Disposition. Vous pouvez également modifier la proportion relative des vues avant et après.

**5** (Facultatif pour le Correcteur chromatique tridimensionnel uniquement) Effectuez l'une des opérations suivantes :

- Pour restreindre vos modifications à une plage tonale spécifique, choisissez Tons foncés, Tons moyens ou Tons clairs dans le menu Plage tonale. Choisir Principal applique les modifications à l'intégralité de la plage tonale de l'image. Si nécessaire, utilisez les commandes de Définition de la plage tonale pour définir les différentes plages tonales. Vous pouvez choisir Plage tonale dans le menu Sortie pour afficher une prévisualisation en trois tons des plages tonales dans le Moniteur du programme.
- Pour restreindre vos modifications à une couleur ou à une plage chromatique, cliquez sur le triangle pour développer les commandes de Correction colorimétrique secondaire. Définissez la couleur ou la plage chromatique grâce à l'outil Pipette, aux curseurs ou en entrant des valeurs numériques. Voir aussi [« Spécifier une couleur ou une plage chromatique](#page-256-0) [à modifier » à la page 252](#page-256-0).

**6** Faites défiler le texte souligné ou saisissez une valeur inférieure à 100 pour la commande Saturation. Vous pouvez également cliquer sur le triangle pour développer la commande afin de faire glisser le curseur.

#### **Mixer des couches de couleurs dans un élément**

**1** Dans le panneau Effets, cliquez sur le triangle pour développer le chutier Effets vidéo, puis cliquez sur le triangle pour développer le chutier Modifications.

**2** Faites glisser le Mixeur de couches vers l'élément dans le panneau Montage.

**Remarque :** Si l'élément est déjà sélectionné dans le panneau Montage, vous pouvez faire glisser le Mixeur de couches vers la section Effets vidéo du panneau Options d'effet.

**3** Réduisez ou augmentez la contribution d'une couche à la couche de sortie en procédant de l'une des façons suivantes pour la couche de couleur source :

- Faites défiler une valeur soulignée vers la gauche ou vers la droite.
- Cliquez sur une valeur soulignée, saisissez une valeur comprise entre 200 % et + 200 %, puis appuyez sur la touche Entrée (Windows) ou Retour (Mac OS).
- Cliquez sur le triangle pour développer les commandes du Mixeur de couches et faites glisser le curseur vers la gauche ou vers la droite.

**4** (Facultatif) Faites glisser le curseur, faites défiler le texte souligné ou saisissez une valeur pour la constante de la couche (Constante rouge, Constante verte ou Constante bleue). Cette valeur correspond à la quantité de base d'une couche qui s'ajoutera à la couche de sortie.

**5** (Facultatif) Sélectionnez l'option Monochrome pour créer une image ne contenant que des niveaux de gris. Cette option atteint ce résultat en appliquant les mêmes réglages à toutes les couches de sortie.

# **Voir aussi**

[« Effet Mélangeur de couches » à la page 290](#page-294-0)

## **Isoler une seule couleur grâce au filtre chromatique**

L'effet Filtre chromatique vous permet d'isoler une seule couleur ou une plage chromatique. Les modifications sont effectuées dans une boîte de dialogue affichant l'Original et l'Echantillon de sortie. Vous pouvez également modifier les propriétés de l'effet Filtre chromatique dans le panneau Options d'effet.

Si vous souhaitez corriger une seule couleur ou une plage chromatique dans un élément, utilisez les commandes de Si vous sounanez corriger une seure come and second response to the Correction des couleurs.

**1** Faites glisser l'effet Filtre chromatique vers un élément.

**2** Dans le panneau Options d'effet, cliquez sur l'icône Configuration →■ pour l'effet Filtre chromatique.

**3** Dans la boîte de dialogue Réglages du Filtre chromatique, effectuez l'une des opérations suivantes pour sélectionner la couleur à préserver :

- Déplacez le pointeur sur Original (le pointeur se transforme en pipette) et cliquez pour sélectionner une couleur.
- Cliquez sur le nuancier, sélectionnez une couleur dans le Sélecteur de couleur Adobe et cliquez sur OK pour fermer le Sélecteur de couleur Adobe.

La couleur sélectionnée apparaît dans l'Echantillon de sortie.

**4** Pour l'option Tolérance, faites glisser le curseur ou saisissez une valeur pour augmenter ou réduire la plage chromatique à conserver.

**5** Pour inverser l'effet, c'est-à-dire préserver toutes les couleurs à l'exception de celle spécifiée, sélectionnez l'option Inverser.

Pour animer cet effet, utilisez les fonctions d'images clés dans le panneau Options d'effet.

#### **Voir aussi**

[« Effet Filtre chromatique \(Windows uniquement\) » à la page 313](#page-317-1)

[« Spécifier une couleur ou une plage chromatique à modifier » à la page 252](#page-256-0)

## <span id="page-260-0"></span>**Ajuster les bords, les flous et la luminosité au moyen des préconfigurations de convolution**

Entre autres, vous pouvez contrôler les détails des effets de flou, relief et netteté en appliquant l'effet Convolution ou l'une des préconfigurations de convolution basées sur celui-ci. Convolution, et toutes les préconfigurations basées sur cet effet, applique une grille de valeurs de luminosité à chaque pixel d'une image et à tous ses voisins, un pixel à la fois. Vous pouvez définir les valeurs pour chaque cellule dans la grille au moyen des curseurs du panneau Options d'effet, et vous pouvez utiliser les images clés pour changer ces valeurs dans le temps. Pour obtenir un effet désiré, il est souvent plus facile d'appliquer l'une des préconfigurations de convolution et de la modifier, que d'appliquer et modifier l'effet Convolution lui-même.

**1** Dans le panneau Effets, cliquez sur le triangle pour développer le chutier Effets vidéo, puis cliquez sur le triangle pour développer le chutier Modifications.

**2** Faites glisser l'effet Convolution vers l'élément dans le panneau Montage.

Si l'élément est déjà sélectionné dans le panneau Montage, vous pouvez faire glisser l'effet Convolution vers la section Effets vidéo du panneau Options d'effet.

**3** Dans le panneau Options d'effet, cliquez sur le triangle en regard de l'effet Convolution pour le développer.

Chacun des paramètres commençant par la lettre « M » représente une cellule dans une matrice 3X3. Par exemple, « M11 » représente la cellule de la ligne 1 et colonne 1. « M22 » représente la cellule dans le centre de la matrice.

- **4** Cliquez sur un numéro à côté de paramètres de cellule quelconques.
- **5** Saisissez une valeur (entre -999 et +999) par laquelle vous voulez multiplier la valeur de luminosité de ce pixel.

**6** Répétez la dernière étape pour chaque pixel à inclure dans l'opération. Il n'est pas nécessaire d'entrer des valeurs dans tous les paramètres de cellule.

**7** Cliquez sur le nombre en regard de Echelle et saisissez la valeur par laquelle il convient de diviser la somme des valeurs de luminosité de tous les pixels du calcul.

- **8** Cliquez sur le numéro à côté de Décalage, puis saisissez la valeur à ajouter au résultat du calcul d'échelle.
- **9** Cliquez sur OK.

L'effet est appliqué à chaque pixel de l'élément, un à un.

#### **Voir aussi**

[« Effet Convolution » à la page 280](#page-284-0)

# <span id="page-261-0"></span>**Ajouter des effets d'éclairage**

Vous pouvez utiliser cinq lumières au maximum pour introduire des effets d'éclairage créatifs. Vous pouvez contrôler les propriétés d'éclairage comme le type, la direction, l'intensité, la couleur, le centre et la largeur de l'éclairage. Il existe également une commande Calque en relief permettant d'utiliser des textures ou des motifs provenant d'autres métrages afin de produire des effets spéciaux, comme un effet de surface en 3D.

**Remarque :** Toutes les propriétés des Effets d'éclairage (hormis le Calque en relief) peuvent être animées grâce à des images clés.

Vous pouvez manipuler directement les propriétés des Effets d'éclairage dans le Moniteur du Programme. Cliquez sur l'icône Transformation située à côté des Effets d'éclairage dans le panneau Options d'effet pour afficher les poignées de réglage et le cercle Centre.

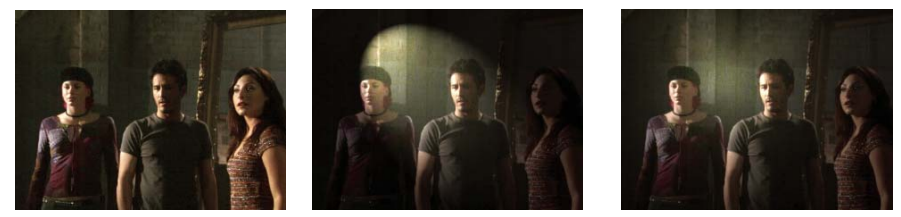

Effets d'éclairage : Image originale (gauche), Projecteur appliqué à l'image (centre) et lumière Omni appliquée à l'image (droite)

**1** Dans le panneau Effets, développez le chutier Effets vidéo, puis le chutier Modifications, et faites glisser les Effets d'éclairage sur un élément dans le panneau Montage.

Si un élément est déjà sélectionné dans le panneau Montage, vous pouvez faire glisser les Effets d'éclairage directement vers la section Effets vidéo du panneau Options d'effet.

- **2** Dans le panneau Options d'effet, cliquez sur le triangle pour développer les Effets d'éclairage.
- **3** Cliquez sur le triangle pour développer Lumière 1.
- **4** Choisissez un type de lumière dans le menu déroulant pour spécifier la source de lumière :

**Aucune** Désactive une lumière.

**Directionnelle** Diffuse de la lumière de très loin pour que l'angle de la lumière ne change pas, comme le soleil.

**Omni** Diffuse de la lumière dans toutes les directions directement au-dessus de l'image, comme une ampoule sur une feuille de papier.

**Projecteur** Jette un faisceau elliptique de lumière.

- **5** Pour spécifier une couleur pour la lumière, effectuez l'une des opérations suivantes :
- Cliquez sur le nuancier, sélectionnez une couleur grâce au Sélecteur de couleur Adobe, puis cliquez sur OK.
- Cliquez sur l'icône Pipette, puis cliquez n'importe où sur le bureau de l'ordinateur pour sélectionner une couleur.

**6** (Facultatif) Cliquez sur l'icône Transformation pour afficher les poignées de la lumière et le cercle Centre dans le Moniteur du programme. Vous pouvez directement manipuler la position, l'échelle et la rotation d'une lumière en faisant glisser ses poignées et son cercle Centre  $\bigoplus$ .

**Remarque :** Si vous avez plus d'une lumière, les cercles Centre de chaque lumière apparaissent dans le moniteur du programme. Cliquer sur un cercle Centre affiche les poignées pour une lumière spécifique.

**7** Dans le panneau Options d'effet, utilisez les commandes suivantes pour définir les propriétés d'une lumière source individuelle :

**Centre** Déplace la lumière grâce aux valeurs d'abscisse et d'ordonnée pour le centre de la lumière. Vous pouvez également positionner une lumière en faisant glisser son cercle Centre dans le Moniteur du programme.

**Grand rayon** Modifie la longueur d'une lumière Omni ou d'un Projecteur. Vous pouvez également faire glisser l'une des poignées dans le Moniteur du programme.

**Rayon projeté** Modifie la proximité d'une source de lumière Directionnelle pour le cercle Centre (<del>]</del>). La valeur 0 positionne la lumière dans le cercle Centre et inonde l'image de lumière. La valeur 100 éloigne la source de lumière du cercle Centre, réduisant ainsi la lumière diffusée sur l'image. Dans le Moniteur du programme, vous pouvez également faire glisser le point source de lumière pour modifier sa distance par rapport au cercle Centre.

**Petit rayon** Modifie la largeur d'un Projecteur. Lorsque la lumière devient un cercle, augmenter le Petit rayon augmente également le Grand rayon. Vous pouvez également faire glisser l'une des poignées dans le Moniteur du programme pour modifier cette propriété.

**Angle** Change la direction d'une lumière Directionnelle ou d'un Projecteur. Modifiez cette commande en spécifiant une valeur en degrés. Vous pouvez également déplacer le pointeur en dehors d'une poignée dans le Moniteur du programme jusqu'à ce qu'il se transforme en flèche courbe à double tête  $\uparrow$ , puis faites glisser pour faire pivoter la lumière.

**Intensité** Contrôle si une lumière est brillante ou moins intense.

**Mise au point** Modifie la taille de la zone la plus brillante du Projecteur.

**Important :** Le Type de lumière détermine la disponibilité des propriétés des Effets d'éclairage. Assurez-vous que vous cliquez sur l'icône Transformation pour afficher les poignées d'une lumière et le cercle Centre dans le Moniteur du programme.

**8** Utilisez les commandes suivantes pour définir les propriétés des Effets d'éclairage :

**Couleur de la lumière ambiante** Change la couleur de la lumière ambiante.

**Intensité d'ambiance** Diffuse la lumière comme si elle était associée avec une autre lumière dans une pièce, comme la lumière du soleil ou une lampe fluorescente. Choisissez une valeur de 100 pour utiliser uniquement la source de lumière ou une valeur de – 100 pour supprimer la source de lumière. Pour changer la couleur de la lumière ambiante, cliquez sur la zone de couleur et utilisez le sélecteur de couleur qui s'affiche.

**Brillance en surface** Détermine le niveau de reflet de la lumière par la surface (comme celle d'une feuille de papier photo), de - 100 (peu de reflets) à 100 (beaucoup de reflets).

**Matière de surface** Détermine l'élément le plus réfléchissant : la lumière ou l'objet sur lequel la lumière est diffusée. La valeur - 100 reflète la couleur de la lumière et la valeur 100 reflète la couleur de l'objet.

**Exposition** Augmente (valeurs positives) ou réduit (valeurs négatives) la luminosité de la lumière. 0 est la valeur par défaut de la luminosité de la lumière.

**9** (Facultatif) Répétez les étapes 3 à 7 pour ajouter d'autres lumières (Lumière 2 à Lumière 5).

**10** (Facultatif) Si vous avez ajouté un élément à utiliser comme calque en relief (texture des Effets d'éclairage), choisissez la piste contenant l'élément de calque en relief dans le menu déroulant Calque en relief. Utilisez les commandes pour modifier les propriétés d'un calque en relief.

## **Voir aussi**

[« Appliquer des textures des Effets d'éclairage » à la page 259](#page-263-0)

[« Régler la position, l'échelle et la rotation » à la page 234](#page-238-0)

# <span id="page-263-0"></span>**Appliquer des textures des Effets d'éclairage**

Un calque en relief dans les Effets d'éclairage vous permet d'utiliser le motif ou la texture d'un élément afin de contrôler comment une image réfléchit la lumière. Utiliser un élément avec des textures comme le papier ou l'eau peut créer un effet d'éclairage en 3D.

**1** Ajoutez l'élément à utiliser comme calque en relief (texture) pour une piste distincte de votre séquence.

**2** Cliquez sur l'icône Activer/Désactiver la sortie des pistes **D** pour masquer la piste contenant l'élément de calque en relief.

- **3** Ajoutez les Effets d'éclairage à un élément dans la même séquence.
- **4** Dans le panneau Options d'effet, cliquez sur le triangle pour développer les Effets d'éclairage.
- **5** (Facultatif) Cliquez sur le triangle situé à côté de Lumière 1 pour modifier les propriétés de la lumière.
- **6** Choisissez la piste vidéo contenant le calque en relief dans le menu Calque en relief.

**7** Dans le menu Calque en relief, spécifiez l'utilisation de la couche rouge, verte, bleue ou alpha de l'élément de calque en relief afin de créer la texture des effets d'éclairage.

**8** Sélectionnez l'option Blanc élevé pour augmenter les parties blanches d'une couche de la surface. Désélectionnez cette option pour augmenter les parties noires.

**9** Faites défiler le texte souligné pour spécifier la valeur de la Profondeur de relief, de plate (0) à irrégulière (100).

# **Vectorscope et Moniteurs de forme d'onde**

# **Vectorscope et Moniteurs de forme d'onde**

Adobe Premiere Pro dispose d'un Vectorscope et de Moniteurs de forme d'onde (Forme d'onde YC, Parade YCbCr et Parade RVB) pour vous permettre de générer un programme vidéo conforme aux standards de télédiffusion et de faciliter également les réglages répondant à des considérations esthétiques, comme les corrections chromatiques.

Depuis des décennies, la régie de duplication et de production vidéo utilise des Moniteurs de forme d'onde et des Vectorscopes pour évaluer les niveaux vidéo avec précision, notamment la couleur et la luminosité.

Un vectorscope mesure la chrominance (composantes de la couleur) d'un signal vidéo, notamment la teinte et la saturation. Un vectorscope mappe une information chromatique d'une vidéo dans un graphique circulaire.

Le moniteur de forme d'onde traditionnel est utile pour mesurer la luminosité, ou luminance, d'un signal vidéo. Dans Adobe Premiere Pro, les moniteurs de forme d'onde peuvent également afficher des informations sur la chrominance. Il fonctionne un peu à la manière d'un graphique. L'axe horizontal du graphique correspond à l'image vidéo de gauche à droite. Verticalement, le moniteur de forme d'onde présente les niveaux de luminance et, en option, les niveaux de chrominance.

# **Afficher un mode**

Vous pouvez afficher un vectorscope, une forme d'onde YC, une Parade YCbCr et un mode Parade RVB individuellement ou regroupés dans le Moniteur de référence, le Moniteur du programme ou le Moniteur source.

**1** Si vous souhaitez afficher un mode pour un élément principal ou un élément de séquence, effectuez l'une des opérations suivantes :

- Double-cliquez sur l'élément dans le panneau Projet.
- Dans le panneau Montage, placez l'indicateur d'instant présent sur la position souhaitée de la séquence.
- **2** (Facultatif) Choisissez Moniteur de référence dans le menu Fenêtre si vous avez sélectionné un élément dans le panneau Montage.

**3** Choisissez l'un des éléments suivants dans le menu du Moniteur de référence, du Moniteur du programme ou du Moniteur source :

**Tous les modes** Affiche le Vectorscope, la Forme d'onde YC, les modes Parade YCbCr et Parade RVB dans un moniteur.

**Vectorscope** Affiche un vectorscope pour visualiser la chrominance dans la vidéo.

**Forme d'onde YC** Affiche un moniteur de forme d'onde pour visualiser les informations de luminance et de chrominance.

Parade YCbCr Affiche un mode avec les informations de luminance (Y) et de différence de couleur (Cb et Cr).

**Parade RVB** Affiche un mode représentant les composantes rouges, vertes et bleues dans la vidéo.

**Vectorscope/Forme d'onde YC/Parade YCbCr** Affiche le Vectorscope, la Forme d'onde YC et le mode Parade YCbCr dans un moniteur.

**Vectorscope/Forme d'onde YC/Parade RVB** Affiche le Vectorscope, la Forme d'onde YC et le mode Parade RVB dans un moniteur.

#### **Vectorscope**

Le Vectorscope affiche un graphique circulaire, identique à une roue chromatique, indiquant les informations sur la chrominance de la vidéo. La saturation est mesurée depuis le centre du graphique vers l'extérieur. Les couleurs vives et saturées produisent un motif éloigné du centre du graphique, tandis qu'une image en noir et blanc produit uniquement un point au centre du graphique. La couleur particulière, ou teinte, de l'image détermine la direction (angle du motif). De petites zones cibles  $\left[\mathbf{H}\right]$  indiquent l'emplacement d'affichage de la couleur totalement saturée magenta, bleu, cyan, vert, jaune et rouge (présente dans la mire de barres de couleurs. En vidéo NTSC, les niveaux de chrominance ne doivent pas dépasser ces zones cibles.

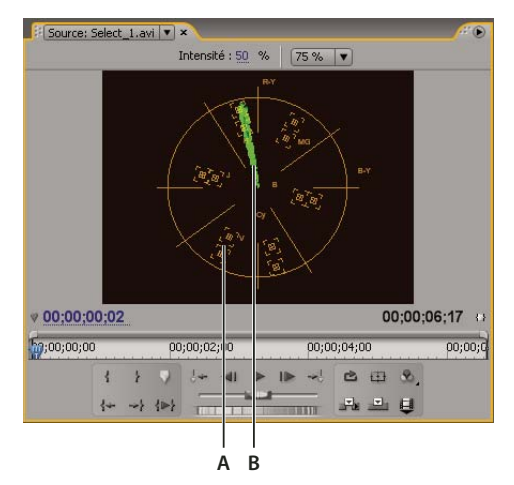

Vectorscope **A.** Zones cibles **B.** Profil de l'image

Le Vectorscope dispose des commandes suivantes :

**Intensité** Modifie la luminosité de l'affichage du motif. Elle n'affecte pas le signal de sortie vidéo.

**75%** Position par défaut. Utilisez-la pour vérifier l'entrée vidéo dans laquelle sont utilisés les niveaux d'intensité standard de 75 %, tels que ceux proposés dans Adobe Premiere Pro.

**100 %** Affiche la plage complète de la chrominance des signaux vidéo. Utilisez-la avec l'entrée vidéo contenant les niveaux d'intensité de 100 %.

## **Forme d'onde YC**

La Forme d'onde YC affiche un graphique représentant l'intensité du signal dans l'élément vidéo. L'axe horizontal du graphique correspond à l'image vidéo (de gauche à droite) et l'axe vertical représente l'intensité du signal en unités appelées IRE (Institute of Radio Engineers).

La Forme d'onde YC affiche des informations de luminance comme une forme d'onde verte. Les objets brillants produisent un motif de forme d'onde (zones vert vif) dans la partie supérieure du graphique ; les objets plus foncés produisent une forme d'onde dans la partie inférieure. Pour la vidéo NTSC aux Etats-Unis, les niveaux de luminance sont compris entre 7,5

et 100 IRE (souvent appelés norme légale de diffusion). Au Japon, la mise en œuvre des normes NTSC autorise une plage de luminance comprise entre 0 et 100 IRE. Généralement, les valeurs de luminance et de chrominance doivent être plus ou moins similaires et doivent être distribuées uniformément dans la gamme 7,5 à 100 IRE.

La Forme d'onde YC affiche également des informations de chrominance comme une forme d'onde bleue. Les informations de chrominance se superposent à la forme d'onde de la luminance.

Vous pouvez spécifier si la Forme d'onde YC doit afficher les informations de luminance et de chrominance, ou simplement les informations de luminance. Pour une vidéo sur la lecture du moniteur de forme d'onde, visitez [www.adobe.com/go/vid0238\\_fr.](http://www.adobe.com/go/vid0238_fr)

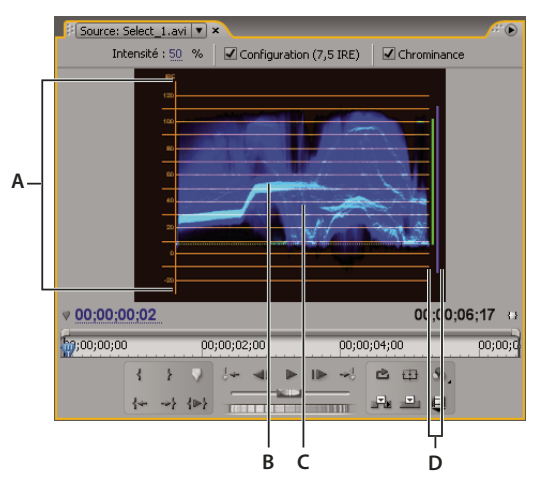

Forme d'onde YC avec le contrôle de chrominance activé **A.** Unités IRE **B.** Forme d'onde de la luminance (verte) **C.** Forme d'onde de la chrominance (bleue) **D.** Plage des composantes du signal

La Forme d'onde YC dispose des commandes suivantes :

**Intensité** Modifie la luminosité de l'affichage de la forme d'onde. Elle n'affecte pas le signal de sortie vidéo.

**Configuration (7,5 IRE)** Affiche une forme d'onde proche du signal final de sortie vidéo analogique. Désélectionner cette option affiche les informations de la vidéo numérique.

**Chrominance** Affiche à la fois les informations de chrominance et de luminance. Désélectionner cette option affiche uniquement la luminance.

# **Parade YCbCr**

Le mode Parade YCbCr affiche des formes d'onde représentant les niveaux de la luminance et des couches de différence de couleur dans le signal vidéo. Les formes d'ondes apparaissent dans un graphique l'une après l'autre, comme à la parade.

La commande Amplitude modifie la luminosité des formes d'onde. Elle n'affecte pas le signal de sortie vidéo.

**Remarque :** CbCr sont les couches de différence de couleur dans un signal vidéo numérique. Cb représente la luminance minimale bleue et Cr représente la luminance minimale rouge. Y représente la luminance.

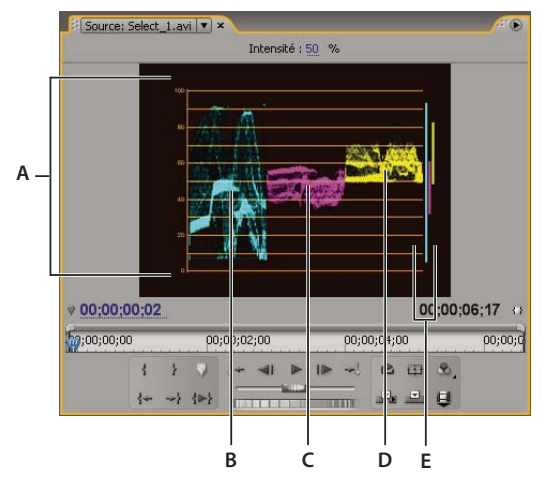

Mode Parade YCbCr

**A.** Valeurs **B.** Forme d'onde Y (luminance) **C.** Forme d'onde Cb **D.** Forme d'onde Cr **E.** Plage des composantes du signal

# **Parade RVB**

Le mode Parade RVB affiche des formes d'onde représentant les niveaux des couches rouges, vertes et bleues dans un élément. Les formes d'ondes apparaissent dans un graphique l'une après l'autre, comme à la parade. Ce mode est utile pour visualiser la distribution des composantes de la couleur dans un élément. Les niveaux de chaque couche de couleur sont mesurés proportionnellement entre eux grâce à une échelle de 0 à 100.

La commande Amplitude modifie la luminosité des formes d'onde. Elle n'affecte pas le signal de sortie vidéo.

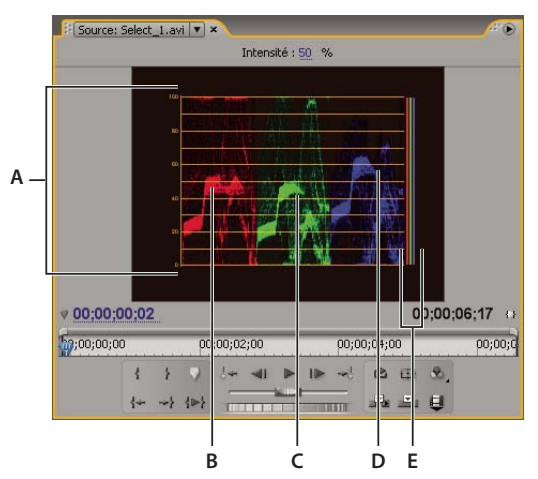

Mode de Parade RVB

**A.** Valeurs **B.** Forme d'onde R **C.** Forme d'onde V **D.** Forme d'onde B **E.** Plage des composantes du signal

# **Chapitre 12 : Animation**

Grâce aux images clés, vous pouvez modifier ou animer les paramètres de presque tous les effets.

# **Effets d'images clés**

#### **A propos des effets d'animation**

Le terme animer signifie communément « déplacer une silhouette dans l'écran » mais dans le cadre du montage cinématographique et de la composition, il signifie plutôt « Modifier graduellement un attribut ». Ainsi, le déplacement d'un élément d'un côté de l'écran à un autre pendant quelques secondes anime sa position, son passage de net à flou pendant quelques instants anime sa netteté tandis qu'un changement de couleur (de rose à bleu par exemple) anime la balance des couleurs. Dans notre contexte,animation signifie « modifier graduellement » et non « déplacer un objet ».

# **Voir aussi**

[« Modifier ou redéfinir des commandes dans le panneau Options d'effet » à la page 231](#page-235-0)

### **A propos des images clés**

Les images clés définissent les paramètres relatifs à la trajectoire, aux effets, à l'audio et à bien d'autres propriétés en vue de leur modification sur une période. Une image clé marque le moment où vous spécifiez une valeur, telle qu'une position spatiale, l'opacité ou le volume audio. Les valeurs entre les images clés sont interpolées. Lorsque vous employez des images clés pour créer une modification sur une période, vous utilisez généralement au moins deux images clés : une pour l'état au début de la modification et une pour le nouvel état à la fin de la modification.

#### <span id="page-267-0"></span>**Utilisation des images clés**

Lorsque vous utilisez des images clés pour animer l'effet Opacité, vous pouvez les afficher et les monter dans le panneau Options d'effet ou dans le panneau Montage. Le panneau Montage est un choix plus judicieux pour afficher et régler rapidement des images clés. Les recommandations suivantes peuvent vous aider à choisir le panneau approprié pour la tâche à accomplir :

- Le panneau Montage est mieux adapté au montage d'images clés dont les effets ont une valeur unique, à une seule dimension, tels que l'opacité ou le volume audio. En revanche, le panneau Options d'effet est recommandé pour le montage d'images clés dont les propriétés présentent des valeurs multiples, angulaires ou bidimensionnelles, comme Niveaux, Rotation ou Echelle, respectivement.
- Dans le panneau Montage, les variations des valeurs d'image clé sont représentées sous forme graphique, vous permettant ainsi de voir rapidement l'évolution des images clés dans le temps. Par défaut, les valeurs entre images clés varient de manière linéaire, mais vous pouvez appliquer des options précisant le taux de variation entre les images clés. Par exemple, vous pouvez progressivement amener un mouvement à l'arrêt. Vous pouvez également modifier la méthode d'interpolation et utiliser les commandes Bézier pour affiner la vitesse et le lissé de l'animation d'un effet.
- Le panneau Options d'effet peut afficher les images clés de plusieurs propriétés à la fois, mais exclusivement pour l'élément sélectionné dans le panneau Montage. Le panneau Montage peut afficher les images clés de plusieurs pistes ou éléments à la fois, mais ne peut afficher les images clés que d'une seule propriété par piste ou élément.
- Comme le panneau Montage, le panneau Options d'effet affiche les images clés sous forme graphique. Une fois les images clés activées pour une propriété d'effet, vous pouvez afficher les graphiques Valeur et Vitesse. Le graphique Valeur affiche les images clés avec des changements dans les valeurs d'une propriété d'effet. Le graphique Vitesse affiche les images clés avec des poignées permettant d'ajuster la vitesse et le lissé des changements de valeur d'une image clé à l'autre.

• Le montage des images clés des effets de piste audio s'effectue exclusivement dans le panneau Montage ou Mixage audio. Les images clés des effets d'élément audio se comportent de la même manière que celles des effets d'élément vidéo ; le montage peut s'effectuer dans le panneau Montage ou dans le panneau Options d'effet.

Vous pouvez modifier la disposition des panneaux et choisir Fenêtre > Espace de travail > Nouvel espace de travail pour enregistrer la nouvelle configuration et créer ainsi votre propre espace de travail. Veillez à nommer votre espace de travail dans la boîte de dialogue Nouvel espace de travail avant de cliquer sur le bouton Enregistrer.

# **Voir aussi**

- [« Activer les images clés » à la page 267](#page-271-0)
- [« A propos de l'enregistrement de séquences audio » à la page 190](#page-194-0)

# <span id="page-268-0"></span>**Afficher les images clés et les graphiques**

Les panneaux Options d'effet et Montage vous permettent de régler le minutage et la valeur des images clés, mais leur fonctionnement est différent. Le panneau Options d'effet affiche toutes les propriétés d'effet, les images clés et les méthodes d'interpolation simultanément, alors que le panneau Montage affiche une seule propriété d'effet à la fois. Dans le panneau Options d'effet, vous disposez du contrôle total sur les valeurs des images clés. Dans le panneau Montage, vous disposez d'un contrôle limité (par exemple, vous ne pouvez pas modifier les valeurs utilisant les coordonnées x,y, notamment de position) ; cependant, vous pouvez apporter des modifications aux images clés lors du montage sans passer par le panneau Options d'effet.

Les graphiques des panneaux Montage et Options d'effet affichent les valeurs de chaque image clé et les valeurs interpolées entre celles-ci. Lorsque le graphique d'une propriété d'effet est régulier, la valeur de la propriété reste stable entre les images clés. Lorsque le graphique est irrégulier, la valeur d'une propriété augmente ou diminue entre les images clés. Vous pouvez changer la méthode d'interpolation et ajuster les courbes de Bézier d'un graphique pour affecter la vitesse et le lissé des changements de propriété d'une image clé à l'autre.

#### **Voir aussi**

- [« Utilisation des images clés » à la page 263](#page-267-0)
- [« Modifier les graphiques des images clés » à la page 270](#page-274-0)

#### **Afficher des images clés dans le panneau Options d'effet**

Si vous avez ajouté des images clés à un élément de séquence, vous pouvez les afficher dans le panneau Options d'effet. Tout effet contenant des propriétés d'images clés possède des icônes de synthèse des images clés lorsque l'effet est réduit. L'icône de synthèse des images clés apparaît dans le titre de l'effet et correspond à toutes les images clés des propriétés individuelles présentes dans l'effet. La synthèse des images clés ne peut pas être manipulée ; elle est disponible uniquement pour référence.

**1** Sélectionnez un élément dans le panneau Montage.

2 Si nécessaire, cliquez sur le bouton Afficher/Masquer la fenêtre Montage & dans le panneau Options d'effet pour afficher le montage des effets. Il peut s'avérer nécessaire d'élargir le panneau Options d'effet pour rendre visible le bouton Afficher/Masquer la fenêtre Montage.

**3** Dans le panneau Options d'effet, cliquez sur le triangle situé à gauche du nom de l'effet pour agrandir l'effet à afficher. Les images clés apparaissent dans la bande de montage des Options d'effet.

**4** (Facultatif) Si vous souhaitez afficher les graphiques Valeur et Vitesse des paramètres d'une propriété d'effet, cliquez sur le triangle en regard de l'icône Activer/Désactiver l'animation pour développer une propriété d'effet.

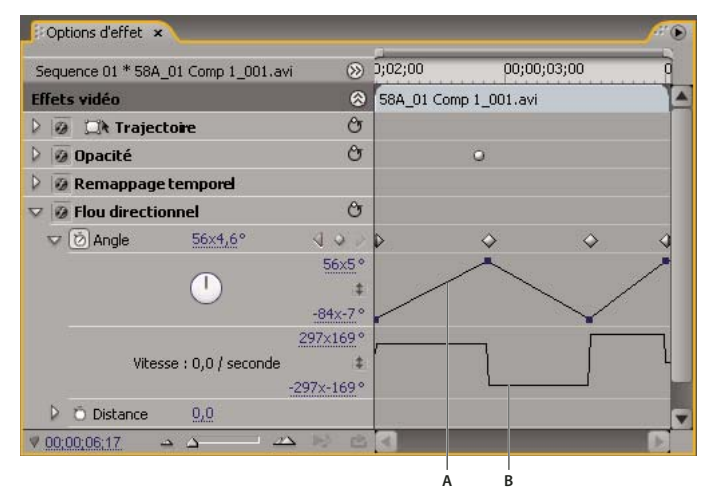

#### Options d'effet

**A.** Graphique Valeur **B.** Graphique Vitesse

#### **Afficher des images clés et des propriétés dans le panneau Montage**

Si vous avez ajouté des images clés pour animer un effet, vous pouvez les afficher, ainsi que leurs propriétés, dans le panneau Montage. Pour les effets audio et vidéo, vous pouvez afficher les images clés spécifiques à chaque élément dans le panneau Montage. Pour les effets audio, le panneau Montage vous permet également d'afficher les images clés d'une piste complète. Chaque élément ou piste peut afficher une propriété différente : cependant, dans une piste ou un élément individuel, vous ne pouvez afficher les images clés que d'une seule propriété à la fois.

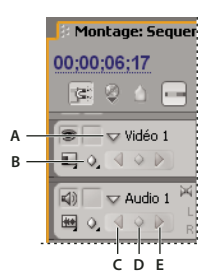

Commandes d'image clé de piste dans le panneau Montage

**A.** Triangle Réduire/développer une piste **B.** Afficher les images clés (vidéo) **C.** Bouton Image clé précédente **D.** Bouton Ajouter une image clé **E.** Bouton Image clé suivante

Les segments qui relient les images clés forment un graphique représentant les modifications des valeurs des images clés ainsi que la durée de l'élément ou de la piste. Le réglage des images clés et des segments fait varier la forme du graphique.

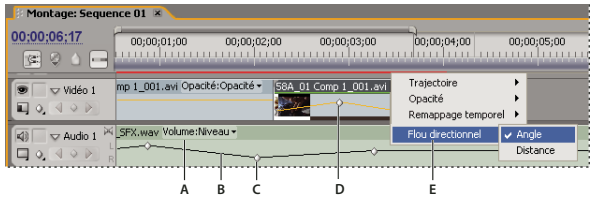

Commandes d'image clé de piste dans le panneau Montage

**A.** Propriétés d'effet de la piste **B.** Représentation graphique de l'image clé **C.** Images clés de piste audio **D.** Images clés d'élément vidéo **E.** Propriétés d'effet des éléments

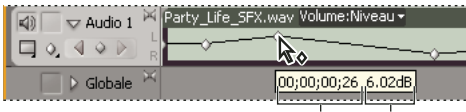

**A B**

Info-bulle Image clé **A.** Code temporel **B.** Valeur de la propriété

**1** (Facultatif) Si la piste est réduite, cliquez sur le triangle à gauche de son nom pour la développer.

2 Pour une piste vidéo, cliquez sur l'icône Afficher les images clés  $\bigotimes$  et choisissez l'un des éléments suivants du menu :

**Afficher les images clés** Affiche le graphique et les images clés de tout effet vidéo appliqué aux éléments de la piste. Un menu d'effets apparaît en regard du nom de l'élément, vous permettant de choisir l'effet que vous souhaitez afficher.

**Afficher les poignées d'opacité** Affiche le graphique et les images clés de l'effet Opacité de chaque élément de la piste.

**Masquer les images clés** Masque les graphiques et les images clés de tous les éléments de la piste.

**3** Pour une piste audio, cliquez sur le bouton Afficher les images clés et choisissez l'un des éléments suivants du menu :

**Afficher les images clés des éléments** Affiche le graphique et les images clés de tout effet audio appliqué aux éléments de la piste. Un menu d'effets apparaît en regard du nom de l'élément, vous permettant de choisir l'effet que vous souhaitez afficher.

**Afficher le volume des éléments** Affiche le graphique et les images clés de l'effet Volume de chaque élément de la piste.

**Afficher les images clés des pistes** Affiche le graphique et les images clés de tout effet audio appliqué à la piste complète. Un menu d'effets apparaît au début de la piste, vous permettant de choisir l'effet que vous souhaitez afficher.

**Afficher le volume des pistes** Affiche le graphique et les images clés de l'effet Volume appliqué à la piste complète.

**Masquer les images clés** Masque les graphiques et les images clés de tous les éléments de la piste.

**4** (Facultatif) Utilisez la commande Zoom avant pour agrandir l'élément afin que le menu contextuel d'effets apparaisse en haut de la piste dans le panneau Montage. Vous pouvez également faire glisser les extrémités au-dessus et en dessous du nom de la piste pour augmenter la hauteur de celle-ci.

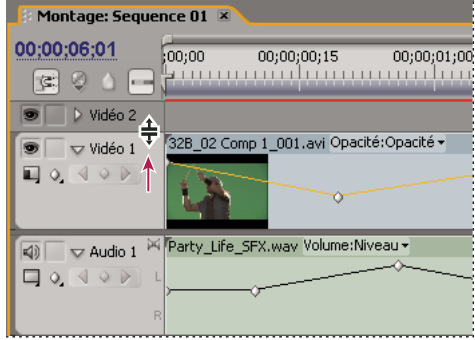

Faire glisser pour augmenter la hauteur d'une piste

**5** (Facultatif) Faites glisser les extrémités d'un en-tête de piste pour modifier la hauteur d'une piste. Pour une piste vidéo, faites glisser le haut de la piste. Pour une piste audio, faites glisser le bas de la piste. Pour redimensionner toutes les pistes développées, maintenez la touche Maj enfoncée pendant le déplacement.

**6** (Facultatif) Si vous avez choisi Afficher les images clés, Afficher les images clés des éléments ou Afficher les images clés des pistes aux étapes 2 et 3, cliquez sur le menu d'effets et choisissez l'effet qui contient des images clés.

| Montage: Sequence 01 ×             |                         |                                              |                     |
|------------------------------------|-------------------------|----------------------------------------------|---------------------|
| 00:00:06:01<br>œ<br>G.             | 00:00;<br>00;00;00;15   | 00;00;01;00                                  | 00;00;01;15<br>n    |
| Vidéo 1<br>$\blacksquare$<br>U U V | 58A 01 Comp 1_001.avi   | Trajectoire<br>Opacité<br>Remappage temporel | ٠                   |
| $\nabla$ Audio 1<br>$0 \leq v$     | Party_Life_SFX.wav Volu | Flou directionnel<br>u                       | Angle<br>Distance W |

Choisir un élément du menu contextuel d'effets

**7** Placez le pointeur directement sur une image clé pour que sa propriété s'affiche dans une info-bulle.

L'info-bulle contient l'emplacement de l'image clé, ainsi que la propriété et les options associées que vous avez définies dans le panneau Options d'effet. Ces informations vous permettent de placer avec précision les images clés, de noter rapidement la valeur que vous avez définie pour une image clé et de comparer rapidement l'emplacement et les changements de valeurs de deux images clés ou plus.

# **Activation et sélection d'images clés**

#### <span id="page-271-0"></span>**Activer les images clés**

Pour animer la propriété d'un effet, vous devez activer les images clés de cette propriété dans le panneau Options d'effet. Une fois les images clés activées, vous pouvez ajouter et modifier autant d'images clés que nécessaire pour animer la propriété de l'effet.

|                     |                            | Sequence 01 * 58A_01 Comp 1_001.avi |              | 0:02:00               | 00;00;03;00 |   |
|---------------------|----------------------------|-------------------------------------|--------------|-----------------------|-------------|---|
| <b>Effets vidéo</b> |                            |                                     | "            | 58A 01 Comp 1 001.avi |             | × |
| D                   | <b>O CA</b> Trajectoire    |                                     | C5           |                       |             |   |
|                     | <b>2</b> Opacité           |                                     | $\epsilon$   |                       | o           |   |
|                     | Remappage temporel         |                                     |              |                       |             |   |
| $\overline{\nabla}$ | <b>B</b> Flou directionnel |                                     | Pη           |                       |             |   |
|                     | angle                      | 9x117,8°                            | $\leftarrow$ |                       | ◇           |   |
|                     | NDistance                  | 0,0                                 | $\sqrt{2}$   |                       |             |   |

Un clic sur le bouton Activer/Désactiver l'animation permet d'activer les images clés pour une propriété d'effet à l'instant présent.

**1** Assurez-vous qu'une séquence d'éléments est présente dans le panneau Montage. Par défaut, les effets fixes (Trajectoire, Opacité et Volume) sont appliqués aux éléments des pistes audio et vidéo.

- **2** (Facultatif) Ajoutez des effets standard aux éléments.
- **3** Effectuez l'une des opérations suivantes :
- Dans le panneau Options d'effet, sélectionnez tout d'abord l'élément du panneau Montage contenant l'effet que vous souhaitez animer puis, dans le panneau Options d'effet, cliquez sur le triangle afin de développer les commandes de l'effet que vous souhaitez animer.
- Dans le panneau Montage, cliquez sur l'icône Afficher les images clés  $\Diamond$ , et choisissez l'une des options du menu, à l'exception de Masquer les images clés. Le bouton Ajouter/Supprimer des images clés est activé pour les images clés. Vous pouvez dès maintenant ajouter et modifier des images clés, mais uniquement pour les effets fixes du panneau Montage. Les images clés pour les effets standard doivent tout d'abord être activées dans le panneau Options d'effet.
- **4** Dans le panneau Options d'effet, cliquez sur le triangle en regard de la propriété d'effet que vous souhaitez animer.

**5** Cliquez sur le bouton Activer/Désactiver l'animation initiation en regard du nom de la propriété. Une image clé apparaît au niveau de l'indicateur d'instant présent. Les images clés sont maintenant activées pour une propriété d'effet.

#### **Voir aussi**

- [« Appliquer un effet à un élément » à la page 228](#page-232-1)
- [« Afficher les images clés et les graphiques » à la page 264](#page-268-0)
- [« A propos des effets standard » à la page 225](#page-229-0)
- [« A propos des effets fixes » à la page 224](#page-228-0)

#### **Déplacer l'indicateur d'instant présent sur une image clé**

Les panneaux Options d'effet et Montage contiennent des boutons de navigation, munis de flèches droite et gauche, pour déplacer l'indicateur de temps présent d'une image clé à l'autre. Dans le panneau Montage, le bouton de navigation est activé une fois que vous avez activé les images clés pour une propriété d'effet.

- ❖ Effectuez l'une des opérations suivantes :
- Dans le panneau Montage ou Options d'effet, cliquez sur un bouton de navigation. La flèche gauche positionne l'indicateur de temps présent dans l'image clé précédente. La flèche droite positionne l'indicateur de temps présent dans l'image clé suivante.
- (Panneau Options d'effet uniquement) Tout en le maintenant, faites glisser l'indicateur de temps présent pour l'aligner sur une image clé.

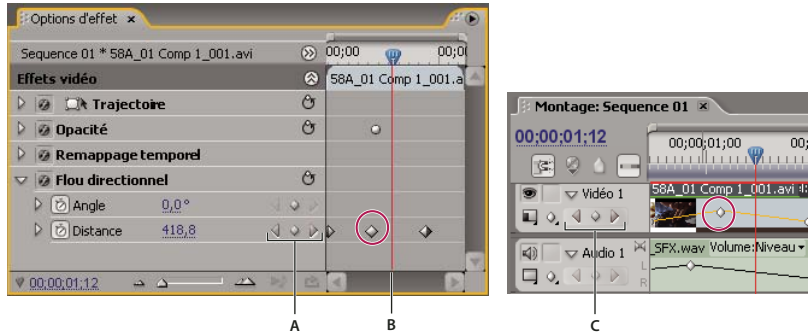

Boutons de navigation

**A.** Boutons de navigation dans le panneau Options d'effet **B.** Indicateur d'instant présent **C.** Boutons de navigation dans le panneau Montage

#### <span id="page-272-0"></span>**Sélectionner des images clés**

Pour modifier ou copier une image clé, vous devez tout d'abord la sélectionner. Les images clés désélectionnées paraissent creuses, tandis que les images clés sélectionnées paraissent pleines. En revanche, vous pouvez faire glisser les segments entre les images clés directement, sans les sélectionner. Les segments s'ajustent automatiquement lorsque vous modifiez les images clés qui définissent leurs extrémités.

- ❖ Effectuez l'une des opérations suivantes :
- Pour sélectionner une image clé, utilisez l'outil Sélection ou l'outil Plume et cliquez sur l'icône Image clé.
- Pour sélectionner plusieurs images clés, cliquez avec l'outil Sélection ou l'outil Plume tout en maintenant la touche Maj enfoncée, afin de sélectionner plusieurs images clés contiguës ou non.

**Remarque :** Lorsque vous positionnez l'outil Sélection ou Plume sur une image clé, le pointeur s'affiche avec une icône d'image clé .

• Pour sélectionner plusieurs images clés en faisant glisser une sélection, utilisez l'outil Plume afin de faire glisser un rectangle autour des images clés et de sélectionner des images clés contiguës. Pour ajouter d'autres images clés à la sélection existante, faites glisser la souris tout en maintenant la touche Maj enfoncée.

Vous pouvez également utiliser l'outil Sélection pour faire glisser et sélectionner plusieurs images clés, mais uniquement dans le panneau Options d'effet.

• Pour sélectionner toutes les images clés d'une propriété donnée dans le panneau Options d'effet, cliquez sur le nom de la propriété de calque. Par exemple, cliquez sur Position pour sélectionner toutes les images clés de la propriété Position pour une couche.

# **Ajout et définition d'images clés**

# <span id="page-273-0"></span>**Ajouter des images clés pour animation**

Vous pouvez ajouter des images clés dans le panneau Montage ou Options d'effet à l'instant présent. Utilisez le bouton Activer/Désactiver l'animation dans le panneau Options d'effet pour activer le processus des images clés. Vous devez activer l'affichage des images clés pour une piste ou un élément avant de pouvoir afficher ou ajouter des images clés dans le panneau Montage.

**1** Dans le panneau Montage, sélectionnez l'élément qui contient l'effet à animer.

**2** Si vous souhaitez ajouter et modifier des images clés dans le panneau Montage, les images clés de la piste audio ou vidéo doivent être visibles.

## **Remarque :** Si vous ajoutez des images clés à un effet fixe (Trajectoire, Opacité ou Volume) dans le panneau Montage, vous pouvez ignorer l'étape 3.

**3** Dans le panneau Options d'effet, cliquez sur le triangle pour développer l'effet que vous souhaitez ajouter aux images clés, puis cliquez sur l'icône Activer/Désactiver l'animation afin d'activer les images clés pour une propriété d'effet.

**4** Effectuez l'une des opérations suivantes pour afficher le graphique de la propriété d'effet :

- (Panneau Options d'effet) Cliquez sur le triangle pour développer la propriété d'effet et afficher ses graphiques Valeur et Vitesse.
- (Panneau Montage) Choisissez la propriété d'effet dans le menu contextuel d'effets en regard du nom de la piste ou de l'élément.
- **5** Déplacez l'indicateur d'instant présent vers le point auquel vous souhaitez ajouter une image clé.
- **6** Effectuez l'une des opérations suivantes :
- Cliquez sur le bouton Ajouter/Supprimer une image clé dans le panneau Options d'effet, puis réglez la valeur de la propriété de l'effet.
- Tout en maintenant la touche Ctrl (Windows) ou Commande (Mac OS) enfoncée, cliquez sur un graphique d'image clé avec l'outil Sélection ou l'outil Plume, puis réglez la valeur de la propriété d'effet. Vous pouvez ajouter une image clé n'importe où dans un graphique au moyen de l'outil Sélection ou Plume. Il n'est pas nécessaire de positionner l'indicateur d'instant présent.
- (Panneau Options d'effet uniquement) Réglez les commandes pour une propriété d'effet. Cela crée automatiquement une image clé au niveau de l'indicateur d'instant présent.
- **7** Répétez les étapes 5 et 6 si nécessaire pour ajouter des images clés et régler les propriétés d'effet.

Utilisez le bouton de navigation de la dans le panneau Options d'effet pour accéder à une image clé existante si vous souhaitez effectuer des réglages supplémentaires.

#### **Voir aussi**

- [« Afficher les images clés et les graphiques » à la page 264](#page-268-0)
- [« Modifier ou redéfinir des commandes dans le panneau Options d'effet » à la page 231](#page-235-0)
- [« Appliquer un effet à un élément » à la page 228](#page-232-1)

# **Supprimer des images clés**

Si vous n'avez plus besoin d'une image clé, vous pouvez la supprimer facilement dans une propriété d'effet, soit dans le panneau Options d'effet, soit dans le panneau Montage. Vous pouvez supprimer toutes les images clés à la fois ou désactiver les images clés pour la propriété de l'effet. Dans les Options d'effet, lorsque vous désactivez les images clés à l'aide du bouton Activer/Désactiver l'animation, les images clés existantes sont supprimées et vous ne pouvez pas créer d'images clés tant que ces dernières ne sont pas réactivées.

**1** Assurez-vous que les graphiques de la propriété d'effet sont visibles dans le panneau Options d'effet ou Montage.

- **2** Effectuez l'une des opérations suivantes :
- Sélectionnez une ou plusieurs images clés, puis choisissez Edition > Effacer. Vous pouvez également appuyer sur Suppr.
- Parcourez l'indicateur d'instant présent jusqu'à l'image clé, puis cliquez sur le bouton Ajouter/Supprimer une image clé.
- (Panneau Options d'effet uniquement) Pour supprimer toutes les images clés d'une propriété d'effet, cliquez sur le bouton Activer/Désactiver l'animation, à gauche du nom de l'effet ou de la propriété. Lorsque le message de confirmation s'affiche, cliquez sur OK.

**Remarque :** Lorsque vous désactivez le bouton Activer/Désactiver l'animation, les images clés pour cette propriété sont supprimées définitivement et la valeur de cette propriété devient la valeur à l'instant présent. Vous ne pouvez pas restaurer les images clés supprimées en réactivant ce bouton. En cas de suppression accidentelle des images clés, choisissez Edition > Annuler.

#### **Voir aussi**

[« Afficher les images clés et les graphiques » à la page 264](#page-268-0)

## <span id="page-274-0"></span>**Modifier les graphiques des images clés**

Dans le panneau Options d'effet, vous pouvez effectuer des réglages dans les images clés pour tous les effets en éditant leurs graphiques. Vous avez également la possibilité d'effectuer des réglages dans les images clés d'effet tout en supervisant ces modifications dans les graphiques Vitesse et Valeur dans le panneau Options d'effet.

#### **Voir aussi**

- [« Ajouter des images clés pour animation » à la page 269](#page-273-0)
- [« Activer les images clés » à la page 267](#page-271-0)
- [« Appliquer un effet à un élément » à la page 228](#page-232-1)
- [« Présentation du panneau Montage » à la page 91](#page-95-0)

#### **Modification des graphiques d'images clés dans le panneau Options d'effet**

Une fois les images clés activées pour une propriété d'effet, vous pouvez afficher les graphiques Valeur et Vitesse des effets. Les graphiques de valeurs fournissent des informations sur la valeur des images clés non spatiales (telles que le paramètre Echelle de l'effet Trajectoire) à tout moment. De même, ils affichent l'interpolation entre les images clés et vous permettent de la régler. Vous pouvez utiliser le graphique Vitesse pour régler avec précision la vitesse de déplacement entre les images clés.

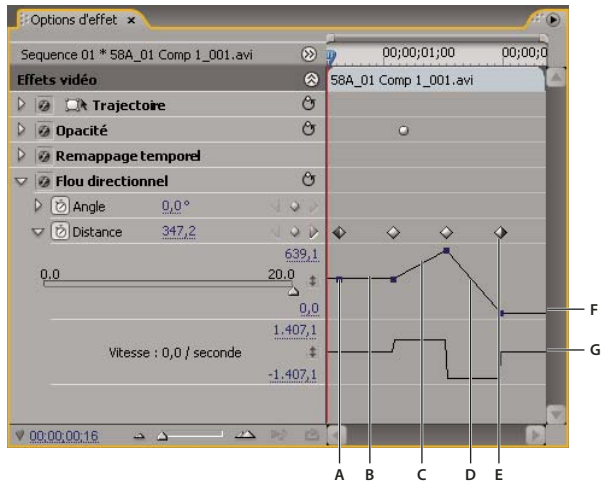

Graphiques Valeur et Vitesse de la propriété d'effet

**A.** Repère d'image clé **B.** Graphique indiquant une valeur constante **C.** Graphique ascendant indiquant une valeur croissante **D.** Graphique descendant indiquant une valeur décroissante **E.** Image clé **F.** Graphique Valeur **G.** Graphique Vitesse

**1** Dans le panneau Montage, sélectionnez un élément contenant un effet avec les images que vous voulez régler.

**2** Dans le panneau Options d'effet, cliquez sur le triangle pour développer les commandes pour l'effet.

**3** Cliquez sur le triangle à côté du nom d'une propriété pour afficher ses graphiques Valeur et Vitesse.

**Remarque :** Si aucune image clé n'a été ajoutée, les graphiques apparaissent sous forme de lignes plates.

**4** (Facultatif) Pour mieux visualiser un graphique, placez le curseur de l'outil Sélection ou de l'outil Plume sur la ligne située sous le graphique jusqu'à ce que le pointeur prenne la forme d'un pointeur de segment  $\pm$ , puis faites-le glisser pour augmenter la hauteur de la zone de graphique.

**5** Utilisez l'outil Sélection ou l'outil Plume pour faire glisser une image vers le haut ou vers le bas sur le graphique Valeur, en modifiant la valeur de la propriété de l'effet.

**Remarque :** Sur un graphique Valeur ou Vitesse, vous ne pouvez pas déplacer une image clé vers la gauche ou la droite pour modifier son instant présent. Faites plutôt glisser une marque d'image clé sur le graphique en utilisant l'outil Sélection ou l'outil Plume.

#### **Modification des graphiques d'images clés dans le panneau Montage**

**1** Assurez-vous que le panneau Montage comprend au moins un élément contenant au moins un effet avec des images clés. Sélectionnez cet élément et sélectionnez le panneau Options d'effet.

**2** Vérifiez que les images clés de l'élément ou de la piste sont visibles dans le panneau Montage.

**3** Dans le panneau Options d'effet, cliquez sur le triangle à côté du contrôle que vous voulez régler pour afficher ses graphiques Valeur et Vitesse.

**4** Dans le menu d'effets qui s'affiche après le nom de l'élément ou de la piste, sélectionnez la propriété à régler. Si le menu d'effets ne s'affiche pas, agrandissez le panneau Montage.

- **5** Utilisez l'outil Sélection ou Plume et effectuez l'une des opérations suivantes :
- Pour monter plusieurs images clés ou des images clés non adjacentes, sélectionnez-les.
- Positionnez l'outil Sélection ou Plume sur une image clé ou un segment d'image clé. L'outil Sélection ou Plume prend la forme d'un pointeur d'image clé  $\phi_{\bullet}$  ou d'un pointeur de segment d'image clé  $\phi^{\frac{1}{2}}$ .
- **6** Effectuez une ou plusieurs des opérations suivantes :
- Faites glisser une image clé ou un segment vers le haut ou vers le bas pour modifier la valeur. Lors du déplacement, une info-bulle vous indique la valeur actuelle. En l'absence d'images clés, le déplacement ajuste la valeur de toute la piste ou de l'élément entier.
- Faites glisser une image clé vers la gauche ou la droite pour modifier sa position dans le temps. Lors du déplacement, une info-bulle vous indique l'instant présent. Si vous amenez une image clé sur une autre image clé, la nouvelle image clé remplace la précédente.

Les graphiques Valeur et Vitesse dans le panneau Options d'effet présentent les modifications apportées aux images clés dans le panneau Montage.

#### **Modification des valeurs d'images clés dans le panneau Montage**

Vous pouvez utiliser les outils Sélection et Plume pour monter des images clés dans le panneau Montage. Pour augmenter ou diminuer les valeurs, faites glisser les images clés verticalement. Lorsque vous travaillez avec des images clés sous forme graphique dans le panneau Montage, vous devez savoir comment les valeurs et les unités des propriétés spécifiques sont représentées sur l'axe vertical de la chronologie, comme dans les exemples suivants :

- L'opacité a une valeur de 0 % au bas de l'échelle et de 100 % en haut ; le centre de l'échelle représentant une valeur de 50 %.
- La rotation se mesure en rotations et degrés, le centre du graphique représentant une rotation nulle (0 ). Les valeurs de rotation horaire se situent au-dessus du centre, tandis que les valeurs de rotation antihoraire se situent au-dessous du centre.
- La balance audio se mesure sur une échelle de -100 à 100, 0 représentant le centre (balance neutre). En déplaçant le curseur au-dessus du centre, vous déplacez la balance vers le canal gauche et obtenez une valeur négative, tandis qu'en déplaçant le curseur sous le centre, vous déplacez la balance vers le canal droit et obtenez ainsi une valeur positive.

# **Optimiser l'automatisation des images clés**

L'automatisation des modifications audio dans le Mixage audio peut créer plus d'images clés que nécessaire sur la piste audio et entraîner ainsi une dégradation des performances. Pour éviter de créer des images clés inutiles, et assurer ainsi une interprétation de qualité et une dégradation minimale des performances, définissez la préférence Optimisation des images clés d'automatisation. Outre les autres avantages, vous pouvez modifier des images clés individuelles bien plus facilement si elles sont assemblées avec une densité moindre sur la piste.

**1** Choisissez Edition > Préférences > Audio (Windows) ou Premiere Pro > Préférences > Audio (Mac OS).

**2** Dans la zone Optimisation des images clés d'automatisation, sélectionnez une ou plusieurs des options suivantes, puis cliquez sur OK.

**Amincissement linéaire des images clés** Créez des images clés uniquement aux points qui ne comportent pas de relation linéaire avec les images clés de début et de fin. Par exemple, supposons que vous automatisiez une atténuation de 0 dB à - 12 dB. Lorsque cette option est sélectionnée, Adobe Premiere Pro crée uniquement des images clés aux points qui représentent une augmentation de valeur à partir des images clés de début (0 dB) et de fin (-12 dB). Si vous ne sélectionnez pas cette option, Adobe Premiere Pro peut créer plusieurs images clés incrémentielles de valeurs identiques entre ces deux points, selon la vitesse à laquelle vous changez la valeur. Cette option est sélectionnée par défaut.

**Réduction de l'intervalle de temps minimum** Crée des images clés uniquement à des intervalles supérieurs à la valeur que vous spécifiez. Saisissez une valeur comprise entre 1 et 2000 millisecondes.

# **Voir aussi**

[« A propos de l'enregistrement de séquences audio » à la page 190](#page-194-0)

# **Déplacement et copie d'images clés**

#### **Déplacer des images clés**

Vous pouvez déplacer les images clés vers un point différent dans le temps. Lorsque vous déplacez des images clés, vous déplacez les valeurs et les paramètres qu'elles contiennent. Déplacer des images clés permet de modifier plus facilement la vitesse des animations.

Vous pouvez déplacer les images clés sélectionnées au-dessus et autour des images clés voisines. En outre, vous pouvez les faire glisser au-delà des points d'entrée et de sortie de l'élément, mais elles sont limitées à la taille du support source.

**Remarque :** La première image clé utilise toujours l'icône d'image clé de début  $\bullet$  et la dernière, l'icône d'image clé de fin  $\bullet$ .

- ❖ Utilisez l'outil Sélection ou Plume et effectuez l'une des opérations suivantes :
- Dans le panneau Montage, sélectionnez une ou plusieurs images clés et faites-les glisser vers le temps voulu.
- Dans le panneau Options d'effet, sélectionnez une ou plusieurs marques d'images clés et faites-les glisser vers le temps voulu.

**Remarque :** Lorsque vous déplacez plusieurs images clés à la fois, les images clés sélectionnées conservent leur distance relative.

#### **Copier et coller des images clés**

Vous pouvez copier des images clés et les coller à un nouveau point dans la propriété de l'élément ou dans la même propriété de l'effet dans un élément différent, au moyen du panneau Options d'effet. Pour appliquer rapidement les mêmes valeurs d'image clé à un autre point dans le temps ou à un autre élément ou piste, copiez et collez les images clés dans le panneau Montage.

#### **Voir aussi**

- [« Sélectionner des images clés » à la page 268](#page-272-0)
- [« Afficher les images clés et les graphiques » à la page 264](#page-268-0)

#### **Copier et coller des images clés dans le panneau Options d'effet**

Lorsque vous copiez des images clés dans un autre élément, elles apparaissent dans la propriété correspondante dans l'effet de l'élément cible dans le panneau Options d'effet. La première image clé apparaît au niveau du code temporel actuel et les autres à la suite dans l'ordre relatif. Si l'élément cible est plus court que l'élément source, les images clés qui s'étendent au-delà du point de sortie de l'élément cible sont collées dans l'élément, mais n'apparaissent pas si vous ne désactivez pas l'option Accrocher à l'élément. Les images clés restent sélectionnées après avoir été collées. Par conséquent, vous pouvez les déplacer immédiatement dans l'élément cible.

**1** Dans le panneau Options d'effet, cliquez sur le triangle pour développer l'effet et faire apparaître ses contrôles et ses images clés.

- **2** Sélectionnez une ou plusieurs images clés.
- **3** Choisissez Edition > Copier.
- **4** Effectuez l'une des opérations suivantes :
- Déplacez l'indicateur d'instant présent sur la position à laquelle vous voulez afficher la première image clé, puis choisissez Edition > Coller.
- Sélectionnez un autre élément, développez la propriété appropriée dans le panneau Options d'effet, déplacez l'indicateur temporel vers la position de la première image clé, puis choisissez Edition > Coller.

Vous pouvez également copier une image clé en la déplaçant. Dans le panneau Montage du panneau Options d'effet, maintenez la touche Alt (Windows) ou Option (Mac OS) enfoncée tout en faisant glisser une image clés vers un nouvel emplacement.

#### **Copier et coller des images clés dans le panneau Montage**

Lorsque vous collez des images clés dans le panneau Montage, l'image clé la plus ancienne apparaît au point de l'instant présent, et les autres images clés suivent dans l'ordre relatif. Les images clés restent sélectionnées après le collage, vous permettant ainsi de régler leur emplacement.

Pour pouvoir coller des images clés, l'élément ou la piste de destination doit présenter la même propriété que les images copiées. Par ailleurs, Adobe Premiere Pro ne vous permet de coller des images clés au niveau d'un indicateur d'instant présent que dans un seul élément ou dans une seule piste à la fois. Etant donné que l'indicateur d'instant présent peut couvrir plusieurs pistes vidéo et audio, Adobe Premiere Pro utilise des critères dans l'ordre suivant pour déterminer la position des images clés collées :

- Si l'indicateur d'instant présent se trouve dans un élément sélectionné, les images clés sont collées dans cet élément.
- Si des images clés audio sont coupées ou copiées, Adobe Premiere Pro les colle dans la première piste présentant une propriété d'effet correspondante, en vérifiant au préalable les pistes audio d'une séquence, puis ses pistes de mixage secondaire et enfin la piste principale.
- Si aucune des conditions précitées ne permet de trouver une piste vidéo ou audio correspondant à la fois à la propriété des effets et à l'étendue (élément ou piste) des images clés coupées ou copiées, la commande Coller n'est pas disponible. Si, par exemple, vous copiez des images clés de piste audio mais que la piste audio cible affiche des images clés d'élément, vous ne pouvez pas coller les images clés.

**1** Dans le panneau Montage, utilisez un menu d'effets de piste ou d'élément pour afficher la propriété qui contient les images clés que vous souhaitez copier.

- **2** Sélectionnez une ou plusieurs images clés.
- **3** Choisissez Edition > Copier.

**4** Dans la bande de montage de la séquence contenant l'élément ou la piste de destination, effectuez l'une des opérations suivantes :

- Sélectionnez l'élément dans lequel vous voulez coller les images clés.
- Ciblez la piste vidéo ou audio dans laquelle les images clés copiées doivent apparaître.

**5** Vérifiez que l'élément ou la piste présente la même propriété que les images clés que vous avez copiées, sans quoi la commande Coller n'est pas disponible. Si la propriété n'est pas disponible dans le menu contextuel des propriétés d'effet de l'élément ou de la piste, vous devez appliquer le même effet que celui appliqué à l'élément ou à la piste dont les images clés ont été copiées.

- **6** Déplacez l'indicateur d'instant présent sur le point dans le temps où les images clés doivent apparaître.
- **7** Choisissez Edition > Coller.

# **Contrôle des modifications d'effet au moyen de l'interpolation des images clés**

# **A propos de l'interpolation**

L'interpolation est le processus de remplissage des données inconnues entre deux valeurs connues. Au niveau des films et vidéos numériques, cela signifie généralement la génération de nouvelles valeurs entre deux images clés. Par exemple, si vous souhaitez qu'un élément graphique (tel qu'un titre) soit déplacé de 50 pixels vers la gauche de l'écran et que vous souhaitez que ce soit le cas dans 15 images, vous définissez la position de l'élément graphique dans la première et la quinzième images et vous les marquez toutes deux en tant qu'images clés. Le logiciel interpole alors les images intermédiaires afin que le mouvement soit régulier. Comme l'interpolation génère toutes les images entre les deux images clés, on parle parfois de création de trajectoire. L'interpolation entre images clés peut être utilisée pour animer un mouvement, des effets, des niveaux sonores, des ajustements d'image, la transparence, des modifications de couleur et de nombreux autres éléments visuels et auditifs.

Les deux types d'interpolation les plus courants sont l'interpolation linéaire et l'interpolation Bézier.

**Interpolation linéaire** Elle crée une modification à rythme régulier d'une image clé à une autre, chaque image intermédiaire présentant une part égale de la valeur changée. Les modifications créées à l'aide de l'interpolation linéaire commencent et se terminent brusquement et se développent à un rythme constant entre chaque paire d'images clés.

**Interpolation Bézier** Elle permet au taux de variation d'accélérer ou de décélérer selon la forme d'une courbe de Bézier pour accélérer doucement à la première image, puis décélérer lentement pour la seconde.

# **Modifier la méthode d'interpolation d'une image clé**

En modifiant et en réglant l'interpolation des images clés, vous obtenez un contrôle précis sur le taux de changement de vos animations. Vous pouvez choisir un type d'interpolation à partir d'un menu contextuel ou vous pouvez directement remplacer un type d'image clé par un autre en modifiant manuellement l'images clé ou les poignées.

**Remarque :** Vous pouvez également utiliser les commandes Progressif et Dégressif pour régler rapidement l'interpolation des images clés.

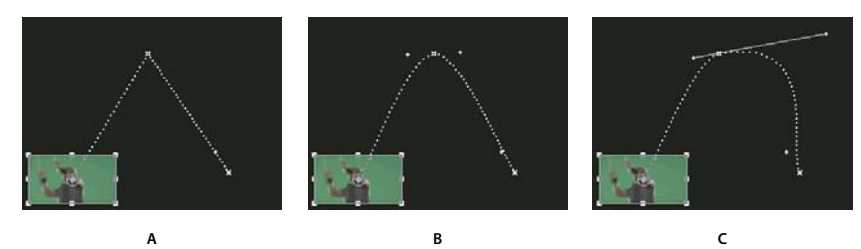

Modification de l'interpolation des images clés pour le paramètre Position de l'effet Trajectoire **A** Image clé spatiale linéaire **B.** Interpolation Bézier auto **C.** Interpolation Bézier continue

- **1** Effectuez l'une des opérations suivantes :
- Dans le panneau Options d'effet, cliquez avec le bouton droit de la souris sur une marque d'image clé.
- Dans le panneau Montage, cliquez avec le bouton droit de la souris sur une image clé.
- **2** Choisissez une méthode d'interpolation dans le menu contextuel :

**Linéaire** Permet d'assurer la fluidité du taux de changement entre les images clés.

**Bézier** Permet d'ajuster manuellement la forme du graphique, ainsi que le taux de changement, des deux côtés d'une image clé. Vous pouvez créer des changements très lisses au moyen de cette méthode.

**Bézier auto** Permet d'assurer la fluidité du taux de changement dans une image clé. Lorsque vous changez une valeur d'image clé, les poignées de direction Bézier auto changent afin de conserver la fluidité de la transition entre les images clés.

**Bézier continue** Permet d'assurer la fluidité du taux de changement dans une image clé. Cependant, contrairement à la méthode d'interpolation Bézier auto, Bézier continue vous permet de régler les poignées de direction manuellement. Lorsque vous changez la forme d'un graphique d'un côté d'une image clé, la forme change également de l'autre côté de l'image clé, afin de conserver une transition régulière.

**Maintien** Modifie la valeur d'une propriété sans transition progressive (changements d'effet soudains). Le graphique qui suit une image clé utilisant cette méthode d'interpolation apparaît sous forme de ligne droite horizontale.

**Progressif** Ralentit les changements de valeur en s'approchant d'une image clé.

**Dégressif** Accélère progressivement les changements de valeur en s'éloignant d'une image clé.

**Remarque :** Même si les méthodes d'interpolation peuvent modifier le débit de changement d'une propriété entre les images clés, elles ne peuvent pas modifier la durée entre chaque image clé. La durée est déterminée par le temps (ou la distance sur l'échelle de temps) entre les images clés.

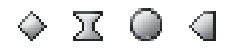

Méthodes d'interpolation entre les images clés **A.** Normal en entrée/en sortie **B.** Bézier/Bézier continue/Progressif/Dégressif **C.** Bézier auto **D.** Maintien **A B C D**

#### **Contrôle des modifications au moyen de l'interpolation des images clés Bézier**

Les poignées Bézier sont des contrôles bidirectionnels qui modifient la courbe du segment de droite entre la poignée et le point suivant de part et d'autre. Plus vous éloignez une poignée de son sommet (point central), plus la ligne plie ou s'incurve. La courbe que vous créez en faisant glisser la poignée Bézier détermine la fluidité du changement d'effet lorsque le paramètre d'animation entre et sort d'une image clé. Ces poignées vous offrent davantage de contrôle sur les changements dans les animations que le simple choix d'une méthode d'interpolation des images clés. Vous pouvez manipuler les poignées Bézier dans le panneau Montage, le panneau Options d'effet ou le Moniteur du programme.

#### **Voir aussi**

[« Afficher les images clés et les graphiques » à la page 264](#page-268-0)

#### **Créer des images clés Bézier**

**1** Dans le panneau Montage, sélectionnez l'élément qui contient les images clés à ajuster et effectuez l'une des actions suivantes :

- (Panneau Montage) Choisissez la propriété que vous souhaitez régler dans le menu contextuel d'effets en regard du nom de la piste ou de l'élément. Vous réglez l'interpolation temporelle d'une propriété dans le panneau Montage. Sélectionnez l'élément dans le Moniteur du programme, si vous souhaitez changer l'interpolation spatiale à partir de cet endroit.
- (Panneau Options d'effet) Sélectionnez les marques d'image clé d'une propriété d'effet pour les images clés que vous souhaitez modifier.
- **2** Pour choisir une méthode d'interpolation d'image clé, effectuez l'une des opérations suivantes :
- (Panneau Montage) Cliquez avec le bouton droit de la souris sur l'image clé que vous souhaitez régler et choisissez une méthode d'interpolation dans le menu.
- (Panneau Options d'effet) Cliquez avec le bouton droit de la souris sur la marque de l'image clé que vous souhaitez régler, puis choisissez une méthode d'interpolation dans le menu.
- **3** Pour remplacer manuellement un type d'image clé par un autre, effectuez l'une des opérations suivantes :
- Si l'image clé utilise l'interpolation linéaire, tout en maintenant la touche Ctrl (Windows) ou Commande (Mac OS) enfoncée, cliquez sur l'image clé dans le panneau Montage ou, tout en maintenant la touche Ctrl (Windows) ou

Commande (Mac OS) enfoncée, cliquez sur la marque de l'image clé dans le panneau Options d'effet pour la convertir en Bézier. Si vous faites glisser les poignées, la méthode d'interpolation de l'image clé devient Bézier continue.

- Si l'image clé utilise l'interpolation Bézier auto, tout en maintenant la touche Ctrl (Windows) ou Commande (Mac OS) enfoncée, cliquez sur l'image clé et faites glisser une poignée de direction pour la convertir en Bézier. L'interpolation Bézier vous permet de contrôler chaque poignée de direction de façon indépendante. Pour convertir une image clé en Bézier continue, il suffit de faire glisser une poignée.
- Si l'image clé utilise l'interpolation Bézier, Bézier continue ou Bézier auto, maintenez la touche Ctrl (Windows) ou Commande (Mac OS) enfoncée et cliquez sur l'image clé pour la faire passer en Linéaire. Les poignées Bézier disparaissent.

#### **Ajuster les poignées Bézier**

- **1** Affichez l'image clé Bézier que vous voulez modifier.
- **2** Cliquez sur l'outil Sélection ou l'outil Plume  $\mathbf{\hat{\mathbb{Q}}}$ , puis effectuez l'une des opérations suivantes :
- Pour définir l'inclinaison de la courbe, faites glisser la poignée Bézier vers le haut ou vers le bas. Déplacer la poignée vers le haut accélère les changements alors que la déplacer vers le bas les ralentit.
- Pour définir l'étendue de la courbe, faites glisser la poignée Bézier vers la gauche ou la droite.

#### **Affiner la vitesse d'un effet**

Dans le panneau Options d'effet, vous pouvez utiliser le graphique Vitesse pour modifier la trajectoire ou le taux de changement d'une valeur juste avant et juste après une image clé. De tels réglages peuvent simuler un mouvement réel. Par exemple, vous pouvez modifier la trajectoire d'un élément afin qu'il ralentisse juste avant une image clé, puis accélère juste après. Vous pouvez contrôler les valeurs approchant et s'éloignant d'une image clé en même temps, ou les définir séparément.

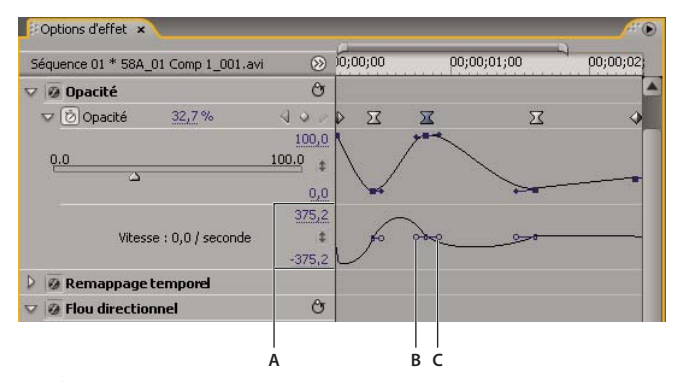

Graphique Vitesse

**A.** Commandes de vitesse **B.** Poignées de direction entrantes **C.** Poignées de direction sortantes

**1** Dans le panneau Options d'effet, cliquez sur le triangle pour développer la propriété d'effet avec les images clés que vous souhaitez régler.

**Remarque :** Si aucune image clé n'a été ajoutée, les graphiques apparaissent sous forme de lignes plates.

**2** Dans le graphique Valeur, utilisez l'outil Sélection ou Plume pour cliquer sur la marque de l'image clé que vous souhaitez modifier. Cela affiche les poignées de direction et les commandes de vitesse pour l'image clé dans le graphique Vitesse.

- **3** Dans le graphique Vitesse, utilisez l'outil Sélection ou Plume et effectuez l'une des opérations suivantes :
- Pour accélérer l'entrée et la sortie d'une image clé, faites glisser une poignée de direction vers le haut. Les poignées entrantes et sortantes se déplacent ensemble.
- Pour ralentir l'entrée et la sortie d'une image clé, faites glisser une poignée de direction vers le bas. Les poignées entrantes et sortantes se déplacent ensemble.
- Pour accélérer ou ralentir uniquement l'entrée d'une image clé, tout en maintenant la touche Ctrl (Windows) ou Commande (Mac OS) enfoncée, cliquez sur la poignée de direction entrante et faites glisser cette poignée vers le haut ou vers le bas.
- Pour accélérer ou ralentir uniquement la sortie d'une image clé, tout en maintenant la touche Ctrl (Windows) ou Commande (Mac OS) enfoncée, cliquez sur la poignée de direction sortante et faites glisser cette poignée vers le haut ou vers le bas.

**Remarque :** Pour relier les poignées entrantes et sortantes, cliquez dessus à nouveau tout en maintenant la touche Ctrl (Windows) ou Commande (Mac OS) enfoncée.

- Pour augmenter ou réduire l'influence d'une valeur d'image clé sur l'image clé précédente, faites glisser la poignée de direction entrante vers la gauche ou vers la droite.
- Pour augmenter ou réduire l'influence d'une valeur d'image clé sur l'image clé suivante, faites glisser la poignée de direction sortante vers la gauche ou vers la droite.

**Remarque :** L'influence détermine la rapidité avec laquelle le graphique Vitesse atteint la valeur que vous avez définie au niveau de l'image clé, ce qui vous permet de contrôler avec encore plus de précision la forme du graphique.

Les valeurs situées à gauche du graphique Vitesse changent à mesure que vous modifiez celui-ci. Ces nombres représentent les valeurs inférieure et supérieure du graphique Vitesse. Vous pouvez également régler la vitesse en changeant ces valeurs numériques.

# **Voir aussi**

[« Modifier les graphiques des images clés » à la page 270](#page-274-0)

# **Chapitre 13 : Référence des effets**

Vous pouvez corriger, améliorer et même modifier des éléments grâce aux douzaines d'effets disponibles dans Adobe Premiere Pro.

# **A propos de la référence des effets**

# **Description des effets**

Ce document de référence contient les descriptions de tous les effets audio et vidéo intégrés à Adobe Premiere Pro. Il définit uniquement les propriétés d'effets et les outils non explicites. Il ne contient pas les descriptions des effets installés à l'aide de cartes d'acquisition ou de modules externes.

Quelques-uns des effets disponibles prennent en charge le traitement vidéo haute résolution. Leur description contient la mention « Haute résolution ». (Voir [« A propos des effets à haute résolution » à la page 226](#page-230-0) dans l'Aide d'Adobe Premiere Pro.)

Quelques-uns des effets disponibles sont pris en charge sous Windows uniquement. Leur description contient la mention « Windows uniquement ».

Tous les effets audio fournis reposent sur le module externe Steinberg VST (Virtual Studio Technology). Dans Adobe Premiere Pro, vous avez également la possibilité d'ajouter des effets audio tiers basés sur VST. (Voir [« Utilisation des](#page-193-0) [effets VST » à la page 189](#page-193-0) dans l'Aide d'Adobe Premiere Pro.)

# **Galerie d'effets**

# **Galerie d'effets**

Les exemples ci-après illustrent quelques-uns des effets vidéo disponibles dans Adobe Premiere Pro. Pour voir un effet qui ne figure pas dans la galerie, appliquez-le et prévisualisez-le dans le Moniteur du programme.

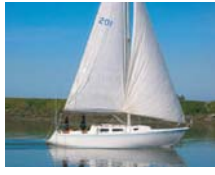

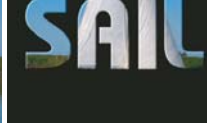

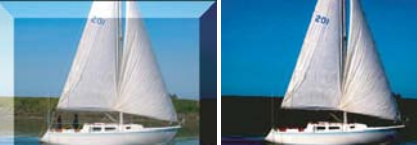

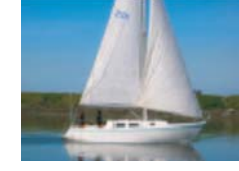

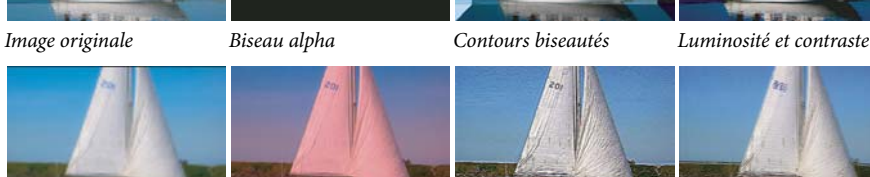

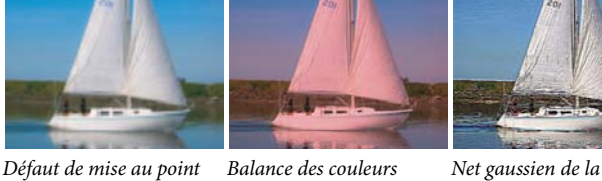

convolution

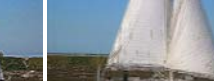

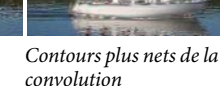

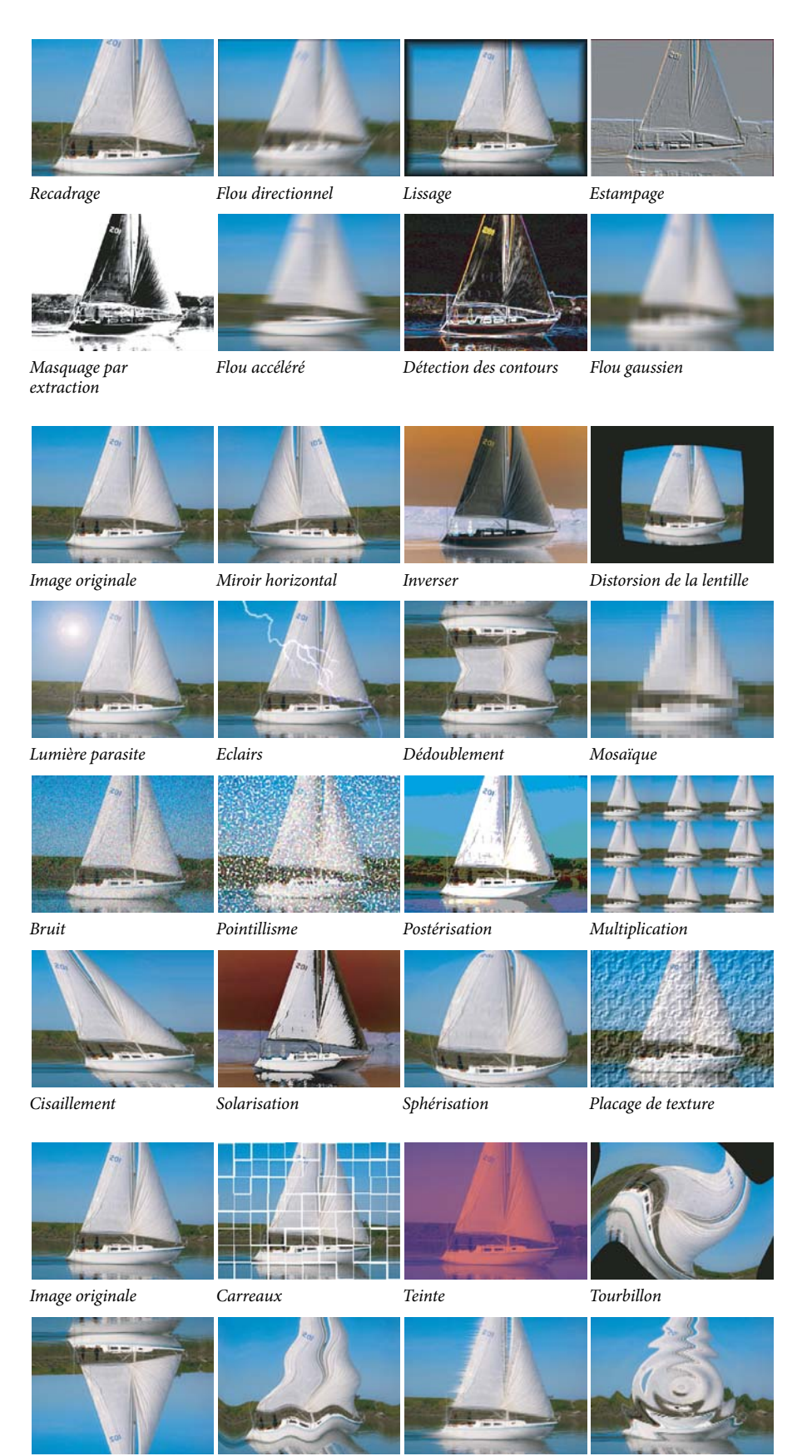

Miroir vertical Onde Soufflerie Zigzag

# **Effets de réglage**

## **Effets Couleur automatique, Contraste automatique et Niveaux automatiques**

Les effets Couleur automatique, Contraste automatique et Niveaux automatiques permettent d'effectuer de rapides réglages globaux dans un élément. Couleur automatique règle le contraste et la couleur en neutralisant les tons moyens et en écrêtant les pixels blancs et noirs. Contraste automatique règle le contraste et le mélange global des couleurs, sans introduire ou supprimer de dominantes de couleur. Niveaux automatiques corrige automatiquement les tons clairs et les ombres. Dans la mesure où Niveaux automatiques règle chaque couche de couleur individuellement, des dominantes de couleur peuvent être supprimées ou introduites.

Chaque effet comporte un ou plusieurs des paramètres suivants :

**Lissage temporel** Spécifie la plage d'images adjacentes analysées (en secondes) pour déterminer le niveau de correction requis pour chaque image sur base des images environnantes. Si cette option est définie sur 0, chaque image est analysée indépendamment des images environnantes. L'option Lissage temporel permet d'effectuer des corrections avec un aspect plus lissé.

**Détection de scène** Si cette option est sélectionnée, les images au-delà d'un changement de scène sont ignorées lorsque l'effet analyse les images environnantes pour le lissage temporel.

**Magnétisme des tons moyens neutres (Couleur automatique uniquement)** Identifie une couleur moyenne presque neutre dans l'image, puis ajuste les valeurs gamma pour rendre la couleur neutre.

**Ecrêtage noir, Ecrêtage blanc** Facteur de tons foncés ou de tons clairs écrêtés aux nouvelles couleurs extrêmes de tons foncés et de tons clairs dans l'image. Veillez à ne pas définir de valeurs d'écrêtage trop grandes car les tons clairs et les tons foncés contiendraient alors moins de détails. Une valeur comprise entre 0,0 % et 1 % est recommandée. Par défaut, les pixels de tons foncés et clairs sont écrêtés de 0,1 %, ce qui signifie que le premier 0,1 % de chaque extrême est ignoré lors de l'identification des pixels les plus clairs et les plus foncés de l'image. Ceux-ci sont ensuite mappés au noir en sortie ou au blanc en sortie. Les valeurs de blanc en entrée et de noir en entrée sont basées sur des valeurs de pixels représentatives plutôt qu'extrêmes.

**Part de l'original** Détermine la transparence de l'effet. Le résultat de l'effet est fusionné avec l'image originale, avec le résultat de l'effet composite au-dessus. Plus cette valeur est élevée, moins la séquence est affectée par l'effet. Par exemple, si vous définissez cette valeur sur 100 %, l'effet n'a aucun résultat visible sur l'élément ; si vous la définissez sur 0 %, l'image originale n'apparaît pas.

# <span id="page-284-0"></span>**Effet Convolution**

Cet effet modifie les valeurs de luminosité de chaque pixel de l'élément selon une opération mathématique appelée convolution. La boîte de dialogue Réglages de la convolution comprend un ensemble de commandes représentant des cellules dans un grille de multiplicateurs de luminosité du pixel de 3x3. Les libellés commençant par la lettre « M », indiquent la position des commandes dans la matrice. La commande M11, par exemple, affecte la cellule de la première ligne et de la première colonne de la grille, tandis que la commande M32 affecte la cellule de la troisième ligne et de la seconde colonne. Le pixel en cours d'évaluation se trouve au centre de la grille, à l'emplacement M22. Utilisez cet effet pour affiner les paramètres des divers effets d'estampage, de flou et de netteté. Pour un effet donné, il est plus simple d'appliquer l'une des préconfigurations de convolution et de la modifier, puis de créer intégralement l'effet à l'aide de l'effet Convolution.

| M <sub>11</sub> | M <sub>12</sub> | M <sub>13</sub> |
|-----------------|-----------------|-----------------|
| M 21            | M 22            | M 23            |
| M 31            | M 32            | M 33            |

Grille de pixels de l'effet Convolution, montrant la position de chaque commande dans la matrice

## **Voir aussi**

[« Ajuster les bords, les flous et la luminosité au moyen des préconfigurations de convolution » à la page 256](#page-260-0)

# **Effet Extraction**

Cet effet extrait les couleurs d'un élément vidéo pour produire une image en niveaux de gris. Les pixels dont les valeurs de luminance sont inférieures au niveau d'entrée noir ou supérieures au niveau d'entrée blanc deviennent noirs. Tout ce qui se trouve entre ces points apparaît en gris ou en blanc.

**Remarque :** Les options de cet effet sont similaires à celles de l'effet Extraction dans Adobe After Effects, mais le but et les résultats de l'effet sont différents.

#### **Voir aussi**

[« Supprimer une couleur dans un élément » à la page 255](#page-259-0)

# **Effet Niveaux**

Cet effet modifie la luminosité et le contraste de l'élément. Il combine les fonctions des effets Balance des couleurs, Correction gamma, Inversion et Luminosité et contraste. Cet effet a la même fonction que l'effet Niveaux dans After Effects.

La boîte de dialogue Niveaux affiche un histogramme de l'image en cours (Windows uniquement).

## **Voir aussi**

[« Modifier la luminance grâce aux niveaux » à la page 248](#page-252-0)

# **Effets d'éclairage**

Les Effets d'éclairage appliquent des effets d'éclairage à un élément grâce à cinq lumières au maximum, pour introduire des éclairages créatifs. Ils vous permettent de contrôler les propriétés d'éclairage comme le type, la direction, l'intensité, la couleur, le centre et la largeur de l'éclairage. Il existe également une commande Calque en relief permettant d'utiliser des textures ou des motifs provenant d'autres métrages afin de produire des effets d'éclairage spéciaux, comme un effet de surface en 3D.

#### **Voir aussi**

[« Ajouter des effets d'éclairage » à la page 257](#page-261-0)

# **Effet Postérisation**

Cet effet permet de spécifier le nombre de niveaux de tons (ou valeurs de luminosité) pour chaque couche d'une image. Les pixels sont ensuite associés avec le niveau de correspondance le plus proche. Si, par exemple, vous choisissez deux niveaux de tons dans une image RVB, vous obtenez six tons : deux pour le rouge, deux pour le vert et deux pour le bleu. Les valeurs sont comprises entre 2 et 255.

**Niveau** Nombre de niveaux de ton pour chaque couche.

# **Effet Amplification**

(Haute résolution) Cet effet émule l'amplificateur de l'équipement vidéo standard. Il ajuste la luminosité, le contraste, la teinte, la saturation et le pourcentage de fractionnement de l'élément.

# **Effet Ombre/Ton clair**

Cet effet permet d'éclaircir des sujets ombrés et de réduire les tons clairs dans une image. Il n'a pas pour but d'assombrir ou d'éclaircir une image entière. Il ajuste les tons foncés et les tons clairs indépendamment, en se basant sur les pixels environnants. Vous pouvez également régler le contraste global d'une image. Les paramètres par défaut servent à corriger les images comportant des problèmes de contre-jour.

**Valeurs automatiques** Si cette option est sélectionnée, les valeurs Intensité du ton foncé et Intensité du ton clair sont ignorées. Les valeurs utilisées sont automatiquement déterminées pour s'adapter aux détails d'éclaircissement et de restauration des ombres. La sélection de cette option active également l'option Lissage temporel.

**Valeur des ombrés** Valeur pour éclaircir les tons foncés dans l'image. Ce contrôle est uniquement actif si vous désélectionnez Valeurs automatiques.

**Valeurs des tons clairs** Valeur pour assombrir les tons clairs dans l'image. Ce contrôle est uniquement actif si vous désélectionnez Valeurs automatiques.

**Lissage temporel** Spécifie la plage d'images adjacentes analysées (en secondes) par pour déterminer le niveau de correction requis pour chaque image sur base des images environnantes. Si cette option est définie sur 0, chaque image est analysée indépendamment des images environnantes. L'option Lissage temporel permet d'effectuer des corrections avec un aspect plus lissé.

**Détection de scène** Si cette option est sélectionnée, les images au-delà d'un changement de scène sont ignorées lorsque les images environnantes sont analysées pour le lissage temporel.

**Part de l'original** La transparence de l'effet. Le résultat de l'effet est fusionné avec l'image originale, avec le résultat de l'effet composite au-dessus. Plus cette valeur est élevée, moins la séquence est affectée par l'effet. Par exemple, si vous définissez cette valeur sur 100 %, l'effet n'a aucun résultat visible sur l'élément ; si vous la définissez sur 0 %, l'image originale n'apparaît pas.

Développez la catégorie Autres options pour afficher les options suivantes :

**Largeur tonale des ombres et Largeur tonale des tons clairs** Plage des tons réglables dans les tons foncés et les tons clairs. Définissez des valeurs basses pour restreindre la plage réglage uniquement aux zones plus sombres et plus claires, respectivement. Spécifiez des valeurs élevées pour développer la plage réglable. Ces options permettent d'isoler les zones devant être ajustées. Par exemple, pour éclaircir une zone sombre sans affecter les tons moyens, définissez une valeur basse pour la largeur tonale des ombres, de sorte que lorsque vous réglez l'option Valeur des ombrés, vous éclairez uniquement les zones les plus sombres d'une image. Ainsi, si vous définissez une valeur trop élevée pour une image donnée, des halos risquent d'apparaître autour des bordures séparant des zones très sombres de zones très claires. Les paramètres par défaut tendent à réduire ces défauts. Vous pourrez réduire les défauts ultérieurement en diminuant ces valeurs.

**Rayon des ombres et Rayon des tons clairs** Taille (en pixels) de la zone autour d'un pixel qui est utilisée par l'effet pour déterminer si le pixel se trouve dans un ton foncé ou un ton clair. Généralement, cette valeur doit correspondre environ à la taille du sujet d'intérêt dans votre image.

**Correction colorimétrique** Degré de correction des couleurs que l'effet applique aux tons foncés et tons clairs ajustés. Si, par exemple, vous augmentez la valeur Intensité du ton foncé, vous faites ressortir des couleurs qui étaient foncées dans l'image originale. Ainsi, vous pouvez accroître la vivacité des couleurs. Plus la valeur Correction colorimétrique est élevée, plus les couleurs sont saturées. Plus la correction que vous apportez aux ombres et tons clairs est importante, plus les possibilités de correction colorimétrique seront étendues.

#### **Remarque :** Si vous souhaitez changer les couleurs dans toute l'image, utilisez l'effet Teinte/Saturation après avoir appliqué l'effet Ombre/Ton clair.

**Contraste des tons moyens** Niveau de contraste que l'effet applique aux tons moyens. Spécifiez des valeurs élevées pour augmenter le contraste uniquement dans les tons moyens, tout en assombrissant les ombres et en éclaircissant les tons clairs. Une valeur négative réduit le contraste.

**Ecrêtage noir, Ecrêtage blanc** Facteur de tons foncés ou de tons clairs écrêtés aux nouvelles couleurs extrêmes de tons foncés et de tons clairs dans l'image. Veillez à ne pas définir de valeurs d'écrêtage trop grandes car les tons clairs et les tons foncés contiendraient alors moins de détails. Une valeur comprise entre 0,0 % et 1 % est recommandée. Par défaut, les pixels de tons foncés et clairs sont écrêtés de 0,1 %, ce qui signifie que le premier 0,1 % de chaque extrême est ignoré lors de l'identification des pixels les plus clairs et les plus foncés de l'image. Ceux-ci sont ensuite mappés au noir en sortie ou au

blanc en sortie, garantissant que les valeurs de blanc en entrée et de noir en entrée sont basées sur des valeurs de pixels représentatives plutôt qu'extrêmes.

# **Effet Seuil**

Cet effet convertit les images en niveaux de gris ou en couleurs en images noir et blanc fortement contrastées. Indiquez un niveau de luminance comme seuil ; tous les pixels aussi clairs ou plus clairs que le seuil indiqué sont convertis en blanc, tandis que tous les pixels plus foncés sont convertis en noir.

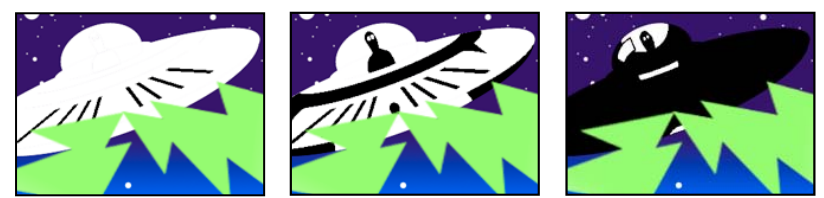

Effet appliqué avec les paramètres de seuil de 44 (gauche), 70 (centre) et 200 (droite)

# **Effets de flou et de netteté**

# **Effet Lissage (Windows uniquement)**

 Cet effet mélange les pixels situés à la frontière des zones de couleurs très contrastées. Ainsi mélangées, les couleurs génèrent des nuances intermédiaires qui assurent une transition plus graduelle entre les zones sombres et claires.

# **Effet Défaut de mise au point (Windows uniquement)**

 Cet effet applique un flou à l'élément pour simuler une image sortant de la plage focale de la caméra. Par exemple, un réglage d'images clés pour le flou permet de simuler un sujet qui devient net ou flou, ou qui se heurte accidentellement à la caméra. Déplacez le curseur pour fixer une intensité de flou pour l'image clé sélectionnée ; plus la valeur est élevée, plus le flou est important.

# **Effet Flou par couches**

Cet effet rend floues les couches rouge, verte, bleue ou alpha d'un élément. Vous pouvez définir un flou horizontal, vertical ou les deux.

Sélectionnez l'option Répéter les pixels sur le bord pour forcer l'algorithme de flou à fonctionner comme si les valeurs de pixel au-delà des contours de l'élément étaient les mêmes que celles des pixels du contour. Cette option conserve les contours nets, de manière à les empêcher de s'assombrir ou de devenir plus transparents (résultat classique d'une moyenne avec beaucoup de zéros. Désélectionnez cette option pour forcer l'algorithme de flou à fonctionner comme si les valeurs de pixel au-delà des contours de l'élément étaient égales à zéro.

# **Effet Flou composite**

Cet effet applique un flou aux pixels de l'élément sélectionné, en fonction des valeurs de luminance d'un élément de paramètres, appelé calque de flou. Par défaut, des valeurs lumineuses dans le calque de flou augmentent le flou dans l'élément sélectionné, tandis que des valeurs sombres le réduisent. Sélectionnez l'option Inverser le flou pour que les valeurs lumineuses correspondent à une réduction de flou.

Cet effet est particulièrement adapté pour la simulation de tâches ou d'empreintes de doigts. Il permet aussi de simuler des scénarios de visibilité différents en fonction des conditions atmosphériques (par exemple, de la fumée ou de la chaleur), notamment lors de l'utilisation de calques de flou animés.
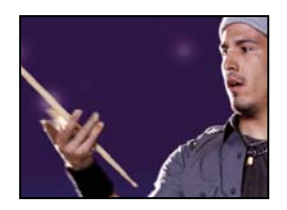

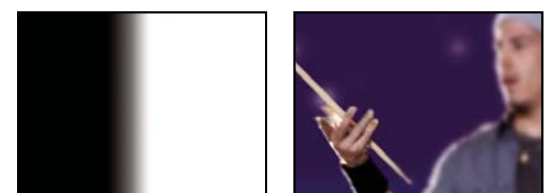

Image originale (gauche), calque de flou (centre), résultat (droite)

**Maximum** Le nombre maximum de pixels peut être affecté par l'effet de flou dans n'importe quelle zone de l'élément sélectionné.

**Adapter la taille** Adapte l'élément de paramètres aux dimensions de l'élément auquel il est appliqué. Lorsque cette option est désélectionnée, l'élément de paramètres est centré sur l'élément concerné.

## **Effet Flou directionnel**

Cet effet permet de donner une impression de mouvement.

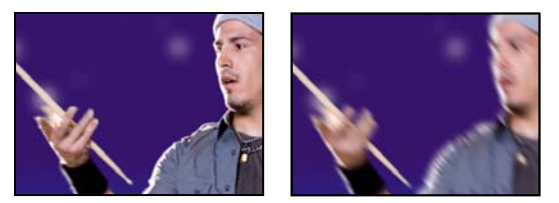

Image originale (gauche) et après application de l'effet (droite)

**Direction** Direction du flou. Le flou étant appliqué uniformément autour du centre d'un pixel, des valeurs de 180 degrés et de 0 degré produisent le même résultat.

## **Effet Flou accéléré**

Cet effet ressemble beaucoup à l'effet Flou gaussien, à ceci près qu'il rend plus facilement floues de grandes zones.

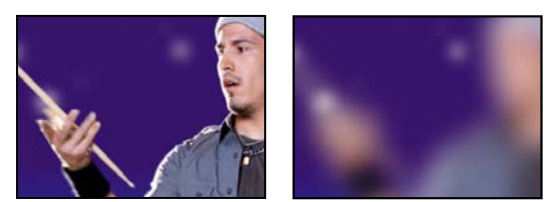

Image originale (gauche) et après application de l'effet (droite)

## **Effet Flou gaussien**

(Haute résolution) Cet effet applique un flou à l'image, l'atténue et en élimine le bruit. Vous pouvez définir un flou horizontal, vertical ou les deux.

## **Effet Fantôme (Windows uniquement)**

 Cet effet superpose à l'image en cours les zones transparentes des images qui la précèdent immédiatement. Cela permet, par exemple, de faire apparaître la trajectoire d'un objet mobile, comme les rebonds d'une balle. Cet effet ne permet pas l'utilisation d'images clés.

## **Effet Net**

Cet effet augmente le contraste là où il existe des variations de couleurs.

## **Effet Netteté des contours**

Cet effet détecte les zones de l'élément où des transitions de couleurs significatives ont lieu, et les accentuent. Cet effet ne permet pas l'utilisation d'images clés.

## **Effet Accentuation**

Cet effet permet d'augmenter le contraste entre les couleurs qui définissent un contour.

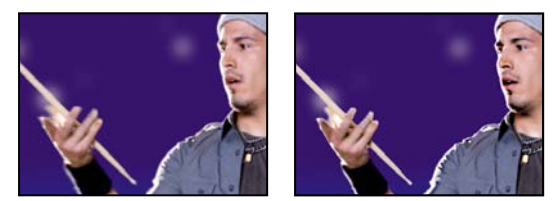

Image originale (gauche) et après application de l'effet (droite)

**Rayon** Distance avec le contour à laquelle les pixels sont ajustés pour le contraste. A l'inverse, lorsque la valeur est faible, la modification affecte uniquement les pixels qui se trouvent à proximité du contour.

**Seuil** La plus grande différence entre les pixels adjacents dont le contraste n'est pas ajusté. Une valeur plus faible produit davantage de résultats. Une valeur trop faible modifie le contraste de toute l'image et peut générer du bruit et provoquer des résultats inattendus.

# **Effets de couche**

## **Effet Opérations**

Cet effet permet d'effectuer diverses opérations mathématiques simples dans les couches rouge, verte et bleue d'une image.

**Opérateur** L'opération à effectuer entre la valeur que vous spécifiez pour chaque couche et la valeur existante de cette couche pour chaque pixel de l'image :

- **Et, Ou et Ou exclusif** Appliquent les opérations logiques par bits.
- **Addition, Soustraction, Produit et Différence** Appliquent des fonctions mathématiques de base.

• **Max.** Définit la valeur de couche du pixel sur la valeur la plus grande de la valeur spécifiée et de la valeur originale du pixel.

• **Minimum** Définit la valeur de couche du pixel sur la valeur la plus petite de la valeur spécifiée et de la valeur originale du pixel.

• **Masque supérieur** Définit la valeur de couche du pixel sur 0 si la valeur originale du pixel est supérieure à la valeur spécifiée ; à défaut, laissez la valeur originale.

• **Masque inférieur** Définit la valeur de couche du pixel sur 0 si la valeur originale du pixel est inférieure à la valeur spécifiée ; à défaut, laissez la valeur originale.

• **Découpage** Définit la valeur de couche du pixel sur 1,0 si la valeur originale du pixel est supérieure à la valeur spécifiée ; à défaut, définissez la valeur sur 0. Dans les deux cas, les valeurs des autres couches couleur sont définies sur 1,0.

**Ecrêter le résultat** Empêche l'ensemble des fonctions de créer des valeurs de couleur en dehors de la plage autorisée. Lorsque cette option n'est pas sélectionnée, certaines valeurs colorimétriques activées peuvent être désactivées, et inversement.

## **Effet Fondu**

Cet effet fusionne deux éléments en utilisant l'un de cinq modes. Après avoir fusionné des éléments à l'aide de cet effet, désactivez l'élément que vous avez sélectionné dans le menu Avec le calque en sélectionnant l'élément et en choisissant Elément > Activer.

**Avec le calque** L'élément à fusionner (calque secondaire ou de paramètres).

**Mode** Mode de fusion :

- Le mode Couleur seule colore chaque pixel de l'image originale en fonction de la couleur du pixel correspondant dans l'autre image.
- Le mode Teinte seule, similaire au mode Couleur seule, colore uniquement les pixels de l'image originale qui sont déjà colorés.
- Le mode Obscurcir assombrit chaque pixel de l'image originale qui est plus clair que le pixel correspondant dans l'autre image.
- Le mode Eclaircir éclaircit chaque pixel de l'image originale qui est plus sombre que le pixel correspondant dans l'autre image.
- En mode Fondu enchaîné, l'image originale s'estompe à mesure que la nouvelle image apparaît.

**Part de l'original** La transparence de l'effet. Le résultat de l'effet est fusionné avec l'image originale, avec le résultat de l'effet composite au-dessus. Plus cette valeur est élevée, moins la séquence est affectée par l'effet. Par exemple, si vous définissez cette valeur sur 100 %, l'effet n'a aucun résultat visible sur l'élément ; si vous la définissez sur 0 %, l'image originale n'apparaît pas.

**Si les tailles de couche diffèrent** Indique comment positionner le calque de paramètres.

## **Effet Calculs**

Cet effet permet de combiner les couches de deux éléments.

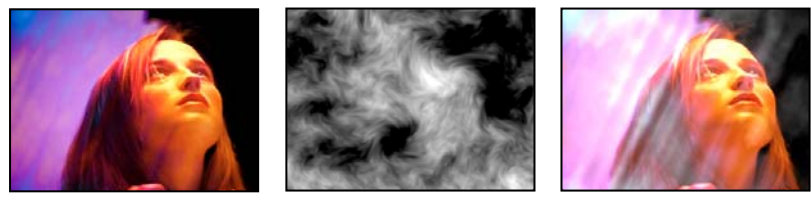

Images originales (gauche et centre) et application de l'effet (droite)

**Couche d'entrée** La couche à extraire et à utiliser comme entrée pour la fusion. Le paramètre RGVA affiche toutes les couches normalement. Le paramètre Gris affecte à toutes les valeurs de couche de couleur pour un pixel la valeur de luminance du pixel original. Les paramètres Rouge, Vert et Bleu affectent à toutes les valeurs chromatiques pour un pixel la valeur chromatique sélectionnée pour le pixel original. Alpha affecte à toutes les couches la valeur de la couche alpha du pixel original.

**Inverser l'entrée** Inverse l'élément avant que l'effet procède à l'extraction des informations se rapportant à la couche spécifiée.

**Second calque** La piste vidéo avec laquelle l'effet Calculs fusionne l'élément original.

**Couche second calque** La couche à fusionner avec les couches d'entrée.

**Opacité du second calque** L'opacité de la seconde piste vidéo. Affectez la valeur 0 % à la seconde piste vidéo pour qu'il n'y ait pas d'incidence sur la sortie.

**Inverser second calque** Inverse la seconde piste vidéo avant que l'effet procède à l'extraction des informations se rapportant à la couche spécifiée.

**Adapter second calque** Fait coïncider la seconde piste vidéo avec les dimensions de l'élément original avant la fusion. Désélectionnez cette option pour centrer la seconde piste vidéo sur l'élément original.

**Préserver la transparence** Empêche toute modification de la couche alpha du calque original.

#### **Effet Opérations complexes**

Cet effet permet de combiner mathématiquement l'élément auquel il est appliqué avec un calque de paramètres. Il est fourni uniquement par souci de compatibilité avec des projets créés à l'aide d'anciennes versions d'After Effects qui utilisent l'effet Opérations complexes.

**Second calque source** Indique la piste vidéo à utiliser avec l'élément en cours pour l'opération donnée.

**Opérateur** Indique l'opération à effectuer entre les deux éléments.

**Couches** Indique les couches auxquelles appliquer l'effet.

**Si dépassement** Indique comment traiter les valeurs de pixels qui dépassent la plage autorisée :

- **Découper** Indique que les valeurs sont limitées à la plage autorisée.
- **Reboucler** Indique que les valeurs qui dépassent la plage autorisée sont complètement activées ou désactivées.

• **Echelle** Indique que les valeurs maximum et minimum sont calculées et que les résultats sont ensuite adaptés de manière à ramener la plage complète à la plage des valeurs autorisées.

Adapter le second calque Adapte le second élément à la taille (largeur et hauteur) de l'élément actif. Si vous ne sélectionnez pas cette option, le second élément adopte la taille du source et est aligné sur l'angle supérieur gauche de ce dernier.

**Part de l'original** La transparence de l'effet. Le résultat de l'effet est fusionné avec l'image originale, avec le résultat de l'effet composite au-dessus. Plus cette valeur est élevée, moins la séquence est affectée par l'effet. Par exemple, si vous définissez cette valeur sur 100 %, l'effet n'a aucun résultat visible sur l'élément ; si vous la définissez sur 0 %, l'image originale n'apparaît pas.

#### **Effet Inverser (vidéo)**

Cet effet inverse les informations de couleur de l'image.

**Couche** La ou les couches à inverser. Chaque groupe d'options intervient dans un espace chromatique spécifique en inversant l'ensemble de l'image dans cet espace ou une seule couche.

• **RVB/Rouge/Vert/Bleu** Le paramètre RVB inverse les trois couches de couleur supplémentaires. Les paramètres Rouge, Vert et Bleu inversent individuellement chaque couche de couleur.

• **TLS/Teinte/Luminosité/Saturation** Le paramètre TLS inverse les trois couches de couleur calculées. Les paramètres Teinte, Luminosité et Saturation inversent individuellement chaque couche de couleur.

• **YIQ/Luminance/Chrominance phase/Chrominance quadrature** Le paramètre YIQ inverse les trois couches de luminance et de chrominance NTSC. Les paramètres Y (luminance), I (chrominance phase) et Q (chrominance quadrature) inversent individuellement chaque couche.

• **Alpha** Inverse la couche alpha de l'image. La couche alpha n'est pas une couche de couleur. Elle indique le degré de transparence.

**Part de l'original** La transparence de l'effet. Le résultat de l'effet est fusionné avec l'image originale, avec le résultat de l'effet composite au-dessus. Plus cette valeur est élevée, moins la séquence est affectée par l'effet. Par exemple, si vous définissez cette valeur sur 100 %, l'effet n'a aucun résultat visible sur l'élément ; si vous la définissez sur 0 %, l'image originale n'apparaît pas.

## **Effet Appliquer un cache**

Cet effet remplace la couche alpha (cache) d'un élément par une couche provenant d'un élément d'une autre piste vidéo. Cela permet de créer des résultats de cache mobile.

**Remarque :** L'effet Appliquer un cache a été développé au départ pour After Effects. Il est fourni dans Adobe Premiere Pro uniquement à des fins de compatibilité avec les projets créés dans des versions antérieures d'After Effects utilisant cet effet.

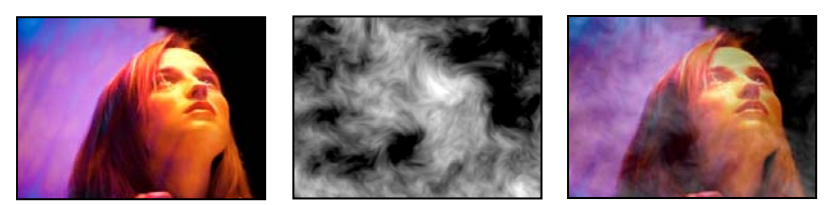

Images originales (gauche et centre) et application de l'effet (droite)

Pour créer un cache mobile à l'aide de l'effet Appliquer un cache, configurez une séquence comportant deux éléments se chevauchant sur des pistes vidéo différentes. Appliquez cet effet à l'un des éléments en indiquant quel élément fournit le cache de remplacement. Vous pouvez utiliser cet effet pour créer un cache mobile, mais cette opération est plus simple et plus rapide si vous utilisez l'effet Incrustation Cache de piste.

**A partir du calque** Piste vidéo à utiliser comme cache de remplacement Vous pouvez désigner n'importe quelle piste vidéo de la séquence.

**Utiliser comme cache** Couche à utiliser pour le cache

**Inverser le cache** Inverse les valeurs de transparence du cache.

**Adapter la taille du cache** Redimensionne l'élément sélectionné en fonction de la taille de l'élément actif. Lorsque cette option est désélectionnée, l'élément désigné comme cache est centré sur le premier élément.

**Combiner cache et original** Associe le nouveau cache à l'élément actif, au lieu de le remplacer. Le cache obtenu permet à l'image de transparaître uniquement à travers les zones où l'opacité du cache actif et du nouveau cache sont identiques.

**Prémultiplier le calque cache** Prémultiplie le nouveau cache avec l'élément actif.

#### **Effet Composite uni (Windows uniquement)**

Cet effet permet de créer rapidement un composite de couleur unie placé derrière l'élément source original. Les options de cet effet vous permettent de contrôler l'opacité de l'élément source et de la couleur unie et d'appliquer des modes de fusion.

**Opacité de la source** Opacité de l'élément source.

**Couleur** Couleur du solide.

**Opacité** Opacité du solide.

**Mode de fusion** Mode de fusion utilisé pour combiner l'élément et la couleur unie.

## **Effets de correction colorimétrique**

## **Effet Luminosité et contraste**

Cet effet ajuste la luminosité et le contraste de tout l'élément. La valeur par défaut 0,0 signifie qu'aucune modification ne sera appliquée. L'effet Luminosité et contraste constitue le moyen le plus simple d'ajuster les tons d'une image. Il ajuste simultanément toutes les valeurs de pixels de l'image, c'est-à-dire les tons clairs, foncés et moyens.

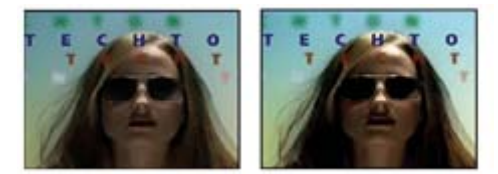

Image originale (gauche) et après application de l'effet Luminosité et contraste (droite)

## **Effet Couleurs TV**

Cet effet modifie les valeurs chromatiques des pixels pour conserver les amplitudes de signal dans la plage autorisée pour la télévision.

Utilisez les options Masquage des pixels non sûrs et Masquage des pixels sûrs comme Méthode d'ajustement pour mesurer facilement la portée de l'effet Couleurs TV sur le calque avec les réglages actuels.

**Standard** Standard de diffusion pour le support de sortie. NTSC (National Television Standards Committee) : standard nord-américain, également utilisé au Japon. PAL (Phase Alternating Line — Ligne à alternance de phases) est le standard utilisé dans la plus grande partie de l'Europe occidentale et de l'Amérique du Sud ; en France et dans certains pays, il est associé au système SECAM (Séquentiel à mémoire).

**Méthode d'ajustement** Mode de réduction de l'amplitude du signal :

• **Réduction de luminance** Réduit la luminosité d'un pixel en la rapprochant du noir. Il s'agit de l'option par défaut.

• **Réduction de saturation** Rapproche la couleur du pixel vers un gris d'une luminosité similaire, le rendant moins coloré. Pour le même niveau d'unités IRE, réduire la saturation modifie l'image de façon plus marquée que réduire la luminance.

**Amplitude maximale** Amplitude maximale du signal en unités IRE. Un pixel dont la magnitude est supérieure à cette valeur est affecté. La valeur par défaut est de 110. Des valeurs plus faibles affectent l'image de façon plus marquée ; des valeurs plus élevées entraînent plus de risques.

#### **Effet Correction colorimétrique**

Cet effet permet de régler la teinte, la saturation et la luminosité d'une gamme de couleurs.

**Affichage** Le paramètre Calque corrigé affiche les résultats de l'effet Correction colorimétrique, tandis que le paramètre Masque de correction affiche les zones du calque qui seront modifiées. Les zones blanches du masque de correction sont celles qui subiront le plus de modifications, à l'inverse des zones sombres.

**Correction de teinte** Taux d'ajustement (en degrés) de la teinte.

**Correction de luminosité** Des valeurs positives éclaircissent les pixels masqués, tandis que des valeurs négatives les assombrissent.

**Correction de saturation** Des valeurs positives augmentent la saturation des pixels masqués (rapprochement de la couleur pure), tandis que des valeurs négatives ont l'effet inverse (rapprochement du gris).

**Couleur à corriger** Couleur centrale dans la plage à modifier.

**Tolérance** Degré de différence des couleurs par rapport à la couleur à corriger tout en conservant leur correspondance.

**Lissage** Degré d'influence de l'effet sur les pixels non concordants, en proportion de leur similarité à la couleur à corriger.

**Comparaison sur** Détermine l'espace colorimétrique dans lequel comparer les couleurs pour déterminer la similarité. Le paramètre RVB compare les couleurs dans un espace colorimétrique RVB. Le paramètre Teinte compare les teintes de couleurs, en ignorant la saturation et la luminosité, par exemple pour que le rouge vif et le rose clair correspondent. Le paramètre Chrominance utilise deux composantes chromatiques pour déterminer la similarité, en ignorant la luminosité.

**Inverser le masque** Inverse le masque qui définit les couleurs à modifier.

#### **Effet Métamorphose de couleurs**

Cet effet permet de remplacer une couleur sélectionnée dans une image par une autre couleur, à l'aide des valeurs de teinte, luminosité et saturation (TLS), sans affecter les autres couleurs.

Il offre une flexibilité et des options qui ne sont pas disponibles dans l'effet Correction colorimétrique. Il s'agit notamment des curseurs de réglage de teinte, luminosité et saturation qui permettent de faire correspondre avec précision les couleurs, et de la possibilité de sélectionner les valeurs RVB exactes de la couleur cible utilisée comme couleur de remplacement.

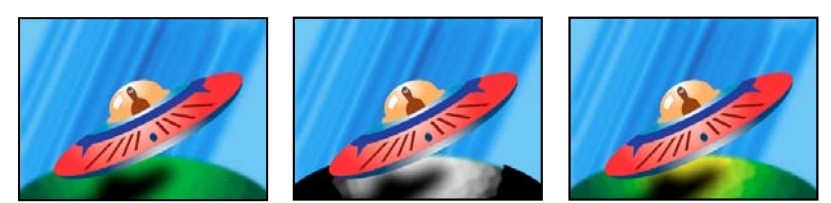

Image originale (gauche), suppression de la saturation dans la planète (centre) et remplacement du vert clair par du jaune dans la planète (droite)

**Source** Centre de la plage de couleurs à modifier.

**Cible** Couleur vers laquelle modifier les pixels masqués.

Pour animer une modification de couleur, définissez des images clés pour la couleur cible.

**Modifier** Les couches affectées.

**Mode de modification** Mode de modification des couleurs. Le paramètre Par remplacement applique directement la couleur cible aux pixels affectés. Le paramètre Par transformation transforme les valeurs des pixels affectés de manière à leur affecter la couleur cible, au moyen d'une interpolation TLS. L'étendue de la transformation de chaque pixel varie en fonction de la proximité des couleurs de pixels sélectionnées pour le paramètre Source.

**Tolérance** Degré de différence des couleurs par rapport à la couleur source tout en conservant leur correspondance. Développez cette option pour afficher des curseurs individuels permettant de modifier la teinte, la luminosité et la saturation.

**Remarque :** l'option Afficher le masque de correction facilite l'identification des pixels correspondants et affectés.

**Lissage** Epaisseur à utiliser pour les contours du masque de correction. Des valeurs élevées créent des transitions plus régulières entre les zones affectées par la métamorphose de couleurs et celles sur lesquelles l'effet n'a pas d'impact.

**Afficher le masque de correction** Affiche un cache en niveaux de gris qui indique à quel point l'effet affecte chaque pixel. Les zones blanches sont les plus affectées, les zones sombres moins.

## **Effet Mélangeur de couches**

Cet effet permet de modifier une couche de couleur à l'aide d'un mélange des couches de couleur actuelles. Avec cet effet, vous pouvez créer des réglages de couleur créatifs difficiles à effectuer avec les autres outils de couleur, créer des images en niveaux de gris de haute qualité en choisissant le pourcentage de contribution de chaque couche de couleur, créer des tons sépia et autres images teintées ou permuter et dupliquer les couches.

**[couche de sortie]-[couche d'entrée]** Pourcentage de la valeur de la couche d'entrée à ajouter à la valeur de la couche de sortie. Par exemple, un paramètre Rouge-Vert de 10 augmente la valeur de la couche rouge pour chaque pixel de 10 % de la valeur de la couche verte pour ce pixel. Un paramètre Bleu-Vert de 100 et un paramètre Bleu-Bleu de 0 remplacent les valeurs de couche bleue par les valeurs de couche verte.

**[couche de sortie]-Const** Valeur de constante (en pourcentage) à ajouter à la valeur de couche de sortie. Par exemple, un paramètre Rouge-Const de 100 sature la couche rouge pour chaque pixel en ajoutant 100 % de rouge.

**Monochrome** Utilise la valeur de la couche de sortie rouge pour les couches de sortie rouge, verte et bleue, en créant une image en niveaux de gris.

<u>and the state of the state of the state of the state of the state of the state of the state of the state of the state of the state of the state of the state of the state of the state of the state of the state of the state</u>

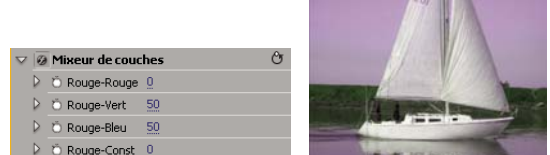

Suppression de la totalité de l'entrée Rouge de la couche rouge, et ajout de 50 % de la couche verte et de 50 % de la couche bleue à la couche rouge

#### **Voir aussi**

[« Mixer des couches de couleurs dans un élément » à la page 255](#page-259-0)

## **Effet Balance des couleurs**

L'effet Balance des couleurs modifie la quantité de rouge, de vert et de bleu dans les tons foncés, les tons moyens et les tons clairs d'une image.

**Préserver luminosité** Permet de conserver la luminosité moyenne d'une image lorsque vous modifiez les couleurs. Elle préserve la balance des tons dans l'image.

## **Effet Balance des couleurs (TLS)**

Cet effet intervient sur les niveaux de teinte, de luminance et de saturation.

**Teinte** Définit les coloris de l'image.

**Luminosité** Définit la luminosité de l'image.

Saturation Corrige la saturation des couleurs de l'image. La valeur par défaut est 0 et n'affecte pas les couleurs. Les valeurs négatives diminuent la saturation, la valeur -100 convertissant l'élément en niveaux de gris. Les valeurs supérieures à 0 produisent des couleurs plus saturées.

#### **Effet Egalisation**

Cet effet permet de modifier les valeurs des pixels d'une image de manière à obtenir une luminosité ou une répartition des composantes chromatiques plus homogène. Il a la même fonction que la commande Egaliser d'Adobe Photoshop. Les pixels dotés d'une valeur alpha 0 (totalement transparents) sont ignorés.

**Méthode** La méthode RVB utilise les composants rouge, vert et bleu. La méthode Luminosité égalise l'image en fonction de la luminosité de chaque pixel. paramètre Photoshop effectue l'égalisation en redistribuant les valeurs de luminosité des pixels d'une image, de sorte qu'ils représentent plus régulièrement la plage entière des niveaux de luminosité.

**Facteur** Valeur de redistribution de la luminosité. Une valeur de 100 % répartit les valeurs de pixels le plus uniformément possible ; un pourcentage plus bas redistribue moins de valeurs de pixels.

#### **Effet Correcteur chromatique rapide**

(Haute résolution) Cet effet corrige la couleur d'un élément à l'aide des options de teinte et de saturation. Il comporte également des options de niveaux permettant de corriger les niveaux d'intensité des ombres, tons moyens et tons clairs d'une image. Cet effet est recommandé pour apporter de petites corrections de couleur qui s'affichent rapidement dans la fenêtre Moniteur du programme.

**Sortie** Permet d'afficher les corrections dans la fenêtre Moniteur du programme sous forme de résultats finals (Composite), de modifications de la valeur tonale (Luminance) ou d'affichage du cache alpha (Masque).

**Afficher l'écartement** Affiche la partie gauche ou supérieure de l'image en tant que vue corrigée et la partie droite ou inférieure en tant que vue d'origine.

**Disposition** Détermine si les images partagées sont côte à côte (Horizontal) ou l'une au-dessus de l'autre (Vertical).

**% d'écartement** Modifie la taille de la vue corrigée. La valeur par défaut est 50 %.

**Balance des blancs** Attribue une balance des blancs à une image grâce à l'outil Pipette pour essayer une couleur cible dans l'image ou à tout endroit sur le bureau de votre moniteur. Vous pouvez également cliquer sur le nuancier pour ouvrir le Sélecteur de couleur Adobe et sélectionner une couleur pour définir la balance des blancs.

**Balance et angle de la teinte** Contrôle les modifications de teinte et de saturation par le biais d'une roue chromatique. Un curseur rond se déplace au centre de la roue pour contrôler la translation de la teinte (UV). Une poignée perpendiculaire sur ce curseur contrôle l'amplitude de la balance, qui influe sur le caractère plus ou moins grossier ou fin de l'option. Le cercle extérieur de la roue contrôle la rotation de la teinte.

Les modifications apportées à la balance et à l'angle de la teinte peuvent être visualisées dans le vectorscope.

**Angle de la teinte** Contrôle la rotation de la teinte. La valeur par défaut est 0. Les valeurs négatives entraînent une rotation de la roue chromatique vers la gauche, tandis que les valeurs positives la font tourner vers la droite.

**Amplitude de la balance** Contrôle le degré de correction de la balance des couleurs déterminé par l'angle de la balance.

**Gain de la balance** Modifie la luminosité par multiplication de façon à ce que les pixels clairs soient plus touchés que les pixels foncés.

**Angle de la balance** Contrôle la sélection de la valeur de teinte souhaitée.

**Saturation** Corrige la saturation des couleurs de l'image. La valeur par défaut est 100, et n'affecte pas les couleurs. Les valeurs inférieures à 100 diminuent la saturation, la valeur 0 supprimant complètement toute couleur. Les valeurs supérieures à 100 produisent des couleurs plus saturées.

**Niveau de noir auto** Augmente les niveaux de noir dans un élément pour que les niveaux les plus sombres soient au-dessus de 7,5 (NTSC) ou 0,3v (PAL). Une partie des tons foncés est tronquée et les valeurs des pixels intermédiaires sont redistribuées proportionnellement. Par conséquent, l'utilisation du Niveau de noir auto éclaircit les tons foncés dans une image.

**Contraste automatique** Applique simultanément le Niveau de noir auto et le Niveau de blanc auto. Ainsi, les tons clairs semblent plus foncés et les tons foncés, plus clairs.

**Niveau de blanc auto** Réduit les niveaux de blanc dans un élément pour que les niveaux les plus clairs ne dépassent pas 100 IRE (NTSC) ou 1,0v (PAL). Une partie des tons clairs est tronquée et les valeurs des pixels intermédiaires sont redistribuées proportionnellement. Par conséquent, l'utilisation du Niveau de blanc auto assombrit les tons clairs dans une image.

**Niveau de noir, niveau de gris, niveau de blanc** Définit les niveaux de ton foncé le plus sombre, gris moyen et le ton clair le plus clair grâce à l'outil Pipette pour essayer une couleur cible dans l'image ou à tout endroit sur le bureau de votre moniteur. Vous pouvez également cliquer sur le nuancier pour ouvrir le Sélecteur de couleur Adobe et sélectionner une couleur pour définir le noir, le gris moyen et le blanc.

**Niveaux d'entrée** Les deux curseurs Niveaux d'entrée extérieurs établissent une correspondance entre les points noir et blanc et les paramètres des curseurs Sortie. Le curseur Entrée du milieu règle le paramètre gamma de l'image. Il déplace les tons moyens et modifie les valeurs d'intensité de la plage centrale de tons gris, sans que cela influe énormément sur les tons clairs et foncés.

**Niveaux de sortie** Font correspondre les curseurs de niveau d'entrée des points noir et blanc aux valeurs définies. Par défaut, les curseurs Sortie sont au niveau 0, où les tons foncés sont complètement noirs, et au niveau 255, où les tons clairs sont complètement blancs. Par conséquent, dans la position par défaut des curseurs Sortie, le déplacement du curseur d'entrée noir fait correspondre la valeur de ton foncé au niveau 0, tandis que le déplacement du curseur de point blanc fait correspondre la valeur de ton clair au niveau 255. Les niveaux restants sont répartis entre les niveaux 0 et 255. Cette redistribution augmente la gamme de tons de l'image, augmentant ainsi son contraste global.

**Niveau d'entrée noir, Niveau d'entrée gris, Niveau d'entrée blanc** Réglez les niveaux d'entrée des points noirs, des tons moyens et les points blancs pour les tons foncés, les tons moyens, les tons clairs.

**Niveau de sortie noir, Niveau de sortie blanc** Réglez les niveaux de sortie correspondants pour les niveaux d'entrées de noir et de blanc pour les tons foncés, les tons moyens, les tons clairs.

#### **Voir aussi**

- [« Appliquer les effets de Correction des couleurs » à la page 242](#page-246-0)
- [« Commandes de balance des couleurs, d'angle et de saturation. » à la page 244](#page-248-0)
- [« Modifier les couleurs et la luminance grâce aux courbes » à la page 246](#page-250-0)

## **Effet Filtre chromatique**

Cet effet supprime toutes les couleurs d'un élément, sauf celles qui s'apparentent à la couleur à conserver. Par exemple, vous pouvez décolorer un match de basket enregistré sur vidéo, abstraction faite de la couleur orange de la balle.

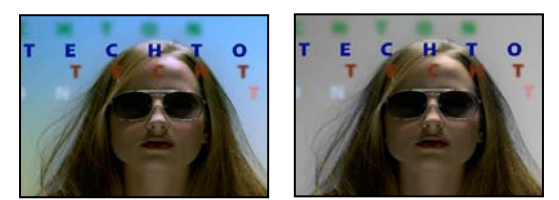

Image originale (gauche) et après application de l'effet (droite)

**Décoloration** Pourcentage de décoloration. La valeur 100 % remplace par des nuances de gris les zones de l'image dont les couleurs sont différentes de celle sélectionnée.

**Tolérance** Flexibilité de l'opération de correspondance de couleurs. La valeur 0 % décolore tous les pixels, à l'exception des pixels en correspondance parfaite avec la couleur à conserver. La valeur 100 % ne produit aucune variation chromatique.

**Lissage** Lissage du contour des couleurs. Une valeur élevée permet un passage progressif de la couleur vers le gris.

**Comparaison sur** Détermine si les valeurs RVB et TSL des couleurs sont comparées. Choisissez l'option RVB pour effectuer une correspondance plus stricte qui généralement provoque une décoloration plus importante de l'image. Par exemple, pour conserver le bleu foncé, le bleu clair et le bleu moyen, choisissez l'option Teinte ainsi qu'une nuance de bleu comme couleur à conserver.

#### **Effet Correcteur de luminance**

(Haute résolution) Cet effet permet de régler la luminosité et le contraste dans les tons clairs, les tons moyens et les tons foncés d'un élément. Vous pouvez également indiquer la gamme de couleurs à corriger à l'aide des options de correction colorimétrique secondaire.

**Sortie** Permet d'afficher les modifications dans le moniteur du programme sous la forme de résultats finals (Composite), de corrections de la valeur tonale (Luminance), d'affichage du cache alpha (Masque) ou d'une représentation en trois tons de la position des tons foncés, moyens et clairs (Gamme de tons).

**Afficher l'écartement** Affiche la partie gauche ou supérieure de l'image en tant que vue corrigée et la partie droite ou inférieure en tant que vue d'origine.

**Disposition** Détermine si les images partagées sont côte à côte (Horizontal) ou l'une au-dessus de l'autre (Vertical).

**% d'écartement** Modifie la taille de la vue corrigée. La valeur par défaut est 50 %.

**Définition de la gamme de tons** Définit la gamme des tons foncés et des tons clairs à l'aide des options de seuil et de seuil avec variation décroissante (adoucissement). Cliquez sur le triangle pour afficher les options de définition de la gamme de tons. Faites glisser un curseur carré pour régler les valeurs de seuil. Faites glisser un curseur triangulaire pour régler la valeur d'adoucissement (lissage).

**Remarque :** Sélectionnez Plage tonale dans le menu Sortie pour afficher les différentes plages tonales lorsque vous réglez les curseurs de définition de la gamme de tons.

**Gamme de tons** Indique si les réglages de luminance s'appliquent à l'image entière (Tons globaux), ou uniquement aux tons clairs, aux tons moyens ou aux tons foncés.

**Luminosité** Règle le niveau de noir dans un élément. Utilisez cette option de sorte que le contenu noir de l'image apparaissent comme noir.

**Contraste** Modifie le contraste de l'image en réglant le gain à partir de la valeur de contraste originale de l'élément.

**Niveau de contraste** Définit la valeur de contraste originale de l'élément.

Gamma Modifie les valeurs de tons moyens de l'image sans toucher les niveaux de noir et de blanc. Cet effet modifie le contraste plus que la forme de la courbe dans l'effet Courbe de luminance. Cette option permet de modifier les images qui sont trop foncées ou trop claires, sans déformer les tons foncés ou clairs.

**Piédestal** Modifie une image en ajoutant un décalage fixe aux valeurs des pixels. Utilisez cette option avec l'option Gain pour augmenter la luminosité d'une image.

**Gain** Modifie le taux de contraste global d'une image en réglant les valeurs de luminosité par multiplication. Les pixels les plus clairs sont plus touchés que les pixels les plus sombres.

**Correction colorimétrique secondaire** Indique la gamme de couleurs à corriger par l'effet. Vous pouvez définir la couleur par la teinte, la saturation et la luminance. Cliquez sur le triangle pour accéder aux options.

**Remarque :** Choisissez Masque dans le menu Sortie pour afficher les zones de l'image sélectionnées lorsque vous avez défini la gamme de couleurs.

**Centre** Définit la couleur centrale dans la gamme que vous spécifiez. Sélectionnez l'outil Pipette et cliquez n'importe où sur l'écran pour désigner une couleur, qui est alors affichée dans l'échantillon de couleur. Utilisez l'outil Pipette + pour étendre la plage chromatique et l'outil Pipette – pour la réduire. Vous pouvez également cliquer sur le nuancier pour ouvrir le Sélecteur de couleur Adobe et sélectionner une couleur centrale.

**Teinte, Saturation et Luminance** Indiquent la gamme de couleurs à corriger par la teinte, la saturation ou la luminance. Cliquez sur le triangle en regard du nom de l'option pour accéder aux options de seuils et d'adoucissement (lissage), afin de définir la gamme de teinte, de saturation ou de luminance.

**Adoucir** Rend les limites de la zone spécifiée plus diffuses, en fusionnant davantage la correction avec l'image originale. Une valeur plus élevée améliore le lissage.

**Amincissement des bords** Définit la zone spécifiée plus précisément. Les corrections sont plus prononcées. Une valeur plus élevée améliore la définition de la zone spécifiée.

**Inverser la couleur limite** Corrige toutes les couleurs à l'exception de la gamme que vous avez définie avec les paramètres de correction colorimétrique secondaire.

#### **Voir aussi**

[« Modifier les couleurs et la luminance grâce aux courbes » à la page 246](#page-250-0)

#### **Effet Courbe de luminance**

(Haute résolution) Cet effet règle la luminosité et le contraste d'un élément par le biais d'une modification de courbe. Vous pouvez également indiquer la gamme de couleurs à corriger à l'aide des options de correction colorimétrique secondaire.

**Sortie** Permet d'afficher les corrections dans la fenêtre Moniteur du programme sous forme de résultats finals (Composite), de modifications de la valeur tonale (Luminance) ou d'affichage du cache alpha (Masque).

**Afficher l'écartement** Affiche la partie gauche ou supérieure de l'image en tant que vue corrigée et la partie droite ou inférieure en tant que vue d'origine.

**Disposition** Détermine si les images partagées sont côte à côte (Horizontal) ou l'une au-dessus de l'autre (Vertical).

**% d'écartement** Modifie la taille de la vue corrigée. La valeur par défaut est 50 %.

**Luminance** Modifie la luminosité et le contraste de l'élément lorsque vous modifiez la forme de la courbe. Infléchir la courbe vers le haut éclaircit l'élément et infléchir la courbe vers le bas assombrit l'élément. Les sections les plus infléchies de la courbe représentent les parties de l'image affichant un contraste très important. Cliquez pour ajouter un point à la courbe puis faites glisser pour modifier sa forme. Vous pouvez modifier jusqu'à 16 points sur la courbe. Pour supprimer un point, faites-le glisser hors du graphique.

**Correction colorimétrique secondaire** Indique la gamme de couleurs à corriger par l'effet. Vous pouvez définir la couleur par la teinte, la saturation et la luminance. Cliquez sur le triangle pour accéder aux options.

**Remarque :** Choisissez Masque dans le menu Sortie pour afficher les zones de l'image sélectionnées lorsque vous avez défini la gamme de couleurs.

**Centre** Définit la couleur centrale dans la gamme que vous spécifiez. Sélectionnez l'outil Pipette et cliquez n'importe où sur l'écran pour désigner une couleur, qui est alors affichée dans l'échantillon de couleur. Utilisez l'outil Pipette + pour étendre la plage chromatique et l'outil Pipette - pour la réduire. Vous pouvez également cliquer sur le nuancier pour ouvrir le Sélecteur de couleur Adobe et sélectionner une couleur centrale.

**Teinte, Saturation et Luminance** Indiquent la gamme de couleurs à corriger par la teinte, la saturation ou la luminance. Cliquez sur le triangle en regard du nom de l'option pour accéder aux options de seuils et d'adoucissement (lissage), afin de définir la gamme de teinte, de saturation ou de luminance.

**Adoucir** Rend les limites de la zone spécifiée plus diffuses, en fusionnant davantage la correction avec l'image originale. Une valeur plus élevée améliore le lissage.

**Amincissement des bords** Définit la zone spécifiée plus précisément. Les corrections sont plus prononcées. Une valeur plus élevée améliore la définition de la zone spécifiée.

**Inverser la couleur limite** Corrige toutes les couleurs à l'exception de la gamme que vous avez définie avec les paramètres de correction colorimétrique secondaire.

#### **Voir aussi**

[« Modifier les couleurs et la luminance grâce aux courbes » à la page 246](#page-250-0)

[« Modifier les couleurs et la luminance grâce aux courbes » à la page 246](#page-250-0)

#### **Effet Correcteur chromatique RVB**

Cet effet règle la couleur dans un élément en appliquant des modifications aux gammes de tons que vous définissez pour les tons clairs, moyens et foncés. Il vous permet d'apporter des modifications de tons individuellement à chaque couche de couleur. Vous pouvez également indiquer la gamme de couleurs à corriger à l'aide des options de correction colorimétrique secondaire.

**Sortie** Permet d'afficher les modifications dans la fenêtre Moniteur du programme sous la forme de résultats finals (Composite), de corrections de la valeur tonale (Luminance), d'affichage du cache alpha (Masque) ou d'une représentation en trois tons de la position des tons foncés, moyens et clairs (Gamme de tons).

**Afficher l'écartement** Affiche la partie gauche ou supérieure de l'image en tant que vue corrigée et la partie droite ou inférieure en tant que vue d'origine.

**Disposition** Détermine si les images partagées sont côte à côte (Horizontal) ou l'une au-dessus de l'autre (Vertical).

**% d'écartement** Modifie la taille de la vue corrigée. La valeur par défaut est 50 %.

**Définition de la gamme de tons** Définit la gamme des tons foncés et des tons clairs à l'aide des options de seuil et de seuil avec variation décroissante :

- **Seuil des tons foncés** Détermine la gamme des tons foncés.
- **Adoucissement des tons foncés** Détermine la gamme des tons foncés avec adoucissement.
- **Seuil des tons clairs** Détermine la gamme des tons clairs.
- **Adoucissement des tons clairs** Détermine la gamme des tons clairs avec adoucissement.

Sélectionnez Plage tonale dans le menu contextuel de Sortie pour afficher les tons clairs, moyens et foncés lorsque vous réglez Selectionnez i m<sub>ouve</sub> comme .......<br>les curseurs de définition de la gamme de tons.

Gamme de tons Indique si la correction colorimétrique s'applique à l'image entière (Tons globaux), ou uniquement aux tons clairs, aux tons moyens ou aux tons foncés.

**Gamma** Modifie les valeurs de tons moyens de l'image sans toucher les niveaux de noir et de blanc. Cette option permet de modifier les images qui sont trop foncées ou trop claires, sans déformer les tons foncés ou clairs.

**Piédestal** Modifie une image en ajoutant un décalage fixe aux valeurs des pixels. Utilisez cette option avec l'option Gain pour augmenter la luminosité d'une image.

**Gain** Modifie le taux de contraste global d'une image en réglant les valeurs de luminosité par multiplication. Les pixels les plus clairs sont plus touchés que les pixels les plus sombres.

**RVB** Permet de régler individuellement les valeurs de tons moyens, le contraste et la luminosité de chaque couche de couleur. Cliquez sur le triangle pour développer les options permettant de définir les valeurs gamma, de piédestal et de gain de chaque couche.

• **Gamma rouge, Gamma vert et Gamma bleu** Modifie les valeurs de tons moyens de la couche rouge, verte ou bleue sans toucher les niveaux de noir et de blanc.

• **Piédestal rouge, Piédestal vert et Piédestal bleu** Modifie les valeurs tonales de la couche rouge, verte ou bleue en ajoutant un décalage fixe aux valeurs de pixels de la couche. Utilisez cette option avec l'option Gain pour augmenter la luminosité globale de la couche.

• **Gain rouge, Gain vert et Gain bleu** Modifie la luminosité de la couche rouge, verte ou bleue par multiplication de façon à ce que les pixels clairs soient plus touchés que les pixels foncés.

**Correction colorimétrique secondaire** Indique la gamme de couleurs à corriger par l'effet. Vous pouvez définir la couleur par la teinte, la saturation et la luminance. Cliquez sur le triangle pour accéder aux options.

**Remarque :** Choisissez Masque dans le menu Sortie pour afficher les zones de l'image sélectionnées lorsque vous avez défini la gamme de couleurs.

**Centre** Définit la couleur centrale dans la gamme que vous spécifiez. Sélectionnez l'outil Pipette et cliquez n'importe où sur l'écran pour désigner une couleur, qui est alors affichée dans l'échantillon de couleur. Utilisez l'outil Pipette + pour étendre la plage chromatique et l'outil Pipette – pour la réduire. Vous pouvez également cliquer sur le nuancier pour ouvrir le Sélecteur de couleur Adobe et sélectionner une couleur centrale.

**Teinte, Saturation et Luminance** Indiquent la gamme de couleurs à corriger par la teinte, la saturation ou la luminance. Cliquez sur le triangle en regard du nom de l'option pour accéder aux options de seuils et d'adoucissement (lissage), afin de définir la gamme de teinte, de saturation ou de luminance.

**Adoucir** Rend les limites de la zone spécifiée plus diffuses, en fusionnant davantage la correction avec l'image originale. Une valeur plus élevée améliore le lissage.

**Amincissement des bords** Définit la zone spécifiée plus précisément. Les corrections sont plus prononcées. Une valeur plus élevée améliore la définition de la zone spécifiée.

**Inverser la couleur limite** Corrige toutes les couleurs à l'exception de la gamme que vous avez définie avec les paramètres de correction colorimétrique secondaire.

## **Voir aussi**

[« Appliquer les effets de Correction des couleurs » à la page 242](#page-246-0)

[« Modifier les couleurs et la luminance grâce aux courbes » à la page 246](#page-250-0)

## **Effet Courbes RVB**

(Haute résolution) Cet effet corrige la couleur d'un élément en utilisant des réglages de courbe pour chaque couche de couleur. Chaque courbe permet de régler jusqu'à 16 points différents dans la gamme de tons d'une image. Vous pouvez également indiquer la gamme de couleurs à corriger à l'aide des options de correction colorimétrique secondaire.

**Sortie** Permet d'afficher les modifications dans le panneau Moniteur du programme sous la forme de résultats finals (Composite), de corrections de la valeur tonale (Luminance), d'affichage du cache alpha (Masque) ou d'une représentation en trois tons des tons foncés, moyens et clairs (Gamme de tons).

**Afficher l'écartement** Affiche une partie de l'image en tant que vue corrigée et l'autre partie en tant que vue d'origine.

**Disposition** Détermine si les images partagées sont côte à côte (Horizontal) ou l'une au-dessus de l'autre (Vertical).

**% d'écartement** Modifie la taille de la vue corrigée. La valeur par défaut est 50 %.

**Principal** Modifie la luminosité et le contraste de toutes les couches lorsque vous modifiez la forme de la courbe. Infléchir la courbe vers le haut éclaircit l'élément et infléchir la courbe vers le bas assombrit l'élément. Les sections les plus infléchies de la courbe représentent les parties de l'image affichant un contraste très important. Cliquez pour ajouter un point à la

courbe puis faites glisser pour modifier sa forme. Vous pouvez ajouter 16 points au maximum. Pour supprimer un point, faites-le glisser hors du graphique.

**Rouge, Vert et Bleu** Modifie la luminosité et le contraste de la couche rouge, verte ou bleue lorsque vous modifiez la forme de la courbe. Une inclinaison de la courbe vers le haut éclaircit la couche, tandis qu'une inclinaison vers le bas assombrit la couche. Les segments les plus raides de la courbe représentent les parties les plus contrastées de la couche. Cliquez pour ajouter un point à la courbe puis faites glisser pour modifier sa forme. Vous pouvez modifier jusqu'à 16 points sur la courbe. Pour supprimer un point, faites-le glisser hors du graphique.

**Correction colorimétrique secondaire** Indique la gamme de couleurs à corriger par l'effet. Vous pouvez définir la couleur par la teinte, la saturation et la luminance. Cliquez sur le triangle pour accéder aux options.

**Remarque :** Choisissez Masque dans le menu Sortie pour afficher les zones de l'image sélectionnées lorsque vous avez défini la gamme de couleurs.

**Centre** Définit la couleur centrale dans la gamme que vous spécifiez. Sélectionnez l'outil Pipette et cliquez n'importe où sur l'écran pour désigner une couleur, qui est alors affichée dans l'échantillon de couleur. Utilisez l'outil Pipette + pour étendre la plage chromatique et l'outil Pipette – pour la réduire. Vous pouvez également cliquer sur le nuancier pour ouvrir le Sélecteur de couleur Adobe et sélectionner une couleur centrale.

**Teinte, Saturation et Luminance** Indiquent la gamme de couleurs à corriger par la teinte, la saturation ou la luminance. Cliquez sur le triangle en regard du nom de l'option pour accéder aux options de seuils et d'adoucissement (lissage), afin de définir la gamme de teinte, de saturation ou de luminance.

**Adoucir** Rend les limites de la zone spécifiée plus diffuses, en fusionnant davantage la correction avec l'image originale. Une valeur plus élevée améliore le lissage.

**Amincissement des bords** Définit la zone spécifiée plus précisément. Les corrections sont plus prononcées. Une valeur plus élevée améliore la définition de la zone spécifiée.

**Inverser la couleur limite** Corrige toutes les couleurs à l'exception de la gamme que vous avez définie avec les paramètres de correction colorimétrique secondaire.

#### **Voir aussi**

- [« Modifier les couleurs et la luminance grâce aux courbes » à la page 246](#page-250-0)
- [« Modifier la luminance grâce aux niveaux » à la page 248](#page-252-0)

#### **Effet Correcteur chromatique tridirectionnel**

(Haute résolution) Cet effet permet d'effectuer des corrections subtiles en réglant la teinte, la saturation et la luminosité des tons foncés, moyens et clairs d'un élément. Cet effet comprend un histogramme qui affiche la luminance de l'image. Vous pouvez affiner encore les réglages en indiquant la gamme de couleurs à corriger à l'aide des options de correction colorimétrique secondaire.

**Sortie** Permet d'afficher les modifications dans le panneau Moniteur du programme sous la forme de résultats finals (Composite), de corrections de la valeur tonale (Luminance), d'affichage du cache alpha (Masque) ou d'une représentation en trois tons des tons foncés, moyens et clairs (Gamme de tons).

**Afficher l'écartement** Affiche une partie de l'image en tant que vue corrigée et l'autre partie en tant que vue d'origine.

**Disposition** Détermine si les images partagées sont côte à côte (Horizontal) ou l'une au-dessus de l'autre (Vertical).

**% d'écartement** Modifie la taille de la vue corrigée. La valeur par défaut est 50 %.

**Balance des noirs, des gris et des blancs** Attribue une balance des noirs, des gris moyens ou des blancs à un élément. Utilisez l'outil Pipette pour essayer une couleur cible dans l'image, ou choisissez une couleur dans le Sélecteur de couleur Adobe.

**Définition de la gamme de tons** Définit la gamme des tons foncés, moyens et clairs dans un élément. Faites glisser les curseurs carrés pour régler les valeurs de seuil. Faites glisser les curseurs triangulaires pour régler le degré d'adoucissement (lissage).

Sélectionnez Plage tonale dans le menu contextuel de Sortie pour afficher les tons clairs, moyens et foncés lorsque vous réglez les curseurs de définition de la gamme de tons.

**Seuil des tons foncés, Adoucissement des tons foncés, Seuil des tons clairs, Adoucissement des tons clairs** Déterminent le seuil et l'adoucissement des tons foncés, moyens et clairs dans un élément. Saisissez des valeurs ou cliquez sur le triangle en regard du nom de l'option et faites glisser le curseur.

**Gamme de tons** Sélectionne la plage tonale réglée par les contrôles Angle de la teinte, Amplitude de la balance, Gain de la balance, Saturation et Niveaux. Les tons clairs sont la gamme par défaut. Les autres options du menu contextuel sont Tons globaux, Tons foncés et Tons moyens.

**Remarque :** Vous pouvez toujours régler les trois plages tonales en utilisant les trois roues chromatiques même après avoir fait votre choix dans le menu contextuel de plage tonale.

**Balance et angle de la teinte tridirectionnelle** Contrôle les réglages de teinte et de saturation par le biais de trois roues chromatiques pour les tons foncés (roue de gauche), les tons moyens (roue centrale) et les tons clairs (roue de droite). Une seule roue de tons globaux apparaît lorsque vous choisissez Tons globaux dans le menu contextuel Gamme de tons. Un curseur rond se déplace au centre de la roue pour contrôler la translation de la teinte (UV). Une poignée perpendiculaire sur ce curseur contrôle l'amplitude de la balance, qui influe sur le caractère plus ou moins grossier ou fin de l'option. Le cercle extérieur de la roue contrôle la rotation de la teinte.

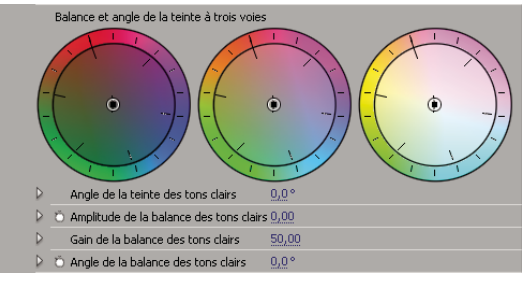

Roues chromatiques Balance et angle de la teinte trimendionnelles

**Angle de la teinte des tons clairs/moyens/foncés** Contrôle la rotation de la teinte dans les tons clairs, moyens ou foncés. La valeur par défaut est 0. Les valeurs négatives entraînent une rotation de la roue chromatique vers la gauche, tandis que les valeurs positives la font tourner vers la droite.

**Amplitude de la balance des tons clairs/moyens/foncés** Contrôle le degré de correction de la balance des couleurs déterminé par l'angle de la balance. Le réglage peut être appliqué aux tons clairs, moyens et foncés.

**Gain de la balance des tons clairs/moyens/foncés** Modifie la luminosité par multiplication de façon à ce que les pixels clairs soient plus touchés que les pixels foncés. Le réglage peut être appliqué aux tons clairs, moyens et foncés.

**Angle de la balance des tons clairs/moyens/foncés** Contrôle la translation de la teinte dans les tons clairs, moyens ou foncés.

**Saturation des tons clairs/moyens/foncés** Règle la saturation de la couleur dans les tons clairs, moyens ou foncés. La valeur par défaut est 100, et n'affecte pas les couleurs. Les valeurs inférieures à 100 diminuent la saturation, la valeur 0 supprimant complètement toute couleur. Les valeurs supérieures à 100 produisent des couleurs plus saturées.

**Niveau de noir auto** Augmente les niveaux de noir dans un élément pour que les niveaux les plus sombres soient au-dessus de 7,5 IRE. Une partie des tons foncés est tronquée et les valeurs des pixels intermédiaires sont redistribuées proportionnellement. Par conséquent, l'utilisation du Niveau de noir auto éclaircit les tons foncés dans une image.

**Contraste automatique** Applique simultanément le Niveau de noir auto et le Niveau de blanc auto. Ainsi, les tons clairs semblent plus foncés et les tons foncés, plus clairs.

**Niveau de blanc auto** Réduit les niveaux de blanc dans un élément pour que les niveaux les plus clairs ne dépassent pas 100 IRE. Une partie des tons clairs est tronquée et les valeurs des pixels intermédiaires sont redistribuées proportionnellement. Par conséquent, l'utilisation du Niveau de blanc auto assombrit les tons clairs dans une image.

**Niveau de noir, niveau de gris, niveau de blanc** Définit les niveaux de ton foncé le plus sombre, gris moyen et le ton clair le plus clair grâce à l'outil Pipette pour essayer une couleur cible dans l'image ou à tout endroit sur le bureau de votre moniteur.

Vous pouvez également cliquer sur le nuancier pour ouvrir le Sélecteur de couleur Adobe et sélectionner une couleur pour définir le noir, le gris moyen et le blanc.

**Niveaux d'entrée** Les deux curseurs Niveaux d'entrée extérieurs établissent une correspondance entre les points noir et blanc et les paramètres des curseurs Sortie. Le curseur Entrée du milieu règle le paramètre gamma de l'image. Il déplace les tons moyens et modifie les valeurs d'intensité de la plage centrale de tons gris, sans que cela influe énormément sur les tons clairs et foncés.

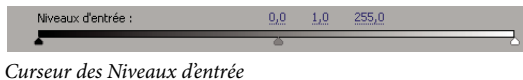

**Niveaux de sortie** Font correspondre les curseurs de niveau d'entrée des points noir et blanc aux valeurs définies. Par défaut, les curseurs Sortie sont au niveau 0, où les tons foncés sont complètement noirs, et au niveau 255, où les tons clairs sont complètement blancs. Par conséquent, dans la position par défaut des curseurs Sortie, le déplacement du curseur d'entrée noir fait correspondre la valeur de ton foncé au niveau 0, tandis que le déplacement du curseur de point blanc fait correspondre la valeur de ton clair au niveau 255. Les niveaux restants sont répartis entre les niveaux 0 et 255. Cette redistribution augmente la gamme de tons de l'image, augmentant ainsi son contraste global.

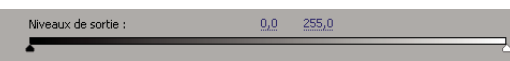

Curseur des Niveaux de sortie

**Niveau d'entrée noir, Niveau d'entrée gris, Niveau d'entrée blanc** Réglez les niveaux d'entrée des points noirs, des tons moyens et les points blancs pour les tons foncés, les tons moyens, les tons clairs.

**Niveau de sortie noir, Niveau de sortie blanc** Réglez les niveaux de sortie correspondants pour les niveaux d'entrées de noir et de blanc pour les tons foncés, les tons moyens, les tons clairs.

**Correction colorimétrique secondaire** Indique la gamme de couleurs à corriger par l'effet. Vous pouvez définir la couleur par la teinte, la saturation et la luminance. Cliquez sur le triangle pour accéder aux options.

**Remarque :** Choisissez Masque dans le menu Sortie pour afficher les zones de l'image sélectionnées lorsque vous avez défini la gamme de couleurs.

**Centre** Définit la couleur centrale dans la gamme que vous spécifiez. Sélectionnez l'outil Pipette et cliquez n'importe où sur l'écran pour désigner une couleur, qui est alors affichée dans l'échantillon de couleur. Utilisez l'outil Pipette + pour étendre la plage chromatique et l'outil Pipette – pour la réduire. Vous pouvez également cliquer sur le nuancier pour ouvrir le Sélecteur de couleur Adobe et sélectionner une couleur centrale.

**Teinte, Saturation et Luminance** Indiquent la gamme de couleurs à corriger par la teinte, la saturation ou la luminance. Cliquez sur le triangle en regard du nom de l'option pour accéder aux options de seuils et d'adoucissement (lissage), afin de définir la gamme de teinte, de saturation ou de luminance.

**Adoucir** Rend les limites de la zone spécifiée plus diffuses, en fusionnant davantage la correction avec l'image originale. Une valeur plus élevée améliore le lissage.

**Amincissement des bords** Définit la zone spécifiée plus précisément. Les corrections sont plus prononcées. Une valeur plus élevée améliore la définition de la zone spécifiée.

**Inverser la couleur limite** Corrige toutes les couleurs à l'exception de la gamme que vous avez définie avec les paramètres de correction colorimétrique secondaire.

#### **Voir aussi**

[« Appliquer les effets de Correction des couleurs » à la page 242](#page-246-0)

[« Modifier les couleurs et la luminance grâce aux courbes » à la page 246](#page-250-0)

## **Effet Teinte**

Cet effet modifie les informations de couleur de l'image. Pour chaque pixel, la valeur de luminance définit un mélange de deux couleurs. Les options Foncée et Claire vers indiquent à quelles couleurs les pixels clairs et foncés seront associés. Les pixels intermédiaires reçoivent des valeurs intermédiaires. L'option Facteur détermine l'intensité de l'effet.

#### **Effet Limiteur vidéo**

L'effet Limiteur vidéo permet de limiter la luminance et la couleur dans un élément de sorte qu'elles tombent dans les limites que vous définissez. Ces paramètres sont utiles pour préserver le plus possible la vidéo alors que son signal est réglé à la baisse afin qu'il intègre les limites de diffusion.

**Afficher l'écartement** Affiche une partie de l'image en tant que vue corrigée et l'autre partie en tant que vue originale.

**Disposition** Détermine si les images partagées sont côte à côte (Horizontal) ou l'une au-dessus de l'autre (Vertical).

**% d'écartement** Modifie la taille de la vue corrigée. La valeur par défaut est 50 %.

**Axe de réduction** Permet de définir les limites de la gamme de luminance (Réduction de la luminance), de couleur (Réduction de la chrominance), de couleur et de luminance (Chrominance et Luminance), ou le signal vidéo global (Limite intelligente). Les contrôles Min et Max disponibles dépendent de l'option Axe de réduction choisie.

**Luminance min.** Définit le niveau le plus sombre dans une image.

**Luminance max.** Définit le niveau le plus clair dans une image.

**Chrominance min.** Définit la saturation la plus basse pour les couleurs d'une image.

**Chrominance max.** Définit la saturation maximale pour les couleurs d'une image.

**Signal min** Définit le signal vidéo minimal comprenant à la fois la luminosité et la saturation.

**Signal max** Définit le signal vidéo maximal comprenant à la fois la luminosité et la saturation.

**Méthode de réduction** Permet de comprimer certaines gammes de tons afin de conserver les détails dans les gammes importantes (Compression des tons clairs, Compression des tons moyens, Compression des tons foncés ou Compression des tons clairs et foncés) ou de comprimer toutes les gammes de tons (Compression globale). Compression globale est l'option par défaut.

**Définition de la gamme de tons** Définit la gamme des tons foncés, moyens et clairs dans un élément. Faites glisser les curseurs carrés pour régler les valeurs de seuil. Faites glisser les curseurs triangulaires pour régler le degré d'adoucissement (lissage).

**Seuil des tons foncés, Adoucissement des tons foncés, Seuil des tons clairs, Adoucissement des tons clairs** Déterminent le seuil et l'adoucissement des tons foncés, moyens et clairs dans un élément. Saisissez des valeurs ou cliquez sur le triangle en regard du nom de l'option et faites glisser le curseur.

## **Voir aussi**

[« Modifier les couleurs et la luminance grâce aux courbes » à la page 246](#page-250-0)

## **Effets de déformation**

#### **Effet Courbure (Windows uniquement)**

Cet effet déforme l'élément en donnant l'impression qu'une onde le traverse verticalement et horizontalement. Vous pouvez obtenir de nombreuses formes de courbures, de tailles et de fréquences diverses.

**Direction** Indique la direction de l'onde :

- **Entrée** Force l'onde à se déplacer vers le centre de l'élément.
- **Sortie** Force l'onde à se déplacer du centre de l'élément vers l'extérieur.

**Onde** Indique la forme de l'onde. Vous avez le choix entre sinusoïde, cercle, triangle ou carré.

**Intensité** Indique la hauteur de l'onde.

**Fréquence** Indique la fréquence de l'onde. Pour obtenir une onde verticale ou horizontale uniquement, déplacez le curseur Fréquence complètement à gauche pour la direction à ignorer.

**Largeur** Indique la largeur de l'onde.

#### **Effet Quatre coins**

Cet effet déforme une image en modifiant la position de ses quatre coins. Utilisez-le pour étirer, réduire, incliner ou tordre une image, ou pour simuler une perspective ou un mouvement de rotation à partir du bord d'un élément, notamment l'ouverture d'une porte.

**Remarque :** Vous pouvez manipuler directement les propriétés de l'effet Quatre coins dans le moniteur du programme en cliquant sur l'icône Transformation  $\Box$  à côté de Quatre coins dans le panneau Options d'effet. Faites glisser l'une des quatre poignées d'angle pour régler les propriétés.

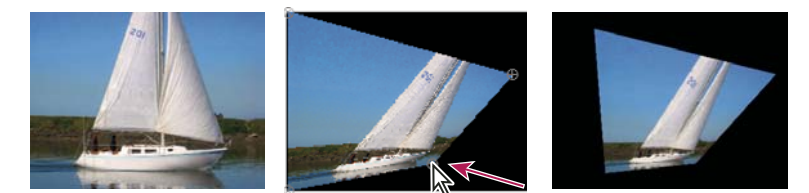

Image originale (gauche), coin déplacé (centre) et image finale (droite)

#### **Effet Déformation de la lentille (Windows uniquement)**

Cet effet simule un objectif déformé par lequel l'élément serait vu.

**Courbure** Modifie la courbure de la lentille. Indiquez une valeur négative pour rendre l'image concave, une valeur positive pour la rendre convexe.

**Décentrement vertical et horizontal** Déplace le point focal de la lentille ; l'image se courbe et se brouille. Lorsque des valeurs sont excessives, l'image se recourbe sur elle-même.

**Effet de prisme vertical et horizontal** Crée un effet analogue au décentrement vertical ou horizontal, à ceci près que l'image ne boucle pas sur elle-même à des valeurs extrêmes.

**Fond** Indique la couleur d'arrière-plan.

**Fond alpha** Rend le fond transparent afin que les pistes sous-jacentes soient visibles. Dans le panneau Options d'effet, cliquez sur Configurer pour accéder à cette option.

#### **Effet Loupe**

Cet effet agrandit l'image entière ou une partie de l'image. Il agit comme une loupe sur une zone de l'image. Vous pouvez aussi l'utiliser pour mettre à l'échelle l'image entière selon un facteur supérieur à 100 % tout en conservant la même résolution.

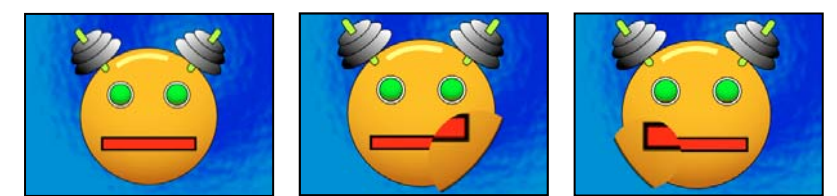

Image originale (gauche) et application de l'effet avec différentes valeurs (centre et droite)

**Forme** Forme de la zone agrandie.

**Centre** Centre de la zone agrandie.

**Zoom** Pourcentage de mise à l'échelle de la zone agrandie.

**Interdépendance** Degré d'effet du paramètre Zoom sur la taille et le contour progressif de la zone agrandie. Si l'option Interdépendance n'est pas réglée sur Aucune, l'option Redimensionner le calque est désactivée.

• **Aucune** La taille et le contour progressif de la zone agrandie ne dépendent pas du paramètre Zoom.

• **Taille-zoom** Le rayon de la zone agrandie est égal à la valeur Zoom (un pourcentage) multipliée par la valeur Taille.

• **Taille/contour progressif-zoom** Le rayon de la zone agrandie est égal à la valeur Zoom (un pourcentage) multipliée par la valeur Taille. L'épaisseur de lissage du contour est égale à la valeur Zoom multipliée par la valeur Contour progressif.

**Taille** Taille en pixels de la zone agrandie.

**Contour progressif** Valeur du contour progressif, en pixels.

**Opacité** Opacité de la zone agrandie, en pourcentage de l'opacité de l'élément original.

**Echelle** Type de mise à l'échelle utilisé pour agrandir l'image :

• **Standard** Cette méthode conserve la netteté de l'image, mais produit des contours pixellisés avec les valeurs élevées.

• **Lissage** Utilise des algorithmes de courbes splines. Si vous agrandissez l'image au-delà de 100 %, cette option réduit la pixellisation des contours et conserve la qualité de l'image. Cette option donne de bons résultats avec des valeurs de zoom élevées.

• **Dispersion** Dispersion crée un flou ou insère du bruit dans l'image lors de son agrandissement.

**Mode de fusion** Mode de transfert utilisé pour combiner la zone agrandie et l'élément original. Le paramètre Aucun affiche des pixels transparents autour de la zone agrandie.

**Redimensionner le calque** Si l'option Redimensionner le calque est sélectionnée, la zone agrandie peut s'étendre au-delà des limites de l'élément original.

#### **Effet Miroir**

Cet effet scinde l'image suivant un axe donné et reflète un côté sur l'autre.

**Centre** Position de la ligne sur laquelle se produit la réflexion.

**Angle** Angle de la ligne sur laquelle se produit la réflexion. Un angle de 0˚ reflète le côté gauche sur le côté droit. Un angle de 90˚ reflète la partie supérieure sur la partie inférieure.

**Remarque :** Vous pouvez manipuler directement l'effet Miroir dans le Moniteur du rogramme. Cliquez sur l'icône Transformation **de puis faites glisser la poignée de réglage**.

#### **Effet Décalage**

Cet effet permet de déplacer une image dans un élément. Les données visuelles supprimées d'un côté de l'image réapparaissent de l'autre côté.

**Décaler vers** Nouvelle position du centre de l'image originale.

**Part de l'original** La transparence de l'effet. Le résultat de l'effet est fusionné avec l'image originale, avec le résultat de l'effet composite au-dessus. Plus cette valeur est élevée, moins la séquence est affectée par l'effet. Par exemple, si vous définissez cette valeur sur 100 %, l'effet n'a aucun résultat visible sur l'élément ; si vous la définissez sur 0 %, l'image originale n'apparaît pas.

#### **Effet Sphérisation**

Cet effet permet de déformer un calque en donnant une forme sphérique à une portion de l'image.

## **Effet Géométrie**

Cet effet applique à l'élément des transformations géométriques bidimensionnelles. Appliquez l'effet Géométrie plutôt que des effets fixes pour interpréter le point d'ancrage, la position ou l'opacité avant d'autres effets standard. Les propriétés Point d'ancrage, Position, Rotation, Echelle et Opacité fonctionnent un peu comme les effets fixes.

**Oblique** Inclinaison.

**Axe oblique** Axe selon lequel l'inclinaison se produit.

**Remarque :** Dans Adobe After Effects, l'effet Transformation inclut la commande Angle obturateur et l'option Utiliser l'angle obturateur de la composition. Ces deux commandes s'appliquent uniquement à After Effects.

## **Effet Turbulences**

Cet effet insère des turbulences sur une image d'après le bruit fractal. Vous pouvez notamment l'utiliser pour reproduire l'aspect de l'eau qui coule, de miroirs dans une salle de jeux et de drapeaux flottants.

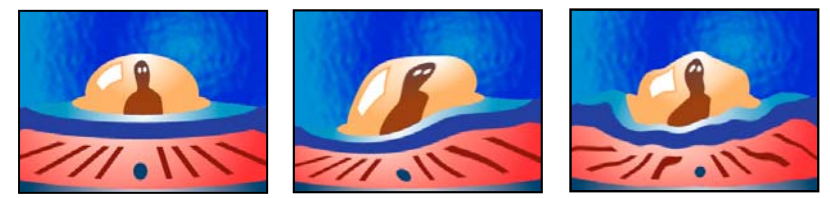

Image originale (gauche) et application de l'effet avec différentes valeurs (centre et droite)

**Balayage** Type de turbulence utilisé. Les paramètres Turbulent +lisse, Renflement +lisse et Torsion +lisse ont les mêmes fonctions que les paramètres Turbulent, Renflement et Torsion, à cette exception près que les options +lisse produisent des déformations plus lisses et que leur temps de rendu est plus long. Le paramètre Balayage vertical déforme l'image verticalement, tandis que le paramètre Balayage horizontal déforme l'image horizontalement. Enfin, le paramètre Balayage croisé déforme l'image verticalement et horizontalement.

**Quantité** Les valeurs élevées accentuent la déformation.

**Taille** Les valeurs élevées étendent les zones de déformation.

**Décalage (Turbulence)** Définit la partie de la forme fractale utilisée pour créer la déformation.

**Complexité** Définit le niveau de détail dans la turbulence. Les valeurs faibles produisent des distorsions plus lisses.

**Evolution** L'activation de cette option modifie progressivement la turbulence dans le temps.

**Remarque :** bien que la valeur Evolution soit définie en nombre d'unités appelées révolutions, il faut bien comprendre que ces révolutions sont progressives. L'état de l'évolution poursuit sa progression indéfiniment avec chaque nouvelle valeur. Utilisez l'option Evolution du cycle pour rétablir l'état original du paramètre Evolution à chaque révolution.

**Options d'évolution** Ces options permettent de créer un rendu de l'effet sur un cycle court, puis de le boucler sur la durée de la séquence. Utilisez-les pour obtenir un pré-rendu de vos éléments de turbulence en boucle, et ainsi accélérer le temps de rendu.

• **Evolution du cycle** Crée une boucle qui ramène l'état de l'évolution à son point de départ.

• **Cycle** Nombre de révolutions du paramètre Evolution que le bruit fractal parcourt avant de se répéter. Le temps des cycles d'évolution est déterminé par l'intervalle autorisé entre des images clés d'évolution.

**Remarque :** l'option Cycle affecte uniquement l'état de la fractale, et non la géométrie ou d'autres paramètres, afin que vous puissiez obtenir des résultats différents avec des valeurs Taille ou Décalage différentes.

• **Générateur aléatoire** Spécifie une valeur à partir de laquelle le bruit fractal sera généré. L'activation de cette option permet de passer en un clin d'œil d'un ensemble de formes fractales à un autre dans le même type de fractale. Pour une transition progressive de l'irrégularité, utilisez l'option Evolution.

**Remarque :** vous pouvez créer de nouvelles animations de turbulence en réutilisant les cycles d'évolution créés précédemment et en changeant seulement la valeur Générateur aléatoire. En utilisant une nouvelle valeur de générateur aléatoire, vous modifiez le motif bruit sans perturber l'animation de l'évolution.

**Exclure** Spécifie quels contours stabiliser pour que les pixels le long de ces contours ne soient pas déplacés.

**Redimensionner le calque** Permet à l'image déformée de s'étendre au-delà du cadre de sélection de l'élément.

## **Effet Tourbillon**

Cet effet permet de déformer une image en effectuant une rotation de l'élément autour de son centre. L'image est déformée de manière plus nette au centre que sur les contours, en créant un effet tourbillonnant lorsque les paramètres sont définis sur des valeurs très élevées ou très faibles.

**Angle** Amplitude du tourbillon de l'image. Une valeur positive pour l'angle fait tournoyer l'image dans le sens des aiguilles d'une montre ; une valeur négative résulte en un tourbillon dans l'autre sens. Pour un résultat de tourbillon, animez l'angle.

**Rayon du tourbillon** Définit l'extension du tourbillon par rapport au centre. Cette valeur est un pourcentage de la largeur ou de la hauteur de l'élément (la plus élevée des deux). La valeur 50, par exemple, produit un tourbillon qui s'étend jusqu'aux bords de l'élément.

#### **Effet Onde**

Cet effet permet de simuler une vague traversant une image. Vous pouvez créer une grande variété d'ondes, notamment des ondes carrées, circulaires ou sinusoïdales. Cet effet est automatiquement animé à vitesse constante pendant la durée spécifiée (sans images clés). Pour modifier les vitesses, définissez des images clés.

**Forme** Forme de l'onde.

**Amplitude** Distance, en pixels, entre les sommets de l'onde.

**Période** Taille de l'onde en pixels.

**Direction** Le sens de balayage des ondes sur l'image. Par exemple, une valeur de 255 degrés les déplace en diagonale, de la partie supérieure droite vers la partie inférieure gauche.

**Vitesse** Vitesse (en cycles par seconde) de déplacement des ondes. Une valeur négative inverse le sens des ondulations et une valeur égale à 0 ne produit aucun mouvement. Pour faire varier la vitesse dans le temps, réglez cette option sur 0, puis créez des images clés pour la propriété Phase.

**Exclure** Spécifie quels contours stabiliser pour que les pixels le long de ces contours ne soient pas déplacés.

Phase Point de l'onde marquant le début d'un cycle d'ondulation. Par exemple, 0° fait commencer l'onde au milieu de sa pente et 90˚ la fait commencer au point le plus bas de son creux.

**Lissage** Définit le degré de lissage ou d'atténuation des contours à appliquer à l'image. Dans de nombreux cas, des valeurs faibles de lissage suffisent à produire des résultats satisfaisants, les valeurs élevées ayant pour effet d'augmenter considérablement le temps de rendu.

## **Effets GPU (Windows uniquement)**

#### **Effet Page roulée (Windows uniquement)**

Utilisez cet effet pour simuler une page qui se tourne lentement. Pendant que la « page » se tourne, le verso de l'image est projeté sur le côté opposé à celui qui s'enroule. L'arrière de l'image est en fait une image miroir de l'avant. Cet effet est particulièrement intéressant dans une transition dans laquelle vous voulez faire apparaître une image sous-jacente par le biais d'un effet texturé et de haute qualité de page tournée. L'effet Page courbée inclut des options dont le fonctionnement est identique aux options de l'effet Ondulation (circulaire).

Page courbée ajoute les options suivantes qui ne se trouvent pas dans l'effet Ondulation (circulaire) :

**Angle de la courbure** Spécifie l'endroit sur le bord de l'image où la courbure doit commencer.

**Valeur de la courbure** Spécifie l'étendue de la courbure dans l'image.

#### **Voir aussi**

[« Effet Ondulation \(circulaire\) \(Windows uniquement\) » à la page 305](#page-309-0)

#### **Effet Réfraction (Windows uniquement)**

Utilisez cet effet pour créer une ondulation et ajouter un aspect de réfraction à la surface de votre image. Cet effet permet de simuler la distorsion d'un objet situé juste en dessous de la surface d'une eau qui bouge ou derrière un objet réfractif tel que du verre glacé.

**Valeur d'ondulation** Spécifie la taille des ondulations. L'animation de cette propriété crée l'effet d'eau qui bouge.

**Indice de réfraction** Spécifie le ratio de la vitesse de la lumière lorsqu'elle passe d'un milieu moins dense à un milieu plus dense.

**Relief** Spécifie la quantité de grains sur la surface.

**Profondeur** Spécifie la profondeur de la surface à travers laquelle apparaît l'image. Par exemple, dans le cas de la simulation d'un objet sous l'eau, le réglage de cette valeur permet de déterminer à quelle profondeur l'objet doit paraître dans l'eau.

#### <span id="page-309-0"></span>**Effet Ondulation (circulaire) (Windows uniquement)**

Cet effet permet de créer un effet similaire aux ondulations concentriques à la surface de l'eau.

**Angle de surface X et Y** Spécifie le degré de rotation sur l'axe cartésien désigné.

**Centre de l'ondulation** Spécifie les coordonnées X et Y du centre de l'ondulation. Vous pouvez également changer ce paramètre directement dans la vue Moniteur.

**Valeur d'ondulation** Spécifie la taille des ondulations.

Angle de lumière de base A et B Spécifie l'emplacement angulaire de la source de lumière dans des coordonnées polaires. L'angle A se trouve sur l'axe des Z et l'angle B est formé sur le plan XY.

**Distance de la lumière** Spécifie la distance entre la source de lumière et le centre de la surface d'ondulation.

**Relief** Spécifie la quantité de perturbations sur la surface d'ondulation. Cette option donne un aspect veiné ou noueux à la surface, selon la valeur que vous choisissez.

**Brillance** Spécifie la brillance de la surface.

**Bruit** Spécifie la quantité de grains ou d'imperfections à la surface.

## **Effets de rendu**

## **Effet Dégradé 4 couleurs**

Cet effet produit un dégradé de quatre couleurs. Le dégradé est défini par quatre points d'effet, dont les positions et les couleurs peuvent être animées à l'aide des options Positions et Couleurs. Le dégradé se compose en fait de quatre cercles qui se fondent les uns avec les autres, chaque cercle ayant un point d'effet pour centre.

**Dégradé** Des valeurs élevées créent des transitions plus régulières entre les couleurs.

**Bougé** Valeur du bougé (bruit) du dégradé. Le bougé, qui réduit l'effet de bande, affecte uniquement les zones susceptibles d'être touchées par un effet de bandes.

**Opacité** Opacité du dégradé, soit une fraction de la valeur d'opacité de l'élément.

**Mode de fusion** Mode de fusion à utiliser en combinant le dégradé et l'élément.

## **Effet Motif cellule**

Cet effet produit des motifs cellulaires d'après le bruit cellulaire. Il vous permet de créer des textures de fond et des motifs statiques ou animées. Ces motifs peuvent ensuite être utilisés comme caches texturés, matrices de transition ou bien comme source de dispersion.

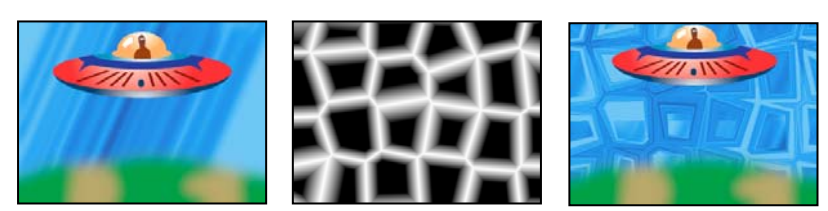

Image originale (gauche), balayage créé par l'effet Motif cellule (centre), et utilisé avec l'effet Dispersion (droite).

**Motif cellule** Motif cellule à utiliser. Les lettres HQ indiquent des motifs de haute qualité ayant une définition de rendu plus élevée. L'option Cristaux mixtes n'existe qu'en version haute qualité (HQ).

**Remarque :** L'option Plaques statiques est apparemment identique à l'option Plaques. Cependant, lorsqu'elles évoluent, les plaques statiques conservent une valeur de luminosité uniforme, tandis que les plaques modifient la luminosité du motif cellule.

**Inversion** Inverse le motif de cellule : Les zones noires deviennent blanches et les zones blanches deviennent noires.

**Contraste/Netteté** Contraste de motif cellule lorsque vous utilisez les motifs cellule Bulles, Cristaux, Coussin, Cristaux mixtes ou Tube métallique. Cette option définit la netteté des options Plaques ou Cristaux.

**Remarque :** Le contraste est affecté par l'option sélectionnée dans le menu Débordement.

Dépassement Méthode utilisée pour remapper les valeurs en dehors de l'intervalle de l'échelle de gris (de 0 à 255). Ce menu est désactivé si vous sélectionnez des motifs cellule basés sur la netteté.

• **Découper** Les valeurs supérieures à 255 sont associées à la valeur 255. Les valeurs inférieures à 0 sont associées à la valeur 0. Le contraste définit la proportion de l'image en dehors de l'intervalle 0-255 : les contrastes élevés produisent une image principalement noire ou blanche, avec moins de gris. Par conséquent, le détail cellulaire affiché est moins subtil lorsque la valeur de contraste est élevée.

• **Verrou doux** Remappe les valeurs de niveaux de gris pour qu'elles s'inscrivent dans l'intervalle 0-255. Le contraste semble réduit : les cellules sont principalement grises, avec très peu de zones en noir ou blanc pur.

• **Boucle arrière** Les valeurs supérieures à 255 ou inférieures à 0 sont ramenées dans la plage de 0 à 255. Par exemple, une valeur de 258 (255+3) est ramenée à 252 (255-3) et une valeur de -3 est ramenée à 3. Avec ce paramètre, les valeurs Contraste supérieures à 100 augmentent la complexité et le détail.

**Dispersion** Définit la façon aléatoire dont le motif est dessiné. Les valeurs faibles donnent des motifs cellule plus uniformes ou ressemblant à des grilles.

**Taille** Taille des cellules. La taille par défaut est 60.

**Décalage** Définit la partie du motif cellule utilisé.

**Options de mosaïque** Choisissez l'option Activer la mosaïque pour créer un motif de carreaux de mosaïque qui se répètent. Les paramètres Cellules horizontales et Cellules verticales déterminent le nombre de cellules en largeur et en hauteur dont est composé chaque carreau de mosaïque.

**Evolution** L'activation de cette option modifie progressivement le motif dans le temps.

**Remarque :** bien que la valeur Evolution soit définie en nombre d'unités appelées révolutions, il faut bien comprendre que ces révolutions sont progressives. L'état de l'évolution poursuit sa progression indéfiniment avec chaque nouvelle valeur. Utilisez l'option Evolution du cycle pour rétablir l'état original du paramètre Evolution à chaque révolution.

**Options d'évolution** Ces options permettent de créer un rendu de l'effet sur un cycle court, puis de le boucler sur la durée de la séquence. Utilisez-les pour obtenir un pré-rendu de vos éléments de motif cellule, et ainsi accélérer le temps de rendu.

• **Evolution du cycle** Crée une boucle qui ramène l'état de l'évolution à son point de départ.

• **Cycle** Le nombre de révolutions du paramètre Evolution que le motif cellule parcourt avant de se répéter. Le temps des cycles d'évolution est déterminé par l'intervalle autorisé entre des images clés d'évolution.

**Remarque :** l'option Cycle affecte uniquement l'état du motif cellule, et non la géométrie ou d'autres paramètres, afin que vous puissiez obtenir des résultats différents avec des valeurs Taille ou Décalage différentes.

• **Générateur aléatoire** Spécifie une valeur à partir de laquelle le motif cellule sera généré. L'activation de cette option permet de passer en un clin d'œil d'un motif cellule à un autre dans le même type de motif cellule. Pour une transition progressive du motif de cellule, utilisez l'option Evolution.

**Remarque :** Vous pouvez créer de nouvelles animations de motif de cellule en réutilisant les cycles d'évolution créés précédemment et en changeant seulement la valeur Générateur aléatoire. En utilisant une nouvelle valeur Générateur aléatoire, vous modifiez le motif cellule sans perturber l'animation de l'évolution.

## **Effet Damier**

(Haute résolution) Cet effet crée un motif en damier de rectangles, dont la moitié sont transparents.

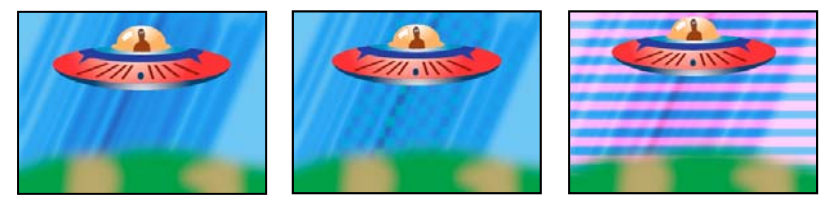

L'utilisation d'une couleur proche permet de créer un résultat subtil (centre) ; l'utilisation de la couleur rouge avec une largeur élevée et une hauteur réduite (droite) crée un effet de bandes.

**Ancrage** Point d'origine du motif de damier. Tout déplacement de ce point décale le motif.

**Taille de la grille** Les dimensions des rectangles sont déterminées de façon suivante :

• **Coin** Les dimensions de chaque rectangle sont celles du rectangle dont les coins opposés sont définis par le coin et le point d'ancrage.

• **Curseur de largeur** La hauteur et la largeur d'un rectangle sont égales à la valeur Largeur, ce qui signifie que les rectangles sont des carrés.

• **Curseurs de largeur & hauteur** La hauteur d'un rectangle est égale à la valeur Hauteur. La largeur d'un rectangle est égale à la valeur Largeur.

**Contour progressif** Epaisseur de lissage du contour dans le motif en damier.

**Couleur** Couleur des rectangles non transparents.

**Opacité** Opacité des rectangles colorés.

**Mode de fusion** Le mode de fusion à utiliser pour intégrer le motif de damier au-dessus de l'élément original. Le mode Aucun par défaut rend uniquement le motif en damier.

## **Effet Cercle**

Cet effet permet de créer un cercle solide ou un anneau.

**Contour** Le paramètre Aucun crée un disque plein. Toutes les autres options créent des anneaux. Chaque option correspond à un groupe de propriétés différent déterminant la forme et le traitement de contour de l'anneau :

- **Rayon du contour** La différence entre les propriétés Rayon contour et Rayon est l'épaisseur de l'anneau.
- **Epaisseur** La propriété Epaisseur définit l'épaisseur de l'anneau.
- **Epaisseur \* Rayon** Le produit des propriétés Epaisseur et Rayon est l'épaisseur de l'anneau.

• **Epaisseur - contour progressif selon rayon** Le produit des propriétés Epaisseur et Rayon est l'épaisseur de l'anneau. Le produit des propriétés Contour et Rayon est le contour de l'anneau.

**Contour progressif** Epaisseur du contour.

**Inverser le cercle** Inverse le cache.

**Mode de fusion** Mode de fusion utilisé pour combiner la forme et l'élément original. L'option par défaut Aucun affiche uniquement le cercle, sans l'élément original.

## **Effet Ellipse (Windows uniquement)**

Cet effet permet de dessiner une ellipse.

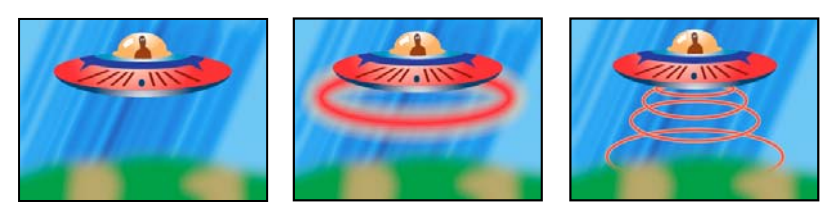

Image originale (gauche), avec l'effet appliqué à l'arrière-plan une fois (centre) puis appliqué plusieurs fois (droite)

#### **Effet Remplissage pipette**

Cet effet applique une couleur échantillonnée à l'élément source. Il permet de sélectionner rapidement une couleur unie sur un point d'échantillon de l'élément original ou de sélectionner une valeur chromatique sur un élément et d'utiliser des modes de transfert pour appliquer cette couleur à un second élément.

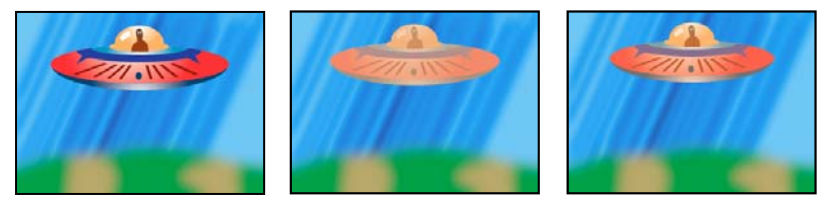

Image originale (gauche) et application de différents échantillons de couleur (centre et droite)

**Point échantillon** Centre de la zone échantillonnée.

**Rayon de l'échantillon** Rayon de la zone échantillonnée.

**Couleurs moyennes (pixels)** Valeurs chromatiques échantillonnées :

- **Ignorer vides** Echantillonne les valeurs chromatiques RVB moyennes, à l'exception des valeurs des pixels transparents.
- **Toutes** Echantillonne la moyenne de toutes les valeurs chromatiques RVB, y compris les valeurs des pixels transparents.

• **Toutes (prémultipliées)** Echantillonne la moyenne de toutes les valeurs chromatiques RVB, prémultipliées avec la couche alpha.

• **Y compris Alpha** Echantillonne la moyenne de toutes les valeurs chromatiques RVB et de couche alpha. On obtient ainsi la couleur échantillonnée contenant également la transparence moyenne des pixels prélevés.

**Conserver alpha originale** Lorsque cette option est sélectionnée, l'effet conserve la couche alpha de l'élément original. Si vous sélectionnez le paramètre Ycompris Alpha dans le menu Couleurs moyennes (pixels), la couche alpha originale est transférée sur la couleur échantillonnée.

**Part de l'original** La transparence de l'effet. Le résultat de l'effet est fusionné avec l'image originale, avec le résultat de l'effet composite au-dessus. Plus cette valeur est élevée, moins la séquence est affectée par l'effet. Par exemple, si vous définissez cette valeur sur 100 %, l'effet n'a aucun résultat visible sur l'élément ; si vous la définissez sur 0 %, l'image originale n'apparaît pas.

## **Effet Grille**

Cet effet permet de créer une grille personnalisable. Vous pouvez ainsi obtenir un rendu de cette grille dans un cache de couleur ou sous forme de masque dans la couche alpha de l'élément source. Il est utile pour générer des éléments de conception et des caches auxquels d'autres effets peuvent être appliqués.

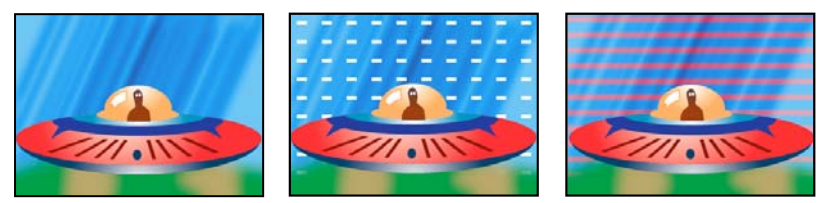

Image originale (gauche) et application de l'effet avec différentes valeurs (centre et droite)

**Ancrage** Point d'origine du motif de grille. Tout déplacement de ce point décale le motif.

**Taille de la grille** Les dimensions des rectangles sont déterminées de façon suivante :

• **Coin** Les dimensions de chaque rectangle sont celles du rectangle dont les coins opposés sont définis par le coin et le point d'ancrage.

• **Curseur de largeur** La hauteur et la largeur d'un rectangle sont égales à la valeur Largeur, ce qui signifie que les rectangles sont des carrés.

• **Curseurs de largeur & hauteur** La hauteur d'un rectangle est égale à la valeur Hauteur. La largeur d'un rectangle est égale à la valeur Largeur.

**Bordure** Epaisseur des lignes de la grille. Une valeur égale à 0 fait disparaître la grille.

**Remarque :** le lissage des bordures de la grille fait parfois varier l'épaisseur visible.

**Contour progressif** Lissage de la grille.

**Inverser la grille** Inverse les zones transparentes et opaques de la grille.

**Couleur** Couleur de la grille.

**Opacité** Opacité de la grille.

**Mode de fusion** Le mode de fusion à utiliser pour intégrer la grille au-dessus de l'élément original. Le mode Aucun par défaut rend uniquement la grille.

#### **Effet Lumière parasite**

Cet effet simule la réfraction d'une source lumineuse vive sur l'objectif de la caméra.

**Centre de la source** Indique l'emplacement du centre de la source lumineuse.

**Luminosité de la source** Indique le pourcentage de luminosité. Les valeurs autorisées vont de 10 à 300 %.

**Type d'objectif** Permet de sélectionner le type d'objectif à simuler.

**Part de l'original** Spécifie le niveau de fusion de l'effet avec l'élément source.

## **Effet Eclairs**

Cet effet crée des éclairs et d'autres effets visuels électriques, y compris un résultat « Echelle de Jacob » (comme dans les vieux films d'horreur) entre deux points spécifiques dans un élément. Cet effet s'exécute automatiquement sans images clés sur l'intervalle de temps.

**Point de départ, point d'impact** Point de début et de fin de l'éclair.

**Segments** Nombre de segments formant le principal coup de foudre. Une valeur élevée génère plus de détails, mais résulte en une animation plus saccadée.

**Amplitude** Taille des ondulations dans l'éclair sous forme de pourcentage de la largeur de l'élément.

**Niveau de détails, Intensité des détails** Quantité de détails ajoutée à la foudre et aux ramifications. Pour Niveau de détails, les valeurs habituelles sont comprises entre 2 et 3. Pour l'option Intensité des détails, la valeur type est 0,3. Des valeurs élevées conviennent particulièrement bien aux images fixes, bien qu'elles tendent à obscurcir l'animation.

**Ramifications** Nombre de ramifications provenant des extrémités des segments. La valeur 0 correspond à aucun branchement, la valeur 1 résulte en des branches à chaque segment.

**Sous-ramifications** Niveau de ramification à partir des branches. Des valeurs élevées produisent des éclairs ressemblant à des arbres.

**Angle des branches** Angle entre une branche et l'éclair principal.

**Longueur des segments** Longueur de chaque segment de branche sous la forme d'une fraction de la longueur moyenne des segments du coup de foudre.

**Segments/branche** Nombre maximal de segments de chaque branche. Pour obtenir des branches longues, saisissez des valeurs élevées pour la longueur de segment de branche et pour les segments de branche.

**Epaisseur des branches** Largeur moyenne de chaque branche en tant que fraction de la largeur de l'éclair.

**Vitesse** Vitesse d'ondulation de l'éclair.

**Stabilité** Proximité de la foudre sur la ligne définie par les points de départ et d'impact. Des valeurs basses rapprochent l'éclair de la ligne ; des valeurs élevées créent des rebonds importants. Utilisez la valeur Force centrifuge avec la valeur Stabilité pour créer un effet Echelle de Jacob qui ramène l'éclair à un emplacement sur la ligne de départ après qu'il ait été attiré dans la direction de la force centrifuge. Une valeur Stabilité trop basse ne permet pas à l'éclair d'être étiré sous forme d'arc avant de revenir à sa place ; une valeur trop élevée fait rebondir l'éclair dans tous les sens.

**Impact fixe** Détermine si le point d'impact de l'éclair reste fixe. Si cette option n'est pas sélectionnée, l'extrémité de l'éclair ondule autour du point d'impact.

**Epaisseur, Variation d'épaisseur** Epaisseur du coup de foudre principal et marge de variation d'épaisseur des différents segments du coup de foudre. Les variations d'épaisseur s'effectuent de façon aléatoire. La valeur 0 correspond à aucune modification de l'épaisseur ; la valeur 1 résulte en des changements d'épaisseur maximum.

**Epaisseur intérieure** Largeur de la lueur interne, comme spécifiée par la valeur Couleur interne. L'épaisseur intérieure est liée à la largeur totale de l'éclair.

**Couleur externe, Couleur intérieure** Couleurs utilisées pour les lueurs interne et externe de l'éclair. Dans la mesure où l'effet d'éclair ajoute ces couleurs par-dessus les couleurs existantes de la composition, les couleurs primaires produisent généralement les meilleurs résultats. Souvent, les couleurs lumineuses s'éclaircissent, devenant parfois blanches, en fonction de la luminosité des couleurs sous-jacentes.

**Force centrifuge, Direction de la force** Degré et direction de la force qui attire le coup de foudre. Utilisez la valeur Force centrifuge avec la valeur Stabilité pour créer un effet « échelle de Jacob ».

**Générateur aléatoire** Valeur d'entrée du générateur de bruit aléatoire qui est la base de l'effet Eclairs. Si le mouvement aléatoire de l'éclair interfère avec une autre image ou un autre élément, saisissez une nouvelle valeur pour le paramètre Générateur aléatoire jusqu'à en trouver une qui fonctionne.

**Mode de fusion** Le mode de fusion à utiliser pour intégrer l'éclair au-dessus de l'élément original.

**Retour à chaque image** L'éclair est généré de nouveau à chaque image. Pour que l'éclair se comporte de la même façon dans chaque image à chaque exécution, ne sélectionnez pas cette option. La sélection de cette option peut ralentir le rendu.

#### **Effet Pot de peinture**

Cet effet est un effet de peinture non destructif qui permet de remplir une zone avec une couleur unie. Il fonctionne à peu près comme l'outil Pot de peinture d'Adobe Photoshop. Utilisez le pot de peinture pour colorer des illustrations ou remplacer des zones de couleur dans une image.

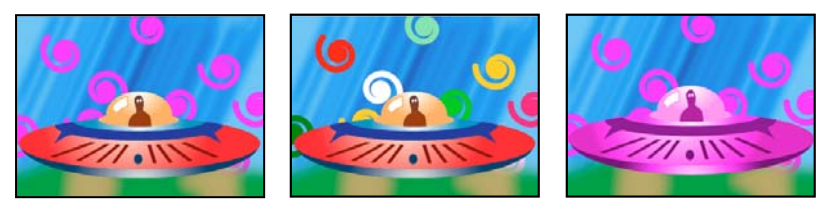

Spirales colorées sur des pistes séparées (gauche et centre) ; effet appliqué en mode de transfert Couleur (droite)

**Point de remplissage** L'effet remplit une zone contenant le point de remplissage. La zone est déterminée en analysant les pixels qui entourent le point de remplissage et en étendant la zone de remplissage par l'ajout de pixels correspondants. L'étendue de la couleur de remplissage dépend du paramètre de tolérance, ainsi que de l'option sélectionnée dans le menu Sélecteur de remplissage.

**Sélecteur de remplissage** Détermine les valeurs sur lesquelles opérer :

• **Couleur & Alpha** Indique que l'effet doit remplir les couches alpha et RVB du point de remplissage avec la nouvelle couleur.

• **Couleur directe** Indique que l'effet doit remplir uniquement la couche RVB du point de remplissage avec la nouvelle couleur.

• **Transparence** Indique que l'effet doit remplir uniquement les zones transparentes proches du point de remplissage. Pour utiliser ce paramètre, vous devez définir un point de remplissage dans une zone transparente.

• **Opacité** Indique que l'effet doit remplir uniquement les zones opaques proches du point de remplissage. Pour utiliser ce paramètre, vous devez définir un point de remplissage dans une zone opaque.

• **Couche alpha** Indique que l'effet doit remplir soit les zones opaques, soit les zones transparentes de l'ensemble de l'image, selon la valeur de couche alpha à l'endroit du point de remplissage.

**Tolérance** Etendue des valeurs chromatiques d'un pixel qui se basent sur les valeurs chromatiques Point de remplissage et correspondent toujours. Des valeurs de tolérance élevées augmentent la plage de pixels que l'effet remplit.

**Afficher le seuil** Affiche les pixels qui correspondent, c'est-à-dire quels pixels se trouvent dans la plage des valeurs de Tolérance des valeurs chromatiques du pixel Point de remplissage. Cette option est particulièrement utile lors de la recherche de fuites. En cas de léger écart, la couleur est susceptible de déborder et de remplir des zones ne devant pas l'être.

**Tracé** Mode de traitement des contours de la zone remplie :

• **Lissage** Lisse les contours de la zone remplie.

• **Contour progressif** Applique un contour progressif à la zone remplie. L'option Lissage du contour crée un contour qui s'atténue de manière plus progressive.

• **Diffusion** Agrandit la zone de la couleur de remplissage. La valeur Rayon de diffusion indique le nombre de pixels remplis par la couleur de remplissage au-delà du contour de la zone de remplissage.

• **Erodé** Réduit la zone de la couleur de remplissage. La valeur Rayon de diffusion indique le nombre de pixels non remplis par la couleur de remplissage à partir du contour de la zone de remplissage.

• **Tracé** Limite le remplissage à la bordure de la zone sélectionnée. La valeur Largeur du tracé indique la largeur du tracé en pixels.

**Couleur** Couleur de remplissage.

**Opacité** Opacité de la zone remplie.

**Mode de fusion** Mode de fusion à utiliser pour intégrer le résultat de l'effet au-dessus de l'élément original. Utilisez le mode Remplissage seul pour ne faire apparaître que le remplissage.

**Remarque :** Si vous appliquez plusieurs fois l'effet Pot de peinture sur un élément, veillez à n'utiliser le mode de fusion Remplissage seul qu'avec une seule occurrence. Si vous sélectionnez plusieurs occurrences avec ce mode de fusion, seule la première application de l'effet s'affiche.

## **Effet Dégradé**

Cet effet permet de créer un dégradé de couleur. Vous pouvez créer un dégradé linéaire ou radial, puis modifier la position et les couleurs du dégradé pendant la durée. Définissez les propriétés de départ et d'arrivée au moyen des options Point de départ et Point d'arrivée. Utilisez le contrôle Dispersion pour disperser les couleurs du dégradé et éliminer les effets de bande.

**Remarque :** généralement, les dégradés ne passent pas bien à la télévision. D'importants effets de bande surviennent parce que le signal de chrominance de diffusion ne contient pas une résolution suffisante pour reproduire le dégradé de façon fluide. Le contrôle Dispersion disperse les couleurs de l'accélération, supprimant ainsi les effets de bande visibles à l'œil.

## **Effet Tracé dynamique**

Cet effet anime les tracés sur un élément. Par exemple, vous pouvez simuler l'action d'une écriture cursive ou de signatures tracées à la main.

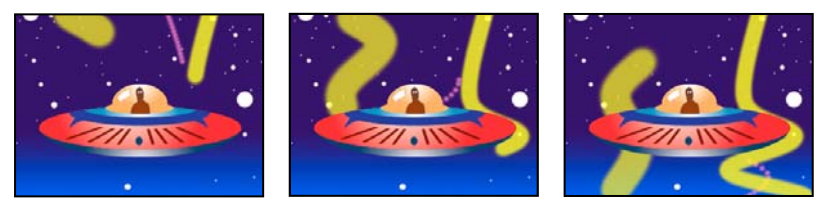

Effet Tracé dynamique : Animation des contours

**Position** Position du pinceau. Animez cette propriété pour créer un tracé.

**Longueur (secondes)** Durée, en secondes, de chaque empreinte de pinceau. Si cette valeur est à 0, l'empreinte de pinceau a une durée illimitée. Utilisez une valeur unique, constante et différente de zéro pour créer un tracé qui imite la reptation d'un serpent. Animez cette valeur pour allonger ou raccourcir le tracé.

**Espacement (secondes)** Intervalle de temps, exprimé en secondes, entre les empreintes du pinceau. En entrant une valeur plus faible, vous obtenez des tracés animés plus lisses, mais le rendu est plus long.

**Peinture dans le temps et Tracé dans le temps** Indiquent si les propriétés de peinture et de pinceau sont appliquées à chaque empreinte de pinceau ou à l'ensemble du tracé. Choisissez l'option Uniforme pour appliquer des valeurs à chaque fois à toutes les empreintes du pinceau dans le tracé. Choisissez un nom de propriété pour chaque empreinte de pinceau pour conserver la valeur de cette propriété au moment où l'empreinte a été dessinée. Par exemple, si vous choisissez l'option Couleur, chaque empreinte de pinceau conserve la couleur spécifiée par la valeur Couleur au moment où l'empreinte a été dessinée.

**Style de peinture** Façon dont le tracé de peinture interagit avec l'image originale :

- **Originale** Le tracé de peinture apparaît sur l'image originale.
- **Transparent** Le tracé de peinture apparaît par transparence ; l'image originale n'apparaît pas.
- **Afficher originale** L'image originale est révélée par le tracé de peinture.

#### **Voir aussi**

[« A propos des images clés » à la page 263](#page-267-0)

# **Effets de contrôle des images**

## **Effet Noir et blanc**

Cet effet convertit les images couleur en niveaux de gris, c'est-à-dire que les couleurs deviennent des nuances de gris. Vous ne pouvez pas animer cet effet avec des images clés.

## **Effet Balance des couleurs (RVB)**

Cet effet permet de modifier la quantité de rouge, de vert et de bleu dans un élément.

## **Effet Couleur existante (Windows uniquement)**

Cet effet permet d'utiliser les couleurs existantes d'un élément source dans un autre élément, en modifiant la teinte, la saturation et la luminance. Les pipettes de l'original permettent d'échantillonner les tons foncés, moyens et clairs de l'original ou de la couleur existante à reproduire. Les pipettes cibles permettent d'échantillonner les tons foncés, moyens et clairs de l'élément à modifier.

**Méthode** Indique la méthode utilisée pour modifier les couleurs, par exemple, TSL, RVB ou Courbes.

#### **Voir aussi**

[« Faire correspondre la couleur entre deux scènes » à la page 253](#page-257-0)

#### **Effet Filtre chromatique (Windows uniquement)**

Cet effet convertit un élément en niveaux de gris, à l'exception de la couleur que vous indiquez. Utilisez cet effet pour mettre l'accent sur une zone définie de l'élément. Par exemple, dans un match de basket, vous pourriez isoler le ballon en préservant ses couleurs et afficher le reste de l'image en niveaux de gris. Notez cependant que le Filtre chromatique ne permet d'isoler que des couleurs, non des objets.

#### **Voir aussi**

[« Isoler une seule couleur grâce au filtre chromatique » à la page 256](#page-260-0)

#### **Effet Remplacement de couleur (Windows uniquement)**

 Cet effet remplace les occurrences de la couleur sélectionnée par une nouvelle couleur, tout en préservant les éventuels niveaux de gris. Vous pouvez ainsi modifier la couleur d'un objet dans une image en le sélectionnant, puis en réglant les contrôles pour créer une autre couleur.

#### **Voir aussi**

[« Remplacer une couleur » à la page 254](#page-258-0)

#### **Effet Correction gamma**

Cet effet éclaircit ou assombrit un élément sans trop altérer les tons foncés et les tons clairs. Pour ce faire, la Correction gamma modifie la luminosité des tons moyens (milieu de gamme des niveaux de gris) sans toucher aux zones sombres ou claires. La valeur gamma par défaut est 1.0. Dans la boîte de dialogue Réglages de l'effet, vous pouvez moduler cette valeur de 0,1 à 2,8.

## **Effets de masquage**

## **Effet Réglage alpha**

Utilisez l'effet Réglage alpha à la place de l'effet Opacité pour modifier l'ordre de rendu par défaut des effets fixes. Modifiez le pourcentage d'opacité pour créer des niveaux de transparence.

Les paramètres suivants de l'effet Réglage alpha permettent d'interpréter la couche alpha dans l'élément :

**Ignorer alpha** Ignore la couche alpha de l'élément.

**Inverser alpha** Inverse les zones transparentes et opaques de l'élément.

## **Effet d'incrustation Filtre bleu**

Cet effet applique aux pixels similaires d'une image un filtre transparent bleu standard.

## **Voir aussi**

[« A propos de l'effet d'incrustation Filtre bleu » à la page 345](#page-349-0)

## **Effet d'incrustation Chrominance**

Cet effet masque les pixels similaires à une couleur spécifiée. Lorsque vous masquez une couleur dans un élément, cette couleur ou plage de couleurs devient transparente dans l'intégralité de l'élément. Pour contrôler la plage de couleurs transparentes, modifiez le niveau de tolérance. Vous pouvez également lisser les bords de la zone transparente pour créer une transition lissée entre les zones transparentes et opaques.

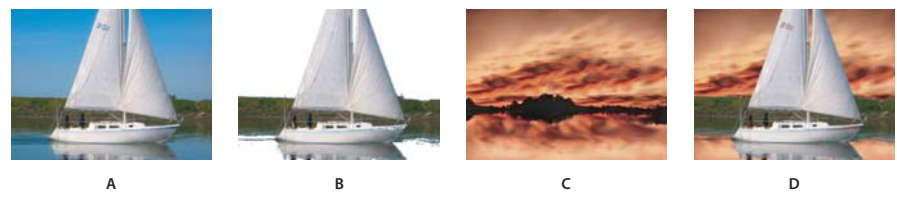

Effet d'incrustation Chrominance

**A.** Image originale **B.** Masquage de la couleur bleu **C.** Image sur une seconde piste **D.** Image composite finale

#### **Voir aussi**

[« A propos de l'effet d'incrustation Chrominance » à la page 344](#page-348-0)

## **Effet Masquage par couleur**

Cet effet masque tous les pixels de l'image semblables à une couleur de découpe spécifique. Il modifie uniquement la couche alpha d'un élément.

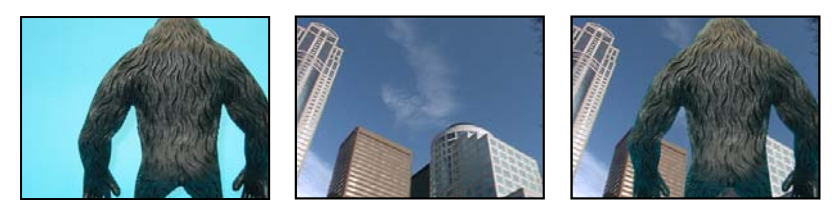

Fond bleu non standard (gauche) et arrière-plan (centre) associés à l'aide de l'effet Masquage par couleur (droite).

Lorsque vous masquez une couleur dans un élément, cette couleur ou plage de couleurs devient transparente dans l'intégralité de l'élément. Pour contrôler la plage de couleurs transparentes, modifiez le niveau de tolérance. Vous pouvez également lisser les bords de la zone transparente pour créer une transition lissée entre les zones transparentes et opaques.

## **Voir aussi**

[« Rendre une couleur transparente à l'aide de Masquage par couleur » à la page 343](#page-347-0)

## **Effet d'incrustation Cache différentiel**

Cet effet crée une transparence en comparant un élément source à un élément différentiel, puis masque les pixels dans l'image source qui correspondent à la position et à la couleur dans l'image différentielle. Il est en général utilisé pour masquer un arrière-plan statique derrière un objet animé, placé ensuite sur un arrière-plan différent. L'élément différentiel est souvent une simple image de métrage d'arrière-plan (avant que l'objet animé n'apparaisse). Pour cette raison, l'effet d'incrustation Cache différentiel est surtout employé dans les scènes filmées avec une caméra fixe et un arrière-plan statique.

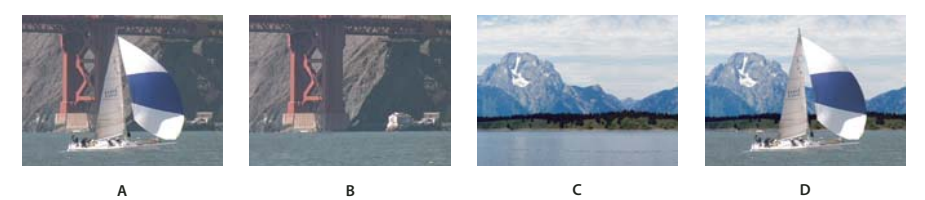

Effet Masquage par différence **A.** Image originale **B.** Image de fond **C.** Image sur une seconde piste **D.** Image composite finale

## **Voir aussi**

[« Remplacer un arrière-plan statique par le Cache différentiel » à la page 347](#page-351-0)

## **Effets Cache de transparence à huit, quatre et seize points**

(Haute résolution) Les trois effets Cache de transparence permettent de découper des parties sans rapport d'un plan de façon à appliquer et modifier un effet plus efficacement. Les caches sont appliqués avec quatre, huit ou seize points de réglage pour des incrustations plus détaillées. Une fois que vous avez appliqué l'effet, cliquez sur l'icône Transformation à côté du nom de l'effet dans le panneau Options d'effet. Cela affiche les poignées du cache de transparence dans le Moniteur du programme. Pour régler le cache, faites glisser les poignées dans le Moniteur du programme ou faites glisser les commandes dans le panneau Options d'effet.

## **Voir aussi**

[« Masquer des objets à l'aide de caches de transparence » à la page 350](#page-354-0)

## **Effet d'incrustation Image cache**

Cet effet masque des zones d'une image d'un élément en fonction des valeurs de luminance d'une image fixe qui sert de cache. Les zones transparentes affichent l'image générée par des éléments dans des pistes inférieures. Vous pouvez indiquer un élément d'image fixe dans le projet, et ce dernier servira de cache. Il n'est pas nécessaire qu'il fasse partie d'une séquence. Pour utiliser une image en mouvement en tant que cache, utilisez plutôt l'effet d'incrustation Cache de piste.

## **Voir aussi**

- [« Définir des zones transparentes à l'aide de l'effet d'incrustation Image cache » à la page 346](#page-350-0)
- [« Appliquer une incrustation à un élément » à la page 342](#page-346-0)

## **Effet d'incrustation Luminance**

(Haute résolution) Cet effet masque toutes les zones d'un calque correspondant à la luminance ou à la luminosité spécifiée.

Utilisez cet effet lorsque la luminance de l'objet auquel vous souhaitez appliquer un cache est très différente de celle de son arrière-plan. Si, par exemple, vous voulez créer un masque pour des notes de musique sur un fond blanc, vous pouvez masquer les valeurs plus claires. Les notes de musique foncées forment alors les seules zones opaques.

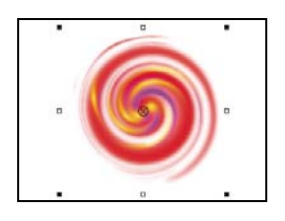

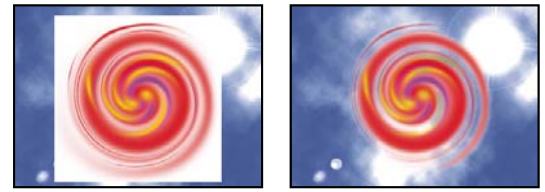

Arrière-plan blanc de l'image originale (gauche et haut) ; suppression de celui-ci à l'aide du masquage par luminance (droite) et composition sur un calque sous-jacent (droite).

## **Voir aussi**

[« A propos de l'effet d'incrustation Luminance » à la page 346](#page-350-1)

## **Effet d'incrustation Non rouge**

Cet effet rend transparents les pixels non rouges (bleus ou verts) de l'élément.

## **Voir aussi**

[« A propos de l'effet d'incrustation Non rouge » à la page 345](#page-349-1)

## **Effet d'incrustation Différence RVB**

Cet effet crée la transparence en supprimant des pixels d'une couleur ou d'une plage de couleurs spécifiée. Pour sélectionner une couleur, cliquez sur le nuancier ou faites glisser la pipette vers une couleur dans la fenêtre Moniteur.

## **Voir aussi**

[« A propos de l'effet d'incrustation Différence RVB » à la page 344](#page-348-1)

## **Effet Cache de suppression**

Cet effet supprime les franges des éléments qui sont prémultipliées avec une couleur. Il est utile pour combiner des couches alpha avec des textures de remplissage de fichiers distincts. Si vous importez un métrage comportant une couche alpha prémultipliée, ou si vous créez des couches alpha avec After Effects, vous devrez peut-être supprimer les halos des images. Les halos sont générés par un contraste élevé entre la couleur de l'image et la couleur de fond ou du cache. La suppression ou la modification de la couleur du cache permet de supprimer les halos.

Utilisez l'option Couleur de fond pour indiquer la couleur de fond lorsque vous voulez modifier la couleur d'un cache.

## **Effet d'incrustation Cache de piste**

(Haute résolution) Cet effet crée des zones transparentes dans un élément qui correspondent aux niveaux de luminance d'un autre élément. Les zones transparentes affichent l'image générée par des éléments dans des pistes inférieures. Pour exclure l'élément du cache de la sortie, sélectionnez l'élément, puis choisissez Elément > Activer.

## **Voir aussi**

[« Déplacer ou modifier la zone transparente à l'aide de l'effet d'incrustation Cache de piste » à la page 348](#page-352-0)

[« Composition d'éléments » à la page 338](#page-342-0)

## **Effets de bruit et de grain**

## **Effet Poussière & rayures**

Cet effet réduit le bruit et les défauts en modifiant les pixels dissemblables dans un rayon spécifique, pour ressembler davantage aux pixels adjacents. Pour parvenir à un équilibre entre la netteté d'une image et le maquillage des défauts, essayez diverses combinaisons de paramétrage du rayon et du seuil.

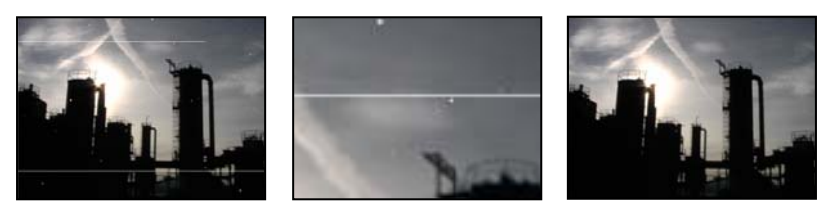

Image originale avec des rayures (gauche), agrandissement des rayures (centre) et suppression des rayures avec diminution de la clarté (droite)

Rayon Périmètre à l'intérieur duquel l'effet recherche des différences entre les pixels. Plus la valeur est élevée, plus l'image sera floue. Par conséquent, utilisez la plus petite valeur qui permette d'éliminer les défauts.

**Seuil** Degré de différence des pixels par rapport aux pixels adjacents, sans être modifiés par l'effet. Par conséquent, utilisez la valeur la plus élevée qui permette d'éliminer les défauts.

## **Effet Bruit**

Cet effet altère de façon aléatoire la valeur des pixels sur l'ensemble de l'image.

**Quantité** Quantité de bruit à ajouter.

**Type** Modifie de manière aléatoire et individuelle les valeurs de rouge, de vert et de bleu des pixels de l'image lorsque le paramètre Par couleur est sélectionné. Dans le cas contraire, la même valeur est ajoutée à toutes les couches de chaque pixel.

**Ecrêtage** Ecrête les valeurs de couche de couleur. Si vous désélectionnez cette option, plus de bruit apparaît.

## **Effet Bruit alpha**

Cet effet ajoute du bruit à la couche alpha.

**Bruit** Type de bruit. Le paramètre Uniforme Aléatoire crée la même quantité de bruit noir et de bruit blanc. Le paramètre Dispersé Aléatoire crée un bruit très contrasté. Le paramètre Animation Uniforme crée un bruit animé, tandis que le paramètre Dispersé Animé crée un bruit animé très contrasté.

**Quantité** Magnitude du bruit.

**Alpha originale** Mode d'application du bruit à la couche alpha :

- **Ajout** Produit la même quantité de bruit dans les zones transparentes et opaques de l'élément.
- **Verrouiller** Produit un bruit dans les zones opaques uniquement.

• **Echelle** Augmente la quantité de bruit proportionnellement au niveau d'opacité et ne produit aucun bruit dans les zones transparentes à 100%.

• **Contours** Produit un bruit uniquement dans les zones partiellement transparentes, comme le contour de la couche alpha.

**Dépassement** Définit la méthode utilisée pour remapper les valeurs en dehors de la plage de l'échelle de gris (de 0 à 255).

• **Découper** Les valeurs supérieures à 255 sont associées à la valeur 255. Les valeurs inférieures à 0 sont associées à la valeur 0.

• **Boucle arrière** Les valeurs supérieures à 255 ou inférieures à 0 sont ramenées dans la plage de 0 à 255. Par exemple, une valeur de 258 (255+3) est ramenée à 252 (255-3) et une valeur de -3 est ramenée à 3.

• **Reboucler** Les valeurs supérieures à 255 ou inférieures à 0 sont ramenées dans la plage de 0 à 255. Par exemple, une valeur de 258 est rebouclée à 2, une valeur de 256 est rebouclée à 0, et une valeur de -3 est rebouclée à 253.

**Générateur aléatoire** Valeur d'entrée du générateur de nombres aléatoires pour le bruit. Cette option est active uniquement lorsque le paramètre Uniforme Aléatoire ou Dispersé Aléatoire est sélectionné.

Pour produire un bruit clignotant, animez cette option. Pour créer un bruit légèrement animé, animez la valeur Phase de bruit.

**Phase de bruit** Définit la position du bruit. Cette option est active uniquement lorsque le paramètre Animation Uniforme ou Dispersé Animé est sélectionné.

**Options de bruit (animation)** Méthode d'animation du bruit.

• **Bruit cyclique** Produit un cycle de bruit qui se déroule une fois dans le laps de temps défini.

• **Cycle** Indique le nombre de révolutions de la phase de bruit que le bruit parcourt avant de se répéter (disponible uniquement si le paramètre Bruit cyclique est sélectionné).

Modifiez la synchronisation des images clés de la phase de bruit pour régler la vitesse des cycles de cette phase.

#### **Voir aussi**

[« A propos des images clés » à la page 263](#page-267-0)

## **Effets Bruit TLS et Bruit TLS Auto**

L'effet Bruit TLS crée un bruit statique dans les éléments qui utilisent un métrage source fixe ou animé. L'effet Bruit TLS Auto crée automatiquement un bruit animé. Ces deux effets offrent différents types de bruits pouvant être combinés à la teinte, à la saturation ou à la luminosité d'un élément. Leurs options sont identiques, à l'exception de la commande finale qui définit l'animation du bruit.

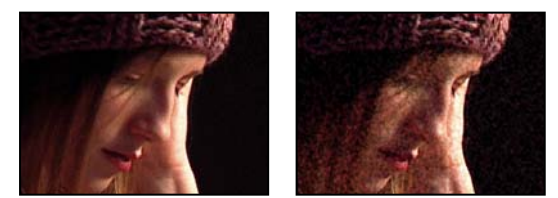

Image originale (gauche) et après application de l'effet (droite)

**Bruit** Type de bruit. Le paramètre Uniforme Aléatoire crée la même quantité de bruit noir et de bruit blanc. Le paramètre Dispersé Aléatoire crée un bruit très contrasté. Le paramètre Animation Uniforme crée un bruit animé, tandis que le paramètre Dispersé Animé crée un bruit animé très contrasté. Le paramètre Grain produit un bruit imitant le grain de film.

**Teinte** Quantité de bruit ajoutée aux valeurs de teinte.

**Luminosité** Quantité de bruit ajoutée aux valeurs de luminosité.

**Saturation** Quantité de bruit ajoutée aux valeurs de saturation.

**Taille du grain** Cette option est active uniquement pour le type de bruit Grain.

**Phase de bruit (Bruit TLS uniquement)** Valeur d'entrée du générateur de nombres aléatoires pour le bruit. Lorsque vous définissez des images clés pour l'effet Phase de bruit, cet effet parcourt les phases pour créer un bruit animé. Des écarts importants entre les images clés augmentent la vitesse d'animation du bruit.

**Vitesse d'animation du bruit (Bruit TLS Auto uniquement)** Vitesse d'animation du bruit. Pour augmenter ou réduire la vitesse d'animation du bruit, activez cette option.

#### **Voir aussi**

[« A propos des images clés » à la page 263](#page-267-0)

# **Effets de perspective**

## **Effet 3D simple (Windows uniquement)**

 Cet effet permet de modifier un élément dans un espace 3D. Vous pouvez faire pivoter une image autour d'un axe horizontal ou vertical et la déplacer vers l'avant ou vers l'arrière. Avec l'effet 3D simple, vous pouvez également créer des reflets spéculaires et simuler la réflexion de la lumière sur une surface en rotation. La source lumineuse se situe toujours au-dessus, derrière et à gauche du spectateur. Du fait que la lumière vient d'en haut, l'image doit être penchée vers l'arrière pour capter le reflet. Cette technique permet de donner plus de réalisme à un effet 3D.

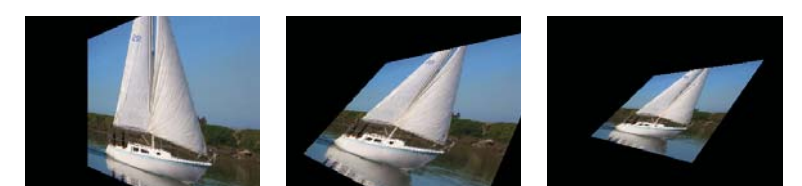

Effet 3D simple : Rotation horizontale (gauche), Rotation horizontale et verticale (centre) et Rotation horizontale, verticale et Distance (droite).

**Rotation horizontale** Détermine le sens de la rotation (autour d'un axe vertical). Vous pouvez appliquer une rotation de 90 degrés pour afficher le « dos » de l'image, c'est-à-dire l'image inversée comme dans un miroir.

**Rotation verticale** Détermine le sens de la rotation (autour d'un axe horizontal)

**Distance d'observation** Indique la distance de l'image par rapport au spectateur. Plus la valeur est élevée, plus l'image s'éloigne.

**Reflet spéculaire** Ajoute un jet de lumière qui se reflète sur la surface de l'image en rotation, comme si une source lumineuse éclairait d'en haut. Si le mode prévisualisation de l'image filaire est sélectionné, un signe plus (+) rouge indique le reflet s'il n'est pas visible sur l'élément (c'est-à-dire si le centre du reflet ne fait pas intersection avec l'élément) ; autrement, le signe plus est vert. Vous devez effectuer un rendu de prévisualisation pour que le reflet devienne visible dans le Moniteur du programme.

**Prévisualisation** Affiche une silhouette filaire de l'image 3D. Le rendu de la silhouette filaire est rapide. Pour afficher le résultat final, désélectionnez l'option Prévisualisation de l'image filaire après avoir manipulé l'image filaire.

## **Effet Biseau alpha**

Cet effet ajoute un bord biseauté et éclairci aux bords alpha de l'image, ce qui produit généralement aux éléments 2D un aspect 3D. Si l'élément n'a pas de couche alpha ou s'il est entièrement opaque, l'effet s'applique aux bords de l'élément. Le contour créé par cet effet est un peu plus doux que celui produit par l'effet Contours biseautés. Il convient particulièrement aux objets texte contenant une couche alpha.

## **Effet Contours biseautés**

Cet effet donne un aspect 3D ciselé et éclairé aux contours d'une image. La position des bords est déterminée par la couche alpha de l'image source. Contrairement à l'effet Biseau alpha, les contours créés avec cet effet sont toujours rectangulaires. Par conséquent, les images dotées de couches alpha non rectangulaires ne permettent pas d'obtenir un résultat approprié. Tous les bords ont la même épaisseur.

## **Effet Ombre portée**

Cet effet jette une ombre portée derrière l'élément. La forme de l'ombre est déterminée par la couche alpha de l'élément.

Lorsque vous ajoutez une ombre portée à un élément, un contour irrégulier de la couche alpha de l'élément apparaît à l'arrière-plan, comme si une ombre était projetée sur l'arrière-plan ou sur les objets sous-jacents.

Contrairement à beaucoup d'autres effets, l'ombre portée peut créer une ombre à l'extérieur des limites de l'élément (les dimensions de l'élément source).
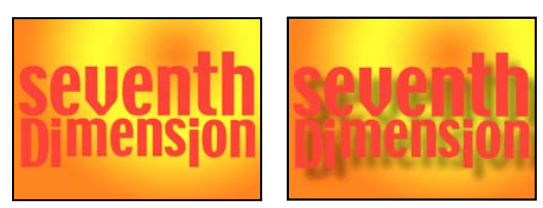

Image originale (gauche) et après application de l'effet (droite)

Pour effectuer le rendu de l'ombre sans l'image, sélectionnez l'option Ombre seulement.

**Remarque :** l'effet Ombre portée donne de meilleurs résultats lorsqu'il est le dernier filtre rendu ; appliquez-le après tous les autres filtres. Vous pouvez créer une ombre plus réaliste dans des éléments animés en appliquant et en animant l'effet Trajectoire ou 3D simple avant d'appliquer l'effet Ombre portée au lieu d'animer l'effet Trajectoire fixe car les effets fixes sont rendus après les effets standard.

## **Effet Ombre radiale**

Cet effet projette une ombre sur l'élément auquel il est appliqué à partir d'une source de lumière fixe et non à partir d'une source de lumière infinie (comme l'effet Ombre portée). L'ombre est projetée à partir de la couche alpha de l'élément source, permettant à la couleur de l'ombre de varier en fonction de la couleur de cet élément lorsque de la lumière traverse les zones semi-transparentes.

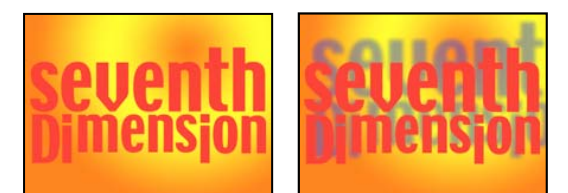

Image originale (gauche) et après application de l'effet (droite)

#### **Couleur de l'ombre** Couleur de l'ombre.

**Remarque :** les couleurs de l'élément prévalent sur la Couleur de l'ombre lorsque le paramètre Verre est sélectionné dans le menu Rendu. Reportez-vous à la description des options Rendu et Influence couleurs pour plus d'informations.

**Opacité** L'opacité de l'ombre.

**Source de lumière** Emplacement de la source de lumière fixe.

Copiez puis collez les points clés de position du point de contrôle d'un autre effet (Lumière parasite, par exemple) pour créer rapidement une ombre correspondant à la source de lumière d'un autre effet.

**Distance de projection** La distance entre l'élément et la surface sur laquelle l'ombre est projetée. Plus cette valeur est élevée, plus l'ombre est grande.

**Lissage** Degré de lissage des contours de l'ombre.

**Rendu** Type d'ombre :

• **Normal** Crée une ombre d'après les valeurs Couleur de l'ombre et Opacité, indépendamment des pixels semitransparents de l'élément. (Si le paramètre Normal est choisi, l'option Influence couleurs est désactivée.)

• **Verre** Crée une ombre colorée en fonction de la couleur et de l'opacité de l'élément. Si l'élément contient des pixels semitransparents, l'ombre combine la couleur et la transparence de l'élément original. Vous obtenez ainsi un résultat qui rappelle l'aspect des rayons de soleil à travers des vitraux.

Plus les pixels de l'élément sont transparents, plus la couleur de l'ombre est proche de la couleur de l'élément. Si l'élément ne contient aucun pixel semi-transparent, l'option Verre a peu d'effet sur l'élément.

**Remarque :** Si vous sélectionnez l'option Verre, les contours lissés colorent le contour de l'ombre, même si l'élément est complètement opaque. Les couleurs originales de l'élément traversent ces contours lissés et la valeur Couleur de l'ombre remplit le centre de l'ombre.

**Influence couleurs** La proportion des valeurs chromatiques de l'élément apparaissant dans l'ombre. Avec une valeur de 100 %, l'ombre adopte la couleur des pixels semi-transparents de l'élément. Si l'élément ne contient aucun pixel semitransparent, cette option a peu d'effet, voire aucun. C'est la valeur Couleur de l'ombre qui détermine la couleur de l'ombre. Si vous réduisez la valeur Influence couleurs, les couleurs de l'élément sont fusionnées avec la couleur sélectionnée pour l'option Couleur de l'ombre. Si vous augmentez la valeur Influence couleurs, l'effet de la valeur Couleur de l'ombre est moindre.

**Ombre seulement** Sélectionnez cette option pour effectuer le rendu de l'ombre uniquement.

**Redimensionner le calque** Sélectionnez cette option pour permettre à l'ombre de s'étendre au-delà des contours de l'élément original.

## **Effets esthétiques**

## **Effet Luminescence alpha**

Cet effet ajoute des couleurs autour des contours d'une couche alpha masquée. Une même couleur peut s'effacer progressivement ou glisser vers une autre nuance à mesure qu'elle s'éloigne du contour.

**Curseur Luminescence** Détermine la distance sur laquelle la couleur s'éloigne du contour de la couche alpha. Plus la valeur est élevée, plus la luminescence est forte (et plus le traitement avant lecture ou exportation est lent).

**Curseur Luminosité** Détermine l'opacité initiale de la luminescence.

**Couleur de départ** Indique la couleur de luminescence actuelle. Cliquez sur l'échantillon de couleur pour choisir une autre couleur.

**Couleur d'arrivée** Permet d'appliquer une autre couleur à la frange extérieure de la luminescence.

**Fondu** Indique si la couleur est fondue ou pleine.

## **Effet Animer peinture**

Cet effet donne grossièrement l'impression qu'une image a été peinte. Il permet également d'obtenir un aspect pointilliste en associant la valeur zéro à la longueur des coups de pinceau (tracés) et en augmentant la densité du trait. Même si vous définissez la direction des tracés, ces derniers sont quelque peu éparpillés de manière aléatoire pour obtenir un résultat plus naturel. Cet effet modifie la couche alpha et les couches de couleur. Si vous avez préalablement masqué une partie de l'image, les tracés font apparaître de la peinture sur les contours du masque.

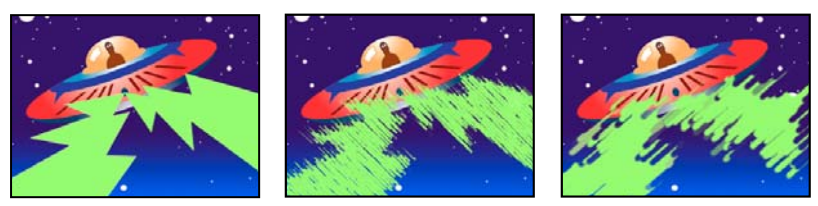

Image originale (gauche), après application de l'effet (centre) et après réglage de l'épaisseur et de la longueur du pinceau (droite)

**Angle** Direction des tracés. L'image est orientée dans ce sens, d'où un risque d'écrêtage sur les limites de l'élément.

**Epaisseur** Epaisseur du pinceau en pixels.

**Longueur** Longueur maximale en pixels de chaque tracé.

**Densité** Augmentez les valeurs de densité pour obtenir des tracés superposés.

**Aléatoire** Crée des tracés non uniformes. Plus cette valeur est élevée, plus les tracés s'éloignent des paramètres de pinceau et de tracé que vous spécifiez.

**Peindre sur** Indique les endroits à peindre :

• **Originale** Place les tracés par dessus l'élément non modifié. Il s'agit de l'option par défaut.

• **Transparent** Choisissez cette option pour que seuls les tracés apparaissent, en laissant l'élément transparent entre les tracés.

• **Fond blanc/Fond noir** Applique des tracés sur un arrière-plan blanc ou noir.

Part de l'original La transparence de l'effet. Le résultat de l'effet est fusionné avec l'image originale, avec le résultat de l'effet composite au-dessus. Plus cette valeur est élevée, moins la séquence est affectée par l'effet. Par exemple, si vous définissez cette valeur sur 100 %, l'effet n'a aucun résultat visible sur l'élément ; si vous la définissez sur 0 %, l'image originale n'apparaît pas.

## **Effet Estampage couleur**

Cet effet est presque identique à l'effet Estampage ; à la différence de ce dernier, il préserve les couleurs originales de l'image.

## **Effet Estampage**

Cet effet accentue le contour des objets de l'image et supprime les couleurs. Il permet également d'accentuer les contours selon un angle donné.

**Direction** Direction de la source d'éclaircissement.

**Relief** Profondeur du relief apparent, en pixels. En réalité, l'option Relief détermine l'épaisseur maximale des contours accentués.

**Contraste** Détermine la netteté de l'image.

Part de l'original La transparence de l'effet. Le résultat de l'effet est fusionné avec l'image originale, avec le résultat de l'effet composite au-dessus. Plus cette valeur est élevée, moins la séquence est affectée par l'effet. Par exemple, si vous définissez cette valeur sur 100 %, l'effet n'a aucun résultat visible sur l'élément ; si vous la définissez sur 0 %, l'image originale n'apparaît pas.

## **Effet Détection des contours**

Cet effet identifie les zones de l'image qui présentent des transitions significatives, puis accentue les contours. Les contours peuvent apparaître sous forme de lignes sombres sur fond blanc ou de lignes colorées sur fond noir. Si l'effet Détection des contours est appliqué, les images ressemblent souvent à des croquis ou à des négatifs photographiques de l'original.

**Inversion** Inverse l'image, une fois les contours détectés. Si vous ne sélectionnez pas cette option, les contours présentent des lignes sombres sur fond blanc. Lorsque l'option Inverser est sélectionnée, les contours présentent des lignes colorées sur fond noir.

## **Effet Mosaïque**

Cet effet remplit un élément de rectangles de couleur unie, pixellisant l'image originale. Il est utile lorsque vous souhaitez simuler des affichages à faible résolution et assombrir des surfaces. Vous pouvez également l'animer pour créer une transition.

**Colonnes/Rangées** Nombre de carreaux dans chaque ligne et colonne.

**Couleurs nettes** Donne à chaque mosaïque la couleur du pixel au centre de la région correspondante dans l'image originale. A défaut, la couleur moyenne de la région correspondante dans l'image originale est attribuée à chaque mosaïque.

## **Effet Multiplication**

Cet effet divise l'écran en carreaux et affiche l'image entière dans chacun d'eux. Déplacez le curseur pour indiquer le nombre de carreaux par colonne et par rangée.

## **Effet Contours bruts**

Cet effet altère les contours de la couche alpha d'un élément par le biais de calculs. Il donne aux textes ou aux graphiques pixellisés un aspect brut et naturel, comme celui du métal érodé ou d'un texte tapé à la machine.

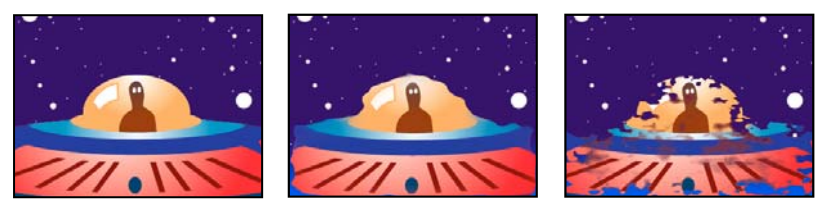

Image originale (gauche) avec Type de contour réglé sur Brut (centre) et Couleurs vieillies (droite)

**Type de contour** Type de contours bruts à utiliser.

**Couleur du contour** Couleur à appliquer au contour pour le paramètre Couleur brun roux ou Couleur brute ou au remplissage pour le paramètre Couleur Photocopy.

**Bordure** Etendue, en pixels, de l'effet vers l'intérieur à partir du contour de la couche alpha.

**Netteté du contour** Des valeurs faibles créent des contours plus flous. Des valeurs élevées créent des contours plus nets.

**Influence fractale** Valeur d'irrégularité.

**Echelle** Echelle de la fractale utilisée pour calculer l'irrégularité.

**Augmenter largeur ou hauteur** Largeur ou la hauteur de la fractale utilisée pour calculer l'irrégularité.

**Décalage (Turbulence)** Définit la partie de la forme fractale utilisée pour créer la déformation.

**Complexité** Détermine le niveau de détail dans l'irrégularité.

**Remarque :** Si vous augmentez la complexité, les temps de rendu sont plus longs. Pour obtenir le même résultat, réduisez la valeur Echelle plutôt que d'augmenter la valeur Complexité.

**Evolution** L'activation de cette option modifie l'irrégularité dans le temps.

**Remarque :** bien que la valeur Evolution soit définie en nombre d'unités appelées révolutions, il faut bien comprendre que ces révolutions sont progressives. L'état de l'évolution poursuit sa progression indéfiniment avec chaque nouvelle valeur. Utilisez l'option Evolution du cycle pour rétablir l'état original du paramètre Evolution à chaque révolution.

**Options d'évolution** Ces options permettent de créer un rendu de l'effet sur un cycle court, puis de le boucler sur la durée de la séquence. Utilisez-les pour obtenir un pré-rendu des éléments bruts en boucle, et ainsi accélérer le temps de rendu.

• **Evolution du cycle** Crée une boucle qui ramène l'état de l'évolution à son point de départ.

• **Cycle** Nombre de révolutions du paramètre Evolution que le bruit fractal parcourt avant de se répéter. Le temps des cycles d'évolution est déterminé par l'intervalle autorisé entre des images clés d'évolution.

**Remarque :** l'option Cycle affecte uniquement l'état de la fractale, et non la géométrie ou d'autres paramètres, afin que vous puissiez obtenir des résultats différents avec des valeurs Taille ou Décalage différentes.

• **Générateur aléatoire** Spécifie une valeur à partir de laquelle le bruit fractal sera généré. L'activation de cette option permet de passer en un clin d'œil d'un ensemble de formes fractales à un autre dans le même type de fractale. Pour une transition progressive du bruit fractal, utilisez l'option Evolution.

**Remarque :** vous pouvez créer de nouvelles animations d'irrégularité en réutilisant les cycles d'évolution créés précédemment et en changeant seulement la valeur Générateur aléatoire. En utilisant une nouvelle valeur de générateur aléatoire, vous modifiez le motif bruit sans perturber l'animation de l'évolution.

## **Effet Solarisation**

Cet effet crée un mélange entre une image négative et une image positive, ce qui génère un effet de halo. L'effet est analogue à celui obtenu en exposant brièvement une épreuve à la lumière durant le développement.

## **Effet Stroboscope**

Cet effet se traduit par une opération arithmétique sur un élément ou rend l'élément transparent à intervalles réguliers ou irréguliers. Par exemple, l'élément peut devenir complètement transparent pendant un dixième de seconde toutes les 5 secondes, ou bien les couleurs d'un élément peuvent s'inverser à des intervalles définis de manière aléatoire.

**Couleur** Couleur de la lumière.

**Part de l'original** La transparence de l'effet. Le résultat de l'effet est fusionné avec l'image originale, avec le résultat de l'effet composite au-dessus. Plus cette valeur est élevée, moins la séquence est affectée par l'effet. Par exemple, si vous définissez cette valeur sur 100 %, l'effet n'a aucun résultat visible sur l'élément ; si vous la définissez sur 0 %, l'image originale n'apparaît pas.

**Durée (secondes)** Durée, en secondes, d'un effet stroboscopique.

Période (secondes) Durée, en secondes, qui s'écoule entre chaque application de l'effet.

**Probabilité aléatoire** Probabilité selon laquelle l'effet stroboscopique s'applique à une image donnée.

**Mode** Choisissez le mode Transparent pour chaque effet stroboscopique pour rendre l'élément transparent. Choisissez le mode Couleurs pour utiliser l'opération spécifiée par l'option Opérateur.

**Opérateur** Opération à utiliser pour chaque effet stroboscopique.

#### **Effet Placage de texture (Windows uniquement)**

 Cet effet applique à un élément la texture d'un autre. Vous pouvez, par exemple, plaquer sur un arbre la texture d'un mur de briques, et contrôler la profondeur de la texture et la source lumineuse apparente.

**Calque de texture** Source de la texture.

**Sens de la lumière** Angle auquel la lumière atteint la texture.

**Contraste** Magnitude du résultat.

**Disposition** Mode d'application du calque de texture à l'élément :

- **Juxtaposer** Applique la texture plusieurs fois.
- **Centrer** Place la texture au centre.
- **Adapter** Etire la texture pour l'adapter aux dimensions de l'élément.

## **Effets temporels**

### **Effet Echo**

Cet effet combine des images issues de minutages différents dans l'élément. Vous pouvez en faire une utilisation variée, qu'il s'agisse d'un simple écho visuel ou d'un maculage. Les résultats de cet effet ne sont visibles que si l'élément contient du mouvement. Par défaut, lorsque vous appliquez cet effet, tout autre effet appliqué précédemment est ignoré.

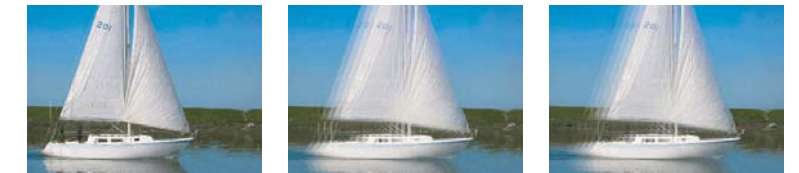

Image originale (gauche) avec des valeurs d'écho faibles (centre) et un nombre accru d'échos (droite)

**Intervalle (secondes)** Intervalle, en secondes, entre les échos. Avec des valeurs négatives, l'écho se base sur les images précédentes ; avec des valeurs positives, il se base sur les images suivantes.

**Nombre d'échos** Nombre d'échos. Par exemple, si la valeur est 2, le résultat est une combinaison de trois images : l'instant courant, l'instant courant + l'intervalle et l'instant courant + (2 x l'intervalle).

**Intensité initiale** Opacité de la première image de la séquence des échos.

**Atténuation** Rapport entre l'opacité d'un écho et l'opacité de l'écho le précédant dans la séquence des échos. Par exemple, si l'atténuation est définie sur 0,5, l'opacité du premier écho est équivalente à la moitié de l'intensité initiale ; celle du second écho correspond à la moitié de celle du premier écho ou au quart de l'intensité initiale.

**Opérateur** Opération de fusion utilisée pour combiner les échos.

• **Addition** Combine les échos en ajoutant la valeur de leurs pixels. Si l'intensité de départ est trop élevée, ce mode peut rapidement subir une surcharge et générer des zébrures blanches.

- **Maximum** Combine les échos en prenant le nombre de pixels maximum parmi tous les échos.
- **Minimum** Combine les échos en prenant le nombre de pixels minimum parmi tous les échos.

• **Superposition** Réalise une simulation en combinant les échos, c'est-à-dire en les empilant optiquement. Ce réglage est proche de l'opérateur Addition, mais ne dépasse pas la charge aussi rapidement.

- **Combinaison en arrière** Utilise les couches alpha des échos pour les associer en partant de l'arrière vers l'avant.
- **Combinaison en avant** Utilise les couches alpha des échos pour les associer en partant de l'avant vers l'arrière.
- **Dégradé** Combine uniformément tous les échos.

#### **Effet Postérisation temporelle**

Cet effet bloque l'élément à un certain nombre d'images/secondes. Si la Postérisation temporelle est utile telle quelle, elle offre néanmoins des possibilités plus subtiles. Vous pouvez ainsi verrouiller à 24 images/secondes une bande vidéo à 60 trames/secondes (puis réaliser le rendu à 60 trames/secondes) pour obtenir un effet cinématographique. Cet effet est parfois appelé stroboscope sur les dispositifs matériels.

Le fait d'animer la valeur du curseur Nombre d'images/sec pourrait donner des résultats inattendus. Pour cette raison, la seule méthode d'interpolation autorisée pour la cadence d'images est Maintenir.

#### **Effet Déformation temporelle**

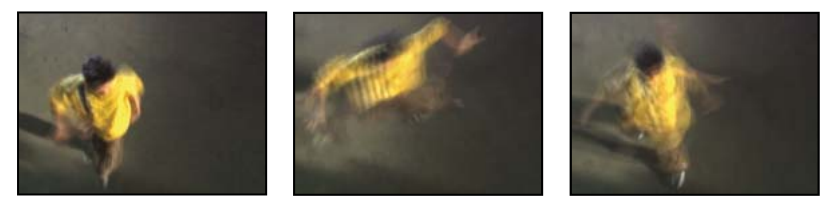

Effet Déformation temporelle

Cet effet permet un contrôle précis sur une vaste gamme de paramètres pendant la modification de la vitesse de lecture d'un calque, y compris sur les méthodes d'interpolation, le flou directionnel, et le recadrage de la source pour l'élimination d'artefacts indésirables. Comme l'effet Déformation temporelle affecte la vidéo uniquement, mieux vaut rompre le lien entre l'audio et la vidéo avant d'appliquer l'effet à un élément. La réduction de la vitesse d'un élément dans l'effet Déformation temporelle n'étend pas la durée de l'élément, mais marque plutôt sa fin sur une image antérieure. Vous pouvez néanmoins raccorder l'élément pendant toute sa durée en conservant l'effet. Toutefois, pendant le raccord, les moniteurs présenteront les points d'entrée et de sortie de l'élément hôte non affectés par l'effet Déformation temporelle. Par exemple, le point de sortie que vous pouvez voir dans le Moniteur du programme pendant le raccord ne sera pas celui de l'élément lorsque vous le prévisualiserez avec l'effet appliqué. De plus, des barres d'avertissement n'apparaîtront pas sur l'élément dans le panneau Montage lorsque vous raccorderez celui-ci à la dernière image du média disponible. Le raccord précis d'un élément dans l'effet Déformation temporelle peut être délicat.

#### **Options Méthode**

Ces options déterminent comment les images interpolées sont générées :

**Images complètes** Duplique la dernière image affichée.

**Fusion d'images** Crée une nouvelle image par fusion d'images existantes.

**Déplacement des pixels** Crée une nouvelle image par analyse du déplacement des pixels dans les images proches et la création de vecteurs de mouvement.

#### **Options Réglage de la durée**

Choisissez le paramètre Vitesse pour spécifier un réglage temporel en pourcentage. Choisissez le paramètre Image source pour spécifier un réglage temporel en identifiant quelle image source doit être lue à quel moment. Si vous choisissez le paramètre Image source dans l'option Réglage de la durée, vous devez ensuite activer le paramètre Image source pour éviter de figer l'image.

#### **Paramètres Ajustement pour l'interpolation Déplacement de pixels**

**Détail des vecteurs** Détermine combien de vecteurs de mouvement doivent être utilisés pendant l'interpolation. Plus vous utilisez de vecteurs, plus la durée du rendu augmente. La valeur 100 génère un vecteur par pixel. Si un calque présente des mouvements rapides, une faible valeur Détail des vecteurs en améliorera peut-être l'aspect.

**Lissage** Ces options affectent la netteté de l'image :

• **Créer à partir d'une image** Génère la sortie finale à partir de l'image la plus proche, et non pas des deux images les plus proches. Cette option améliore la netteté de l'image, mais les mouvements peuvent s'en trouver saccadés.

• **Corriger les modifications de luminance** Permet d'égaliser la luminance entre les images avant le calcul du mouvement.

• **Filtrage** Qualité du filtrage utilisé pour la construction de l'image interpolée. Le mode de filtrage Extrême augmente significativement la durée du rendu. L'option Filtrage affecte uniquement la netteté de l'image finale. Utilisez le mode Normal dans un premier temps, jusqu'au rendu final.

**Seuil d'erreur** Détermine la précision de la correspondance des pixels d'une image à l'autre. Plus cette valeur est élevée, moins les vecteurs de mouvement sont nombreux et plus l'interpolation est élevée.

**Remarque :** Si vous constatez des déchirures au niveau du contour d'une image, essayez d'augmenter le seuil d'erreur pour augmenter l'interpolation. Si l'image est très granuleuse, baissez le seuil d'erreur de façon à ce que les mouvements de bas niveau des grains soient ignorés.

**Taille du bloc** Ajuste la taille des blocs utilisés pour le calcul des vecteurs.

**Pondération** Contrôle la pondération des couches rouge, verte et bleue dans des calculs utilisés pour analyser l'image. Par exemple, si vous réglez la pondération du rouge et du vert sur zéro, seul la couche bleue est analysée pour le mouvement.

#### **Options Flou directionnel**

**Angle d'obturateur** Détermine l'intensité du flou directionnel. L'angle d'obturateur (mesuré en degrés) simule l'exposition causée par un obturateur en rotation. Le temps d'exposition simulé est déterminé en divisant l'angle d'obturateur par la cadence multipliée par 360˚. Par exemple, un angle d'obturateur de 90˚ provoque une exposition de 1/96 de seconde par image : 90˚/(360˚x 24 ips).

**Echantillons obturateur** Contrôle la qualité du flou directionnel. Plus cette valeur est élevée, plus le flou directionnel est fluide.

#### **Options de cache, de déformation et de recadrage**

**Calque de cache** Calque à utiliser comme cache pour la définition des zones de premier et d'arrière plan d'une image. Les zones blanches du cache représentent le premier plan, les zones noires représentent l'arrière plan, et les zones grisent sont atténuées entre le premier et l'arrière plan.

**Couche de cache** Couche à utiliser comme cache.

**Calque de déformation** Vous permet de déformer le calque auquel l'effet est appliqué en appliquant des vecteurs de mouvement du calque que vous avez choisi.

**Affichage** Définit la portion du calque à remapper.

**Recadrages source** Si les contours de votre image contiennent des pixels ou artefacts indésirables, utilisez les options Recadrages source pour redéfinir les limites de l'image. Les pixels des limites sont répétés pour remplir la zone audelà des limites des bords du calque.

**Remarque :** L'effet Déformation temporelle d'After Effects est très semblable à l'effet Déformation temporelle d'Adobe Premiere Pro.

## **Effets Géométrie**

#### **Effet Vue de la caméra (Windows uniquement)**

 Cet effet déforme un élément en simulant sa prise de vue sous différents angles. L'élément est modifié en fonction de l'emplacement de cette caméra virtuelle.

**Latitude** Déplace la caméra verticalement. L'élément semble basculer à la verticale.

**Longitude** Déplace la caméra horizontalement. L'élément semble basculer à l'horizontale.

**Déroulement à la verticale** La caméra tourne autour de l'image, donnant ainsi à l'élément un mouvement de rotation.

**Distance focale** Modifie la distance focale de l'objectif. Plus la distance est courte, plus le cadrage est large ; plus la distance est grande, plus le cadrage est étroit et rapproché.

**Distance** Définit la distance entre la caméra et le centre de l'élément.

**Loupe** Agrandit ou réduit la vue de l'élément.

**Fond** Indique la couleur d'arrière-plan.

**Fond alpha** Rend le fond transparent (utile si l'élément doit être surimprimé). Dans le panneau Options d'effet, cliquez sur Configurer pour accéder à cette option.

#### **Effet Recadrage**

Cet effet rogne une ligne de pixels de chaque côté de l'élément, puis rétablit automatiquement les dimensions initiales. Utilisez les curseurs pour recadrer chaque bord séparément. Vous pouvez définir la taille de recadrage en pixels ou en pourcentage d'image.

**Remarque :** Vous pouvez manipuler directement le recadrage dans le Moniteur du programme. Cliquez sur l'icône Transformation **than entity and regard de Recadrage dans le panneau Options d'effet. Faites glisser une des poignées d'angles.** 

#### **Effet Lissage**

Cet effet permet de créer une vignette de la vidéo dans un élément en créant un contour noir estompé sur les quatre côtés. La largeur du contour est déterminée par la saisie d'une valeur. Vous pouvez aussi cliquer sur le bouton Configurer  $\cdot$ déplacer le curseur dans la boîte de dialogue Lissage.

#### **Effet Miroir horizontal**

(Haute résolution) Cet effet inverse chaque image de l'élément de gauche à droite ; l'élément défile cependant toujours vers l'avant.

#### **Effet Stabilité horizontale (Windows uniquement)**

Cet effet incline les images vers la droite ou vers la gauche ; un réglage similaire existe sur les téléviseurs. Déplacez le curseur pour définir l'inclinaison de l'élément.

## **Effet Enroulement (Windows uniquement)**

 Cet effet fait rouler l'image de gauche à droite, de haut en bas ou vice versa, comme si l'image se trouvait sur un cylindre en rotation.

## **Effet Miroir vertical**

Cet effet inverse l'élément de haut en bas. Il ne permet pas l'utilisation d'images clés.

## **Effet Stabilité verticale (Windows uniquement)**

 Cet effet fait remonter l'élément vers le haut ; un réglage similaire existe sur les téléviseurs. Cet effet ne permet pas l'utilisation d'images clés.

## **Effets de transitions**

## **Effet Fondu par carreaux.**

Cet effet fait disparaître un élément de façon aléatoire, carreau par carreau. La largeur et la hauteur des carreaux (en pixels) peuvent être réglées indépendamment.

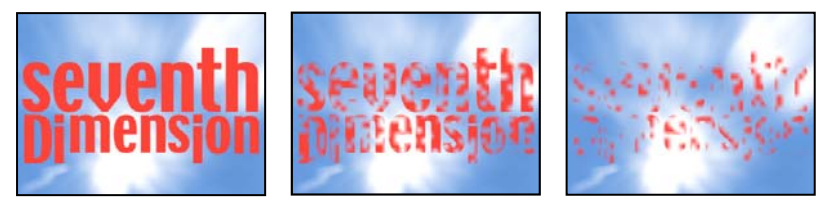

Image originale (gauche) et après application de l'effet (centre et droite)

## **Effet Volet graduel**

(Haute résolution) Cet effet rend les pixels de l'élément transparents en fonction des valeurs de luminance des pixels équivalents d'une autre piste vidéo, appelée calque graduel. Les pixels foncés du calque graduel rendent les pixels équivalents transparents lorsque le paramètre Pourcentage est faible. Par exemple, un simple dégradé en niveaux de gris, allant du noir à gauche au blanc à droite, fait apparaître l'élément sous-jacent de gauche à droite à mesure que le paramètre Pourcentage augmente.

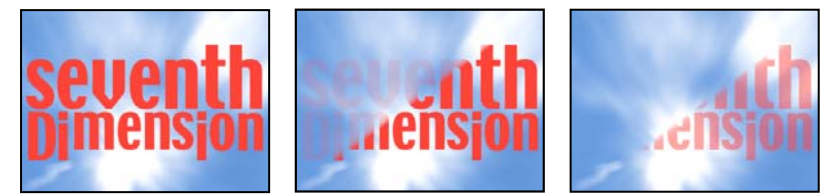

Image originale (gauche) et après application de l'effet (centre et droite)

Le calque graduel peut être une image fixe ou animée. Le calque graduel (également appelé calque de référence) doit figurer dans la même séquence que l'élément auquel l'effet Volet graduel est appliqué.

Vous pouvez créer des calques graduels de plusieurs façons, en utilisant l'effet Dégradé ou en les créant dans Photoshop ou Illustrator.

**Lissage** Degré de progression de la transition pour chaque pixel. Si cette valeur est égale à 0 %, les pixels de l'élément auquel l'effet est appliqué sont soit complètement opaques soit complètement transparents. Si cette valeur est supérieure à 0 %, les pixels sont semi-transparents aux stades intermédiaires de la transition.

**Disposition** Mode de mappage des pixels du calque graduel aux pixels de l'élément auquel l'effet est appliqué :

• **Juxtaposer** Utilise plusieurs copies juxtaposées du calque graduel.

• **Centrer** Utilise une seule occurrence du calque graduel au centre de l'élément.

• **Adapter** Redimensionne le calque graduel horizontalement et verticalement pour l'adapter à toute la surface de l'élément.

**Inverser la gradation** Inverse l'influence de gradation du calque : dans le calque graduel, des pixels plus clairs créent plus de transparence avec une valeur Pourcentage plus faible que des pixels plus foncés.

## **Effet Volet linéaire**

Cet effet opère une transition linéaire simple pour un élément, dans une direction donnée.

**Angle du volet** Direction prise par la transition. Par exemple, selon un angle de 90 , la transition s'opère de gauche à droite.

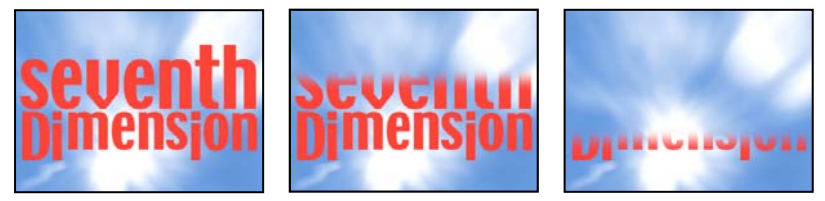

Image originale (gauche) et après application de l'effet (centre et droite)

#### **Effet Volet radial (Windows uniquement)**

(Haute résolution) Cet effet révèle un élément sous-jacent à l'aide d'une transition encerclant un point donné.

**Angle initial** Angle de départ de la transition. Avec un angle de 0˚, la transition commence en haut.

**Sens** Indique le sens de rotation de la transition (sens horaire, antihoraire ou les deux).

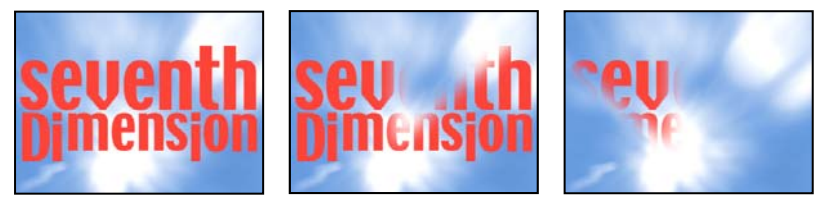

Image originale (gauche) et après application de l'effet (centre et droite)

#### **Effet Store vénitien (Windows uniquement)**

(Haute résolution) Cet effet révèle un élément sous-jacent en utilisant des bandes, de direction et de largeur données.

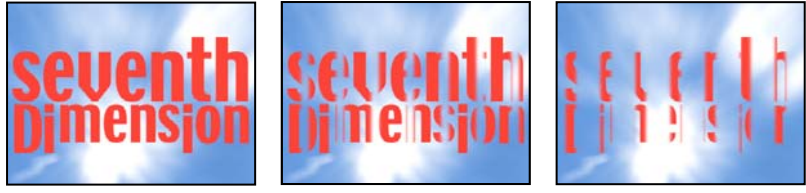

Image originale (gauche) et après application de l'effet (centre et droite)

## **Effets Utilitaires**

## **Effet Convertisseur Cineon**

Cet effet permet de contrôler de manière optimale les conversions de couleurs des images Cineon. Pour utiliser l'effet Convertisseur Cineon, importez un fichier Cineon et ajoutez l'élément à une séquence. Vous pouvez ensuite appliquer l'effet Convertisseur Cineon à l'élément et ajuster les couleurs avec précision, tout en affichant de manière interactive les résultats

dans la fenêtre Moniteur du programme. Configurez les images clés de manière à prendre en compte les modifications de tons dans le temps. A l'aide de l'interpolation d'images clés et des poignées, faites-les correspondre exactement aux modifications d'éclairage les plus irrégulières, ou conservez les valeurs par défaut du fichier et utilisez le convertisseur.

Les 10 bits de données disponibles dans chaque couche Cineon pour chaque pixel permettent d'améliorer une large gamme de tons tout en conservant l'ensemble de la balance des tons. En définissant la plage avec soin, vous serez à même de créer une version de l'image qui reproduit fidèlement l'original.

**Type de conversion** Méthode utilisée pour convertir le fichier Cineon :

• **Log à linéaire** Convertit un élément non-Cineon logarithmique 8 bpc lorsque vous essayez d'en effectuer le rendu sous la forme d'un élément Cineon.

• **Linéaire à log** Convertit un élément contenant une doublure linéaire 8 bits par canal d'un fichier Cineon en un élément logarithmique 8 bits par canal, de manière à ce que ses caractéristiques d'affichage correspondent à celles du fichier Cineon original.

• **Log à log** Détecte un fichier Cineon logarithmique 8 ou 10 bits par canal lorsque vous essayez d'en effectuer le rendu sous la forme d'une doublure logarithmique 8 bits par canal.

**Point noir 10 bits** Point noir (densité minimale) pour la conversion d'un élément logarithmique Cineon 10 bits par canal.

**Point noir interne** Point noir utilisé pour l'élément dans Adobe Premiere Pro.

**Point blanc 10 bits** Point blanc (densité maximale) pour la conversion d'un élément logarithmique Cineon 10 bits par canal.

**Point blanc interne** Point blanc utilisé pour l'élément dans Adobe Premiere Pro.

**Gamma** Augmentez ou diminuez la valeur Gamma pour éclaircir ou assombrir respectivement les tons moyens.

**Ecrêtage des hautes lumières** Valeur d'écrêtage utilisée pour la correction des lumières intenses. Si le réglage des zones plus claires assombrit trop le reste de l'image, utilisez l'option Ecrêtage des hautes lumières pour ajuster ces lumières intenses. Si les tons clairs ont l'apparence de taches blanches, augmentez la valeur Ecrêtage des hautes lumières jusqu'à ce que les détails soient visibles. Une valeur d'écrêtage élevée peut s'avérer nécessaire pour une image dont le contraste est élevé.

## **Effets vidéo**

## **Effet Code temporel**

Cet effet superpose un code temporel à l'affichage de votre vidéo afin de créer des scènes identifiables et de collaborer plus facilement avec les membres de l'équipe et les clients. L'affichage du code temporel indique si l'élément est progressif ou entrelacé. Si l'élément est une vidéo entrelacée, le symbole indique si la trame est le champ supérieur ou inférieur. Les réglages dans l'effet Code temporel vous permettent de contrôler la position, la taille et l'opacité de l'affichage, ainsi que les options de format et de source.

**Position** Règle la position horizontale et verticale du code temporel.

**Taille** Indique le corps des caractères.

**Opacité** Définit l'opacité du texte.

**Symbole de champ** Active ou désactive l'affichage du symbole de champ entrelacé à droite du code temporel.

**Format** Spécifie si le code temporel est affiché au format SMPTE, en nombre d'images, ou en pieds et en images de film 35 mm ou 16 mm.

**Source du code temporel** Choisit la source du code temporel :

- **Découper** Affiche le code temporel à partir de 0 dès le début de l'élément.
- **Média** Affiche le code temporel du fichier média.

• **Générer** Démarre le code temporel en fonction du code temporel de départ défini dans la section Décalage et effectue le décompte en fonction de l'option Affichage du temps.

**Affichage du temps** Définit la base de temps utilisée par l'effet Code temporel. Par défaut, cette option correspond à la base de temps du projet lorsque l'option Source du code temporel indique Elément.

**Décalage** Ajoute ou retranche jusqu'à 50 images du code temporel affiché.

**Texte de libellé** Affiche un libellé à trois caractères à gauche du code temporel. Vous avez le choix entre Aucun, Automatique et Objectif 1 à 9.

## **Effets audio**

#### **A propos des effets audio dans Adobe Premiere Pro**

Adobe Premiere Pro inclut des modules externes audio VST (Virtual Studio Technology) conçus pour modifier ou améliorer les propriétés d'éléments audio. La plupart de ces effets sont disponibles pour les éléments mono, stéréo et 5.1 et peuvent être appliqués à des éléments ou à des pistes, sauf indication contraire. Si Adobe Soundbooth est installé, Adobe Premiere Pro recherche, reconnaît et utilise automatiquement les effets VST de ce programme également.

**Remarque :** Chaque effet audio intègre une option permettant d'activer ou de désactiver l'effet en fonction des images clés définies.

#### **Effet balance**

Cet effet permet de contrôler les volumes relatifs des canaux gauche et droit. Les valeurs positives augmentent la proportion du canal droit et les valeurs négatives diminuent celle du canal gauche. S'applique uniquement aux éléments stéréo. Cet effet n'est disponible que pour les éléments stéréo.

### **Effet Largeur de bande**

Cet effet supprime les fréquences qui se produisent hors de la plage spécifiée ou bande de fréquences. Cet effet est disponible pour les éléments 5.1, stéréo ou mono.

**Centre** Indique la fréquence au centre de la plage spécifiée.

**Q** Indique la largeur de bande à conserver. Des réglages faibles créent une plage de fréquences étendue et des réglages élevés créent une bande de fréquences étroite.

#### **Effet Grave**

Cet effet permet d'augmenter ou de diminuer les basses fréquences (200 Hz et inférieure). Le paramètre Amplifier indique le nombre de décibels dont il faut augmenter les basses fréquences. Cet effet est disponible pour les éléments 5.1, stéréo ou mono.

## **Effet Volume de canal**

Cet effet permet de contrôler indépendamment le volume de chacun des canaux dans un élément ou une piste stéréo ou 5.1. Le volume est mesuré en décibels.

## **Effet Chœur**

Cet effet simule plusieurs voix ou instruments jouant au même instant en ajoutant plusieurs délais courts à une faible réinjection. Il en résulte un son riche. Utilisez l'effet Chorus pour améliorer une piste vocale ou ajouter de l'espace stéréo à un son mono. Vous pouvez également l'utiliser pour créer des effets spéciaux vraiment insolites.

Adobe Premiere Pro utilise une méthode de simulation directe pour obtenir l'effet Chorus ; en d'autres termes, chaque voix (ou couche) sonne différemment de l'original en modifiant légèrement le minutage, l'intonation et le vibrato. Le réglage Rétroaction ajoute des détails supplémentaires au résultat.

Pour obtenir des résultats optimaux avec des fichiers mono, convertissez-les en stéréo avant d'appliquer l'effet Chorus.

**Ignorer** Option d'image clé indiquant si l'effet Chorus doit être appliqué ou ignoré.

**Configuration personnalisée** Ouvre un panneau de commande de style mixage qui contrôle les paramètres individuels à l'aide de boutons.

**Paramètres individuels** •**Type LFO** Indique le type d'onde de l'oscillateur basse fréquence : Sin(usoïdale), Rect(angle) ou Tri(angle).

• **Fréquence** Détermine la fréquence maximale à laquelle a lieu le changement d'amplitude. Si vous choisissez une valeur très faible, la voix qui en résulte devient graduellement plus forte et plus basse, tel un chanteur qui ne parvient pas à stabiliser sa respiration. Si vous optez pour une valeur élevée, le résultat peut être quelque peu sautillant et artificiel.

Un paramétrage très élevé peut produire des effets spéciaux intéressants (comme dans la préconfiguration Une autre dimension).

• **Profondeur** Détermine la variation d'amplitude maximale susceptible de survenir. Par exemple, vous pouvez altérer l'amplitude d'une voix en chorus afin qu'elle soit 5 dB plus forte ou plus faible que l'original. À des valeurs extrêmement basses (moins de 1 dB), la profondeur peut passer inaperçue, sauf si la vitesse de modulation est très élevée. À des valeurs extrêmement hautes, le son peut toutefois s'entrecouper, créant un gazouillement désagréable. Des vibratos naturels se produisent entre 2 dB et 5 dB. Notez que cette caractéristique correspond au maximum ; il est possible que le volume du vibrato n'atteigne pas toujours la valeur indiquée. Cette restriction est intentionnelle car elle crée un son plus naturel.

• **Mixage** Détermine le rapport du signal Sec et Effets. Un réglage de 100 % correspond à un réglage de 1/1 tandis qu'un réglage de 0 rejette le signal d'effet.

• **Ré-injection** Ajoute un pourcentage de voix traitées en retour dans l'entrée de l'effet. La réinjection donne à la forme d'onde un effet supplémentaire d'écho ou de réverbération. Une faible réinjection (moins de 10 %) peut ajouter une richesse, en fonction des paramètres de retard et de vibrato. Une valeur plus élevée produit une réinjection plus traditionnelle, à savoir une sonnerie assez forte que pour écrêter le signal. Cet écrêtage est parfois un effet souhaité, comme dans la préconfiguration Soucoupes volantes, qui génère des sons gazouillés d'ovnis sifflant autour de votre tête.

• **Retard** Indique la durée maximale de délai autorisée. Un élément important du chorus est l'introduction de brefs retards (souvent compris entre 15 et 35 millisecondes), dont la durée varie au cours du temps. Si votre paramétrage est trop petit, toutes les voix ont tendance à fusionner dans l'original et vous risquez d'obtenir un effet Flanger artificiel. Si la valeur est trop grande, un effet de gazouillement peut survenir, comme si une bande était avalée par un magnétophone.

## **Effet DeEsser**

Cet effet permet de supprimer les sifflements et autres sons de type « SSS » à haute fréquence, qui se produisent souvent lorsqu'un narrateur ou un chanteur prononce les lettres « s » et « t ». Cet effet est disponible pour les éléments 5.1, stéréo ou mono.

**Gain** Spécifie la quantité de réduction appliquée au son « SSS ». Le compteur affiche la valeur de réduction, en décibels.

**Male (Homme) et Female (Femme)** Spécifie le sexe du narrateur ou du chanteur. Cette option permet à l'effet de s'adapter à la différence de ton entre les sexes.

#### **Effet DeHummer**

Cet effet permet de supprimer les bruits à 50 Hz / 60 Hz dans l'audio. Il est disponible pour les éléments 5.1, stéréo ou mono.

**Réduction** Spécifie la quantité de réduction à appliquer au bruit. Des valeurs élevées risquent également de supprimer des informations audio nécessaires dans les basses fréquences.

**Fréquence** Spécifie la fréquence centrale du bruit. Généralement, cette fréquence correspond à 50 Hz en Europe et au Japon, et à 60 Hz aux Etat-Unis et au Canada. Souvent, la fréquence du bruit n'est pas statique, mais peut varier de +/- 5 Hz. Cliquez sur les boutons 50 Hz ou 60 Hz pour définir la fréquence appropriée.

**Filtre** Spécifie le nombre de filtres à utiliser pour supprimer le bruit. Le bruit comprend non seulement les fréquences fondamentales de 50 ou 60 Hz, mais contient également des harmoniques avec des fréquences qui sont des multiples du fondamental (100/110 Hz, 150/160 Hz, etc.) Des valeurs élevées sollicitent davantage l'UC. Réglez cette valeur pour déterminer le nombre de fréquences harmoniques à filtrer. Par exemple, si vous choisissez 60 Hz comme valeur de fréquence et choisissez 4# comme valeur de filtre, l'effet DeHummer filtre la fréquence 60 Hz de paire avec trois fréquences harmoniques (120 Hz, 240 Hz et 480 Hz), c'est-à-dire quatre fréquences filtrées au total, d'où la valeur 4#. Des valeurs plus élevées requièrent davantage de puissance de traitement.

## **Effet Retard**

Cet effet ajoute un écho au son de l'élément audio après un laps de temps donné. Il est disponible pour les éléments 5.1, stéréo ou mono.

**Retard** Indique le laps de temps avant que l'écho se produise. La valeur maximale est de 2 secondes.

**Ré-injection** Indique le pourcentage du signal retardé à ajouter au retard pour créer des échos de descente.

**Mixage** Contrôle le nombre d'échos.

## **Effet Réduction du bruit**

Cet effet détecte automatiquement le bruit et le supprime. Utilisez-le pour supprimer le bruit des enregistrements analogiques, par exemple des enregistrements de bandes magnétiques. Il est disponible pour les éléments 5.1, stéréo ou mono.

**Niveau** Indique le niveau (en décibels) de bruit lors de la lecture de l'élément.

**Arrêt sur image** Arrête l'estimation du niveau de bruit sur la valeur en cours. Utilisez cette option pour localiser le bruit dans et hors d'un élément.

**Réduction** Indique le niveau de bruit à supprimer dans une plage de –20 à 0 dB.

**Décalage** Définit une valeur de décalage entre le niveau de bruit détecté automatiquement et la valeur définie par l'utilisateur. Cette valeur doit être comprise entre –10 et +10 dB. Le décalage permet un contrôle supplémentaire lorsque la réduction de bruit automatique n'est pas suffisante.

## **Effet Plage dynamique**

Cet effet intègre un jeu d'options qui peuvent être combinées ou utilisées indépendamment pour régler le son. Utilisez les contrôles graphiques de la vue Configuration personnalisée ou modifiez les valeurs dans la vue Paramètres individuels. Cet effet est disponible pour les éléments 5.1, stéréo ou mono.

**AutoGate** Coupe un signal lorsque le niveau tombe au-dessous du seuil spécifié. Utilisez cette option pour supprimer les signaux de fond non voulus dans les enregistrements, par exemple un signal de fond dans une voix hors champ. Définissez la fermeture de la porte lorsque la personne ne parle pas, ce qui supprime tous les autres sons. Les couleurs du voyant indiquent le mode de porte : ouvert (vert), attaque ou libération (jaune) et fermé (rouge). Utilisez les options suivantes pour la porte :

• **Seuil** Indique le niveau (entre –60 et 0 dB) devant être dépassé par le signal entrant pour ouvrir la porte. Si le signal est inférieur à ce niveau, la porte se ferme et le signal entrant est muet.

• **Attaque** Indique le temps requis pour ouvrir la porte lorsque le niveau du signal dépasse le seuil.

• **Temps de libération** Indique le temps (entre 50 et 500 ms) requis pour fermer la porte lorsque le signal retombe sous le seuil.

• **Par paliers** Indique la durée (entre 0,1 et 1000 ms) pendant laquelle la porte reste ouverte après que le signal soit retombé sous le seuil.

**Compression** Equilibre la plage dynamique pour créer un niveau cohérent tout au long de la durée de l'élément en augmentant le niveau des sons faibles et en réduisant le niveau des sons forts. Utilisez les options suivantes pour le compresseur :

• **Seuil** Définit le niveau (compris entre –60 et 0 dB) devant être dépassé par le signal pour nécessiter la compression. Les niveaux inférieurs au seuil ne sont pas concernés.

• **Rapport** Définit le taux d'application de la compression, jusqu'à 8:1. Par exemple, si le rapport est de 5:1 et que le niveau d'entrée augmente de 5 dB, la sortie n'augmente que de 1 dB.

• **Attaque** Indique le temps (compris entre 0,1 et 100 ms) requis pour répondre au signal qui dépasse le seuil.

• **Temps de libération** Indique le temps (compris entre 10 et 500 ms) nécessaire pour que le gain revienne au niveau original, lorsque le signal est au-dessous du seuil.

• **Auto** Calcule le temps de libération en fonction du signal entrant.

• **Compensation** Règle le niveau de sortie (compris entre –6 et 0 dB) afin de compenser la perte de gain générée par la compression.

**Expanseur** Réduit tous les signaux en dessous du seuil spécifié au rapport défini. Le résultat est similaire à celui de l'option porte mais plus subtil. Utilisez les options suivantes avec l'expanseur :

• **Seuil** Indique le niveau devant être atteint par le signal pour activer l'expanseur. Les niveaux supérieurs au seuil ne sont pas concernés.

• **Rapport** Définit le taux d'expansion des signaux, jusqu'à 5:1. Par exemple, si le rapport est de 5:1, une diminution du niveau de 1 dB est multipliée par 5 dB, entraînant ainsi une diminution beaucoup plus rapide du signal.

**Limiteur** Réduit l'écrêtage des éléments audio qui contiennent des variations de signal. Par exemple, en harmonisant les variations qui dépassent 0 dB dans un fichier audio, le niveau global du son ne doit pas être réduit sous 0 dB pour éviter l'écrêtage. Utilisez les options suivantes avec le limiteur :

• **Seuil** Indique le niveau maximal du signal, compris entre –12 et 0 dB. Tous les signaux qui dépassent le seuil sont réduits au même niveau que le seuil.

• **Temps de libération** Indique le délai (compris entre 10 et 500 ms) requis pour que le gain revienne au niveau normal après un élément.

**Ecrêtage doux** Réduit l'écrêtage de la même façon que le limiteur sans limitations strictes. Cette option ajoute un bord à certains signaux pour permettre de mieux les définir dans un mixage global.

## **Effet EQ**

Cet effet agit en tant qu'égaliseur de paramètres, ce qui signifie qu'il contrôle la fréquence, la largeur de bande et le niveau en utilisant plusieurs bandes. Cet effet intègre trois bandes moyennes, une bande haute et une bande basse entièrement paramétrables. Les bandes haute et basse sont des filtres d'atténuation par défaut. Le gain est constant. L'option Couper permet de basculer la bande basse et la bande haute entre les filtres d'atténuation et les filtres de coupure. Le gain est de – 12 dB par octave et est désactivé en mode de coupure.

Utilisez les contrôles graphiques de la vue Configuration personnalisée, ou modifiez les valeurs dans la vue Paramètres individuels. La vue Configuration personnalisée permet de contrôler les paramètres des bandes de filtres dans la fenêtre Fréquence en faisant glisser les poignées des bandes. Chaque bande intègre un contrôle pour la fréquence et le gain. Les bandes moyennes intègrent deux options supplémentaires pour régler le facteur d'égalisation. Cet effet est disponible pour les éléments 5.1, stéréo ou mono.

**Fréquence** Indique la valeur dont il faut augmenter ou diminuer la bande (comprise entre 20 et 2000 kHz).

**Gain** Indique la valeur dont il faut augmenter ou diminuer la bande (comprise entre -20 et 20 dB).

**Couper** Modifie la fonctionnalité du filtre d'atténuation.

**Q** Indique la largeur de chaque bande de filtre (comprise entre 0,05 et 5 octaves).

**Sortie** Indique la valeur de gain à compenser pour augmenter ou réduire les bandes de fréquences sur le gain de sortie de l'égaliseur (EQ).

## **Effets Voie gauche et Voie droite**

L'effet Voie gauche duplique les informations du canal gauche de l'élément audio et les place dans le canal droit sans tenir compte des informations originales du canal droit de l'élément. L'effet Voie droite duplique les informations du canal droit et les place dans le canal gauche sans tenir compte des informations originales dans le canal gauche. S'applique uniquement aux éléments audio stéréo.

## **Effet Modulation**

L'effet Flanger est un effet audio obtenu par le mixage d'un délai court et variable dans des proportions globalement égales au signal original. Auparavant, il était obtenu en envoyant un signal audio identique à deux magnétophones à bobines et en appuyant sur le patin d'une bobine pour la ralentir. La combinaison des deux enregistrements produisait alors un effet de déphasage et de retard dans le temps, très caractéristique de la musique psychédélique des années 1960 et 1970. L'effet Flanger permet d'obtenir un résultat similaire en retardant et en déphasant légèrement un signal à des intervalles spécifiques ou aléatoires.

**Type LFO** Indique le type d'onde de l'oscillateur basse fréquence : Sin(usoïdale), Rect(angle), ou Tri(angle).

**Fréquence** Indique la vitesse de l'oscillateur basse fréquence.

**Profondeur** Détermine le niveau de gain de la forme d'onde de modulation, permettant ainsi de contrôler la profondeur de l'effet.

**Mixage** Détermine le mixage entre le signal original (pur) et le signal Flanger (avec effets). Vous avez besoin d'une partie des deux signaux pour obtenir l'annulation et le renforcement de la caractéristique qui se produisent pendant l'effet Flanger. Si vous paramétrez l'option Original à 100 %, aucun effet Flanger n'apparaît. Si vous paramétrez l'option Etendu sur 100 %, vous obtenez un son vacillant, comme celui qui provient d'un mauvais magnétophone.

**Ré-injection** Détermine le pourcentage du signal ayant subi l'effet Flanger qui est réinjecté dans le résultat de l'effet Flanger. En l'absence d'une réinjection, l'effet utilise uniquement le signal original. Si vous ajoutez une réinjection, l'effet utilise un pourcentage du signal affecté avant le point actuel de lecture.

**Retard** Définit le point en millisecondes à partir duquel l'effet Flanger doit commencer par rapport au signal original. L'effet Flanger se concrétise par un cycle dans le temps allant du paramètre de retard initial au second paramètre de retard (final).

## **Effets Passe-haut et Passe-bas**

L'effet Passe-haut supprime les fréquences inférieures à la fréquence de coupure spécifiée. L'effet Passe-bas supprime les fréquences supérieures à la fréquence de coupure spécifiée. Ces effets sont disponibles pour les éléments 5.1, stéréo ou mono.

## **Effet Inverser (audio)**

Cet effet inverse la phase de tous les canaux. Il est disponible pour les éléments 5.1, stéréo ou mono.

#### **Effet Compression multibande**

Cet effet est un effet de compression à trois bandes qui contrôle chacune des bandes. Utilisez-le à la place de la compression dans Dynamics si vous souhaitez une compression plus faible.

Utilisez les contrôles graphiques de la vue Configuration personnalisée, ou modifiez les valeurs dans la vue Paramètres individuels. La vue Configuration personnalisée affiche les trois bandes (basse, moyenne, haute) dans la fenêtre Fréquence. Vous pouvez contrôler le gain de chacune des bandes en modifiant les poignées pour compenser le gain et la plage de fréquences. Les poignées de la bande moyenne indiquent la fréquence de transition des bandes. Faites glisser les poignées pour régler la fréquence correspondante. Cet effet est disponible pour les éléments 5.1, stéréo ou mono.

**Solo** Lit la bande active uniquement.

**Compensation** Modifie les niveaux en décibels.

**Sélection de bande** Sélectionne une bande. Dans le contrôle graphique, cliquez sur une bande pour la sélectionner.

**Fréquence de transition** Augmente la plage de fréquences pour la bande sélectionnée.

**Sortie** Indique la modification du gain en sortie pour compenser la réduction ou l'augmentation du gain générée par la compression. Cela permet de conserver les différents réglages de gain individuels.

Utilisez les contrôles suivants pour chacune des bandes :

**Seuil 1-3** Définit le niveau (compris entre –60 et 0 dB) devant être dépassé par le signal pour nécessiter la compression.

**Rapport 1-3** Indique le taux de compression à hauteur de 8:1.

**Attaque 1-3** Définit le temps (compris entre 0,1 et 100 ms) nécessaire pour répondre au signal qui dépasse le seuil.

**Temps de libération 1-3** Indique le délai requis pour que le gain revienne au niveau original lorsque le signal est inférieur au seuil.

**Compensation 1-3** Règle le niveau de sortie (compris entre –6 et +12 dB) afin de compenser la perte de gain générée par la compression.

#### **Effet Retard de référence sonore multiple**

Cet effet ajoute jusqu'à quatre échos du son original à l'élément. Cet effet est disponible pour les éléments 5.1, stéréo ou mono.

**Retard 1-4** Indique le laps de temps qui sépare le son original et son écho. La valeur maximale est de 2 secondes.

**Rétroaction 1-4** Indique le pourcentage du signal de retard à ajouter au retard pour créer plusieurs échos de descente.

**Niveau 1-4** Contrôle le volume de chacun des échos.

**Mixage** Contrôle le nombre d'échos en retard ou non.

### **Effet Prélèvement**

Cet effet supprime les fréquences qui se trouvent près du point spécifié. Cet effet est disponible pour les éléments 5.1, stéréo ou mono.

**Centre** Spécification de la fréquence à supprimer. Pour filtrer le bourdonnement de fond électrique, saisissez la valeur correspondant à la fréquence des lignes électriques utilisées là où l'élément à été enregistré. Par exemple, saisissez 60 Hz pour l'Amérique du Nord ou le Japon, 50 Hz pour la plupart des autres pays.

**Q** Indique la plage de fréquences à affecter. Un réglage bas crée une bande étroite, un réglage haut crée une bande étendue.

#### **Effet Egalisation paramétrique**

Cet effet augmente ou diminue les fréquences proches de la fréquence Centre spécifiée. Cet effet est disponible pour les éléments 5.1, stéréo ou mono.

**Centre** Indique la fréquence au centre de la plage spécifiée.

**Q** Indique la plage de fréquences à affecter. Un réglage bas crée une bande étroite, un réglage haut crée une bande étendue. La valeur de modification des fréquences est définie en décibels par le paramètre Amplifier. Ce paramètre indique la valeur dont il faut modifier la largeur spécifiée en décibels.

**Amplifier** Indique la valeur dont il faut augmenter ou diminuer la plage de fréquences (comprise entre -20 et +20 dB).

#### **Effet PitchShifter**

Cet effet modifie la hauteur du signal entrant. Utilisez cet effet pour approfondir les voix hautes ou vice-versa. Vous pouvez modifier chacune des propriétés en utilisant les contrôles graphiques de la vue Configuration personnalisée ou en modifiant les valeurs dans la vue Paramètres individuels. Cet effet est disponible pour les éléments 5.1, stéréo ou mono.

**Hauteur** Indique la modification de la hauteur en demi-tons. La plage réglable est comprise entre –12 et +12 demi-tons.

**Réglage** Indique le réglage entre la grille des demi-tons du paramètre Hauteur.

**Formant** Evite que les formants des éléments audio soient affectés. Par exemple, utilisez ce contrôle pour augmenter la hauteur d'une voix haute pour empêcher qu'elle ressemble à celle d'un dessin animé.

## **Effet Reverb**

Cet effet ajoute ambiance et chaleur à un élément audio en simulant le son émis dans une pièce. Utilisez les contrôles graphiques de la vue Configuration personnalisée, ou modifiez les valeurs dans la vue Paramètres individuels. Cet effet est disponible pour les éléments 5.1, stéréo ou mono.

**Pré-délai** Indique le laps de temps entre le signal et la réverbération. Ce réglage est lié à la distance parcourue par un son entre les murs de réflexion et la personne qui écoute dans un réglage live.

**Absorption** Indique le pourcentage d'absorption du son.

**Taille** Indique la taille de la pièce en pourcentage.

**Densité** Indique la densité de la queue de réverbération. La valeur taille indique la plage dans laquelle vous pouvez définir la densité.

**Atténuation basse** Indique la valeur d'atténuation pour les basses fréquences (en décibels). Atténuer les basses fréquences permet d'empêcher l'effet Reverb d'émettre des bruits confus.

**Atténuation haute** Indique la valeur d'atténuation pour les hautes fréquences (en décibels). Les réglages bas rendent le son de l'effet Reverb plus doux.

**Mixage** Contrôle l'effet Reverb.

## **Effet Réduction du bruit spectrale**

L'algorithme de cet effet fait appel à trois banques de filtres de prélèvement pour supprimer les perturbations tonales des signaux audio. Les bruits, tels que les bourdonnements et les sifflements, sont ainsi mieux éliminés du métrage original.

**Fréq (1-3)** Détermine la fréquence centrale de chacun des filtres de prélèvement.

**Rouge (1-3)** Définit le niveau d'entrée (gain) dans lequel la couleur rouge apparaît pour une piste donnée.

**On (1-3)** Active la banque de filtres correspondante.

**Niveau maximum** Détermine la réduction du gain de chaque filtre de prélèvement, ce qui permet de contrôler la quantité de bruit supprimée du signal.

**Mode curseur** Active le réglage de la fréquence du filtre par le curseur.

#### **Effet Permuter les canaux**

Cet effet modifie le positionnement des informations du canal gauche et du canal droit. S'applique uniquement aux éléments stéréo.

## **Effet Aigu**

Cet effet permet d'augmenter ou de diminuer les hautes fréquences (400 Hz et supérieure). Le contrôle Amplifier indique la valeur en décibels à augmenter ou diminuer. Cet effet est disponible pour les éléments 5.1, stéréo ou mono.

#### **Effet Volume**

Utilisez l'effet Volume en lieu et place de l'effet Volume fixe si vous souhaitez rendre l'effet Volume avant les autres effets standard. L'effet Volume crée une enveloppe pour un élément afin de vous permettre d'augmenter le niveau audio sans écrêtage. L'écrêtage se produit lorsque le signal dépasse la plage dynamique acceptable pour le matériel et déforme souvent le son. Des valeurs positives indiquent une augmentation du volume et des valeurs négatives une diminution du volume. Cet effet n'est disponible que pour les éléments de pistes 5.1, stéréo ou mono.

# **Chapitre 14 : Composition**

La composition est le processus qui consiste à créer une image composite par surimpression de plusieurs éléments. De nombreux outils de composition sont intégrés à Adobe Premiere Pro.

## **Composition d'une vidéo**

## **Composition**

Vous pouvez composer des images de différentes manières : en appliquant des incrustations, en utilisant des couches alpha (dans les éléments qui comportent ce type de couche), en utilisant l'effet d'opacité ou tout simplement en redimensionnant une image afin de révéler les images sous-jacentes. Toutes ces méthodes, à l'exception du redimensionnement, exigent qu'une partie de l'élément soit transparente.

Adobe After Effects, autre programme d'Adobe Creative Suite Production Premium, fournit une large palette d'outils de composition. Vous pouvez facilement importer dans Adobe Premiere Pro des composites créés avec After Effects.

Lorsqu'une partie d'un élément est transparente, les informations de transparence sont stockées dans sa couche alpha. Vous pouvez utiliser toute combinaison d'opacité, de masques, de caches et d'incrustations pour modifier la couche alpha. Cette opération a pour effet de masquer partiellement ou totalement des zones de l'élément.

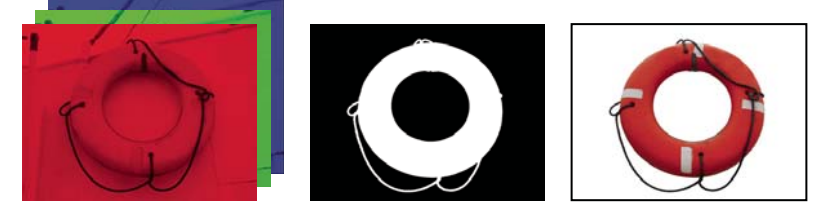

Couches de couleur séparées (gauche), couche alpha (milieu) et toutes les couches de couleur ensemble (droite)

#### **Composition d'éléments**

Chaque piste vidéo du panneau Montage contient une couche alpha dans laquelle sont stockées les informations de transparence. Toutes les images de piste vidéo sont entièrement transparentes, excepté si vous avez ajouté du contenu opaque tel qu'une séquence vidéo, des images fixes ou des titres. Vous pouvez rendre les zones de contenu opaque partiellement ou entièrement transparentes en ajustant la couche alpha d'un élément ou en appliquant un cache ou une incrustation à un élément. Les éléments des pistes supérieures couvrent les éléments des pistes inférieures à moins que les couches alpha indiquent une transparence. Adobe Premiere Pro crée des composites des éléments de la piste de plus bas niveau à la piste de plus haut niveau. Résultat : l'image vidéo finale est un composite des éléments de toutes les pistes visibles. Les zones dans lesquelles toutes les pistes sont vides ou transparentes apparaissent en noir. Si nécessaire, vous pouvez utiliser la commande Fichier > Métrage pour modifier la manière dont Adobe Premiere Pro interprète la couche alpha d'un élément dans un projet.

Gardez les recommandations suivantes à l'esprit lorsque vous créez un composite d'éléments et de pistes :

- Si vous voulez appliquer la même valeur de transparence à l'intégralité d'un élément, réglez simplement l'opacité de l'élément dans le panneau Options d'effet.
- Il est souvent préférable d'importer un fichier source qui contienne déjà une couche alpha définissant les zones devant être transparentes. Les informations de transparence étant stockées dans le fichier, Adobe Premiere Pro conserve et affiche par défaut l'élément avec la transparence dans toutes les séquences où le fichier est utilisé comme élément.
- Si le fichier source d'un élément ne comporte pas de couche alpha, vous devez alors appliquer la transparence manuellement aux différentes instances de l'élément. Vous pouvez appliquer de la transparence à un élément vidéo d'une séquence en réglant l'opacité de l'élément ou en appliquant des effets.

• Des applications telles qu'Adobe After Effects, Adobe Photoshop et Adobe Illustrator peuvent enregistrer des éléments avec leurs couches alpha initiales ou ajouter des couches alpha, lorsque le fichier est enregistré dans un format prenant ces couches en charge. Dans ces applications, vous pouvez afficher un motif à damier indiquant la transparence pour vous permettre de distinguer les zones transparentes des zones blanches opaques.

## **Définir la façon dont la couche alpha est interprétée**

**1** Sélectionnez un élément dans le panneau Projet.

**2** Choisissez Fichier > Métrage, ou bien cliquez avec le bouton droit de la souris (Windows) ou cliquez tout en maintenant la touche Contrôle enfoncée (Mac OS), puis choisissez Métrage dans le menu contextuel.

**3** Dans la boîte de dialogue Métrage, sélectionnez l'une des options de couche alpha suivantes, puis cliquez sur OK :

**Ignorer** Ignore la couche alpha dans l'élément.

**Inverser** Inverse les zones claires et sombres de la couche alpha, ce qui a pour effet d'inverser les zones transparentes et opaques.

Si vous avez des difficultés à identifier les parties transparentes d'un élément, choisissez Alpha dans le menu de la vue Programme dans le Moniteur du programme. Un autre moyen de distinguer les zones de transparence consiste à ajouter un cache de couleur unie vive sur une piste, sous l'image où vous effectuez l'incrustation.

## **Ajuster l'opacité d'éléments**

Par défaut, les éléments des pistes apparaissent en opacité maximale (100 %), excepté les zones marquées par le masque, le cache ou la couche alpha d'un élément. Vous pouvez rendre un élément entier plus transparent en définissant une valeur d'opacité inférieure à 100 %. Lorsque la valeur d'opacité d'un élément est inférieure à 100 %, les éléments des pistes inférieures deviennent visibles ; à 0 % d'opacité, l'élément est complètement transparent. S'il n'y a aucun élément sous un élément partiellement transparent, le fond noir de la séquence devient alors visible. Vous pouvez définir l'opacité d'un élément donné dans le panneau Options d'effet ou dans le panneau Montage, mais aussi augmenter ou réduire l'intensité d'un élément dans le temps en animant l'opacité.

L'ordre de rendu affecte l'interaction entre l'opacité et les effets visuels. La liste Effets vidéo est rendue en premier, suivie des effets géométriques tels que Trajectoire, et enfin les réglages de couche alpha sont appliqués. Pour chaque groupe d'effets, ceux-ci sont rendus du haut vers le bas de la liste. L'option Opacité faisant partie de la liste Effets fixes, elle est rendue après la liste Effets vidéo. Si vous voulez que l'opacité soit rendue avant ou après certains effets, ou si vous voulez contrôler des options d'opacité supplémentaires, appliquez l'effet vidéo de réglage alpha.

Si vous voulez simplement créer un fondu vers le noir, appliquez à l'élément une transition telle que Fondu enchaîné pour éviter d'animer les images clés d'opacité manuellement.

#### **Voir aussi**

- [« Effet Réglage alpha » à la page 313](#page-317-0)
- [« Modifier les graphiques des images clés » à la page 270](#page-274-0)
- [« A propos des images clés » à la page 263](#page-267-0)

#### **Définir une opacité d'élément dans le panneau Options d'effet**

- **1** Sélectionnez un élément dans le panneau Montage.
- **2** Dans le panneau Options d'effet, cliquez sur le triangle en regard de l'effet Opacité afin de le développer.
- **3** (Facultatif) Si vous animez l'effet d'opacité, cliquez sur l'icône Activer/Désactiver l'animation de le assurez-vous que l'indicateur d'instant présent indique la valeur désirée dans la bande de montage du panneau Options d'effet.
- **4** Effectuez l'une des opérations suivantes :
- Saisissez une nouvelle valeur d'opacité.
- Cliquez sur le triangle en regard de l'icône Activer/Désactiver l'animation pour afficher les réglages et faites glisser le curseur Opacité.

Si vous cliquez sur l'icône Activer/Désactiver l'animation à l'étape 3, une image clé est créée dans la bande de montage du panneau Options d'effet, à l'endroit où l'indicateur d'instant présent est positionné.

**5** (Facultatif) Si vous animez l'effet d'opacité, déplacez l'indicateur d'instant présent et effectuez l'une des opérations suivantes afin de procéder à un ajustement :

- Saisissez une valeur pour le réglage.
- Faites glisser le curseur Opacité pour indiquer une valeur.

Ces opérations ont pour effet de créer une nouvelle image clé et un graphique représentant l'ajustement dans la bande de montage du panneau Options d'effet. Vous pouvez procéder à d'autres ajustements en saisissant une valeur, en faisant glisser le curseur Opacité ou en déplaçant le pointeur d'opacité sur le graphique. Vous pouvez également ajuster l'interpolation entre les images clés en modifiant le graphique de l'image clé. Répétez l'étape 5 autant de fois que nécessaire.

#### **Définir une opacité d'élément dans le panneau Montage**

Vous pouvez définir l'opacité d'un élément dans le panneau Options d'effet en utilisant la même méthode que pour d'autres propriétés d'effet. Il est, cependant, plus facile de modifier ces effets dans le panneau Montage.

**1** Vous pouvez développer l'affichage d'une piste en cliquant sur le triangle en regard du nom de la piste afin de développer ses options.

**2** Si nécessaire, cliquez sur le bouton Afficher les images clés  $\circledcirc$  ou Masquer les images clés  $\circledcirc$ , puis choisissez Afficher les pointeurs d'opacité dans le menu contextuel. Un graphique apparaît dans tous les éléments de la piste.

**Remarque :** Si le graphique ne contient aucune image clé, il s'affiche sous la forme d'une ligne horizontale qui traverse la piste.

- **3** Dans le panneau Montage, effectuez l'une des opérations suivantes :
- Maintenez la touche Ctrl (Windows) ou Commande (Mac OS) enfoncée et cliquez avec l'outil Sélection, puis déplacez le graphique vers le haut ou vers le bas.
- Cliquez sur l'outil Plume pour faire glisser le graphique vers le haut ou vers le bas.

La valeur d'opacité et l'instant présent apparaissent sous la forme d'une info-bulle lorsque vous faites glisser.

**4** (Facultatif) Si vous animez l'effet d'opacité, maintenez la touche Ctrl (Windows) ou Commande (Mac OS) enfoncée et cliquez avec l'outil Plume sur le graphique, à l'endroit désiré dans le panneau Montage. Une image clé est créée à l'endroit où vous cliquez. Répétez l'étape 5 autant de fois que nécessaire.

Après avoir créé une ou plusieurs images clés sur le graphique, vous pouvez déplacer les images clés ou les pointeurs d'opacité à l'aide de l'outil Sélection ou Plume. Pour régler la fluidité de l'animation, changez l'interpolation linéaire de l'image clé en interpolation Bézier.

## **Transparence (masques, couches alpha)**

## **A propos de la transparence**

Avant de créer un composé à partir de plusieurs images, des parties d'une ou plusieurs images doivent être transparentes. Vous pouvez utiliser des couches alpha, des masques, des caches ou l'incrustation pour définir quelles parties d'une image sont transparentes et quelles parties peuvent être utilisées pour cacher des parties d'une autre image. En manipulant la transparence et en choisissant des modes de mélange, vous pouvez créer toute une série d'effets visuels.

#### **A propos des couches alpha et des caches**

Les informations de couleur sont comprises dans trois couches : rouge, vert et bleu. En outre, une image peut comprendre une quatrième couche invisible, appelée couche alpha, qui comprend des informations de transparence.

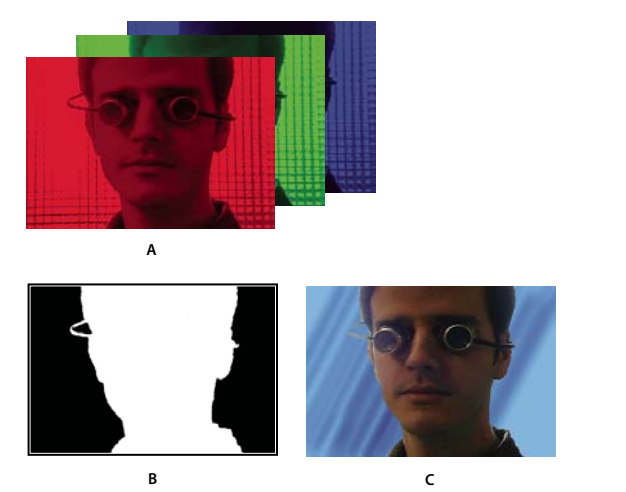

Présentation des couches **A.** Couches de couleur séparées **B.** Couche alpha **C.** Toutes les couches vues ensemble

Une couche alpha permet de stocker les images et leurs informations de transparence dans un seul fichier sans perturber les couches de couleur.

Lorsque vous voyez une couche alpha dans le panneau de composition d'After Effects ou le panneau Moniteur d'Adobe Premiere Pro, le blanc indique une opacité complète, le noir, une transparence complète et les nuances de gris, une transparence partielle.

Un cache est un calque (ou l'une de ses couches) qui définit les zones transparentes de ce calque ou d'un autre calque. Le blanc définit les zones opaques et le noir définit les zones transparentes. Une couche alpha est souvent utilisée comme cache. Cependant, vous pouvez utiliser un cache autre que la couche alpha lorsque vous avez une couche ou un calque qui définit la zone de transparence souhaitée mieux que la couche alpha ou dans des cas où l'image source ne comprend pas de couche alpha.

De nombreux formats de fichier peuvent inclure une couche alpha, dont Adobe Photoshop, ElectricImage, Adobe Flash Video (FLV), TGA, TIFF, EPS, PDF et Adobe Illustrator. AVI et QuickTime (enregistrés avec une profondeur de Millions de couleurs+), peuvent aussi comporter des couches alpha, suivant les codecs utilisés pour générer ces types de fichier. Dans le cas des fichiers Adobe Illustrator EPS et PDF, After Effects convertit automatiquement les zones vierges en couche alpha.

## **A propos des couches directes et prémultipliées**

Les couches alpha stockent les informations de transparence dans des fichiers de deux manières : directe ou prémultipliée. Bien que les couches alpha soient identiques, les couches de couleur diffèrent.

Avec des couches directes (ou sans cache), les informations de transparence sont uniquement stockées dans la couche alpha et non dans l'une des couches de couleur visibles. Avec des couches directes, les effets de transparence n'apparaissent que lorsque l'image s'affiche dans une application compatible avec les couches directes.

Avec des couches prémultipliées (ou avec cache), les informations de transparence sont stockées dans la couche alpha de même que dans les couches RVB visibles, qui sont multipliées avec une couleur d'arrière-plan. Les couleurs des zones semitransparentes, telles que les contours progressifs, s'orientent vers la couleur d'arrière-plan en fonction de leur degré de transparence.

Certains logiciels permettent d'indiquer la couleur d'arrière-plan avec laquelle les couches sont prémultipliées. Si ce n'est pas le cas, la couleur d'arrière-plan est généralement le noir ou le blanc.

Les couches directes conservent des informations de couleur plus précises que les couches prémultipliées. Les couches prémultipliées sont compatibles avec un plus grand éventail de programmes, tels qu'Apple QuickTime Player. Souvent, le choix de l'utilisation des images avec des couches directes ou prémultipliées a été fait avant que vous receviez les éléments à modifier et à composer. Adobe Premiere Pro et Adobe After Effects reconnaissent les couches directes et les couches prémultipliées, mais lorsqu'un fichier contient plusieurs couches alpha, seule la première couche alpha est reconnue. Adobe Flash ne reconnaît que les couches alpha prémultipliées.

## **A propos du masquage**

L'incrustation consiste à définir la transparence par une valeur donnée de couleur (à l'aide d'une incrustation couleur) ou de luminance (à l'aide d'une incrustation luminance) dans une image. Lorsque vous *isolez* une valeur, tous les pixels ayant la même valeur colorimétrique ou la même valeur de luminance deviennent transparents.

L'incrustation facilite le remplacement d'un arrière-plan de couleur ou de luminance homogène par une autre image, technique particulièrement utile lorsque vous utilisez des objets trop complexes que pour les masquer aisément. La technique d'isolation d'un arrière-plan de couleur homogène est souvent appelée filtrage bleu ou filtrage vert, bien que vous ne devez utiliser ni le bleu ni le vert. Vous pouvez utiliser n'importe quelle couleur solide pour un arrière-plan.

L'incrustation différentielle définit la transparence par rapport à une image d'arrière-plan donnée. Au lieu d'isoler un écran à une couleur, vous pouvez isoler un arrière-plan arbitraire.

## **Définition de zones transparentes à l'aide d'incrustations**

## **Appliquer une incrustation à un élément**

Un effet d'incrustation définit les zones transparentes d'un élément en fonction de valeurs telles que la couleur ou la luminosité. Utilisez les incrustations basées sur la couleur pour masquer un fond ou sur la luminosité pour ajouter des textures ou des effets spéciaux, les incrustations par couche alpha pour modifier la couche alpha d'un élément et les incrustations par cache pour ajouter des caches mobiles ou appliquer d'autres éléments comme caches.

**1** Dans le panneau Effets, cliquez sur le triangle permettant de développer le chutier Effets vidéo, puis cliquez sur le triangle permettant de développer le chutier Incrustations.

**2** Faites glisser une incrustation vers un élément dans le panneau Montage.

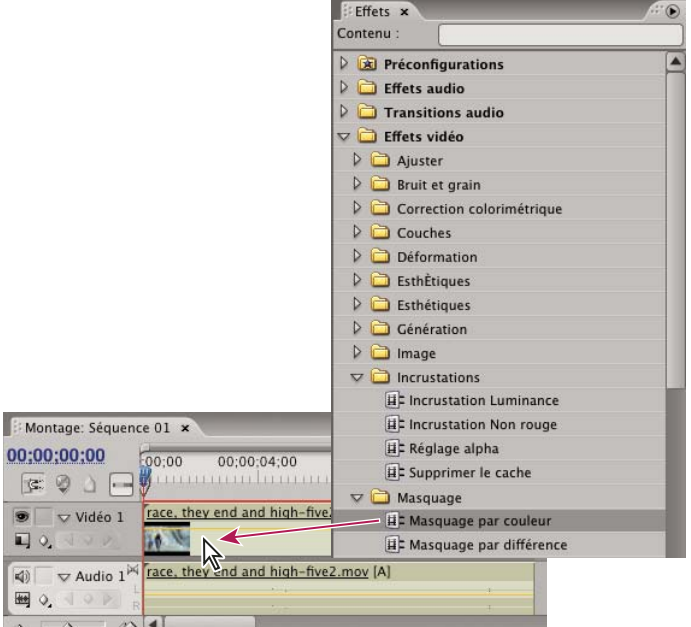

Glissement d'une incrustation du panneau Effets vers un élément du panneau Montage

**3** Dans la section Effets vidéo du panneau Options d'effet, cliquez sur le triangle en regard du nom de l'effet d'incrustation pour le développer et afficher ses options.

**4** (Facultatif) Si vous appliquez l'effet d'incrustation Chrominance ou Différence RVB, assurez-vous que l'option Couleur est disponible et effectuez l'une des opérations suivantes pour sélectionner la couleur qui définira la transparence dans l'élément :

- Cliquez sur le nuancier et utilisez le sélecteur de couleur Adobe pour choisir une couleur, puis cliquez sur OK pour fermer le sélecteur de couleur.
- Sélectionnez l'outil Pipette et cliquez n'importe où sur le bureau de votre ordinateur pour sélectionner une couleur.

La couleur sélectionnée pour l'effet d'incrustation Chrominance ou Différence RVB apparaît dans le nuancier en regard de l'icône Pipette.

**5** Ajustez les réglages de l'incrustation. Si vous ne voulez pas animer l'effet d'incrustation, vous pouvez ignorer les étapes 6 et 7.

**Remarque :** Pour de plus amples informations sur les réglages des incrustations, reportez-vous à la section consacrée à l'incrustation qui vous intéresse.

**6** (Facultatif) Si vous animez l'effet d'incrustation, assurez-vous que l'indicateur d'instant présent est à la position souhaitée, puis cliquez sur l'icône Activer/Désactiver l'animation du réglage que vous désirez modifier dans le temps. Une image clé apparaît dans la bande de montage du panneau Options d'effet.

**7** (Facultatif) Déplacez de nouveau l'indicateur d'instant présent et effectuez l'une des actions suivantes pour procéder à un ajustement :

- Saisissez une valeur pour le réglage.
- Cliquez sur le triangle en regard du nom du réglage afin de le développer et utilisez le curseur pour indiquer une valeur. Vous pouvez également déplacer un point dans le graphique du panneau Options d'effet.

Une nouvelle image clé apparaît dans le panneau Options d'effet lorsque vous modifiez le réglage. Vous pouvez également ajuster l'interpolation entre les images clés en modifiant le graphique de l'image clé dans le panneau Options d'effet. Répétez l'étape 7 autant de fois que nécessaire.

Pour évaluer de façon plus efficace les réglages d'un effet d'incrustation, affichez simultanément la vue composite et la couche alpha de l'élément. Sélectionnez Nouvelle vue dans le menu du Moniteur de référence, puis Alpha dans le menu du Moniteur du programme.

#### **Voir aussi**

- [« Rendre une couleur transparente à l'aide de Masquage par couleur » à la page 343](#page-347-0)
- [« Modifier les graphiques des images clés » à la page 270](#page-274-0)

#### <span id="page-347-0"></span>**Rendre une couleur transparente à l'aide de Masquage par couleur**

L'effet Masquage par couleur masque tous les pixels de l'image semblables à une couleur de découpe spécifique. Il modifie uniquement la couche alpha d'un calque.

Lorsque vous masquez une couleur dans un élément, cette couleur ou plage de couleurs devient transparente dans l'intégralité de l'élément. Pour contrôler la plage de couleurs transparentes, modifiez le niveau de tolérance. Vous pouvez également lisser les bords de la zone transparente pour créer une transition lissée entre les zones transparentes et opaques.

- **1** Sélectionnez un élément dans le panneau Montage.
- **2** Appliquez l'effet Masquage par couleur à l'élément.
- **3** Dans le panneau Options d'effet, cliquez sur le triangle en regard de l'effet Masquage par couleur afin de le développer.
- **4** Effectuez l'une des opérations suivantes pour définir la couleur de l'incrustation :
- Cliquez sur le nuancier de l'incrustation pour ouvrir le sélecteur de couleur Adobe, sélectionnez une couleur, puis cliquez sur OK.
- Cliquez sur l'outil Pipette, puis sur une couleur du bureau de votre ordinateur.

**5** Faites glisser le curseur de la barre de réglage Tolérance pour indiquer la gamme des couleurs à masquer. Les valeurs faibles masquent une plus petite gamme des couleurs, à l'inverse des valeurs élevées.

**6** Faites glisser le curseur Contour pour régler l'épaisseur de la bordure de la zone masquée. Les valeurs positives élargissent le masque ainsi que la zone transparente, à l'inverse des valeurs négatives.

**7** Faites glisser le curseur de la barre de réglage Lissage pour définir la souplesse du contour. Les valeurs élevées assouplissent le contour, mais elles ralentissent le rendu.

#### **Voir aussi**

[« Effet Masquage par couleur » à la page 314](#page-318-1)

## **A propos de l'effet d'incrustation Chrominance**

L'effet d'incrustation Chrominance indique quelle couleur ou plage de couleurs devient transparente dans l'élément. Vous pouvez utiliser cette incrustation pour une scène prise contre un écran monochrome, tel qu'un écran bleu ou vert.

Les réglages suivants de l'effet d'incrustation Chrominance sont définis dans le panneau Options d'effet :

**Tolérance** Elargit ou réduit la plage de la couleur cible qui deviendra transparente. Plus la valeur est élevée, plus la plage est large.

**Dégradé** Mélange l'élément en cours d'incrustation avec l'élément sous-jacent. Plus la valeur est élevée, plus les éléments se confondent.

**Seuil** Définit la quantité des tons foncés dans la plage de la couleur sélectionnée. Plus la valeur est élevée, plus les tons foncés sont importants.

**Découpe** Obscurcit ou éclaircit les tons foncés. Faites glisser le curseur vers la droite pour obscurcir les tons foncés, en veillant à ne pas dépasser le curseur Seuil ; les pixels gris et les pixels transparents seraient inversés.

**Lissage** Indique le degré de lissage appliqué aux frontières séparant les zones transparentes des zones opaques. Le lissage consiste à mélanger les pixels pour estomper les limites. Choisissez Aucun pour obtenir des frontières nettes, sans lissage. Cela permet de préserver les lignes franches, comme dans les titres. Choisissez Faible ou fort selon l'importance du lissage souhaitée.

**Masque seul** Affiche uniquement la couche alpha de l'élément. Le noir représente les zones transparentes, le blanc les zones opaques et le gris les zones partiellement transparentes.

#### **Voir aussi**

[« Effet d'incrustation Chrominance » à la page 314](#page-318-2)

## **A propos de l'effet d'incrustation Différence RVB**

L'effet d'incrustation Différence RVB est une version simplifiée de l'effet d'incrustation Chrominance. Il permet de sélectionner une plage de couleurs, mais pas de fusionner l'image ni d'ajuster la transparence des gris. L'effet d'incrustation Différence RVB convient parfaitement aux scènes fortement éclairées sans tons foncés ou aux premiers montages qui ne nécessitent aucun peaufinage.

**Remarque :** L'effet d'incrustation Cache différentiel utilise un cache pour définir la couche alpha de la même façon que l'effet d'incrustation Différence RVB utilise une couleur. Pour plus d'informations, voir la section [« Effet d'incrustation Cache](#page-318-0) [différentiel » à la page 314.](#page-318-0)

Les réglages suivants de l'effet d'incrustation Différence RVB sont définis dans le panneau Options d'effet :

**Couleur** Indique quelle couleur dans la vidéo sera rendue transparente par le masque.

**Tolérance** Elargit ou réduit la plage de la couleur cible qui deviendra transparente. Plus la valeur est élevée, plus la plage est large.

Lissage Indique le degré de lissage appliqué aux frontières séparant les zones transparentes des zones opaques. Choisissez Aucun pour obtenir des frontières nettes, sans lissage. Cela permet de préserver les lignes franches, comme dans les titres. Choisissez Faible ou fort selon l'importance du lissage souhaitée.

**Masque seul** Affiche uniquement la couche alpha de l'élément. Le noir représente les zones transparentes, le blanc les zones opaques et le gris les zones partiellement transparentes.

**Ombre portée** Applique un décalage de ton foncé à moitié gris et à moitié opaque par rapport aux zones opaques de l'image de l'élément original de quatre pixels vers le bas ou la droite. Cette option donne un meilleur résultat avec des objets graphiques simples tels que des titres.

#### **Voir aussi**

[« Effet d'incrustation Différence RVB » à la page 316](#page-320-0)

## **A propos de l'effet d'incrustation Filtre bleu**

L'effet d'incrustation Filtre bleu crée de la transparence à partir du bleu chromatique vrai. Utilisez-le pour faire ressortir les écrans bleus éclairés lors de la création de composites.

Les réglages suivants de l'effet d'incrustation Filtre bleu sont définis dans le panneau Options d'effet :

**Seuil** Définit le niveau de bleu qui détermine quelles zones sont transparentes dans un élément. Faites glisser le curseur vers la gauche pour augmenter le montant de transparence. Utilisez l'option Masque seul pour afficher des zones sombres (transparentes) à mesure que vous déplacez le curseur Seuil.

**Découpe** Définit l'opacité des zones non transparentes désignées par l'option Seuil. Pour augmenter l'opacité, faites glisser le curseur Découpe vers la droite. Utilisez l'option Masque seul pour afficher des zones claires (opaques) à mesure que vous déplacez le curseur Découpe.

**Lissage** Indique le degré de lissage appliqué aux frontières séparant les zones transparentes des zones opaques. Choisissez Aucun pour obtenir des frontières nettes, sans lissage. Cela permet de préserver les lignes franches, comme dans les titres. Choisissez Faible ou fort selon l'importance du lissage souhaitée.

**Masque seul** Affiche uniquement la couche alpha de l'élément. Le noir représente les zones transparentes, le blanc les zones opaques et le gris les zones partiellement transparentes.

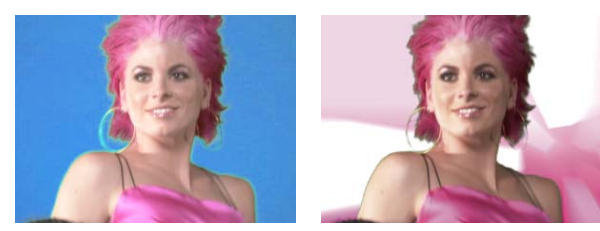

Le sujet est photographié sur un arrière-plan bleu (à gauche). L'effet d'incrustation Filtre bleu est appliqué (à droite) pour superposer le sujet sur la piste sous-jacente.

#### **Voir aussi**

[« Effet d'incrustation Filtre bleu » à la page 314](#page-318-3)

## **A propos de l'effet d'incrustation Non rouge**

L'effet d'incrustation Non rouge crée la transparence d'après les fonds bleus ou verts. Semblable aux effets d'incrustation Filtre bleu et Filtre vert, il permet cependant de mélanger deux éléments. En outre, il contribue à réduire l'effet de franges des contours des objets non transparents. Utilisez l'effet d'incrustation Non rouge pour rendre transparents les filtres verts lorsque vous devez contrôler le mélange ou lorsque les résultats d'un effet d'incrustation Filtre bleu ou Filtre vert ne sont pas satisfaisants.

Les réglages suivants de l'effet d'incrustation Non rouge sont définis dans le panneau Options d'effet :

**Seuil** Définit les niveaux de bleu ou de vert qui déterminent quelles zones sont transparentes dans l'élément. Faites glisser le curseur Seuil vers la gauche pour augmenter le montant de transparence. Utilisez l'option Masque seul pour afficher les zones sombres (transparentes) à mesure que vous déplacez le curseur Seuil.

**Découpe** Définit l'opacité des zones non transparentes désignées par l'option Seuil. Plus les valeurs sont élevées, plus la transparence est grande. Faites glisser vers la droite jusqu'à ce que le niveau de la zone opaque soit satisfaisant.

**Suppression de la frange** Supprime la couleur résiduelle du filtre vert ou bleu le long des bords des zones opaques d'un élément. Choisissez Aucune pour désactiver la suppression de la frange. Choisissez Verte ou Bleue pour supprimer un bord résiduel du métrage de filtre vert ou bleu, respectivement.

Lissage Indique le degré de lissage appliqué aux frontières séparant les zones transparentes des zones opaques. Choisissez Aucun pour obtenir des frontières nettes, sans lissage. Cela permet de préserver les lignes franches, comme dans les titres. Choisissez Faible ou fort selon l'importance du lissage souhaitée.

**Masque seul** Affiche uniquement la couche alpha de l'élément. Le noir représente les zones transparentes, le blanc les zones opaques et le gris les zones partiellement transparentes.

#### **Voir aussi**

[« Effet d'incrustation Non rouge » à la page 316](#page-320-1)

#### **A propos de l'effet d'incrustation Luminance**

L'effet d'incrustation Luminance crée la transparence pour les valeurs plus sombres de l'image, les couleurs plus claires restant opaques. IL crée une surimpression subtile ou rend les zones sombres transparentes.

Si nécessaire, réglez les options suivantes :

**Seuil** Indique la plage des valeurs sombres qui sont transparentes. Plus les valeurs sont élevées, plus la plage de transparence s'élargit.

**Découpe** Définit l'opacité des zones non transparentes désignées par l'option Seuil. Plus les valeurs sont élevées, plus la transparence est grande.

Vous pouvez également utiliser l'effet d'incrustation Luminance pour rendre des zones claires transparentes en attribuant une valeur faible à l'option Seuil et une valeur élevée à l'option Découpe.

## **Voir aussi**

[« Effet d'incrustation Luminance » à la page 315](#page-319-0)

## **Création de la transparence et de couleurs unies à l'aide de caches**

## **A propos des caches**

Un cache est une image fixe qui permet de déterminer à quel endroit un effet doit être appliqué dans un élément. Vous pouvez utiliser des incrustations par cache pour créer des surimpressions, y compris des caches mobiles. Pour de plus amples informations sur l'utilisation des caches, reportez-vous à la section consacrée à l'incrustation par cache qui vous intéresse.

#### **Définir des zones transparentes à l'aide de l'effet d'incrustation Image cache**

L'effet d'incrustation Image cache définit les zones transparentes en fonction de la couche alpha ou des valeurs de luminosité d'une image de cache. Pour obtenir les résultats attendus, utilisez comme cache une image en niveaux de gris, sauf si vous voulez changer les couleurs de l'élément. Chaque couleur de l'image cache supprime le même niveau de couleur de l'élément. Par exemple, les zones blanches de l'élément correspondant aux zones rouges de l'image cache apparaissent en bleu-vert (rappelez-vous que le blanc d'une image RVB comprend 100 % de rouge, 100 % de vert et 100 % de bleu) ; comme le rouge devient lui aussi transparent dans l'élément, seules les couleurs bleues et vertes conservent leurs valeurs initiales.

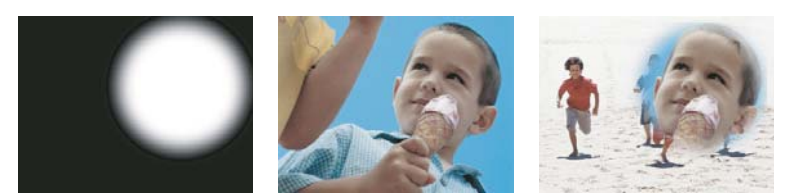

Image fixe utilisée comme cache (gauche) définissant les zones transparentes dans l'élément supérieur (centre) et révélant l'élément d'arrièreplan (droite).

**1** Ajoutez l'élément (utilisé comme fond) à une piste vidéo dans le panneau Montage.

**2** Ajoutez l'élément à surimprimer à une piste supérieure à celle contenant l'élément de fond. Il s'agit de l'élément révélé par la piste cache.

Assurez-vous que l'élément surimprimé chevauche l'élément de fond dans le panneau Montage.

**3** Dans le panneau Effets, cliquez sur le triangle permettant de développer le chutier Effets vidéo, puis cliquez sur le triangle permettant de développer le chutier Incrustations.

**4** Faites glisser l'effet d'incrustation Image cache vers l'élément surimprimé dans le panneau Montage.

**5** Sélectionnez l'élément surimprimé dans le panneau Montage.

**6** Dans le panneau Options d'effet, cliquez sur le triangle permettant d'afficher les réglages de l'effet d'incrustation Image cache.

**7** Cliquez sur le bouton Configuration  $\cdot \cdot \cdot$  accédez à l'image utilisée comme cache, puis cliquez sur Ouvrir pour sélectionner l'image.

**8** (Facultatif) Si vous animez l'effet d'incrustation Image cache, assurez-vous que l'indicateur d'instant présent est à la position souhaitée. Cliquez sur le bouton Activer/Désactiver l'animation des réglages que vous ajustez.

**9** Dans le menu Composite d'après, choisissez une des options suivantes :

**Cache Alpha** Combine les éléments en utilisant les valeurs de couche alpha du cache sélectionné à l'étape 7.

**Cache par lumi** Combine les éléments en utilisant les valeurs de luminance du cache sélectionné à l'étape 7.

**10** (Facultatif) Sélectionnez Inverser pour inverser les zones opaques et transparentes.

**11** (Facultatif) Si vous animez l'effet d'incrustation Image cache, déplacez l'indicateur d'instant présent dans le panneau Options d'effet ou Montage et modifiez les réglages de l'effet d'incrustation Image cache.

Une nouvelle image clé apparaît dans le panneau Options d'effet lorsque vous modifiez les réglages. Répétez cette étape autant de fois que nécessaire. Vous pouvez également ajuster l'interpolation entre les images clés en modifiant le graphique de l'image clé.

## **Voir aussi**

- [« A propos des images clés » à la page 263](#page-267-0)
- [« Modifier les graphiques des images clés » à la page 270](#page-274-0)

#### **Remplacer un arrière-plan statique par le Cache différentiel**

Le Cache différentiel crée la transparence en comparant une image fixe désignée à un élément donné, puis en éliminant les zones identiques entre l'élément et l'image. Cet effet peut être utilisé pour créer des effets spéciaux. Selon l'élément, il est possible d'utiliser le Cache différentiel pour supprimer un fond statique et le remplacer par une autre image fixe ou une image animée.

Vous pouvez créer le cache en enregistrant une image provenant d'un élément contenant le fond statique avant que l'objet animé entre dans la scène. Pour optimiser les résultats, veillez à ce que la caméra ou quoi que ce soit dans l'arrière-plan ne bouge.

Les réglages suivants du Cache différentiel sont définis dans le panneau Options d'effet :

**Affichage** Indique si le Moniteur du programme présente la sortie finale, la source uniquement ou le cache uniquement.

**Calque différentiel** Indique la piste à utiliser comme cache.

**Si les tailles de couche diffèrent** Indique s'il convient de centrer l'image au premier plan ou d'étirer celle-ci pour l'adapter.

**Tolérance** Indique le degré de correspondance du cache par rapport au premier plan afin de pouvoir être incrusté.

**Lissage** Indique le niveau du lissage aux extrémités du cache.

**Remarque :** L'incrustation Différence RVB utilise une couleur pour définir la transparence de la même façon que le Cache différentiel utilise une image fixe.

**Flou avant différence** Indique le degré de flou ajouté au cache.

**1** Isolez une image de l'élément au premier plan où n'apparaît que le fond statique. Vous utilisez cette image comme cache. Enregistrez cette image dans un fichier image Celle-ci apparaîtra dans le panneau Projet.

**2** Faites glisser l'image cache du panneau Projet vers un piste vidéo du panneau Montage.

**3** Faites glisser l'élément que vous souhaitez utiliser comme arrière-plan vers une piste du panneau Montage au-dessus de l'image cache.

**4** Placez l'élément vidéo que vous souhaitez utiliser au premier plan sur une piste du panneau Montage au-dessus de l'élément d'arrière-plan.

**5** (Facultatif) Si vous animez le Cache différentiel, assurez-vous que l'indicateur d'instant présent est à la position souhaitée. Cliquez sur le bouton Activer/Désactiver l'animation des réglages que vous ajustez.

**6** Dans le panneau Effets, développez le chutier Effets vidéo, puis le chutier Incrustations.

- **7** Faites glisser l'effet Cache différentiel vers l'élément vidéo au premier plan.
- **8** Dans le panneau Options d'effet, cliquez sur le triangle situé en regard du Cache différentiel pour exposer ses options.
- **9** Dans le menu déroulant Calque différentiel, sélectionnez la piste contenant l'image cache.

**10** S'il y a lieu, ajustez les autres réglages pour obtenir l'effet escompté.

**11** (Facultatif) Si vous animez le Cache différentiel, déplacez l'indicateur d'instant présent dans le panneau Options d'effet ou Montage et modifiez les réglages de l'image cache.

Une nouvelle image clé apparaît dans le panneau Options d'effet lorsque vous modifiez les réglages. Vous pouvez également ajuster l'interpolation entre les images clés en modifiant le graphique de l'image clé. Répétez cette étape autant de fois que nécessaire.

#### **Voir aussi**

- [« Exporter une image fixe » à la page 361](#page-365-0)
- [« Modifier les graphiques des images clés » à la page 270](#page-274-0)

#### **Déplacer ou modifier la zone transparente à l'aide de l'effet d'incrustation Cache de piste**

Utilisez l'effet d'incrustation Cache de piste pour afficher un élément (élément de fond) au travers d'un autre (élément surimprimé) en utilisant un troisième fichier comme cache pour créer des zones transparentes dans l'élément en surimpression. Cet effet nécessite deux éléments et un cache, chacun étant placé sur sa piste respective. Les zones blanches du cache sont opaques dans l'élément en surimpression, empêchant ainsi les éléments sous-jacents de transparaître. Les zones noires du cache sont transparentes, et les zones grises partiellement transparentes.

Un cache contenant une animation est appelé un *cache mobile*. Ce cache est constitué d'un métrage animé, tel qu'une silhouette sur filtre vert ou un cache d'image fixe animé. Vous pouvez animer une image fixe en appliquant l'effet Trajectoire au cache. Si vous animez une image fixe, veillez à définir une image cache dont les dimensions sont supérieures à celles du projet afin d'éviter que le contour du cache n'apparaisse lorsque vous animez le cache.

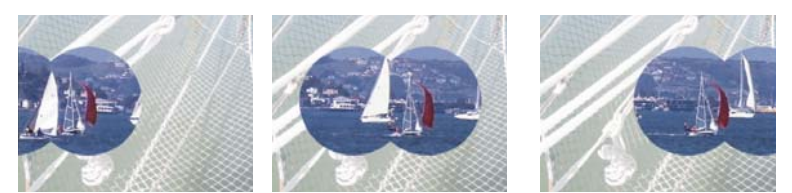

Dans la mesure où l'effet d'incrustation Cache de piste peut être appliqué à un élément vidéo, le cache peut varier dans le temps.

Il existe plusieurs moyens de créer des caches :

- Dans le panneau Titre, créez des objets texte ou des formes (en niveaux de gris uniquement), enregistrez le titre, puis importez-le comme cache.
- Appliquez l'effet d'incrustation Chrominance, Différence RVB, Cache différentiel, Filtre bleu, Filtre vert ou Non rouge à n'importe quel élément, puis sélectionnez l'option Masque seul.
- Créez une image en niveaux de gris dans Adobe Illustrator ou Adobe Photoshop, puis importez-la dans Adobe Premiere Pro.
- **1** Ajoutez un élément de fond à une piste dans le panneau Montage.

**2** Ajoutez l'élément à surimprimer à une piste supérieure à celle contenant l'élément de fond. Il s'agit de l'élément révélé par la piste cache.

**3** Ajoutez l'élément du cache de piste à une troisième piste située au-dessus des pistes du clip de fond et du clip surimprimé.

Si vous devez ajouter une nouvelle piste à la séquence, faites glisser l'élément du cache de piste vers une zone vide dans le panneau Montage, au-dessus de la piste vidéo la plus élevée. Une nouvelle piste est alors automatiquement créée.

**4** Dans le panneau Effets, cliquez sur le triangle permettant de développer le chutier Effets vidéo, puis cliquez sur le triangle permettant de développer le chutier Incrustations.

**5** Faites glisser l'effet d'incrustation Cache de piste vers l'élément surimprimé.

**6** Dans le panneau Options d'effet, cliquez sur le triangle en regard du nom de l'effet d'incrustation Cache de piste pour la développer.

**7** Cliquez sur la flèche du menu déroulant du réglage Cache et sélectionnez la piste vidéo contenant l'élément du cache de piste.

**8** (Facultatif) Si vous animez l'effet d'incrustation Cache de piste, assurez-vous que l'indicateur d'instant présent est à la position souhaitée. Cliquez sur le bouton Activer/Désactiver l'animation des réglages que vous voulez ajuster.

**9** Dans le menu Composite d'après, choisissez une des options suivantes :

**Cache Alpha** Composite utilisant les valeurs de couche alpha de l'élément du cache de piste.

**Cache par lumi** Composite utilisant les valeurs de luminance de l'élément du cache de piste.

**10** (Facultatif) Sélectionnez l'option Inverser pour inverser les valeurs de l'élément du cache de piste.

Pour conserver les couleurs originales de l'élément en surimpression, utilisez comme cache une image en niveaux de gris. Chaque couleur du cache supprime le même niveau de couleur de cet élément.

**11** (Facultatif) Si vous animez l'effet d'incrustation Cache de piste, déplacez l'indicateur d'instant présent dans le panneau Options d'effet ou Montage et modifiez les réglages de l'effet d'incrustation Cache de piste.

Une nouvelle image clé apparaît dans le panneau Options d'effet lorsque vous modifiez les réglages. Vous pouvez également ajuster l'interpolation entre les images clés en modifiant le graphique de l'image clé. Répétez cette étape autant de fois que nécessaire.

#### **Voir aussi**

- [« A propos des images clés » à la page 263](#page-267-0)
- [« Modifier les graphiques des images clés » à la page 270](#page-274-0)

## **Masquer des objets à l'aide de caches de transparence**

Il arrive qu'un sujet soit correctement incrusté, à l'exception de quelques objets indésirables. Le cache de transparence permet de les masquer. En fonction de la forme du masque, vous pouvez utiliser le cache rapide quatre points, le cache rapide huit points ou le cache rapide seize points. L'utilisation d'un plus grand nombre de points vous permet de définir des formes de masques plus complexes.

L'effet d'incrustation Cache de transparence propose quatre options représentant les coordonnées en pixels X et Y de chaque coin du cache de transparence, mesurées à partir du coin supérieur gauche de l'image. Vous pouvez examiner les modifications en mode Prévisualisation dans le Moniteur du programme.

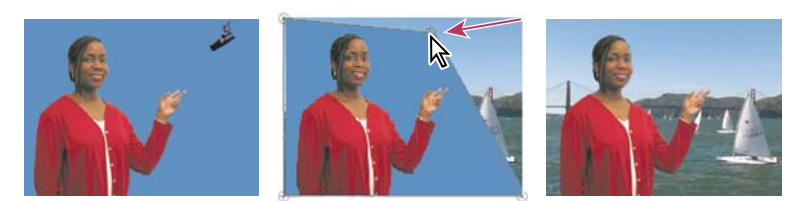

Il est possible de masquer le microphone (gauche) en repositionnant les poignées d'image en mode Prévisualisation dans le Moniteur du programme (centre), créant ainsi un cache de transparence qui est ensuite incrusté puis affiché en surimpression sur un fond (droite).

**1** Dans le panneau Montage, placez l'élément que vous souhaitez surimprimer dans une piste située au-dessus de celle contenant l'élément de fond.

**2** Dans le panneau Effets, cliquez sur le triangle permettant de développer le chutier Effets vidéo, puis cliquez sur le triangle permettant de développer le chutier Incrustations.

**3** Faites glisser l'effet Cache rapide quatre points, Cache rapide huit points ou Cache rapide seize points vers l'élément surimprimé.

Choisissez le cache de transparence à utiliser en fonction du nombre de points requis pour la forme du masque.

**4** Dans le panneau Options d'effet, cliquez sur le triangle en regard du nom du cache de transparence pour le développer.

**5** (Facultatif) Si vous animez l'effet d'incrustation Cache de transparence, assurez-vous que l'indicateur d'instant présent est à la position souhaitée. Cliquez sur le bouton Activer/Désactiver l'animation des réglages de position que vous voulez ajuster.

- **6** Pour ajuster la forme du masque, effectuez l'une des opérations suivantes :
- L'effet Cache de transparence étant sélectionné dans le panneau Options d'effet, faites glisser les pointeurs du cache de transparence dans le Moniteur du programme.
- Ajustez les réglages du cache de transparence dans le panneau Options d'effet afin de définir sa taille et sa position.

**7** (Facultatif) Si vous animez l'effet d'incrustation Cache de transparence, déplacez l'indicateur d'instant présent dans le panneau Options d'effet ou Montage, puis changez la position des pointeurs du cache de transparence dans le Moniteur du programme ou modifiez les réglages dans le panneau Options d'effet.

Une nouvelle image clé apparaît dans la bande de montage du panneau Options d'effet lorsque vous déplacez les pointeurs dans le Moniteur du programme ou que vous changez les réglages dans le panneau Options d'effet. Vous pouvez également ajuster l'interpolation entre les images clés en modifiant le graphique de l'image clé. Répétez cette étape autant de fois que nécessaire.

## **Voir aussi**

[« Modifier les graphiques des images clés » à la page 270](#page-274-0)

## **Créer un cache de couleur unie**

Vous pouvez créer un cache coloré uni recouvrant toute l'image et utilisable en tant qu'élément. Les caches de fond de couleur unie peuvent être utilisés pour les titres.

- **1** Sélectionnez le panneau Projet.
- **2** Choisissez Fichier > Nouveau > Cache couleur.
- **3** Choisissez une couleur dans le sélecteur de couleur, puis cliquez sur OK.
- **4** Dans la boîte de dialogue Choisir un nom, saisissez un nom pour le nouveau cache, puis cliquez sur OK.

Le fichier apparaît en tant qu'image fixe dans le panneau Projet.

Un cache de couleur vive employé comme fond temporaire vous aidera à mieux distinguer les zones transparentes lorsque vous ajustez un effet d'incrustation.

#### **Supprimer un cache noir ou blanc**

Si vous avez importé un élément contenant un cache noir ou blanc uni pré multiplié (fusionné avec les couches RVB et non pas stocké dans la couche alpha), vous pouvez supprimer le fond noir ou blanc.

**1** Dans le panneau Montage, sélectionnez l'élément contenant le cache à supprimer.

**2** Dans le panneau Effets, cliquez sur le triangle permettant de développer le chutier Effets vidéo, puis cliquez sur le triangle permettant de développer le chutier Incrustations.

**3** Faites glisser l'effet Supprimer le cache vers l'élément contenant le cache.

**4** (Facultatif) Si vous animez l'effet d'incrustation Supprimer le cache, assurez-vous que l'indicateur d'instant présent est à la position souhaitée. Cliquez sur le bouton Activer/Désactiver l'animation situé en regard du réglage Type de cache.

**5** Sélectionnez le type de cache Blanc ou Noir.

**6** (Facultatif) Si vous animez l'effet d'incrustation Supprimer le cache, déplacez l'indicateur d'instant présent dans le panneau Options d'effet ou Montage et modifiez le réglage Type de cache dans le panneau Options d'effet.

Une nouvelle image clé apparaît dans la bande de montage du panneau Options d'effet lorsque vous déplacez les pointeurs dans le Moniteur du programme ou que vous changez les réglages dans le panneau Options d'effet. Vous pouvez également ajuster l'interpolation entre les images clés en modifiant le graphique de l'image clé. Répétez cette étape autant de fois que nécessaire.

#### **Voir aussi**

[« Modifier les graphiques des images clés » à la page 270](#page-274-0)

# **Chapitre 15 : Exportation**

Qu'il s'agisse de la création d'épreuves destinées à vos collaborateurs pour révision ou de la production de séquences pour le Web, les lecteurs iPod, les DVD, les Blu-ray Disc ou la bande vidéo, Adobe Premiere Pro propose des options d'exportation fiables très simples d'utilisation.

## **Choix des formats d'exportation**

#### **Notions de base sur l'exportation**

Vous pouvez exporter la vidéo à partir d'une séquence ou d'une zone de travail dans le format le plus adapté à un montage supplémentaire ou à une projection à un public. Adobe Premiere Pro prend en charge l'exportation dans des formats convenant à toutes sortes d'utilisations et matériels cibles.

#### **Exporter des fichiers pour montage supplémentaire**

Au cours du montage, vous pouvez exporter des fichiers vidéos ou des fichiers audio de façon à pouvoir prévisualiser votre travail avec des effets et des transitions entièrement interprétés, ou bien continuer le montage dans des applications autres qu'Adobe Premiere Pro. De la même façon, vous pouvez exporter une séquence d'images fixes à monter dans un programme de photographie ou de peinture. En outre, vous pouvez exporter une image fixe à partir d'une image vidéo unique utilisable dans un titre ou un graphique.

#### **Exporter des PDF pour la collaboration**

Les monteurs ont souvent besoin de présenter des montages préliminaires à leurs clients et collaborateurs afin d'obtenir d'eux des commentaires susceptibles d'apporter des améliorations. Dans Adobe Premiere Pro, vous pouvez utiliser Clip Notes pour générer des fichiers PDF contenant des éléments de ces montages. Il vous suffit d'envoyer ces notes à vos collaborateurs pour recueillir leurs commentaires dans des marques de séquence que vous pourrez consulter à des images spécifiques du montage.

#### **Exporter dans Encore pour la création de disques ou de Blu-ray Disc**

Vous pouvez exporter des données vidéo à partir de n'importe quelle séquence dans Adobe Encore pour une sortie sur disque ou Blu-ray Disc (Windows uniquement). Vous pouvez envoyer du contenu d'Adobe Premiere Pro vers Adobe Encore pour créer un disque en lecture automatique sans menus ou pour créer rapidement des disques pilotés par menus en utilisant les modèles professionnels d'Adobe Encore. Autre possibilité, vous pouvez recourir aux outils de création avancés d'Adobe Encore, d'Adobe Photoshop et autres applications pour créer des disques de qualité professionnelle. Enfin, vous pouvez exporter dans des formats adaptés à la distribution de CD-ROM (Windows uniquement) ou de CD vidéo.

#### **Exporter des fichiers de projets pour d'autres systèmes**

Vous pouvez exporter des éléments, mais aussi des fichiers de projets, à l'aide des formats de fichiers les plus fréquemment utilisés tels que EDL et AAF. Vous pouvez importer les fichiers de projets dans un large éventail de systèmes de montage tiers pour finalisation. Ceci fait, vous pouvez relier des projets Adobe Premiere Pro à leurs fondamentaux et les préparer, avec ou sans leur média source, pour l'archivage.

#### **Exporter des formats pour différents matériels et sites Web**

Enfin, grâce à Adobe Media Encoder, vous pouvez exporter une vidéo dans des formats compatibles avec des matériels aussi divers que des platines professionnelles, des lecteurs de CD, des sites Web de partage de vidéos, des téléphones portables, des lecteurs de médias portables et des téléviseurs haute définition et définition standard.

#### **Méthodes d'exportation**

Adobe Premiere Pro intègre deux méthodes d'exportation de fichier. Vous pouvez utiliser soit l'une des commandes d'exportation standard, soit Adobe Media Encoder.

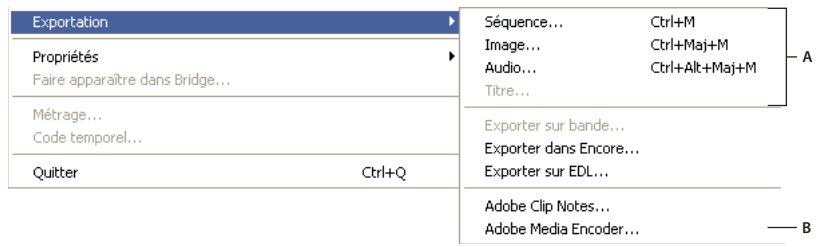

**A** Commandes d'exportation standard adaptées aux séquences, aux images fixes ou à l'audio pour montage ou pour archivage **B** Adobe Media Encoder crée des fichiers pour le Web, les disques et les appareils mobiles.

**Commandes d'exportation standard** Les commandes d'exportation standard (Exporter > Séquence, Image, Audio ou Titre) sont utilisées pour exporter des fichiers en haute résolution pouvant être archivés ou insérés dans des projets pour montage supplémentaire. Contrairement aux options d'Adobe Media Encoder, ces commandes ne sont généralement pas utilisées pour encoder ou compresser les fichiers en vue de différents types de distribution. Au départ, les réglages d'exportation standard correspondent aux réglages de projet, sauf dans les projets HDV qui utilisent les paramètres d'exportation DV par défaut.

**Adobe Media Encoder** Contrairement aux commandes d'exportation standard qui produisent des fichiers dans des formats adaptés au montage, Adobe Media Encoder exporte des fichiers dans des formats de distribution. Ces formats ont un niveau de compression plus élevé : par exemple, MPEG-1 utilisé pour la création de CD-ROM, MPEG-2 utilisé pour la création de disques et H.264 MPEG-4 utilisé pour les lecteurs vidéo iPods, les téléphones cellulaires 3GPP, les appareils PSP et les téléviseurs haute définition. Il s'agit également de formats compatibles avec le Web tels que Adobe Flash Video, QuickTime, RealMedia (Windows uniquement) ou Windows Media (Windows uniquement). Adobe Media Encoder inclut les nombreux réglages associés à ces formats, ainsi que des réglages préconfigurés conçus pour exporter des fichiers compatibles avec des médias de diffusion particuliers

## **Formats de fichier pris en charge pour l'exportation**

Adobe Premiere Pro permet d'exporter des fichiers dans l'un des formats suivants. Des formats supplémentaires peuvent être fournis avec votre carte d'acquisition ou vos modules externes.

#### **Formats de projets**

• Advanced Authoring Format (AAF) (Windows uniquement)

- Projets Adobe Premiere Pro (PRPROJ)
- CMX3600 EDL (EDL)

#### **Formats vidéo**

- Adobe Flash Video (FLV)
- GIF animé (GIF) (Windows uniquement)
- H.264 (3GP, MP4)
- H.264 Blu-ray (M4v)
- Microsoft AVI et DV AVI (Windows uniquement)
- MPEG1 (Windows uniquement)
- MPEG1 VCD (Windows uniquement)
- MPEG2
- Blu-ray MPEG2
- MPEG2 disc
- MPEG2 SVCD (Windows uniquement)
- QuickTime (MOV) (sous Windows, QuickTime doit être installé)
- RealMedia (RMVB) (Windows uniquement)
- AVI Microsoft non compressé (Windows uniquement)
- Windows Media Video (WMV) (Windows uniquement)

#### **Formats audio**

- Adobe Flash Video (FLV)
- AIFF-C pour la correspondance de couches 5.1 (uniquement sous Mac OS)
- Dolby© Digital/AC3
- Microsoft AVI et DV AVI (Windows uniquement)
- MPG
- PCM
- QuickTime (Mac OS uniquement)
- RealMedia
- Windows Media Audio (WMA) (Windows uniquement)
- Windows Waveform (WAV) (Windows uniquement)

#### **Formats d'images fixes**

- GIF (Windows uniquement)
- Targa (TGF/TGA)
- TIFF
- Bitmap Windows (BMP) (Windows uniquement)

#### **Formats d'images séquentielles**

- Filmstrip (FLM) (Windows uniquement)
- Séquence GIF (Windows uniquement)
- Séquence Targa
- Séquence TIFF
- Séquence bitmap Windows (Windows uniquement)

## **Voir aussi**

- [« Adobe Media Encoder options de format » à la page 392](#page-396-0)
- [« Formats de fichier pris en charge pour l'importation » à la page 68](#page-72-0)

## **A propos de la vidéo haute définition (HD)**

La vidéo haute définition (HD) se réfère à tout format vidéo bénéficiant d'une résolution supérieure aux formats vidéo à définition standard (SD). Généralement, la définition standard se réfère aux formats numériques présentant des résolutions proches de celles des standards de télévision analogiques, tels que NTSC et PAL (autour de 480 ou 576 lignes verticales, respectivement). Les formats HD les plus courants ont des résolutions de 1280 x 720 ou 1920 x 1080, avec un format grand écran 16:9.

Les formats vidéo HD comprennent des variétés entrelacées et non entrelacées. En général, les formats de la plus haute résolution sont entrelacés aux cadences supérieures, car la vidéo non entrelacée à cette résolution nécessiterait un débit excessivement élevé.

Les formats de vidéo HD sont désignés par leur résolution verticale, le mode d'analyse et la fréquence de trame ou du vertical (selon le mode d'analyse). Par exemple, 1080i60 représente un balayage entrelacé de 60 champs 1920 x 1080 entrelacés par seconde, tandis que 720p30 désigne un balayage progressif de 30 images 1280 x 720 non entrelacées par seconde. Dans les deux cas, la cadence est d'environ 30 images par seconde. Pour plus d'informations sur la vidéo haute résolution, reportez-vous à l'adresse [www.adobe.com/go/learn\\_dv\\_primer\\_highdef\\_fr.](http://www.adobe.com/go/learn_dv_primer_highdef_fr)

Les programmes dans Adobe Creative Suite 3 Production Premium (Adobe Premiere Pro, Adobe After Effects, Adobe Soundbooth et Adobe Encore) incluent des préconfigurations conçues pour une utilisation avec divers formats HD. Parmi les formats de vidéo HD les plus courants, citons :

**DVCPRO HD** La variante haute définition de Panasonic de son format DVCPRO, qui comprend également DVCPRO25 et DVCPRO50. Alors que DVCPRO25 et DVCPRO50 supportent des débits de respectivement 25 Mbit/s (mégabits par seconde) et 50 Mbit/s, DVCPRO HD supporte un débit de 100 Mbit/s, d'où son autre nom : DVCPRO100.

**HDCAM** La version haute définition de Sony de son format Digital Betacam. Une variante intitulée HDCAM SR utilise une bande avec une densité particulaire plus élevée pour enregistrer des vidéos avec un plus grand échantillonnage de couleurs et des débits binaires plus élevés. Toutefois, HDCAM SR est uniquement supporté par des enregistreurs et non par des caméscopes.

**HDV** Développé conjointement par plusieurs sociétés, le HDV utilise une sorte de compression MPEG-2 pour permettre le codage de vidéos haute définition sur des supports de cassettes mini-DV standard.

**H.264** Egalement connu sous le nom de MPEG-4 part 10 et AVC (Advanced Video Coding), H.264 peut fournir une vidéo sur une gamme de débits plus efficacement que les standards précédents. Par exemple, H.264 peut fournir la même qualité que le MPEG-2 avec un débit deux fois moindre. H.264 est intégré dans l'architecture multimédia Apple QuickTime 7, et est pris en charge par HD-DVD et Blu-ray Disc, deux nouveaux formats DVD.

**HD non compressée** Vidéo haute définition dans un format non compressé. Sans compression pour réduire le débit de la vidéo, la vidéo non compressée nécessite des disques durs et des processeurs informatiques relativement rapides ainsi qu'un appareil d'acquisition spécial.

**WM9 HDTV** Le format de réception haute définition de Microsoft est compris dans le logiciel intégré Windows Media 9 (WM9) avec de nombreux autres formats. Grâce à un procédé de compression agressif, WM9 HDTV permet le codage et la lecture de vidéo haute définition avec des débits relativement faibles.

## **Options d'exportation des séquences HD et HDV**

Si vous disposez d'une carte d'acquisition haute définition compatible, vous pouvez exporter des séquences haute définition vers un format de fichier haute définition ou sur une bande d'un matériel haute définition. Vous pouvez également exporter vers MPEG2 Blu-ray, un format haute définition de création sur Blu-ray Disc, ou bien vers des variantes haute définition de H.264 ou de Windows Media pour la lecture à partir de disques durs ou de lecteurs optiques.

Adobe Premiere Pro exporte des séquences HDV sur bande sur un matériel HDV (Windows uniquement) ou des séquences HD ou HDV directement sur disque.

## **A propos de MPEG**

MPEGest le nom d'une famille de formats de fichier spécifiés par le groupe MPEG (Moving Picture Experts Group) de l'ISO et de la CEI. Les formats MPEG comprennent plusieurs méthodes de compression. La génération de ces formats de fichiers basés sur des images clés à partir d'autres formats vidéo nécessite du temps et une puissance de traitement importante.

**MPEG-1** Format généralement utilisé pour l'Internet et le CD-ROM, offrant une qualité d'image comparable au VHS pour le format d'image quart d'écran.

**MPEG-2** Offre une vidéo de qualité supérieure au MPEG-1. Une forme spécifique de MPEG-2 a été choisie comme norme pour la compression de la vidéo pour des DVD vidéo. Il s'agit du format MPEG-2 compatible DVD. La compression MPEG-2 est aussi utilisée dans les formats HDV et prise en charge par les formats HD-DVD et Blu-ray.

**MPEG-4** Présente de nombreuses caractéristiques des formats MPEG-1 et MPEG-2 ainsi qu'un support pour l'interactivité. Il offre une meilleure compression et réduit la taille de fichier tout en conservant le même niveau de qualité sensorielle que le format MPEG-2. MPEG-4 part 10 (H.264, AVC) est le format pris en charge par les formats Blu-ray et HD-DVD.

Adobe After Effects et Adobe Premiere Pro offrent un certain nombre de préconfigurations MPEG pour optimiser la qualité de sortie de différents types de projet. Si vous avez de l'expérience en ce qui concerne l'encodage MPEG, vous pouvez ajuster davantage des projets pour des situations de lecture spécifiques en personnalisant les préconfigurations dans la boîte de dialogue relative aux réglages d'exportation.
Dans Adobe After Effects, vous pouvez créer des vidéos MPEG-2 et MPEG-2 DVD. Dans Adobe Premiere Pro, vous pouvez créer différents types de vidéo MPEG à l'aide de la commande Fichier > Exportation > Adobe Media Encoder ou exporter directement vers une vidéo compatible DVD grâce à la commande Exporter vers Encore (toute vidéo que vous exportez vers DVD est automatiquement transcodée en MPEG-2 si elle ne se trouve pas encore dans ce format).

Adobe After Effects et Adobe Premiere Pro ajoutent des métadonnées aux fichiers MPEG-2 qu'Encore peut lire pour une aide au niveau de la création de DVD. Ces métadonnées contiennent des informations qui permettent à Encore de multiplexer les éléments audio et vidéo, de générer automatiquement des points de chapitre de DVD et d'ouvrir les éléments dans les applications à partir desquelles elles ont été rendues. Pour plus de détails, reportez-vous à l'Aide d'Encore.

# <span id="page-360-0"></span>**Ajout de métadonnées XMP à un fichier exporté**

Les métadonnées sont des informations sur les fichiers pouvant être recherchées et traitées par un ordinateur. XMP (eXtensible Metadata Platform d'Adobe) permet d'inclure des métadonnées dans un fichier pour fournir des informations sur le contenu du fichier. Les applications prenant en charge XMP sont capables de lire, modifier et partager ces informations entre différentes bases de données et différents formats de fichier et plates-formes. Certains logiciels Adobe, tels qu'Adobe Bridge, peuvent utiliser ou écrire des informations XMP.

Vous pouvez spécifier d'inclure des métadonnées XMP avec les fichiers que vous exportez à l'aide d'Adobe Media Encoder.

❖ Dans la boîte de dialogue Réglages d'exportation, sélectionnez Info XMP dans le menu de l'onglet des réglages, puis entrez des informations dans les champs appropriés.

# **Présentation de la compression vidéo, de la taille des fichiers et du débit**

L'enregistrement de données vidéo et audio vers un format numérique implique une qualité de balance avec une taille de fichier et un débit de données. La plupart des formats recourent à la compression pour réduire la taille des fichiers et le débit des données en diminuant la qualité de manière sélective. Sans compression, une seule image de vidéo à définition standard occupe près de 1 Mo (mégaoctet) d'espace de stockage. A la fréquence d'images NTSC d'environ 30 images par seconde, la vidéo non compressée lit à près de 30 Mo par seconde, et 45 secondes de métrage occupent environ 1 Go d'espace de stockage. Par comparaison, 5 minutes de métrage dans un fichier NTSC compressé au format DV occupent 1 Go d'espace de stockage à un débit d'environ 3,6 Mo par seconde. Lorsque vous compressez la vidéo en vue d'une diffusion en qualité optimale, sélectionnez le taux de compression le plus bas pour diffuser la vidéo en respectant la taille des fichiers et le débit des données de vos médias de distribution et périphériques de lecture cibles.

# **Conseils relatifs à la compression**

Ayez à l'esprit les recommandations suivantes quand vous faites de la compression de vidéo :

- Une vidéo ne doit pas être recompressée. La recompression d'une vidéo conduit à une dégradation de la qualité, telle que la production d'artefacts. Il faut utiliser du métrage brut ou tout au moins du métrage à votre disposition le moins compressé.
- Création de vidéos les plus courtes possibles. Réduisez le début et la fin de votre vidéo et montez-la pour la débarrasser de contenus inutiles.
- Réglage de vos paramètres de compression. Si vous compressez le métrage et qu'il paraît formidable, il faut tenter de modifier les paramètres pour réduire la taille du fichier. Mettez votre métrage à l'essai et modifiez-le jusqu'à ce que vous obteniez le meilleur réglage pour la vidéo que vous compressez. Compression et taille de fichier sont des attributs variables propres à toutes les vidéos ; il faut paramétrer chaque vidéo afin d'obtenir les meilleurs résultats.
- Réduction des effets et des mouvements rapides. Réduisez les mouvements si la taille du fichier vous cause du souci. Tout mouvement, surtout s'il est accompagné de nombreuse couleurs, augmente la taille du fichier. Dans cette optique, une manipulation et des zooms hésitants de l'appareil photo sont particulièrement néfastes. Certains effets augmentent la taille du fichier du fait de l'ajout de données dans la vidéo. En revanche, d'autres effets (comme les flous) diminuent le nombre de bits d'un fichier compressé.
- Choix de dimensions adéquates. Si votre public dispose d'une connexion lente à Internet (par exemple, un modem pour téléphone), réduisez la taille de votre vidéo jusqu'à 160 x 120 pixels, par exemple. Si par contre votre public dispose d'une connexion rapide, vous pouvez utiliser des dimensions plus importantes (par exemple, 320 x 240 pixels).
- Choix d'un nombre d'images par seconde (ips) approprié. Si votre public dispose de vieux ordinateurs, optez pour un taux d'images par seconde assez bas (7 ou 15 ips, par exemple). Si votre public dispose d'ordinateurs plus récents, vous pouvez augmenter le nombre d'images par seconde (15 ou 30 ips, par exemple). Il faut toujours choisir un ips qui soit un multiple de votre taux d'images original. Par exemple, si votre taux au départ était de 30 ips, compressez à 15 ou 7.5 ips.
- Choix d'un nombre adéquat d'images clés. Les images clés vidéo sont différentes de celles de Flash. Chaque image-clé est une image qui utilise la technique DRAW quand la vidéo est compressée, de sorte que plus vos images clés sont fréquentes, meilleure est la qualité du métrage. Davantage d'images clés conduisent également à un fichier plus important. Si vous optez pour 30, une image-clé vidéo utilise la technique DRAW toutes les 30 images. Si vous optez pour 15, la qualité est meilleure car le DRAW se fait toutes les 15 images et les pixels de votre métrage sont plus proches de l'original.
- Réduction de bruit. Le bruit (pixels dispersés dans votre métrage) augmente la taille du fichier. Le monteur de vidéo permet de réduire le bruit et donc de réduire la taille du fichier vidéo. L'utilisation de plus de couleurs unies dans la vidéo réduit encore la taille du fichier. Vous pouvez utiliser le filtre de réduction de bruit dans Adobe Media Encoder, ou un flou léger dans After Effects pour réduire le bruit.

# **A propos de la compression de fichiers de film**

La compression est essentielle afin de réduire la taille de films et ainsi permettre leur stockage, leur transmission et leur lecture de manière efficace. Lorsque vous exportez ou que vous fournissez un fichier de film pour qu'il soit lu sur un type d'appareil spécifique avec une certaine bande passante, vous choisissez un compresseur/décompresseur (également connu sous le nom d'encodeur/décodeur ou codec), pour compresser les informations et générer un fichier qui peut être lu par ce type d'appareil avec cette bande passante.

Une grande variété de codecs est proposée, aucun n'étant adapté à toutes les situations. Le codec le plus performant dans la compression d'un dessin animé, par exemple, sera peu efficace pour la compression des prises de vues réelles. Lors de la compression d'un film, vous pouvez effectuer des réglages précis pour obtenir la plus grande qualité de lecture possible sur un ordinateur, un périphérique mobile, le Web ou un lecteur de DVD. Suivant l'encodeur utilisé, vous pouvez réduire la taille des fichiers compressés en supprimant des artéfacts interférant avec la compression tels que des mouvements de caméra aléatoires et un grain de film excessif.

Le codec utilisé doit être accessible à tout votre public. Par exemple, si vous utilisez un codec matériel sur une carte d'acquisition, votre public doit disposer de ce même codec matériel ou d'un codec logiciel qui l'émule.

Pour plus d'informations sur la compression, accédez à l'adresse [www.adobe.com/go/learn\\_dv\\_primer\\_compression\\_fr.](http://www.adobe.com/go/learn_dv_primer_compression_fr)

## **A propos des images clés de compression**

Les images clés de compression sont différentes des images clés utilisées pour contrôler les propriétés des pistes ou des éléments, notamment volume ou rotation des éléments. Des images clés de compression sont automatiquement placées dans la séquence à intervalles réguliers pendant l'exportation, puis sont stockées sous forme d'images complètes au cours de la compression. Adobe Premiere compare les images intercalées entre les images clés, ou images intermédiaires, à l'image précédente, et seules les données modifiées sont stockées. Ce processus peut réduire considérablement la taille du fichier, selon l'espacement des images clés.

En choisissant un réglage de compression optimal, tenez compte du type de document vidéo, du format de livraison cible et du public visé. La diminution du nombre d'images clés et l'augmentation du nombre d'images intermédiaires permet de réduire la taille des fichiers, mais réduit la qualité des images et de la trajectoire. L'augmentation du nombre d'images clés et la diminution du nombre d'images intermédiaires entraîne une augmentation significative de la taille des fichiers, mais augmente la qualité d'image et de trajectoire. Il n'est pas rare d'obtenir les réglages optimaux à la suite de nombreuses tentatives.

### **A propos du débit de données**

Certains codecs vidéo et audio permettent de spécifier le débit de données, aussi appelé le débit, qui détermine la quantité d'informations vidéo à traiter par seconde pendant la lecture. En fait, lorsque vous spécifiez un débit, vous définissez le débit maximal ; le débit réel varie selon le contenu visuel de chaque image.

Pour maximiser la qualité de la vidéo encodée, définissez pour le débit la valeur maximale supportée par le support de réception cible. Si vous prévoyez de transmettre la vidéo en continu à un public utilisant un accès commuté à Internet, le débit peut être de seulement 20 kilobits par seconde. Toutefois, si vous prévoyez de distribuer la vidéo sur DVD, il peut s'élever à 7 mégabits par seconde. Le débit que vous définissez dépend de la finalité de la vidéo. Voici quelques consignes à retenir pour le réglage du débit selon plusieurs cas de figure :

**Production de DVD** Le débit des données doit optimiser la qualité tout en adaptant le programme complet à l'espace disponible sur le DVD.

**Production de bande vidéo non VN** Le débit doit être adapté aux possibilités de l'ordinateur et du disque dur sur lequel la bande est lue.

**Lecture sur disque dur** Si la vidéo finale est destinée à être lue depuis un disque dur, déterminez la cadence de transfert utilisée normalement par les disques durs de votre public et définissez le débit en conséquence. Si vous comptez utiliser la vidéo exportée avec un autre système de montage ou l'importer dans une application de composition, il convient de choisir une qualité maximale pour l'exportation. Utilisez un codec sans perte d'informations ou le codec pris en charge par votre carte d'acquisition vidéo, et spécifiez le débit permis par le système de montage pour la capture et le montage vidéo.

Lecture de CD-ROM Le débit pour une vidéo lue à partir d'un CD-ROM dépend de la vitesse du lecteur. Si, par exemple, vous préparez un fichier vidéo final pour un lecteur de CD-ROM à quadruple vitesse (600 Ko par seconde), spécifiez une valeur entre 300 et 500 Ko/s afin de prendre en compte à la fois la vitesse du lecteur et le temps système nécessaire au déplacement des données.

**Lecture sur un intranet** Le débit peut être de 1 Mb/s ou plus, selon la vitesse de l'intranet.

**Vidéo en continu sur le Web** Le débit doit tenir compte des performances réelles de la cible en termes de débit. A titre d'exemple, le débit d'une vidéo en continu conçue pour une connexion 56 Kbits/s (kilobits par seconde) est souvent réglé sur 40 Kbits/s. Des facteurs tels que le volume de données et la qualité de la ligne empêchent en général les connexions Internet d'atteindre le débit déclaré par le biais d'un réseau téléphonique. Pour des connexions à large bande, définissez un débit de 128 kbps pour la vidéo en continu.

**Téléchargement d'un fichier vidéo sur le Web** Le débit est moins important que la taille du fichier vidéo sur le disque, le principal problème restant le temps de téléchargement. Cependant, la réduction du débit de la vidéo téléchargée permet de diminuer la taille du fichier vidéo et d'en accélérer ainsi le téléchargement.

Dans Adobe Premiere Pro, utilisez la commande Fichier > Propriétés pour analyser le débit des fichiers que vous exportez.

## **Choix de format à utiliser dans d'autres applications**

Premiere Pro permet d'exporter en divers formats lisibles par d'autres applications. Avant d'exporter un fichier vidéo vers d'autres logiciels d'effets spéciaux ou de montage vidéo, vérifiez les points suivants pour déterminer les formats qui répondront à vos besoins :

- Quels formats de fichier et méthodes de compression l'autre logiciel importe-t-il ? La réponse vous aidera à déterminer le format d'exportation adapté.
- Procédez-vous à des transferts entre plates-formes ? Dans ce cas, le choix des formats et des modes de compression est limité. Veillez à utiliser des codecs haute qualité et multiplates-formes tels que QuickTime Motion JPEG A ou B, ou le codec Animation.
- Surimprimez-vous les éléments sur d'autres éléments ? Si tel est le cas, conservez la transparence de la couche Alpha en exportant un format qui prend en charge la résolution de couleurs 32 bits (millions de couleurs +), tel Apple Animation, Apple None ou AVI Windows non compressé.
- Ajoutez-vous des effets spéciaux ou traitez-vous les éléments vidéo et audio d'une autre manière ? Comme le traitement a généralement tendance à altérer la qualité des images et du son, il faut que le matériau source présente la meilleure qualité possible. Si le maintien de la qualité prévaut sur d'autres considérations telles que la limitation de la taille des fichiers ou le débit des données, choisissez un codec de haute qualité ou n'utilisant aucune compression.
- Voulez-vous peindre sur les images ? Si tel est le cas, vous pouvez exporter des images comme série numérotée de fichiers d'images fixes et les retoucher séparément dans Photoshop.

• Souhaitez-vous utiliser une seule image comme image fixe ? Si oui, voir [« Exporter une image fixe » à la page 361](#page-365-0).

# **Exportation des fichiers audio et vidéo modifiables**

# **A propos de l'exportation des fichiers audio et vidéo**

Une séquence montée se compose d'éléments qui font référence aux fichiers média correspondants sur un disque dur. Alors qu'après l'exportation sur bande ou sur disque, la séquence continue à référencer ces fichiers sources, l'exportation d'un fichier de séquence, d'images fixes ou audio crée un nouveau fichier. Vous pouvez exporter des fichiers, par exemple, pour saisir une image unique à partir d'un élément et l'utiliser comme image fixe, pour mixer toutes vos pistes son dans un fichier audio unique ou pour effectuer le rendu de votre séquence dans un fichier pouvant être modifié dans une autre application ou stocké dans une archive.

Vous pouvez exporter une séquence dans n'importe quel type de fichier Exporter la séquence, notamment dans le type Microsoft DV AVI (Windows uniquement) et QuickTime. Vous pouvez exporter une séquence dans un format haute définition, AVI Microsoft non compressé. Cependant, vous ne pouvez pas exporter un fichier de séquence au format HDV.

### <span id="page-363-0"></span>**Exporter un fichier vidéo pour montage supplémentaire**

Vous pouvez exporter un fichier vidéo, sans l'encoder, à partir d'une séquence quelconque. Après avoir monté les fichiers, vous avez la possibilité de les rajouter à votre projet. Comme ces fichiers sont généralement interprétés sans compression à la résolution maximale du projet, vous les montez comme n'importe quel élément, sans perte de qualité ou de performance. Vous pouvez exporter un fichier vidéo pour aplatir le contenu d'une séquence multipiste dans une piste vidéo ou audio unique. Vous pouvez aussi sélectionner un type de fichier AVI ou QuickTime pour exporter un fichier vidéo vers une autre application en vue d'un montage supplémentaire.

**Remarque :** Vous ne pouvez pas exporter un fichier vidéo dans un fichier au format HDV. Vous pouvez toutefois recourir à Adobe Media Encoder pour exporter une séquence dans un fichier au format MPEG-2 haute définition. Enfin, vous pouvez exporter une séquence HDV directement sur la bande d'un matériel HDV (Windows uniquement).

- **1** Effectuez l'une des opérations suivantes :
- Pour exporter une séquence, sélectionnez-la dans le panneau Montage ou le Moniteur du programme.
- Pour exporter un élément, sélectionnez-le dans le Moniteur source ou dans le panneau Projet.
- **2** Pour spécifier une plage d'images à exporter, effectuez l'une des opérations suivantes :
- Dans une séquence, définissez la zone de travail.
- Dans un élément, définissez un point d'entrée et un point de sortie.
- **3** Choisissez Fichier > Exporter > Séquence.
- **4** Cliquez sur Réglages.
- **5** Dans la boîte de dialogue Réglages d'exportation de la séquence, sélectionnez Général.
- **6** Dans le menu Type de fichier, choisissez le type de fichier adapté à votre application cible.

Utilisez AVI Microsoft non compressé (Windows uniquement) pour exporter un fichier vidéo haute définition.

**7** Dans la boîte de dialogue Réglages d'exportation de la séquence, sélectionnez Vidéo, puis choisissez les réglages vidéo requis pour votre sortie.

**8** Cliquez sur OK pour fermer la boîte de dialogue Réglages.

**9** Spécifiez un emplacement et un nom de fichier, puis cliquez sur OK.

Pour annuler l'exportation, appuyez sur Echap. L'annulation de l'opération peut prendre quelques secondes.

Utilisez les boutons Enregistrer et Charger de la boîte de dialogue Exporter la séquence pour enregistrer, puis charger rapidement les réglages d'exportation fréquemment employés. Le chargement de réglages enregistrés est utile pour créer plusieurs types de fichiers (par exemple, NTSC et vidéo Web) depuis le même projet.

## **Voir aussi**

- [« Réglages d'exportation » à la page 388](#page-392-0)
- [« Formats de fichier pris en charge pour l'exportation » à la page 353](#page-357-0)

# <span id="page-364-1"></span>**Exporter des données de marque dans des fichiers AVI**

Dans Adobe Premiere Pro, vous pouvez exporter les données de marque. L'exportation des données de marque peut s'avérer intéressante si vous avez l'intention de créer un disque dans Encore. Si vous exportez des données de marque et spécifiez une marque comme point de chapitre dans Adobe Premiere Pro, Encore reconnaît le point de chapitre de sorte que vous pouvez facilement créer des liens vers celui-ci pendant que vous créez votre disque. Vous pouvez également exporter des commentaires que vous ajoutez aux marques.

- **1** Choisissez Fichier > Exporter > Séquence.
- **2** Dans la boîte de dialogue Exporter la séquence, cliquez sur Réglages.

**3** Sous Type de fichier, choisissez un format AVI (AVI Microsoft non compressé, Microsoft AVI ou Microsoft DV AVI), puis cliquez sur Compilation.

**4** Sélectionnez les options correspondant aux données que vous voulez exporter, puis cliquez sur OK.

Sélectionnez Exporter les marques vides pour inclure des marques qui ne présentent pas d'informations dans les champs. (Cette procédure est uniquement intéressante si vous voulez préserver la marque.)

**5** Dans la boîte de dialogue Exporter Séquence, sélectionnez les options pour votre séquence.

## <span id="page-364-0"></span>**Exporter un fichier audio pour montage supplémentaire**

Vous pouvez exporter la partie audio d'une séquence, sans la vidéo, dans un fichier audio. Lorsque vous exportez des éléments audio, l'option vidéo est automatiquement désactivée et n'est plus disponible.

- **1** Effectuez l'une des opérations suivantes :
- Pour exporter une séquence, sélectionnez-la dans le panneau Montage ou dans le Moniteur du programme.
- Pour exporter un élément, sélectionnez-le dans le Moniteur source ou dans le panneau Projet.
- **2** Pour spécifier une plage d'images à exporter, effectuez l'une des opérations suivantes :
- Dans une séquence, définissez la zone de travail.
- Dans un élément, définissez un point d'entrée et un point de sortie.
- **3** Choisissez Fichier > Exporter > Audio.
- **4** Cliquez sur Réglages et choisissez les réglages nécessaires (voir [« Réglages d'exportation audio » à la page 391](#page-395-0)).
- **5** Cliquez sur OK pour fermer la boîte de dialogue Réglages.
- **6** Spécifiez un emplacement et un nom de fichier, puis cliquez sur OK.

Pour annuler l'exportation, appuyez sur Echap. L'annulation de l'opération peut prendre quelques secondes.

**Remarque :** Vous pouvez également exporter des éléments audio en choisissant Exporter > Adobe Media Encoder puis en désélectionnant l'option Vidéo.

### **Voir aussi**

[« Formats de fichier pris en charge pour l'exportation » à la page 353](#page-357-0)

# **Exportation d'images fixes et de séquences d'images fixes**

# <span id="page-365-0"></span>**Exporter une image fixe**

Vous pouvez exporter n'importe quelle image dans un fichier d'image fixe.

**1** Choisissez Fichier > Exporter > Séquence.

**2** Cliquez sur Réglages.

**3** Choisissez un format de fichier. Cliquez sur Compilation pour le type choisi (si disponible), réglez les options et cliquez sur OK.

Au sujet des réglages de compilation disponibles pour le format GIF Compuserve, voir [« Exporter un format GIF d'image](#page-365-1) [fixe ou un format GIF animé » à la page 361.](#page-365-1)

- **4** Cliquez sur Vidéo, puis spécifiez les options appropriées.
- **5** Cliquez sur OK pour fermer la boîte de dialogue Exporter l'image fixe.
- **6** Spécifiez un emplacement et un nom de fichier, puis cliquez sur OK.

Lorsque vous exportez des images fixes depuis un matériel DV à utiliser dans des graphiques à pixels carrés ou dans des vidéos, vous pouvez empêcher la distorsion en affectant la valeur Pixels carrés (1.0) à l'option Rapport L/H en pixels et en choisissant une taille d'image de 720 x 480 à 640 x 480 pixels.

# <span id="page-365-1"></span>**Exporter un format GIF d'image fixe ou un format GIF animé**

Le format GIF animé est adapté aux animations graphiques de couleur unie et de petite taille, par exemple un logo d'entreprise animé. Il convient mieux aux images de synthèse qu'à la vidéo classique. Il est pratique car reconnu par la plupart des navigateurs Web sans module externe ; on ne peut toutefois inclure du son à un GIF animé. La procédure d'exportation au format GIF animé est la même qu'avec les autres fichiers (n'oubliez pas de choisir GIF animé comme type de fichier), à ceci près que vous pouvez spécifier des options spéciales en cliquant sur Compilation dans la boîte de dialogue Exporter la séquence.

**Remarque :** Pour des résultats optimaux, testez les GIF animés dans un navigateur Web avant de les distribuer.

- **1** Choisissez Fichier > Exporter > Séquence.
- **2** Dans la boîte de dialogue Exporter la séquence, cliquez sur Réglages.
- **3** Choisissez GIF ou GIF animé comme Type de fichier, puis cliquez sur Compilation.
- **4** Spécifiez les options suivantes, si elles sont disponibles :

**Interpolation** Sélectionnez cette option pour simuler des couleurs absentes de la palette Web sécurisée utilisée par les navigateurs. L'interpolation simule les couleurs non disponibles selon des modèles qui entremêlent les pixels des couleurs disponibles. Si les couleurs interpolées peuvent avoir un aspect grossier ou granuleux, l'interpolation améliore généralement la gamme de couleurs apparente et l'aspect des gradations. Désélectionnez cette option pour remplacer les couleurs non disponibles par les couleurs de palette les plus proches ; vous risquez alors d'obtenir des transitions brutales entre couleurs.

**Transparence** Sélectionnez Aucune dans le menu pour créer la séquence dans un rectangle opaque. Sélectionnez Net pour convertir une couleur en zone transparente ; cliquez sur Couleur pour spécifier la couleur. Sélectionnez Flou pour convertir une couleur en zone transparente et adoucir les contours ; cliquez sur Couleur pour spécifier la couleur.

**Boucle** Sélectionnez cette option pour que la séquence au format GIF animé soit lue en continu, sans arrêt. Désélectionnez cette option pour exécuter une seule fois la séquence, puis arrêter la lecture. Cette option n'est pas disponible pour une séquence GIF.

**5** Cliquez sur OK pour fermer la boîte de dialogue Compilation, puis spécifiez les autres options souhaitées dans la boîte de dialogue Exporter la séquence.

# **Exporter des séquences d'images fixes**

Bien que les films constituent le type de rendu qui se prête le mieux à la prévisualisation, les séquences d'images fixes issues d'une composition peuvent être exploitées pour créer des films ou des présentations bureautiques. par exemple pour :

- Transférer les images sur film à l'aide d'un système d'enregistrement.
- Créer des images fixes pour des systèmes vidéo haut de gamme.
- Intégrer des images fixes à une présentation.
- Sélectionner des images destinées à la publication ou à la création d'un story-board.
- Exporter des images source dans un programme de traitement graphique pour les retoucher et les réimporter dans Premiere Pro en tant qu'éléments de métrage.

### **Exporter une série d'images fixes**

Vous pouvez exporter un élément ou une séquence sous la forme de séquences d'images fixes, chaque image occupant un fichier distinct. Cela peut être utile pour transférer un élément dans des logiciels 3D et d'animation incapables d'importer des fichiers vidéo, ou dans des programmes d'animation à base de séquences d'images fixes. Vous pouvez ainsi exporter une série d'images fixes depuis Adobe Premiere Pro, importer celles-ci dans Adobe Illustrator afin d'utiliser la fonctionnalité LiveTrace, puis rapatrier la séquence modifiée dans Adobe Premiere Pro pour montage supplémentaire. Lors de l'exportation de séquences d'images fixes, Adobe Premiere Pro numérote les fichiers d'images fixes automatiquement.

- **1** Choisissez Fichier > Exporter > Séquence.
- **2** Cliquez sur Réglages.
- **3** Sous Type de fichier, choisissez un format de séquence d'images fixes tel que Windows Bitmap, GIF, Targa ou TIFF).

Si vous choisissez un format de film ou GIF animé, toutes les images seront dans un seul fichier.

- **4** Choisissez les images à exporter dans le menu Etendue.
- **5** Cliquez sur Vidéo, puis spécifiez les options appropriées.
- **6** Cliquez sur Image clé et rendu, spécifiez les options appropriées, puis cliquez sur OK.
- **7** Spécifiez l'emplacement où doivent s'exporter les fichiers d'images fixes.
- Il est en général préférable de désigner un dossier vide, de façon à isoler les fichiers vidéo.

**8** Pour définir la numérotation de la séquence, saisissez un nom de fichier numéroté.

Pour spécifier le nombre de chiffres dans le nom de fichier, voyez sur combien de chiffres se comptent les images, puis ajoutez les éventuels zéros supplémentaires. Si, par exemple, vous voulez exporter 20 images et souhaitez que le nom de fichier comporte cinq chiffres, saisissez Car000 pour le premier fichier (les autres sont automatiquement nommés Car00001, Car00002, ..., Car00020).

**9** Cliquez sur OK pour exporter la séquence d'images fixes.

## **A propos du format Filmstrip**

Dans Adobe Photoshop, vous pouvez modifier les images vidéo ou même dessiner directement sur ces images, processus appelé rotoscopie. Une des méthodes est de d'abord exporter les images vidéo de votre application vidéo en format Filmstrip.

**Remarque :** vous pouvez aussi utiliser les fonctions de calque vidéo d'Adobe Photoshop pour modifier les fichiers vidéo n'étant pas en format Filmstrip, et vous pouvez rotoscopier grâce aux outils de dessin d'Adobe After Effects sans avoir à utiliser le format Filmstrip. Pour obtenir de l'aide pour déterminer s'il faut utiliser le format Filmstrip ou Adobe Photoshop ou Adobe After Effects pour une tâche donnée, reportez-vous à l'aide d'Adobe Photoshop.

Dans certaines applications de modification et de composition de vidéos comme Adobe Premiere Pro (Windows uniquement) et Adobe After Effects, vous pouvez exporter une partie ou toute une composition, une séquence ou un élément d'un fichier en format Filmstrip. La compression vidéo n'étant pas appliquée pour créer ces fichiers, ils peuvent atteindre une taille conséquente. Si votre ordinateur ne dispose pas de suffisamment de mémoire pour qu'Adobe Photoshop charge le fichier de film fixe, vous pouvez scinder ce fichier en différents fichiers plus petits en définissant le plan de travail

sur une portion différente de la composition ou séquence avant de rendre ou d'exporter chaque portion ou vous pouvez exporter la composition, l'élément ou la séquence sous forme d'images fixes numérotées afin de pouvoir modifier chaque image en tant que fichier distinct.

### **Remarque :** pour exporter une image unique, inutile d'employer le format Film fixe.

Les fichiers film s'ouvrent dans Adobe Photoshop sous forme d'une série d'images en colonne, repérées par un nombre, un nom de bobine et un code temporel. Quand la colonne dépasse 30 000 pixels, les images s'affichent dans une seconde colonne. Le nombre d'images affichées dépend de la durée du métrage ou de l'élément et de la cadence de rendu choisie.

Lorsque vous modifiez ces fichiers dans Adobe Photoshop, respectez les instructions suivantes pour obtenir les meilleurs résultats possibles :

- Adobe After Effects ou Adobe Premiere Pro va uniquement afficher la partie de chaque image se trouvant à l'intérieur du cadre de l'image. Toutefois, vous pouvez peindre sur les lignes grises divisant les images du film fixe sans endommager le fichier.
- Vous pouvez modifier les couches rouge, verte, bleue et alpha du fichier. Réservez la couche 4 à la couche Alpha, les autres couches Alpha n'étant pas reconnues.
- Vous ne devez pas redimensionner ni recadrer un fichier Filmstrip.
- Aplatissez tous les calques ajoutés dans Adobe Photoshop.

# **Exporter un fichier Filmstrip pour montage supplémentaire dans les programmes d'images numériques (Windows uniquement)**

Vous pouvez exporter tout ou partie d'une séquence au format Filmstrip pour montage supplémentaire, une image à la fois, vers des applications de montage photo telles Photoshop. Le format Filmstrip prend en charge les données vidéo uniquement, non les données audio. Les fichiers Filmstrip générés à partir d'Adobe Premiere Pro ne contiendront pas les données audio susceptibles de se trouver dans les éléments sources.

- **1** Sélectionnez la séquence à activer.
- **2** Sélectionnez Fichier > Exporter > Séquence.
- **3** Cliquez sur le bouton Paramètres.
- **4** Choisissez Filmstrip dans le menu déroulant Type de fichier.
- **5** Choisissez Barre de la zone de travail ou Séquence entière à partir du bouton Plage.
- **6** Déterminez si vous voulez l'opération Ajouter au projet à la fin ou Bip en fin de compilation.
- **7** Cliquez sur OK.
- **8** Saisissez un emplacement et un nom de fichier.
- **9** Cliquez sur Enregistrer.

Adobe Premiere Pro effectue le rendu de la séquence en tout ou partie dans un fichier Filmstrip.

# **Exporter des PDF pour les commentaires**

# **A propos des commentaires de notes d'élément**

Les notes d'élément vous permettent de soumettre une animation pour commentaires à des réviseurs. Lorsque vous soumettez une animation pour commentaire de Clip Notes, une copie de cette animation ou un lien vers celle-ci est inclus dans un fichier Adobe PDF. L'animation peut être lue au format Windows Media (Windows uniquement) ou QuickTime.

Les repères temporels (After Effects) et marques de séquence (Adobe Premiere Pro) sont inclus dans les animations sous la forme de commentaires, de sorte que vous puissiez poser des questions aux réviseurs ou demander des commentaires sur des parties spécifiques d'une animation.

**Remarque :** lorsque vous créez un film en vue d'une validation Clip Notes, vous pouvez définir les paramètres FTP de l'onglet Autres de la boîte de dialogue Paramètres d'exportation pour que le fichier PDF soit placé automatiquement sur le serveur FTP, ce qui facilitera l'échange de fichiers et de commentaires.

Lorsque les réviseurs ouvrent le fichier PDF, ils peuvent lire l'animation et saisir des commentaires. Chaque commentaire est associé à un moment spécifique de l'animation.

Le réviseur exporte ensuite les commentaires dans un fichier et vous le renvoie. Lorsque vous importez les commentaires, ils s'affichent dans le champ de commentaire des marques, dans le panneau Montage.

Pour visualiser un document PDF, le réviseur doit disposer d'un logiciel Adobe Acrobat Standard, Acrobat Professional ou Adobe Reader (version 7.0.5 ou ultérieure). Adobe Reader est proposé en téléchargement gratuit à l'adresse [www.adobe.com/go/learn\\_dv\\_download\\_adobereader\\_fr](http://www.adobe.com/go/learn_dv_download_adobereader_fr).

**Remarque :** afin d'éviter que les commentaires ne soient associés à la mauvaise partie d'une animation, évitez de changer de séquence ou de composition tant que vous n'avez pas importé tous les commentaires de notes d'élément qui y sont associés.

## **Exporter un PDF Clip Notes**

Vous pouvez exporter votre séquence dans un fichier pdf pour recueillir des commentaires de vos collaborateurs, en utilisant Clip Notes. Pour consulter une vidéo sur utilisation de Clip Notes, visitez [www.adobe.com/go/vid0254\\_fr](http://www.adobe.com/go/vid0254_fr).

**1** Sélectionnez une séquence dans le panneau Montage et sélectionnez Fichier > Exporter > Adobe Clip Notes.

**2** Dans la zone Réglages d'exportation, spécifiez les options suivantes :

**Format** Fichier QuickTime ou Windows Media (Windows uniquement).

**Remarque :** Le format QuickTime permet de faire apparaître tous les commentaires de marque formulés dans Adobe Premiere Pro dans leurs images respectives sur le lecteur incorporé du PDF Clip Notes.

**Etendue** Exportez la séquence entière ou uniquement les images apparaissant dans la barre de la zone de travail.

**Préconfiguration** Paramètre prédéfini sur base des éléments suivants : diffusion standard, débit de données, format et qualité.

**3** Sous Réglages PDF, choisissez l'une des options de vidéo suivantes :

**Vidéo incorporée** Incorpore la séquence rendue dans le fichier PDF, généralement pour la distribution de courriers électronique aux réviseurs.

**Vidéo en continu** Place la séquence rendue sur un serveur FTP (File Transfer Protocol) et inclut un lien vers cette animation dans le fichier PDF. La taille du fichier PDF est plus petite que si vous incorporiez l'animation. Cependant, vos réviseurs et vous-même devez avoir accès à un serveur FTP qui soit également un serveur Web.

**Remarque :** L'intégration de la vidéo produit un fichier PDF de plus grande taille, mais garantit que les réviseurs seront en mesure d'afficher le fichier quel que soit leur accès à un serveur. Une vidéo en continu produit un fichier PDF plus petit, mais requiert que le réviseur ait accès au serveur utilisé pour stocker la vidéo.

**4** Définissez l'une des options suivantes :

**Mot de passe PDF** Exige que le réviseur saisisse le mot de passe pour ouvrir le fichier PDF.

**Instructions** Ajoutez vos instructions spécifiques pour le réviseur aux instructions génériques fournies dans ce champ. Ces instructions apparaissent lorsqu'un réviseur ouvre le fichier PDF Clip Notes.

**Envoyer des commentaires à** Adresse électronique à laquelle les commentaires des réviseurs sont envoyés lors de l'exportation. (Voir [« Ajouter des commentaires de notes d'élément » à la page 365](#page-369-0).)

**5** Si vous avez sélectionné l'option Vidéo en continu à l'étape 3, spécifiez les options suivantes :

**Réglages en continu** Spécifie l'URL à laquelle le fichier vidéo (QuickTime ou Windows Media) sera enregistré.

**Confirmer l'URL ultérieurement** Vous permet de spécifier ou de confirmer une URL pour le serveur ultérieurement. Adobe Premiere Pro vous demande une URL valide juste avant de créer le fichier PDF de notes d'élément.

**Télécharger le fichier vers le serveur par FTP** Sélectionnez cette option et spécifiez les réglages pour télécharger le fichier rendu sur un serveur à l'aide de FTP (File Transfer Protocol). Vous devrez peut-être consulter votre administrateur réseau pour savoir quels sont les réglages requis.

**6** Cliquez sur OK afin d'exporter un fichier PDF pour recueillir des commentaires Clip Notes.

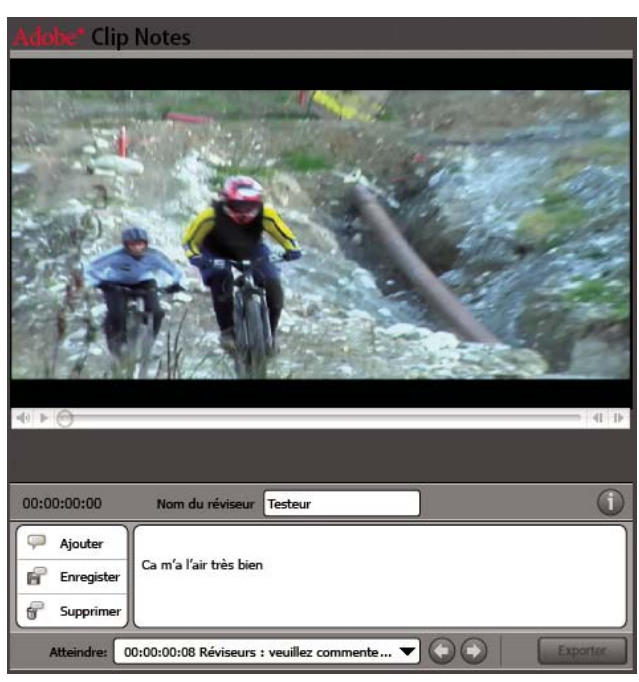

Fichier PDF Adobe Clip Notes tel qu'il apparaît dans Adobe Reader

### <span id="page-369-0"></span>**Ajouter des commentaires de notes d'élément**

**1** Ouvrez le fichier PDF Notes d'élément dans Adobe Acrobat Standard, Acrobat Professional ou Adobe Reader (version 7.0.5 ou ultérieure).

**2** Le cas échéant, spécifiez votre préférence dans la boîte de dialogue Gestion de la confiance pour le contenu multimédia. Si un message vous invite à donner un mot de passe, entrez-le, puis cliquez sur OK. Si une boîte de dialogue Instructions s'affiche, lisez les instructions, puis cliquez sur OK.

Remarque : vous pouvez visualiser les instructions à tout moment en cliquant sur le bouton Afficher les instructions  $\Box$ .

- **3** Entrez votre nom dans le champ Nom du réviseur. Ce nom apparaîtra dans vos commentaires.
- **4** Accédez aux blocs et ajoutez-y des commentaires :
- Pour naviguer vers un bloc spécifique, vous devez utiliser les commandes de lecture de votre lecteur multimédia.
- Pour accéder à un autre commentaire, sélectionnez-le dans le menu Allez à ou cliquez sur le bouton Aller au commentaire précédent  $\bigcirc$  ou Aller au commentaire suivant  $\bigcirc$ .
- Pour ajouter un commentaire, cliquez sur le bouton Ajouter un commentaire  $\Box$  et saisissez votre commentaire.
- Pour enregistrer vos commentaires, cliquez sur le bouton Enregistrer le commentaire  $\blacksquare$ .
- Pour supprimer un commentaire, accédez au commentaire, puis cliquez sur le bouton Supprimer le commentaire  $\mathbb F$ .

Notes d'élément fait automatiquement précéder votre commentaire avec le nom du réviseur actuel et le code temporel. Vous pouvez ajouter votre propre commentaire sur le même bloc que les autres réviseurs. Cela s'avère particulièrement utile pour répondre à des questions saisies dans le champ de commentaire d'une marque.

**5** Une fois l'ajout de commentaires terminé, cliquez sur le bouton Exporter. Le fichier de commentaires est au format XFDF. (Si ce fichier est importé dans After Effects ou Premiere Pro par la personne qui a lancé la révision, les commentaires apparaissent sous la forme de repères.)

**6** Si votre logiciel client de messagerie (tel que Microsoft Outlook) vous y invite, modifiez et envoyez le message électronique auquel est joint le fichier de commentaires de notes d'élément.

**Remarque :** votre logiciel de messagerie client vous demande si une adresse électronique a été indiquée dans le champ "Envoyer des commentaires à" lors de la création du fichier PDF Notes d'élément.

## **Importer des commentaires Clip Notes**

Les commentaires Clip Notes importés apparaissent sous forme de marques de séquence. Si vous importez plus d'un fichier PDF Clip Notes, les commentaires situés dans la même image apparaissent dans une seule marque, chaque commentaire démarrant sur une nouvelle ligne dans la boîte de dialogue Marque.

**1** Sélectionnez une séquence dans le panneau Montage et choisissez Fichier > Importer les commentaires Clip Notes.

**2** Sélectionnez le fichier contenant les commentaires à importer, puis cliquez sur Ouvrir. Les fichiers de commentaires Clip Notes utilisent l'extension .xfdf.

Chaque commentaire devient une marque dans l'échelle de temps de la séquence correspondante. Cliquez deux fois sur une marque de séquence pour afficher ses commentaires. (Voir [« Utilisation des marques » à la page 133](#page-137-0).)

Evitez de modifier la séquence qui est en révision jusqu'à ce que vous ayez importé tous les commentaires Clip Notes correspondants. Si vous modifiez la séquence après avoir exporté un fichier PDF Clip Notes, mais avant d'avoir importé les commentaires terminés, ceux-ci n'apparaîtront pas aux points pertinents dans la séquences.

# **Exportation sur disque, Blu-ray Disc ou CD**

### **A propos de l'exportation sur DVD, Blu-ray Disc ou CD**

Vous pouvez exporter des séquences entières ou partielles dans des fichiers formatés pour la création et la gravure de CD, CD vidéo, DVD et Blu-ray Disc. Vous pouvez aussi exporter dans Encore pour créer des DVD avec menus ou pour graver directement sur disque sans menus. Pour consulter une vidéo sur l'exportation dans Adobe Encore, visitez www.adobe.com/go/vid0257 fr. Pour plus d'informations sur le format DVD, visitez [www.adobe.com/go/learn\\_dv\\_primer\\_dvd\\_fr](http://www.adobe.com/go/learn_dv_primer_dvd_fr).

## <span id="page-370-0"></span>**Types de DVD et de Blu-ray Disc**

Dans Adobe Premiere Pro et Encore, vous pouvez créer deux types principaux de DVD ou de Blu-ray Disc : lecture automatique sans menus ou pilotés par menus. Dans la boîte de dialogue Exportation dans Encore, choisissez Graver directement sans menus pour le premier type et Créer avec menus pour le second.

**Lecture automatique** La lecture commence lorsque le disque est inséré dans un lecteur de disques ou dans un lecteur de Blu-ray Disc. Les disques en lecture automatique conviennent pour les courts métrages ou pour des films que vous voulez lire en continu, en mode lecture en boucle. Les disques en lecture automatique ne contiennent pas de menus. Les spectateurs de disques en lecture automatique peuvent avancer ou reculer dans les points de chapitre que vous avez insérés dans la séquence en se servant des boutons Suivant et précédent de la télécommande d'un lecteur.

**Pilotés par menus** Affiche un sous-menu des scènes que vous avez spécifiées à l'aide de marques. Ces disques conviennent pour les longs métrages que vous voulez lire de bout en bout, contenant éventuellement des scènes auxquelles le lecteur pourrait accéder à partir d'un sous-menu. Dans le menu principal, le spectateur peut choisir de lire le film ou d'accéder à un sous-menu de sélection de scènes.

## **Choix de formats de fichiers pour les différents disques**

Lorsque vous exportez un fichier depuis la boîte de dialogue Réglages d'exportation afin de l'utiliser dans la création de DVD ou de Blu-ray Disc, sélectionnez le format approprié pour le média cible. Pour un DVD à calque simple ou à calque double, sélectionnez MPEG2-DVD. Pour un Blu-ray Disc à calque simple ou à calque double, sélectionnez MPEG2 Blu-ray ou H.264 Blu-ray.

Sélectionnez la préconfiguration pour un format donné en fonction de l'espace disponible sur le média cible et des besoins du public cible.

# <span id="page-371-0"></span>**Créer un DVD ou un Blu-ray Disc en lecture automatique**

Vous créez des disques en lecture automatique en exportant des séquences en tout ou partie depuis Adobe Premiere Pro vers Encore.

**Remarque :** Avant de commencer, vérifiez qu'Encore est installé sur le même ordinateur qu'Adobe Premiere Pro.

**1** Dans le panneau Montage d'Adobe Premiere Pro, sélectionnez la séquence que vous voulez exporter sur le disque.

**2** Pour ajouter des marques utilisables comme points de chapitre dans votre disque, faites glisser l'indicateur d'instant présent  $\Psi$  de la séquence à l'emplacement d'insertion des points de chapitre. Ensuite, cliquez sur le bouton Définir une marque de chapitre Encore ...

**Remarque :** Encore n'importe plus les marques de séquence Adobe Premiere Pro sous forme de points de chapitre. S'agissant des projets créés à l'aide d'anciennes versions d'Adobe Premiere Pro, vous devez remplacer les marques de séquence par des marques Encore afin de pouvoir conserver ces points de chapitre dans les disques créés à partir du projet.

- **3** Choisissez Fichier > Exporter > Exportation dans Encore.
- **4** Dans la boîte de dialogue Exportation dans Encore, saisissez un nom pour le disque dans le champNom.
- **5** Sélectionnez le type de support d'enregistrement sur disque dans le menu déroulant Type.
- **6** Sélectionnez Graver directement sans menus.

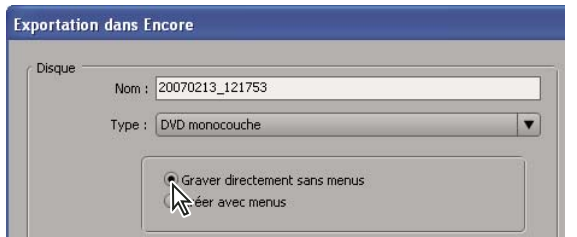

Sélection de l'option Graver directement sans menus dans la boîte de dialogue Exportation dans Encore

**7** Mettez en évidence le chiffre « 1 » en regard de Copies, puis indiquez une valeur correspondant au nombre de copies à graver.

- **8** Effectuez l'une des opérations suivantes :
- Sélectionnez Séquence entière si vous voulez que la séquence entière soit gravée sur disque.
- Sélectionnez Zone de travail si vous souhaitez que seule la portion de la séquence située sous la barre de la zone de travail soit gravée sur disque.

**9** Sélectionnez la zone en regard de Lecture en boucle uniquement si vous voulez que le disque redémarre automatiquement la lecture chaque fois qu'il atteint la fin de la séquence.

**10** Cliquez sur OK.

**11** Dans la boîte de dialogue Enregistrer le fichier, saisissez un nom pour le fichier, puis cliquez sur Enregistrer.

La boîte de dialogue Rendu apparaît pendant le transcodage de la séquence au format MPEG-2. Ensuite, Encore démarre en affichant les fichiers MPEG-2 vidéo (M2V) et audio (WAV) pour votre séquence dans le panneau Projet ainsi qu'une échelle de temps pour votre disque dans le panneau Montage. La boîte de dialogue Progression de la création apparaît avec une barre de progression pendant qu'Encore génère le disque en lecture automatique et le grave sur disque. Avant la gravure, une boîte de dialogue s'affiche pour vous inviter à insérer des médias vierges si ce n'est pas encore fait.

## **Voir aussi**

[« Types de DVD et de Blu-ray Disc » à la page 366](#page-370-0)

## **Créer un DVD ou un Blu-ray Disc avec menus**

Vous créez des DVD ou des Blu-ray Disc pilotés par menus en exportant des séquences en tout ou partie depuis Adobe Premiere Pro dans Encore, à l'aide de l'option Créer avec menus.

**Remarque :** Avant de commencer, vérifiez qu'Encore est installé sur le même ordinateur qu'Adobe Premiere Pro.

**1** Dans le panneau Montage d'Adobe Premiere Pro, sélectionnez la séquence que vous souhaitez exporter sur disque.

**2** Pour ajouter des marques Encore utilisables comme points de chapitre dans votre disque, faites glisser l'indicateur d'instant présent  $\bf{V}$  de la séquence à l'emplacement d'insertion de la marque. Ensuite, cliquez sur le bouton Définir une marque de chapitre Encore ...

**Remarque :** Encore n'importe plus les marques de séquence Adobe Premiere Pro sous forme de points de chapitre. S'agissant des projets créés à l'aide d'anciennes versions d'Adobe Premiere Pro, vous devez remplacer les marques de séquence par des marques Encore afin de pouvoir conserver ces points de chapitre dans les disques créés à partir du projet.

- **3** Choisissez Fichier > Exporter > Exportation dans Encore.
- **4** Dans la boîte de dialogue Exportation dans Encore, saisissez un nom pour le disque dans le champ Nom.
- **5** Sélectionnez le type de disque dans le menu déroulant Type.
- **6** Sélectionnez Créer avec menus.

**7** Mettez en évidence le chiffre « 1 » en regard de Copies, puis indiquez une valeur correspondant au nombre de copies à graver.

- **8** Effectuez l'une des opérations suivantes :
- Sélectionnez Séquence entière si vous voulez que la séquence entière soit gravée sur disque.
- Sélectionnez Zone de travail si vous souhaitez que seule la portion de la séquence située sous la barre de la zone de travail soit gravée sur disque.

**9** Sélectionnez la zone en regard de Lecture en boucle uniquement si vous voulez que le disque redémarre automatiquement la lecture chaque fois qu'il atteint la fin de la séquence, puis cliquez sur OK.

**10** Dans la boîte de dialogue Enregistrer le fichier, saisissez un nom pour le fichier, puis cliquez sur OK.

La boîte de dialogue Rendu apparaît pendant le transcodage de la séquence au format MPEG-2. Ensuite, Encore démarre en affichant les fichiers MPEG-2 vidéo (M2V) et audio (WAV) pour votre séquence dans le panneau Projet ainsi qu'une échelle de temps pour votre disque dans le panneau Montage.

**11** Sélectionnez et personnalisez des menus et boutons de modèle dans le panneau Bibliothèque Encore, puis créez votre disque. Pour de plus amples informations sur la création de disques dans Encore, consultez l'Aide d'Encore.

12 Dans Encore, sélectionnez Fichier > Créer, puis sélectionnez Disque, Dossier ou Image.

**13** Cliquez sur Vérifier le projet pour rechercher d'éventuelles erreurs dans le projet disque, puis corrigez les erreurs avant la gravure.

**14** Dans la zone Destination du panneau Création, effectuez l'une des opérations suivantes :

- Si vous choisissez Disque ou Disque principal pour la sortie, vérifiez que votre graveur CD apparaît en regard de l'enregistreur.
- Si vous choisissez Dossier disque ou Image disque pour la sortie, accédez à un emplacement de dossier sur votre disque dur dans lequel le dossier ou le fichier image sera écrit.

**15** Cliquez sur Créer. Les barres de progression de la boîte de dialogue Progression de la création affichent l'avancement de la création. Une fois la création terminée, cliquez sur OK.

**16** (Facultatif) Pour restaurer les réglages d'encodage de disque par défaut, cliquez sur Réglages. Choisissez l'un des réglages disponibles dans la boîte de dialogue Réglages d'exportation. Cliquez ensuite sur OK pour fermer la boîte de dialogue Réglages d'exportation.

# **Voir aussi**

[« Types de DVD et de Blu-ray Disc » à la page 366](#page-370-0)

# **Exportation de fichiers pour la lecture depuis un CD-ROM**

Si vous souhaitez que votre public puisse lire vos fichiers audio et vidéo sur un lecteur de CD-ROM (plutôt que sur un lecteur de CD ou de Blu-ray Disc), vous pouvez encoder le fichier dans un format lisible sur les ordinateurs. Vous créez le fichier encodé sur votre disque dur, puis le gravez sur un CD enregistrable (CD+/-R/RW) à l'aide d'un logiciel de gravure de CD tiers et d'un graveur de CD.

Vous devez coder vos fichiers de manière à ce qu'ils ne dépassent pas la capacité de stockage du CD cible : 650 Mo ou 700 Mo. Cependant, pour que vos fichiers soient lisibles par votre public, vous devez également tenir compte du matériel et du logiciel qu'il utilise. En d'autres termes, vous serez peut-être amené à réduire le débit de données d'un fichier non seulement pour l'adapter à la capacité d'un CD, mais également pour qu'il puisse être lu facilement sur différents systèmes. Ce point est particulièrement important si des destinataires du film possèdent des lecteurs de CD-ROM plus anciens ou des ordinateurs avec une unité centrale d'ancienne génération. Lorsque vous définissez vos paramètres d'exportation dans Adobe Media Encoder, vous pouvez procéder comme suit pour régler le débit de données et garantir une bonne lecture des fichiers :

- Renseignez-vous sur les configurations matérielles et logicielles de votre public et déterminez les limites de la moins performante. De cette manière, vous pouvez définir une cadence suffisamment basse pour garantir la lecture tout en conservant la meilleure qualité possible.
- Choisissez un type de fichier et un codec adaptés au public cible. Par exemple, dans la fenêtre Réglages d'exportation, vous pouvez choisir le format Windows Media pour un public essentiellement composé d'utilisateurs Windows puisque ceux-ci ont tous la possibilité de lire des fichiers de ce type.
- Si nécessaire, réduisez la taille d'image. En principe, le mieux est de spécifier un multiple de la taille du plein écran en tenant compte du rapport L/H en pixels. Par exemple, si la taille du plein écran est égale à 640 x 480 (pixels carrés), essayez 320 x 240.
- Si nécessaire, réduisez la fréquence d'images. Par exemple, pour une cadence maximale d'environ 30 i/s (en NTSC), la réduction à 15 i/s va diminuer sensiblement le débit des données sans que le mouvement ne soit trop haché.
- Si le codec vous en laisse la possibilité, ajustez les réglages de débit des données et de qualité à votre objectif. Par exemple, des codecs comme Cinepak et Sorenson vous permettent de régler le taux de compression en spécifiant une valeur de qualité ou de débit cible.
- Si nécessaire, réduisez la profondeur des couleurs. Ce réglage est particulièrement efficace si la vidéo source ne contient pas la gamme complète de couleurs (couleur 24 bits, millions de couleurs ou vraie couleur) ou bien si la vidéo doit être lue sur un écran ou avec un logiciel affichant une palette limitée de couleurs.
- Testez le fichier en le passant sur un système comparable au système le moins performant de votre public cible, et procédez aux ajustements nécessaires.

**Remarque :** Appliquer un filtre de réduction de bruit peut améliorer l'apparence d'une vidéo compressée avec certains codecs comme Cinepak. (Voir [« Options de filtre pour le codage » à la page 393](#page-397-0).)

## **Exportation de fichiers pour la lecture depuis un CD vidéo (Windows uniquement)**

CD vidéo (VCD) est un format qui permet de lire une vidéo sur des ordinateurs ou lecteurs prenant en charge le standard CD vidéo. L'avantage d'un CD vidéo réside dans le fait qu'il peut être créé en utilisant le logiciel approprié et un graveur de CD ; aucun graveur de CD n'est requis. Par contre, la qualité VCD est comparable à la qualité VHS et bien inférieure à la qualité. Vous pouvez créer des fichiers CD vidéo en utilisant les préconfigurations MPEG1 - VCD d'Adobe Media Encoder, puis en gravant ces fichiers sur un CD enregistrable via un programme pouvant créer un CD vidéo. Toutefois, du fait que les lecteurs et les enregistreurs de médias disque sont très répandus et à des prix abordables, la demande et la prise en charge du format VCD ne sont pas aussi importantes qu'au départ.

# **Exporter des fichiers pour DVD, Blu-ray, CD vidéo (Windows uniquement), CD super vidéo ou CD-ROM**

- **1** Sélectionnez la séquence contenant le matériel que vous voulez exporter.
- **2** Choisissez Fichier > Exporter > Adobe Media Encoder.

**3** Dans la boîte de dialogue Réglages d'exportation, choisissez l'une des options ci-après dans le menu Format :

Disque MPEG2 Exportation en vue de l'utilisation dans un programme de gravure ou de création de disque.

**Blu-ray MPEG2** Exportation en vue de l'utilisation dans un programme de gravure ou de création de disques Blu-ray.

**MPEG1-VCD (Windows uniquement)** Exportation en vue de l'utilisation dans un programme de gravure ou de création de CD vidéo.

**MPEG2-SVCD (Windows uniquement)** Exportation en vue de l'utilisation dans un programme de gravure ou de création de SVCD.

La préconfiguration par défaut du format apparaît dans le menu Préconfiguration.

**4** Sélectionnez Zone de travail ou Séquence entière dans le menu Plage.

**5** (Facultatif) Si vous le souhaitez, révisez les réglages de préconfiguration en choisissant des options dans les panneaux Filtres, Vidéo, Audio, Multiplexeur et Autres.

**6** (Facultatif) Si vous voulez enregistrer une préconfiguration révisée en vue d'une utilisation ultérieure, cliquez sur le bouton Enregistrer la préconfiguration [B], saisissez un nom pour la préconfiguration, sélectionnez Enregistrer les réglages de filtre, Enregistrer d'autres tâches ou les deux. Cliquez sur OK.

- **7** Dans la boîte de dialogue Réglages d'exportation, cliquez sur OK.
- **8** Saisissez un nom et un emplacement pour le fichier, puis cliquez sur Enregistrer.

Une boîte de dialogue de rendu apparaît avec une barre de progression.

# **Exportation de projets pour l'édition ou l'archivage en ligne**

### **A propos de l'exportation de projets pour l'édition ou l'archivage en ligne**

Vous pouvez exporter un fichier de données qui décrit le projet et vous permet de le recréer en fonction du média associé ou à l'aide d'un autre système de montage. Les options d'exportation correspondantes sont les suivantes :

- Fichiers au format liste de montage (EDL)
- Fichiers au format AAF (Advanced Authoring Format)

#### **Exporter un projet Adobe Premiere Pro en tant que liste de montage**

Dans Adobe Premiere Pro, vous pouvez exporter vos projets sous forme de liste de montage (EDL) au format CMX3600. Ce format est le plus couramment accepté et le plus fiable des formats EDL.

Lorsque vous configurez un projet Adobe Premiere Pro à partir duquel vous exportez une liste de montage, vous devez satisfaire aux critères suivants :

- Les listes de montage fonctionnent le mieux avec des projets qui ne contiennent pas plus d'une piste vidéo, deux pistes audio stéréo et aucune séquence imbriquée. La plupart des transitions standard, arrêts sur images et changements de vitesse des éléments fonctionnent également bien dans les listes de montage.
- Acquérez et enregistrez tous les matériels source avec le code temporel correct.
- Le périphérique d'acquisition (par exemple, la carte d'acquisition ou le port FireWire) doit inclure un pilote de matériel qui utilise les codes temporels.
- Les bandes vidéo doivent comporter chacune un numéro de bande unique et être formatées avec le code temporel avant le début du tournage.
- **1** Ouvrez ou enregistrez le projet que vous voulez exporter comme liste de montage.
- **2** Vérifiez que le panneau Montage est actif, puis choisissez Fichier > Exporter > Exporter sur EDL.
- **3** Dans la boîte de dialogue Exporter la liste EDB, spécifiez les pistes vidéo et vidéo que vous voulez exporter.

Vous pouvez exporter une piste vidéo et jusqu'à quatre couches audio, ou deux pistes stéréo.

- **4** Spécifiez l'emplacement et le nom du fichier EDL, puis cliquez sur Enregistrer.
- **5** Cliquez sur OK.

## **Exporter des fichiers AAF (Windows uniquement)**

Le format AAF (Advanced Authoring Format) est un format de fichier multimédia qui vous permet d'échanger des métadonnées et des médias numériques entre des plates-formes, des systèmes et des applications. Les applications de création qui prennent en charge le format AAF, telle que la famille Avid Xpress de produits de montage (généralement appelée « Avid Xpress »), accèdent en lecture et en écriture aux fichiers AAF pour autant que le format soit pris en charge. AAF est une norme reconnue d'échange de fichier pour le montage vidéo.

Adobe Premiere Pro inclut une commande d'exportation au format AAF (Windows uniquement) qui vous permet d'exporter des fichiers de projet contenant des éléments, des séquences et des informations de montage.

Pour vous assurer que le projet que vous voulez exporter est conforme aux spécifications AAF et est compatible avec un produit Avid Xpress, prenez en considération les points suivants :

- Les fichiers AAF exportés par Adobe Premiere Pro sont compatibles avec la famille Avid Xpress de produits de montage (Avid Xpress DV, Avid Xpress Pro et Avid Xpress Pro HD) et n'ont pas été testés avec d'autres importateurs AAF.
- Les transitions doivent apparaître uniquement entre deux éléments, et non au début ou à la fin d'un élément. Chaque élément doit avoir la même longueur que la transition.
- Si un élément comporte une transition à la fois au niveau de ses points d'entrée et de sortie, l'élément doit être de la même longueur que les deux transitions combinées.
- Lorsque vous nommez un élément ou une séquence dans Adobe Premiere Pro, évitez le caractères spéciaux, les caractères accentués ou les caractères qui risquent d'affecter l'analyse d'un fichier XML. Voici quelques-uns des caractères à éviter :  $/$ ,  $>$ ,  $<$ ,  $\degree$  et ü.
- Les fichiers AAF exportés à partir d'Adobe Premiere Pro et importés dans Avid Xpress ne sont pas automatiquement liés à nouveau au métrage source. Pour lier à nouveau le métrage, utilisez l'option d'importation en série Offline Only dans Avid Xpress.

#### **Exporter un fichier au format AAF (Windows uniquement)**

- **1** Choisissez Projet > Exporter projet sous AAF.
- **2** Si un message vous invite à enregistrer votre projet, cliquez sur Continuer, puis procédez à l'exportation.
- **3** Spécifiez un nom et un emplacement pour le fichier, puis cliquez sur Enregistrer.
- **4** Dans la boîte de dialogue Paramètres d'exportation AAF, vérifiez les options souhaitées, puis cliquez sur OK.

#### **A propos du module externe AAF (Windows uniquement)**

Le module externe d'exportation AAF convertit les projets Adobe Premiere Pro comme suit :

**Vidéo et audio mono/stéréo sans transition** Le module externe prend en charge intégralement ces éléments d'un projet. Il ne convertit toutefois pas les panoramiques audio, les gains, les changements de niveaux et l'audio 5.1. Les couches audio stéréo sont séparées en deux pistes dans la séquence Avid Xpress.

**Vitesse d'élément** Le module externe convertit les changements de vitesse de l'élément vidéo (lecture lente, rapide ou en arrière) en effet Motion (Trajectoire) de Avid Xpress, qui est le seul effet pris en charge. La vitesse de l'élément appliquée aux séquences imbriquées est également convertie. Avid Xpress ne comporte pas d'effet équivalent à l'effet Trajectoire pour l'audio. Si le changement de vitesse rend l'élément audio plus long que le média source, le module externe agrandit l'élément audio pour qu'il ait la même longueur que le reste du média source, en commençant au niveau de l'heure de début, et il comble les intervalles. Vous pouvez corriger manuellement ces parties de la séquence dans le système de montage Avid.

**Fichiers acquis en série ou renumérisés** Le module externe conserve le nom de bande spécifié dans le fichier AAF. Utilisez la fonctionnalité d'enregistrement en série d'Avid Xpress pour acquérir à nouveau le média à partir d'une bande.

**Métrage de diverses dimensions** Le module externe exporte le projet en haute résolution. Toutefois, l'importation met à l'échelle tous les métrages en fonction de la résolution spécifiée dans le projet AVID.

**Séquences imbriquées** Le module externe crée récursivement la composition principale à partir des séquences imbriquées (étant donné qu'Avid Xpress ne prend pas en charge la liaison aux séquences imbriquées). Par conséquent, le fichier AAF ne comporte aucune liaison entre la composition principale et les séquences imbriquées.

**Titres** Le module externe convertit les titres en média off-line dans Avid Xpress.

**Hiérarchie des chutiers** Avid Xpress place tous les objets dans un chutier unique. Les projets contenant plusieurs chutiers sont convertis en projets comportant un chutier unique.

**Fichiers graphiques** Le module externe enregistre une référence à tous les fichiers originaux, mais la compatibilité dans Avid Xpress est limitée aux formats qu'il prend en charge. (Voir la documentation Avid Xpress pour des informations sur les formats de fichiers graphiques pris en charge.)

**Eléments de projet** Le module externe convertit des éléments de synthèse, tels que Barres et ton, Vidéo noir, Cache de transparence et Configuration de l'amorce SMPTE en média off-line dans XDV.

**Marques de séquence et d'élément** Le module externe convertit toutes les marques de séquence, à l'exception des marques d'entrée et de sortie, en repères sur la piste de code temporel (TC1) dans Avid Xpress. Les champs Chapitre, URL et Image cible ne sont pas convertis parce qu'il n'existe pas d'équivalents dans Avid Xpress. Le module externe convertit les marques de séquence en marques de segment dans Avid Xpress.

**Remarque :** Le module externe d'exportation AAF ignore les marques situées au-delà de la fin de la séquence.

**Position de l'indicateur d'instant présent** Dans le fichier exporté, l'indicateur d'instant présent conserve sa position initiale pour autant qu'elle ne se situe pas au-delà de la durée de la séquence. Dans le cas contraire, le module externe place l'indicateur d'instant présent à la fin de la séquence Avid Xpress.

**Eléments regroupés** Lors de l'importation, tous les éléments regroupés sont dissociés et traités séparément.

**Transitions et effets** Les transitions et effets exportés à partir d'Adobe Premiere Pro au format AAF sont identifiés de façon unique dans Avid Xpress. Pour un tableau des transitions et effets pris en charge, visitez le site Web d'Adobe.

### **Archivage**

Le Gestionnaire de projets d'Adobe Premiere Pro permet de faciliter un flux de production efficace en accomplissant deux fonctions : la réduction de l'espace de stockage d'un projet et la réunion des fichiers associés à un projet.

A l'aide du Gestionnaire de projets, vous pouvez créer un projet conformé, c'est-à-dire une version du projet regroupant exclusivement les éléments utilisés dans vos séquences. Les projets conformés sont enregistrés sous un nom unique au format de projet standard d'Adobe Premiere Pro (.prproj).

Dans le projet conformé, les références du fichier ont été modifiées de sorte que le projet ne fasse référence qu'aux parties des éléments de métrage que vous avez utilisés dans les séquences. Vous pouvez demander au Gestionnaire de projets de copier les parties pertinentes des fichiers média source pour servir de fichiers source du projet conformé, ou vous pouvez faire en sorte que le projet conformé répertorie les éléments de métrage en tant qu'éléments off-line, pour pouvoir les capturer à partir d'une bande vidéo. (Cette dernière méthode est utile lors de l'utilisation d'un flux de montage offline/online, dans lequel vous remplacez le métrage de qualité inférieure utilisé pour le montage par un métrage de qualité supérieure utilisé pour l'exportation.) A l'aide de l'une des deux méthodes, vous réduisez les besoins de stockage en utilisant seulement le média dont vous avez besoin pour créer et exporter les séquences dans le projet ; vous pouvez archiver ou supprimer le média source original.

Le Gestionnaire de projets peut également vous aider à réunir ou à rassembler un projet. Le rassemblement de fichiers copie le projet en cours et tous les fichiers média qui lui sont associés vers un seul emplacement. Vous pouvez utiliser cette fonction pour rassembler les fichiers média source d'un projet lorsqu'ils sont stockés dans divers emplacements, et pour préparer un projet pour le partage ou l'archivage.

Lorsque vous créez un projet conformé et des fichiers sources, n'oubliez pas les détails suivants. Le Gestionnaire de projets ne copie que des parties du métrage source utilisé dans les séquences. Toutefois, vous pouvez spécifier le nombre d'images supplémentaires, ou poignées, du nouveau métrage, de manière à vous permettre d'apporter de légères modifications au projet conformé. Le nouveau métrage conserve le code temporel et le numéro de bande du métrage acquis original. Si un

ou plusieurs sous-éléments partagent des images avec un autre sous-élément, le Gestionnaire de projets crée un fichier de métrage qui contient uniquement ces images partagées. Le Gestionnaire de projets copie également les séquences d'images fixes utilisées dans le projet original. Les images fixes, les titres, les éléments off-line, le métrage généré (tels que les mires de barres) et les amorces sont également conservés, mais pas conformés.

Lors de la conformation ou du rassemblement d'un projet, vous pouvez préciser si le nouveau projet doit conserver l'un des éléments inutilisés du projet original.

**Remarque :** le Gestionnaire de projets conserve toutes les images clés d'effet et marques d'éléments qui se trouvent au-delà des points d'entrée et de sortie d'un élément conformé.

### **Conformer ou copier votre projet**

Pensez à utiliser les options « Inclure » ci-dessous lorsque vous effectuez une sauvegarde ou un archivage de votre métrage.

**1** Vérifiez que la fenêtre Projet est active, puis choisissez Projet > Gestionnaire de projets.

**2** Dans la fenêtre Gestionnaire de projets, sélectionnez une des options suivantes :

**Créer un nouveau projet conformé** pour créer une nouvelle version du projet en cours qui ne fait référence qu'au métrage que vous avez utilisé dans les séquences

**Rassembler les fichiers et les copier au nouvel emplacement** pour copier et réunir le métrage utilisé dans le projet

**3** Sélectionnez l'une des options suivantes, en fonction de leur disponibilité :

**Remarque :** Les options disponibles dépendent de vos choix : conformer le projet ou rassembler et copier les fichiers du projet dans l'étape 2.

**Exclure les éléments inutilisés** Spécifie que le Gestionnaire de projets ne doit pas inclure, ou copier des éléments multimédias que vous n'avez pas utilisés dans le projet initial.

**Créer off-line** Spécifie que le Gestionnaire de projets doit marquer comme « off-line » tout métrage que vous pouvez acquérir à nouveau ultérieurement. Lorsque vous sélectionnez cette option, le Gestionnaire de projets conserve les informations de nom de bande et de code temporel pour faciliter l'acquisition en série. Cette option est particulièrement intéressante si vous avez utilisé un métrage de faible résolution dans votre projet original ou si vous archivez un projet. Cette option est uniquement disponible si Créer un nouveau projet conformé est sélectionné.

**Remarque :** Lorsque vous effectuez une nouvelle acquisition au moyen d'éléments off-line à partir d'un projet conformé, les éléments sources qui ne correspondent pas aux réglages de projet actuels sont ré-acquis avec leurs réglages originaux, et non avec les réglages du projet actuel. Pour empêcher que cela ne se produise, cliquez sur Remplacer les réglages d'élément dans la boîte de dialogue Acquisition en série et spécifiez les réglages souhaités pour tous les éléments acquis. Toutefois, cette option est rarement nécessaire pour l'acquisition de métrage DV.

**Inclure points** Spécifie le nombre d'images à conserver avant le point d'entrée et après le point de sortie de chaque élément conformé. Par exemple, la valeur 30 indique que 30 images sont conservées avant le point d'entrée et que 30 images sont conservées après le point de sortie. Les points fonctionnent comme des images supplémentaires qui permettent de légères modifications supplémentaires au montage dans le nouveau projet.

**Inclure les fichiers de prévisualisation** Spécifie que les effets interprétés dans le projet original ne doivent plus être interprétés dans le nouveau projet. Lorsque cette option n'est pas sélectionnée, le nouveau projet occupe moins d'espace sur le disque, mais les effets ne sont pas interprétés. Cette option est uniquement disponible si vous sélectionnez Rassembler les fichiers et les copier à un nouvel emplacement.

**Inclure les fichiers de conformation audio** Permet de s'assurer que l'audio que vous avez conformée dans le projet original reste conformée dans le nouveau projet. Lorsque cette option n'est pas sélectionnée, le nouveau projet occupe moins d'espace disque, mais Adobe Premiere Pro conforme à nouveau l'audio lorsque vous ouvrez le projet. Cette option est uniquement disponible si vous sélectionnez Rassembler les fichiers et les copier à un nouvel emplacement.

**Renommer les fichiers média pour les faire correspondre aux noms des éléments** Renomme les fichiers de métrage copiés en utilisant les mêmes noms que vos éléments acquis. Sélectionnez cette option si vous renommez vos éléments acquis à partir de la fenêtre Projet et souhaitez que les fichiers de métrage copiés portent le même nom. (Dans la mesure où les fichiers acquis que vous importez, en particulier ceux acquis au moyen de la détection de scène, peuvent ne pas avoir des noms très descriptifs, vous souhaiterez peut-être les renommer à partir de la fenêtre Projet.) Cette option permet de s'assurer que le nom de fichier du métrage actuellement acquis est mis à jour pour refléter le nouveau nom dans la fenêtre Projet, ce qui simplifie considérablement l'organisation de vos fichiers de métrage.

**Remarque :** Si vous renommez des éléments acquis et sélectionnez ensuite l'option Créer off-line, le projet copié suivant conserve et affiche le nom de fichier original, et non le nouveau nom.

**Destination du projet** Désigne l'emplacement où le Gestionnaire de projets enregistre les fichiers que vous avez spécifiés. Cliquez sur Parcourir pour accéder à un autre emplacement que le dossier par défaut. Lors de la création d'un projet conformé, le Gestionnaire de projets crée un dossier nommé « Conformé\_[Nom du projet] » et enregistre le projet conformé et les autres fichiers que vous avez spécifiés, tels que les fichiers de métrage conformés dans le dossier. Lors de la copie d'un projet conformé, le Gestionnaire de projets crée un dossier nommé « Copié\_[Nom du projet] » et copie le projet, les fichiers de métrage et les autres fichiers que vous avez spécifiés dans le dossier.

**Remarque :** Si un dossier de ce nom existe déjà, le Gestionnaire de projets ajoute un numéro au nom. Par exemple, des projets successifs de noms identiques peuvent se voir ajouter les suffixes suivants : « \_001, \_002, \_003, \_004,.... ».

**Espace disque** Affiche une comparaison entre la taille des fichiers du projet actuel et la taille estimée des fichiers conformés ou copiés. Cliquez sur Calculer pour mettre à jour l'estimation.

# **Exportation sur bande vidéo ou film**

## **A propos de l'exportation sur bande vidéo**

Vous pouvez enregistrer votre séquence montée sur bande vidéo directement à partir de votre ordinateur, par exemple pour créer une bande principale. Lorsque vous démarrez un nouveau projet, vous spécifiez le format et la qualité de la bande vidéo dans la zone Mode de montage de la boîte de dialogue Réglages du projet.

Vous pouvez enregistrer directement une séquence sur bande vidéo sur les appareils suivants (platines ou caméscopes) de la façon suivante :

**Matériels DV** sous Windows ou Mac OS avec une connexion FireWire entre le matériel et l'ordinateur

**Matériels HDV** sous Windows uniquement avec une connexion FireWire entre le matériel et l'ordinateur

**Matériels HD** sous Windows ou Mac OS, sous réserve que l'ordinateur dispose d'une carte d'acquisition HD compatible dotée de connexions de composants SDI ou HD. L'acquisition et l'exportation de vidéo HD nécessitent également le pilotage de matériel série (pour plus d'informations, consultez le manuel du fournisseur de solutions tierces).

**Appareils analogiques** sous Windows ou Mac OS, sous réserve que l'ordinateur dispose d'une carte d'acquisition, d'un convertisseur, d'un caméscope ou d'une platine capable de transformer la séquence en format analogique enregistrable par l'appareil. La plupart des appareils photo DV, HDV et HD ; tous les enregistreurs de bandes vidéo HD ainsi que quelques cartes d'acquisition et convertisseurs capables d'effectuer cette conversion. Certains caméscopes numériques nécessitent d'abord l'enregistrement de la séquence sur la bande numérique avant la lecture de la bande pour pouvoir effectuer la copie vers l'enregistreur vidéo analogique.

Un contrôleur de matériel doit être également installé pour le pilotage de matériel lors de l'exportation vers des appareils analogiques.

De nombreuses cartes d'acquisition vidéo sont livrées avec des modules externes compatibles et dotés d'une commande de menu pour lancer un enregistrement sur bande vidéo. Si les options visibles diffèrent de celle décrites ici, reportez-vous à la documentation de la carte d'acquisition ou du module externe pour l'exportation sur bande.

**Remarque :** Avant d'exporter une séquence, vérifiez que tous les éléments qu'elle contient sont en ligne.

### **Voir aussi**

[« Configurer le pilotage de matériel » à la page 52](#page-56-0)

# <span id="page-379-0"></span>**Préparer à l'exportation sur bande vidéo**

Avant de commencer, vérifiez que l'appareil d'enregistrement (caméscope ou magnétoscope) est branché à l'ordinateur au moyen d'une connexion FireWire, SDI ou analogique. Dans le cas de certains appareils analogiques ou HD, vous pouvez également utiliser une connexion série, comme RS-422 le cas échéant, pour le pilotage de matériel.

Pour laisser à la platine quelques secondes au début et à la fin de la vidéo, ajoutez un cache noir avant et après la séquence dans le panneau Montage. En outre, si vous prévoyez de confier à un studio de postproduction la duplication des bandes, ajoutez au minimum 30 secondes de barres et ton couleur au début du programme pour simplifier l'étalonnage vidéo et audio. (Voir [« Créer une mire de barres et un ton 1 kHz » à la page 140](#page-144-0).)

- **1** Connectez le matériel à l'ordinateur, mettez-le sous tension, puis définissez-le en mode VTR, VCR ou Lecture.
- **2** Lancez Adobe Premiere Pro et ouvrez le projet.

**3** (Facultatif) Si l'exportation a lieu vers un matériel DV (pas HDV, HD ou analogique) depuis un projet à l'aide d'un mode d'édition DV :

- **a** Choisissez Projet > Réglages du projet > Général. Cliquez sur Réglages de lecture.
- **b** Dans la zone Exportation de la boîte de dialogue Réglages de lecture, indiquez le format approprié dans le menu Matériel externe. Choisissez l'un des réglages suivants, puis cliquez sur OK pour fermer la boîte de dialogue Réglages du projet.

**DV 29.97i (720 x 480)** Spécifie NTSC DV, qui utilise une base de temps de 9,97 i/s et des trames entrelacées.

**DV 25i (720 x 576)** Spécifie PAL DV, qui utilise une base de temps de 25 i/s et des trames entrelacées.

**DV 23.976i** Spécifie DV 24P (24 progressif) ou 24PA (24 progressif avancé), qui utilise une base de temps de 23,976 et des trames entrelacées (qui sont converties en trames à balayage progressif par ajustement).

**4** Fermez les autres programmes qui pourraient s'exécuter sur votre ordinateur.

Votre ordinateur est maintenant prêt à exporter votre séquence directement sur bande.

## **Exporter une séquence sur bande à l'aide du pilotage de matériel**

Avant d'exporter une bande en utilisant le pilotage de matériel, vérifiez que l'ordinateur et la caméra ou la platine sont configurés correctement, comme vous le feriez lors de l'acquisition vidéo avec pilotage de matériel (voir [« Configurer le](#page-56-0) [pilotage de matériel » à la page 52\)](#page-56-0).

Si vous utilisez du matériel fourni avec un module externe compatible Adobe Premiere Pro, les options de pilotage de matériel et leur emplacement peuvent différer de ceux décrits ici. (Pour plus d'informations, consultez la documentation de l'appareil.)

Avant d'exporter une séquence sur un matériel HDV, vous devez d'abord la transcoder au format HDV. Adobe Premiere Pro effectue ce transcodage automatiquement juste avant l'exportation de la séquence vers un matériel HDV.

**Remarque :** Vous pouvez exporter sur bande sur un matériel HDV (Windows uniquement) et uniquement avec le pilotage de matériel.

**1** Vérifiez que le périphérique d'enregistrement vidéo est sous tension et que la bande est en place. Localisez et notez le code temporel de l'emplacement où l'enregistrement doit débuter. (Une bande avec piste d'échelle de temps est requise. Voir [« Pister une bande ou remplacer le code temporel » à la page 64](#page-68-0).)

**2** Activez la séquence à exporter, puis choisissez Fichier > Exporter > Exportation sur bande.

**3** Pour laisser Adobe Premiere Pro commander la platine, sélectionnez Activer le matériel d'enregistrement et effectuez l'une des opérations suivantes :

- Pour spécifier la trame particulière où commencer l'enregistrement, sélectionnez Regrouper au code temporel et saisissez le point d'entrée. A défaut de cette option, l'enregistrement commence à l'emplacement actuel sur la bande.
- Pour synchroniser le code temporel du matériel avec l'heure de début d'enregistrement, sélectionnez Retard au départ de la séquence et indiquez de combien de quarts d'image vous souhaitez retarder le film. Certains périphériques exigent une pause entre la réception de la commande d'enregistrement et le début de la lecture de la séquence sur l'ordinateur.
- Pour qu'Adobe Premiere Pro déroule la bande avant l'heure de début spécifiée de manière à ce que la platine atteigne une vitesse constante, sélectionnez Preroll et saisissez le nombre d'images à faire défiler avant que l'enregistrement ne commence. Pour de nombreuses platines, 150 images suffisent.
- **4** Dans la zone Options, sélectionnez l'une des options suivantes :

**Abandon si perte d'images** Met fin automatiquement à l'exportation si un nombre spécifié de trames n'est pas exporté correctement. Indiquez ce nombre dans la zone.

**Signaler les pertes d'images** Génère un message vous signalant la perte d'images.

**Rendu audio avant l'exportation** Empêche les séquences contenant des effets audio complexes de provoquer la perte d'images pendant l'exportation.

**5** Cliquez sur Enregistrer ou, pour des matériels HDV, cliquez sur Rendu et enregistrement.

Lorsque vous exportez sur un matériel HDV, une boîte de dialogue de rendu s'ouvre avec une barre de progression illustrant l'avancement du transcodage vers HDV. En principe, l'exportation sur bande commence lorsque le transcodage est effectué à 50 %.

**6** Si vous avez terminé les enregistrements lorsque le message Enregistrement réussi s'affiche dans l'option Etat, cliquez sur Annuler pour fermer la boîte de dialogue Exportation sur bande.

Remarque : Si vous voulez utiliser le pilotage de matériel et qu'il n'est pas disponible, cliquez sur Annuler. Choisissez Edition > Préférences, cliquez sur Pilotage de matériel, vérifiez que le matériel est configuré correctement dans les options de Pilotage de matériel, puis cliquez sur OK. Réessayez d'enregistrer la bande.

## **Exporter une séquence sur bande sans utiliser le pilotage de matériel**

Vous pouvez exporter sur une bande vidéo sans utiliser le pilotage de matériel en réglant les commandes de lecture dans Premiere Pro et celles d'enregistrement sur le matériel.

**Remarque :** Vous pouvez exporter sur bande sur un matériel HDV (Windows uniquement) et uniquement avec le pilotage de matériel.

**1** Activez la séquence à exporter.

**2** Vérifiez que la séquence est lue sur la platine ou caméra. Si elle ne l'est pas, lisez la procédure de préparation à l'exportation sur bande (voir [« Préparer à l'exportation sur bande vidéo » à la page 375](#page-379-0)), ou consultez la documentation de votre appareil analogique.

**3** Vérifiez que l'appareil d'enregistrement vidéo est en mode Enregistrement-Pause et que la bande est marquée au point où l'enregistrement doit débuter.

**4** Positionnez l'indicateur d'instant présent au début de la séquence (ou de la zone de travail, le cas échéant).

**5** Selon les besoins, appuyez sur le bouton Enregistrement ou Pause de l'appareil pour mettre celui-ci en mode Enregistrement.

**6** Cliquez sur le bouton Lecture dans le Moniteur du programme.

**7** Lorsque le programme se termine, appuyez sur le bouton Arrêter dans le Moniteur du programme, puis appuyez sur Arrêter sur l'appareil.

## **Voir aussi**

[« Créer un DVD ou un Blu-ray Disc en lecture automatique » à la page 367](#page-371-0)

## **Création de films cinématographiques**

Si vous avez l'intention de présenter votre projet fini sur un film cinématographique, vous devez planifier votre flux de tâches soigneusement. Vous pouvez utiliser une procédure matchback consistant à tourner sur un film, à transférer vers une vidéo et à mettre ensuite le négatif du film en conformité avec vos modifications. D'autre part, vous pouvez effecter la prise de vue et l'édition en utilisant un format vidéo (idéalement, un format à haute définition, et peut-être travailler à 24 ips

pour correspondre à la cadence d'images du cinéma) et transférer le projet terminé sur film. Vous devrez en tout cas considérer les différences importantes entre les formats de film et de vidéo, telles que la résolution d'image, le format de pixels et la cadence, et la façon de concilier ces différences.

Pour le stade de réalisation, vous devrez réfléchir au format d'acquisition correspondant le mieux à vos besoins. Au cours de la post-production, il se peut que vous deviez transférer le métrage source vers le format approprié pour l'édition, les effets et la conception du son (à l'aide de programmes comme Adobe Premiere Pro, After Effects et Soundbooth). Lors de l'exportation à partir du logiciel de post-production, vous devez déterminer les paramètres de fichier appropriés pour le film que vous allez utiliser ou décider comment traduire le mieux possible vos décisions d'édition dans le film. Si vous choisissez de transférer la vidéo vers un film, il est probable que vous allez recourir à un service qui peut effectuer le transfert à l'aide d'un phototraceur, c'est-à-dire un appareil qui tire des images vidéo sur des images de film cinématographique. Pour déterminer la meilleure solution, consultez les services de production et de post-production avant de commencer.

# **Exportation pour le Web**

# **A propos de l'exportation pour le Web**

Au contraire des médias de diffusion ou des supports liés à un stockage comme les CD ou les bandes vidéo, le Web accepte un vaste éventail de normes et dispositifs audio et vidéo. Si de plus en plus d'utilisateurs possèdent une connexion Internet haut débit capable de prendre en charge des contenus de qualité relativement élevée, certains ne disposent que d'équipements qui n'acceptent que de faibles débits de données et, par conséquent, des contenus de moindre qualité. C'est pourquoi il est souvent nécessaire d'exporter votre projet dans différents formats respectivement adaptés aux diverses capacités d'affichage des spectateurs. La procédure d'exportation est la même que pour les types de médias physiques, tels que VHS ou CD, à la différence que le choix est plus large.

Les paramètres d'exportation d'Adobe Premiere Pro et d'Adobe After Effects intègrent des préconfigurations adaptées à plusieurs scénarios de bande passante, afin de vous permettre d'adapter plus facilement vos fichiers de sortie aux capacités d'affichage de votre public.

## **Types de remise sur le Web**

A la différence des autres supports de diffusion, les normes Web de production de contenu vidéo et audio sont diversifiées et hétérogènes. Les utilisateurs affichent du contenu sur le Web à l'aide de différentes configurations logicielles et matérielles qui prennent en charge un vaste éventail de bandes passantes. C'est pourquoi de nombreux codecs ont été conçus pour que les vidéos soient compatibles avec le Web. Grâce à ses réglages d'exportation, Adobe Première Pro comporte plusieurs préconfigurations qui aident à formater un film pour des publics particuliers en fonction de la capacité de leur système. De nombreux formats emploient les technologies suivantes :

**Vidéo à téléchargement progressif** Une séquence à téléchargement progressif peut être lue avant d'être entièrement téléchargée. Le logiciel utilisé pour lire le film (par exemple QuickTime Player, Windows Media Player ou Real Player) calcule la durée de téléchargement du film, puis commence la lecture dès qu'une partie suffisante a été téléchargée pour que le film soit lu sans interruption.

**Vidéo en continu** Un média en continu permet de diffuser une vidéo sur le Web ou tout autre réseau sans télécharger de fichier sur un disque dur, à l'instar de la diffusion traditionnelle. Le débit (et donc la qualité) de la vidéo en continu est limité par la bande passante du réseau ou du modem. Optez pour un débit plus élevé si votre public dispose d'un accès à Internet à large bande passante, par exemple DSL ou modem câble. Pour produire des versions adaptées aux limites de débit des différents scénarios d'affichage, vous pouvez utiliser la fonctionnalité Variantes ou Bandes passantes de l'encodeur. La vidéo en continu est très intéressante pour les intranets d'entreprise, où les bandes passantes haut débit sont plus fréquentes et homogènes. Les fichiers de type Adobe Flash Video, QuickTime, Windows Media et RealMedia contiennent des formats de média en continu.

# **Exporter un fichier pour la diffusion sur le Web**

Vous pouvez exporter tout ou partie d'une séquence dans un fichier en recourant à l'un des principaux formats utilisés pour la transmission vidéo sur le Web.

- **1** Effectuez l'une des opérations suivantes :
- Pour exporter une séquence, sélectionnez-la dans le panneau Montage ou dans le Moniteur du programme.
- Pour exporter un élément, sélectionnez-le dans le Moniteur source ou dans le panneau Projet.
- **2** Pour spécifier une plage d'images à exporter, effectuez l'une des opérations suivantes :
- Dans une séquence, définissez la zone de travail.
- Dans un élément, définissez un point d'entrée et un point de sortie.
- **3** Choisissez Fichier > Exporter > Adobe Media Encoder.
- **4** Dans la zone Réglages d'exportation d'Adobe Media Encoder, spécifiez les options suivantes :

**Format** Indiquez le format du fichier média pris en charge par votre hôte Web. Les formats englobent H.264, Adobe Flash Video, QuickTime, RealMedia (Windows uniquement) et Windows Media (Windows uniquement). Exporter pour Google Video, MySpace, Yahoo! Video ou YouTube : sélectionnez H.264.

**Etendue** Déterminez si vous souhaitez exporter une séquence entière ou seulement un élément, ou encore une plage d'images que vous spécifiez : la zone de travail d'une séquence, ou l'étendue comprise entre le point d'entrée et le point de sortie d'un élément.

**Préconfiguration** Choisissez l'option conforme aux spécifications de votre hôte Web. Vous pouvez personnaliser les réglages afin d'obtenir une correspondance parfaite et les enregistrer comme préconfigurations. Google Video, MySpace, Yahoo! Video et YouTube apparaissent dans ce menu déroulant si H.264 est sélectionné dans le menu déroulant Format.

**Exporter vidéo** Sélectionnez/désélectionnez cette option pour inclure/exclure la vidéo dans le fichier exporté.

**Exporter audio** Sélectionnez/désélectionnez cette option pour inclure/exclure les éléments audio dans le fichier exporté.

**5** Pour personnaliser les options préconfigurées, cliquez sur un onglet disponible (Vidéo, Audio, etc.) et spécifiez les options appropriées.

**6** Pour recadrer l'image, spécifiez les options de recadrage dans le panneau Source. Pour désentrelacer l'image, sélectionnez Désentrelacer dans le panneau Sortie.

**7** Pour spécifier des données XMP, choisissez Infos XMP dans le menu du panneau avec onglets, puis saisissez les informations dans la boîte de dialogue.

**Remarque :** L'option Infos XMP est disponible lors de l'exportation de formats MPEG-1 (Windows uniquement), Windows Media (Windows uniquement), MPEG-2 ou QuickTime.

**8** Cliquez sur OK pour commencer l'encodage.

# **Déplacement de contenu entre Adobe Premiere Pro et Adobe Flash**

Après avoir lancé et modifié une vidéo dans Adobe Premiere Pro, vous pouvez ajouter des marqueurs de séquence dans le montage servant de points de repère dans une application Flash. Vous pouvez ensuite importer la vidéo directement dans un format Adobe Flash Video (FLV). Vous pouvez choisir parmi les nombreux paramètres prédéfinis Adobe Media Encoder que vous souhaitez pour équilibrer la taille du fichier par rapport à la qualité audio et vidéo, afin d'obtenir le taux de bits nécessaire pour le public ou le périphérique cible. Si vous pouvez exporter la vidéo avec un canal alpha, afin d'en simplifier l'utilisation en tant que calque dans un projet Flash.

Vous pouvez ensuite importer cette vidéo dans Adobe Flash afin de l'utiliser dans un site Web interactif ou une application portable. Flash utilisera les marqueurs de séquence en tant que points de repère que vous pouvez utiliser pour déclencher des événements dans une composition Flash. Dans Flash, vous pouvez aussi personnaliser l'interface autour de votre vidéo.

Flash pouvant être utilisé pour créer des animations, vous pouvez aussi lancer une vidéo en tant que projet Flash, l'exporter en tant que fichier QuickTime, puis importer le fichier QuickTime dans Adobe Premiere Pro pour le modifier. Par exemple, dans Adobe Premiere Pro, vous pouvez ajouter des titres ou combiner votre animation avec d'autres vidéos.

# **Conseils pour la création de vidéo Adobe Flash**

Suivez ces conseils pour diffuser la meilleure vidéo Flash possible :

### **Utilisation d'une vidéo dans le format d'origine de votre projet jusqu'au résultat final**

Si vous convertissez un format vidéo numérique précompressé en un autre format, comme le format FLV, l'encodeur précédent peut entraîner un bruit vidéo. Le signal vidéo d'origine applique déjà un algorithme de codage, occasionnant une perte de qualité, de taille d'image et de débit. Cette compression peut aussi avoir entraîné des parasites ou des bruits numériques. Ce bruit supplémentaire affecte alors le processus d'encodage final et peut nécessiter un débit plus élevé pour coder un fichier de bonne qualité.

### **Objectif : la simplicité**

Evitez les transitions trop compliquées, qui ne peuvent pas être correctement compressées, ni correctement affichées dans votre animation. Les coupures nettes (par opposition aux fondus) sont souvent préférables. Les séquences vidéo, comme par exemple avec un zoom arrière depuis la première piste, qui contiennent un effet de page qui tourne ou de balle qui s'envole hors de l'écran, sont peut-être du plus bel effet mais elles ne sont pas aussi bien compressées et doivent être utilisées avec modération.

#### **Connaître le débit de données de votre public**

Lorsque vous diffusez une vidéo sur Internet, vous devez produire des fichiers à des débits de données plus bas. Les utilisateurs équipés de connexions Internet rapides peuvent voir les fichiers instantanément ou après très peu d'attente pour le chargement, alors que ceux qui sont équipés d'un accès par modem RTC doivent attendre longuement la fin du chargement des fichiers. Réduisez la longueur des vidéos pour faire que les temps de téléchargement restent dans des limites acceptables pour les utilisateurs équipés d'un accès par ligne commutée.

### **Sélection de la cadence d'images appropriée**

La cadence d'images indique le nombre d'images par secondes (ips). Si vous avez un clip à débit de données élevée, la réduction de la cadence d'images peut permettre d'améliorer la lecture sur les bandes passantes limitées. Par exemple, si vous compressez un clip vidéo avec peu de mouvements, la division de la cadence d'images par deux permettra probablement de réduire de 20 % le débit de données. Cependant, si vous compressez une vidéo contenant de nombreux mouvements, la réduction de la cadence d'images a beaucoup plus d'impact sur le débit de données.

La qualité des images vidéo étant nettement meilleure à leur cadence d'images d'origine, gardez une cadence d'images élevée si les canaux de transmission et les plates-formes de lecture le permettent. Pour la diffusion sur le Web, vous pouvez obtenir ces informations auprès de votre service d'hébergement. Pour les périphériques mobiles, utilisez les paramètres prédéfinis d'encodage spécifiques au périphérique, ainsi que l'émulateur du périphérique disponible par l'intermédiaire d'Adobe Media Encoder dans Adobe Premiere Pro. Si vous devez réduire la cadence d'images, vous obtiendrez de meilleurs résultats en la divisant par des nombres entiers.

**Remarque :** Lorsque vous intégrez des vidéos dans un fichier SWF, la cadence d'images de la vidéo doit la même que celle du fichier SWF. Pour coder une vidéo en utilisant la cadence d'images d'un fichier FLA, utilisez les paramètres de codage vidéo avancé dans l'assistant d'importation de vidéo dans Flash.

#### **Sélection d'une taille d'image qui corresponde au rapport entre le débit de données et l'aspect des images**

Pour tout débit de données (vitesse de connexion), l'augmentation de la taille des images fait diminuer la qualité vidéo. Lorsque vous sélectionnez la taille des images pour les paramètres de codage, vous devez également considérer la cadence d'images, le matériau d'origine et vos préférences personnelles. Afin d'éviter les barres noires de chaque côté de l'image, il est important de choisir la taille des images suivant le même rapport d'aspect que celui des métrages d'origine. Par exemple, l'encodage d'un métrage NTSC en taille d'image PAL entraîne des barres noires de chaque côté de l'image.

De nombreux paramètres prédéfinis Adobe Flash Video sont disponibles par l'intermédiaire d'Adobe Media Encoder dans Adobe Premiere Pro. Ces paramètres comprennent les tailles et les cadences d'images prédéfinies pour les différents standards de télévision à différentes débits de données. Utilisez la liste ci-dessous de tailles d'image communes (en pixels), ou testez les différents paramètres prédéfinis Adobe Media Encoder afin de trouver ceux qui correspondent le mieux à votre projet.

### **Modem NTSC 4 x 3** 162 x 120

**Modem PAL 4 x 3** 160 x 120 **T1/DSL/câble NTSC 4 x 3** 648 x 480 **T1/DSL/câble PAL 4 x 3** 768 x 576

#### **Flux pour de meilleures performances**

Pour réduire les temps de téléchargement, proposer une réelle interactivité et des possibilités de navigation ou contrôler la qualité du service, diffusez les fichiers Adobe Flash Video en flux continu avec Flash Media Server ou utilisez le service hébergé de l'un des partenaires Flash Video Streaming Service d'Adobe, disponible par l'intermédiaire du site Web Adobe. Pour plus de détails sur la différence entre le téléchargement progressif et le flux continu avec Flash Media Server, reportezvous à « Diffusion de contenus vidéo Flash : Mieux comprendre les différences entre le téléchargement progressif et la vidéo en flux continu » sur le site Web du Centre des développeurs Flash.

### **Connaître les temps de téléchargement progressif**

Vous devez connaître le temps du téléchargement de votre vidéo afin qu'elle soit lue jusqu'à la fin sans avoir à s'arrêter pour terminer le téléchargement. Pendant le téléchargement de la première partie de la vidéo, vous pouvez vouloir afficher un autre contenu afin de masquer le téléchargement. Pour les vidéo courtes, utilisez la formule suivante : Pause = durée de téléchargement – durée de lecture + 10 % de la durée de lecture. Par exemple, si votre clip dure 30 secondes et que son téléchargement dure une minute, utilisez un tampon de 33 secondes (60 secondes – 30 secondes + 3 secondes = 33 secondes).

### **Suppression des bruits et de l'entrelacement**

Pour obtenir le meilleur codage possible, vous pouvez avoir besoin de supprimer les bruits et les entrelacements.

La qualité de l'animation finale est proportionnelle à la qualité de la vidéo d'origine. Bien que la cadence et la taille des images de vidéo sur Internet soient en général inférieures à celles utilisées pour la télévision, les écrans d'ordinateur ont des caractéristiques de fidélité des couleurs, de saturation, de définition et de résolution nettement supérieures à celles des écrans de télévision conventionnels. Même avec une petite fenêtre, la qualité des images est en général plus importante pour les vidéos numériques que pour la télévision analogique standard. Les anomalies et le bruit, qui passent presque inaperçus sur l'écran d'un téléviseur, peuvent devenir évidents sur celui d'un ordinateur.

Adobe Flash est conçu pour un affichage progressif sur les écrans d'ordinateur et les autres périphériques, plutôt que pour un affichage par entrelacement, comme sur les télévisions. Le métrage entrelacé affiché progressivement peut montrer des lignes verticales dans les zones contenant de nombreux mouvements. L'entrelacement est donc par défaut désactivé pour tous les paramètres prédéfinis d'Adobe Flash Video dans Adobe Media Encoder.

### **Mêmes conseils pour les fichiers audio**

Les mêmes considérations s'appliquent à la production audio comme à la production vidéo. Pour pouvoir obtenir une bonne compression audio, utilisez un support audio de qualité. Si vous codez le contenu d'un CD, essayez d'enregistrer le fichier par un transfert numérique direct en évitant de passer par une entrée analogique de votre carte son. La carte son introduit une conversion numérique à analogique et analogique à numérique superflue qui risque d'ajouter des bruits à vos matériaux source audio. Des outils de transfert numérique direct sont disponibles pour les plates-formes Windows et Macintosh. Pour enregistrer à partir d'une source analogique, utilisez la carte son de la meilleure qualité possible.

## **Options Variantes et Bandes passantes pour le codage**

Dans la boîte de dialogue Réglages d'exportation, la spécification d'un codec de transmission en continu dans les formats RealMedia ou Windows Media active des options de Bandes passantes tandis que les codecs de transmission en continu QuickTime activent un ensemble d'options semblables appelé Variantes. Ces deux types de codecs vous permettent de créer des variations d'un film adaptées aux différentes vitesses des réseaux. Le logiciel du lecteur associé au format détecte et sélectionne la version la plus appropriée pour assurer une lecture régulière. Par exemple, Windows Media inclut des options Bandes passantes, telles que Modems à numérotation (56 Kbits/s) et Modem à large bande ou modem câble/DSL (384 Kbits/s). Cependant, alors que QuickTime génère des films individuels adaptés à chaque type d'exportation, RealMedia et Windows Media génèrent un seul film qui stocke les variantes.

**Remarque :** certains paramètres propres à des codecs ne sont pas mentionnés ici. Pour de plus amples informations sur un codec spécifique, consultez la documentation fournie par son développeur.

### **Ajout de Variantes ou de Bandes passantes**

**1** Choisissez un format qui prend en charge une transmission en continu (QuickTime, RealMedia ou Windows Media).

**2** Dans le menu Préconfiguration de la boîte de dialogue Réglages d'exportation, choisissez une option de transmission en continu.

**3** Sélectionnez les onglets Filtres, Vidéo, Audio et Autres et spécifiez les options voulues.

- **4** Effectuez l'une des opérations suivantes :
- Pour une sortie RealMedia ou Windows Media, sélectionnez Bandes passantes et spécifiez les options.
- Pour une sortie QuickTime, sélectionnez Variantes et spécifiez les options.

**5** Un onglet étant sélectionné, choisissez Ajout/Suppression de bandes passantes (ou Ajout/Suppression de variantes) dans le menu de l'onglet.

**6** Dans la boîte de dialogue Sélectionner bandes passantes (ou Sélectionner variantes), cliquez sur Ajouter.

**7** Dans la boîte de dialogue Bandes passantes système (ou Variantes système), sélectionnez les options appropriées pour votre public, puis cliquez sur OK.

**8** Cliquez sur OK pour fermer la boîte de dialogue Sélectionner bandes passantes (ou Sélectionner variantes).

**Remarque :** vous ne pouvez pas avoir plus de dix variantes ou bandes passantes. Si nécessaire, vous pouvez supprimer celles que vous ne désirez pas garder et en ajouter d'autres.

### **Copie ou suppression d'une variante ou d'une bande passante**

**1** Choisissez un format qui prend en charge une transmission en continu (QuickTime, RealMedia ou Windows Media).

**2** Dans le menu Préconfiguration de la boîte de dialogue Réglages d'exportation, choisissez une option de transmission en continu.

**3** Sélectionnez les onglets Filtres, Vidéo, Audio et Autres et spécifiez les options.

- **4** Effectuez l'une des opérations suivantes :
- Pour une sortie RealMedia ou Windows Media, sélectionnez Bandes passantes et spécifiez les options.
- Pour une sortie QuickTime, sélectionnez Variantes et spécifiez les options.

**5** Un onglet étant sélectionné, choisissez Ajout/Suppression de bandes passantes (ou Ajout/Suppression de variantes) dans le menu de l'onglet.

**6** Dans la boîte de dialogue Sélectionner bandes passantes (ou Sélectionner variantes), sélectionnez l'élément que vous souhaitez copier ou supprimer et cliquez sur Dupliquer ou Supprimer.

**7** Si vous avez copié un élément, cliquez sur le nom de la nouvelle instance, déplacez légèrement la souris pour le mettre en surbrillance, puis tapez un nouveau nom et appuyez sur Entrée.

**8** Une fois terminé, cliquez sur OK.

**Remarque :** la suppression d'un élément de la liste des variantes ou des bandes passantes ne peut pas être annulée.

# **Exportation vers des lecteurs iPod, des téléphones cellulaires, des PSP et autres appareils mobiles**

# **Exporter vers des lecteurs iPod, des téléphones cellulaires, des PSP et autres appareils mobiles**

Vous pouvez exporter tout ou partie d'une séquence dans un fichier formaté pour l'utilisation sur des lecteurs iPod Apple, des téléphones cellulaires 3GPP, des PSP Sony ou autres appareils mobiles. Dans Réglages d'exportation, il vous suffit de sélectionner une préconfiguration de format H.264 effectuée pour le matériel cible. Pour consulter une vidéo sur l'exportation de vidéo pour les différents médias et appareils, visitez [www.adobe.com/go/vid0264\\_fr](http://www.adobe.com/go/vid0264_fr)

- **1** Effectuez l'une des opérations suivantes :
- Pour exporter une séquence, sélectionnez-la dans le panneau Montage ou dans le Moniteur du programme.
- Pour exporter un élément, sélectionnez-le dans le Moniteur source ou dans le panneau Projet.
- **2** Pour spécifier une plage d'images à exporter, effectuez l'une des opérations suivantes :
- Dans une séquence, définissez la zone de travail.
- Dans un élément, définissez un point d'entrée et un point de sortie.
- **3** Choisissez Fichier > Exporter > Adobe Media Encoder.
- **4** Dans la zone Réglages d'exportation d'Adobe Media Encoder, spécifiez les options suivantes :

**Format** Sélectionnez H.264.

**Etendue** Déterminez si vous souhaitez exporter une séquence entière ou seulement un élément, ou encore une plage d'images que vous spécifiez : la zone de travail d'une séquence, ou l'étendue comprise entre le point d'entrée et le point de sortie d'un élément.

**Préconfiguration** Sélectionnez la préconfiguration nommée pour le matériel cible dans le menu déroulant.

**Exporter vidéo** Sélectionnez/désélectionnez cette option pour inclure/exclure la vidéo dans le fichier exporté.

**Exporter audio** Sélectionnez/désélectionnez cette option pour inclure/exclure les éléments audio dans le fichier exporté.

**Ouvrir dans Adobe Device Central** Sélectionnez cette option pour prévisualiser le fichier dans Adobe Device Central après l'encodage (disponible uniquement pour les préconfigurations H.264 conçues pour les appareils mobiles).

**5** Pour personnaliser les options préconfigurées, cliquez sur un onglet disponible (Vidéo, Audio, etc.) et spécifiez les options appropriées.

**6** Pour recadrer l'image, spécifiez les options de recadrage dans le panneau Source. Pour désentrelacer l'image, sélectionnez Désentrelacer dans le panneau Sortie.

**7** Pour spécifier des données XMP, choisissez Infos XMP dans le menu du panneau avec onglets, puis saisissez les informations dans la boîte de dialogue.

**Remarque :** L'option Infos XMP est disponible lors de l'exportation de formats MPEG-1 (Windows uniquement), Windows Media (Windows uniquement), MPEG-2 ou QuickTime.

**8** Cliquez sur OK pour commencer l'encodage.

Si l'option Ouvrir dans Device Central est sélectionnée, une prévisualisation de la séquence exportée apparaît dans l'émulateur de matériel d'Adobe Device Central.

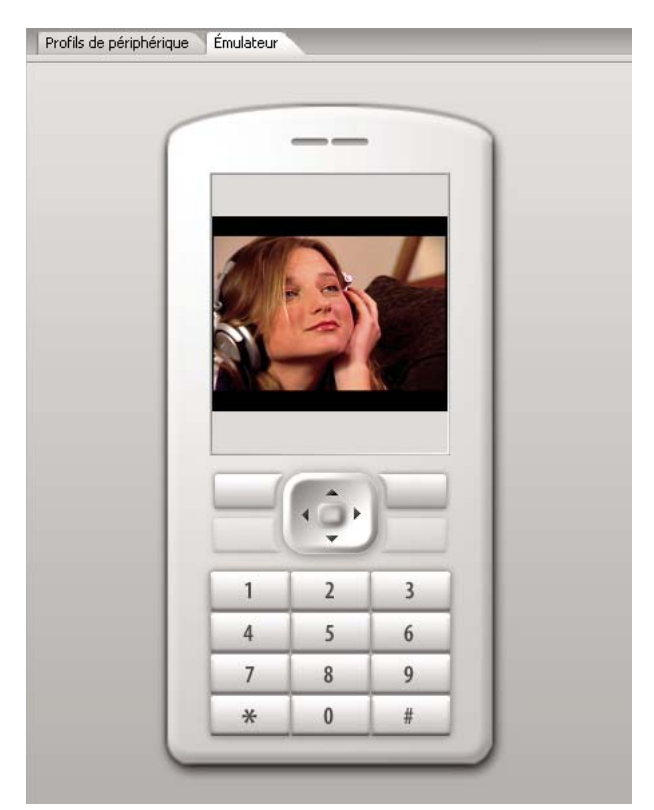

Prévisualisation d'une séquence de téléphone cellulaire exportée sur l'émulateur de matériel d'Adobe Device Central

# **Utilisation d'Adobe Device Central avec Adobe Premiere Pro**

Device Central permet aux utilisateurs d'Adobe Premiere Pro de prévisualiser l'affichage et le fonctionnement des fichiers vidéo sur différents périphériques mobiles.

Par exemple, un producteur vidéo peut avoir besoin de créer une vidéo pouvant être utilisée en plusieurs formats. Une version de la vidéo doit être optimisée pour être utilisée sur des périphériques mobiles. Device Central peut être utilisé pour prévisualiser la version périphérique mobile sur différents périphériques afin de vérifier la précision de l'affichage.

# **Prévisualisation d'une séquence sur un périphérique mobile virtuel à l'aide d'Adobe Premiere Pro**

A l'aide d'Adobe Device Central, vous pouvez prévisualiser des séquences formatées pour des périphériques mobiles dans les périphériques virtuels correspondants. Cette option est disponible pour la plupart des formats H.264 listés dans Adobe Media Encoder.

- **1** Sur les ordinateurs Windows, assurez-vous que QuickTime est installé.
- **2** Lancez Adobe Premiere Pro.
- **3** Ouvrez le fichier à prévisualiser.
- **4** Sélectionnez le fichier dans la zone du projet ou le montage.
- **5** Choisissez Fichier > Exporter > Adobe Media Encoder.

**6** Dans la zone Exporter les paramètres de la fenêtre Exporter les paramètres, sélectionnez H.264 dans le menu déroulant Format.

**7** Sélectionnez un paramètre prédéfini de mobile (par exemple, 3GPP).

La case Ouvrir dans Device Central doit être cochée par défaut.

- **8** Cliquez sur OK.
- **9** Donnez un nom au fichier et enregistrez-le.

Le fichier est affiché.

**10** Un fichier temporaire est affiché dans l'onglet Emulateur de Device Central. Pour poursuivre le test, cliquez deux fois sur le nom d'un autre périphérique dans les listes Jeux de périphériques ou Périphériques disponibles.

### **Meilleures pratiques relatives au contenu sur appareils mobiles**

Adobe Device Central est une application qui permet d'optimiser les fichiers vidéo en vue de leur lecture sur bon nombre d'appareils mobiles. Cette application permet de tester du contenu créé dans les produits Adobe suivants : Adobe Photoshop CS3, Adobe Illustrator CS3, Adobe Dreamweaver CS3, Adobe Premiere Pro CS3 et Adobe After Effects CS3. Utilisez les conseils ci-après afin de créer du contenu vidéo optimisé pour l'affichage sur des appareils mobiles.

## **Conseils pour la création de vidéos pour les périphériques mobiles**

Suivez ces conseils lorsque vous filmez un contenu pour des périphériques mobiles :

- Les gros plans sont préférables. Essayez de faire que le sujet soit séparé de l'arrière-plan ; les couleurs et les valeurs ne doivent pas être trop similaires entre l'arrière-plan et le sujet.
- Faites attention à l'éclairage. Sur les périphériques mobiles, un éclairage faible peut poser problème et peut réduire la visibilité sur les petits écrans. Filmez et effectuez vos réglages en ayant ces limites en tête.
- Evitez toute prise panoramique ou tout défilement excessif.

Suivez les conseils ci-dessous lorsque vous modifiez une vidéo dans Adobe Premiere Pro et After Effects :

- Définissez la cadence d'images de la vidéo en sortie suivant le périphérique de sortie ou le type de sortie. Par exemple, un film publicitaire dans After Effects peut être affiché à une cadence de 15 images par seconde (ips) pour les périphériques mobiles et à une cadence de 29,97 ips pour une émission de télévision aux Etats-Unis. En règle générale, utilisez une cadence d'images peu élevée. Une cadence d'images de 22 ips est un bon compromis pour réduire la taille du fichier sans perdre de qualité.
- Faites que la vidéo soit la plus petite possible et supprimez tout contenu parasite, surtout les images vides. De très nombreuses actions peuvent être faites lors du pré-encodage pour limiter la taille du fichier. Certaines de ces actions s'appliquent aux techniques de film, d'autres (par exemple, l'utilisation d'outils de stabilisation de mouvements dans After Effects or l'application de réduction de bruits ou d'effets d'atténuation) sont des tâche de post-production qui facilitent la partie compression de l'encodeur.

### **Remarque :** Pour obtenir des conseils pour réduire la taille des vidéos, reportez-vous à l'aide en ligne d'Adobe After Effects et d'Adobe Premiere Pro.

- Faites correspondre la panneau de couleurs aux périphériques mobiles appropriés. En règle générale, les périphériques mobiles ont une fourchette de couleurs limitée. Pour vous aider à déterminer si les couleurs utilisées sont optimales pour un ou plusieurs périphériques, vous pouvez utiliser la fonction de prévisualisation de Device Central.
- Réglez les clips. La vue des niveaux de gris est très utile pour comparer les valeurs.
- Utilisez les paramètres prédéfinis disponibles dans Adobe Media Encoder. Certains paramètres prédéfinis sont conçus pour l'exportation vers des périphériques mobiles 3GPP dans Adobe Media Encoder. Les paramètres prédéfinis 3GPP sont fournis avec deux tailles standard : 176 x 144 (QCIF) et 128 x 96 (Sub-QCIF), les deux formats 11:9 prédominants. Sont aussi disponibles un paramètre vidéo prédéfini pour iPod (320 x 240) et trois paramètres prédéfinis pour PlayStation Portable pour 4:3 avec deux niveaux de qualité et 368 x 208 pour le format écran large.
- Recadrez de façon mesurée. Une pratique courante est de travailler avec des paramètres et une sortie de projet DV standard pour une combinaison des formats DV, DVD, Flash, WMV et 3GPP (mobile). Utilisez les paramètres prédéfinis usuels, mais, au moment de l'encodage, gérez la différence entre la vidéo 4:3 ou 16:9 et le format 11:9 du format 3GPP (mobile). Comme l'outil de recadrage de Photoshop, l'outil de recadrage AME permet des contraintes à des proportions arbitraires et propose en plus un paramètre prédéfini de contrainte 11:9 aux formats 4:3 et 16:9 existants.
- Travaillez avec un format cohérent avec la sortie. Ce travail peut être simplifié par les paramètres prédéfinis de nouveau projet (disponibles uniquement sous Windows). Les dimensions de l'image sont plus grandes que le format de la sortie finale (travailler en format 176 x 144 peut être difficile, par exemple, pour le titrage), mais ces dimensions correspondent au format de l'image en sortie pour faciliter l'encodage. Chaque paramètre prédéfini de projet Windows s'affiche pour

les vidéos non compressées, mais la plupart des ordinateurs peuvent gérer le débit avec ces formats d'image réduits et ces cadences d'images divisées (ce processus s'applique aux projets ne concernant que les périphériques mobiles). Deux formats d'image représentent la majorité des supports sur périphériques mobiles : 4:3 (QVGA, VGA etc.) et 11:9 (CIF, QCIF, Sub-QCIF). Ces deux paramètres de projet très courants se trouvent dans le dossier « Mobile & Presets » d'Adobe Media Encoder.

**Remarque :** N'utilisez pas les données sur le périphérique dans Device Central pour déterminer comment configurer un paramètre prédéfini personnalisé. Device Central ne contient aucune information sur le support vidéo ou audio (tailles d'image, codecs, débits, etc.). Dans Device Central, les données sur les tailles d'images font référence au format d'écran et aux formats de papier peint et d'économiseur d'écran, qui sont différents des formats de vidéo.

# **Notions de base sur Adobe Media Encoder**

# **A propos d'Adobe Media Encoder**

Adobe Media Encoder est un mécanisme de codage utilisé par des programmes comme Adobe Premiere Pro, After Effects, Soundbooth et Encore pour la sortie sur certains formats de support. Selon le programme, Adobe Media Encoder fournit une boîte de dialogue Réglages d'exportation spécialisés proposant les nombreux paramètres associés à certains formats d'exportation, par exemple MPEG-2, Adobe Flash Video et H.264. Pour chaque format, la boîte de dialogue Réglages d'exportation inclut un certain nombre de préconfigurations adaptées à des supports de livraison spécifiques. Vous pouvez également enregistrer des préconfigurations personnalisées que vous pouvez partager avec d'autres ou recharger lorsque vous en avez besoin.

La boîte de dialogue des réglages d'exportation présente un aspect légèrement différent dans chaque logiciel et l'on y accède différemment. Toutefois, sa forme et ses fonctions sont généralement semblables. La boîte de dialogue Réglages d'exportation contient toujours une section associée aux réglages d'exportation généraux (tels que Format et Préconfiguration) et une ou plusieurs sections à onglets. Les sections disponibles varient selon le format et la préconfiguration que vous spécifiez. Le menu relatif aux onglets comprend également des commandes spécifiques du format sélectionné.

Lorsque vous exportez un fichier de film pour un support de livraison autre qu'une télévision plein écran et plein cadre, vous devez généralement désactiver l'entrelacement des images, recadrer l'image ou appliquer certains filtres. Via la boîte de dialogue Réglages d'exportation, Adobe Media Encoder offre ces tâches sous forme d'options de précodage car il est préférable de les réaliser avant le codage du fichier. Vous pouvez également spécifier des tâches post-codage, dont la génération d'un fichier journal ou le téléchargement automatique du fichier exporté vers un serveur spécifié.

# **A propos de la boîte de dialogue Réglages d'exportation**

Adobe Media Encoder peut coder une séquence dans une large variété de formats vidéo compressés.

La boîte de dialogue Réglages d'exportation inclut une grande zone d'image où vous pouvez alterner entre les onglets Source et Sortie. L'onglet Source vous permet d'afficher la vidéo source et d'appliquer les options de recadrage de manière interactive. Le panneau Sortie contient une fonction de désentrelacement et indique comment se présentent la taille et le rapport L/H en pixels après le traitement. Sous l'image de chaque vue, vous noterez un affichage de l'heure et une échelle de temps. L'échelle de temps inclut un indicateur d'heure actuelle et une barre de zone d'affichage. D'autres onglets contiennent différents réglages de codage qui dépendent du format sélectionné.

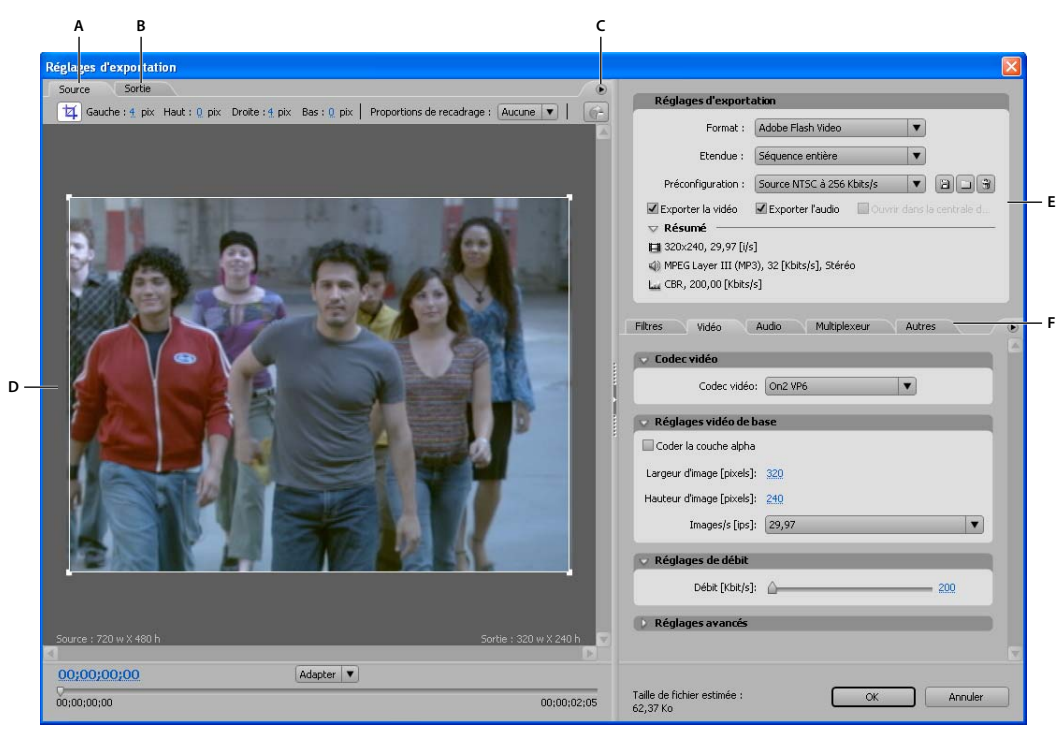

Boîte de dialogue Réglages d'exportation

**A.** Onglet Source **B.** Onglet Sortie **C.** Menu Onglet Source **D.** Zone de l'image **E.** Réglages d'exportation **F.** Onglets Vidéo, Audio et autres onglets de réglages

### **Définir le rapport L/H des pixels de la prévisualisation d'image**

- **1** Effectuez l'une des opérations suivantes :
- (Adobe Premiere Pro) Sélectionnez la séquence ou l'élément à exporter, puis choisissez Exportation > Adobe Media Encoder.
- (Soundbooth) Dans la boîte de dialogue Enregistrer sous, choisissez tout format vidéo autre qu'AVI ou QuickTime, puis cliquez sur Enregistrer.
- **2** Dans le menu de l'onglet Source ou Sortie, choisissez l'une des options suivantes :

**Prévisualisation corrigée du rapport L/H** Affiche l'image en compensant les différences entre le rapport L/H en pixels natif du fichier source et l'écran de votre ordinateur.

**Prévisualisation des pixels 1:1** Affiche l'image en utilisant un rapport L/H en pixels carrés. Si le rapport L/H natif du fichier source utilise des pixels non carrés, une distorsion de l'image peut se produire sur l'écran.

### **Utiliser les commandes de la zone d'affichage de la boîte de dialogue Réglages d'exportation**

- Pour redimensionner l'image vidéo, choisissez une valeur d'échelle dans le menu Afficher le facteur de zoom. Dimensionne l'image pour que celle-ci tienne dans la zone d'image disponible. Le niveau de zoom affecte uniquement l'image dans la boîte de dialogue ; il n'a pas d'incidence sur le fichier source ou le fichier exporté. Vous pouvez également effectuer un zoom arrière en appuyant sur Ctrl+ tiret (Windows) ou Option+ tiret (Mac OS). N'utilisez pas le pavé numérique.
- Pour signaler la vidéo numériquement, faites glisser l'affichage du code temporel ou cliquez sur celui-ci et saisissez un numéro correct.
- Pour signaler la vidéo à l'aide des commandes de l'échelle de temps, cliquez sur l'échelle de temps qui se trouve sous l'image ou faites-la glisser pour positionner l'indicateur d'instant présent.

# **Préconfigurations d'exportation**

Lors de l'exportation au moyen d'Adobe Media Encoder, le choix d'un format met automatiquement à disposition une liste de préconfigurations associées correspondant à des scénarios de diffusion spécifiques. La sélection d'une préconfiguration active à son tour les options appropriées dans les différents panneaux de réglages (Vidéo, Audio, etc). Le plus souvent, l'une des préconfigurations proposées correspondra à vos objectifs. Cependant, vous pouvez ajuster les paramètres d'une préconfiguration existante et enregistrer des réglages personnalisés dans une nouvelle préconfiguration que vous pourrez partager avec d'autres utilisateurs et recharger chaque fois que nécessaire.

**Remarque :** seules les préconfigurations Media Encoder fournies avec les applications Adobe sont prises en charge par le support technique Adobe.

### **Créer et enregistrer une préconfiguration personnalisée**

- **1** (Facultatif) Dans la boîte de dialogue Réglages d'exportation, choisissez une Format et une Gamme s'ils sont disponibles.
- **2** Dans la zone Préconfiguration, choisissez la configuration qui se rapproche le plus des réglages que vous souhaitez.

**3** Pour exclure la vidéo ou l'audio du fichier exporté, désélectionnez l'option appropriée dans la section Réglages d'exportation.

- **4** Effectuez l'une des opérations suivantes :
- Pour personnaliser des réglages vidéo, spécifiez les options souhaitées dans l'onglet Vidéo (voir [« Options vidéo pour le](#page-397-1) [codage » à la page 393\)](#page-397-1).
- Pour personnaliser des réglages audio, spécifiez les options souhaitées dans le l'onglet Audio (voir [« Options audio pour](#page-398-0) [le codage » à la page 394](#page-398-0)).
- Pour personnaliser des variantes, des bandes passantes ou des paramètres de multiplexeur, spécifiez les options désirées dans l'onglet approprié.

**5** Pour personnaliser des métadonnées, choisissez Info XMP dans le menu de l'onglet des réglages, puis entrez des informations dans la boîte de dialogue (voir [« Ajout de métadonnées XMP à un fichier exporté » à la page 356](#page-360-0)).

**6** Pour recadrer la vidéo source, utilisez les commandes du panneau Source ; pour désentrelacer la vidéo, sélectionnez l'option dans le panneau Sortie (voir [« Tâches de précodage » à la page 388](#page-392-1)).

**Remarque :** lorsque vous modifiez les réglages d'une préconfiguration, elle est qualifiée de « personnalisée » jusqu'à ce que vous enregistriez les réglages dans une nouvelle préconfiguration.

- **7** Une fois la personnalisation de la préconfiguration terminée, cliquez sur le bouton Enregistrer  $\Box$ .
- **8** Attribuez un nom à la préconfiguration.
- **9** Utilisez l'une des méthodes suivantes, puis cliquez sur OK :
- Pour inclure les réglages de filtre spécifiés dans l'onglet Filtres de la préconfiguration, sélectionnez Enregistrer les réglages de filtre.
- Pour inclure les options spécifiées dans l'onglet Autres (par exemple les réglages FTP), sélectionnez Enregistrer autres tâches.

### **Importation d'une préconfiguration**

Dans la boîte de dialogue Réglages d'exportation, vous pouvez ajouter des préconfigurations à celles déjà installées en important des fichiers de préconfigurations.

- 1 Cliquez sur le bouton Importer la préconfiguration  $\Box$ .
- **2** Localisez la préconfiguration, sélectionnez-la et cliquez sur Ouvrir.
- **3** Attribuez un nom à la préconfiguration importée, spécifiez d'autres options, puis cliquez sur OK.

### **Exportation d'une préconfiguration**

**1** Dans la boîte de dialogue Réglages d'exportation, choisissez la préconfiguration à exporter.

**2** Tout en maintenant la touche Alt (Windows) ou Option (Mac OS) enfoncée, cliquez sur le bouton Enregistrer préconfiguration  $\Box$ .

- **3** Choisissez l'emplacement où la préconfiguration doit être enregistrée, donnez-lui un nom et cliquez sur Enregistrer.
- La préconfiguration est enregistrée sous un fichier .vpr.

#### **Suppression des préconfigurations personnalisées**

- **1** Dans la boîte de dialogue Réglages d'exportation, choisissez la préconfiguration à supprimer.
- **2** Effectuez l'une des opérations suivantes :
- Pour supprimer une seule préconfiguration, cliquez sur le bouton Supprimer la préconfiguration  $\mathbf{\hat{m}}$ .
- Pour supprimer l'ensemble des préconfigurations personnalisées, maintenez les touches Ctrl+Alt (Windows) ou Commande+Option (Mac OS) enfoncées tout en cliquant sur le bouton Supprimer la préconfiguration.
- **3** Cliquez sur OK pour confirmer la suppression.

# <span id="page-392-1"></span>**Tâches de précodage**

En général, il est préférable d'appliquer certaines options de traitement, telles que le désentrelacement et le recadrage, à un fichier exporté avant de l'encoder dans un format particulier. De cette manière, vous évitez les artefacts visuels associés à l'exécution de certaines tâches après le codage. Les options de recadrage et de désentrelacement que vous spécifiez avant le codage sont parfois qualifiées d'options de précodage.

**Remarque :** vous pouvez accéder à l'option de filtre de réduction de bruit (également considérée comme une tâche de précodage) en sélectionnant l'onglet Filtres.

### **Désentrelacer la source avant le codage**

❖ Dans l'onglet Sortie de la boîte de dialogue Réglages d'exportation, sélectionnez Désentrelacer.

#### **Recadrer la source avant le codage**

- **1** Dans la boîte de dialogue Réglages d'exportation, cliquez sur l'onglet Source.
- **2** Cliquez sur le bouton Recadrage, puis procédez de l'une des façons suivantes :
- Pour recadrer l'image de manière interactive, faites glisser les poignées latérales ou d'angle du cadre autour de l'image source.
- Pour effectuer un recadrage de manière numérique, saisissez les valeurs en pixels dans les zones Gauche, Haut, Droite, Bas.
- Pour conserver les proportions de l'image recadrée, choisissez une option dans le menu Proportions de recadrage.
- **3** Cliquez sur l'onglet Sortie pour avoir un aperçu de la manière dont va se présenter l'image recadrée.
- **4** Pour éliminer les zones noires résultant du recadrage, sélectionnez Ajuster.

**Remarque :** lorsque vous commencez le codage effectif de la vidéo, vérifiez que les valeurs de largeur et de hauteur dans le codeur correspondent à ces réglages de hauteur et de largeur. La taille minimale de recadrage d'une image est de 40 pixels sur 40.

# <span id="page-392-0"></span>**Réglages d'exportation**

## **Réglages des fichiers vidéo, audio ou d'images fixes modifiables**

Vous pouvez exporter des fichiers vidéo, d'images fixes ou audio à partir d'une séquence quelconque dans les formats de fichier pris en charge par de nombreux programmes de montage audio, vidéo et graphiques. Vous pouvez personnaliser les propriétés de ces fichiers en sélectionnant les options appropriées dans les boîtes de dialogue Exporter Séquence, Exporter Image et Exporter Audio. Elles comportent au moins deux de ces panneaux que vous pouvez sélectionner dans une zone située à gauche de la boîte de dialogue : Général, Vidéo, Image clé et rendu, et Audio.

## **Voir aussi**

- [« Exporter un fichier vidéo pour montage supplémentaire » à la page 359](#page-363-0)
- [« Exporter un fichier audio pour montage supplémentaire » à la page 360](#page-364-0)

## **Réglages d'exportation généraux**

Les options suivantes sont accessibles depuis le panneau Général des boîtes de dialogue Exporter Séquence, Exporter Image et Exporter Audio :

**Type de fichier** Sélectionnez le type de fichier à exporter. Le type de fichier sélectionné a un effet sur les autres options de réglages d'exportation disponibles.

**Compilation** Sélectionnez pour accéder aux options spécifiques au format. Les formats AVI et GIF (pris en charge sous Windows uniquement) comportent des réglages de compilation. Voir [« Exporter un format GIF d'image fixe ou un format](#page-365-1) [GIF animé » à la page 361e](#page-365-1)t [« Exporter des données de marque dans des fichiers AVI » à la page 360.](#page-364-1)

**Etendue** Déterminez si vous souhaitez exporter une séquence entière ou seulement un élément, ou encore une plage d'images basée sur la zone de travail d'une séquence, ou sur l'étendue comprise entre le point d'entrée et le point de sortie d'un élément.

**Exporter vidéo** Sélectionnez cette option pour exporter les pistes vidéo ou désélectionnez-la pour empêcher l'exportation des pistes vidéo.

**Exporter audio** Sélectionnez cette option pour exporter les pistes audio ou désélectionnez-la pour empêcher l'exportation des pistes audio.

**Ajouter au projet à la fin** Ajoute le fichier exporté au panneau Projet une fois l'exportation terminée.

**Bip en fin de compilation** Sélectionnez cette option pour qu'un signal sonore signale la fin de l'exportation.

**Options d'incorporation** Déterminez si vous souhaitez inclure un lien de projet dans le fichier exporté. Lorsqu'un fichier contient un lien de projet, vous pouvez ouvrir et modifier le projet original à partir d'un autre projet Adobe Premiere Pro ou d'une autre application reconnaissant la commande Modifier l'original. Sélectionnez Projet à partir de ce menu pour incorporer le lien dans le fichier exporté ou Aucun si vous ne souhaitez pas inclure de lien. Cette option n'est pas disponible pour tous les formats ni lors de l'exportation d'un élément source. (Voir [« Modifier un élément dans son application](#page-152-0) [d'origine » à la page 148](#page-152-0).)

**Remarque :** Bien que la boîte de dialogue Réglages du projet et les boîtes de dialogue d'exportation de séquence, d'image et audio semblent identiques, elles offrent des options différentes et ne régissent pas les mêmes réglages.

### **Réglages d'exportation vidéo**

Les options suivantes sont accessibles depuis le panneau Général des boîtes de dialogue Exporter Séquence et Exporter Image :

**Compression** Choisissez le codec (codeur/décodeur) à appliquer lors de l'exportation de fichiers et cliquez sur Configurer (si disponible) pour définir les options spécifiques du codec sélectionné. Les codecs disponibles varient selon le type de fichier choisi dans le panneau Général de la boîte de dialogue Exporter Séquence ou Exporter Image.

**Remarque :** Si vous ne trouvez pas les options associées à votre codec matériel, reportez-vous à la documentation fournie par le fabricant. avec certains codecs livrés avec le matériel d'acquisition vidéo, vous devez régler la compression dans des boîtes de dialogue fournies par le codec, et non par les options décrites ici.

**Echantillonnage** Choisissez la profondeur des couleurs ou le nombre de couleurs à inclure dans la vidéo à exporter. Ce menu n'est pas disponible si le module de compression sélectionné prend uniquement en charge une profondeur. Certains codecs vous permettent de spécifier une palette 8 bits (256 couleurs) lors de la préparation d'un programme vidéo pour une lecture couleur 8 bits (par exemple, pour coller aux couleurs d'une page Web ou d'une présentation). Lorsque cette option est disponible, cliquez sur Palette et sélectionnez Créer une palette d'après la séquence pour obtenir une palette de couleurs à partir des images de la vidéo, ou sélectionnez Charger la palette maintenant pour importer une palette préparée et enregistrée précédemment. Vous pouvez charger des palettes au format .ACO (échantillon Photoshop), .ACT (palette Photoshop) ou .PAL (palette Windows [Windows seulement]).

**Remarque :** Grâce au type de fichier QuickTime, vous pouvez associer une palette de 256 couleurs de n'importe quelle résolution. Vous pouvez spécifier une palette pour des séquences 24 bits appropriée à l'affichage sur des moniteurs 8 bits, et vous pouvez empêcher le clignotement de la palette en associant la même palette à de nombreuses séquences. Video pour Windows ne prend en charge l'association d'une palette que sur une séquence 8 bits.

**Taille de l'image** Spécifiez les dimensions, en pixels, des images vidéo que vous exportez. Sélectionnez l'option Rapport 4:3 pour imposer à la taille d'image un rapport 4:3 utilisé en télédiffusion standard. Certains codecs prennent en charge des tailles d'image spécifiques. L'augmentation de la taille d'image affiche plus de détails mais nécessite davantage d'espace disque et de traitement lors de la lecture.

**Fréquence d'images** Spécifiez le nombre d'images seconde adopté pour la vidéo que vous exportez. Certains codecs prennent en charge un ensemble spécifique de fréquences d'images. Une nombre plus élevé d'images par seconde donne une animation moins saccadée (selon le nombre d'images par seconde originales des éléments sources) mais nécessite plus d'espace disque.

**Rapport L/H en pixels** Choisissez un rapport L/H en pixels qui correspond au type de sortie. Lorsque le rapport L/H en pixels (entre parenthèses) ne correspond pas à 1.0, le type de sortie utilise des pixels rectangulaires. Du fait que les ordinateurs affichent généralement des pixels carrés, le contenu utilisant un rapport L/H en pixels non carrés apparaît étiré à l'écran, mais avec des proportions correctes sur un moniteur vidéo. (Voir [« Formats de pixels courants » à la page 26.](#page-30-0))

**Qualité** Le cas échéant, faites glisser le curseur ou saisissez une valeur pour modifier la qualité d'image de la vidéo exportée et, par conséquent, la taille du fichier. Si vous utilisez le même codec pour capturer et exporter la vidéo, et si vous avez interprété des prévisualisations de séquence, vous accélérerez l'interprétation en ajustant la qualité d'exportation à la qualité d'acquisition initiale. Une qualité supérieure à la qualité d'acquisition initiale allonge le temps de rendu sans améliorer le résultat.

Débit limité à Ko/seconde Sélectionnez cette option (si elle est disponible pour la compression sélectionnée) et saisissez un débit de données fixant une limite supérieure à la quantité de données vidéo produites par la vidéo exportée lors de sa lecture.

**Remarque :** Dans certains codecs, la qualité et le débit des données sont interdépendants, de sorte que le réglage d'une option se répercute automatiquement sur l'autre.

**Recompression** Sélectionnez cette option pour garantir que Premiere Pro exporte un fichier vidéo conforme au débit des données spécifié. Choisissez Toujours dans le menu Recompression pour systématiquement compresser toutes les images. Choisissez Maintenir le débit pour conserver la qualité en ne compressant que les images dépassant le débit des données spécifié. La recompression d'images précédemment compressées peut diminuer leur qualité. Désélectionnez Recompression pour ne pas appliquer les réglages de compression actuels à des éléments restés inchangés lors du montage.

**Remarque :** Certaines applications logicielles de carte d'acquisition et de modules externes sont pourvues de leurs propres boîtes de dialogue et d'options spécifiques. Si les options disponibles sont différentes de celles décrites ici, consultez la documentation de la carte d'acquisition vidéo ou du module externe.

## **Réglages d'exportation des images clés et du rendu**

Les options suivantes sont accessibles depuis le panneau Image clé et rendu des boîtes de dialogue Exporter Séquence et Exporter Image :

**Résolution** Permet à l'utilisateur de remplacer les réglages de résolution du projet pour l'exportation des séquences. Pour plus de détails sur les réglages de la résolution du projet, voir Réglages de rendu vidéo sous [« Ajuster les réglages et les](#page-23-0) [préconfigurations des projets » à la page 19](#page-23-0).

• **Utiliser les réglages du projet** Effectue le rendu de la séquence dans la résolution définie pour le projet.

• **8 bits** Effectue le rendu de la séquence à 8 bits par canal, même si l'option Résolution maximale est sélectionnée pour le projet.

• **Maximum** Effectue le rendu de la séquence dans la résolution maximale (jusqu'à 32 bits par canal), même si l'option Résolution maximale n'est pas sélectionnée pour le projet.

**Trames** Choisissez une option si le support final l'exige. Trame du bas est la valeur par défaut. Le réglage Aucune trame équivaut au balayage progressif, ce qui convient aux écrans d'ordinateur et films sur pellicule cinéma. Choisissez Trame du haut en premier ou Trame du bas en premier pour exporter une vidéo destinée à un affichage entrelacé de type NTSC, PAL ou SECAM. Le choix de l'option dépend du matériel vidéo employé.

**Désentrelacer le métrage vidéo** Sélectionnez cette option si le contenu vidéo de la séquence est entrelacé et que vous exportez sur un support non entrelacé, par exemple des images animées pour un film ou une vidéo numérique progressive. Cette option facilite également l'application d'effets haute qualité dans un autre programme, notamment Adobe After Effects. Si le contenu de la séquence ne comporte pas de trames, ne sélectionnez pas cette option ; utilisez plutôt Aucune trame sous l'option Trames.

**Optimiser les images fixes** Sélectionnez cette option pour utiliser efficacement les images fixes dans les fichiers vidéo exportés. Si, par exemple, une image fixe dure 2 secondes dans un projet dont la fréquence image est réglée sur 30 images seconde, Premiere Pro crée une seule image de 2 secondes, plutôt que 60 images d'un trentième de seconde. Si vous employez des images fixes, cette option permet d'économiser de l'espace disque. Ne désélectionnez cette option que si le fichier vidéo exporté pose des problèmes de lecture lors de l'affichage des images fixes.

**Image clé toutes les\_ images** Sélectionnez et saisissez le nombre d'images après lesquelles le codec créera une image clé lors de l'exportation d'une vidéo.

**Ajouter des images clés aux marques** Sélectionnez cette option pour ne créer des images clé que là où il existe des marques du panneau Montage. Pour ce faire, des marques doivent exister dans le panneau Montage (voir [« Ajouter des marques » à](#page-137-1) [la page 133](#page-137-1)).

**Ajouter des images clés aux points de montage** Sélectionnez cette option pour créer une image clé aux points de montage dans le panneau Montage.

**Remarque :** Certains codecs ne proposent aucune commande permettant de contrôler les images clés. Dans ce cas, les options ci-dessus ne sont pas disponibles.

## <span id="page-395-0"></span>**Réglages d'exportation audio**

Les options suivantes sont accessibles depuis le panneau Audio des boîtes de dialogue Exporter Séquence et Exporter Audio :

**Compression** Spécifiez le codec que Premiere Pro doit appliquer lors de la compression audio. Les codecs disponibles varient selon le type de fichier choisi dans le panneau Général de la boîte de dialogue Exporter Séquence ou Exporter Audio. Certains types de fichier et cartes d'acquisitions ne prennent en charge que le son non compressé, qui offre la meilleure qualité mais occupe plus d'espace disque. Avant de choisir un codec audio, consultez la documentation de la carte d'acquisition.

**réglages avancés** Cliquez pour accéder aux options spécifiques au codec. Cette option n'est pas disponible pour tous les codecs. Pour plus d'informations sur le choix des réglages avancés, reportez-vous à la documentation du codec ou visitez le site Web de son développeur.

**Echantillonnage** Choisissez une valeur plus élevée pour augmenter la fréquence à laquelle l'élément audio est converti en valeur numérique discrète, ou échantillonnée. Un échantillonnage plus ou moins élevé augmente ou diminue respectivement la qualité audio et la taille des fichiers. Cependant, paramétrer une fréquence d'échantillonnage supérieure à celle de l'élément audio au moment de l'enregistrement n'améliore pas la qualité. Le choix d'une fréquence différente de celle des éléments audio des fichiers source, ou rééchantillonnage, augmente le temps de traitement. Pour éviter un rééchantillonnage, acquérez l'audio à la même fréquence que celle de l'exportation.

**Type** Choisissez une résolution plus importante pour augmenter la précision des échantillons audio, ce qui peut améliorer la gamme dynamique et réduire la distorsion, notamment si l'audio est soumis à un traitement supplémentaire tel que l'application d'un filtre ou le rééchantillonnage. Par ailleurs, une résolution supérieure ou inférieure accroît ou réduit respectivement le temps de traitement et la taille des fichiers. Cependant, paramétrer une résolution supérieure à celle de l'élément audio au moment de l'enregistrement n'améliore pas la qualité.

**Couches** Spécifiez le nombre de couches audio disponibles dans le fichier exporté (voir [« A propos des canaux des éléments](#page-173-0) [audio » à la page 169\)](#page-173-0). Si vous choisissez un nombre de couches inférieur à celui de la séquence, les éléments audio seront sous-mixés (voir [« Pistes audio dans une séquence » à la page 168](#page-172-0)).

**Entrelacement** Indiquez la fréquence à laquelle les blocs audio seront insérés dans les blocs vidéo du fichier exporté. La documentation de la carte d'acquisition vous indiquera le réglage recommandé. Si vous choisissez une valeur égale de
1'image, le son correspondant à la durée de l'image lue est chargé en mémoire vive de sorte à pouvoir être lu jusqu'à l'apparition de l'image suivante. Si la lecture de la bande-son est interrompue, l'ordinateur ne pourra peut-être pas traiter le son selon la fréquence définie pour l'entrelacement. Lorsque vous augmentez cette valeur, les segments audio stockés sont plus longs et doivent donc être traités moins souvent; la demande en RAM augmente cependant avec la valeur d'entrelacement. La plupart des disques durs actuels fonctionnent le mieux avec des valeurs d'entrelacement comprises entre 0,5 et 1 seconde.

## <span id="page-396-0"></span>**Adobe Media Encoder options de format**

Lorsque vous exportez à l'aide d'Adobe Media Encoder, vous sélectionnez un format dans la boîte de dialogue Réglages d'exportation pour la sortie. Le format sélectionné détermine quelles sont les options de préconfiguration disponibles. Sélectionnez le format le plus adapté à votre cible. Dans Adobe Premiere Pro, les options de format sont les suivantes :

**MPEG1 (Windows uniquement)** Ensemble de normes MPEG (Motion Picture Experts Group) permettant de produire des contenus vidéo et audio à des débits avoisinant les 1,5 Mbits/s. En général, les films MPEG-1 peuvent être diffusés dans des formats de type CD-ROM et sous forme de fichiers à téléchargement progressif sur le Web.

**MPEG1-VCD (Windows uniquement)** Variante de la norme MPEG-1 conçue pour les disques compact vidéo (VCD). Un VCD est une alternative au moins onéreuse et plus accessible, mais offre une qualité inférieure. Les VCD utilisent un CD enregistrable standard et peuvent être lus sur un lecteur de CD-ROM standard. Le format obtenu donne une qualité d'image comparable à la vidéo VHS.

**MPEG2** L'un des ensembles de normes MPEG (Motion Picture Experts Group) permet de produire des contenus vidéo et audio à des débits avoisinant les 15 Mbits/s. MPEG 2 permet d'obtenir des animations vidéo intégrale plein écran de très grande qualité.

<span id="page-396-3"></span>**Blu-ray MPEG2** Variante de la norme MPEG-2 conçue pour l'encodage sur des Blu-ray Disc haute définition.

**MPEG2 disc** Variante de la norme MPEG-2 conçue pour l'encodage sur des disques vidéo numériques ou des disques numériques universels à définition standard. Le DVD est un format très répandu qui peut être lu indifféremment sur des lecteurs de CD ou externes. Il est possible d'encoder un fichier CD MPEG2 directement sur un DVD pour créer une séquence à lecture automatique ou de l'utiliser dans un programme auteur tel qu'Encore pour créer des DVD comportant diverses fonctionnalités dont des menus de navigation.

**MPEG2-SVCD** Variante de la norme MPEG-2 conçue pour le format CD super vidéo (SVCD).

<span id="page-396-1"></span>**H.264** Norme MPEG-4-conçue pour l'encodage de nombreux périphériques, notamment pour les écrans haute définition, les téléphones mobiles 3GPP, les appareils iPod vidéo et les PSP (PlayStation Portable).

<span id="page-396-2"></span>**H.264 Blu-ray** Norme MPEG-4-conçue pour l'encodage en haute définition des Blu-ray Disc.

**Adobe Flash Video** Format Adobe pour la diffusion de vidéo et d'audio sur le Web et d'autres réseaux.

**QuickTime** Architecture multimédia d'Apple Computer qui contient plusieurs codecs. La boîte de dialogue Réglages d'exportation d'Adobe Media Encoder est utile pour définir les options associées aux codecs QuickTime.

**RealMedia (Windows uniquement)** Format multimédia de Real Network pour la diffusion de vidéo et d'audio sur le Web ou d'autres réseaux.

**Windows Media (Windows uniquement)** Une architecture multimédia de Microsoft contenant plusieurs codecs, notamment pour la diffusion sur le Web. La boîte de dialogue Réglages d'exportation d'Adobe Media Encoder est utile pour définir les options associées aux codecs Windows Media.

**Remarque :** Pour de plus amples informations sur chaque format, consultez le site Web de la société.

#### **Voir aussi**

- [« Présentation de la compression vidéo, de la taille des fichiers et du débit » à la page 356](#page-360-0)
- [« Formats de fichier pris en charge pour l'exportation » à la page 353](#page-357-0)

# **Options de filtre pour le codage**

<span id="page-397-0"></span>Du bruit, un grain et des artefacts similaires peuvent altérer la compression des images. La taille du fichier de sortie final peut dès lors, dans certains cas, être réduite en appliquant un filtre de réduction du bruit à une image ou un film préalablement à la compression.

Dans la boîte de dialogue des réglages d'exportation, vous pouvez spécifier l'application d'un filtre de réduction du bruit avant la compression, mais aussi définir le degré de filtrage du bruit à appliquer.

Si vous souhaitez supprimer du bruit et du grain d'un projet, à une fin autre que la réduction de la taille d'un fichier compressé, vous pouvez utiliser les effets Bruit & Grain dans Adobe Premiere Pro ou After Effects.

#### <span id="page-397-1"></span>**Options vidéo pour le codage**

Dans la boîte de dialogue Réglages d'exportation, les options disponibles dans l'onglet Vidéo varient selon le format que vous avez spécifié. Ces options sont entre autres :

**Codec** Indique le codec utilisé pour encoder la vidéo à partir de ceux disponibles sur votre système.

**Qualité** Définit la qualité de l'encodage. Généralement, les valeurs plus élevées augmentent le temps de rendu et la taille du fichier.

**Coder la couche Alpha** Permet le codage d'une couche alpha dans le fichier exporté pour les formats prenant en charge les couches alpha, comme par exemple Adobe Flash Video.

**Standard TV** Définit la conformité de la sortie avec la norme NTSC ou PAL.

**Largeur d'image** Met à l'échelle la largeur de l'image de sortie par rapport à la largeur spécifiée.

**Hauteur d'image** Met à l'échelle la hauteur de l'image de sortie par rapport à la hauteur spécifiée.

**Images par seconde** Fréquence d'images de sortie pour les formats NTSC ou PAL.

**Ordre des champs** Indique si les images du fichier de sortie sont entrelacées, et le cas échéant, si la trame supérieure ou inférieure est première dans l'ordre de balayage.

**Format des pixels** Indique le rapport L/H de chaque pixel qui détermine le nombre de pixels requis pour atteindre un rapport L/H donné de l'image. Certains formats utilisent des pixels carrés tandis que d'autres utilisent des pixels non carrés.

<span id="page-397-3"></span>**Encodage du débit** Spécifie si le codec réalise un débit constant ou variable dans le fichier exporté :

<span id="page-397-2"></span>• **Débit constant (CBR)** Compresse chaque image dans la vidéo source jusqu'à la limite fixée que vous spécifiez, ce qui donne un fichier avec un débit fixe. Ainsi, les images contenant des données plus complexes sont davantage compressées, et inversement les images moins complexes sont moins compressées.

• **Débit variable (VBR)** Permet au débit du fichier exporté de varier dans une fourchette que vous spécifiez. Étant donné qu'un certain degré de compression altère davantage la qualité d'une image complexe que celle d'une image simple, l'encodage VBR compresse moins les images complexes et compresse plus les images simples.

En général, une image est complexe et plus difficile à compresser efficacement si elle comprend beaucoup de détails ou si elle diffère fortement des images précédentes, comme ce serait le cas dans une scène comprenant un mouvement.

**Remarque :** lorsque vous comparez des fichiers CBR et VBR dont le contenu et la taille de fichier sont identiques, vous pouvez tirer les généralisations suivantes : un fichier CBR peut être lu avec fiabilité sur un éventail plus large de systèmes, car un débit fixe est moins exigeant sur un diffuseur de médias et un processeur informatique. Néanmoins, un fichier VBR produit généralement une meilleure qualité d'image, car le fichier VBR adapte le montant de compression au contenu de l'image.

**Vitesse de transfert** Indique le nombre de mégabits par seconde de lecture pour le fichier codé. (cette option est uniquement disponible si vous sélectionnez CBR comme option d'encodage du débit).

Les options suivantes apparaissent uniquement si vous sélectionnez VBR comme option de codage du débit :

**Passes de codage** Spécifie le nombre de fois que l'encodeur analysera le clip avant le codage. Le codage en plusieurs passes augmente le temps requis pour coder le fichier, mais produit généralement une compression plus efficace et une meilleure qualité d'image (Adobe After Effects ne prend pas en charge les passes d'encodage multiples).

**Débit cible** Indique le nombre de mégabits par seconde de lecture pour le fichier codé.

**Débit maximum** Indique le nombre maximal de Mbits/s de lecture autorisé.

**Débit minimum** Indique le nombre minimal de Mbits/s de lecture autorisé. Le débit minimum varie selon le format. Pour MPEG-2-DVD, le débit minimum doit au moins être de 1,5 Mbits/s.

**M images** Spécifie le nombre d'images B (images bidirectionnelles) entre des images I (images intra) et P (images prédites) consécutives.

**N images** Indique le nombre d'images entre des images I (images intra). Cette valeur doit être un multiple de la valeur M images.

**Groupe d'images fermé tous les** Définit la fréquence de chaque groupe d'images fermé, qui ne peut référencer des images en dehors du groupe d'images fermé. Un groupe d'images (GOP) est constitué d'une séquence d'images I, B et P (cette option est disponible lorsque vous choisissez le format MPEG-1 ou MPEG-2).

**Placement automatique d'un groupe d'images** Lorsque cette option est sélectionnée, le placement des groupes d'images est défini automatiquement (cette option est disponible lorsque vous choisissez le format MPEG-1).

**Remarque :** les formats MPEG-1 et MPEG-2 incluent un grand nombre d'options avancées qui ne sont pas répertoriées ici. Dans la plupart des cas, si vous sélectionnez un format ou une préconfiguration conçu pour votre sortie cible, les options appropriées seront automatiquement définies. Pour plus d'informations sur les options non reprises, reportez-vous aux spécifications des formats MPEG-1 (ISO/IEC 11172) et MPEG-2 (ISO/IEC 13818).

#### <span id="page-398-0"></span>**Options audio pour le codage**

Dans la boîte de dialogue Réglages d'exportation, les options disponibles dans l'onglet Audio varient selon le format que vous avez spécifié. Les options audio les plus courantes sont les suivantes :

**Codec** Indique le codec utilisé pour encoder l'audio :

• **AAC (Advanced Audio Coding)** Format de codage de haute qualité pris en charge par de très nombreux périphériques. Ce codec est la valeur par défaut pour le format H.264.

• **SurCode pour Dolby Digital 5.1** Format de codage de haute qualité développé pour le son numérique multicanaux et les encodeurs les plus communs pour la vidéo DVD. (Ce codec est uniquement disponible dans Adobe Premiere Pro.)

• **Audio MPEG MainConcept** Un encodeur haute qualité développé par MainConcept media technologies et compris avec Adobe Premiere Pro, After Effects et Soundbooth.

• **Audio PCM (pulse-code modulation)** Format audio sans perte. Les fichiers de ce format tendent à être plus volumineux que les fichiers d'autres formats.

**Format audio** Détermine le type d'audio.

**Débit** Spécifie le débit de sortie de l'audio. Généralement, des débits plus élevés augmentent à la fois la qualité et la taille de fichier. Cette option est disponible pour Dolby® Digital, MainConcept MPEG et certains codecs audio Windows Media.

**Remarque :** les options qui ne sont pas décrites ici sont spécifiques au format sélectionné. Pour plus d'informations, reportezvous aux spécifications pour le format sélectionné.

#### **Options prédéfinies du multiplexeur MPEG de Media Encoder**

Les options de multiplexage prédéfinies contrôlent comment After Effects et Adobe Premiere Pro fusionnent les données audio et vidéo MPEG en un seul flux de données. La liste exacte des options disponibles dépend du format MPEG choisi.

<span id="page-398-1"></span>Si vous choisissez le format MPEG-2, toutes les options de multiplexage fournies par la norme MPEG sont définissables manuellement. Dans la plupart des cas, il est préférable de sélectionner un format MPEG ciblé pour le support de sortie (par exemple, MPEG-2 DVD).

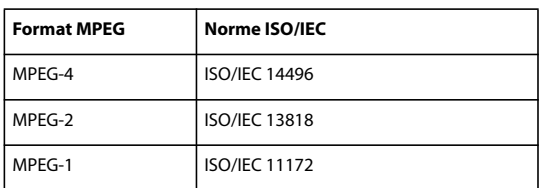

Pour plus d'informations sur les options disponibles, consultez le site Web officiel de l'organisation MPEG à l'adresse [www.chiariglione.org/mpeg/](http://www.chiariglione.org/mpeg/).

### **Autres options pour le codage**

L'onglet Autres de la boîte de dialogue Réglages d'exportation vous permet de télécharger le fichier exporté vers un serveur FTP (File Transfer Protocol) disposant d'un espace de stockage alloué pour le partage de fichiers. Le protocole FTP est une méthode courante pour le transfert de fichiers sur un réseau et est particulièrement utile pour le partage de fichiers relativement grands à l'aide d'une connexion Internet. L'administrateur du serveur peut vous donner les informations correctes pour vous connecter au serveur.

L'onglet Autres comprend les options suivantes :

**Nom du serveur** Entrez l'adresse IP ou le DNS du serveur sur lequel le site FTP est situé.

**Port** Spécifiez le numéro attribué au port de commande du serveur FTP. Par défaut, il s'agit de 21.

**Répertoire distant** Entrez l'emplacement sur le serveur FTP auquel il faut accéder sous forme de chemin de fichier.

**Ouverture de session utilisateur** Entrez l'identité de l'utilisateur telle qu'indiquée par l'administrateur du serveur.

**Mot de passe** Entrez le mot de passe pour un serveur protégé par mot de passe.

**Tentatives** Spécifiez le nombre de tentatives de contact avec le serveur si la connexion n'est pas établie.

**Envoyer le fichier local vers la corbeille (Windows) ou Envoyer le fichier local vers la corbeille (Mac OS)** Supprime la copie locale du fichier exporté une fois qu'il a été téléchargé vers le serveur FTP.

**Tester** Vérifie la connexion avec le serveur FTP.

**Détails du fichier journal** Spécifiez s'il faut générer un fichier journal et sélectionnez les informations comprises dans le fichier journal (erreurs, avertissements, réglages et temps de rendu des images). (Non pris en charge pour Windows Media, QuickTime ou Adobe Flash Video).

# **Chapitre 16 : Raccourcis clavier**

<span id="page-400-1"></span>Bon nombre de commandes et de boutons possèdent des équivalents de raccourcis clavier qui vous permettent d'effectuer des tâches sans recourir systématiquement à la souris. Vous pouvez également créer des raccourcis clavier ou les modifier. Le jeu de raccourcis par défaut s'appelle Paramètres d'usine Adobe Premiere Pro.

# **Recherche et personnalisation des raccourcis clavier**

### **Rechercher des raccourcis clavier**

❖ Trouvez le raccourci clavier d'un outil, d'un bouton ou d'une commande de menu en procédant de l'une des manières suivantes :

- <span id="page-400-0"></span>• Placez le pointeur de la souris sur un outil ou un bouton jusqu'à ce que l'info-bulle correspondante s'affiche. S'il existe, le raccourci clavier est indiqué dans l'info-bulle après la description de l'outil.
- Recherchez le raccourci clavier à droite de la commande de menu.
- Pour obtenir les raccourcis clavier les plus fréquemment utilisés qui ne sont pas affichés dans les info-bulles ou les menus, voir les tableaux de raccourcis dans ce chapitre. Pour obtenir une liste complète des raccourcis par défaut, choisissez Edition > Personnalisation du clavier. La boîte de dialogue Personnalisation du clavier vous permet également de déterminer si des raccourcis clavier ont été modifiés (personnalisés) par un utilisateur.

#### <span id="page-400-2"></span>**Personnalisation des raccourcis clavier**

Outre le jeu de raccourcis clavier standard, vous pouvez attribuer vos propres raccourcis personnalisés à presque toutes les commandes de menu, boutons ou outils. Grâce à la personnalisation des raccourcis, vous pouvez attribuer des raccourcis aux commandes qui n'en possèdent pas, réattribuer les raccourcis des commandes que vous utilisez rarement à celles que vous utilisez fréquemment ou définir des raccourcis qui correspondent à ceux des autres logiciels que vous employez. Si d'autres jeux sont disponibles, vous pouvez les sélectionner dans le menu déroulant Jeu de la boîte de dialogue Personnalisation du clavier. Vous pouvez enregistrer différents jeux de raccourcis et restaurer les réglages par défaut.

**1** Choisissez Edition > Personnalisation du clavier.

**2** (Facultatif) A partir du menu contextuel Jeu dans la boîte de dialogue Personnalisation du clavier, choisissez le jeu de raccourcis clavier que vous souhaitez utiliser dans Adobe Premiere Pro :

**Paramètres d'usine Adobe Premiere Pro** Charge les raccourcis clavier utilisés dans Adobe Premiere Pro. Il s'agit du jeu par défaut.

**Raccourcis clavier pour Avid Xpress DV 3.5** Charge les raccourcis clavier utilisés dans Avid Xpress DV 3.5. Cela présente un aspect pratique pour les utilisateurs qui passent d'Avid à Adobe Premiere Pro.

**Raccourcis clavier pour Final Cut Pro 4.0** Charge les raccourcis clavier utilisés dans Final Cut Pro 4.0. Cela présente un aspect pratique pour les utilisateurs qui passent de Final Cut Pro à Adobe Premiere Pro.

**3** Choisissez une option dans le menu contextuel de la boîte de dialogue Personnalisation du clavier :

**Application** Répertorie par catégorie les commandes accessibles dans la barre de menus.

**Panneaux** Répertorie les commandes associées aux boutons et menus contextuels des panneaux.

**Outils** Répertorie les icônes et les intitulés des outils.

**4** Dans la colonne Commande, affichez la commande pour laquelle vous souhaitez créer ou changer un raccourci. Si nécessaire, cliquez sur le triangle en regard du nom de la catégorie pour afficher les commandes correspondantes.

**5** Cliquez dans le champ de raccourci de l'élément pour le sélectionner.

**6** Saisissez le raccourci à utiliser pour cet élément. Si le raccourci est déjà utilisé, vous êtes informé que, si vous conservez cette modification, la commande à laquelle ce raccourci était précédemment affecté en sera dépourvu.

- **7** Effectuez l'une des opérations suivantes :
- Pour effacer un raccourci et le réaffecter à sa commande originale, cliquez sur Annuler.
- Pour passer à la commande à laquelle le raccourci était précédemment affecté, cliquez sur Atteindre.
- Pour supprimer le raccourci saisi, cliquez sur Effacer.
- Pour saisir de nouveau le raccourci tapé précédemment, cliquez sur Rétablir.

**8** Répétez cette procédure pour saisir autant de raccourcis clavier que nécessaire. Lorsque vous avez terminé, cliquez sur Enregistrer sous, saisissez le nom de votre jeu de touches de raccourci, puis cliquez sur Enregistrer.

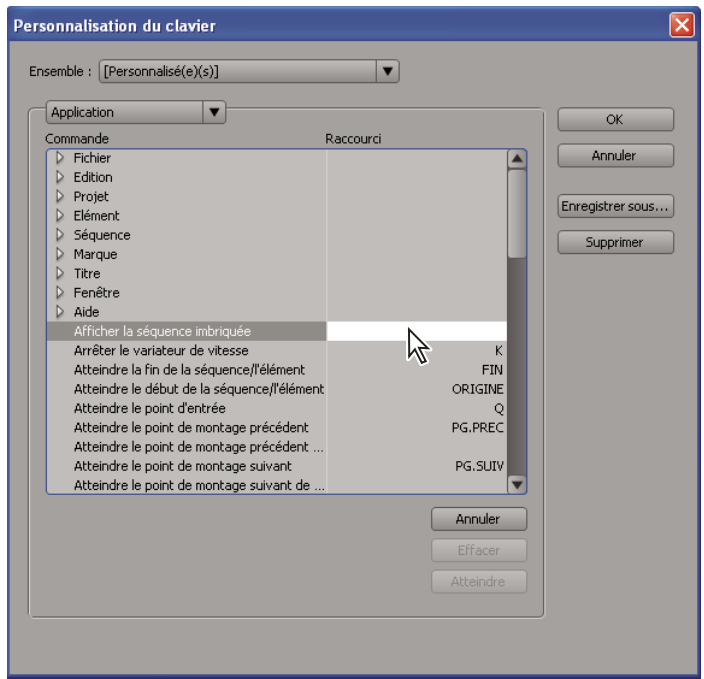

Sélection d'un raccourci clavier

**Remarque :** Certaines commandes sont réservées au système d'exploitation et ne peuvent pas être réattribuées à Adobe Premiere Pro. En outre, vous ne pouvez pas attribuer les touches plus (+) et moins (–) du pavé numérique, car elles sont destinées à la saisie de valeurs de code temporel relatives. Vous pouvez toutefois utiliser la touche moins (–) du clavier.

#### <span id="page-401-1"></span>**Supprimer des raccourcis**

- **1** Choisissez Edition > Personnalisation du clavier.
- **2** Effectuez l'une des opérations suivantes :
- Pour supprimer un raccourci clavier, sélectionnez le raccourci choisi, puis cliquez sur Effacer.
- Pour supprimer un jeu de raccourcis clavier, choisissez-le dans le menu contextuel Jeu, puis cliquez sur Supprimer. Confirmez votre choix en cliquant sur Supprimer dans le message d'avertissement.

#### <span id="page-401-0"></span>**Passer à un autre jeu de raccourcis**

- **1** Choisissez Edition > Personnalisation du clavier.
- **2** Choisissez le jeu de raccourcis désiré dans le menu contextuel Jeu.

# **Imprimer les raccourcis clavier**

Vous pouvez coller les listes de raccourcis clavier de la boîte de dialogue Personnalisation du clavier dans un document texte, d'où vous avez la possibilité de les imprimer.

**1** Choisissez Edition.

**2** Pour ce faire, procédez comme suit : Ctrl + Maj + clic sur Personnalisation du clavier (Windows) ou Cmde + Maj + clic sur Personnalisation du clavier (Mac OS).

- **3** Sélectionnez un jeu de raccourcis clavier dans le menu déroulant Jeu.
- **4** Cliquez sur le bouton >>Presse-papiers.
- **5** Démarrez un nouveau document dans un éditeur de texte.
- **6** Collez le contenu du Presse-papiers dans le document (souvent Fichier > Coller).

# **Raccourcis clavier par défaut**

## **Touches pour la sélection d'outils**

Vous pouvez trouver la plupart des raccourcis clavier dans les commandes de menu et les info-bulles. Le tableau ci-dessous répertorie les raccourcis supplémentaires.

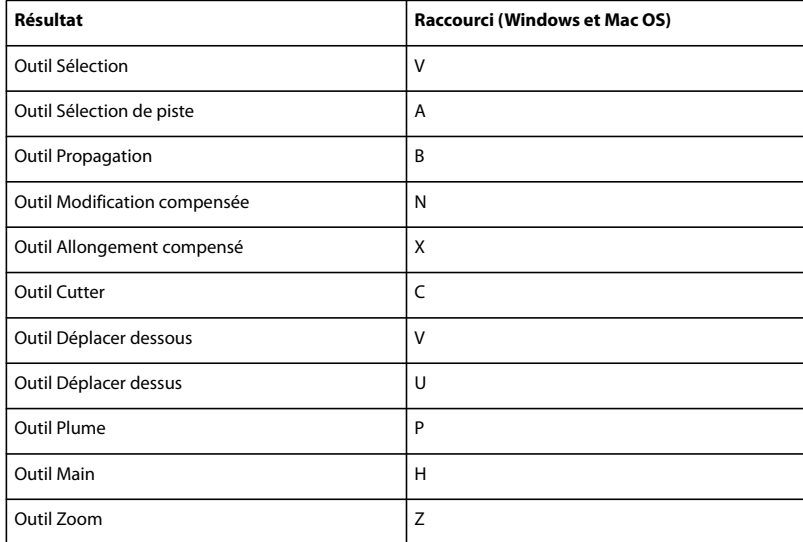

# **Touches d'affichage des panneaux**

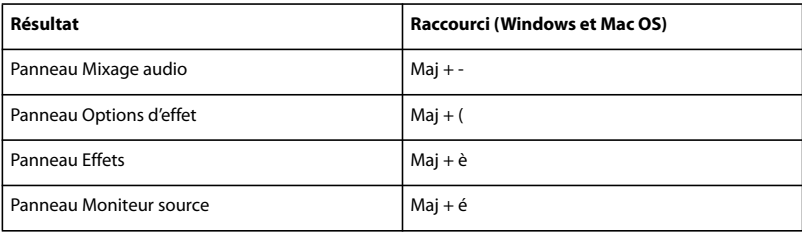

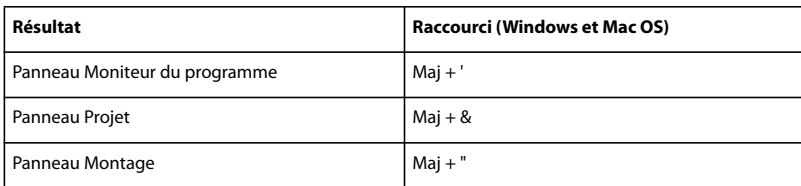

# **Touches pour le panneau Acquisition**

Vous pouvez trouver la plupart des raccourcis clavier dans les commandes de menu et les info-bulles. Le tableau ci-dessous répertorie les raccourcis supplémentaires.

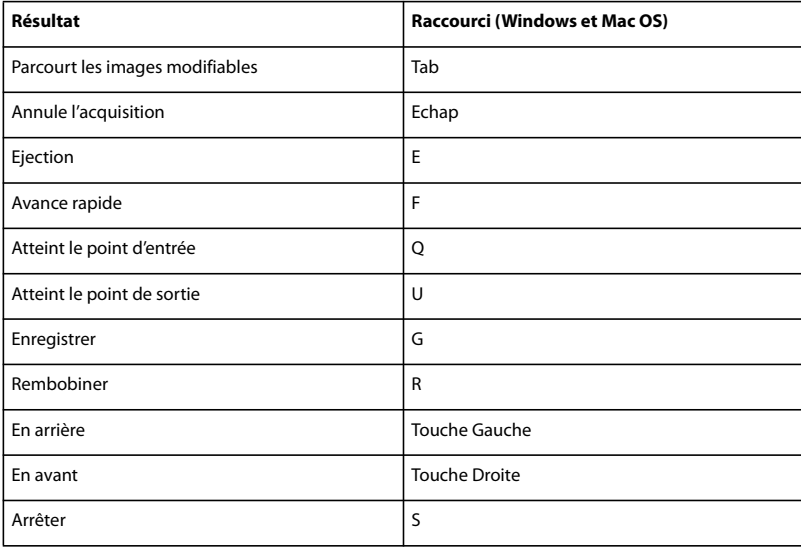

# **Touches pour le Moniteur de caméra multiple**

Vous pouvez trouver la plupart des raccourcis clavier dans les commandes de menu et les info-bulles. Le tableau ci-dessous répertorie les raccourcis supplémentaires.

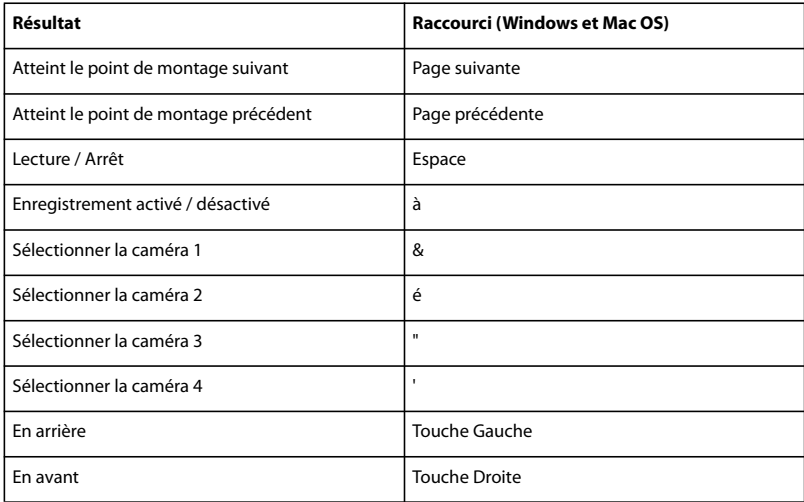

# **Touches pour le panneau Projet**

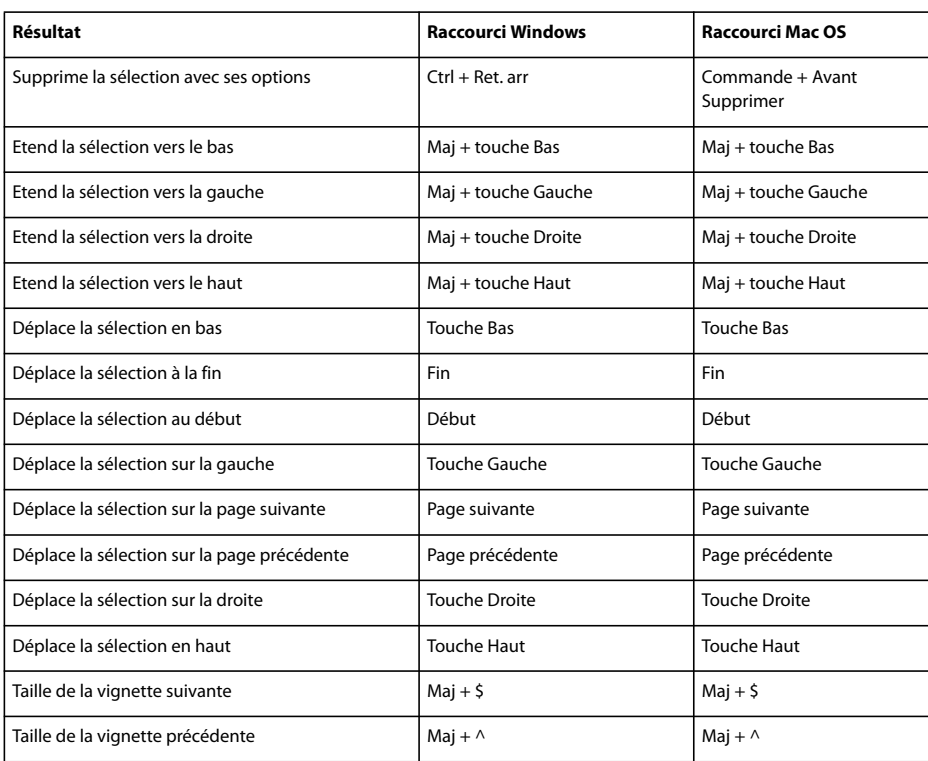

# **Touches pour le panneau Montage**

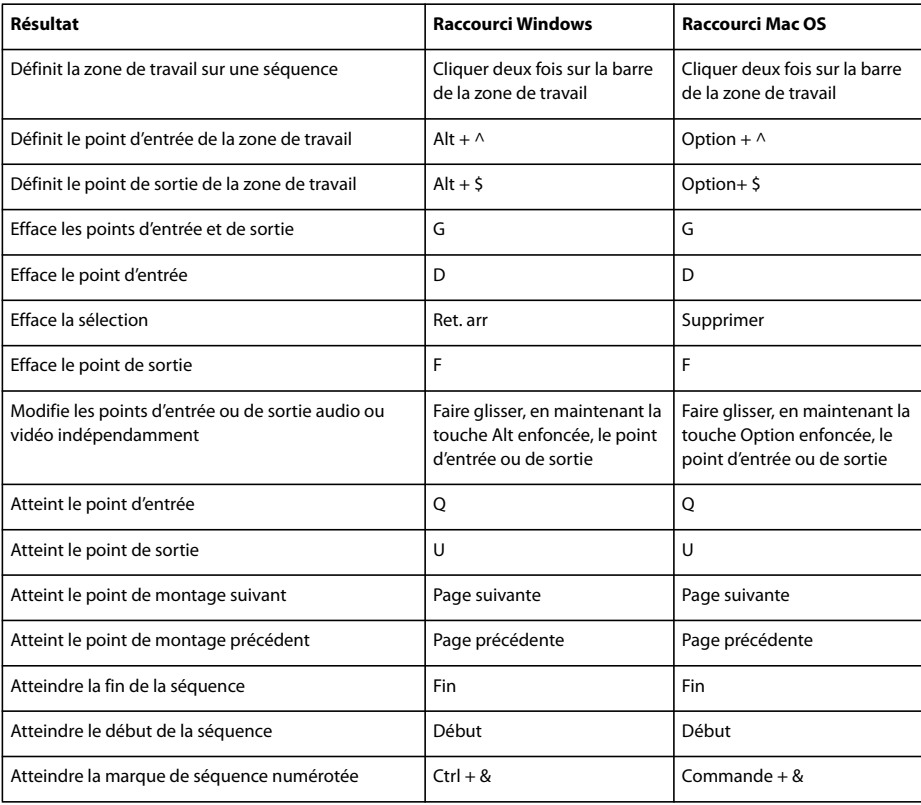

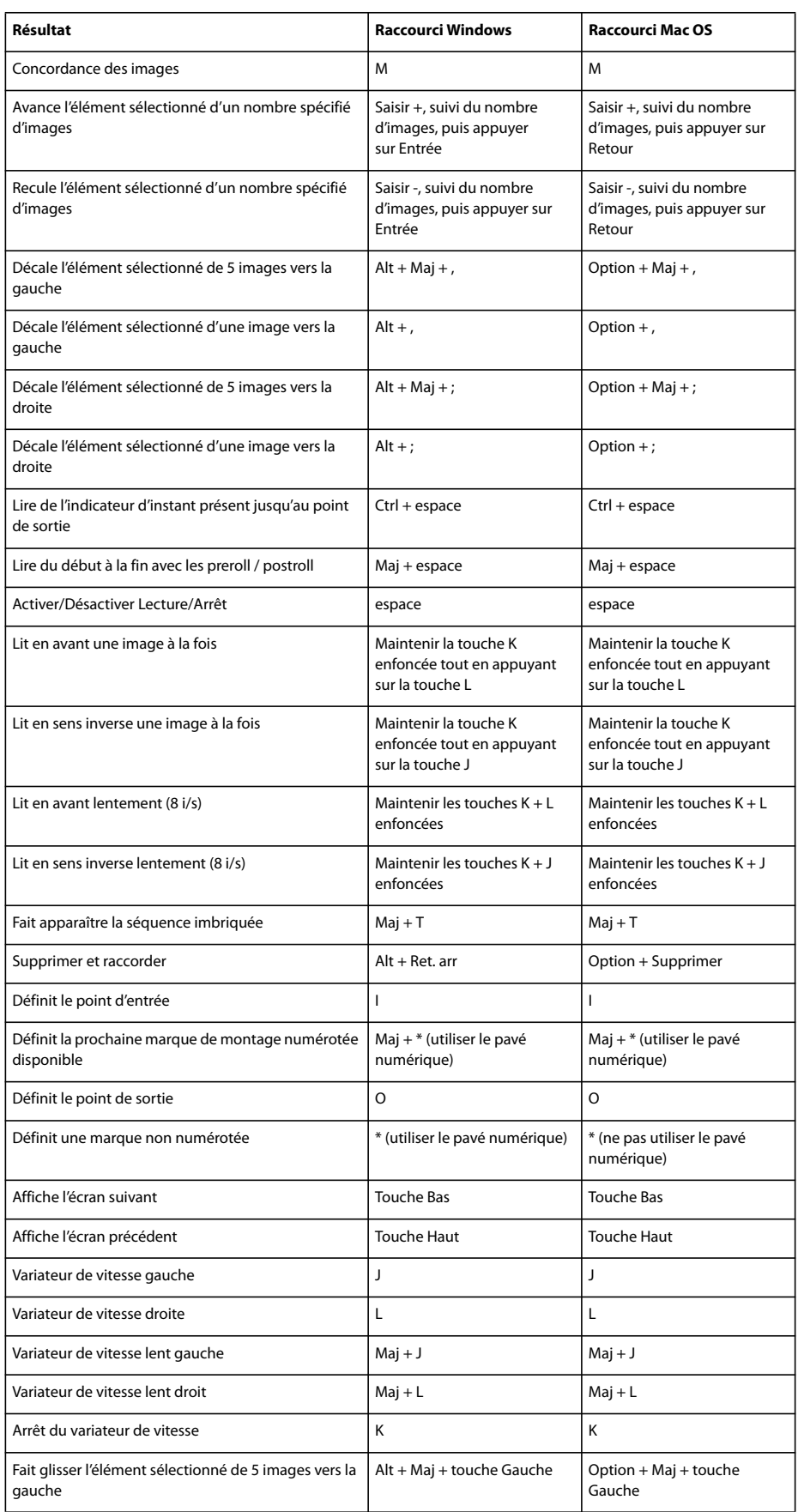

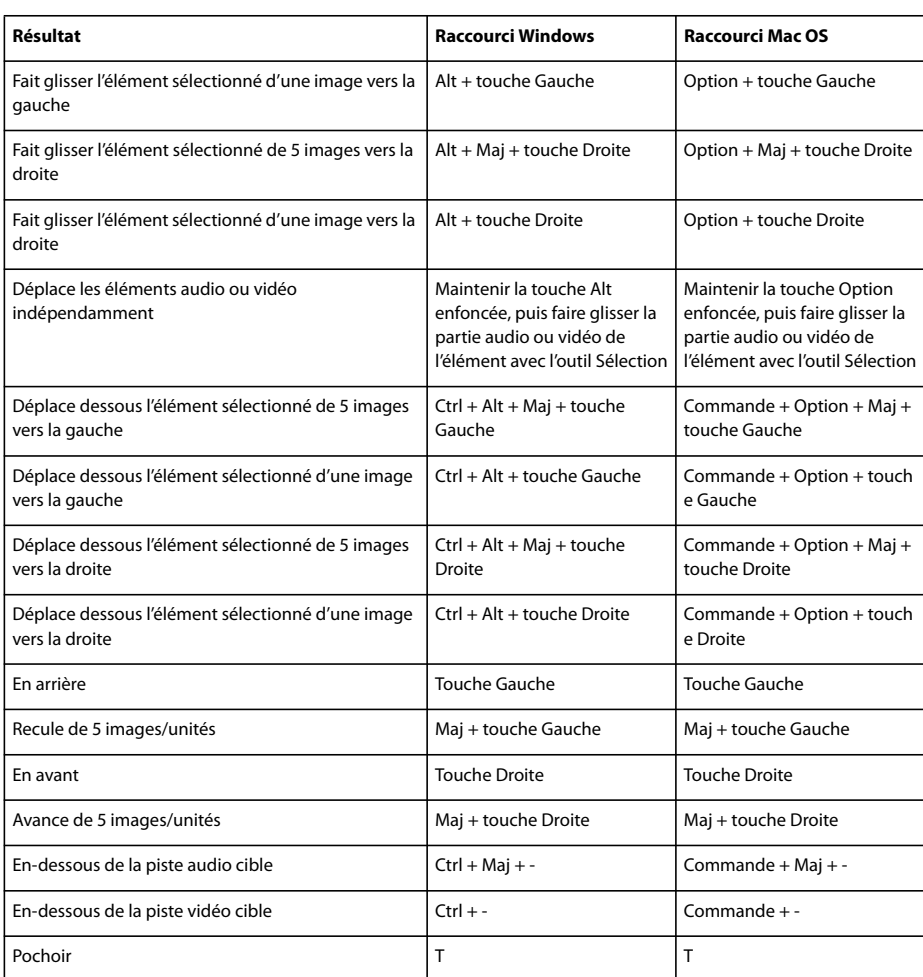

# **Touches pour le Module de titrage**

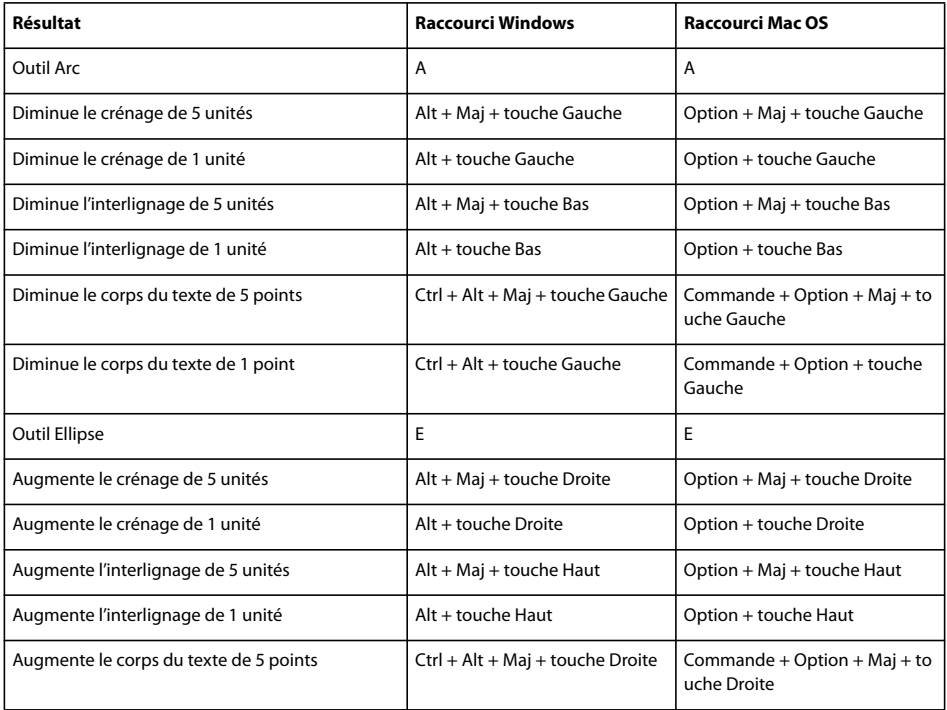

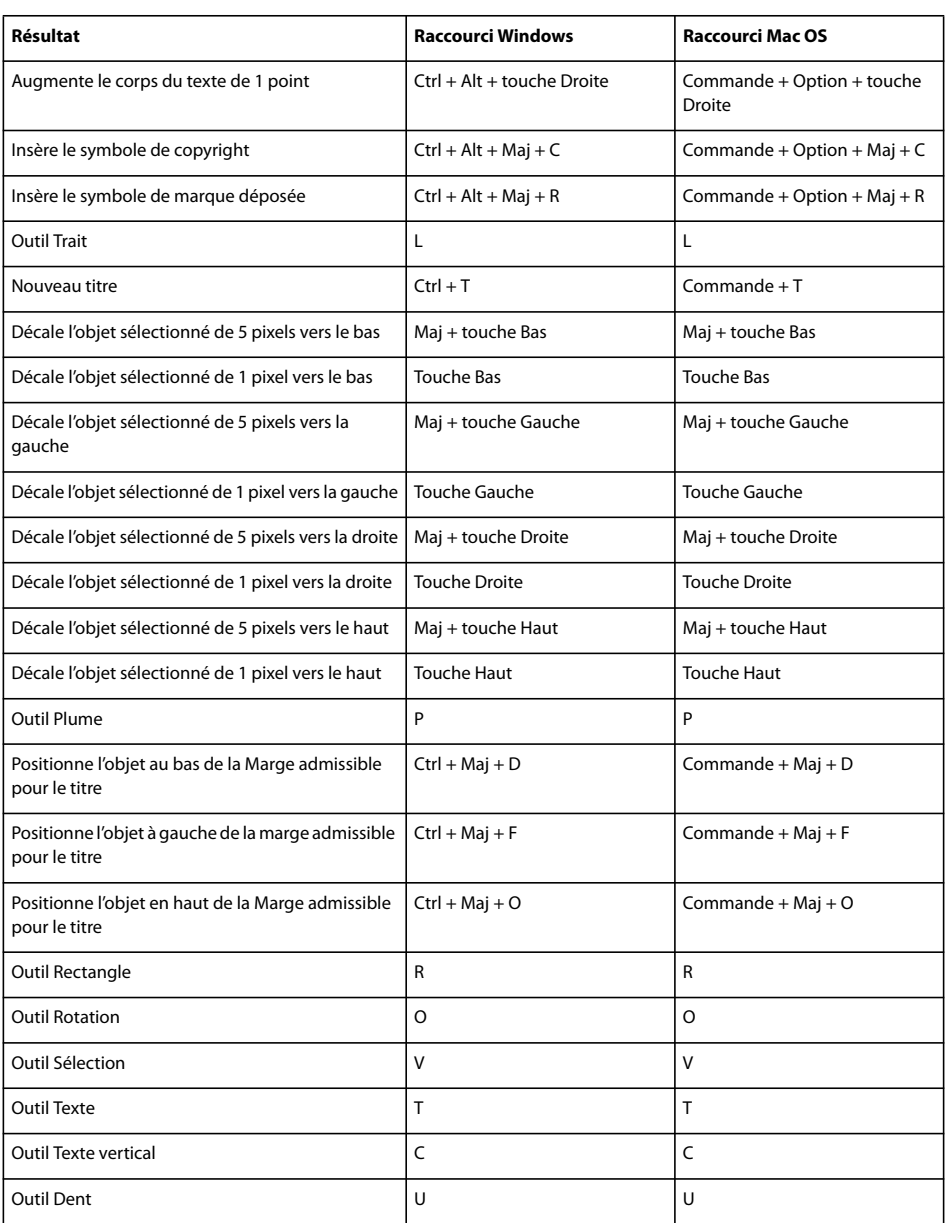

# **Touches pour le panneau Raccord**

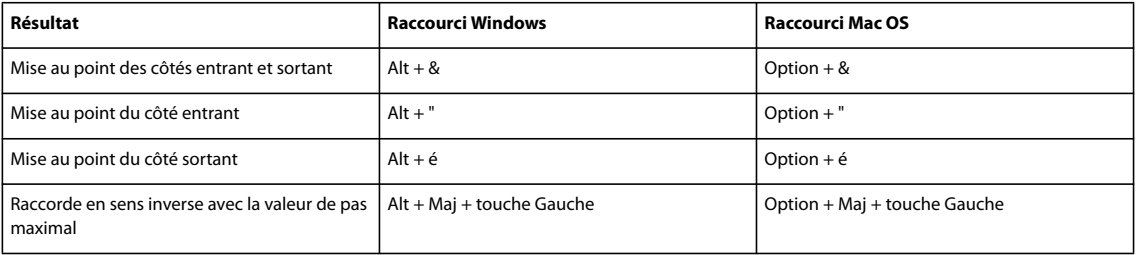

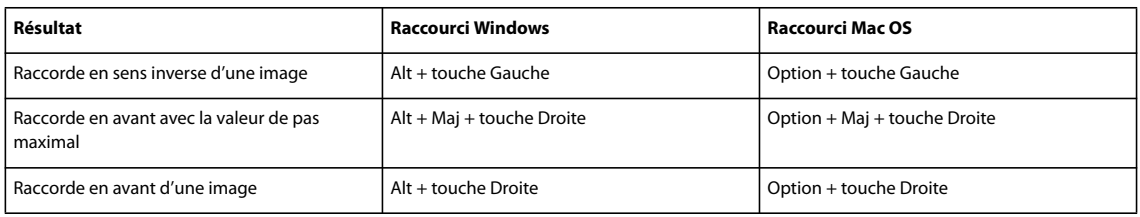

# **Index**

#### **Symboles**

[.PDF \(Portable Document Format\).](#page-367-0) Voir fichiers PDF

#### **Nombres**

[3D simple, effet 319](#page-323-0)

#### **A**

[A propos des titres 36](#page-40-0) [AAF \(Advanced Authoring Format\).](#page-375-0) Voir format AAF [AAF, format 371](#page-375-0) [Accentuation, effet 285](#page-289-0) accessibilité [aide 3](#page-7-0) [Accueil Bridge 6](#page-10-0) acquérir [avec pilotage de matériel 55](#page-59-0) acquisition [à propos de 47](#page-51-0) [configuration système 47](#page-51-1) [conseils 57](#page-61-0) [préparation 50](#page-54-0) [problèmes 56](#page-60-0) [sans pilotage de matériel 54](#page-58-0) acquisition en série [à propos de 57](#page-61-1) [au moyen du Gestionnaire de](#page-376-0) projets 372 [configuration 60](#page-64-0) [éléments 60](#page-64-1) [nouvelle acquisition 66](#page-70-0) [recapture 66](#page-70-0) [résolution des problèmes 61](#page-65-0) [acquisition manuelle 54](#page-58-0) [Voir aussi](#page-58-0) acquisition en série Acquisition, panneau [à propos de 34](#page-38-0) [activation du logiciel 1](#page-5-0) [Activer, commande 124](#page-128-0) [Activer/Désactiver le magnétisme,](#page-129-0) bouton 125 Adobe After Effects [conversion de calques dans Adobe](#page-155-0) Premiere Pro 151 utilisation avec [Adobe Premiere Pro 41](#page-45-0) Adobe Audition [modification dans 199](#page-203-0) [utilisation de fichiers à partir de 70](#page-74-0) Adobe Bridge [à propos de 41,](#page-45-1) [68](#page-72-0) utilisation avec [Adobe Premiere Pro 41](#page-45-0) Adobe Dynamic Link [à propos de 153](#page-157-0) [et espaces de couleur 154](#page-158-0) [Commande Enregistrer sous,](#page-158-1) fonctionnement 154 [commande Importer composition](#page-159-0) After Effects 155 [commande Lier le média 157](#page-161-0) [Commande Nouvelle composition](#page-159-1) After Effects 155 [compositions off-line 156](#page-160-0) [déliage de compositions 156](#page-160-1) [enregistrement de projets 154](#page-158-2) [gestion des performances 154](#page-158-3) [liaison avec des compositions 155](#page-159-2) [modification des compositions](#page-160-2) liées 156 [relier des compositions 157](#page-161-0) [suppression d'éléments liés dans](#page-161-1) Adobe Premiere Pro 157 [suppression de liens 156](#page-160-3) Adobe Encore [définition des liens de chapitre](#page-140-0) utilisables dans 136 utilisation avec [Adobe Premiere Pro 41](#page-45-0) Adobe Flash [intégration avec Adobe Premiere](#page-157-1) Pro 153 intégration avec [Adobe Premiere Pro 378](#page-382-0) utilisation avec [Adobe Premiere Pro 41](#page-45-0) Adobe Illustrator [importation de fichiers AI sous la](#page-74-1) forme d'images fixes 70 [pixellisation de fichiers AI 70](#page-74-1) Adobe Media Encoder [à propos de 385](#page-389-0) [commande 355](#page-359-0) [options audio 394](#page-398-0) [options de filtres 393](#page-397-0) [options vidéo 393](#page-397-1)

Adobe Photoshop [création et montage d'éléments](#page-154-0) dans 150 [importation de fichiers PSD 70](#page-74-1) utilisation avec [Adobe Premiere Pro 41](#page-45-0) Adobe Premiere Pro [conversion d'éléments dans Adobe](#page-156-0) After Effects 152 [intégration avec Flash 153](#page-157-1) [test d'un contenu mobile créé](#page-387-0) dans 383 [utilisation avec Device Central 383](#page-387-1) Adobe Soundbooth utilisation avec [Adobe Premiere Pro 41](#page-45-0) Adobe Media Encoder [à propos de 353](#page-357-1) [formats de fichiers 392](#page-396-0) Adobe Premiere Pro [nouvelles fonctionnalités 10](#page-14-0) [vue d'ensemble du flux de](#page-37-0) production 33 [Afficher le point zéro,](#page-115-0) commande 111 [Afficher/Masquer les pistes,](#page-175-0) commande 171 [After Effects.](#page-388-0) Voir Adobe After **Effects** [After Effects.](#page-156-0)Voir Adobe After Effects [AI.](#page-77-0) Voir Adobe Illustrator [Aide 2](#page-6-0) [présentation 2](#page-6-0) [Aigu, effet 337](#page-341-0) [ajout d'éléments à des séquences 107](#page-111-0) [Ajouter des pistes, commande 94](#page-98-0) alignement [avec l'indicateur d'instant](#page-96-0) présent 92 [avec les extrémités 125](#page-129-0) [éléments 125](#page-129-0) [objets 213](#page-217-0) [Allongement compensé, outil 116](#page-120-0) [amorce SMPTE 140](#page-144-0) [Amplification, effet 281](#page-285-0) [Anamorphosé 2:1 26](#page-30-0) [ancrage de panneaux 13](#page-17-0) animation [avec des images clés 267,](#page-271-0) [269](#page-273-0) [éléments 234](#page-238-0) [Animer peinture, effet 321](#page-325-0)

annulation [à propos de 112](#page-116-0) [annulation d'un montage dans le](#page-108-0) Moniteur de raccord 104 [commande Annuler 112](#page-116-1) [appareil mobile 33](#page-37-1) [appareils PSP \(PlayStation](#page-396-1) Portable) 392 [Appliquer la transition audio,](#page-190-0) commande 186 [Appliquer la transition vidéo,](#page-165-0) commande 161 [Appliquer un cache, effet 287](#page-291-0) [Arraché, transition 167](#page-171-0) [arrêt sur image 122](#page-126-0) [Arrêt sur image, commande 122](#page-126-1) [Arrêt sur image, conversion dans](#page-156-1) Adobe After Effects 152 [Associer, commande 125](#page-129-1) [Atelier vidéo Adobe 4](#page-8-0) [Atteindre la marque précédente,](#page-138-0) bouton 134 [Atteindre la marque suivante,](#page-138-0) bouton 134 [Atteindre le point d'entrée,](#page-102-0) bouton 98 audio [balance 193,](#page-197-0) [271](#page-275-0) [durée par défaut de 186](#page-190-1) [écrêtage 171](#page-175-1) [exportation 360](#page-364-0) [extraction 176](#page-180-0) [fondu enchaîné 186](#page-190-2) [mixage descendant 198](#page-202-0) [montage dans Adobe Audition 199](#page-203-0) [numérisation 179,](#page-183-0) [181](#page-185-0) [ordre de traitement de 170](#page-174-0) [panoramique 193](#page-197-0) [paramétrer le chemin d'accès du](#page-174-1) signal 170 [réduction d'images clés dans 272](#page-276-0) [résolution 391](#page-395-0) [routage de la sortie 195,](#page-199-0) [196,](#page-200-0) [198](#page-202-1) [sélection pour lecture 171](#page-175-0) [transitions 186](#page-190-3) [audio compressé 70](#page-74-2) Audio Mixage [à propos 171](#page-175-1) audio stéréo [à propos de 168](#page-172-0) [éclatement en éléments mono 177](#page-181-0) [panoramique et balance 194](#page-198-0) audio surround [réglages de panoramique et de](#page-197-1) balance 193

[Audio Video Interleave.](#page-364-1) Voir format AVI [Audition.](#page-203-0) Voir Adobe Audition [Automatiser à la séquence,](#page-112-0) commande 108 **B**

[balance audio 193,](#page-197-2) [271](#page-275-0) [effet Balance \(audio\) 331](#page-335-0) [Balance des couleurs \(RVB\),](#page-295-0) [effet 291,](#page-295-0) [313](#page-317-0) [Balance des couleurs \(TLS\), effet 291](#page-295-1) [balayage progressif 114](#page-118-0) bande vidéo [enregistrement sur 374,](#page-378-0) [376](#page-380-0) [pilotage de matériel 375](#page-379-0) [bande.](#page-378-0) Voir bande vidéo [bandes audio 181](#page-185-0) barre de la zone d'affichage [dans le Moniteur source et le](#page-89-0) Moniteur du programme 85 [dans le panneau Montage 93](#page-97-0) barre de la zone de travail [à propos de 93](#page-97-1) [définition et déplacement 128](#page-132-0) [marques 129](#page-133-0) [redimensionnement 129](#page-133-0) [réglage 128](#page-132-1) [Basculer du mode Ecriture au mode](#page-196-0) Au toucher, commande 192 [base de temps 20](#page-24-0) [modification 18](#page-22-0) [réglage 20](#page-24-0) [base de temps du film 20](#page-24-0) [bibliothèques de styles 221](#page-225-0) [Biseau alpha, effet 319](#page-323-1) [blocs audio.](#page-395-1) Voir entrelacement audio Blu-ray Disc [H.264 392](#page-396-2) [MPEG2 392](#page-396-3) [Boîte de dialogue Ouvrir 19](#page-23-0) bouclage [dans le Moniteur de raccord 104](#page-108-0) boucle [lecture de GIF animé 361](#page-365-0) [Bouton Définir une marque, panneau](#page-137-0) Montage 133 [Bruit alpha, effet 317](#page-321-0) [Bruit TLS, effet 318](#page-322-0) [Bruit, effet 317](#page-321-1)

#### **C**

[Cache de suppression, effet 316](#page-320-0) [Cache de transparence à huit points,](#page-319-0) effet 315 [Cache de transparence à quatre](#page-319-0) points, effet 315 [Cache de transparence à seize points,](#page-319-0) effet 315 [cache mobile 348](#page-352-0) caches [à propos de 346](#page-350-0) [couleur unie 350](#page-354-0) [déplacement 348](#page-352-0) [incrustations 346](#page-350-0) [mobiles 348](#page-352-0) [par approche 348](#page-352-0) [présentation 341](#page-345-0) [suppression 351](#page-355-0) [caches de transparence 315,](#page-319-0) [350](#page-354-1) [caches, conversion dans Adobe](#page-155-1) Premiere Pro 151 [Caisson de grave 193](#page-197-1) [Calculs, effet 286](#page-290-0) calques [création à partir d'Adobe Premiere](#page-154-1) Pro 150 [calques en relief 259](#page-263-0) canaux [5.1 Surround 168](#page-172-1) [correspondance des canaux](#page-178-0) audio 174 [mono 168](#page-172-2) [stéréo 168](#page-172-0) [canaux audio 181](#page-185-1) [à propos de 168,](#page-172-3) [169](#page-173-0) [correspondance 174](#page-178-0) [cartes d'acquisition 18,](#page-22-1) [49](#page-53-0) [cartes d'acquisition vidéo 49](#page-53-1) [CD audio 70](#page-74-3) [CD vidéo.](#page-373-0) Voir format VCD CD-ROM [capacité 369](#page-373-1) [exportation de VCD sur 369](#page-373-0) [exportation vers 369](#page-373-1) [Cercle, effet. 307](#page-311-0) champs [dans les images entrelacées 114](#page-118-0) [Chœur, effet 331](#page-335-1) chrominance [à propos de 259](#page-263-1) [limites NTSC 259](#page-263-1) chutiers [affichage du contenu 78](#page-82-1) [ajout et suppression 78](#page-82-0)

[création 233](#page-237-0) [effets 227](#page-231-0) [favoris 227](#page-231-0) [personnalisés 233](#page-237-0) [chutiers personnalisés 233](#page-237-0) [clés JKL 88](#page-92-0) [Codage CBR \(Débit constant\) 393](#page-397-2) code temporel [à propos de 63](#page-67-0) [affichage des formats 21](#page-25-0) [définition du décalage 53](#page-57-0) [définition manuelle 65](#page-69-0) [saisie 65,](#page-69-1) [92](#page-96-0) [utilisation dans le Moniteur de](#page-105-0) raccord 101 [Code temporel, effet 330](#page-334-0) codecs [à propos de 357](#page-361-0) [exportation 389](#page-393-0) [Coller et insérer, commande 124](#page-128-1) [Coller les attributs, commande 125](#page-129-2) Coller pour remplir. Voir [montage à](#page-114-0) [quatre points 110](#page-114-0) commande Coller [et indicateur d'instant présent 124](#page-128-2) [et images clés 273](#page-277-0) [commande Nouveau moniteur de](#page-92-1) référence 88 [Commande Nouveau projet 18](#page-22-2) [commandes temporelles 84](#page-88-0) commentaires [dans les marques 135](#page-139-0) comparaison des images [à partir de la séquence](#page-146-0) imbriquée 142 [Composite uni, effet 288](#page-292-0) composition [à propos de 338,](#page-342-0) [340](#page-344-0) compositions [off-line, avec Adobe Dynamic](#page-160-4) Link 156 [compositions off-line 156](#page-160-0) compressé [audio 70](#page-74-2) [compresseur/décompresseur.](#page-361-0) Voir codecs compression [à propos de 357](#page-361-0) [Compression multibande, effet 335](#page-339-0) [configuration 1](#page-5-1) contenu Adobe After Effects [optimisation pour périphériques](#page-388-0) mobiles 384

contenu Adobe Premiere Pro [optimisation pour périphériques](#page-388-0) mobiles 384 contours [à propos de 218](#page-222-0) [accentuation 321,](#page-325-1) [322](#page-326-0) [ajout aux titres 218](#page-222-0) [changement de l'ordre 219](#page-223-0) [suppression 219](#page-223-1) [Contours biseautés, effet 319](#page-323-2) [Contours bruts, effet 323](#page-327-0) [Contraste automatique 244,](#page-248-0) [280](#page-284-0) [contraste, réglage 288](#page-292-1) [conversion 29](#page-33-0) Conversion 3  $2.29$ [Convertisseur Cineon, effet 329](#page-333-0) Convolution, effet [à propos de 280](#page-284-1) copier et coller [attributs d'élément 125](#page-129-3) [effets 228](#page-232-0) [éléments 124](#page-128-3) [valeurs 273](#page-277-0) copier-coller [entre Adobe After Effects et](#page-154-1) Adobe Premiere Pro 150 Correcteur chromatique rapide, effet [à propos de 291](#page-295-2) Correcteur chromatique RVB, effet [à propos de 295](#page-299-0) Correcteur chromatique tridirectionnel, effet [à propos de 297](#page-301-0) [Correcteur de luminance, effet 293](#page-297-0) correction colorimétrique [indique la gamme de couleur 252](#page-256-0) Correction colorimétrique secondaire [commandes 296](#page-300-0) correction colorimétrique secondaire [indique la gamme de couleur 252](#page-256-0) [Correction colorimétrique, effet 289](#page-293-0) [correction des couleurs 280](#page-284-0) [à propos de 240](#page-244-0) [application des effets pour 242](#page-246-0) [correspondance des couleurs 253](#page-257-0) [définition des plages tonales 251](#page-255-0) [espace de travail 241](#page-245-0) [suppression d'une couleur 255](#page-259-0) [utilisation d'un Moniteur de](#page-92-1) référence 88 [utilisation des courbes 246](#page-250-0) [Correction gamma, effet 313](#page-317-1)

[correspondance des canaux](#page-178-0) audio 174 couches  [Voir aussi](#page-342-1) couches alpha [audio exporté 391](#page-395-2) couches alpha [à partir d'autres applications](#page-343-0) Adobe 339 [à propos des 340](#page-344-1) [affichage 85](#page-89-1) [avec cache et sans cache 341](#page-345-1) [dans les éléments 338](#page-342-1) [options 339](#page-343-1) [prémultipliées et directes 341](#page-345-1) [couches alpha avec cache 341](#page-345-1) [couches directes 341](#page-345-1) [couches prémultipliées 341](#page-345-1) [couches sans cache 341](#page-345-1) [Couleur automatique, effet 280](#page-284-0) [Couleur existante, effet 253](#page-257-0) [Couleur existante, effet. 313](#page-317-2) couleurs [isolation 313](#page-317-3) [réglage 290,](#page-294-0) [291,](#page-295-0) [300,](#page-304-0) [313](#page-317-0) [remplacement 313](#page-317-4) [résolution 389](#page-393-1) [suppression 281,](#page-285-1) [312](#page-316-0) [Couleurs TV, effet 289](#page-293-1) [coupe J 99,](#page-103-0) [139](#page-143-0) [coupe L 99,](#page-103-0) [139](#page-143-0) [Couper au repère d'instant présent,](#page-131-0) commande 127 Courbe de luminance, effet [à propos de 294](#page-298-0) courbes [dessin avec l'outil Plume 210](#page-214-0) [lignes directrices 210](#page-214-0) [pour la luminance et la correction](#page-250-0) des couleurs 246 [traçage avec l'outil Plume 210](#page-214-0) Courbes RVB, effet [à propos de 296](#page-300-1) [Courbure, effet 300](#page-304-1) [Créer off-line, commande 63](#page-67-1) [Créer une palette d'après la séquence,](#page-393-1) option 389 [crénage 207](#page-211-0) [Cutter, outil 127](#page-131-1)

[corrections 112](#page-116-2)

#### **D**

[Damier, effet 307](#page-311-1) [débit 357,](#page-361-1) [393](#page-397-3) [Débit constant.](#page-397-2) Voir Codage CBR [décalage de la ligne de base 207](#page-211-1) [Décalage, effet 302](#page-306-0) [découpage d'éléments 127](#page-131-2) [DeEsser, effet 332](#page-336-0) [Défaut de mise au point, effet 283](#page-287-0) défilement [panneau Montage 128](#page-132-0) [Définir une marque de séquence,](#page-137-0) commande 133 [Définition du temps de preroll 53](#page-57-1) [Déformation de la lentille, effet 301](#page-305-0) [Déformation temporelle, effet 325](#page-329-0) [Dégradé 4 couleurs, effet 305](#page-309-0) [Dégradé quatre couleurs, effet 305](#page-309-0) [Dégradé, effet 312](#page-316-1) [Dégradé, transition 166](#page-170-0) dégradés [création avec l'effet](#page-316-1) d'accélération 312 [DeHummer, effet 332](#page-336-1) [déplacement dessous 102,](#page-106-0) [103](#page-107-0) [déplacement dessus 102,](#page-106-0) [103,](#page-107-1) [104](#page-108-1) [Déplacer dessous, outil 103](#page-107-2) [Déplacer dessus, outil 104](#page-108-1) [déroulement horizontal de titre](#page-226-0) Voir titres à déroulement horizontal [déroulement vertical de titre](#page-226-0) Voirtitres à déroulement vertical [déroulement vertical.](#page-226-0) Voir titres à déroulement vertical désentracement [à l'exportation 391](#page-395-3) désentrelacement [arrêt sur image 123](#page-127-0) [désentrelacement lors de](#page-392-0) l'exportation 388 dessin [courbes avec l'outil Plume 210](#page-214-0) [formes dans les titres 209](#page-213-0) [détection automatique de scène 56](#page-60-1) [Détection de scène 56](#page-60-1) [Détection des contours, effet 322](#page-326-1) [développement et réduction de](#page-98-0) [pistes 94,](#page-98-0) [95](#page-99-0) disques de travail [à propos de 45](#page-49-0) [amélioration des performances 46](#page-50-0) [définition 45](#page-49-0) [préférences 180](#page-184-0) [Dissocier, commande 125](#page-129-4) [distribution d'objets 213](#page-217-0) dominantes couleurs [correction rapide 243](#page-247-0) dossiers [importation 67](#page-71-0)

[à propos de 116](#page-120-1) [affichage dans le Moniteur source](#page-89-2) et le Moniteur du programme 85 [transition 165](#page-169-0) [durée d'un élément 115,](#page-119-0) [116](#page-120-1)  $\overline{D}V$ [acquisition 48](#page-52-0) [exportation 359](#page-363-0) DVCPRO [format de pixels 26](#page-30-1) [HD 355](#page-359-1) [DVD 136](#page-140-0) [création 31](#page-35-0) [création en lecture](#page-371-0) [automatique 367,](#page-371-0) [368](#page-372-0) [préparation du contenu pour 50](#page-54-1) [types de 366](#page-370-0) DVD en lecture automatique [à propos de 366](#page-370-0) [création 367,](#page-371-0) [368](#page-372-0) [DVD pilotés par menus 366](#page-370-0) DVD, marques [ajout manuel 136](#page-140-1) [Dynamic Link.](#page-157-0) Voir Adobe Dynamic Link

# **E**

durée

échantillonnage [audio 179,](#page-183-1) [391](#page-395-4) [échantillons audio 137,](#page-141-0) [179](#page-183-1) échelle de temps [déplacement séquentiel 88](#page-92-0) [Moniteur source et Moniteur du](#page-88-1) programme 84 [utilisation dans un Moniteur de](#page-93-0) référence 89 [Echelle, propriété 234](#page-238-0) [Echo, effet 324](#page-328-0) [Eclairs, effet 309](#page-313-0) [Eclater en éléments mono,](#page-181-0) commande 177 [écran bleu.](#page-346-0) Voir incrustation [écran vert.](#page-346-0) Voir incrustation édition [dans le Moniteur de raccord 98](#page-102-1) [EDL.](#page-70-1) Voir liste de montage [effet Cache de suppression 316](#page-320-0) effet Convolution [modification de la luminosité 256](#page-260-0) effet Correcteur chromatique rapide [corrections rapides de](#page-247-1) luminance 243 [suppression des dominantes](#page-247-0) couleurs 243 [utilisation des niveaux 248](#page-252-0) effet Correcteur chromatique RVB [définition des plages tonales 251](#page-255-0) effet Correcteur chromatique tridimensionnel [corrections rapides de](#page-247-1) luminance 243 [définition des plages tonales 251](#page-255-0) [suppression des dominantes](#page-247-0) couleurs 243 [utilisation des niveaux 248](#page-252-0) [Effet Correcteur de luminance 251](#page-255-0) Effet Couches [Opérations 286](#page-290-1) effet Courbe de luminance [application 246](#page-250-0) effet Courbes RVB [application 246](#page-250-0) [effet d'incrustation Filtre vert 345](#page-349-0) [effet Miroir 302](#page-306-1) [effet Mixeur stéréo, conversion dans](#page-155-2) Adobe Premiere Pro 151 Effet Recadrage [conversion dans After Effects 152](#page-156-2) [effet Solarisation 323](#page-327-1) Effet Volume de couche [conversion dans After Effects 152](#page-156-3) effets [accélération et ralentissement 276](#page-280-0) [activation 232](#page-236-0) [affichage d'images clés dans le](#page-269-0) panneau Montage 265 [affichage dans Options d'effet 231](#page-235-0) [application 228](#page-232-1) [audio 195](#page-199-0) [basés sur des pistes et sur des](#page-229-0) éléments 225 [copier et coller 228](#page-232-0) [liste dans le panneau Mixage](#page-175-0) audio 171 [modification et redéfinition 231](#page-235-1) [modules externes 226](#page-230-0) [préconfigurations 232](#page-236-1) [suppression 228](#page-232-2) Effets Bruit et grain [Bruit TLS Auto 318](#page-322-1)

Effets d'éclairage [à propos de 281](#page-285-2) [application de textures 259](#page-263-0) [réglage de la position, de l'échelle](#page-239-0) et de la rotation 235 [Effets fixes 224](#page-228-0) Effets Flou et Netteté [effet Flou composite 284](#page-288-0) Effets Génération [Dégradé 312](#page-316-2) [Effets GPU 226](#page-230-1) [Effets standard 225](#page-229-1) [Effets, panneau 37,](#page-41-0) [227](#page-231-0) [Egalisation paramétrique, effet 336](#page-340-0) [Egalisation, effet 291](#page-295-3) éléments [activer et désactiver 124](#page-128-4) [ajout simultané dans les pistes 109](#page-113-0) [animation 234,](#page-238-0) [236](#page-240-0) [association 125](#page-129-5) [copier-coller 124](#page-128-3) [découpage 127](#page-131-2) [déplacement dans le Moniteur du](#page-112-1) programme 108 [déplacement dans le panneau](#page-111-1) [Montage 107,](#page-111-1) [126](#page-130-0) [désactivation 124](#page-128-4) [fusion 345](#page-349-0) [importation 67](#page-71-0) [lecture en sens inverse 116](#page-120-0) [liaison et rupture du lien vidéo et](#page-142-0) audio 138 [masquage 350](#page-354-1) [montage dans l'application](#page-152-0) d'origine 148 [organisation dans un projet 78](#page-82-2) [ouverture dans le Moniteur](#page-87-0) source 83 [poignées 159](#page-163-0) [raccord 98](#page-102-2) [redéfinition du lien 138](#page-142-1) [remplacement 109](#page-113-1) [renversement 327](#page-331-0) [réorganisation 126](#page-130-0) [rupture du lien 138](#page-142-1) [scinder 127](#page-131-3) [sélection 123](#page-127-1) [source de 123](#page-127-2) [suppression d'une couleur 255](#page-259-0) [suppression de l'espace entre 128](#page-132-2) [suppression de tous les éléments](#page-132-3) d'une piste 128 [transparents 140](#page-144-1) [éléments audio, visualisation 173](#page-177-0) [éléments en double 91](#page-95-0)

éléments liés [à propos de 138](#page-142-2) [création du lien 138](#page-142-0) [remplacement 138](#page-142-1) [resynchronisation 138](#page-142-0) [rupture du lien 138](#page-142-1) [éléments sources 91](#page-95-1) [Ellipse, effet 308](#page-312-0) émissions [à propos de 196](#page-200-0) [listes d'émissions 171,](#page-175-0) [196](#page-200-0) [encodeurs 357](#page-361-0) [Encore.](#page-140-0) Voir Encore [Enregistrement automatique,](#page-24-0) commande 20 enregistrement de données audio [exclusion 182](#page-186-0) [préparation du canal d'entrée 181](#page-185-2) [enregistrement de séquences caméra](#page-151-0) multiple 147 [enregistrement des éléments 58,](#page-62-0) [59](#page-63-0) [enregistrement du logiciel 1](#page-5-0) [Enregistrer automatiquement des](#page-23-1) fichiers de projets 19 [Enroulement, effet 328](#page-332-0) [entrelacement audio 391](#page-395-1) [entrelacement d'audio 391](#page-395-1) [EQ, effet 334](#page-338-0) [erreurs, correction 112](#page-116-0) espaces de travail [à propos de 12,](#page-16-0) [33](#page-37-0) [ancrage et regroupement 13](#page-17-0) [audio 170](#page-174-2) [fenêtres flottantes 13](#page-17-0) [montage vidéo 91](#page-95-2) [personnalisation et](#page-20-0) enregistrement 16 [plusieurs écrans 16](#page-20-1) [redimensionnement de groupes de](#page-19-0) panneaux 15 [rétablissement 16](#page-20-2) [sélection 13](#page-17-1) [suppression 16](#page-20-3) [zones de largage 13](#page-17-0) [Estampage couleur, effet 322](#page-326-2) [Estampage, effet 322](#page-326-0) [étalonnage et pilotage de RS-232 et](#page-56-0)  $RS-422.52$ [Etirement débit variable 118](#page-122-0) [exclusion de pistes 94](#page-98-0) [Explorateur de polices 206](#page-210-0) exportation [à propos de 358](#page-362-0) [au format vidéo en continu 377](#page-381-0)

[audio 360,](#page-364-0) [391](#page-395-5) [données de marque dans des](#page-364-1) fichiers AVI 360 [fichiers vidéo 359,](#page-363-1) [360](#page-364-2) [format CD vidéo 369](#page-373-0) [format de fichier GIF 361](#page-365-1) [formats de fichiers pour 353](#page-357-2) [images clés 357](#page-361-2) [images fixes 361,](#page-365-2) [362](#page-366-0) [listes de montage \(EDL\) 370](#page-374-0) [méthodes 359](#page-363-1) [notes d'élément 363](#page-367-0) [pour le Web 377](#page-381-1) [réglages 353,](#page-357-3) [389,](#page-393-2) [390,](#page-394-0) [391](#page-395-5) [réglages généraux 389](#page-393-3) [réglages vidéo 389](#page-393-2) [sur bande en utilisant le pilotage de](#page-379-1) matériel 375 [sur bande sans utiliser le pilotage](#page-380-1) de matériel 376 [sur bande vidéo 374](#page-378-0) [types de média 352](#page-356-0) [utilisation](#page-382-1) [d'Adobe Media Encoder 378,](#page-382-1) [382](#page-386-0) [vers le format AAF 371](#page-375-0) [vers un CD-ROM 369](#page-373-1) [vers un film 376](#page-380-2) [Exportation sur bande,](#page-379-2) commande 375 [Exporter Audio, commande 360](#page-364-0) [Exporter Séquence, commande 359](#page-363-2) [Exporter vers DVD, commande 355](#page-359-0) [extraction d'audio 176](#page-180-0) [Extraction, effet 281](#page-285-1) [Extras 8](#page-12-0)

#### **F**

[Faire apparaître dans le projet,](#page-127-2) commande 123 faire correspondre des images [dans le panneau Montage et le](#page-92-2) Moniteur source 88 [Fantôme, effet 285](#page-289-1) fenêtres [flottantes 13](#page-17-0) [ouverture et fermeture 16](#page-20-4) [fenêtres flottantes 13](#page-17-0) fichiers [changement de nom 18](#page-22-3) [ignorer 19](#page-23-2) [localisation 18](#page-22-3) [manquants 18](#page-22-3)

fichiers Adobe Illustrator [importation de fichiers AI sous la](#page-77-0) forme d'une séquence 73 [fichiers de prévisualisation 128,](#page-132-1) [131](#page-135-0) [fichiers de rendu.](#page-135-0) Voir fichiers de prévisualisation [fichiers manquants 62](#page-66-0) [fichiers off-line 59,](#page-63-1) [62](#page-66-0) fichiers PDF [format d'exportation des notes](#page-367-0) d'élément 363 [Fichiers RealMedia, exportation 380](#page-384-0) [fichiers RealMedia, exportation 353,](#page-357-2) [378](#page-382-0) [fichiers temporaires 45](#page-49-0) fichiers vidéo [exportation 359](#page-363-1) [sur périphériques mobiles 384](#page-388-0) fichiers [importation 67](#page-71-0) [film animé 376](#page-380-2) [Filtre audio Volume, conversion dans](#page-156-3) Adobe After Effects 152 [Filtre chromatique, effet 256,](#page-260-1) [313](#page-317-3) [Flash](#page-157-1) Voir Adobe Flash [Flou accéléré, effet 284](#page-288-1) [Flou composite, effet 283](#page-287-1) [Flou directionnel, effet 284](#page-288-2) [Flou gaussien, effet 284](#page-288-3) [Flou par couches, effet 283](#page-287-2) flux de production [vue d'ensemble 33](#page-37-0) [flux de production multi](#page-45-0)application 41 [flux de production multiplates](#page-44-0)formes 40 FLV [exportation 353,](#page-357-2) [378](#page-382-0) [fondu enchaîné audio 186](#page-190-2) [Fondu, effet 286](#page-290-2) fondus [vidéo 339](#page-343-2) format AAF [exportation vers 362](#page-366-0) [module externe 371](#page-375-1) format AIFF [exportation 353](#page-357-2) format AVI [exportation de données de marque](#page-364-1) dans 360 format CMX3600 [exportation 370](#page-374-0) [Format d'affichage 23](#page-27-0) format de fichier BMP [exportation 353](#page-357-2)

[Format de fichier Tagged Image \(TIF,](#page-77-0) [TIFF\)](#page-77-0) Voir format TIFF [format des pixels 26](#page-30-2) [format des pixels D1/DV 26](#page-30-2) Format Dolby Digital (AC3) [exportation 353](#page-357-2) format FAT32 [à propos de 46](#page-50-1) [exportation vers 52](#page-56-1) Format Film fixe [instructions d'édition 363](#page-367-1) Format FLM [instructions d'édition 363](#page-367-1) format GIF [Voir également](#page-365-1) format GIF animé [séquences 353](#page-357-2) format GIF animé [exportation 353,](#page-357-2) [361](#page-365-1) format mp3 [à propos de 70](#page-74-2) format NTFS [à propos de 46](#page-50-1) [exportation vers 52](#page-56-1) [Format PCM 353](#page-357-2) format PICT [exportation 353](#page-357-2) format QuickTime (MOV) [exportation 353,](#page-357-2) [378,](#page-382-0) [390](#page-394-1) [séquences au format multiplate](#page-357-2)forme 353 format Targa [exportation 353](#page-357-2) [exportation vers 362](#page-366-0) format TIFF [importation sous la forme d'une](#page-74-1) image fixe 70 [importation sous la forme d'une](#page-77-0) séquence 73 format VCD [à propos de 369](#page-373-0) [exportation sur 369](#page-373-0) format WAV [exporter vers 353](#page-357-2) format Windows [exportation 353](#page-357-2) format Windows Bitmap (BMP) [exportation 353](#page-357-2) Format Windows Media [spécification des codecs 380](#page-384-0) format Windows Media Audio (WMA)

[décompression 70](#page-74-2)

formats AVID [exportation d'un fichier AAF pour](#page-375-0) utilisation avec 371 formats de fichier [à propos de 67](#page-71-0) [pour l'exportation 353](#page-357-2) [pour l'importation 68](#page-72-1) formats de fichiers options [d'Adobe Media Encoder 392](#page-396-0) [Formats MPEG 353](#page-357-2) [options de multiplexage](#page-398-1) prédéfinies 394 [préréglages 355](#page-359-0) formats MPEG [à propos 355](#page-359-0) formats pris en charge [audio 68](#page-72-2) [images fixes 69](#page-73-0) [vidéo 68](#page-72-3) [formes Bézier, définition des options](#page-215-0) pour 211 [formes d'onde audio 173](#page-177-1) [formes d'onde, audio 173](#page-177-1) fréquence d'images [pour l'exportation 390](#page-394-2) [Fréquence, réglage 23](#page-27-1)

# **G**

[gain audio 183](#page-187-0) [Gain constant, transition audio 186](#page-190-4) [Gamme de tons, modification 288](#page-292-1) [Géométrie, effet 303](#page-307-0) Gestionnaire de projets [à propos de 372](#page-376-0) [montage en ligne avec 372](#page-376-0) [utilisation 372](#page-376-0) GIF, format [importation 70](#page-74-1) [Google Video 378](#page-382-0) [grand écran, projets 32](#page-36-0) graphiques [affichage dans le panneau Options](#page-268-0) d'effet 264 [réglage dans le panneau](#page-275-1) Montage 271 [réglage dans le panneau Options](#page-274-0) d'effet 270 [Graphiques Valeur et Vitesse,](#page-274-0) réglage 270 [Grave, effet 331](#page-335-2) [Grille, effet 308](#page-312-1) [groupement de moniteurs 88](#page-92-1)

#### **H**

[H.264 355,](#page-359-1) [392](#page-396-1) halos [création 323](#page-327-1) [suppression 316](#page-320-0) hauteur [conservation à des vitesses](#page-121-0) différentes 117 hauteur du son conservation pendant la [modification de la vitesse 116](#page-120-0) HD [acquisition 48](#page-52-1) [exportation 359](#page-363-0) [format de pixels 26](#page-30-1) [projets 32](#page-36-1) [HDV 355](#page-359-1) [acquisition 48](#page-52-0) [exportation 359](#page-363-0) [projets 32](#page-36-1) HDV [format des pixels 26](#page-30-1) [Historique, panneau 112,](#page-116-2) [113](#page-117-0)

#### **I**

[Icône de raccord du point](#page-102-3) [d'entrée 98,](#page-102-3) [102](#page-106-1) [Icône de raccord du point de](#page-102-1) [sortie 98,](#page-102-1) [102](#page-106-1) [Icône de verrouillage 95](#page-99-1) [IEEE 1394 47](#page-51-2) [Ignorer et Tout ignorer, options 19](#page-23-3) [Illustrator.](#page-74-1) Voir Adobe Illustrator [Image précédente 87](#page-91-0) images [arrêt 122](#page-126-0) [comparaison 142](#page-146-0) [dans vidéo entrelacée 114](#page-118-0) [extraction 128](#page-132-4) [faire correspondre 88](#page-92-2) [fusion 117](#page-121-1) [premier numéro 22](#page-26-0) [se déplacer dans 88](#page-92-3) [images à trames séparées 29](#page-33-1) images clés [à propos de 263](#page-267-0) [Voir aussi](#page-278-0) images clés Bézier, images clés de compression [activation 267](#page-271-0) [affichage dans le panneau](#page-269-0) Montage 265 [affichage dans le panneau Options](#page-268-0) d'effet 264 [affichage des propriétés 266](#page-270-0) [ajout 269](#page-273-0)

[audio 264](#page-268-1) [copier et coller dans le panneau](#page-277-0) Montage 273 [copier et coller dans le panneau](#page-277-1) Options d'effet 273 [définition des valeurs 271](#page-275-2) [évaluation du débit pour la](#page-84-0) compression 80 [modification des méthodes](#page-278-0) d'interpolation 274 [navigation 268](#page-272-0) réduction lors de [l'automatisation 272](#page-276-0) [réglage 264](#page-268-2) [réglages d'exportation 390](#page-394-0) [sélection 268](#page-272-0) [suppression 269](#page-273-1) images clés Bézier [création 275](#page-279-0) [réglage des poignées 274](#page-278-0) [images clés de compression 80,](#page-84-1) [357,](#page-361-2) [391](#page-395-6) [images clés, synthèse 264](#page-268-2) [images différenciées 80](#page-84-2) images fixes [Adobe Illustrator 70](#page-74-1) [exportation 361,](#page-365-2) [362](#page-366-0) [importation 70](#page-74-1) [modification de la durée par](#page-74-1) défaut 70 [optimisation pour](#page-395-7) l'exportation 391 [optimisation pour le panneau](#page-27-2) Montage 23 [rapport L/H en pixels 361](#page-365-3) [réglage du rapport L/H en pixels 70](#page-74-1) [séquence numérotée 73](#page-77-1) [Images fixes numérotées, option 73](#page-77-1) [images fixes numérotées.](#page-366-0) Voir images fixes. [Images fixes, réglage 23](#page-27-2) [images fixes, réglage 391](#page-395-7) [Images postérisées 77,](#page-81-0) [82](#page-86-0) [Images postérisées d'élément 82](#page-86-0) importation [dans le panneau Montage 366](#page-370-1) [types de fichiers 67](#page-71-1) [Importer, commande 47](#page-51-3) [inclinaison 207](#page-211-2) [inclinaison des images 301](#page-305-1) [Incrustation Cache de piste, effet 316,](#page-320-1) [348](#page-352-0) [Incrustation Cache différentiel,](#page-318-0) [effet 314,](#page-318-0) [347](#page-351-0) [Incrustation Chrominance, effet 314,](#page-318-1) [344](#page-348-0)

[incrustation couleur.](#page-346-0) Voir incrustation [Incrustation Différence RVB,](#page-320-2) [effet 316,](#page-320-2) [344](#page-348-1) [incrustation différentielle.](#page-346-0) Voir incrustation [Incrustation Filtre bleu, effet 314,](#page-318-2) [345](#page-349-1) [Incrustation Image cache, effet 315,](#page-319-1) [346](#page-350-1) [Incrustation Luminance, effet 315,](#page-319-2) [346](#page-350-2) [incrustation luminance.](#page-346-0) Voir incrustation [Incrustation Non rouge, effet 316,](#page-320-3) [345](#page-349-0) [incrustation par couleur.](#page-346-0) Voir incrustation incrustations [application 346](#page-350-0) [Cache de piste 348](#page-352-0) [Cache différentiel 347](#page-351-0) [Chrominance 344](#page-348-0) [Couleur 343](#page-347-0) [Différence RVB 344](#page-348-1) [Filtre bleu 345](#page-349-1) [Image cache 346](#page-350-1) [Luminance 346](#page-350-2) [Non rouge 345](#page-349-0) [Incruster, bouton 110](#page-114-1) indicateur d'instant présent [à propos de 84](#page-88-2) [déplacement dans le panneau](#page-96-0) Montage 92 [navigation jusqu'aux images](#page-272-0) clés 268 info-bulles [à propos de 396](#page-400-0) [pour la barre de la zone de](#page-134-0) travail 130 [pour les images clés 266](#page-270-0) [installation des polices 1](#page-5-2) intégration Device Central [Adobe Premiere Pro 383](#page-387-1) [interlettrage, texte 207](#page-211-3) [interlignage 206](#page-210-1) [Internet.](#page-381-1) Voir Web. [interpolation 274](#page-278-1) [Voir aussi](#page-278-1) images clés [option lors de l'exportation de](#page-365-4) GIF 361 [intervalle.](#page-278-0) Voir images clés [intervalle.](#page-267-0)Voir images clés [inversion de la direction 116](#page-120-0) [Inversion, effet 287,](#page-291-1) [335](#page-339-1)

#### **K**

[Ken Burns, effet 239](#page-243-0)

# **L**

[Largeur de bande, effet 331](#page-335-3) lecture [commandes du Moniteur 87](#page-91-1) [commandes du Moniteur de](#page-93-0) référence 89 [molette et variateur de vitesse 87](#page-91-2) [panneau Montage 92](#page-96-1) [prévisualisation des séquences 128](#page-132-0) [réglages 21](#page-25-1) [lecture vidéo non compressée 23](#page-27-3) [letterboxing 24](#page-28-0) [libellés, utilisation 79](#page-83-0) [Lier le média, commande 62](#page-66-0) [lignes de balayage 114](#page-118-0) [lignes de balayage horizontales 114](#page-118-0) [lignes directrices 210](#page-214-0) [Limiteur vidéo, effet 300](#page-304-2) [Lisez-moi, fichier 1](#page-5-2) [lissage 70](#page-74-1) [Lissage, effet 283](#page-287-3) listes d'acquisition en série [configuration 59](#page-63-1) [importation et exportation 61](#page-65-1) [listes de montage \(EDL\) 370](#page-374-0) [LiveDocs 2](#page-6-0) logiciel [activation 1](#page-5-0) [enregistrement 1](#page-5-0) logiciels [téléchargements 8](#page-12-1) [logos, ajout dans les titres 212](#page-216-0) [Loupe, effet 301](#page-305-2) [Lumière parasite, effet 309](#page-313-1) luminance [corrections rapides 243](#page-247-1) [mesure 259](#page-263-2) [modification grâce aux](#page-250-0) courbes 246 [modification grâce aux](#page-252-0) niveaux 248 [Luminescence alpha, effet 321](#page-325-1) luminosité [changement dans l'interface](#page-21-0) utilisateur 17 [modification avec l'effet](#page-260-0) Convolution 256 [réglage 288](#page-292-1) [Luminosité et contraste, effet 288](#page-292-1)

# **M**

[marge 179](#page-183-1) [Marges admissibles, bouton 85](#page-89-3) marques [à propos de 133](#page-137-0) [Voir aussi](#page-137-0) marques de DVD [ajout 133](#page-137-0) [ajout d'images clés compressées](#page-395-8) aux 391 [dans le panneau Options](#page-236-2) d'effet 232 [durée 135](#page-139-1) [exportation dans des fichiers](#page-364-1) AVI 360 [insertion de commentaires](#page-139-0) dans 135 [numérotées 133](#page-137-0) [recherche, déplacement,](#page-138-0) suppression 134 [marques d'élément, conversion dans](#page-156-1) Adobe After Effects 152 [marques de séquence, conversion](#page-156-4) dans Adobe After Effects 152 marques DVD [exportation de données 360](#page-364-1) [Masquage par couleur, effet 314,](#page-318-3) [343](#page-347-0) [masques, conversion dans Adobe](#page-155-1) Premiere Pro 151 [matériel d'étalonnage 52](#page-56-0) [matriçage, audio 171](#page-175-0) média analogique [à propos de 47](#page-51-4) [acquisition d'audio 179](#page-183-0) [acquisition de vidéo 49](#page-53-1) [Media Encoder.](#page-389-0) Voir Adobe Media Encoder [Media Encoder.](#page-357-1) Voir Adobe Media Encoder Médias P2 [acquisition de DV ou de HDV à](#page-52-0) partir de 48 [acquisition HD à partir de 48](#page-52-1) [importation 67](#page-71-1) [Mélangeur de couches, effet 290](#page-294-0) menus [affichage 17](#page-21-1) [contextuels 17](#page-21-1) [menus contextuels 17](#page-21-1) [menus des panneaux 17](#page-21-2) Métadonnées [dans les fichiers MPEG-2 355](#page-359-0) métadonnées [à propos de 356](#page-360-1) [Métamorphose de couleurs, effet 289](#page-293-2) métrage 24p [code temporel 30,](#page-34-0) [31](#page-35-1) [projets 28](#page-32-0) [réglages de lecture 30](#page-34-1) [Métrage, commande 82,](#page-86-1) [339](#page-343-3) [mire de barres 140](#page-144-2) [Miroir horizontal, effet 327](#page-331-1) [Miroir vertical, effet 328](#page-332-1) [Miroir, effet 302](#page-306-1) mise à l'échelle [titres 214](#page-218-0) [mises à jour 8](#page-12-1) [Mixage audio 185](#page-189-0) [automatiser les modifications](#page-194-0) avec 190 [liste d'effets 171](#page-175-0) [panoramique et balance dans 193](#page-197-1) [pistes muettes dans 185](#page-189-1) [régler les unités audio dans 173](#page-177-0) [mixage audio 169,](#page-173-1) [185](#page-189-0) [à propos de 169](#page-173-1) [automatisation 190](#page-194-0) [mixage descendant 198,](#page-202-0) [391](#page-395-2) [mixages secondaires audio 195,](#page-199-0) [198](#page-202-1) [Mixeur chromatique, effet 255](#page-259-1) [mode d'affichage 85](#page-89-4) [mode d'affichage sur un Moniteur de](#page-92-1) référence 88 [Mode de montage, réglage 20](#page-24-0) [mode veille 56](#page-60-2) [modèles de titres 203](#page-207-0) modes de fusion [effet Damier 307,](#page-311-2) [309](#page-313-2) [effet Eclairs 310](#page-314-0) modes de transfert [effet Cercle et 308](#page-312-2) [effet Loupe et 302](#page-306-2) [effet Pot de peinture et 311](#page-315-0) [modes de transfert, conversion dans](#page-155-3) Adobe Premiere Pro 151 [modes, affichage 259](#page-263-3) [modification compensée 99,](#page-103-1) [100,](#page-104-0) [101,](#page-105-1) [139](#page-143-0) modification du nom [pistes 94](#page-98-0) [Modifier l'original, commande 148](#page-152-0) [Modulation, effet 335](#page-339-2) Module de titrage [Actions de titrage 200,](#page-204-0) [213](#page-217-0) [Outils de titrage 200,](#page-204-0) [209](#page-213-0) [panneau Titrage principal 200](#page-204-0) [Propriétés de titrage 200](#page-204-0) [Styles de titrage 200,](#page-204-0) [215,](#page-219-0) [220](#page-224-0) [modules externes VST 187,](#page-191-0) [189](#page-193-0)

[Modules externes VST Steinberg.](#page-193-0) Voir modules externes VST [modules externes, effets 226](#page-230-0) [molette 101](#page-105-2) moniteur de forme d'onde [à propos de 259](#page-263-2) [affichage 259](#page-263-3) [affichage dans le Moniteur source](#page-89-5) et le Moniteur du programme 85 [dans un Moniteur de référence 88](#page-92-1) [parade RVB 86](#page-90-0) [parade YCbCr 86](#page-90-1) [moniteur de forme d'onde YC 260](#page-264-0) [moniteur de Parade RVB 262](#page-266-0) Moniteur de raccord [bouclage du montage 104](#page-108-0) [définition des préférences 104](#page-108-0) [définition du pas d'images](#page-108-0) maximal 104 [montage par modification](#page-105-1) compensée 101 [montage par propagation 102](#page-106-2) [prévisualisation du montage 104](#page-108-0) [utilisation 104](#page-108-0) Moniteur de référence [à propos de 88](#page-92-4) [groupement avec un Moniteur de](#page-92-1) programme 88 Moniteur du programme [à propos de 82](#page-86-2) [animation de trajectoire 236](#page-240-0) [commandes temporelles 84](#page-88-3) [échantillons audio 137](#page-141-0) [groupement avec un Moniteur de](#page-92-1) référence 88 [lecture 86](#page-90-2) [mode d'affichage de 85](#page-89-4) [régler les unités audio dans 173](#page-177-0) Moniteur source [à propos de 35,](#page-39-0) [82](#page-86-2) [commandes temporelles 84](#page-88-3) [échantillons audio 137](#page-141-0) [lecture 86](#page-90-2) [mode d'affichage 85](#page-89-4) [ouverture d'un élément 83](#page-87-1) [points d'entrée et de sortie 96](#page-100-0) [suppression d'un élément 84](#page-88-4) [synchronisation avec le panneau](#page-92-2) Montage 88 moniteurs utilisation pour les [prévisualisations 130](#page-134-1)

[annulation dans le Moniteur de](#page-108-0) raccord 104 [coupe L 99](#page-103-0) [découpage d'éléments 127](#page-131-3) [éclaté 139](#page-143-0) [éléments dans l'application](#page-152-0) d'origine 148 [éléments liés 138](#page-142-1) [extraction d'images 128](#page-132-4) [modification compensée 99,](#page-103-1) [100,](#page-104-0) [101](#page-105-1) [montage par déplacement](#page-106-0) [dessous 102,](#page-106-0) [103](#page-107-0) [montage par déplacement](#page-107-1) dessus 103 [montage par incrustation 105](#page-109-0) [montage par réorganisation 126](#page-130-0) [off-line 66](#page-70-1) [online 66](#page-70-2) [par déplacement dessous 103](#page-107-2) [par déplacement dessus 102,](#page-106-0) [104](#page-108-1) [par incrustation 105](#page-109-0) [prévisualisation dans le Moniteur](#page-108-0) de raccord 104 [propagation 99,](#page-103-1) [100,](#page-104-0) [102](#page-106-2) [quatre points 110](#page-114-2) [suppression de l'espace entre](#page-132-2) éléments 128 [trois points 110](#page-114-3) utilisation de la commande [Automatiser à la séquence 108](#page-112-0) montage à quatre points [à propos de 109](#page-113-2) [options d'adaptation de](#page-114-4) l'élément 110 montage caméra multiple [à propos de 144](#page-148-0) [assemblage des éléments 146](#page-150-0) [dans le panneau Montage 148](#page-152-1) [enregistrement 147](#page-151-0) [insertion et incrustation des](#page-152-2) éléments 148 [lecture des éléments 147](#page-151-1) [ré-enregistrement 148](#page-152-3) [synchronisation des éléments 146](#page-150-1) [montage éclaté 99,](#page-103-0) [139](#page-143-0) [montage en ligne 372](#page-376-0) [montage off-line 66](#page-70-1) [montage online 66](#page-70-2) [montage par déplacement](#page-106-0) [dessous 102,](#page-106-0) [103](#page-107-0) [montage par déplacement dessus 103](#page-107-1) [montage par incrustation 105,](#page-109-0) [107](#page-111-2) [montage par insertion 110](#page-114-5)

montage

[montage par réorganisation 126](#page-130-0) [montagepar insertion 107](#page-111-3) [Mosaïque, effet 322](#page-326-3) [Motif cellule, effet 306](#page-310-0) MPEG1 [format Layer 3 70](#page-74-2) [variante VCD de 369](#page-373-0) MPEG4 [H.264 392](#page-396-1) [multiplexage 394](#page-398-1) [Multiplication, effet 322](#page-326-4) [MySpace video 378](#page-382-0)

## **N**

[Net, effet 285](#page-289-2) [Netteté des contours, effet 285](#page-289-3) [Niveau de blanc auto 244](#page-248-0) [Niveau de noir auto 244](#page-248-0) [Niveaux automatiques, effet 280](#page-284-0) [Niveaux d'entrée seuls,](#page-175-0) commande 171 niveaux de gris [création à partir d'éléments en](#page-285-1) [couleur 281,](#page-285-1) [291,](#page-295-1) [312,](#page-316-0) [313](#page-317-3) [niveaux de sécurisation des couleurs.](#page-263-1) Voir vectorscope [niveaux vidéo, mesure 259](#page-263-4) [Niveaux, effet 281](#page-285-3) [Noir et blanc, effet 312](#page-316-0) [norme SECAM 20](#page-24-0) [nouvelles fonctionnalités](#page-14-0) d'Adobe Premiere Pro 10 **NTSC** [base de temps 20](#page-24-0) [niveaux vidéo 259](#page-263-2) numérisation [audio 179,](#page-183-0) [181](#page-185-0) [avec des cartes d'acquisition 49](#page-53-1) [vidéo 47,](#page-51-4) [49,](#page-53-2) [51](#page-55-0) [numéro du code temporel Décalage](#page-106-3) en entrée 102 [numéro du code temporel Décalage](#page-106-3) en sortie 102

#### **O**

objets [alignement 213](#page-217-0) [changement d'opacité 214](#page-218-0) [changement de remplissage 216](#page-220-0) [création d'ombres portées 219](#page-223-2) [distribution 213](#page-217-0) [mise à l'échelle 214](#page-218-0) [positionnement 214](#page-218-0) [propriétés 215](#page-219-0)

[rotation 214](#page-218-0) [transformation 214](#page-218-0) objets de titre [à propos des propriétés 215](#page-219-0) [alignement 213](#page-217-0) [changement de l'ordre de](#page-217-1) superposition 213 [définition du remplissage dans 216](#page-220-0) [distribution 213](#page-217-0) [transformation 214](#page-218-0) [occurrences d'élément 91](#page-95-3) [Off-line, option pour les fichiers 19](#page-23-4) [Ombre radiale, effet 320](#page-324-0) [Ombre/Ton clair, effet 282](#page-286-0) [ombres portées 319](#page-323-3) [ajout à des objets 219](#page-223-2) [créations 219](#page-223-3) [dans les titres 219](#page-223-2) [ombres.](#page-223-3) Voir ombres portées [Onde, effet 304](#page-308-0) [Ondulation \(circulaire\), effet 305](#page-309-1) opacité [des titres 214](#page-218-0) [modification dans le panneau](#page-275-3) Montage 271 [réglage 339](#page-343-2) [Opacité, effet 224](#page-228-0) [Opérations complexes, effet 287](#page-291-2) [Opérations, effet 285](#page-289-4) [Option Ajuster 388](#page-392-1) [option d'activation/désactivation,](#page-335-4) pour les effets audio 331 [Options de trame, commande 115](#page-119-1) outil Plume [dessin de lignes droites avec 209](#page-213-1) [sélection d'images clés 268](#page-272-1) [traçage de courbes 210](#page-214-0) [Outil Sélection 17](#page-21-3) [Outil Zoom 93](#page-97-2)

#### **P**

[Page courbée, effet 304](#page-308-1) PAL [base de temps 20](#page-24-0) [Palettes de couleurs 389](#page-393-1) Panneau Acquisition [à propos de 51](#page-55-0) panneau Acquisition [commandes 52](#page-56-0) [Panneau Infos 17](#page-21-4) Panneau Montage [à propos de 36,](#page-40-1) [91](#page-95-4) [défilement écran par écran 92](#page-96-0) [déplacement d'éléments 126](#page-130-0)

panneau Montage [barres d'avertissement](#page-163-1) diagonales 159 [défilement 128](#page-132-0) [défilement au cours de la](#page-134-2) prévisualisation 130 [définition des valeurs d'images](#page-275-2) clés 271 [modification de graphiques](#page-275-1) d'images clés 271 [montage d'images clés 263](#page-267-1) [niveaux audio 183](#page-187-1) [régler les unités audio 173](#page-177-0) [synchronisation avec le Moniteur](#page-92-2) source 88 Panneau Options d'effet [réglage des graphiques Valeur et](#page-274-0) vitesse 270 [réglage des niveaux sonores de 184](#page-188-0) panneau Options d'effet [à propos de 229](#page-233-0) [accélération et ralentissement des](#page-280-0) effets 276 [activation des images clés 267](#page-271-0) [affichage d'images clés et de](#page-268-2) graphiques 264 [affichage des options d'effet 231](#page-235-0) [affichage des transitions dans 162](#page-166-0) [Panneau Outils 17](#page-21-5) Panneau Projet [chutiers 78](#page-82-2) [personnalisation 75](#page-79-0) panneau Projet [à propos de 35](#page-39-1) panneaux [ancrage et regroupement 13](#page-17-0) [ouverture et fermeture 16](#page-20-4) [redimensionnement 15](#page-19-0) [panneaux.](#page-21-1) Voir les noms de panneaux individuels [panoramique, audio 193](#page-197-0) [par incrustation 105](#page-109-0) [Parade YCbCr 86](#page-90-1) [moniteur 261](#page-265-0) [partitions 46](#page-50-2) [Passe-bas, effet 335](#page-339-3) [Passe-haut, effet 335](#page-339-3) périphériques mobiles [optimisation de contenu After](#page-388-0) Effects pour 384 [optimisation de contenu Premiere](#page-388-0) Pro pour 384 [Permuter les canaux, effet 337](#page-341-1) [perte d'images 47,](#page-51-5) [80,](#page-84-1) [376](#page-380-3) [identification des éléments 80](#page-84-1)

[petites majuscules 207](#page-211-4) pilotage de matériel [acquisition 52](#page-56-0) [acquisition sans 54](#page-58-0) [enregistrement de bande vidéo](#page-379-1) avec 375 [modules externes 53](#page-57-2) [réglages du matériel 53](#page-57-3) [pipettes, pour définir les niveaux](#page-253-0) d'entrée 249 [pistage de bandes 64](#page-68-0) pistes [affichage et masquage audio 171](#page-175-0) [déplacement d'éléments 126](#page-130-0) [montage audio 169](#page-173-1) [sortie du routage 198](#page-202-1) [suppression d'éléments 128](#page-132-3) [utilisation 94](#page-98-0) [verrouillage et déverrouillage 95](#page-99-1) [volume audio 266](#page-270-1) pistes audio [à propos 168](#page-172-3) [conversion dans After Effects 152](#page-156-5) [dans le panneau Mixage audio 171](#page-175-1) [mixage 185](#page-189-0) [pistes audio mono 168](#page-172-2) pistes cibles [spécification 106](#page-110-0) [pistes cibles, spécification 106](#page-110-1) pistes de mixage secondaire (audio) [à propos de 168,](#page-172-3) [195](#page-199-0) [sortie 198](#page-202-1) [pistes sources 110](#page-114-6) [PitchShifter, effet 336](#page-340-1) pixellisation [fichiers Adobe Illustrator 70](#page-74-1) [objets logo dans les titres 212](#page-216-0) pixels [découpage avec l'effet](#page-331-2) Recadrage 327 [pixels carrés 25,](#page-29-0) [26](#page-30-2) [Voir aussi](#page-29-0) rapport L/H en pixels [pixels rectangulaires 25](#page-29-0) [Voir aussi](#page-29-0) rapport L/H en pixels [Placage de texture, effet 324](#page-328-1) [Plage dynamique, effet 333](#page-337-0) [platines à cassettes 181](#page-185-0) [plug-ins 8](#page-12-2) [Adobe Store 8](#page-12-1) [plusieurs écrans 16](#page-20-1) [poignées, pour des éléments 159](#page-163-0) [point d'ancrage 239](#page-243-0) [Point d'entrée, bouton 97,](#page-101-0) [111](#page-115-1)

[Point de montage précédent,](#page-108-2) bouton 104 [Point de sortie, bouton 97,](#page-101-1) [111](#page-115-2) points d'ancrage [d'éléments 234](#page-238-1) [dans le module de titrage 211](#page-215-0) points d'angle [conversion en points lissés 211](#page-215-0) [points d'entrée et de sortie 98](#page-102-1) [définition pour le montage](#page-143-1) éclaté 139 [édition 98](#page-102-3) [suppression 111](#page-115-3) [utilisation 96](#page-100-0) points d'entrée et de sortie audio [basés sur des échantillons 137](#page-141-0) points d'entrée et de sortie d'une séquence [définition 111](#page-115-4) [définition autour d'une](#page-115-5) sélection 111 [points de contrôle 210](#page-214-0) [points de montage, ajout d'images](#page-395-9) clés compressées aux 391 Points de sortie [Voir](#page-100-0) Points d'entrée et de sortie points lissés [conversion en points d'angle 211](#page-215-0) polices [définition dans le panneau](#page-210-2) Propriétés de titre 206 [modification dans les titres 206,](#page-210-0) [214](#page-218-0) [soulignement 207](#page-211-5) [utilisation des petites](#page-211-4) majuscules 207 Position, propriété [réglage 234](#page-238-0) [Postérisation temporelle, effet 325](#page-329-1) [Postérisation, effet 281](#page-285-4) [Pot de peinture, effet 310](#page-314-1) Poussière & rayures, effet [à propos de 317](#page-321-2) préconfigurations [chutiers pour 233](#page-237-0) [création et enregistrement 233](#page-237-1) [pour effets 232](#page-236-1) [Préconfigurations disponibles 18,](#page-22-1) [20](#page-24-0) préconfigurations [pour exportation 387](#page-391-0) [Prélèvement \(audio\), effet 336](#page-340-2) [prélever et modifier 127](#page-131-2) [Premiere Pro.](#page-154-1) Voir Adobe Premiere Pro

prévisualisation [à la fréquence d'images](#page-132-0) maximale 128 [séquences 128](#page-132-0) [sur un autre moniteur 130](#page-134-1) [Prévisualisations, réglage 23](#page-27-4) processus [montage 90](#page-94-0) [projet conformé, création à l'aide du](#page-376-0) Gestionnaire de projets 372 projets [à propos de 18](#page-22-4) [antérieur, importation 73](#page-77-2) [création 18](#page-22-2) [ouverture 19](#page-23-0) [projets PSP2 33](#page-37-1) [propagation 99,](#page-103-1) [100,](#page-104-1) [102](#page-106-2) propriété de remplissage [des objets dans les titres 216](#page-220-0) [Propriété Extension temporelle,](#page-155-4) conversion dans Adobe Premiere Pro 151 Propriété Position [utilisation pour animer des](#page-240-0) éléments 236 [Propriété Vitesse, conversion dans](#page-156-3) Adobe After Effects 152 [propriétés de l'effet, conversion dans](#page-155-5) Adobe Premiere Pro 151 propriétés des éléments [affichage dans le panneau](#page-117-1) Montage 113 [Propriétés Transformation,](#page-155-6) conversion dans Adobe Premiere Pro 151 [Propriétés, commande 358](#page-362-1) [Puissance constante, transition](#page-190-5) audio 186

# **Q**

[Quatre coins, effet 301](#page-305-1) QuickTime exportation des [préconfigurations 380](#page-384-0)

#### **R**

raccord [à propos de 96](#page-100-0) [dans le Moniteur source 96](#page-100-0) [dans le panneau Montage 98](#page-102-2) raccourcis clavier [à propos de 396](#page-400-1) [changement de jeu 397](#page-401-0) [dans l'aide 3](#page-7-0) [personnalisation 396](#page-400-2)

[recherche 396](#page-400-1) [suppression 397](#page-401-1) [raccourcis de navigation, dans](#page-7-0) l'Aide 3 rapport L/H en pixels [pour l'exportation d'images](#page-365-3) fixes 361 [rapport L/H](#page-28-1) [à propos de 24](#page-28-1) [en pixels 21,](#page-25-2) [25,](#page-29-0) [26](#page-30-2) [image 24](#page-28-2) [rapport L/H d'image 24](#page-28-2) [Voir aussi](#page-28-2) rapport L/H en pixels, taille de l'image rapport L/H en pixels [à propos de 25](#page-29-0) [Voir aussi](#page-25-2) rapport L/H des images [modification 27](#page-31-0) [réglage 21](#page-25-2) [réglages généraux 21](#page-25-2) [recadrage de vidéos avant](#page-392-0) l'exportation 388 [Recadrage, effet 327](#page-331-2) [rectangle, sélection d'éléments 123](#page-127-3) [redéfinition du lien des éléments 138](#page-142-1) redimensionnement [fichiers EPS 67](#page-71-0) [redimensionnement de pistes 95](#page-99-0) [redimensionnement de texte de](#page-218-0) point 214 [redimensionnement, icône 95](#page-99-0) réduction [pistes 95](#page-99-0) [Réduction du bruit, effet 333](#page-337-1) [reflet, ajout dans les titres 217](#page-221-0) [reflets 302](#page-306-1) [Réfraction, effet 305](#page-309-2) [réfraction, simulation 309](#page-313-1) [Réglage alpha, effet 313](#page-317-5) [réglage de la parade RVB 86](#page-90-0) [réglage de la résolution maximale 20](#page-24-0) réglages d'acquisition [analogique 49](#page-53-0) [audio 179](#page-183-1) [emplacements des fichiers 59](#page-63-2) [liste d'acquisition en série 60](#page-64-0) [réglages d'acquisition audio 179](#page-183-1) réglages d'agrandissement [Moniteur source et Moniteur du](#page-86-2) programme 82 boîte de dialogue Réglages d'exportation [Voir aussi](#page-396-0) Adobe Media Encoder

réglages d'exportation [audio 391](#page-395-5) [généraux 389](#page-393-3) [image clé et rendu 390](#page-394-0) [options de format 392](#page-396-0) [vidéo 389](#page-393-2) [réglages d'exportation audio 360,](#page-364-0) [391](#page-395-1) [Réglages de codage d'audiences 380](#page-384-0) réglages de compilation [pour l'exportation AVI 360](#page-364-1) [pour l'exportation GIF 361](#page-365-1) réglages du projet [à propos de 21](#page-25-3) [personnalisation 19,](#page-23-5) [20](#page-24-0) [Réglages du rendu vidéo 20](#page-24-0) [Réglages ASIO, option 182](#page-186-1) remappage temporel [à propos de 118](#page-122-0) [Remappage temporel, effet 224](#page-228-0) [remplacement d'éléments 109](#page-113-1) [Remplacement de couleur, effet 254,](#page-258-0) [313](#page-317-4) [Remplissage pipette, effet 308](#page-312-3) rendu [à propos de 128](#page-132-0) [Voir aussi](#page-132-0) prévisualisation [désactivation 130](#page-134-3) [ordre de traitement 339](#page-343-4) [ordre des effets 224](#page-228-0) [Rendu de la prévisualisation,](#page-132-0) commande 128 renommer [colonnes du panneau Projet 76](#page-80-0) [repères temporels de calque,](#page-155-7) conversion dans Adobe Premiere Pro 151 résolution [audio 179,](#page-183-1) [391](#page-395-0) [couleur 358,](#page-362-2) [389](#page-393-1) [exportation 389](#page-393-1) [vidéo 20](#page-24-0) [ressources en ligne 8](#page-12-0) [Retard de référence sonore multiple,](#page-340-3) effet 336 [Retard, effet 333](#page-337-2) [Reverb, effet 337](#page-341-2) [rotation 214,](#page-218-0) [234](#page-238-0) [réglage dans le panneau](#page-275-4) Montage 271 [réglage dans le panneau Options](#page-238-1) d'effet 234 roue chromatique [pour la correction des couleurs 244](#page-248-1) [roue de balance de l'angle 244](#page-248-1)

[Roue de balance de la teinte 244](#page-248-1) [rupture du lien, audio et vidéo 138](#page-142-0)

#### **S**

[Sécurisé pendant l'écriture,](#page-195-0) commande 191 [Sélecteur de couleur Adobe 249](#page-253-1) [Sélecteur de couleurs 250](#page-254-0) sélection [éléments 123](#page-127-4) [Sélection de piste, outil 124,](#page-128-5) [128](#page-132-3) [séquence cible dans un montage](#page-150-2) caméra multiple 146 [Séquence, commande 361,](#page-365-5) [362](#page-366-0) séquences [affichage d'une plus grande](#page-100-0) partie 96 [affichage dans un panneau](#page-145-0) Montage séparé 141 [affichage détaillé 92](#page-96-0) [ajout d'éléments 105](#page-109-1) [aperçu du montage 90](#page-94-0) [changement 141](#page-145-0) [création 141](#page-145-1) [définition des points d'entrée et de](#page-115-4) sortie 111 [enregistrement sur bande](#page-379-0) vidéo 375 [imbrication 142](#page-146-0) [multiples 141](#page-145-0) [prévisualisation 128](#page-132-0) [réglage de l'heure de début 111](#page-115-6) [réglages par défaut 141](#page-145-0) [séquences imbriquées 142](#page-146-0) [Seuil, effet 283](#page-287-4) [SMPTE, amorce 140](#page-144-0) [Solarisation, effet 323](#page-327-1) [Solo, bouton 171](#page-175-0) son Surround 5.1 [à propos de 168](#page-172-1) [éclatement en éléments mono 177](#page-181-0) mixage descendant vers un [nombre de canaux plus petit 198](#page-202-0) [panoramique et balance 194](#page-198-1) sous-éléments [à propos de 91,](#page-95-5) [143](#page-147-0) [conversion en éléments](#page-148-1) principaux 144 [création 143](#page-147-1) [réglage du début et de la fin 144](#page-148-2) [Sphérisation, effet 302](#page-306-3) [Stabilité horizontale, effet 327](#page-331-3) [Stabilité verticale, effet 328](#page-332-2) [Store vénitien, effet 329](#page-333-1) [Stroboscope, effet 324](#page-328-2)

styles [à propos de 220](#page-224-0) [application dans les titres 221](#page-225-1) [changement de nom 221](#page-225-2) [création pour les titres 215,](#page-219-0) [220](#page-224-0) [définition par défaut 221](#page-225-2) [modification des nuanciers de](#page-224-0) style 220 [suppression 221](#page-225-2) [utilisation 215](#page-219-0) [super-ralenti 325](#page-329-0) [suppression de pistes 94](#page-98-0) [suppression suivie d'un](#page-132-2) ajustement 128 [Supprimer et raccorder,](#page-132-5) commande 128 [Supprimer le scintillement,](#page-119-2) option 115 [Supprimer les fichiers de rendu,](#page-135-0) commande 131 [surbalayage 202](#page-206-0) Surround [Voir aussi](#page-197-1) 5.1 Surround [synchronisation 56](#page-60-3) [audio et vidéo 138](#page-142-0) [Moniteur source et panneau](#page-92-2) Montage 88

#### **T**

tabulations [à propos de 207](#page-211-6) [taquets de tabulation 207](#page-211-6) [taille d'image 21,](#page-25-3) [27](#page-31-1) taille de l'image [Voir aussi](#page-25-3) rapport L/H des images [390](#page-394-3) [taux de données 357](#page-361-1) [Teinte, effet 300](#page-304-0) [téléchargements 8](#page-12-1) [mises à jour, modules externes et](#page-12-1) versions d'essai 8 [téléphones mobiles 3GPP 392](#page-396-1) téléviseurs, création et [prévisualisation de titres 202](#page-206-0) texte [ajout dans les titres 204](#page-208-0) [crénage 207](#page-211-0) [décalage de la ligne de base 207](#page-211-1) [inclinaison 207](#page-211-2) [interlettrage 207](#page-211-3) [interlignage 206](#page-210-1) [mise en forme 206](#page-210-3) [orientation 206](#page-210-0) [outils 204](#page-208-0) [soulignement 207](#page-211-5)

[Texte curviligne, outil 204](#page-208-0) texte de paragraphe [à propos de 204](#page-208-1) [comparé à du texte de point 204](#page-208-2) [redistribution 207](#page-211-7) texte de point [comparé à du texte de](#page-208-2) paragraphe 204 [dans les titres 204](#page-208-1) texte de titre [ajout 204](#page-208-0) [création de tracés dans 204](#page-208-0) [horizontal 204](#page-208-0) [modification de l'orientation](#page-210-0) de 206 [modification des polices dans 206](#page-210-0) [paragraphe 204](#page-208-1) [sélection 204](#page-208-0) [vertical 204](#page-208-0) [texte horizontal 204](#page-208-3) texte sur tracé [à propos de 204](#page-208-4) [création dans les titres 204](#page-208-0) texte vertical [dans les titres 204](#page-208-3) texture [ajout à des objets dans les titres 217](#page-221-1) [ajout dans les titres 217](#page-221-1) [options 217](#page-221-1) [simulation dans les éléments 324](#page-328-1) [TGA.](#page-74-1) Voir format Targa titres [Voir aussi](#page-216-0) titres à déroulement horizontal, titres à déroulement vertical, objets de titre, modèles de titre, texte de titre [affichage 200](#page-204-1) [affichage d'une vidéo à l'arrière](#page-206-1)plan 202 [ajout d'images dans 212](#page-216-0) [application de styles à 221](#page-225-1) [basés sur des modèles 203](#page-207-0) [conversion 223](#page-227-0) [création de formes 209](#page-213-0) [créés dans des versions](#page-206-2) antérieures 202 [enregistrement 220](#page-224-0) [importation 202](#page-206-3) [modification des logos 209](#page-213-2) [modification des styles 220](#page-224-0) [ouverture 200,](#page-204-2) [202](#page-206-4) [redimensionnement de la zone de](#page-208-1) texte dans 204 [utilisation des tabulations 207](#page-211-6)

titres à déroulement horizontal [à propos de 222](#page-226-0) titres à déroulement vertical [à propos de 222](#page-226-0) [ton, 1 kHz 140](#page-144-2) touches [à propos de 342](#page-346-0) [Tourbillon, effet 304](#page-308-2) [tourne-disques 181](#page-185-0) [Tous off-line, option pour les](#page-23-6) fichiers 19 traçage [segments droits avec l'outil](#page-213-1) Plume 209 [Tracé dynamique, effet 312](#page-316-3) [Traiter en tant que stéréo,](#page-181-1) commande 177 [Trajectoire, effet 224,](#page-228-0) [234](#page-238-0) trajectoires [modification 236](#page-240-0) [Trame dominante 115](#page-119-3) trames [ordre 21,](#page-25-4) [115,](#page-119-3) [390](#page-394-4) [trames impaires.](#page-119-4) Voir désentrelacement [trames paires.](#page-119-4) Voir vidéo entrelacée transitions [à propos de 158](#page-162-0) [à un et à deux côtés 159](#page-163-2) [ajout entre des éléments 160,](#page-164-0) [161](#page-165-1) [alignement 161,](#page-165-2) [163](#page-167-0) [centrage 165](#page-169-1) [contour 166](#page-170-1) [Dégradé 166](#page-170-0) [déplacement 164](#page-168-0) [durée 165](#page-169-0) [flux de production 158](#page-162-1) [images de début et de fin 166](#page-170-2) [images répétées 159](#page-163-2) [inversion du sens 166](#page-170-3) [lissage des contours 166](#page-170-4) [orientation 166](#page-170-5) [par défaut 161](#page-165-0) [prévisualisation 161,](#page-165-3) [163](#page-167-1) [réglages 166](#page-170-6) [remplacement 162](#page-166-1) transitions audio [à propos de 186](#page-190-3) [conversion dans After Effects 152](#page-156-6) [transitions par défaut 161](#page-165-0) [transitions vidéo, conversion dans](#page-156-6) Adobe After Effects 152

transparence [Voir aussi](#page-342-1) opacité [ajout de zones 338](#page-342-2) [caches 350](#page-354-1) [couches alpha 340](#page-344-1) [incrustation 340](#page-344-1) [trois points 109](#page-113-3) [Turbulences, effet 303](#page-307-1)

#### **U**

Unité de correspondance [automatique, préférence 192](#page-196-1) [unités audio 171,](#page-175-0) [173](#page-177-0) [dans les panneaux Moniteur et](#page-141-0) Montage 137 [utiliser une couleur existante 313](#page-317-2)

#### **V**

[Valeurs d'opacité, conversion dans](#page-156-7) Adobe After Effects 152 [Valeurs de trajectoire, conversion](#page-156-7) dans Adobe After Effects 152 [Valeurs du filtre vidéo, conversion](#page-156-8) dans Adobe After Effects 152 vectorscope [à propos de 259,](#page-263-1) [260](#page-264-1) [affichage 259](#page-263-3) [affichage dans le Moniteur source](#page-89-6) et le Moniteur du programme 85 [dans un Moniteur de référence 88](#page-92-1) [veinage.](#page-127-0) Voir désentrelacement vélocité [remappage temporel 118](#page-122-0) [Verrou, option d'automatisation 192](#page-196-2) [verrouillage et déverrouillage de](#page-98-0) pistes 94 [Version précédente, commande 112](#page-116-3) [versions d'essai 8](#page-12-1) [versions d'évaluation 8](#page-12-1) vidéo [balayage progressif 114](#page-118-0) [champs et images 114](#page-118-0) [conseils pour la création 379](#page-383-0) [désentrelacement 115](#page-119-4) [dominance de trames 115](#page-119-3) [entrelacement 114,](#page-118-0) [115](#page-119-4) [fondus 339](#page-343-2) [haute définition 354](#page-358-0) [importation à partir de Premiere](#page-154-1) Pro 150 [suppression de la conversion 29](#page-33-0) [suppression du scintillement 115](#page-119-2) vidéo en continu [exportation vers 377](#page-381-0)

[vidéo entrelacée 114,](#page-118-0) [123,](#page-127-0) [390](#page-394-0) [vidéo granuleuse 56](#page-60-0) [vidéo haute définition 354](#page-358-0) [H.264 392](#page-396-1) [vidéo haute définition non](#page-359-1) compressée 355 [vidéo iPod 33,](#page-37-1) [392](#page-396-1) [vidéo noire 140](#page-144-3) [vidéo non entrelacée 114](#page-118-0) [vidéo transparente 140](#page-144-1) [Vidéo YouTube 378](#page-382-0) [Vidéo/Audio, bouton 107,](#page-111-4) [110](#page-114-7) [Virtual Studio Technology.](#page-193-0) Voir modules externes VST [vitesse d'un élément 116](#page-120-0) [Voie gauche et Voie droite, effets 335](#page-339-4) [voix hors-champ 179,](#page-183-0) [180](#page-184-1) [Volet graduel, effet 328](#page-332-3) [Volet linéaire, effet 329](#page-333-2) [Volet radial, effet 329](#page-333-3) [volume audio 266](#page-270-1) [conversion dans Adobe Premiere](#page-155-8) Pro 151 [Volume de canal, effet 331](#page-335-5) [Volume, effet 183,](#page-187-0) [224,](#page-228-0) [266,](#page-270-1) [337](#page-341-3) [Vue de la caméra, effet 327](#page-331-0)

### **W**

Web [exportation de fichiers pour 377](#page-381-1) [liens 135](#page-139-1) [Windows Audio Waveform, format](#page-357-2) [de fichier.](#page-357-2) Voir format WAV. Windows Media, format [exportation 378](#page-382-0) [WM9 HDTV 355](#page-359-1)

# **X**

XDCAM [acquisition de DV ou de HDV à](#page-52-0) partir de 48 [acquisition HD à partir de 48](#page-52-1) [importation 67](#page-71-1) XMP (Extensible Metadata Platform) [exportation 356](#page-360-1)

#### **Y**

[Yahoo! vidéo 378](#page-382-0)

#### **Z**

[Zone admissible de l'action,](#page-26-1) réglage 22 [Zone admissible du titre, réglage 22](#page-26-2) zone de texte [définition de tabulations dans 207](#page-211-6) [redimensionnement 204,](#page-208-0) [207](#page-211-7) [retour à la ligne 204](#page-208-1) zones admissibles [à propos de 202](#page-206-0) [affichage dans le Moniteur source](#page-89-7) et le Moniteur du programme 85 [titre 202](#page-206-0) [zones d'action admissibles.](#page-206-0)Voirzones admissibles [zones de titre admissibles.](#page-206-0) Voir zones admissibles

[Zoom avant, bouton 94](#page-98-1)